# **САНКТ-ПЕТЕРБУРГСКИЙ НАЦИОНАЛЬНЫЙ ИССЛЕДОВАТЕЛЬСКИЙ УНИВЕРСИТЕТ ИНФОРМАЦИОННЫХ ТЕХНОЛОГИЙ, МЕХАНИКИ И ОПТИКИ** Центр дистанционного обучения

# **Руководство пользователя**

# **системы дистанционного обучения AcademicNT**

# **Руководитель**

Санкт-Петербург 2012

Руководство пользователя системы дистанционного обучения AcademicNT. Руководитель / Составители: Бердникова Е.А., Лямин А.В., Русак А.В., Чежин М.С. – СПб.: НИУ ИТМО, 2012. – 241 с.

Данное руководство посвящено описанию принципов работы с системой дистанционного обучения AcademicNT, разработанной в Санкт-Петербургском национальном исследовательском университете информационных технологий, механики и оптики (НИУ ИТМО). Содержится информация, достаточная для понимания функций системы и принципов ее эксплуатации. В руководстве указана последовательность действий пользователя, обеспечивающих вход в систему, выполнение необходимых операций, а также реакция системы на эти действия. Представлены тексты сообщений, выдаваемых в ходе работы системы, описание их содержания и соответствующие действия пользователя. Содержание разделов снабжено иллюстрациями, поясняющими рекомендации по работе с системой. Руководство предназначено для пользователей системы с группой безопасности «*Руководитель*».

> © Санкт-Петербургский национальный исследовательский университет информационных технологий, механики и оптики, 2012

# Содержание

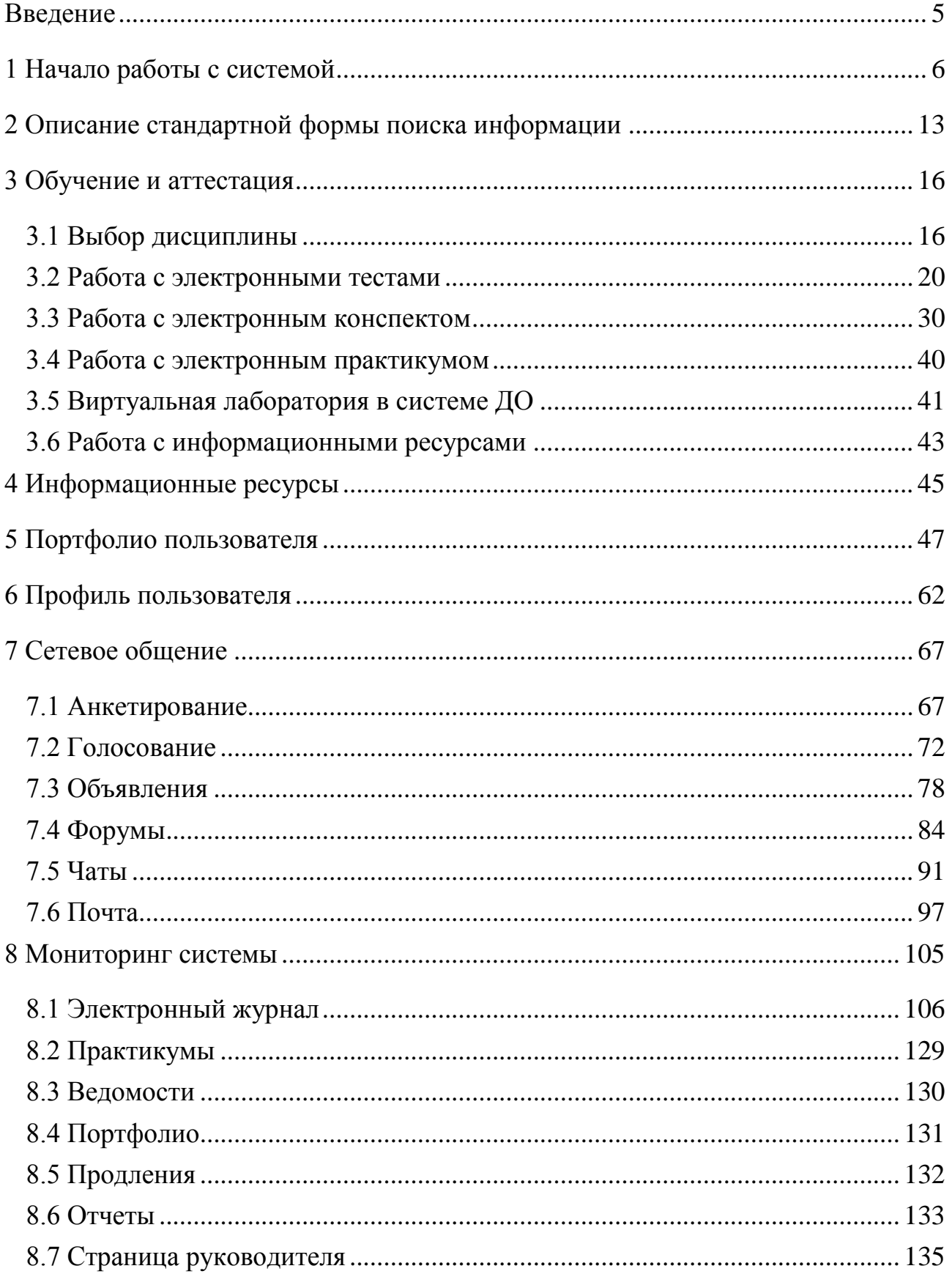

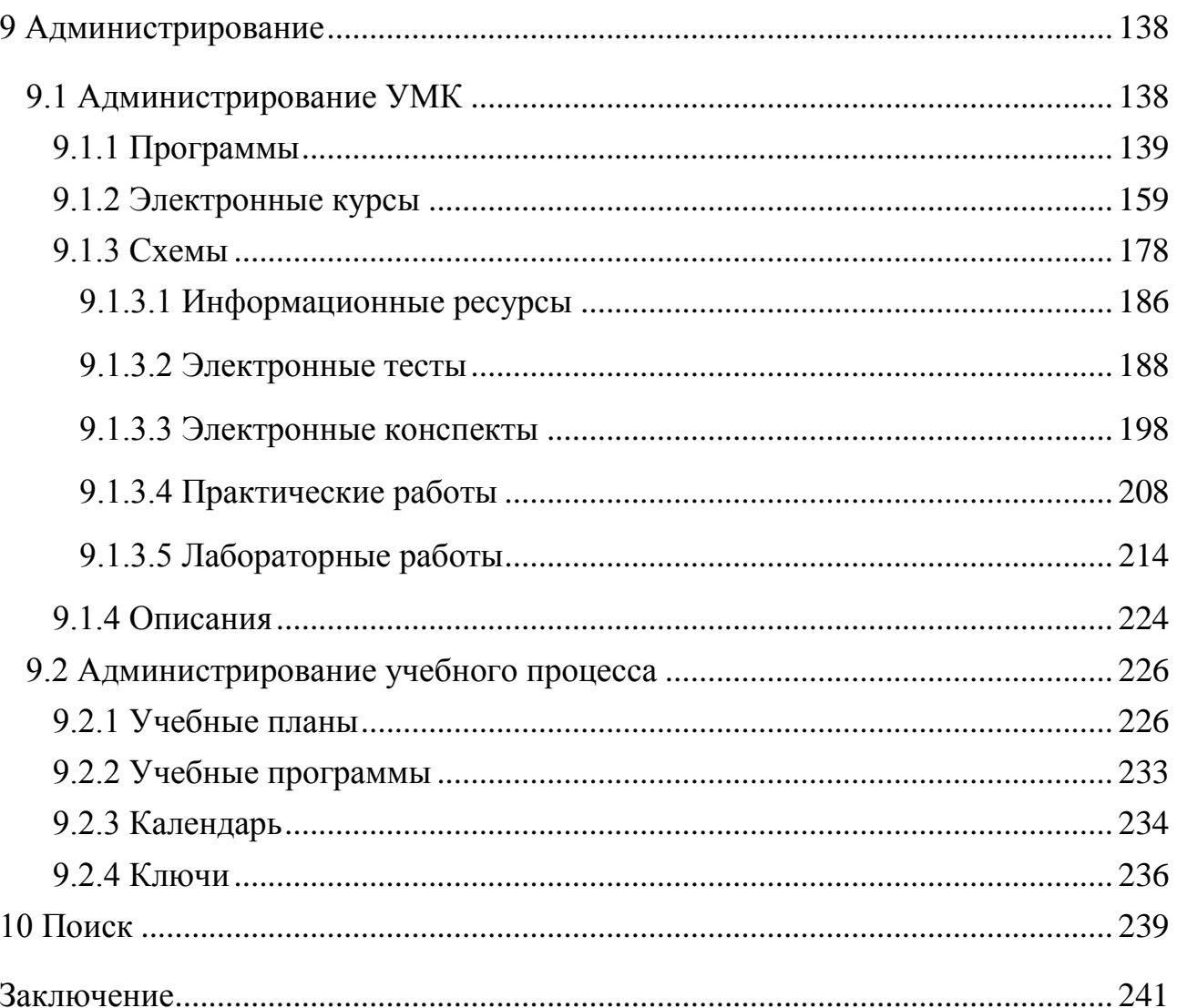

#### **Введение**

<span id="page-4-0"></span>Руководство посвящено описанию принципов работы пользователя с системой дистанционного обучения (ДО) AcademicNT, разработанной в Санкт-Петербургском национальном исследовательском университете информационных технологий, механики и оптики (НИУ ИТМО). В системе предусмотрено несколько групп безопасности, которые определяют степень доступа пользователя к приложениям системы ДО. Для каждой группы разработаны отдельные руководства. Данное руководство описывает работу с системой пользователей, имеющих группу безопасности «*Руководитель*», предназначенной для лиц, выполняющих следующие основные функции:

- разработка электронных УМК (создание и редактирование курсов, схем, электронных конспектов и практикумов, информационных ресурсов, электронных тестов и виртуальных лабораторий);
- организация учебного процесса в системе (создание и редактирование учебных планов и программ);
- сопровождение учебного процесса в системе (проверка электронных практикумов, мониторинг и редактирование электронного журнала, проведение виртуальных консультаций).

В руководство включены описания работы со следующими модулями системы:

- «*Обучение и аттестация*»;
- «*Информационные ресурсы*»;
- «*Портфолио пользователя*»;
- «*Профиль пользователя*»;
- «*Сетевое общение*»;
- «*Мониторинг*»;
- «*Администрирование*»;
- «*Поиск*».

### **1 Начало работы с системой**

<span id="page-5-0"></span>Работа c системой начинается с входа в систему ДО. Для этого на сайте центра дистанционного обучения НИУ ИТМО [http://de.ifmo.ru](http://de.ifmo.ru/) в поле *Вход в систему ДО*, расположенном в правой части страницы (рисунок 1.1), пользователю необходимо ввести логин и пароль, после чего щелкнуть по кнопке *войти*. Пользователь имеет возможность выбрать протокол передачи данных. Выбор протокола HTTPS позволяет защитить передаваемые по сети данные от перехвата и несанкционированного использования. Использовать протокол HTTP рекомендуется в случае, когда клиентское программное обеспечение не поддерживает работу по протоколу HTTPS или требуется повысить скорость работы в системе при подключении по низкоскоростным каналам связи.

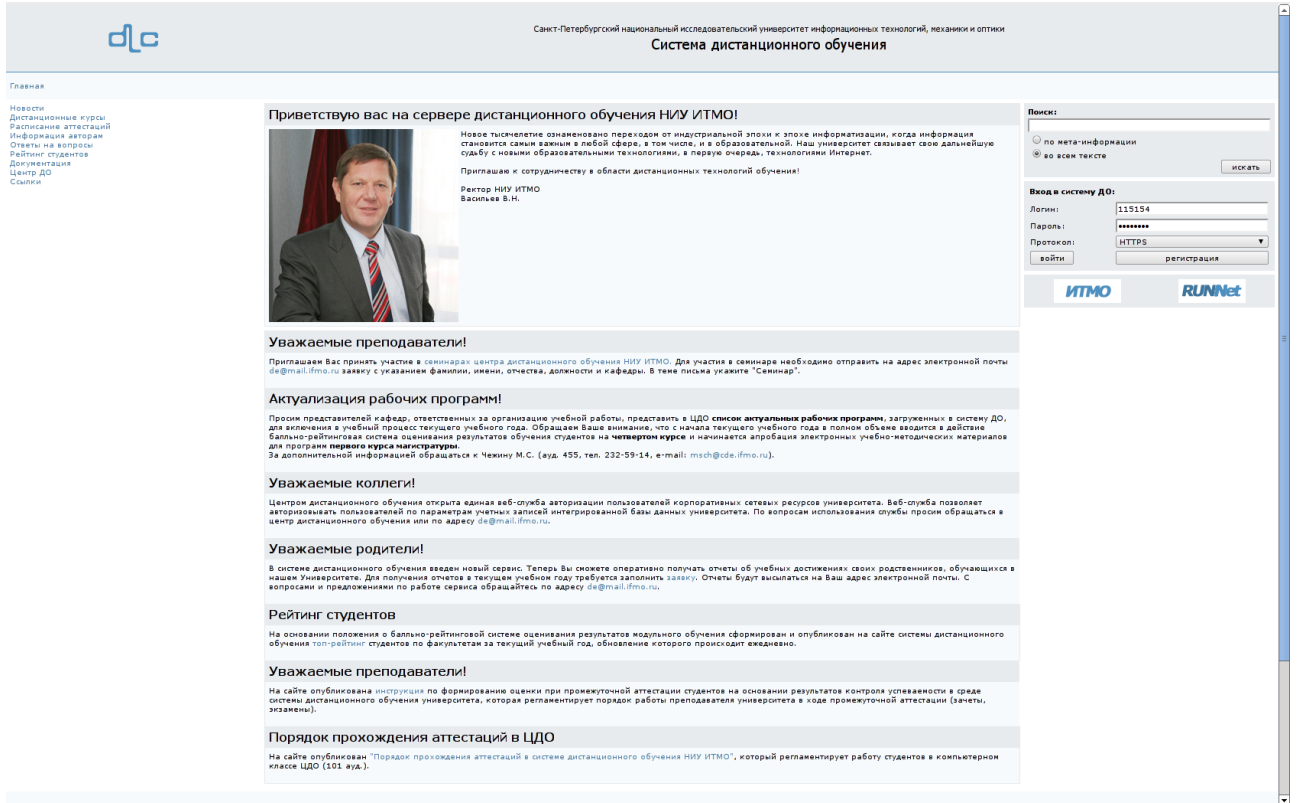

Рисунок 1.1 – Вход в систему ДО

Если логин или пароль указаны неверно, появится окно с сообщением «*Доступ запрещен. Неверный логин/пароль*» (рисунок 1.2). В случае успешного ввода параметров учетной записи осуществится переход главную страницу системы. Если пользователь имеет более одной группы безопасности, то после

ввода параметров учетной записи появится окно с предложением выбрать одну из них в соответствующем окне (рисунок 1.3). Группа безопасности определяет степень доступа пользователя к приложениям системы ДО. В настоящее время в системе предусмотрены следующие группы безопасности:

- администратор системы;
- администратор университета;
- руководитель;
- заведующий кафедрой;
- методист;
- преподаватель;
- инструктор;
- сотрудник;
- студент;
- гость.

Access is forbidden/Доступ запрещен Invalid login/password / Неверный логин/пароль. Back / Назад

Рисунок 1.2 – Окно *Доступ запрещен*

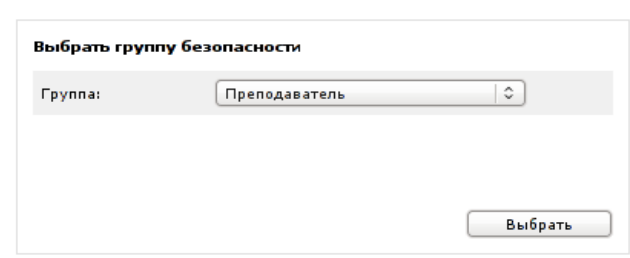

Рисунок 1.3 – Выбор группы безопасности

Логин, пароль и группа безопасности присваиваются пользователю администрацией системы ДО AcademicNT. Любому пользователю может быть назначено несколько групп безопасности, но при входе в систему должна быть выбрана только одна из них. Если пользователь имеет только одну группу безопасности, то ее выбор не требуется.

Если пользователь не знает параметров своей учетной записи, ему необходимо обратиться в службу технической поддержки системы ДО для получения ключа регистрации. После получения ключа необходимо на сайте центра ДО [http://de.ifmo.ru](http://de.ifmo.ru/) в поле *Вход в систему ДО*, расположенном в правой части страницы, щелкнуть по кнопке *регистрация* (рисунок 1.1). Появится окно *Ввод ключа регистрации*. После ввода ключа откроется окно *Регистрация*  (рисунок 1.4), в котором пользователю необходимо заполнить поля *Пароль*, *Подтверждение пароля* и *E-Mail*, затем сохранить введенные данные. Логин, указанный в окне *Регистрация*, присваивается пользователю при создании учетной записи в базе данных. После сохранения в базе данных пароля на указанный адрес электронной почты будет выслано уведомление о регистрации в системе ДО AcademicNT и параметры учетной записи. Следует учесть, что ключ регистрации имеет ограниченный срок действия, а сразу после успешной регистрации он удаляется. При вводе ключа с истекшим сроком действия или при повторном вводе использованного ключа, появится сообщение «*Доступ запрещен. Ключ не найден*».

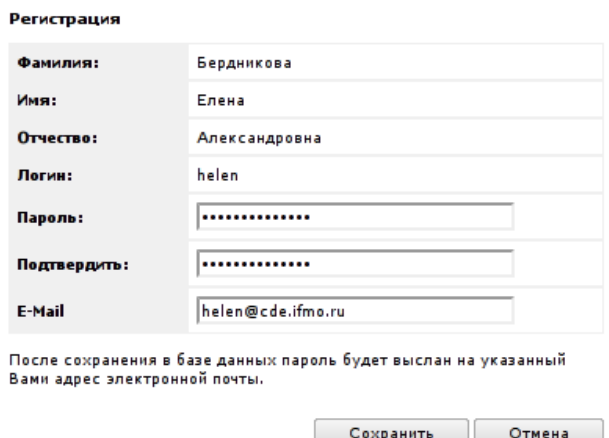

Рисунок 1.4 – Регистрация в системе ДО

После авторизации пользователь с группой безопасности «*Руководитель*» переходит на главную страницу системы (рисунок 1.5). В правом верхнем углу страницы отображается фамилия, имя, отчество пользователя и его текущая группа безопасности. Слева расположено меню системы, организованное в виде гиперссылок, и панель управления «*Закладки*», если в окне редактирования профиля пользователя установлен флажок напротив пункта «*Использовать закладки*» (см. раздел «*Профиль пользователя*»). Пользователь может использовать горизонтальное меню внизу страницы также организованное в виде гиперссылок. Список доступных для работы приложений системы зависит от выбранной группы безопасности, переход к конкретному разделу осуществляется щелчком левой кнопки мыши по гиперссылке.

В центральной части страницы отображаются последние новости по работе в системе, дата и время последнего входа в систему, обновления по разделу «*Сетевое общение*»: название новых доступных досок объявлений,

опросов, форумов и чатов, количество новых входящих сообщений, список действующих анкетирований (рисунок 1.5). Установив переключатель напротив интересующей новости и щелкнув по кнопке *Комментировать*, пользователь может высказать свои предложения, замечания и пожелания.

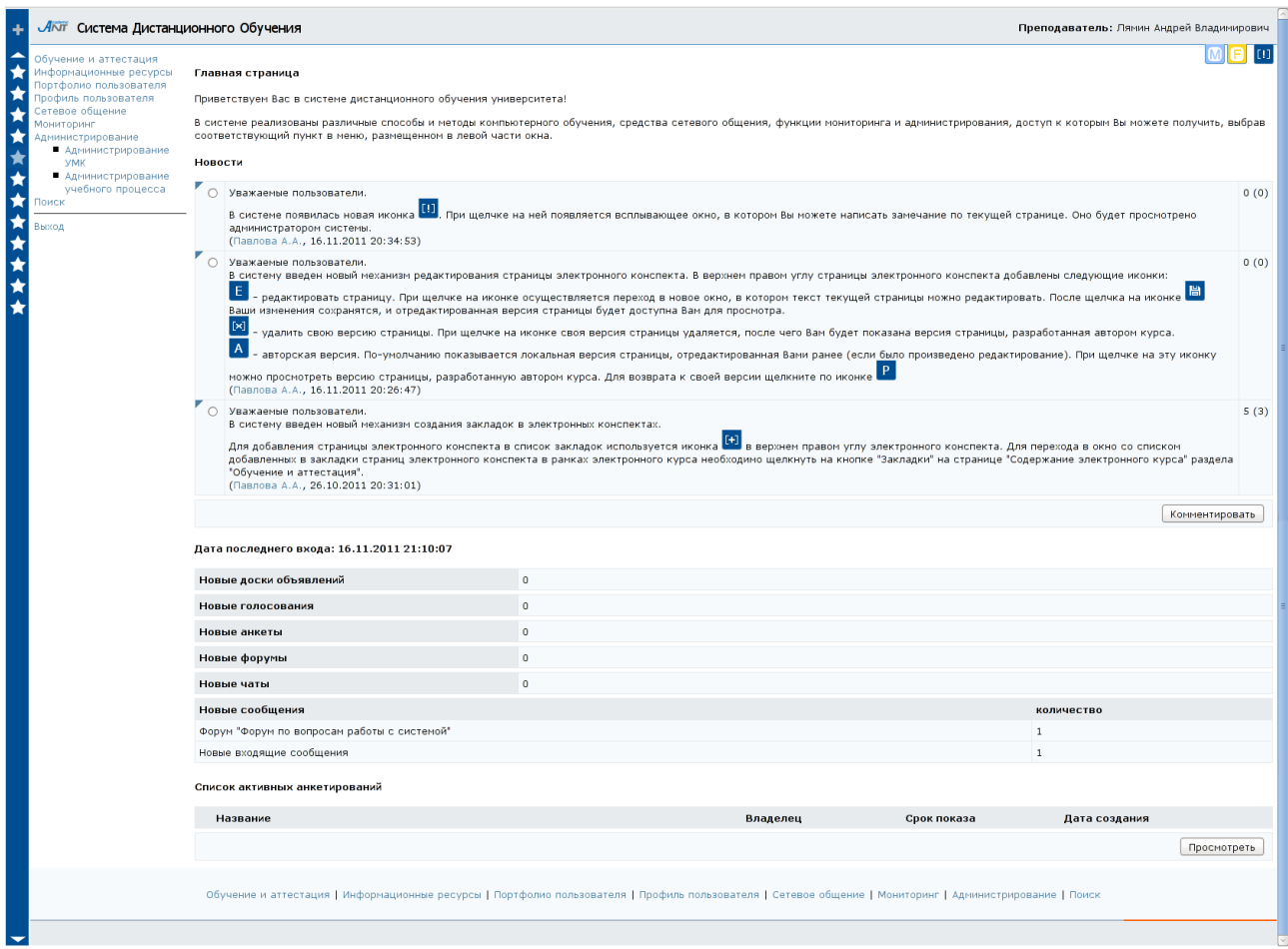

Рисунок 1.5 – Главная страница системы дистанционного обучения AcademicNT

В правом верхнем углу страницы размещается значок [1] для формирования замечаний по интерфейсам и функциям на конкретных страницах системы (рисунок 1.5). При щелчке на нем появляется всплывающее окно *Добавить замечание* (рисунок 1.6), в котором руководитель может написать замечание по текущей странице системы. После заполнения текстового поля и щелчка по кнопке *Сохранить*, произойдет добавление замечания на текущую страницу системы в список замечаний. При этом во всплывающем окне, которое через несколько секунд будет автоматически закрыто, появится сообщение о добавлении замечания (рисунок 1.7). Список замечаний просматривается администрацией системы ДО.

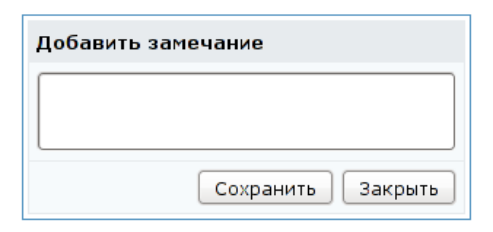

Рисунок 1.6 – Добавление замечания на текущую страницу системы

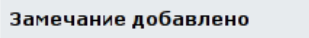

Рисунок 1.7 – Сообщение об успешном добавлении замечания

В правом верхнем углу страницы могут появляться значки, оповещающие пользователя о новых и непрочитанных сообщениях (рисунок 1.5). Используются следующие обозначения сообщений:

- B – объявление;
- сообщение в форуме;
- сообщение в чате;
- письмо;
- новость;
- голосование;
- анкетирование.

Значок, соответствующий новому сообщению, мигает в течение 30 минут после его поступления. После прочтения сообщения оповещение исчезает. Пользователь может включить или отключить механизм оповещения о новых и непрочитанных сообщениях. Для выбора желаемого режима в разделе «*Профиль пользователя*» в группе *Настройки* необходимо установить или снять соответствующий флажок (см. раздел «*Профиль пользователя*»).

На панели элемента управления «*Закладки*» (рисунок 1.8) используются следующие обозначения:

– добавить текущую страницу в закладки;

– закладка;

– закладка, на которую был совершен последний переход;

– сместить список закладок вверх (элемент активен в том случае, если все закладки пользователя не помещаются на страницу);

 $\blacktriangleright$  – сместить список закладок вниз (элемент активен в том случае, если все закладки пользователя не помещаются на страницу).

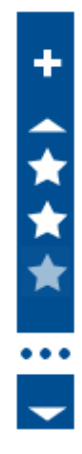

Рисунок 1.8 – Элемент управления «*Закладки*»

Для добавления текущей страницы в закладки необходимо щелкнуть по значку в верхней части панели «Закладки», после чего появится всплывающее окно *Добавить закладку* с возможностью ввода названия и описания закладки на страницу (рисунок 1.9). После щелчка по кнопке *Сохранить* произойдет обновление страницы и текущая страница будет добавлена в закладки в конец списка, на панели управления появится еще один значок **1.** Если на текущей странице значок **+** серого цвета, то добавить данную страницу в закладки нельзя.

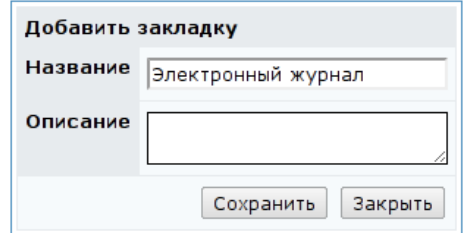

Рисунок 1.9 – Добавление страницы в закладки

Для перехода на нужную закладку необходимо подвести курсор к значку на панели управления (при этом высветится название закладки) и щелкнуть левой кнопкой мыши. Для вызова контекстного меню работы с закладкой необходимо подвести курсор к значку (при этом высветится название закладки) и щелкнуть правой кнопкой мыши. Появится всплывающее окно (рисунок 1.10) со следующими элементами управления:

– перемещение закладки вверх по списку;

- перемещение закладки вниз по списку;
- удаление закладки;
- редактирование названия и описания закладки.

Для выполнения одного из перечисленных выше действий необходимо подвести курсор к соответствующему пункту меню и щелкнуть по нему левой кнопкой мыши.

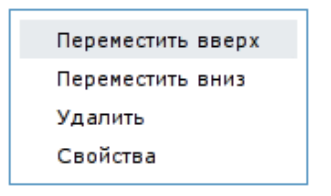

Рисунок 1.10 – Меню работы с закладками

При необходимости элемент управления «*Закладки*» можно включить или отключить. Для этого в окне редактирования профиля пользователя необходимо соответственно установить или снять флажок напротив пункта «*Использовать закладки*» (см. раздел «*Профиль пользователя*»).

12

### **2 Описание стандартной формы поиска информации**

<span id="page-12-0"></span>Многие страницы системы ДО AcademicNT снабжены формой поиска для быстрого перехода к интересующему элементу (рисунок 2.1).

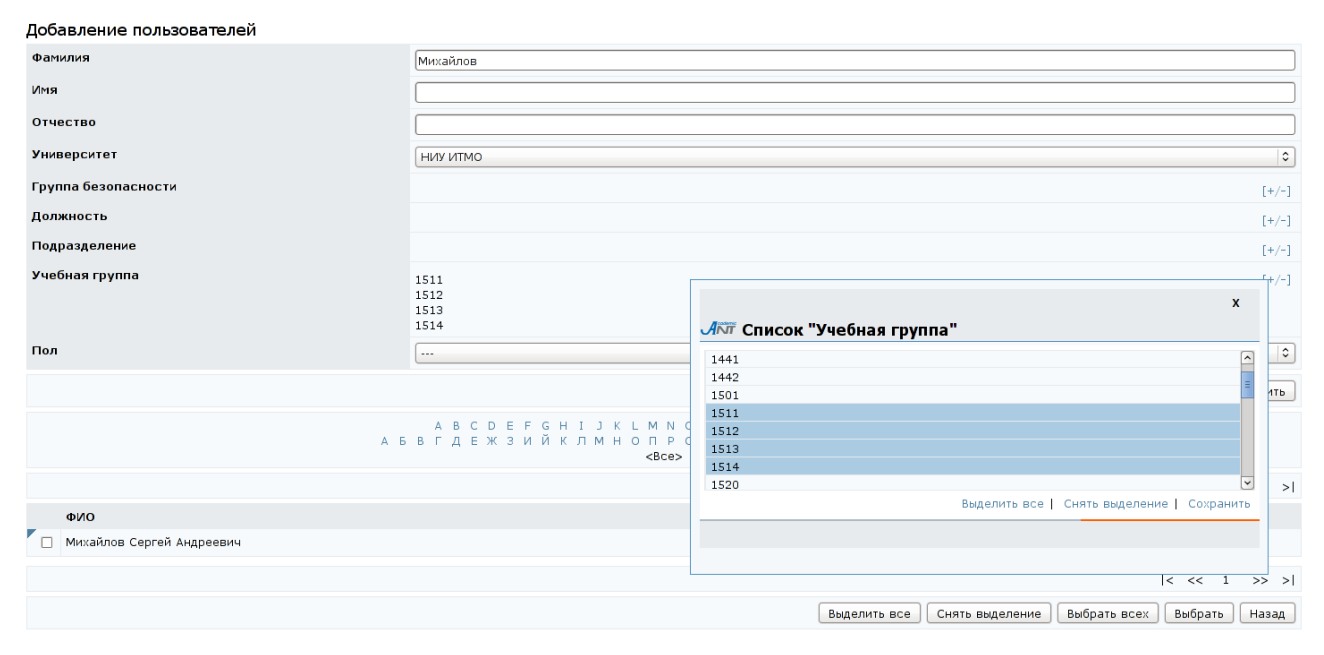

### Рисунок 2.1 – Пример формы поиска

Стандартная форма поиска имеет несколько полей для запроса по различным параметрам. Информация в поля для запроса либо вводится с клавиатуры, либо выбирается из предложенного списка. При этом могут использоваться выпадающие списки (поля *Университет*, *Пол* на рисунке 2.1) или списки во всплывающих окнах (например, поля *Группа безопасности*, *Должность*, *Подразделение*, *Учебная группа* на рисунке 2.1). При щелчке по ссылке [+/**–**], расположенной напротив названия поля, откроется новое окно с соответствующим списком. Для выбора конкретной позиции списка требуется отметить ее, щелкнув левой кнопкой мыши, затем сохранить данные. Для отмены выделения необходимо повторно щелкнуть левой кнопкой мыши по выбранной позиции списка. В отличие от полей с выпадающим списком во всплывающих окнах можно указать сразу несколько позиций для поиска. Ссылка *Выделить все* позволяет выбрать все позиции списка, ссылка *Снять выделение* – отменить выбор выделенных позиций. Для закрытия окна со списком необходимо щелкнуть по значку в правом верхнем углу окна.

Под формой поиска может находиться алфавитный указатель на двух языках (английском и русском), что дает возможность осуществлять поиск по первой букве записи (рисунок 2.1). Для этого достаточно щелкнуть левой кнопкой мыши по соответствующей букве алфавита. Для возврата к полному списку необходимо щелкнуть по ссылке <*Все*>, находящейся под алфавитным указателем.

Для ввода даты необходимо в соответствующем поле щелкнуть по кнопке и выбрать в появившемся календаре нужную дату, для удаления введенной даты следует щелкнуть  $\times$  (рисунок 2.2). Для удобства вывода результатов многие формы поиска имеют также поля для задания параметров сортировки и упорядочения.

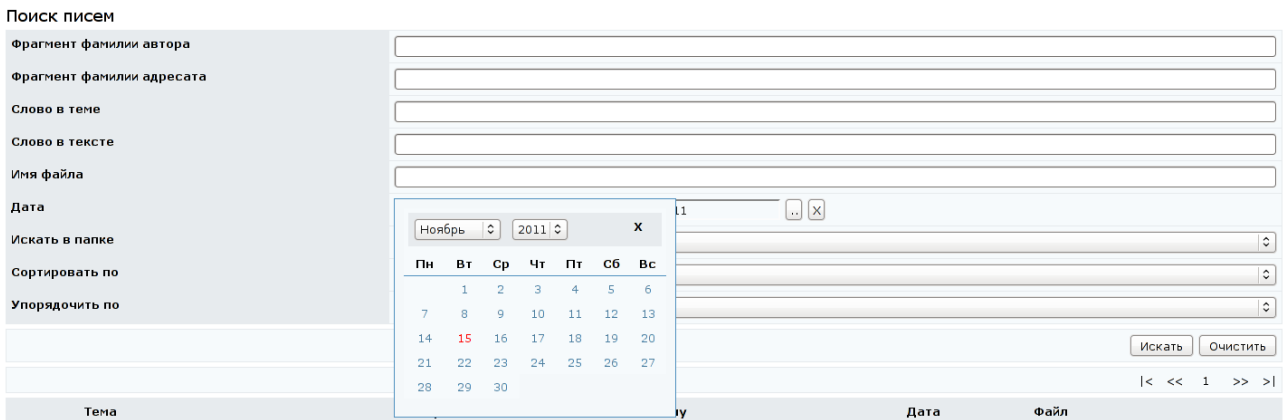

Рисунок 2.2 – Пример формы поиска с указанием даты

После задания параметров запроса для запуска процедуры поиска необходимо щелкнуть по кнопке *Искать*. Кнопка *Очистить* позволяет удалить все введенные данные для ввода нового запроса.

Результаты поиска обычно отображаются в том же окне и представляют собой список с элементами управления для обработки результатов запроса. Каждый элемент списка снабжен объектом *переключатель* или *флажок* для выбора одного или нескольких элементов из списка соответственно. Если результаты поиска занимают несколько страниц, переход между страницами осуществляется либо щелчком левой кнопки мыши по номеру соответствующей страницы, либо с помощью кнопок навигации:

14

- переход на первую страницу;
- возврат на предыдущую страницу;
- переход на следующую страницу;
- $\ge$  переход на последнюю страницу.

Для выполнения какого-либо действия в системе ДО AcademicNT необходимо щелкнуть по соответствующей кнопке элемента управления, расположенной внизу страницы, или выбрать соответствующую команду в контекстно-зависимом меню, которое вызывается щелчком левой кнопки мыши по значку рядом с переключателем или флажком (рисунок 2.3).

| Университет                                                                                              |                                       |                                                                      | $\ddot{\circ}$<br>НИУ ИТМО                                  |                     |                           |               |                      |                      |  |  |
|----------------------------------------------------------------------------------------------------|---------------------------------------|----------------------------------------------------------------------|-------------------------------------------------------------|---------------------|---------------------------|---------------|----------------------|----------------------|--|--|
| Название                                                                                                 |                                       |                                                                      |                                                             |                     |                           |               |                      |                      |  |  |
| Дата создания<br>Показать<br><b>MOW</b><br>Сортировать по<br>дате создания<br>Упорядочить по<br>убыванию |                                       |                                                                      | $\Box$ $\Box$ -<br>$\left[\ldots\right]\left[\infty\right]$ |                     |                           |               |                      |                      |  |  |
|                                                                                                    |                                       |                                                                      |                                                             | $\ddot{\cdot}$      |                           |               |                      |                      |  |  |
|                                                                                                    |                                       |                                                                      |                                                             |                     |                           |               | $\ddot{\phantom{0}}$ |                      |  |  |
|                                                                                                    |                                       |                                                                      |                                                             | $\hat{\mathcal{L}}$ |                           |               |                      |                      |  |  |
|                                                                                                    |                                       |                                                                      |                                                             |                     | Очистить<br>Искать        |               |                      |                      |  |  |
|                                                                                                    |                                       |                                                                      |                                                             |                     |                           |               | $ <$ << 1            | $>>$ >               |  |  |
|                                                                                                    | Название                              |                                                                      |                                                             | Владелец            | Срок показа               | Дата создания | Кол-во<br>объявлений | Кол-во<br>просмотров |  |  |
|                                                                                                    | Просмотреть                           | зедение педагогической практики студентов группы 5508 в 2010/2011    |                                                             | Лямин А.В.          | 14.04.2011 - 31.12.2011   | 15.04.2011    | 8                    | 136                  |  |  |
|                                                                                                    | $P$ едактировать                      | работы с РИАС<br><b>В</b> рских ВКР                                  |                                                             | Чежин М.С.          | $21.04.2010 - 31.12.2010$ | 22.04.2010    | 14                   | 322                  |  |  |
|                                                                                                    | Удалить                               |                                                                      |                                                             | Лисицына Л.С.       | $16.02.2010 - 05.07.2010$ | 16.02.2010    | $\circ$              | 159                  |  |  |
|                                                                                                    | Выбрать владельца                     | нологии в образовании                                                |                                                             | Лямин А.В.          | $01.02.2007 - 31.08.2011$ | 27.02.2007    | 145                  | 4901                 |  |  |
| $\circ$                                                                                                  | Диалог ректор-студент                 |                                                                      |                                                             | Васильев В.Н.       | 20.11.2006 - 30.06.2007   | 20.11.2006    | 16                   | 1132                 |  |  |
| $\circ$                                                                                                  |                                       | Факультатив "Некоторые специальные вопросы программирования на Java" |                                                             | Лямин А.В.          | $01.10.2006 - 30.06.2007$ | 28.10.2006    | 13                   | 369                  |  |  |
| $\circ$                                                                                                  |                                       | Технологические и методические аспекты использования системы ДО      |                                                             | Лямин А.В.          | $01.10.2006 - 31.08.2009$ | 07.10.2006    | 19                   | 727                  |  |  |
| $\circ$                                                                                                  |                                       | Форум по вопросам работы с системой                                  |                                                             | Лямин А.В.          | $01.04.2006 - 31.08.2050$ | 08.04.2006    | 317                  | 30268                |  |  |
| $\circ$                                                                                                  |                                       | Платформа .NET: практика программирования                            |                                                             | Вашенков О.Е.       | $01.09.2008 - 30.06.2009$ | 20.03.2006    | $\overline{4}$       | 2761                 |  |  |
| $\circ$                                                                                                  | Нейронные сети                        |                                                                      |                                                             | Pycak A.B.          | $01.09.2006 - 31.08.2010$ | 02.03.2006    | 17                   | 4954                 |  |  |
| $\circ$                                                                                                  |                                       | Oracle SQL: полезные советы и решения                                |                                                             | Павлова А.А.        | $02.03.2006 - 30.06.2010$ | 02.03.2006    | 22                   | 4746                 |  |  |
| $\circ$                                                                                                  |                                       | Программирование на языке Java                                       |                                                             | Вашенков О.Е.       | $01.09.2008 - 30.06.2009$ | 01.03.2006    | 22                   | 3526                 |  |  |
|                                                                                                    | Концепции современного естествознания |                                                                      |                                                             | Бердникова Е.А.     | $01.03.2006 - 09.06.2006$ | 01.03.2006    | $\mathbf{1}$         | 47                   |  |  |
|                                                                                                    | Моделирование систем                  |                                                                      |                                                             | Лямин А.В.          | $06.02.2006 - 31.08.2011$ | 28.02.2006    | 258                  | 14516                |  |  |
| $\circ$<br>$\bigcirc$                                                                                    |                                       |                                                                      | Информатика                                                 |                     |                           |               |                      |                      |  |  |

Рисунок 2.3 – Пример страницы с контекстно-зависимым меню

#### **3 Обучение и аттестация**

<span id="page-15-0"></span>В данном разделе представлены электронные учебно-методические комплексы (УМК) системы ДО AcademicNT, предназначенные для обучения и аттестации студентов по различным дисциплинам. Система ДО НИУ ИТМО позволяет реализовывать такие виды электронных учебно-методических материалов, как электронные конспекты, аттестующие и обучающие тесты, виртуальные лаборатории и практикумы, информационные ресурсы. Кроме этого, электронный УМК содержит правила прохождения учащимися электронных учебно-методических материалов и проведения контроля знаний.

Руководитель имеет доступ к учебно-методическим комплексам, назначенным ему администрацией системы. Он может просматривать содержимое рабочих программ, электронных курсов и конспектов, проходить обучающее или аттестационное тестирование, выполнять задания электронных практикумов и виртуальных лабораторных работ. При этом результаты тестирования в базе данных не сохраняются.

Руководитель может использовать механизм редактирования содержания страниц доступных для просмотра электронных конспектов при помощи встроенного текстового редактора, добавлять закладки на интересующие страницы в рамках электронного курса.

#### <span id="page-15-1"></span>**3.1 Выбор дисциплины**

Для просмотра списка доступных УМК необходимо щелкнуть по ссылке *Обучение и аттестация* в меню, размещенном в левой верхней части или в горизонтальном меню внизу страницы. Далее в появившейся форме с помощью выпадающих списков нужно указать цикл, к которому относится дисциплина, каталог местонахождения программы дисциплины (по умолчанию значение «*все*»), ее название и номер семестра (рисунок 3.1). Цифра в скобках рядом с названием дисциплины соответствует уникальному номеру ее рабочей программы в системе, а буква – текущему каталогу. Руководители, как правило, имеют доступ только к программам, расположенным в каталоге

16

«*Использование*» или «*Хранение*». В поле *Университет* автоматически указывается название университета пользователя. Если поля формы *Обучение и аттестация* пустые, это означает, что пользователю не открыт доступ ни к одному из имеющихся УМК.

В таблице *История* хранятся ссылки на последние просмотренные электронные курсы для более быстрого перехода к ним. Количество строк в таблице задается пользователем в разделе «*Профиль пользователя*», по умолчанию выводятся ссылки на последние десять курсов.

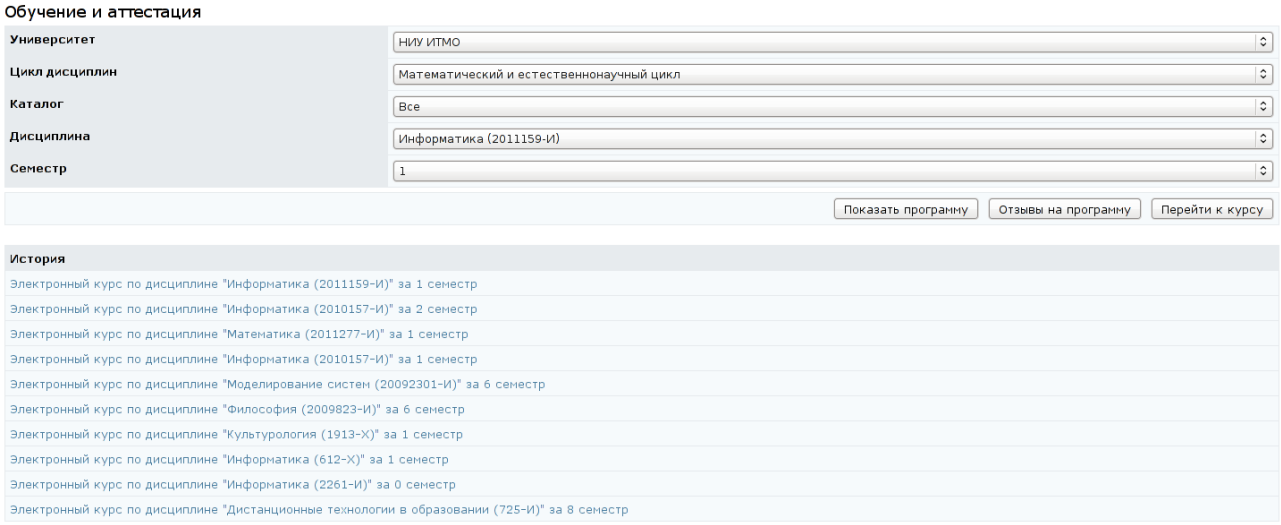

#### Рисунок 3.1 – Выбор дисциплины

Для просмотра рабочей программы дисциплины необходимо щелкнуть по кнопке *Показать программу* (текст программы откроется в новом окне), для написания отзыва на программу или просмотра уже имеющихся – по кнопке *Отзывы на программу*, для просмотра элементов электронного курса – по кнопке *Перейти к курсу*. В списке оставленных на программу отзывов указывается автор отзыва и дата написания. Для добавления собственного отзыва необходимо щелкнуть по кнопке *Добавить*, в соответствующем поле набрать текст сообщения и сохранить данные. Кнопка *Назад* позволяет вернуться к списку отзывов. Автор отзыва может внести изменения в уже сохраненный отзыв с помощью кнопки *Редактировать*. При попытке отредактировать отзыв другим пользователем появится сообщение об ошибке «*Вы не являетесь автором замечания*». Разработчик рабочей программы имеет

возможность ответить на оставленные отзывы и замечания. Ответы добавляются через раздел «*Администрирование УМК*» (см. ниже).

Электронный курс имеет иерархическую структуру и состоит из ряда аттестующих, обучающих и информационных элементов, разделенных по темам и позволяющих реализовывать все виды учебной работы: электронные конспекты; информационные ресурсы; электронные тесты; виртуальные лабораторные работы; электронные практикумы. Каждый элемент содержания курса представляет собой ссылку, при щелчке по которой либо открывается вложенный список, либо загружается один из компонентов УМК (рисунок 3.2). Над содержанием электронного курса отображается текущее состояние пользователя в курсе.

Для перехода к следующему электронному курсу необходимо щелкнуть по кнопке *Назад* и указать новые критерии выбора курса.

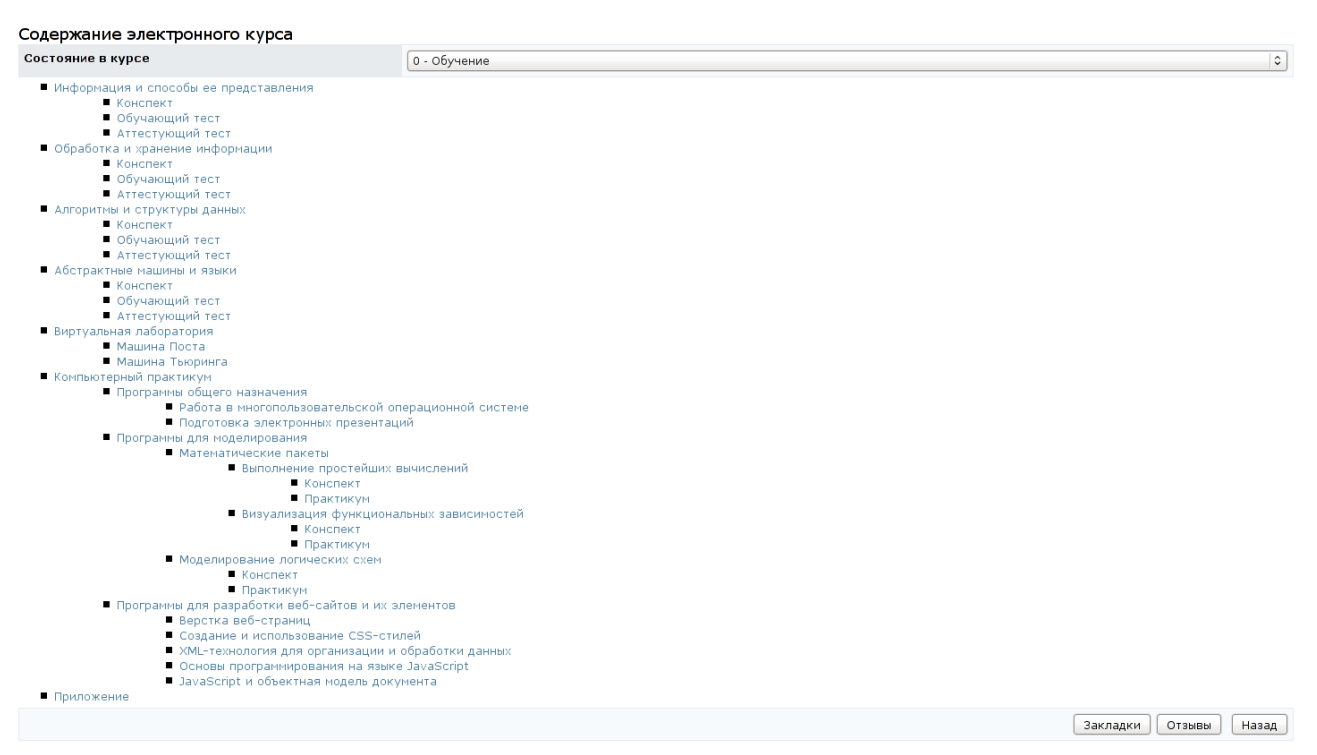

Рисунок 3.2 – Содержание электронного курса дисциплины

Руководитель может просматривать список добавленных в закладки страниц электронного конспекта электронного курса, оставлять отзывы (замечания) об электронных курсах, которые ему доступны в разделе «*Обучение и аттестация*». Для просмотра списка закладок необходимо на странице *Содержание электронного курса* щелкнуть по кнопке *Закладки*, которая расположена справа под содержанием курса. При этом будет осуществлен переход на страницу *Список закладок* (рисунок 3.3) с указанием названия страницы и описанием. Описание закладки указывается в скобках после названия страницы. Каждая позиция в списке закладок является ссылкой на соответствующую страницу конспекта, которая открывается в новом окне. При щелчке по ссылке [**–**], расположенной перед названием закладки, осуществится ее исключение из общего списка. Добавление в закладки страниц электронного конспекта описано ниже (см. раздел «*Работа с электронным конспектом*»).

#### Список закладок

Двоичный поиск (flash)<br>Метод Лемпеля-Зива ( пример сжатия LZ77)<br>Область исследований информатики Обменная сортировка (flash) Последовательный поиск (flash) .<br>[-] Сортировка включением (flash)<br>[-] Сортировка выбором (flash)

 $H$ азад

Рисунок 3.3 – Список закладок на страницы электронного конспекта курса

Для написания отзыва на курс или просмотра уже имеющихся необходимо щелкнуть по кнопке *Отзывы*, которая расположена справа под содержанием электронного курса (рисунок 3.2). Появится список оставленных на курс отзывов с указанием автора и даты написания (рисунок 3.4). Для добавления собственного отзыва необходимо щелкнуть по кнопке *Добавить*, в соответствующем поле набрать текст сообщения и сохранить данные. Кнопка *Назад* позволяет вернуться к содержанию курса. Автор отзыва может внести изменения в уже сохраненный отзыв с помощью кнопки *Редактировать*. При попытке отредактировать отзыв другим пользователем появится сообщение об ошибке «*Вы не являетесь автором замечания*». Разработчик электронного курса имеет возможность ответить на оставленные отзывы и замечания. Ответы добавляются через раздел «*Администрирование УМК*» (см. ниже).

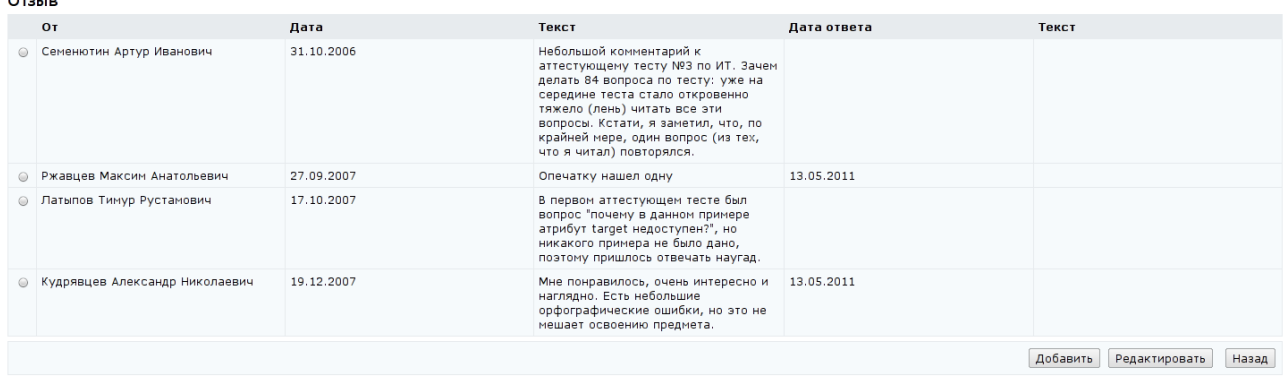

#### Рисунок 3.4 – Список отзывов по курсу

Рассмотрим работу с обучающими и аттестующими элементами системы ДО AcademicNT.

#### <span id="page-19-0"></span>**3.2 Работа с электронными тестами**

Для прохождения обучающего или аттестующего теста необходимо щелкнуть по соответствующей ссылке в содержании электронного курса (рисунок 3.2). После этого на экране появится новое окно с краткой информацией о тесте: режиме тестирования (обучение или аттестация), названии сценария тестирования, ограничении по времени и системе оценивания. В случае аттестующего теста присутствует также поле для ввода ключа тестирования (рисунок 3.5). Разрешающий ключ для тестирования вводится в целях защиты от несанкционированного доступа и сообщается пользователю сотрудником центра дистанционного обучения, проводящим аттестацию. Пользователям с группой безопасности «*Руководитель*» ключ тестирования вводить не нужно. Для начала тестирования необходимо щелкнуть по кнопке *Приступить к тестированию*.

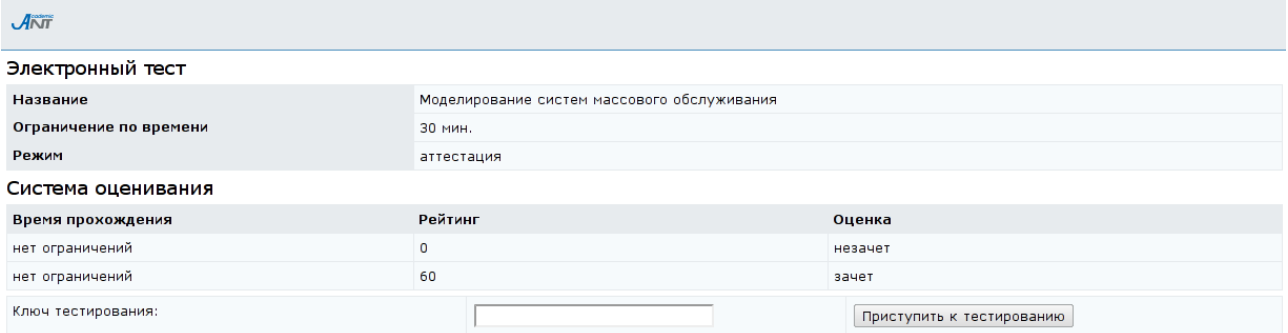

## Рисунок 3.5 – Начало тестирования

Процесс тестирования заключается в последовательном предъявлении пользователю тест-кадров, которые представляют собой информацию, отображаемую на экране в текстовом и графическом виде (схемы, рисунки, графики, сложные формулы, фотографии). Тест-кадры могут быть двух типов:

- *тестовое задание* это вопрос или задача, требующая от обучаемого ответа в той или иной форме;
- *информационный кадр* это информация, предназначенная для изучения и не требующая ответа.

На экране монитора информационный кадр имеет вид, представленный на рисунке 3.6. Пользователь может ознакомиться с предъявленной ему информацией и перейти к следующему тест-кадру с помощью кнопки *Продолжить*.

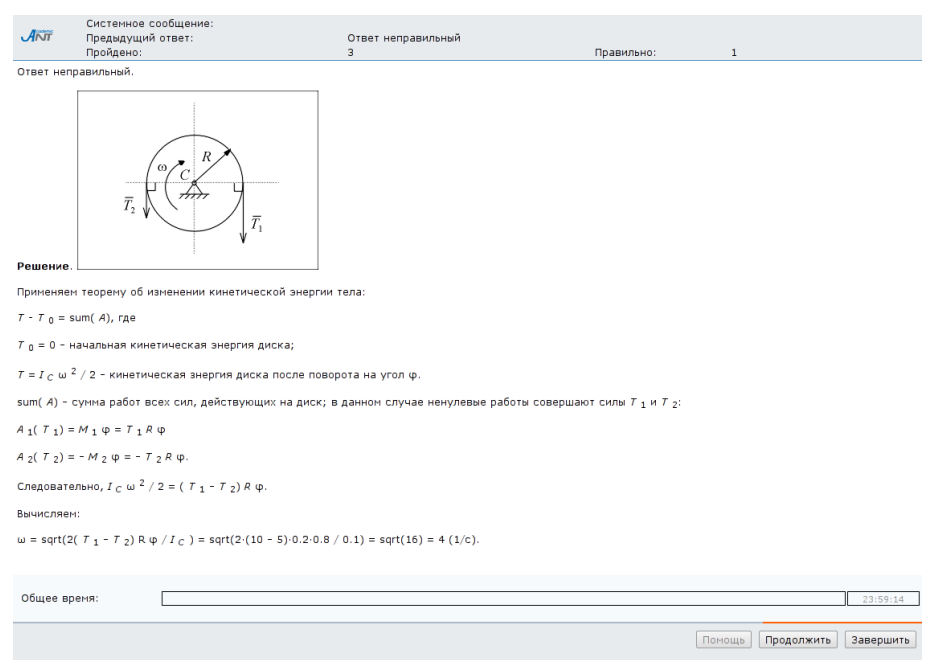

Рисунок 3.6 – Информационный кадр

Система ДО AcademicNT обладает широкими возможностями по формированию различных тестовых заданий. Варьируя элементами, которые предоставляет система, и их свойствами, возможно составление множества композиций форм тестовых заданий и схем построения ответов пользователя в режиме диалога с системой. Тестовые задания можно классифицировать по

ряду признаков. В зависимости от формулировки задания выделяются следующие формы тестовых заданий:

- закрытая форма;
- открытая форма;
- задание на установление последовательности;
- задание на установление соответствия;
- комбинированная форма задания.

В зависимости от базиса тестового задания, на котором формируется ответ, оно может быть:

- символьным;
- матричным;
- графическим.

Элементы интерфейса определяют способ формирования ответа. В ряде тестовых заданий можно одновременно использовать несколько различных элементов интерфейса. В системе представлены следующие элементы:

- переключатель;
- флажок;
- поле ввода;
- список;
- слайдер;
- бланк;
- карта.

При этом также необходимо определить вид действия, которое может выполняться с элементом:

- копирование;
- перемещение;
- выделение;
- ввод текста;
- ввод целого числа;

ввод вещественного числа.

Пример тестового задания *закрытой формы с переключателем* приведен на рисунке 3.7, а пример тест-кадра *закрытой формы с флажком* приведен на рисунке 3.8. В первом случае пользователю требуется с помощью мыши выбрать один из предложенных вариантов ответов, затем щелкнуть по кнопке *Ответ готов*. Во втором случае допускается выбор нескольких вариантов ответов. При каждом новом предъявлении тестового задания закрытой формы альтернативные ответы по желанию автора могут либо автоматически переставляться случайным образом, либо занимать фиксированную позицию.

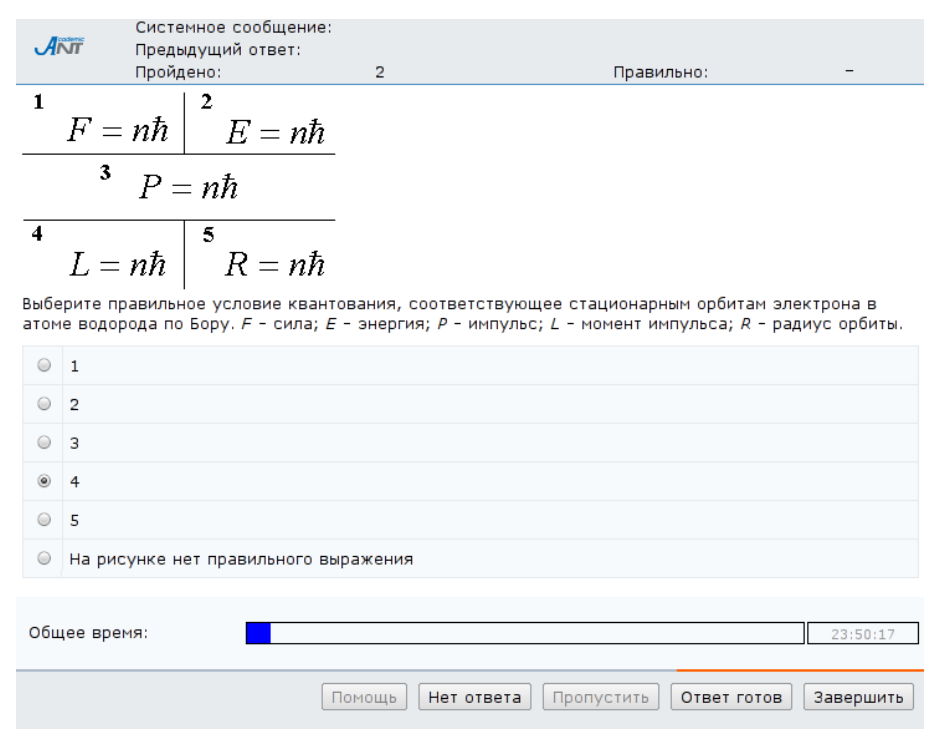

Рисунок 3.7 – Тестовое задание закрытой формы с одним правильным ответом

Если обучаемый не готов к ответу на представленное тестовое задание, то он может либо щелкнуть по кнопке *Пропустить* (если это допускается данным сценарием), и тогда вопрос будет предъявлен повторно после выполнения остальных тестовых заданий, либо отказаться от ответа, при помощи кнопки *Нет ответа*, в этом случае вопрос повторно не предъявляется. Щелчок по кнопке *Нет ответа* приравнивается к неверному ответу, однако в этом случае может быть начислен *Вес* «*за чесность*», если он определен автором теста. Кнопка *Помощь* предназначена для вызова подсказки, если это предусмотрено автором теста. Кнопка *Завершить* используется для преждевременного выхода из теста, т.е. при отказе продолжать тестирование по данному сценарию. При этом система выдаст предупреждение о невозможности отмены данной операции, для подтверждения отказа от тестирования необходимо повторно щелкнуть по кнопке *Завершить* (рисунок 3.9). В этом случае оценка высчитывается исходя из количества вопросов, на которые был получен ответ.

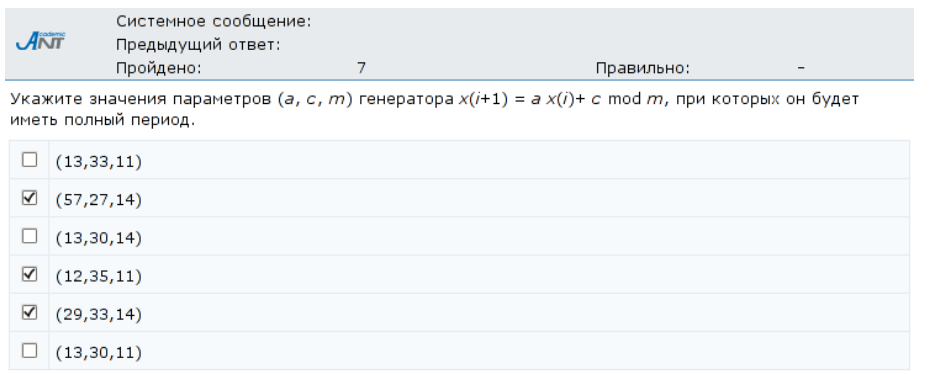

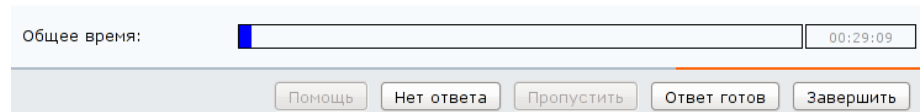

### Рисунок 3.8 – Тестовое задание закрытой формы

#### с несколькими правильными ответами

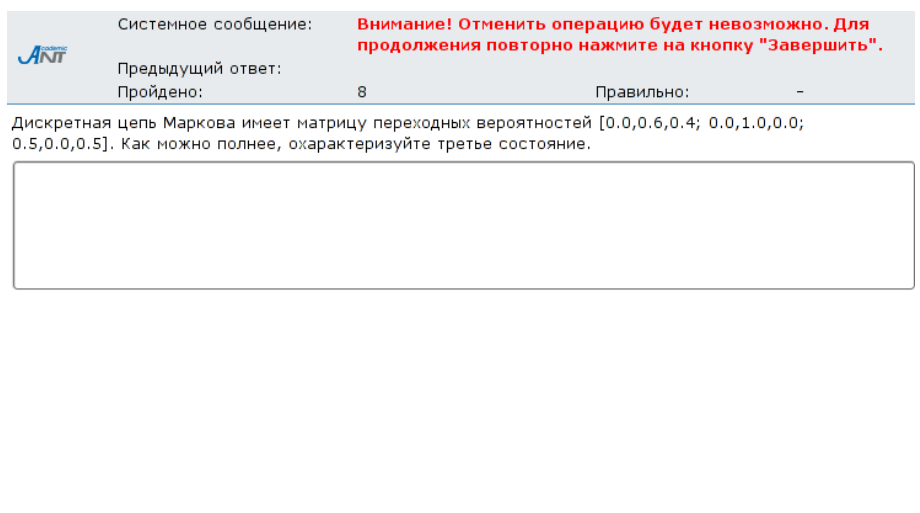

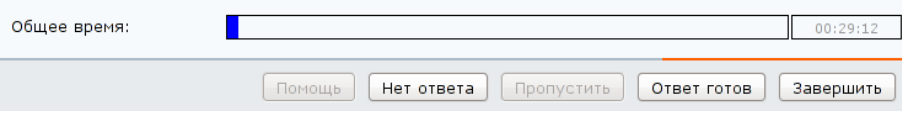

Рисунок 3.9 – Завершение тестирования

В тестовом задании *открытой формы* от пользователя требуется ввести в поле ввода ответ в виде целого или вещественного числа, или строки символов. Пример тестового задания открытой формы с ответом в форме вещественного числа приведен на рисунке 3.10. В случае если в поле ответа было введено некорректное значение, выведется системное сообщение с информацией о формате ответа на данный вопрос.

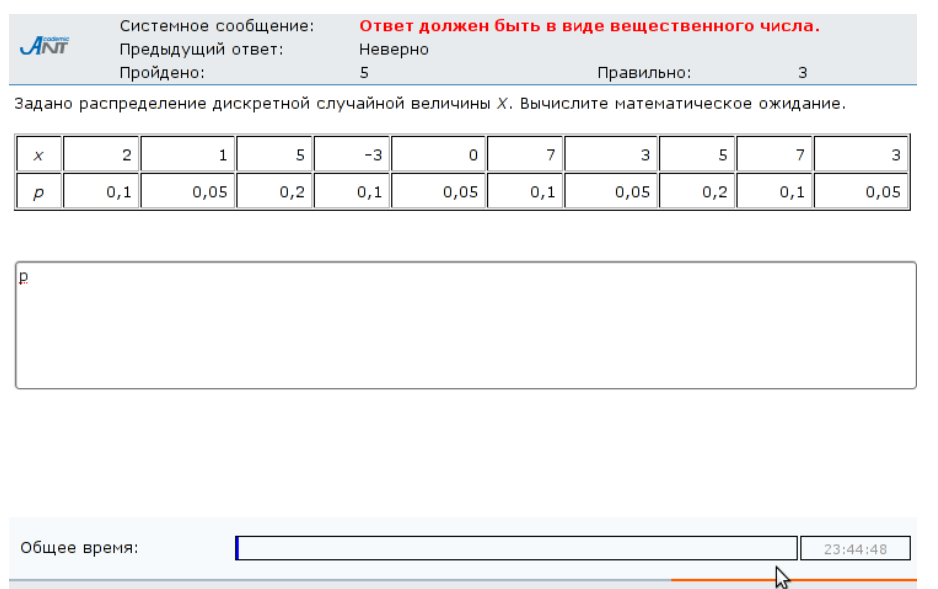

Рисунок 3.10 – Тестовое задание открытой формы

 $\boxed{\text{Помощь}}$  Нет ответа  $\boxed{\text{ Пропустить}}$   $\boxed{\text{Ответ того}}$   $\boxed{3$ авершить

В задании *на установление правильной последовательности* при использовании полей ввода необходимо составить последовательность из перечисленного набора элементов путем ввода чисел в специальные поля (рисунок 3.11), при использовании списка составление последовательности из перечисленного набора элементов выполняется путем перемещения этих элементов с помощью мыши. На рисунке 3.12 приведен пример тестового задания *на соответствие* с использованием полей ввода. Требуется установить в соответствие элементам, расположенным в левой части окна, элементы, расположенные в правой части. Для этого в текстовые поля, расположенные около элементов ответов, необходимо вписать соответствующую цифру. Также возможно построение подобного вопроса с использованием списков (соответствующий элемент выбирается из выпадающего списка) или с использованием манипуляций с графическими объектами (путем копирования или перемещения элементов с помощью мыши). На рисунке 3.13 приведен пример тестового задания на соответствие с использованием выпадающего списка, а на рисунке 3.14 – пример вопроса графического типа.

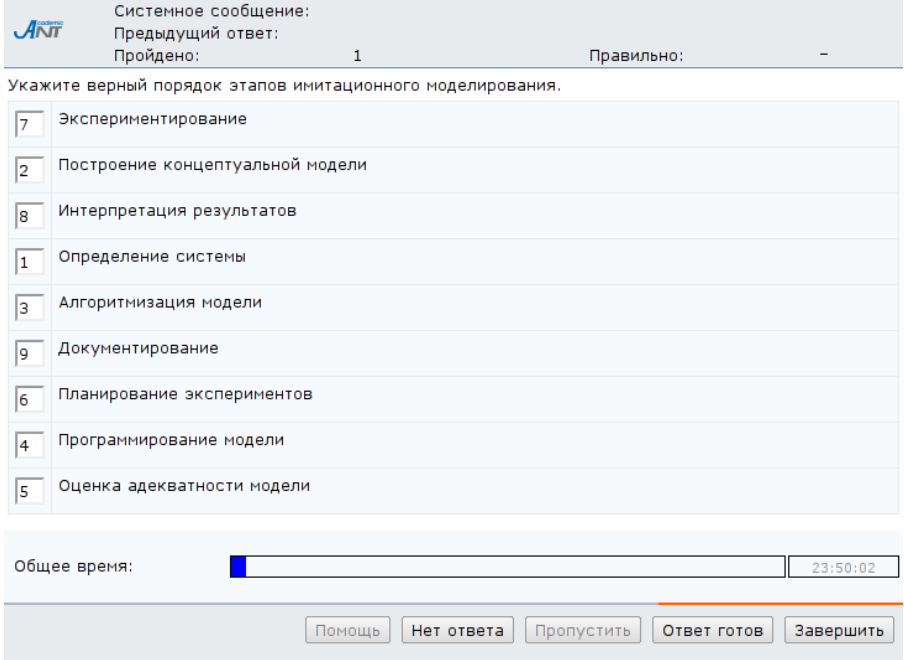

Рисунок 3.11 – Тестовое задание на установление правильной

последовательности

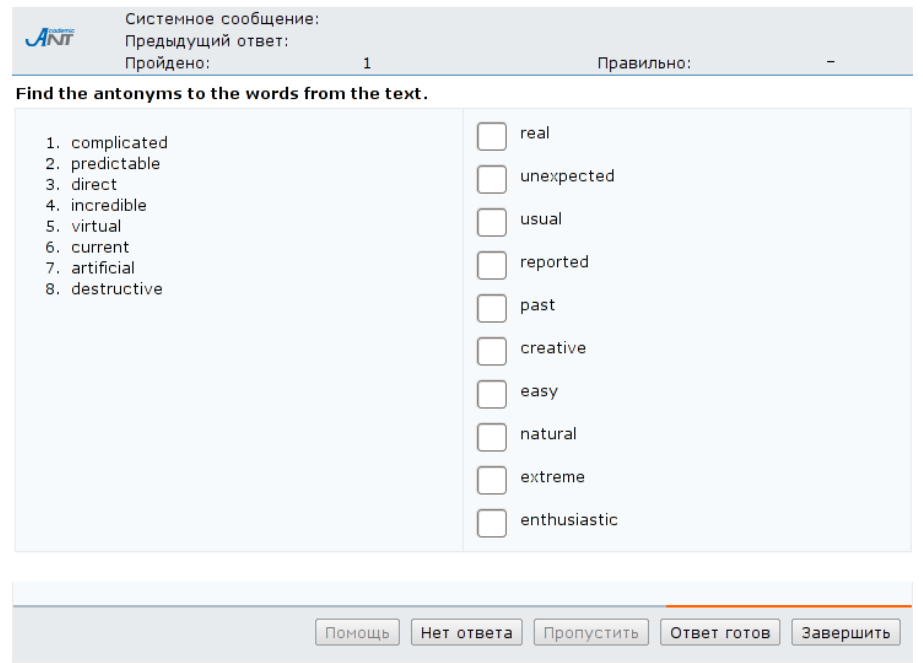

Рисунок 3.12 – Тестовое задание на установление соответствия

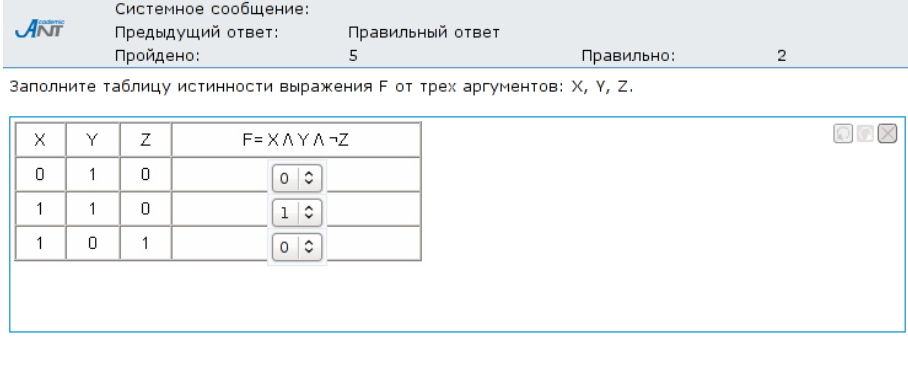

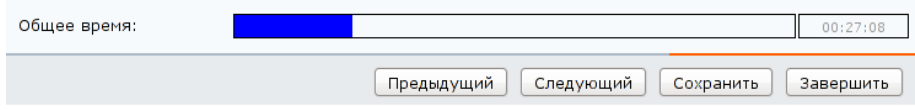

Рисунок 3.13 – Вопрос на соответствие бланкового типа

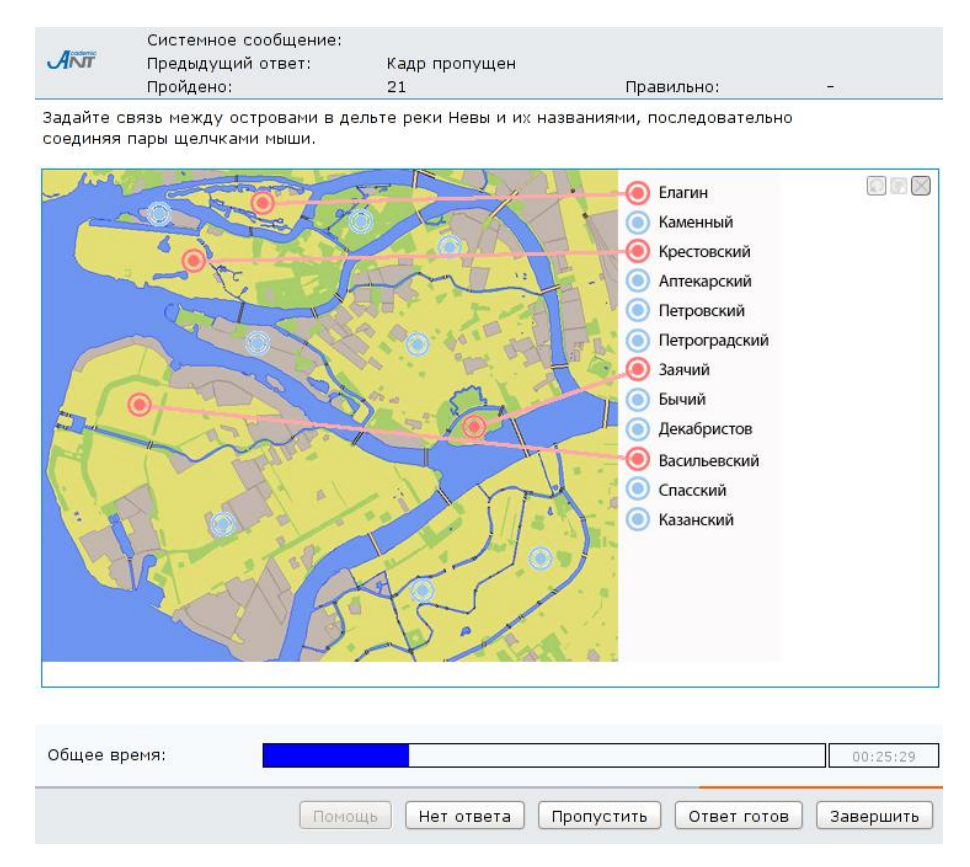

Рисунок 3.14 – Вопрос на соответствие графического типа

В системе ДО AcademicNT реализована возможность построения сценариев с последовательным или произвольным доступом к тест-кадрам. При последовательном доступе переход к произвольному тест-кадру и исправление ответов на предыдущие задания невозможны. Однако в этом случае возможны вывод реакции на ответ и ограничение времени на отдельный кадр, разрешено использование сцепленных кадров и кадров с подсказками. Информация о

правильности ответа на тестовое задание, если это предусмотрено автором пакета тестовых заданий, выводится в строке *Предыдущий ответ* в верхней части окна тестирования над текстом вопроса (рисунки 3.6, 3.10, 3.13, 3.14). Система позволяет давать развернутые ответы с пояснениями индивидуально для каждого тест-кадра (рисунок 3.15). Также в верней части окна тестирования, если это предусмотрено сценарием, отображается статистика выполнения теста: количество правильных ответов и общее количество пройденных вопросов. Здесь же находится поле *Системное сообщение* для вывода сообщения об ошибке в случае некорректных действий пользователя (рисунок 3.10).

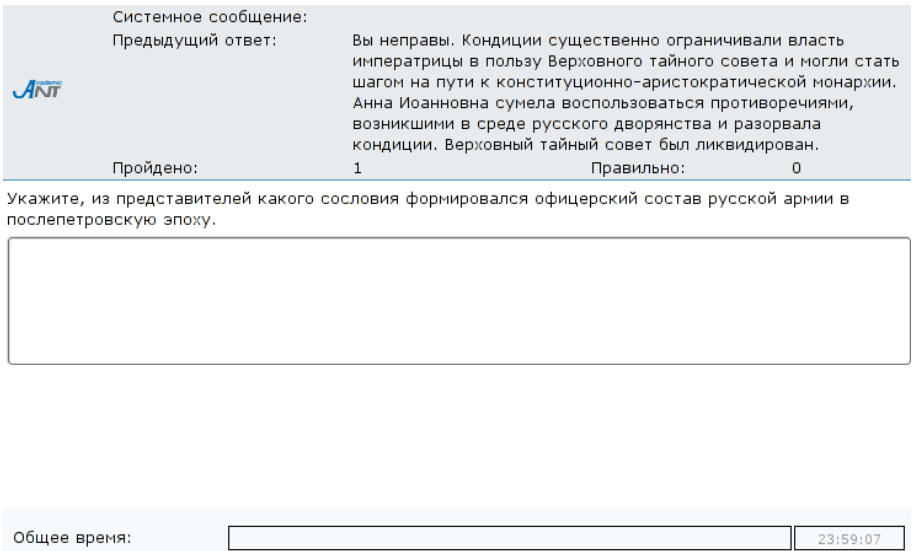

Рисунок 3.15 – Пример развернутой реакции на ответ

 $\boxed{\text{Homou}_b}$  (Нет ответа)  $\boxed{\text{Toponycritb}}$  (Ответ готов) (Завершить)

Вид тест-кадра сценария с произвольным доступом приведен на рисунке 3.16. В этом случае во время тестирования пользователю разрешен переход и возврат к любому тест-кадру; возможно сохранение в базе данных ответов без проверки, т.е. существует возможность исправлять ранее данные ответы на вопросы; вычисление оценки осуществляется после щелчка по кнопке *Завершить*. При произвольном доступе отменяются реакция на ответ, ограничение времени на отдельный кадр, запрещаются сцепленные кадры и подсказки. Переход между заданиями возможен либо с использованием линейки с заданиями (переход к конкретному заданию по его номеру в

сценарии), либо с помощью кнопок *Предыдущий*, *Следующий* (переход соответственно к предыдущему или следующему вопросу). При переходе между заданиями ответ на текущее задание сохраняется в базе данных. Кнопка *Сохранить* используется для сохранения ответа без перехода к другому заданию. Для получения информации о коде тест-кадра следует подвести курсор к его номеру на линейке заданий. На линейке заданий используются следующие цветовые обозначения:

 $\Box$  – текущее задание;

– ответ на задание получен;

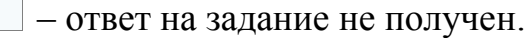

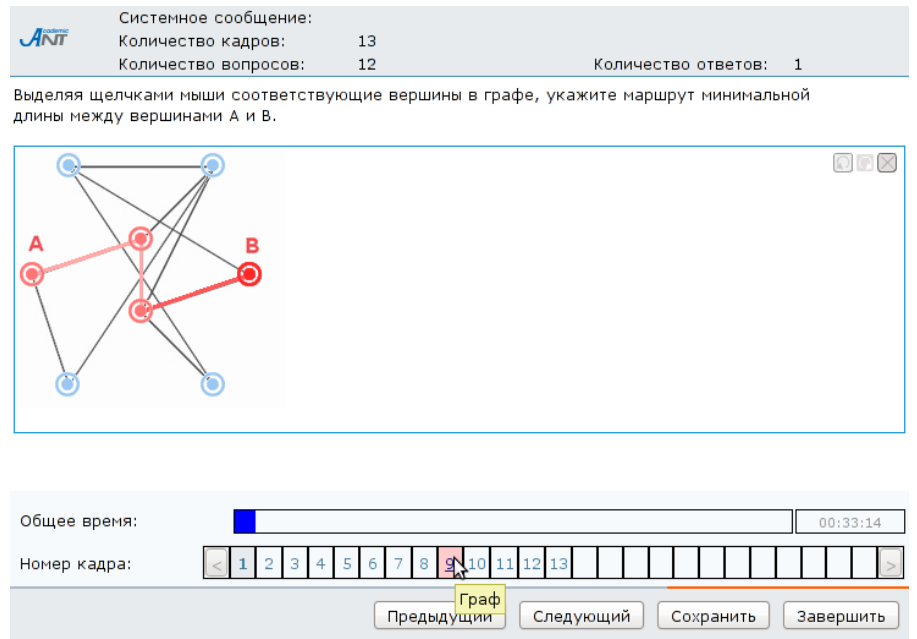

Рисунок 3.16 – Сценарий с произвольным доступом к тест-кадрам

По окончании тестирования следует щелкнуть по кнопке *Завершить*, после чего пользователю будет предъявлен отчет о результатах (рисунок 3.17). После щелчка по кнопке *Закрыть* происходит возврат к содержанию электронного курса.

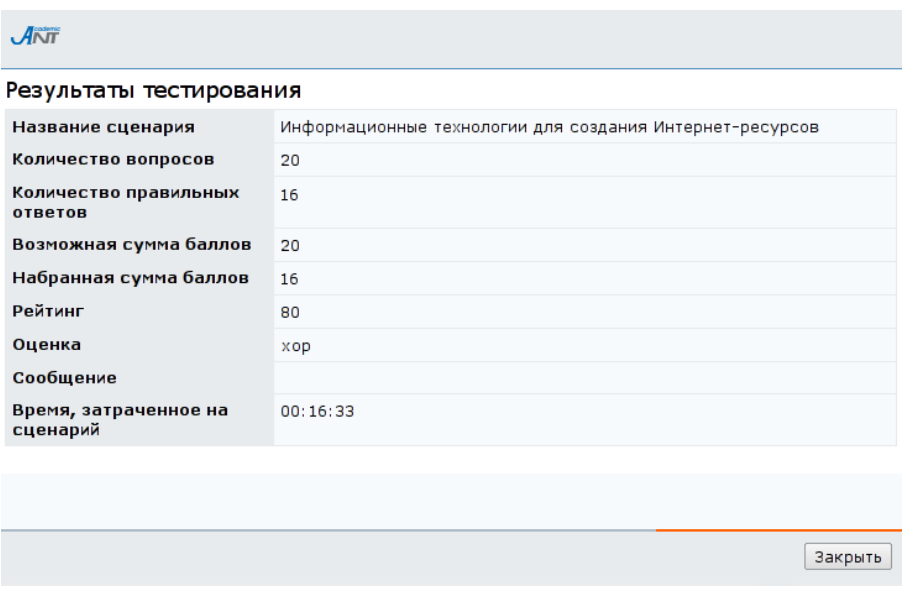

Рисунок 3.17 – Отчет о результатах тестирования

### <span id="page-29-0"></span>**3.3 Работа с электронным конспектом**

Для просмотра электронного конспекта в системе ДО AcademicNT необходимо выбрать соответствующий элемент в содержании курса. Электронный конспект представляет собой совокупность предъявляемых пользователю информационных страниц, т.е. структурированной и разделенной на уровни информации, отображаемой на экране в текстовом (а точнее гипертекстовом) и графическом виде (схемы, рисунки, графики, сложные формулы, фотографии). Описываемая версия системы ДО НИУ ИТМО позволяет внедрять на страницы электронного учебника элементы мультимедиа (анимацию, видео, аудио). Окно, в котором отображаются страницы электронного конспекта в системе, имеет панель навигации, содержащую кнопки и поля, упрощающие переход со страницы на страницу, а также поле для ввода параметров поиска. Слева находится оглавление конспекта, которое, как правило, имеет иерархическую структуру, в центральной части – описание конспекта с указанием его авторов, названия, издательства и места издания. В режиме просмотра электронного конспекта в правом верхнем углу страницы размещаются значки для создания закладок [+1] на страницы конспекта и редактирования страниц конспекта  $\epsilon$ ,  $\Delta$  или  $\epsilon$ ,  $\approx$  (рисунок 3.18).

30

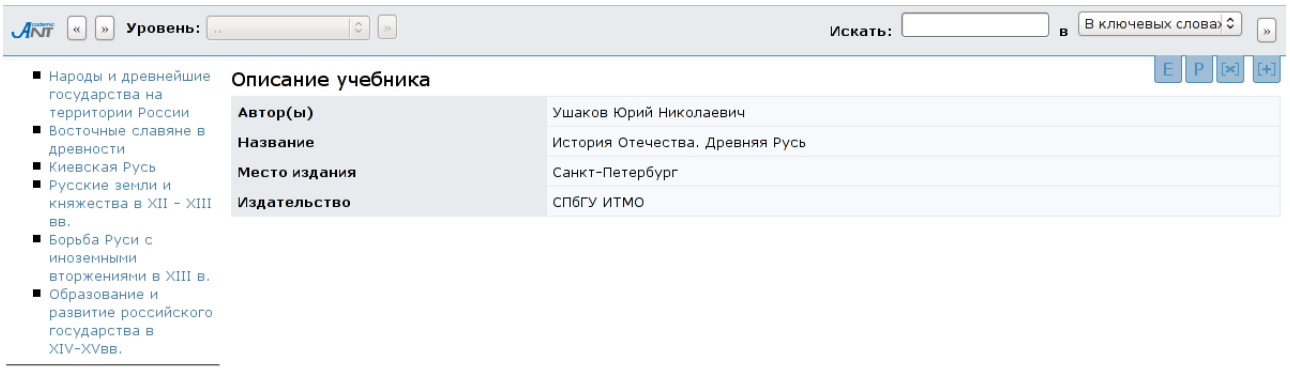

Список страниц<br>Список кадров

### Рисунок 3.18 – Описание электронного конспекта

При щелчке левой кнопкой мыши по элементу содержания электронного конспекта соответствующая страница отображается в центральной части окна (рисунок 3.19). Переход между страницами возможен также с помощью кнопок на панели навигации: кнопки , , , , расположенные слева от поля *Уровень*, предназначены для перехода между открытыми ранее страницами конспекта; кнопка », расположенная справа от поля *Уровень*, предназначена для перехода на следующую согласно оглавлению страницу конспекта.

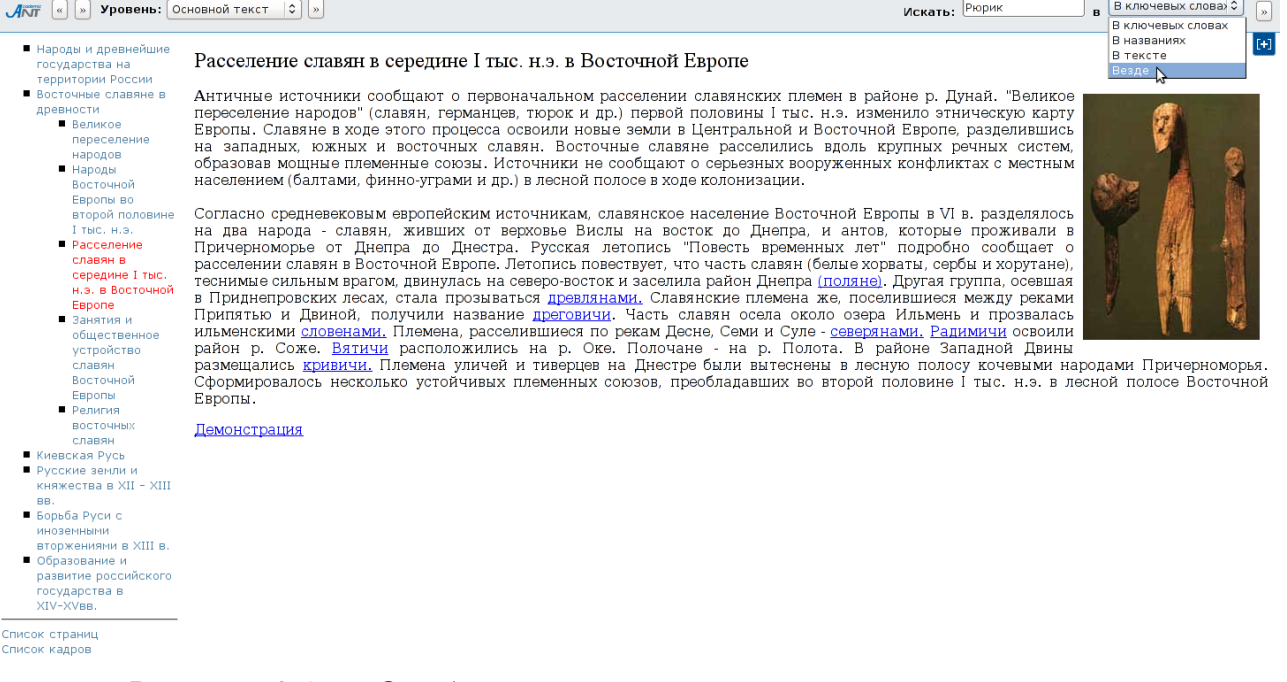

### Рисунок 3.19 – Отображение страницы электронного конспекта

В конспекте может быть предусмотрено несколько уровней изложения материала, например, основной текст, основные соотношения, примеры, задачи и т.д. Для перехода между ними на панели навигации предназначено поле *Уровень* с выпадающим списком (рисунок 3.20).

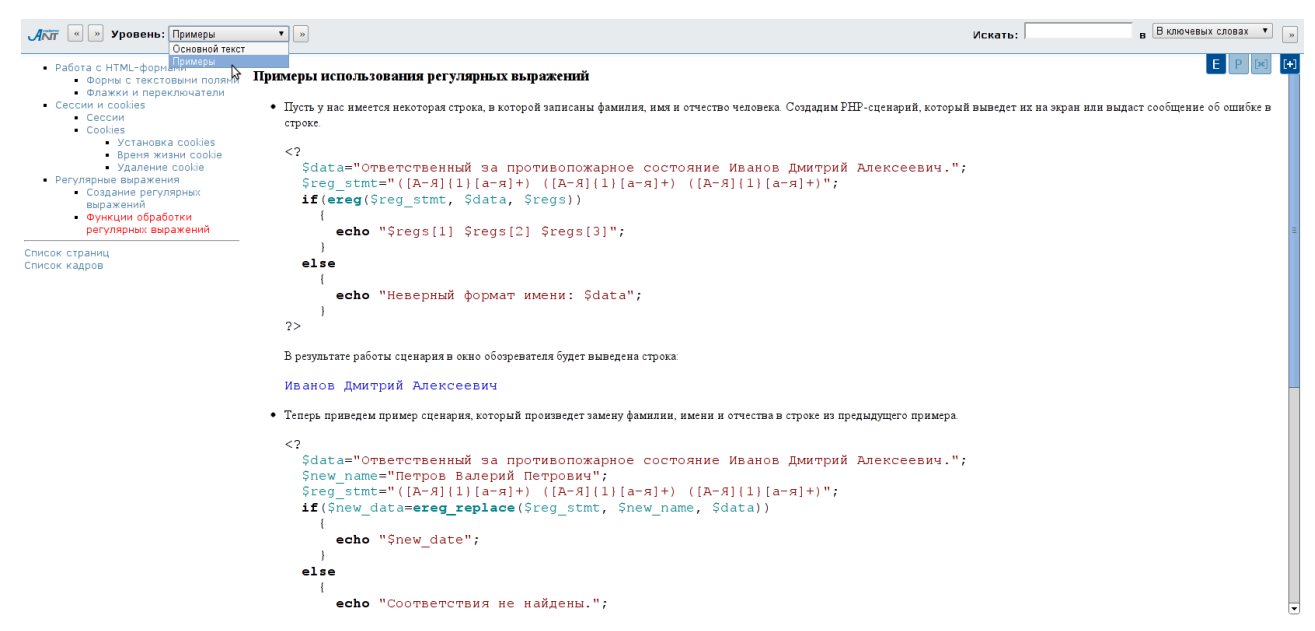

#### Рисунок 3.20 – Выбор уровня изложения

Для поиска интересующей информации в конспекте необходимо ввести запрос в поле «*Искать*», расположенном в правой верхней части страницы. В соседнем поле из предложенного списка следует выбрать место поиска информации по введенному запросу: в ключевых словах, названиях, тексте или везде, а затем шелкнуть по кнопке  $\frac{1}{2}$  для запуска процедуры поиска (рисунок 3.19). Пример страницы с результатами поиска представлен на рисунке 3.21. В первой таблице *Поиск* представлен запрос, по которому осуществлялся поиск, и указано количество найденных элементов, во второй таблице *Результаты поиска* расположены ссылки на найденные страницы и кадры конспекта с выдержками из текста. С полным содержанием найденных документов можно ознакомиться, щелкнув левой кнопкой мыши по соответствующей ссылке.

Электронный конспект дополнительно может содержать информационные кадры (рисунок 3.22). Кадр содержит небольшой объем информации, которая носит вспомогательный характер по отношению к материалу страниц электронного конспекта. В качестве такой информации могут выступать определения, иллюстрации, примеры и т.д. Доступ к информации, размещенной в кадре, пользователь получает по ссылке с информационной страницы

32

#### конспекта, при этом кадр не входит в основную структуру электронного

#### конспекта.

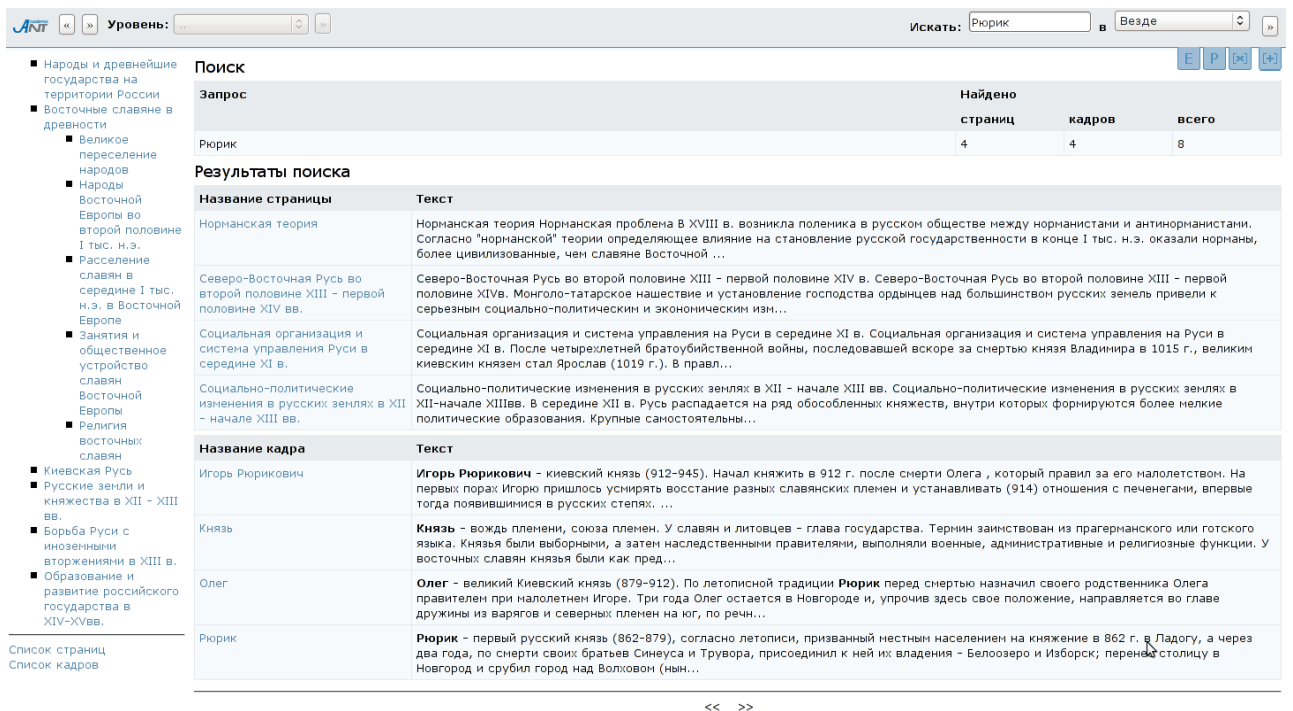

### Рисунок 3.21 – Результаты поиска в конспекте

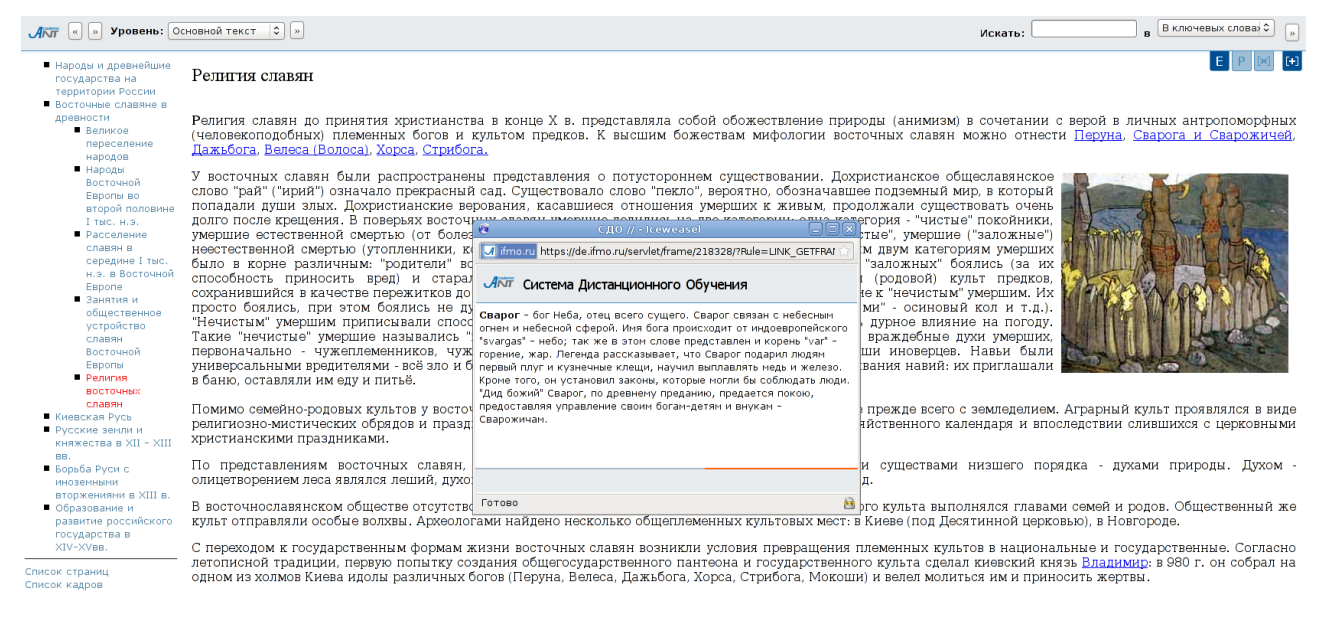

### Рисунок 3.22 – Информационный кадр

Ссылки *Список страниц* и *Список кадров*, находящиеся под оглавлением конспекта, позволяют вывести на экран соответственно полный список страниц (рисунок 3.23) или кадров (рисунок 3.24) конспекта в алфавитном порядке. Щелкнув левой кнопкой мыши по названию, можно просмотреть интересующую страницу или кадр.

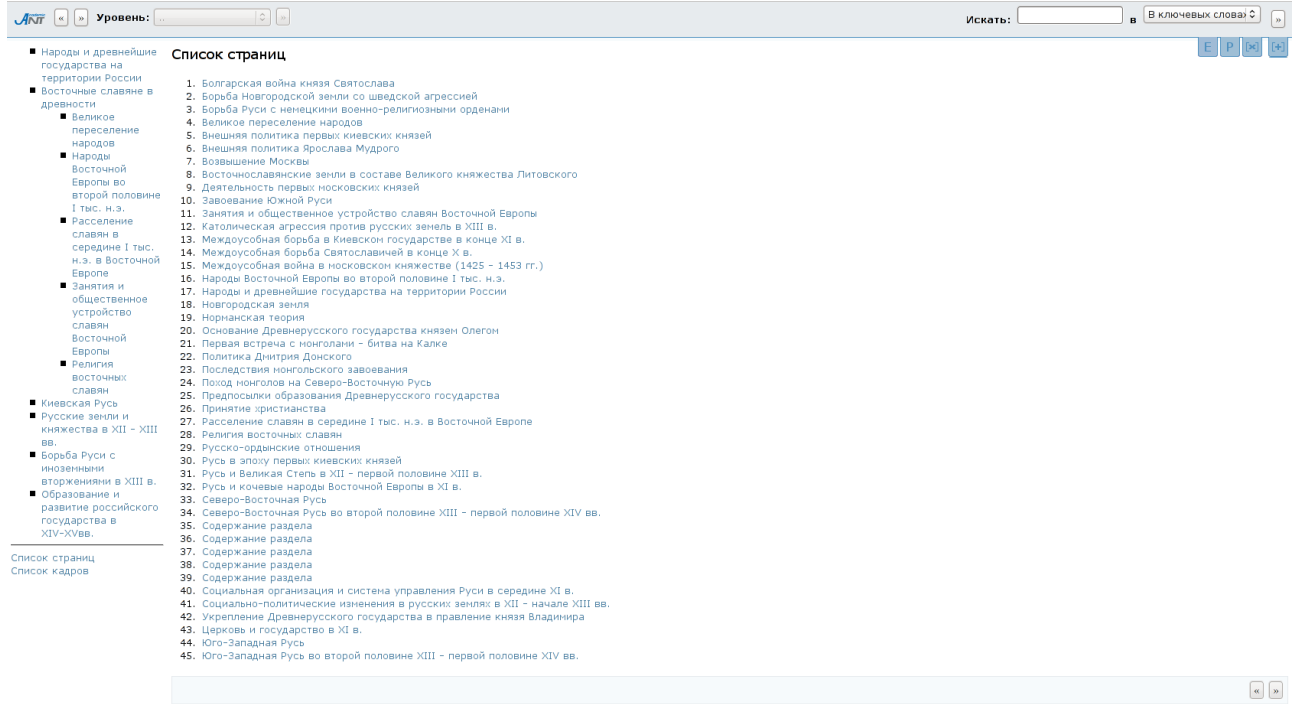

# Рисунок 3.23 – Полный список страниц конспекта

| $\overline{\mathcal{A}\text{NT}}$ $\left[\begin{matrix} \overline{\mathbf{w}} \end{matrix}\right]$ $\mathbf{y}$ ровень: $\left[\begin{matrix} \overline{\mathbf{w}} \end{matrix}\right]$ | $\left  \circ \right $                           | Искать: | <b>в</b> В ключевых слова» С          |
|----------------------------------------------------------------------------------------------------|--------------------------------------------------|---------|---------------------------------------|
| ■ Народы и древнейшие<br>государства на                                                                                                    | Список кадров                                    |         |                                       |
| территории России                                                                                                    | 1. Августинский орден                            |         |                                       |
| Восточные славяне в                                                                                                    | 2. Александр Невский                             |         |                                       |
| древности                                                                                                    | 3. Андрей Боголюбский                            |         |                                       |
| • Великое                                                                                                    | 4. Анна                                          |         |                                       |
| переселение                                                                                                    | 5. Арианство                                     |         |                                       |
| народов                                                                                                    | 6. Балтийский регион                             |         |                                       |
| • Народы                                                                                                    | 7. Балтийское культурно-экономическое сообщество |         |                                       |
| Восточной                                                                                                    | 8. Богомильство                                  |         |                                       |
| Европы во                                                                                                    |                                                  |         |                                       |
| второй половине                                                                                                    | 9. Бояре                                         |         |                                       |
| Т тыс. н.э.                                                                                                    | 10. Варяги                                       |         |                                       |
| • Расселение                                                                                                    | 11. Василек Ростиславич                          |         |                                       |
| славян в                                                                                                    | 12. Василий Косой                                |         |                                       |
| середине І тыс.                                                                                                    | 13. Василий II Васильевич Темный                 |         |                                       |
| н.э. в Восточной                                                                                                    | 14. Велес                                        |         |                                       |
| Espone                                                                                                    | 15. Великая Моравия                              |         |                                       |
| • Занятия и                                                                                                    | 16. Beye                                         |         |                                       |
| общественное                                                                                                    | 17. Византия                                     |         |                                       |
| устройство                                                                                                    | 18. Витовт                                       |         |                                       |
| славян                                                                                                    | 19. Владимир I                                   |         |                                       |
| Восточной                                                                                                    | 20. Владимир Мономах                             |         |                                       |
| Европы                                                                                                    | 21. Вождь (вождество)                            |         |                                       |
| • Религия                                                                                                    | 22. Волжская Булгария                            |         |                                       |
|                                                                                                    | 23. Волость                                      |         |                                       |
| ВОСТОЧНЫХ<br>славян                                                                                                    | 24. Вотчина                                      |         |                                       |
|                                                                                                    | 25. Всеволод Большое Гнездо                      |         |                                       |
| • Киевская Русь                                                                                                    | 26. Всеволод Ярославич                           |         |                                       |
| • Русские земли и                                                                                                    | 27. Вятичи                                       |         |                                       |
| княжества в XII - XIII                                                                                                    | 28. Вячеслав                                     |         |                                       |
| BB.                                                                                                    | 29. Ганза                                        |         |                                       |
| ■ Борьба Руси с                                                                                                    | 30. Готы                                         |         |                                       |
| иноземными                                                                                                    | 31. Гриди                                        |         |                                       |
| вторжениями в XIII в.                                                                                                    | 32. Гунны                                        |         |                                       |
| • Образование и                                                                                                    | 33. Дажьбог                                      |         |                                       |
| развитие российского                                                                                                    | 34. Даниил Александрович Московский              |         |                                       |
| государства в                                                                                                    | 35. Дань                                         |         |                                       |
| XIV-XVBB.                                                                                                    | 36. Дмитрий Иванович Донской                     |         |                                       |
|                                                                                                    | 37. Дмитрий Шемяка                               |         |                                       |
| Список страниц                                                                                                    | 38. Древляне                                     |         |                                       |
| Список кадров                                                                                                    | 39. Дреговичи                                    |         |                                       |
|                                                                                                    | 40. Дружина                                      |         |                                       |
|                                                                                                    | 41. Едигей                                       |         |                                       |
|                                                                                                    | 42. Епископ                                      |         |                                       |
|                                                                                                    | 43. Ереси                                        |         |                                       |
|                                                                                                    | 44. Закуп                                        |         |                                       |
|                                                                                                    | 45. Золотая Орда                                 |         |                                       |
|                                                                                                    | 46. Иван II Красный                              |         |                                       |
|                                                                                                    | 47. Иван Данилович Калита                        |         |                                       |
|                                                                                                    | 48. Игорь Рюрикович                              |         |                                       |
|                                                                                                    | 49. Игорь Ярославич                              |         |                                       |
|                                                                                                    | 50. Изяслав                                      |         |                                       |
|                                                                                                    |                                                  |         |                                       |
|                                                                                                    |                                                  |         |                                       |
|                                                                                                    |                                                  |         | $\boxed{\alpha}$ $\boxed{\mathbf{y}}$ |
|                                                                                                    |                                                  |         |                                       |
|                                                                                                    |                                                  |         |                                       |

Рисунок 3.24 – Полный список кадров конспекта

Руководитель может использовать механизм создания закладок в электронных конспектах. Для добавления текущей страницы электронного конспекта в список закладок необходимо щелкнуть по значку **[+]** в правом верхнем углу конспекта (рисунок 3.19). Появится всплывающее окно *Добавить закладку* на страницу конспекта с возможностью ввода названия и описания (рисунок 3.25). Значение в поле *Название* по умолчанию предустанавливается как название текущей страницы, указанное автором конспекта. После заполнения полей *Название* и *Описание* необходимо щелчкнуть по кнопке *Сохранить* для добавления текущей страницы конспекта в список закладок по электронному курсу. При этом во всплывающем окне появится сообщение о добавлении страницы в закладки (рисунок 3.26), через несколько секунд всплывающее окно будет автоматически закрыто. Если текущая страница конспекта была добавлена в закладки ранее, пользователю об этом будет сообщено (рисунок 3.27). В некоторых разделах режима просмотра электронного конспекта добавлять закладки нельзя (например, страницы «*Список страниц*» и «*Список кадров*»). В этом случае значок для добавления закладки будет светлым  $[+]$ .

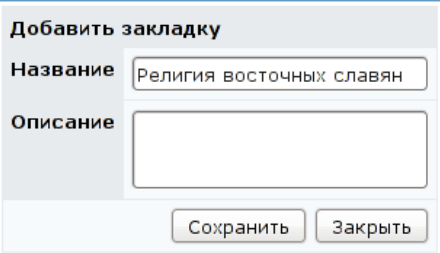

Рисунок 3.25 – Добавление страницы конспекта в список закладок

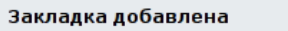

Рисунок 3.26 – Сообщение при успешном добавлении закладки

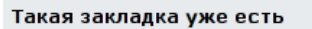

Рисунок 3.27 – Сообщение при повторном добавлении закладки

Для просмотра списка закладок в рамках электронного курса необходимо перейти в раздел «*Обучение и аттестация*». На странице *Содержание электронного курса* щелкнуть по кнопке *Закладки*, расположенной справа под

содержанием курса. При этом будет осуществлен переход на страницу *Список закладок* (рисунок 3.3) с указанием названия страницы и ее описанием. Описание закладки указывается в скобках после названия страницы. Каждая позиция в списке закладок является ссылкой на соответствующую страницу конспекта, которая открывается в новом окне. При щелчке по ссылке [**–**], расположенной перед названием закладки, осуществится ее исключение из общего списка.

Руководитель может редактировать страницы электронного конспекта в рамках доступного курса. Для этого в правом верхнем углу страницы электронного конспекта размещены следующие значки:

 $E$  – редактировать страницу конспекта;

– авторская версия страницы конспекта;

 $P$  – персональная версия страницы конспекта;

**[E]** – удалить персональную версию страницы конспекта.

В случае, когда значки  $E$ ,  $A$ ,  $P$ ,  $E$ , светлые, выполнить соответствующие действия нельзя (рисунки 3.18, 3.20 – 3.24).

Если персональной версии страницы конспекта еще не существует, то в окне размещается авторская версия страницы конспекта (рисунок 3.28). При этом активны значки редактирования страницы конспекта и добавления страницы конспекта в список закладок.

36
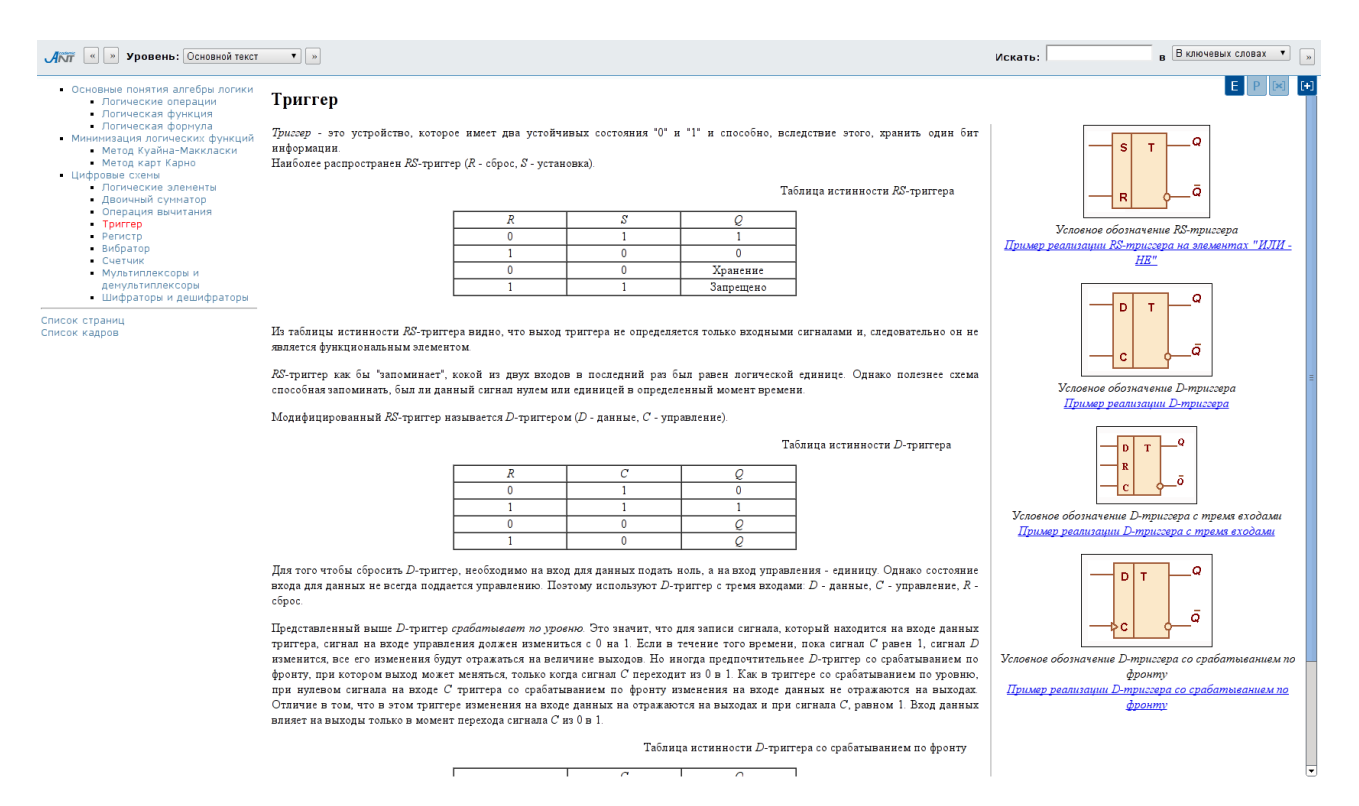

Рисунок 3.28 – Авторская версия страницы электронного конспекта

При щелчке на значке Е осуществляется переход в новое окно, где текст текущей страницы можно форматировать с помощью встроенного редактора (рисунок 3.29). Редактор позволяет выполнять следующие действия с выделенным фрагментом текста:

- $P_{\text{B}}$  сделать жирным;
- $I$  сделать курсивом;
- сделать подчеркнутым;
- зачеркнуть;
- **x**<sub>2</sub> сделать подстрочным;
- $x^2$  сделать надстрочным;
- $T_{\bullet}$  выделить текст цветом;
- $\mathbf{\Phi}$  выделить фон цветом;
- $\frac{T_{\text{e}}}{T_{\text{e}}}$  отменить форматирование цветом;
- $\ddot{=}$  сделать нумерованным списком;
- $\frac{1}{2}$  сделать маркированным списком;
- $\blacksquare$  сдвинуть вправо;
- **= сдвинуть влево;**
- $\equiv$  выровнять текст по левому краю;
- $\equiv$  выровнять текст по правому краю;
- $\equiv$  выровнять текст по центру;
- $\equiv$  выровнять текст по ширине страницы;
- отменить действие;
- $\mathbf{e}$  вернуть действие.

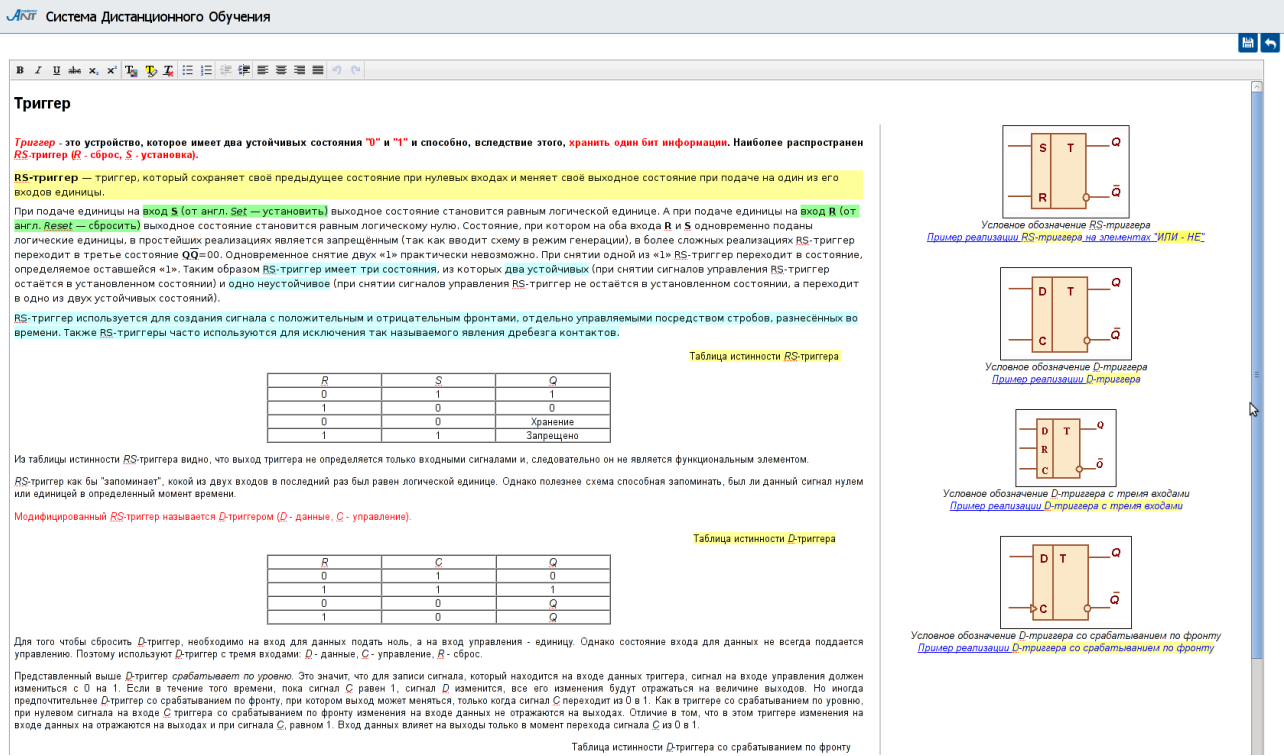

Рисунок 3.29 – Редактирование страницы электронного конспекта

В правом верхнем углу окна размещены следующие значки:

– сохранить изменения персональной страницы конспекта;

– выйти из режима редактирования страницы конспекта.

При щелчке на значке  $\Box$  изменения, внесенные в авторскую версию страницы конспекта, сохранятся в качестве персональной версии страницы конспекта. При этом активными станут значки перехода к авторской версии страницы конспекта и удаления персональной версии страницы конспекта (рисунок 3.30). При щелчке на значке **b** выполняется возврат к страницам электронного конспекта, если изменения в текст редактируемой страницы не вносились или не сохранялись (рисунок 3.28).

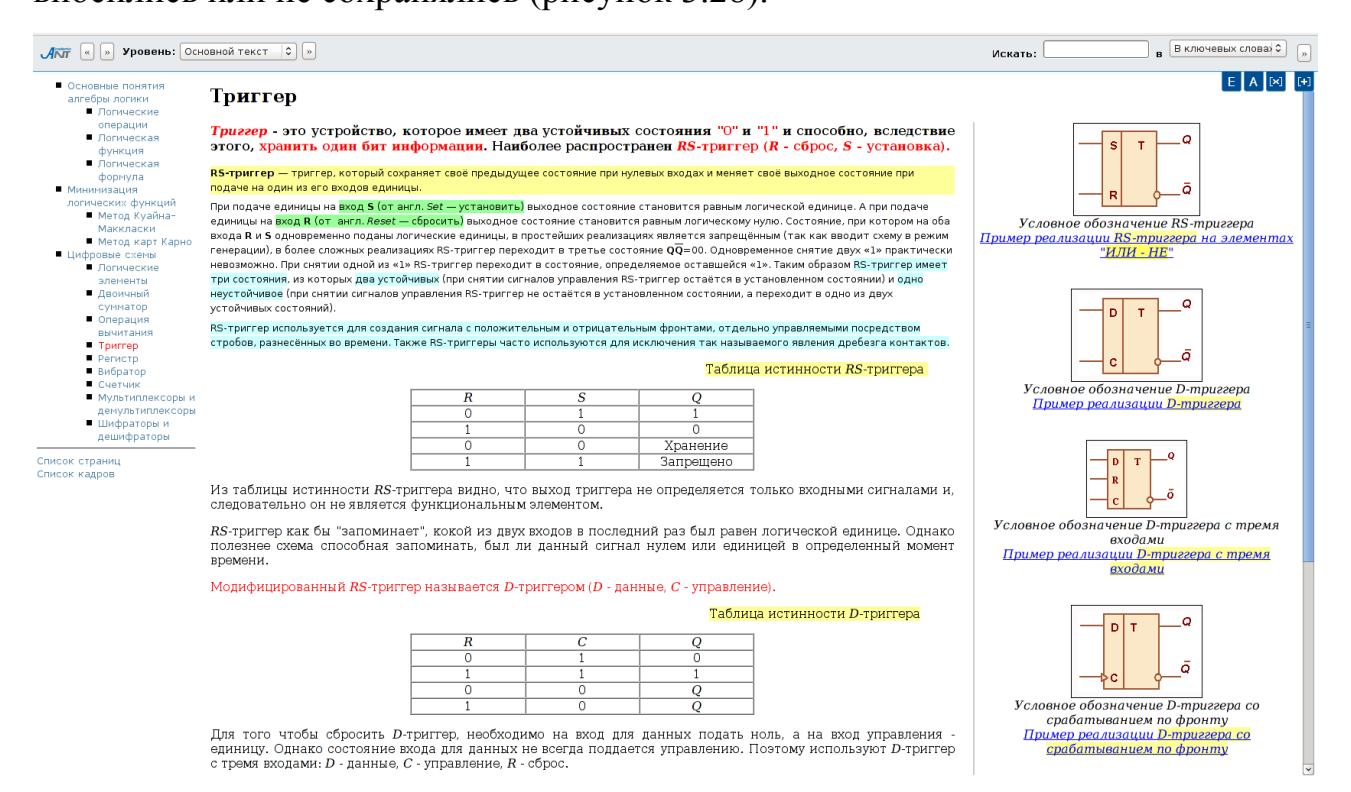

### Рисунок 3.30 – Персональная версия страницы электронного конспекта

Удалить персональную версию страницы конспекта можно щелчком на значке **[x]**, после чего будет осуществлен переход к версии страницы конспекта, разработанной автором.

По умолчанию в окне отображается версия страницы конспекта, ранее отредактированная пользователем (если редактирование было произведено). При щелчке на значке (рисунок 3.30) можно просмотреть страницу конспекта, разработанную автором. Для возврата к персональной версии страницы конспекта необходимо щелкнуть на значке  $\mathsf{P}$ .

Автор конспекта может просмотреть измененные пользователями страницы в колонке «*Исправление*» на странице *Список страниц схемы* раздела «*Администрирование* / *Администрирование УМК* / *Список схем* / *Список электронных конспектов*» (см. раздел «*Администрирование*»).

### **3.4 Работа с электронным практикумом**

Электронный практикум в системе ДО AcademicNT содержит набор заданий, которые необходимо выполнить обучаемому. Данный элемент может использоваться при организации в системе таких видов учебной работы как курсовой проект (работа), расчетно-графические работы, реферат и др.

При выборе практикума в структуре курса на экран выводится окно с информацией о работе: названии практикума, временном ограничении, режиме выполнения (off-line – выключен или on-line – включен), о выдачи задания при неправильном ответе, показе времени работы и системе оценивания. Поскольку практикум относится к аттестующим элементам системы, перед выполнением работы требуется ввести ключ доступа (рисунок 3.31). Разрешающий ключ сообщается студентам преподавателем, ведущим практические занятия. Пользователям с группой безопасности «*Руководитель*» ключ доступа вводить не нужно. Для начала выполнения практической работы необходимо щелкнуть по кнопке *Приступить к выполнению*. На экране появится текст варианта задания практической работы (рисунок 3.32).

Предъявляемое задание выбирается из базы данных и закрепляется за конкретным студентом. В отличие от виртуальной лаборатории, задание, которое предъявляется в рамках электронного практикума, не требует мгновенного выполнения. Системой на основе введенных автором параметров определяется срок, в течение которого задание должно быть сдано. Помимо текста варианта задания студенту может быть предъявлена дополнительная информация для скачивания, оформленная либо ссылкой в тексте задания, либо кнопкой *Скачать задание* слева внизу страницы. Результатом выполнения задания должен быть файл требуемого формата, отсылаемый студентом в базу данных с помощью кнопок *Обзор* и *Отправить*. Проверка правильности выполнения задания осуществляется преподавателем, который и проставляет оценку за выполненную работу.

#### **АКП** Система Дистанционного Обучения

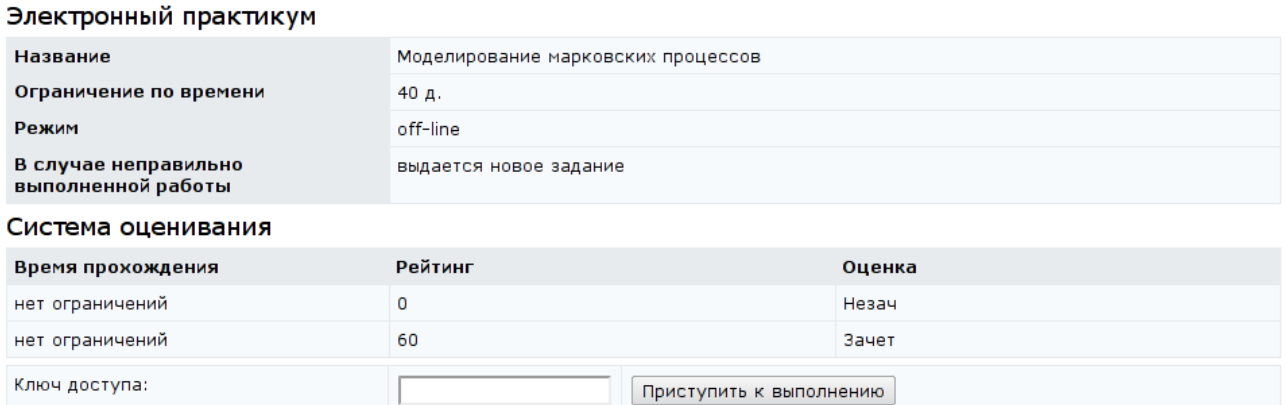

### Рисунок 3.31 – Электронный практикум

#### **АКП** Система Дистанционного Обучения

Приложение

Разработайте программу экспериментальных исследований дискретной цепи Маркова с матрицей переходных вероятностей:

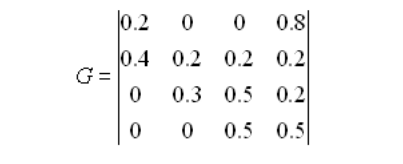

Осуществите прогоны модели с начальными значениями, соответствующими состояниям цепи. Выведите на экран диаграммы изменения состояния системы, а также информацию о классах эквивалентных состояний системы, возвратных, нулевых и периодических состояниях, стационарное распределение вероятностей марковской цепи.

Создайте архив zip, содержащий отчет в формате doc и программу экспериментальных исследований, прикрепите его в качестве ответа. Отчет должен включать описание задачи, решение и анализ результатов.

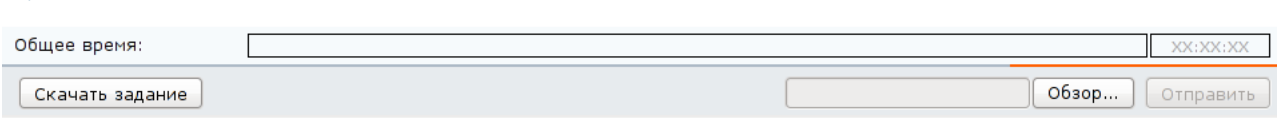

Рисунок 3.32 – Пример варианта задания электронного практикума

#### **3.5 Виртуальная лаборатория в системе ДО**

В общем случае, виртуальная лаборатория в системе ДО AcademicNT представляет собой некую информационную среду, позволяющую проводить эксперименты, не имея непосредственного доступа к объекту исследования. При этом эксперименты могут проводиться как с использованием математических моделей, так и с использованием удаленного доступа к изучаемому объекту.

Для выполнения виртуальной лаборатории необходимо выбрать соответствующую ссылку в содержании электронного курса. На экране появится окно с информацией о лаборатории: названии работы, временном ограничении, режиме выполнения (аттестация или обучение) и системе оценивания. Если выбран режим аттестации, потребуется ввести ключ доступа (рисунок 3.33). Разрешающий ключ сообщается студентам преподавателем, ведущим занятие. Пользователям с группой безопасности «*Руководитель*» ключ доступа вводить не нужно. Для загрузки виртуальной лаборатории необходимо щелкнуть по кнопке *Приступить к выполнению*. На экране появится вариант задания лабораторной работы (рисунок 3.34).

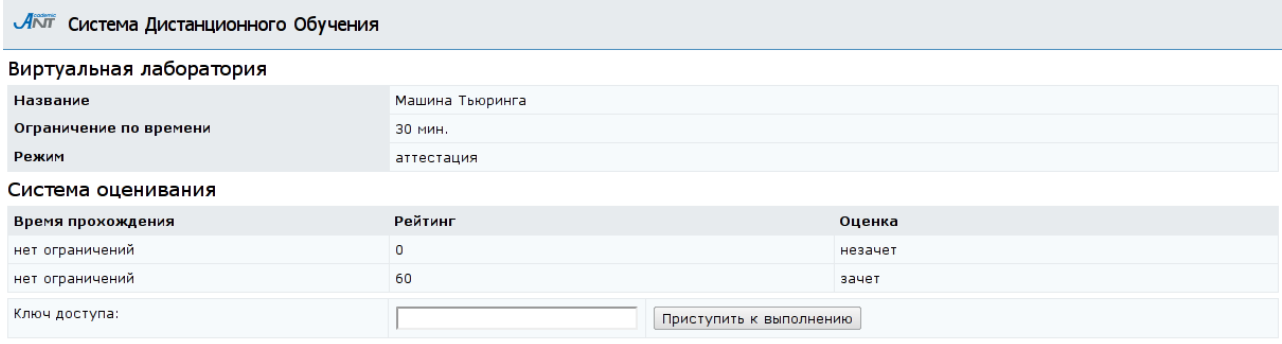

Рисунок 3.33 – Виртуальная лаборатория

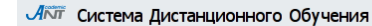

#### Лаборатория

Лабораторная установка

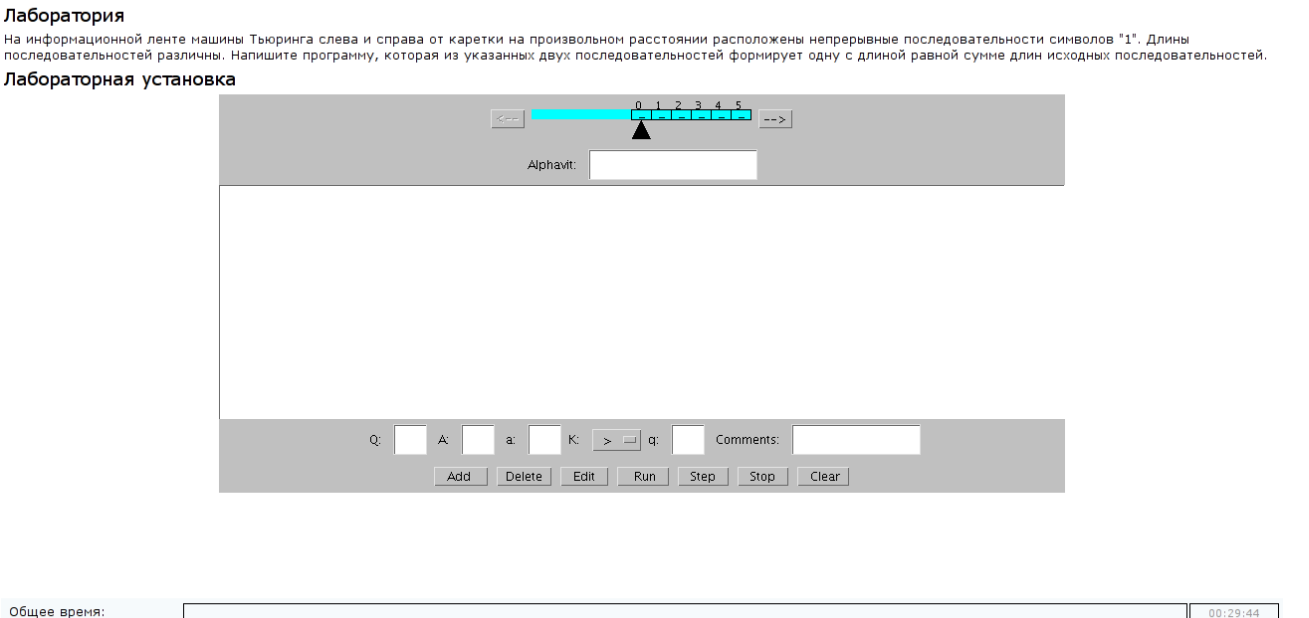

OTBet rotob

Рисунок 3.34 – Пример задания виртуальной лабораторной работы

Каждая виртуальная лабораторная работа представляет собой обучающий комплекс, содержащий несколько компонентов:

- краткое описание и анализ теоретических аспектов изучаемого объекта, явления или процесса;
- описание приборов и оборудования, используемых для проведения исследований, их характеристики и порядок применения;
- исследование изучаемого объекта, явления или процесса по индивидуальной программе, обработка результатов и представление отчета.

Все компоненты виртуальной лаборатории размещаются в рамках одной страницы. Выполнение лабораторной работы заканчивается представлением отчета, который может быть проверен автоматически. В частном случае, результатом выполнения лабораторной работы может быть формальное описание какой-либо системы, которая оценивается по реакциям на эталонные воздействия. По результатам выполнения лабораторной работы в базу данных системы заносится оценка, характеризующая выполнение студентом лабораторной работы.

### **3.6 Работа с информационными ресурсами**

Информационные ресурсы представляют собой вспомогательные материалы, предназначенные для выполнения самых различных заданий и работ по данному учебному курсу (чертежи, рисунки, тексты программ, базы данных и т.д.). Для ознакомления с информационным ресурсом требуется выбрать соответствующую ссылку в структуре курса.

На экране появится окно с описанием ресурса: его название, информация об авторах, размер в килобайтах, дата публикации. Для сохранения информационного ресурса необходимо щелкнуть по кнопке *Скачать* (рисунок 3.35). Затем выбрать одно из действий: сохранить ресурс или открыть без сохранения. В первом случае потребуется указать место, куда следует сохранить ресурс (рисунок 3.36).

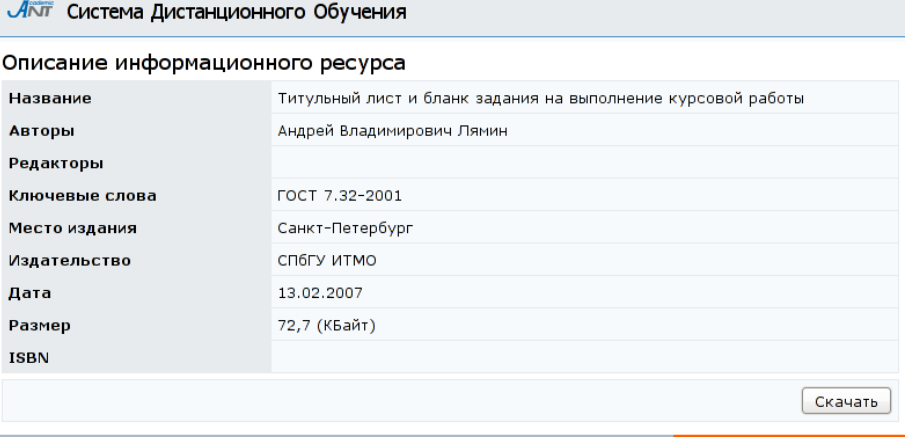

# Рисунок 3.35 – Описание информационного ресурса

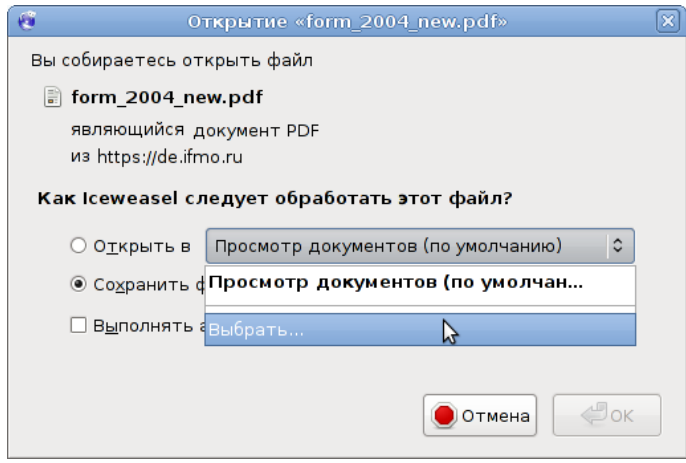

Рисунок 3.36 – Сохранение информационного ресурса

### **4 Информационные ресурсы**

Данный раздел предназначен для просмотра и скачивания информационных ресурсов, представленных в системе ДО AcademicNT. Информационные ресурсы представляют собой вспомогательные материалы, предназначенные для выполнения самых различных заданий и работ по учебному курсу.

Доступ к информационным ресурсам осуществляется по заявке пользователя. Администрация системы при этом устанавливает срок доступа к ресурсам, а также разрешенный объем для скачивания в мегабайтах. Для просмотра списка имеющихся информационных ресурсов необходимо в меню, размещенном слева или внизу страницы системы, выбрать пункт «*Информационные ресурсы*». На экране отобразится полный список информационных ресурсов и форма для задания условий поиска нужного ресурса (рисунок 4.1). Записи синего цвета означают, что доступ к ресурсам разрешен и их можно скачать, серого цвета – доступ запрещен и можно только просмотреть их описание. Предусмотрен поиск ресурсов по фрагменту названия или фамилии автора, ключевым словам, месту издания (выбор из представленного списка), издательству (выбор из представленного списка) или дате размещения. Можно задать один или несколько параметров поиска, затем щелкнуть по кнопке *Искать*. Кнопка *Очистить* предназначена для удаления заданных критериев перед началом нового поиска. Под формой поиска расположен алфавитный указатель, включающий в себя буквы латинского и русского алфавитов. Каждая буква является ссылкой, при выборе одной из них осуществляется поиск ресурсов по первой букве названия или фамилии автора. Для возврата к полному списку ресурсов необходимо щелкнуть по ссылке <*Все*>, находящейся под алфавитным указателем.

Результаты поиска отображаются в том же окне под формой поиска (рисунок 4.1). Если щелкнуть левой кнопкой мыши по названию интересующего ресурса, на экране появится окно с его описанием (рисунок

4.2). Для сохранения информационного ресурса необходимо щелкнуть по кнопке *Скачать*, затем можно открыть или сохранить загруженный файл.

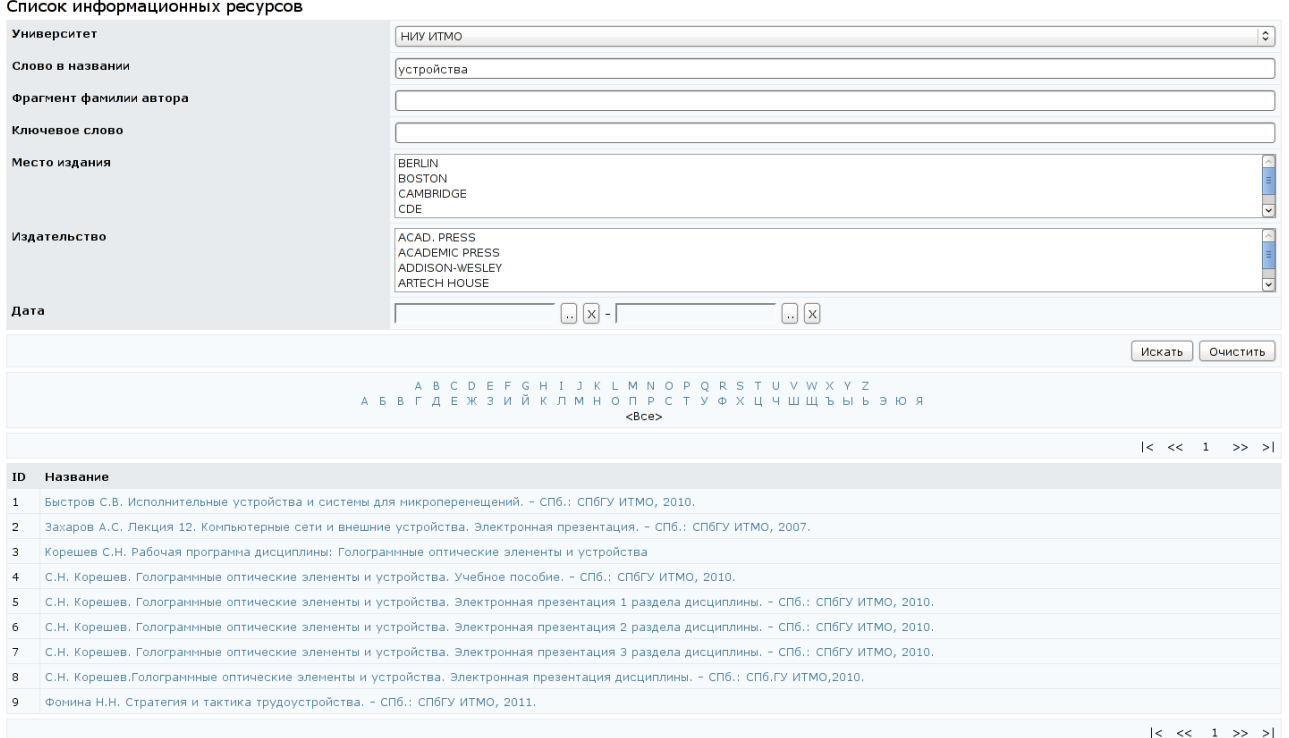

## Рисунок 4.1 – Задание параметров поиска информационных ресурсов

| ЛАТ Система Дистанционного Обучения |                                                                            |  |  |  |  |  |
|-------------------------------------|----------------------------------------------------------------------------|--|--|--|--|--|
| Описание информационного ресурса    |                                                                            |  |  |  |  |  |
| Название                            | Исполнительные устройства и системы для микроперемещений                   |  |  |  |  |  |
| Авторы                              | Сергей Владимирович Быстров                                                |  |  |  |  |  |
| Редакторы                           |                                                                            |  |  |  |  |  |
| Ключевые слова                      | Пьезоэлементы<br>Исполнительные устройства<br>Системы для микроперемещений |  |  |  |  |  |
| Место издания                       | Санкт-Петербург                                                            |  |  |  |  |  |
| Издательство                        | СПбГУ ИТМО                                                                 |  |  |  |  |  |
| Дата                                | 15.10.2010                                                                 |  |  |  |  |  |
| Размер                              | 2081 (КБайт)                                                               |  |  |  |  |  |
| <b>ISBN</b>                         |                                                                            |  |  |  |  |  |
|                                     | Скачать                                                                    |  |  |  |  |  |

Рисунок 4.2 – Описание информационного ресурса

### **5 Портфолио пользователя**

Данный раздел предназначен для фиксирования в системе ДО AcademicNT информации о результатах деятельности преподавателей университета, включая учебно-методическую, научно-исследовательскую, организационную и воспитательную работы. Переход к разделу осуществляется по ссылке *Портфолио пользователя* в главном меню, расположенном в левой верхней части страницы. При наличии прав доступа к портфолио другого сотрудника следует использовать ссылку *Портфолио* раздела «*Мониторинг*» (рисунок 5.1).

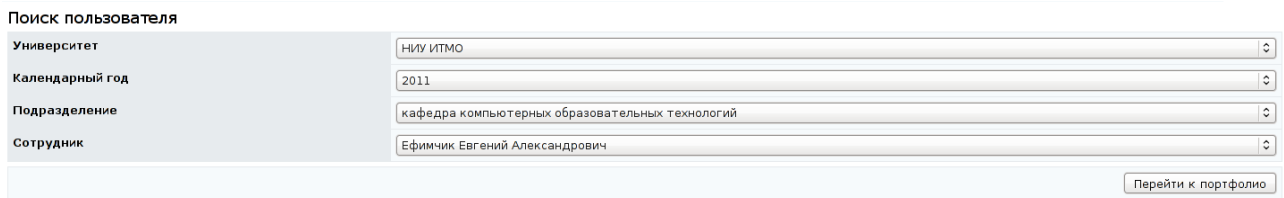

### Рисунок 5.1 – Вход в портфолио другого пользователя

Портфолио пользователя с группой безопасности «*Руководитель*» состоит из ряда нередактируемых и редактируемых разделов. Редактируемые разделы заполняются лично пользователем или владельцем подразделения, сотрудником которого является пользователь, а также владельцем вышестоящего подразделения. Некоторые из редактируемых разделов могут дополняться информацией из базы данных университета. Для добавления информации в редактируемый раздел необходимо щелкнуть по кнопке *Добавить*, внести данные (обязательные для заполнения поля отмечены символом \*) и щелкнуть по кнопке *Сохранить*. Создатель записи в дальнейшем считается ее владельцем, который обладает исключительными правами на ее редактирование. Для редактирования информации необходимо выбрать из списка требуемую запись, щелкнуть по соответствующей кнопке, внести изменения и сохранить данные.

Сведения, вносимые пользователем вручную, требуют заверения. Заверять записи имеет право только владелец подразделения, сотрудником которого является пользователь, или владелец вышестоящего подразделения. Для заверения данных пользователю с соответствующими правами достаточно

выбрать из списка нужную запись и щелкнуть по кнопке *Заверить*. В графе *Заверил* отобразится фамилия заверившего лица и дата заверения. Информация из базы данных университета заверяется автоматически, при этом в графе *Заверил* отображается фамилия пользователя, внесшего информацию в базу данных. Следует помнить, что если в заверенные данные были внесены изменения, требуется их повторное заверение. Для удаления информации необходимо выбрать из списка нужную запись и щелкнуть по соответствующей кнопке.

К редактируемым элементам портфолио относятся следующие разделы:

- «*Степени и звания*»;
- «*Премии, награды, дипломы*»;
- «*Работа в комиссиях, комитетах, советах*»;
- «*Научное руководство*»;
- «*Проекты, гранты*»;
- «*Объекты интеллектуальной собственности*»;
- «*Конференции, школы, симпозиумы, семинары*»;
- «*Повышение квалификации*»;
- «*Монографии, сборники, статьи*».

Раздел «*Степени и звания*» содержит информацию о степенях и званиях пользователя (рисунок 5.2). При этом информация может быть введена как лично пользователем, так и отображаться из базы данных университета. При добавлении или редактировании записи обязательной является информация о документе, подтверждающем получение соответствующей степени или звания: название и номер документа, название выдавшей его организации, а также дата выдачи документа (рисунок 5.3). Следует помнить, что редактировать и удалять можно только записи с информацией, внесенной вручную.

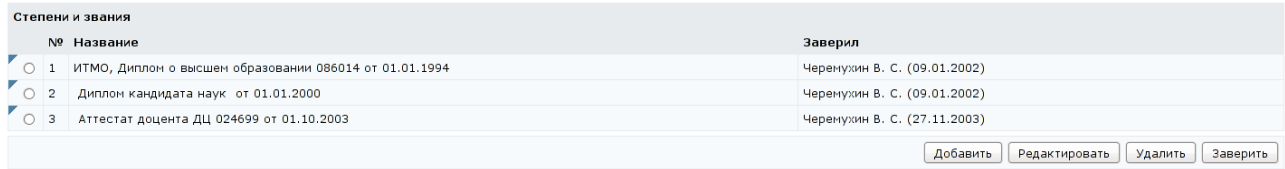

Рисунок 5.2 – Раздел «*Степени и звания*»

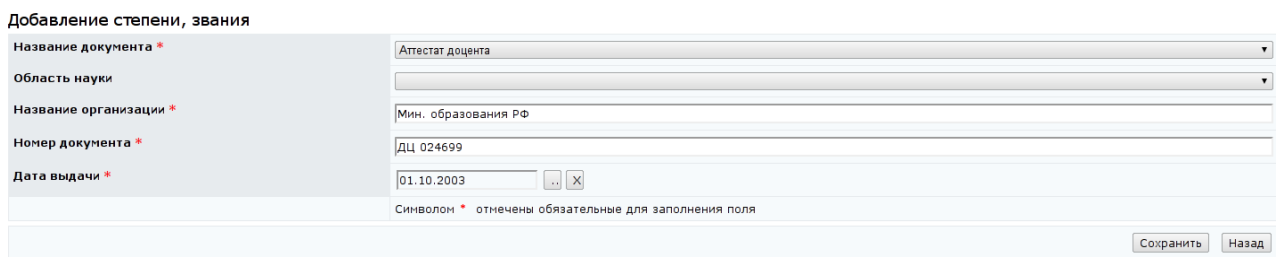

Рисунок 5.3 – Добавление информации в раздел «*Степени и звания*»

В раздел «*Премии, награды, дипломы*» заносится информация о различного рода наградах, полученных пользователем (рисунок 5.4). Вся информация заносится вручную и требует заверения. При добавлении или редактировании записи обязательной является информация о наименовании награды, премии, диплома, названии организации и сведения о подтверждающем документе (его название, номер и дата выдачи), рисунок 5.5.

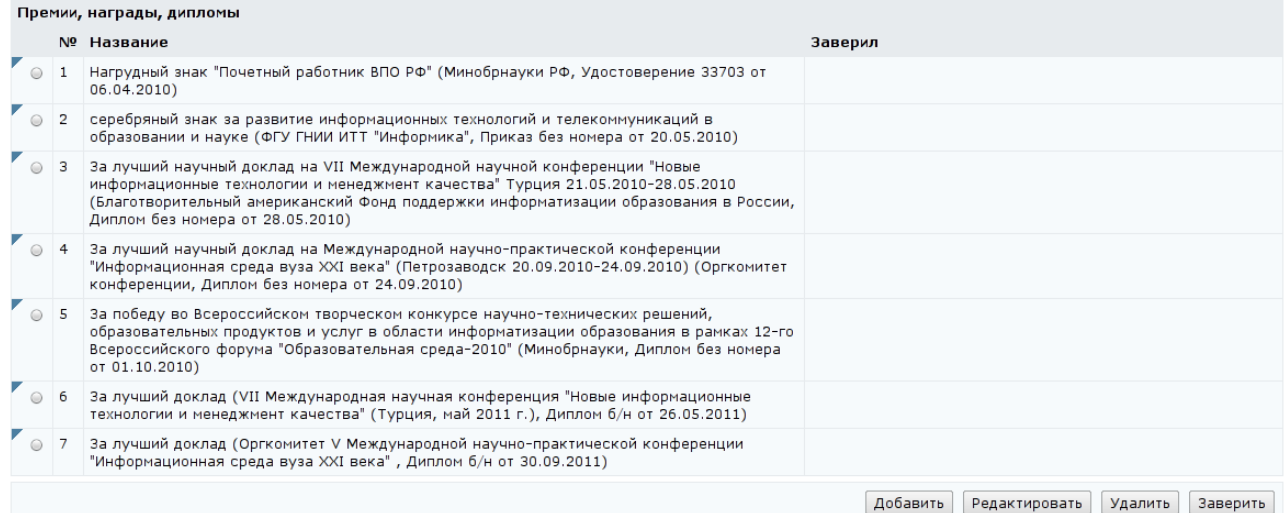

## Рисунок 5.4 – Раздел «*Премии, награды, дипломы*»

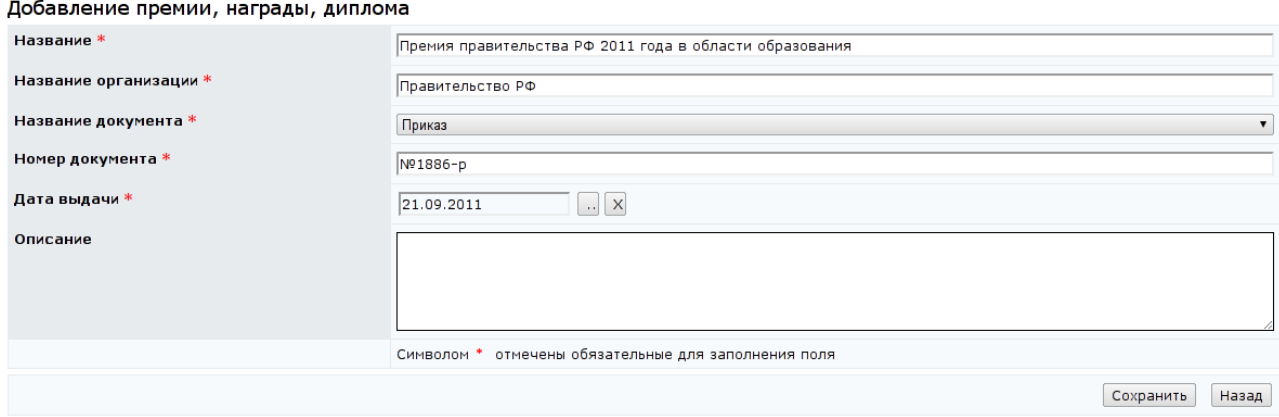

Рисунок 5.5 – Добавление информации в раздел «*Премии, награды, дипломы*»

Раздел «*Работа в комиссиях, комитетах, советах*» содержит информацию об участии пользователя в работе различных комиссий, комитетов и советов (рисунок 5.6). Все сведения заносятся вручную и требуют заверения. По умолчанию на страницу выводится информация за последние пять лет. Для показа всех записей следует воспользоваться кнопкой *Показать все*. При редактировании записи или добавлении новой требуется указать название совета, комитета или комиссии (также в скобках можно указать занимаемую должность) и выбрать из списка время работы (рисунок 5.7).

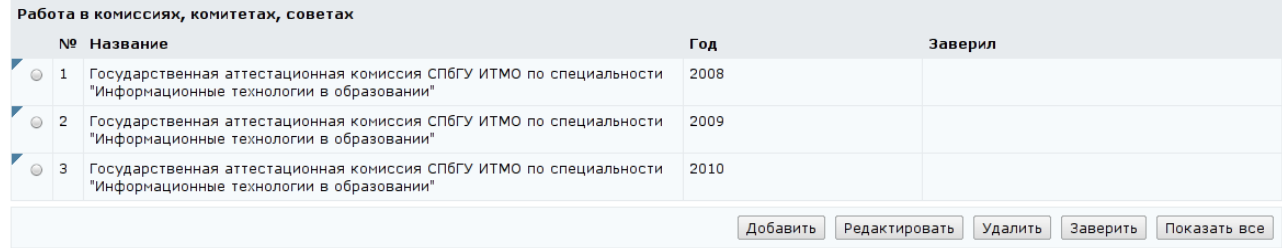

### Рисунок 5.6 – Раздел портфолио «*Работа в комиссиях, комитетах, советах*»

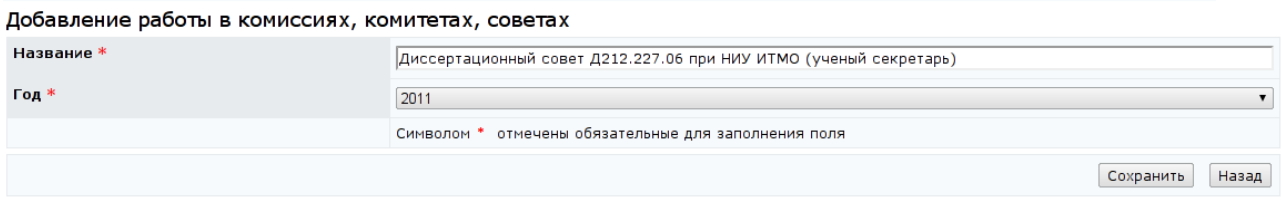

## Рисунок 5.7 – Добавление информации в раздел «*Работа в комиссиях, комитетах, советах*»

В разделе «*Научное руководство*» содержится информация о руководстве пользователем работами студентов и аспирантов. В списке по умолчанию отображаются студенты, руководство которыми осуществлялось в текущий и предшествующий учебные годы, а также аспиранты, которые закончили обучение не раньше, чем за два года до текущей даты, или продолжающие обучение. Для показа всех записей следует воспользоваться кнопкой *Показать все* (рисунок 5.8). В данный раздел информация может быть добавлена как самим пользователем, так и отображаться из базы данных университета. Чтобы добавить информацию, необходимо с помощью выпадающих списков выбрать университет, учебный год и группу (учебные группы аспирантов находятся в

выпадающем списке независимо от учебного года), после чего станет возможным выбор конкретного студента или аспиранта из списка группы (рисунок 5.9).

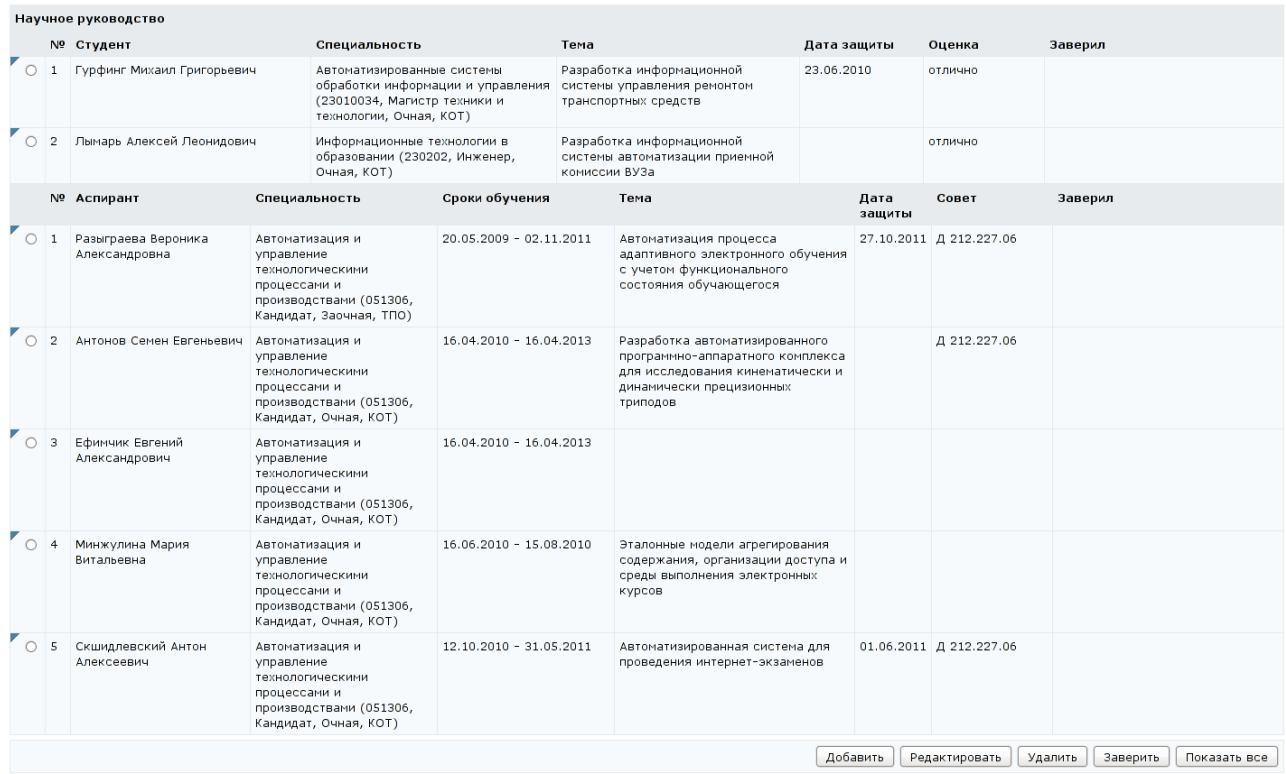

## Рисунок 5.8 – Раздел портфолио «*Научное руководство*»

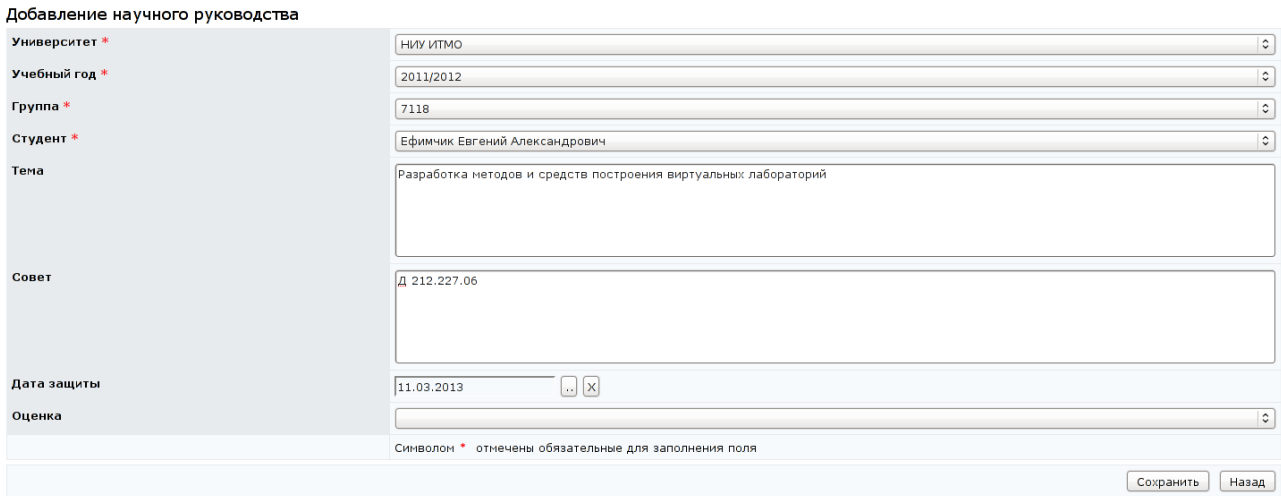

Рисунок 5.9 – Добавление информации в раздел «*Научное руководство*»

Для студентов информация о названии и номере специальности, а также о присуждаемой квалификации выводится автоматически в зависимости от указанных учебного года и номера группы. Для аспирантов в зависимости от

указанной группы автоматически выводятся номер и название специальности, присуждаемая степень и сроки обучения. При открытии записи на редактирование изменению доступны следующие поля: «*Тема*», «*Совет*», «*Дата защиты*» и «*Оценка*» (рисунок 5.10).

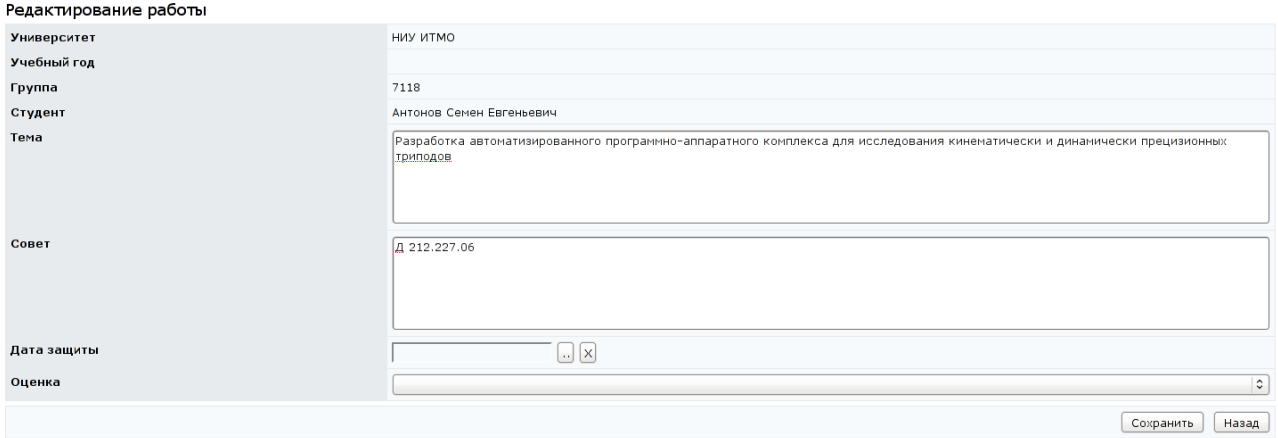

Рисунок 5.10 – Редактирование раздела «*Научное руководство*»

Разделы «*Проекты, гранты*», «*Конференции, школы, симпозиумы, семинары*», «*Повышение квалификации*» содержат соответственно информацию о проектах, грантах и других конкурсах, участие в которых принимал пользователь (рисунки 5.11, 5.12); сведения об участии пользователя в различных конференциях, семинарах и т.д. (рисунки 5.13, 5.14); о приобретенных квалификациях (рисунки 5.15, 5.16). Во всех разделах по умолчанию на страницу выводится информация за последние пять лет. Для показа всех записей следует воспользоваться соответствующей кнопкой *Показать все*. Все сведения заносятся вручную и требуют заверения.

|  | Проекты, гранты                                                  |                |                                                                                                    |              |                         |             |         |
|--|------------------------------------------------------------------|----------------|----------------------------------------------------------------------------------------------------|--------------|-------------------------|-------------|---------|
|  |                                                                  |                | № Название                                                                                                    | Сроки работы | Объем<br>финансирования | Роль        | Заверил |
|  |                                                                  |                | Разработка алгоритмов управления и ориентации<br>мобильных робототехнических комплексов (Комитет по<br>науке и высшей школе Санкт-Петербурга, Диплом АСП<br>Nº304011 or 01.11.2004)              |              | 6300 R                  | Исполнитель |         |
|  |                                                                  | $\overline{2}$ | Синтез алгоритмов управления движением двухприводного<br>мобильного робота на основе нечеткой логики (Комитет по<br>науке и высшей школе Санкт-Петербурга, Диплом АСП<br>Nº305013 or 01.11.2005) |              | 6300 R                  | Исполнитель |         |
|  | $\bigcirc$                                                       | 3              | Синтез нечетких алгоритмов управления мобильным<br>роботом (Комитет по науке и высшей школе Санкт-<br>Петербурга, Диплом АСП №306192 от 01.11.2006)                                              |              | 6300 R                  | Исполнитель |         |
|  | Добавить<br>Редактировать<br>Показать все<br>Удалить<br>Заверить |                |                                                                                                    |              |                         |             |         |

Рисунок 5.11 – Раздел портфолио «*Проекты, гранты*»

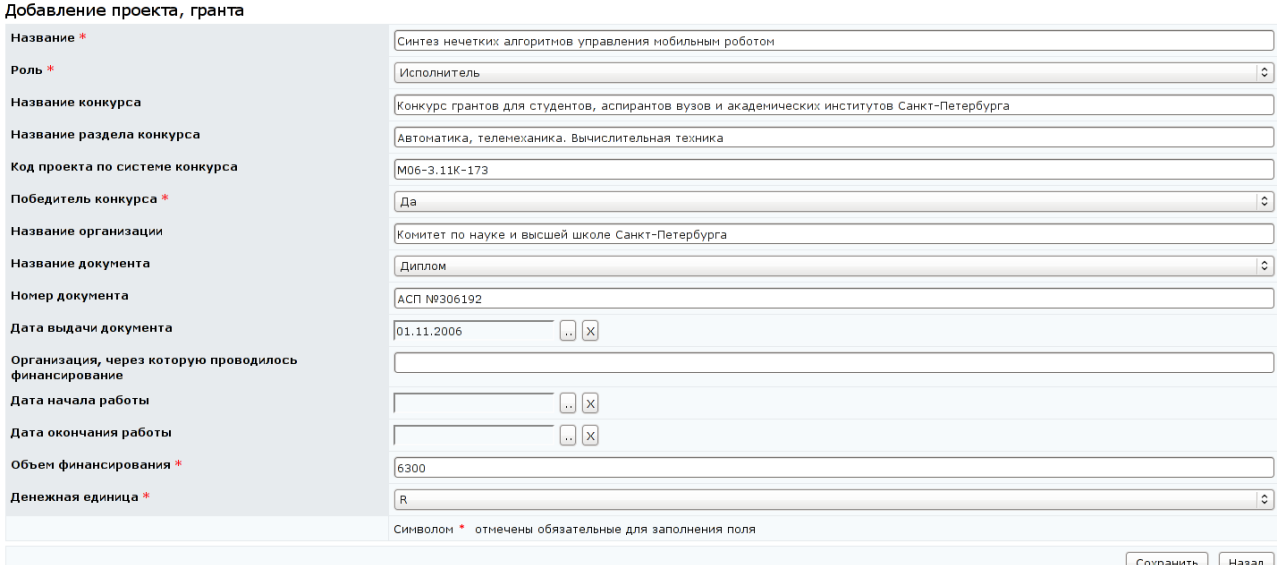

## Рисунок 5.12 – Добавление информации в раздел «*Проекты, гранты*»

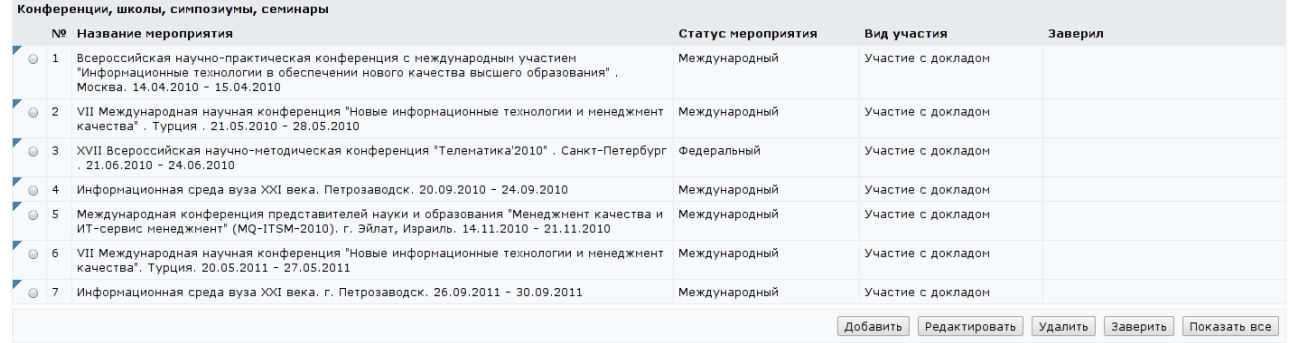

## Рисунок 5.13 – Раздел портфолио «*Конференции, школы, симпозиумы,*

### *семинары*»

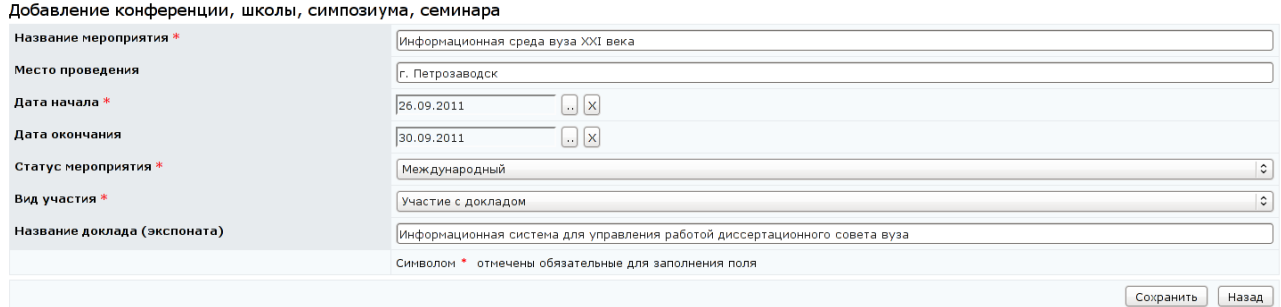

Рисунок 5.14 – Добавление информации в раздел «*Конференции, школы,* 

*симпозиумы, семинары*»

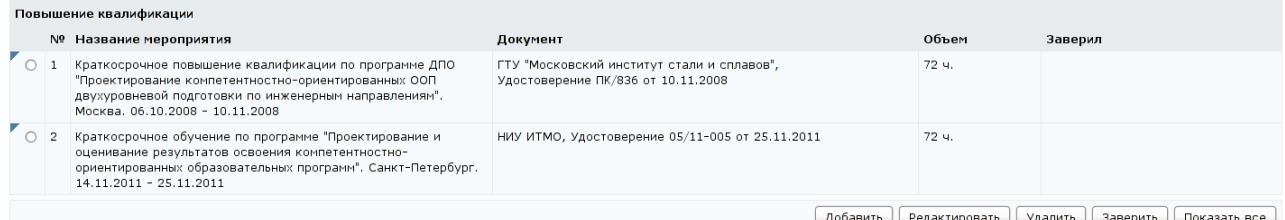

## Рисунок 5.15 – Раздел портфолио «*Повышение квалификации*»

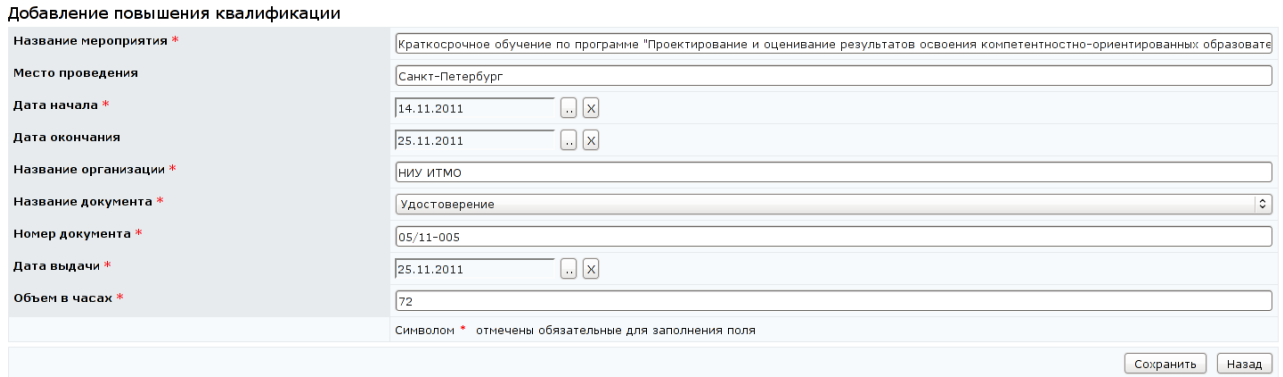

### Рисунок 5.16 – Добавление информации в раздел «*Повышение*

### *квалификации*»

Раздел «*Объекты интеллектуальной собственности*» содержит информацию об объектах интеллектуальной собственности пользователя (рисунок 5.17). По умолчанию на страницу выводятся сведения за последние пять лет. Для показа всех записей следует воспользоваться кнопкой *Показать все*. Все сведения заносятся вручную и требуют заверения.

| Объекты интеллектуальной собственности           |  |                                                                                                    |                                                                     |                         |  |
|--------------------------------------------------|--|----------------------------------------------------------------------------------------------------|---------------------------------------------------------------------|-------------------------|--|
|                                                  |  | № Название                                                                                                    | <b>Авторы</b>                                                       | Правообладатель Заверил |  |
|                                                  |  | Система автоматизации работы приемной комиссии университета<br>"AbitUMS" (Федеральная служба по интеллектуальной<br>собственности, патентам и товарным знакам,<br>Свидетельство 2011611031 от 28.01.2011) | Болтунов. Г. И.,<br>Вашенков. О. Е., Лымарь.<br>А. Л., Лямин. А. В. | СПБГУ ИТМО              |  |
| Добавить<br>Удалить<br>Заверить<br>Редактировать |  |                                                                                                    |                                                                     | Показать все            |  |

Рисунок 5.17 – Раздел портфолио «*Объекты интеллектуальной* 

### *собственности*»

Создание новой записи – двухступенчатое. Сначала пользователь должен внести сведения о названии объекта, организации, правообладателе, указать вид подтверждающего документа, его номер и дату выдачи и щелкнуть по кнопке *Сохранить* (рисунок 5.18). После этого страница перейдет в режим редактирования, где автоматически в качестве автора объекта собственности будет указан создатель записи и появится возможность добавления информации о других соавторах, для чего необходимо щелкнуть по соответствующей ссылке (рисунок 5.19).

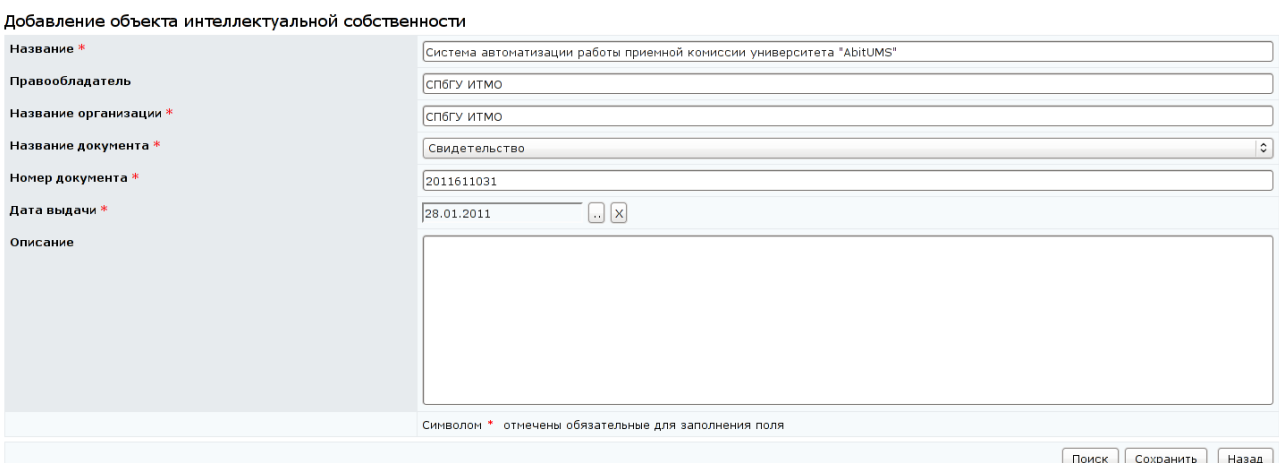

### Рисунок 5.18 – Создание новой записи в разделе «*Объекты интеллектуальной*

#### *собственности*»

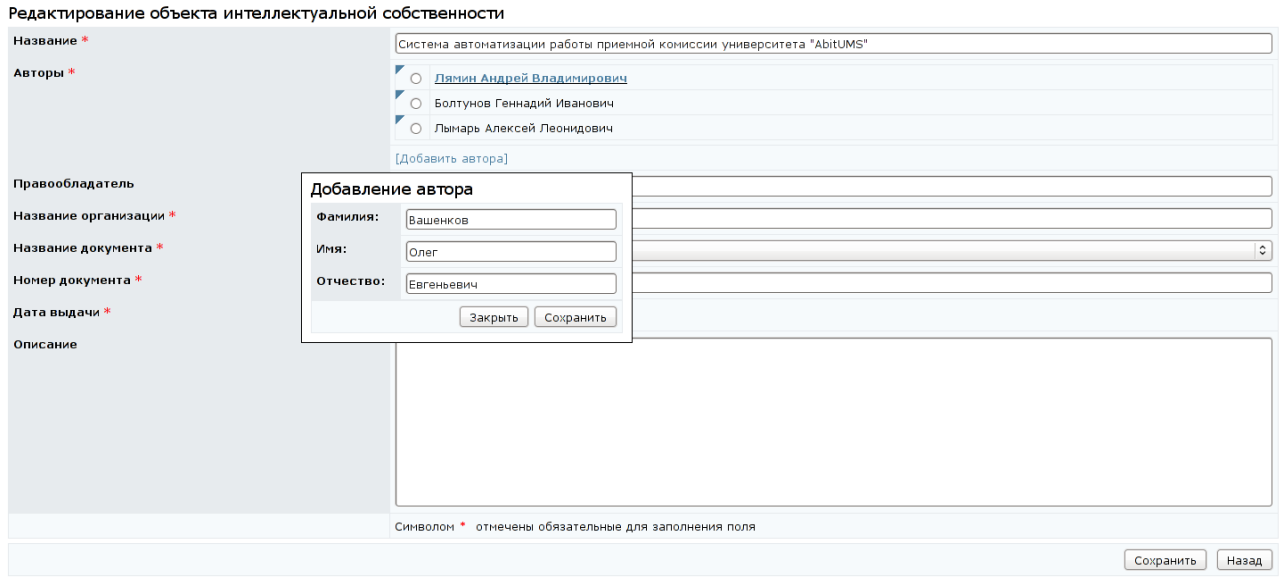

# Рисунок 5.19 – Добавление информации об авторах в разделе «*Объекты интеллектуальной собственности*»

Фамилия создателя записи в общем списке авторов отображается в виде ссылки, при щелчке по которой можно откорректировать данные о пользователе. Для редактирования списка авторов и его сортировки предназначено контекстно-зависимое меню, которое вызывается щелчком левой кнопки мыши по значку рядом с фамилией. Любой пользователь, указанный создателем записи об объекте интеллектуальной собственности в качестве соавтора, может добавить в свое портфолио эту же информацию, воспользовавшись кнопкой *Поиск* в окне добавления объекта, при этом должно быть полное совпадение по фамилии, имени и отчеству (рисунок 5.20).

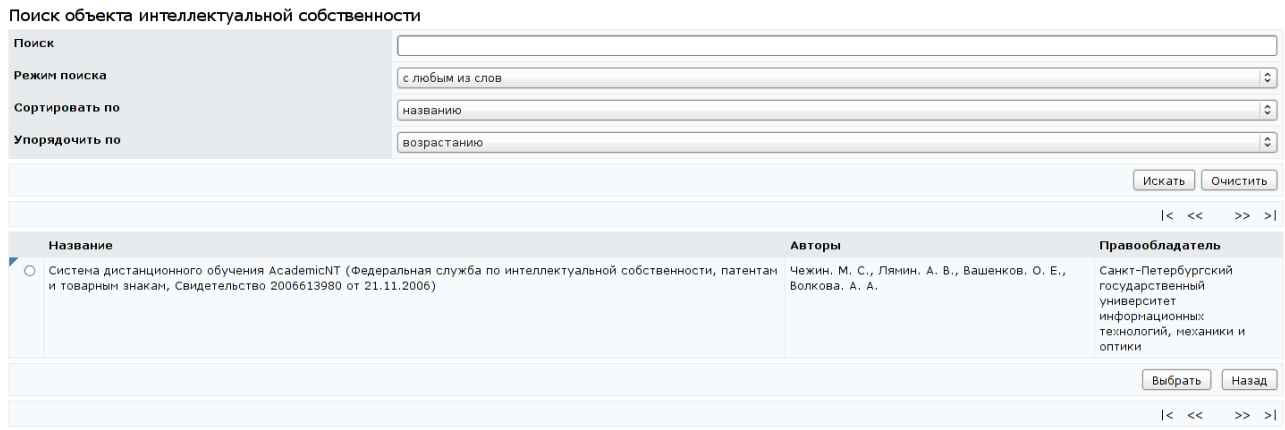

Рисунок 5.20 – Поиск объекта интеллектуальной собственности

Раздел «*Монографии, сборники, статьи*» содержит информацию о публикациях пользователя (рисунок 5.21). По умолчанию выводится информация за последние пять лет. Для просмотра всех записей необходимо щелкнуть по кнопке *Показать все*. Список публикаций сортируется по году, а также названию публикации в рамках года.

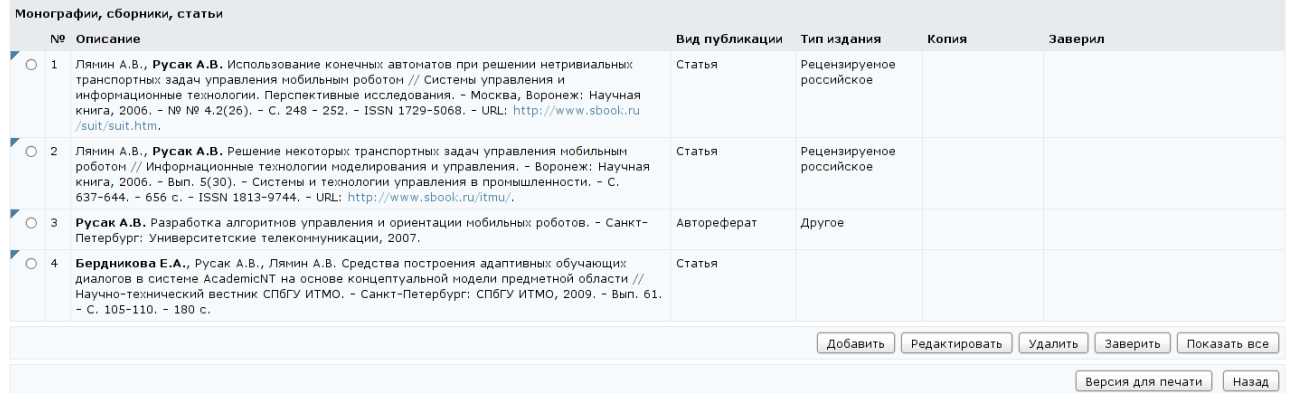

Рисунок 5.21 – Раздел портфолио «*Монографии, сборники, статьи*»

Создание публикации – двухступенчатое. Сначала руководитель должен внести обязательные данные в соответствующие поля (рисунок 5.22), а затем по кнопке *Далее* перейти в раздел расширенного редактирования, где можно указать соавторов, ответственных лиц, ссылки на публикацию, приложить копию первой страницы публикации (рисунок 5.23).

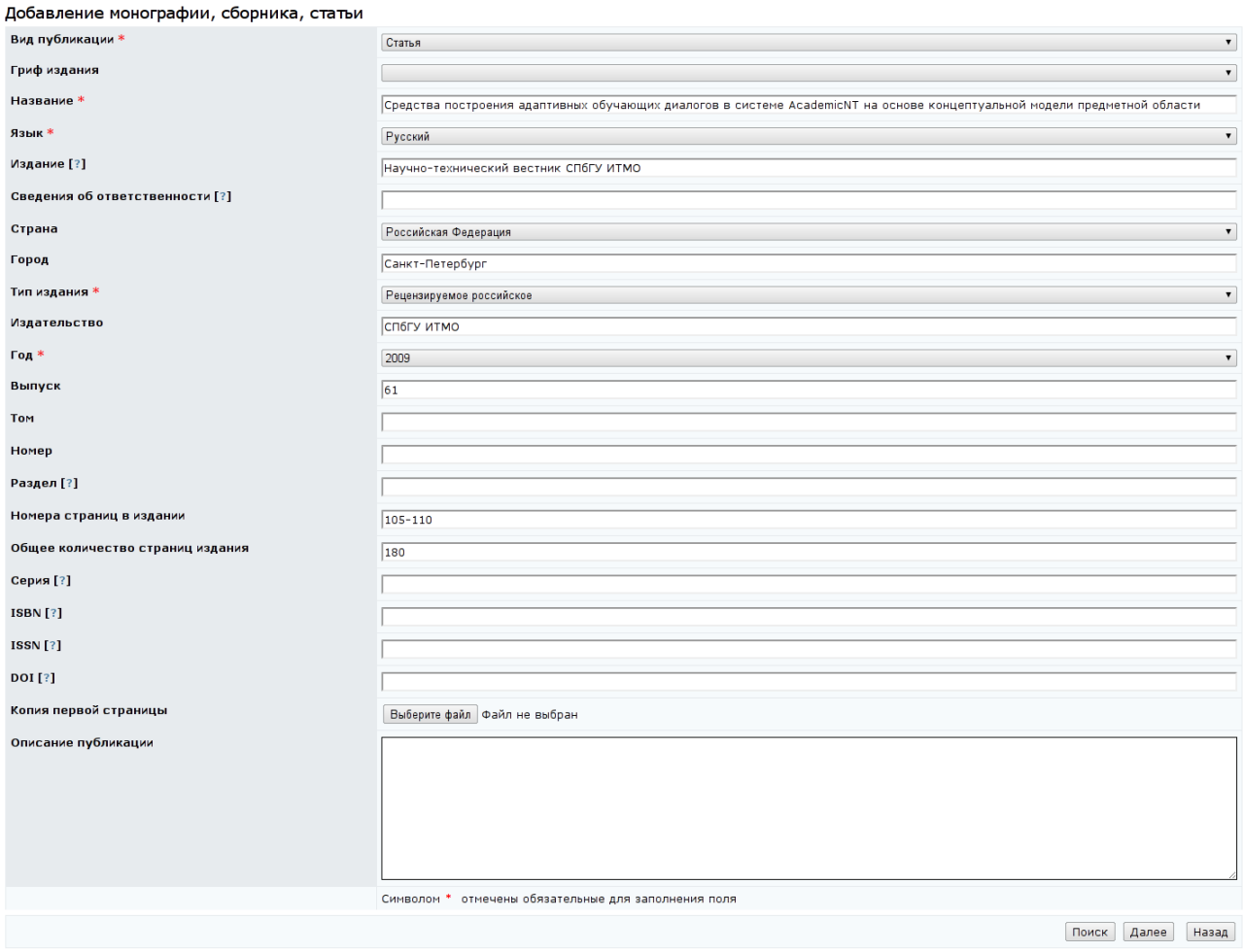

Рисунок 5.22 – Добавление публикации в раздел портфолио «*Монографии,* 

### *сборники, статьи*»

Другой пользователь, указанный создателем публикации в качестве соавтора, может добавить в свое портфолио эту же публикацию, воспользовавшись инструментом поиска. Кнопка *Поиск* расположена в окне добавления публикации (рисунок 5.22). Добавить в свое портфолио публикацию можно только в случае, если пользователь указан в качестве соавтора, при этом должно быть совпадение по фамилии, имени и отчеству (рисунок 5.24).

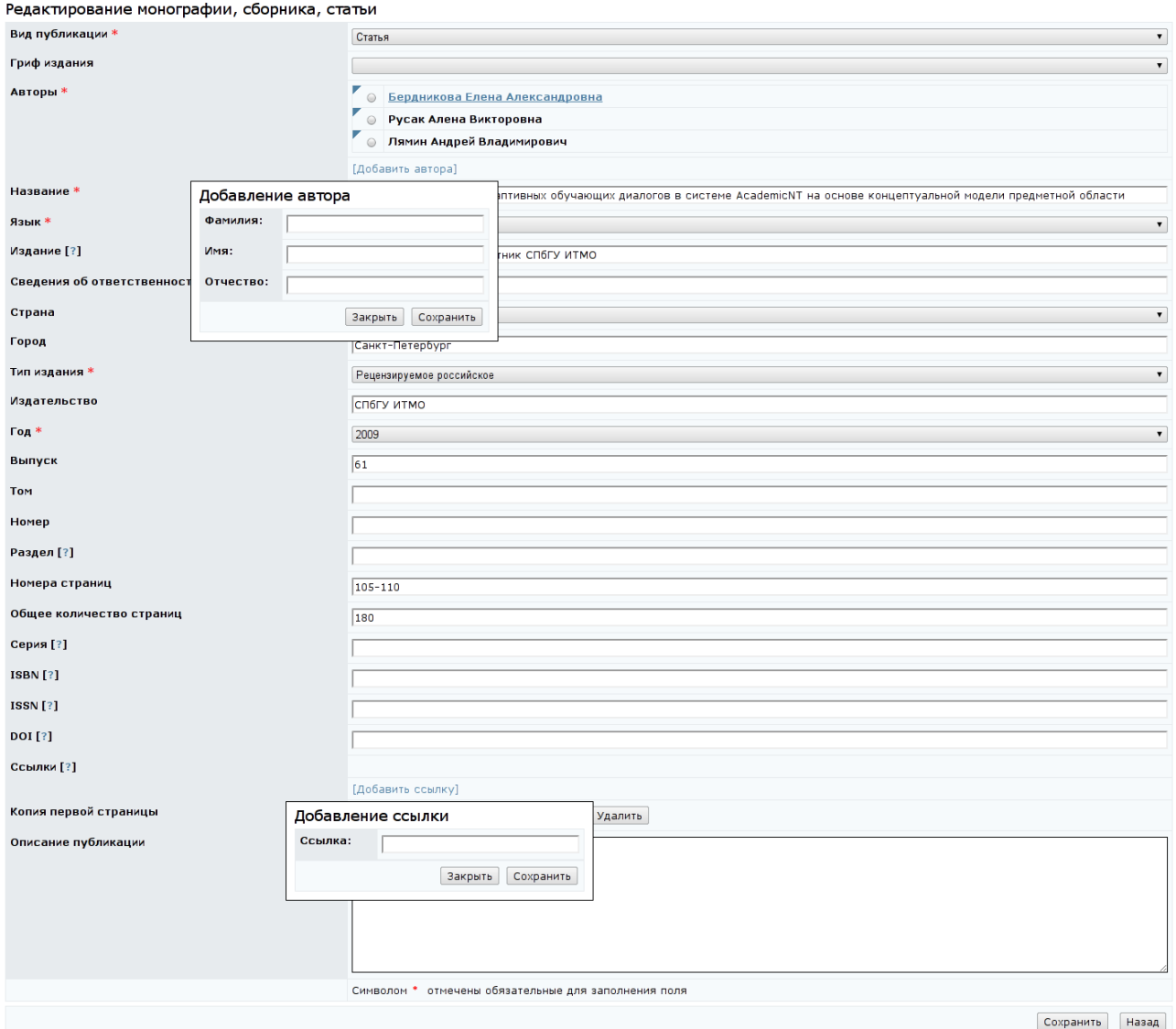

## Рисунок 5.23 – Добавление информации об авторах и ссылки на публикацию в

## разделе «*Монографии, сборники, статьи*»

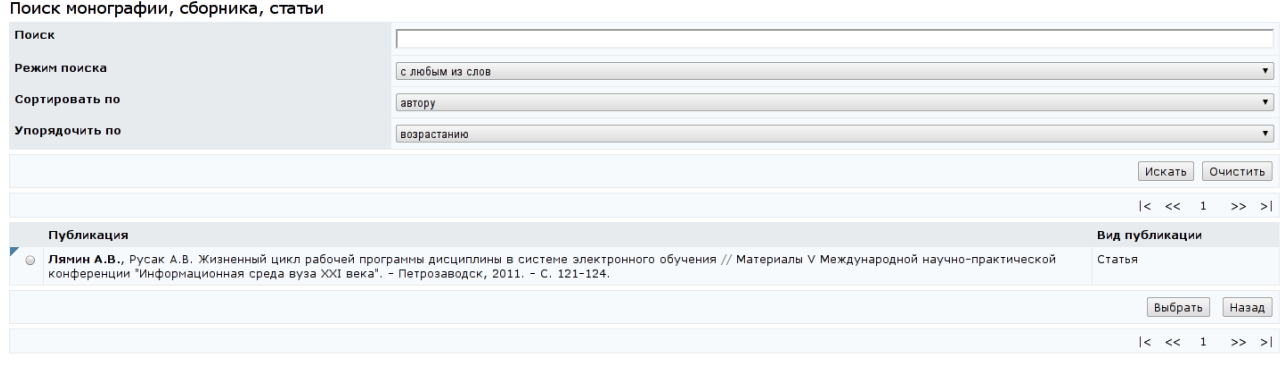

Рисунок 5.24 – Поиск публикации

В нередактируемых разделах портфолио отображается информация из базы данных. Такие разделы не имеют элементов управления, в отличие от редактируемых разделов. Если нередактируемый раздел не содержит никакой информации, то в портфолио он не отображается.

Нередактируемыми элементами портфолио являются следующие разделы:

- «*Должности*»;
- «*Структура учебной нагрузки*»;
- «*Результаты обучения*»;
- «*Результаты анкетирования*»;
- «*Электронные учебно-методические материалы*».

Раздел «*Должности*» содержит информацию о должностях, занимаемых пользователем в настоящий момент, с указанием даты увольнения и условий приема (рисунок 5.25).

| Должности     |                  |                          |                |  |  |
|---------------|------------------|--------------------------|----------------|--|--|
| Подразделение | Должность        | Дата увольнения          | Условие приема |  |  |
| цдо           | начальник отдела | $\overline{\phantom{a}}$ | основное       |  |  |
| кот           | доцент           | 28.01.2013               | $B/B COB-BO$   |  |  |

Рисунок 5.25 – Раздел «*Должности*»

В разделе «*Структура учебной нагрузки*» отображается информация о преподавательской нагрузке пользователя: вид проводимых занятий и их объем в часах согласно учебному плану (рисунок 5.26). Учебная нагрузка выводится за текущий и предшествующий учебные годы.

Нередактируемый раздел «*Результаты обучения*» содержит информацию об абсолютной успеваемости студентов, обучающихся у преподавателя (рисунок 5.27). Результаты выводятся за текущий и предшествующий учебные годы. Абсолютная успеваемость рассчитывается как отношение студентов, в установленный срок получивших положительную оценку, к общему числу студентов, изучавших данную дисциплину.

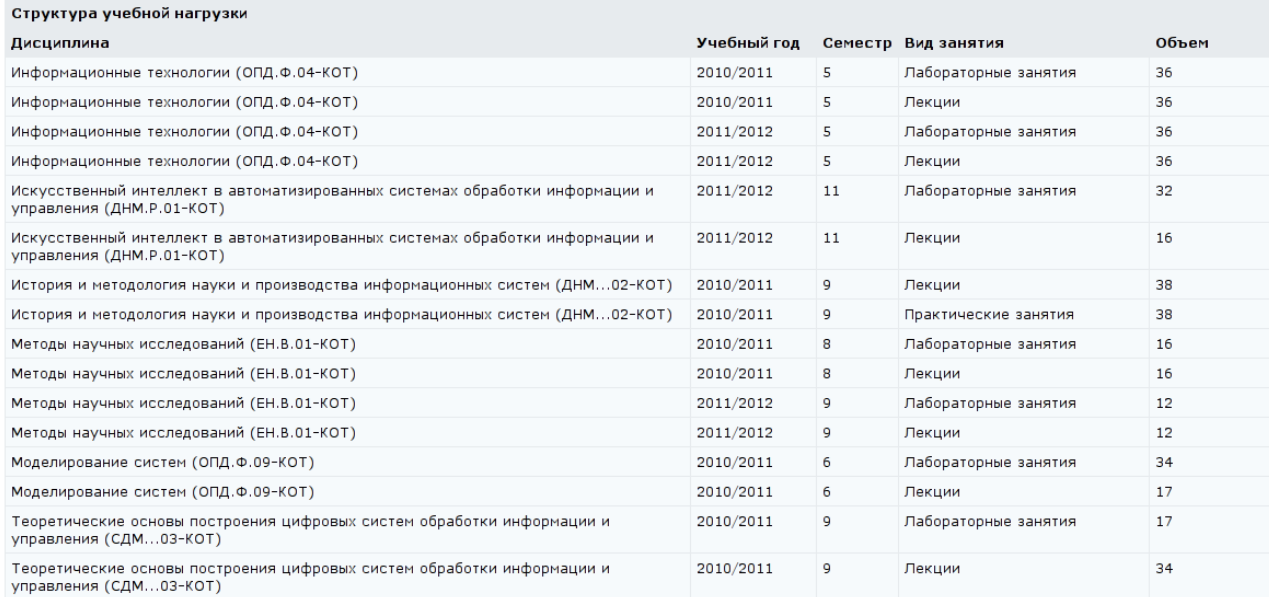

## Рисунок 5.26 – Раздел «*Структура учебной нагрузки*»

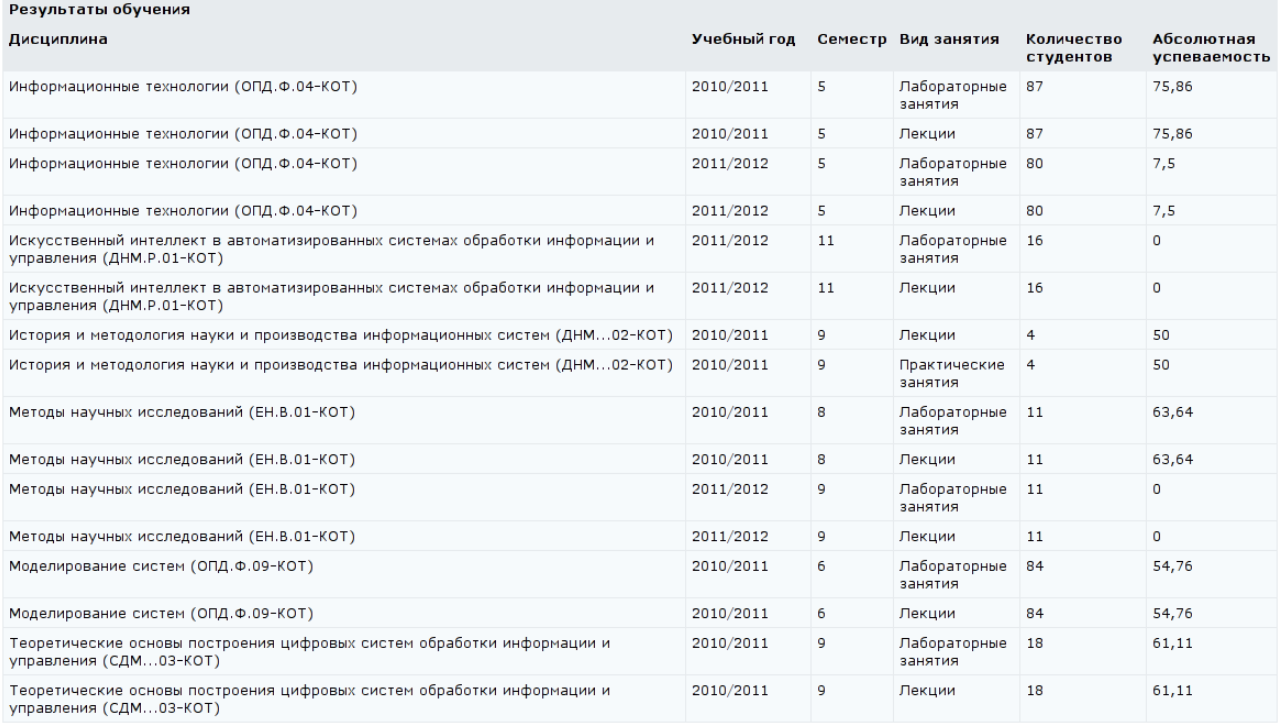

### Рисунок 5.27 – Раздел «*Результаты обучения*»

Раздел «*Результаты анкетирования*» содержит информацию о результатах анкетирования преподавателя студентами, которые у него обучались. Кроме фамилии преподавателя указывается дисциплина, по которой проводился опрос, сроки его проведения и набранный рейтинг (рисунок 5.28). В текущем семестре проводится анкетирование по дисциплинам за предшествующий семестр.

В разделе «*Электронные учебно-методические материалы*» отображается информация о программах дисциплин и электронных курсах для системы ДО AcademicNT, разработанных пользователем и размещенных в системе (рисунок 5.29).

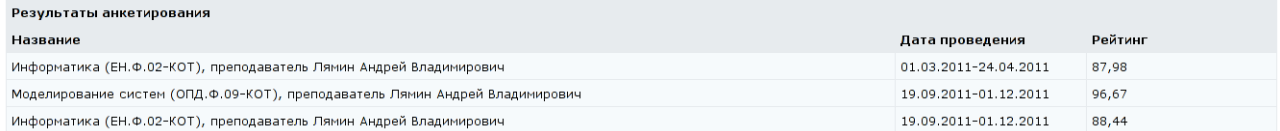

### Рисунок 5.28 – Раздел «*Результаты анкетирования*»

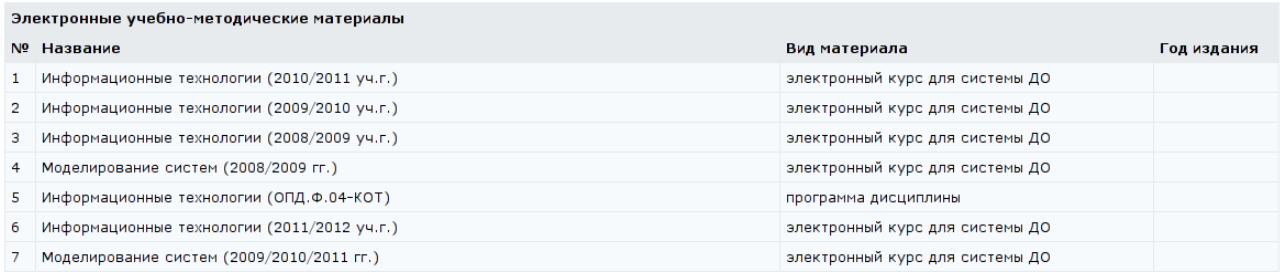

Рисунок 5.29 – Раздел «*Электронные учебно-методические материалы*»

### **6 Профиль пользователя**

Данный раздел предназначен для просмотра и редактирования личных и контактных данных, а также для настройки некоторых параметров системы ДО AcademicNT. Переход в раздел «*Профиль пользователя*» осуществляется по соответствующей ссылке в меню, размещенном в левой верхней части или в горизонтальном меню внизу страницы.

«*Профиль пользователя*» состоит из нескольких разделов (рисунок 6.1). В разделе с личными данными поля *Фамилия*, *Имя*, *Отчество*, *Пол*, *Дата рождения* и *Место рождения* являются нередактируемыми, представленная в них информация загружается из базы данных университета. В поле *Рейтинг* отображается значение интегрального показателя, определяющего активность пользователя системы. Для загрузки аватара пользователя требуется щелкнуть по кнопке *Обзор*, указать путь к файлу с изображением и щелкнуть по кнопке *Сохранить* внизу страницы. Кнопка *Удалить* напротив поля *Аватар* используется для удаления ранее загруженного изображения. Допустимые форматы файла с изображением – GIF, JPEG, PNG, объемом не более 150 Кбайт. Рекомендуемый размер изображения – 80×80 точек. Прикрепленная картинка или фотография будет отображаться в качестве аватара пользователя в разделах «*Портфолио пользователя*», «*Сетевое общение / Форумы*» и «*Сетевое общение / Чаты*», а также в его личной карточке.

Для ввода или изменения адреса электронной почты требуется щелкнуть по кнопке *Редактировать E-mail*, указать адрес и сохранить данные. На экране появится сообщение «*Для подтверждения адреса на Вашу электронную почту выслано письмо с инструкцией*» (рисунок 6.2). После этого на указанный адрес электронной почты придет письмо от администрации системы, содержащее ссылку, по которой необходимо перейти для завершения процедуры регистрации электронного адреса.

Кнопка *Сменить пароль* позволяет пользователям при необходимости поменять пароль для входа в систему. Для этого требуется указать старый пароль, новый пароль, его подтверждение, затем щелкнуть по кнопке

*Сохранить*. Кнопка *Показать портфолио* предназначена для быстрого перехода к портфолио пользователя.

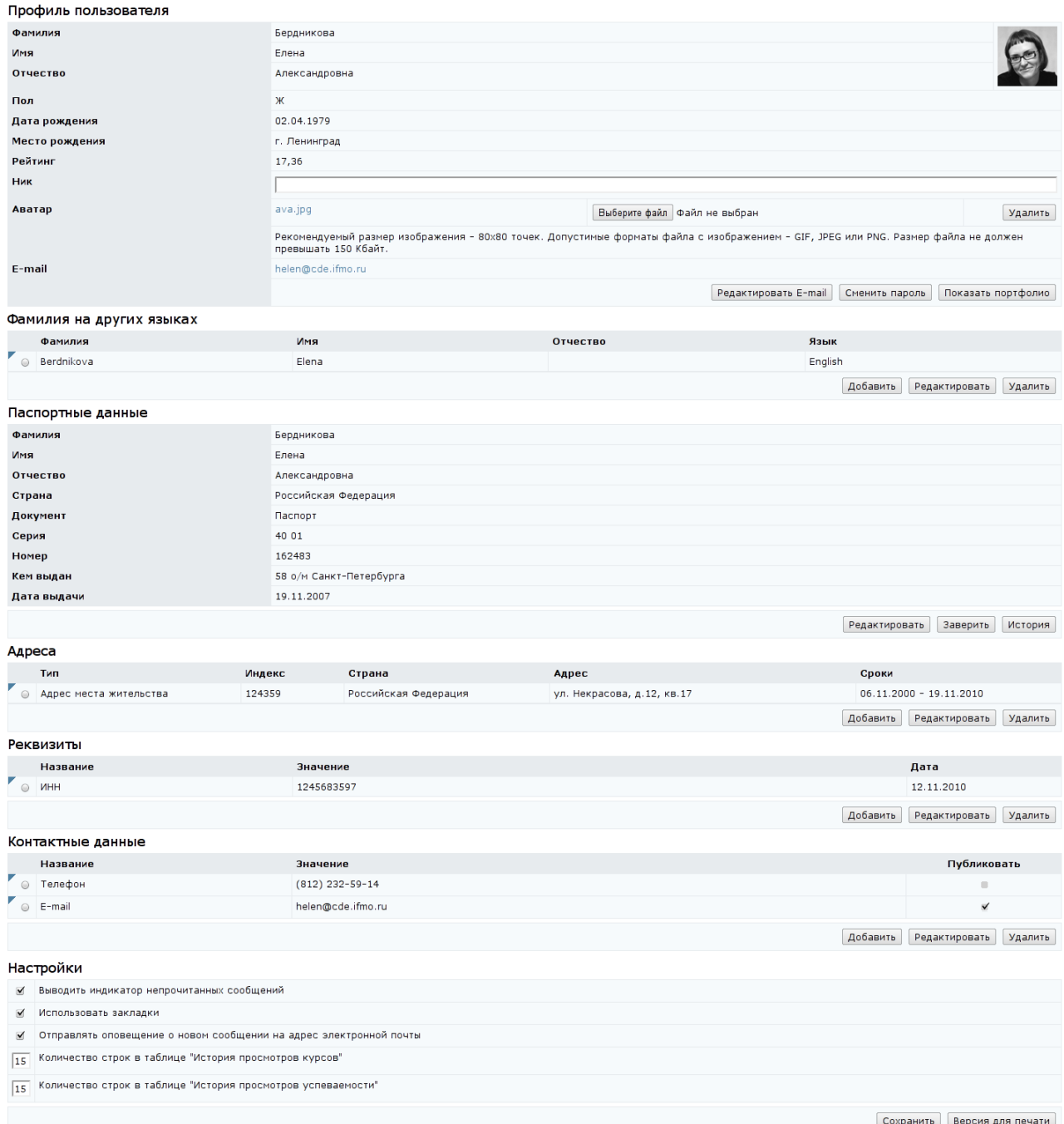

## Рисунок 6.1 – Профиль пользователя

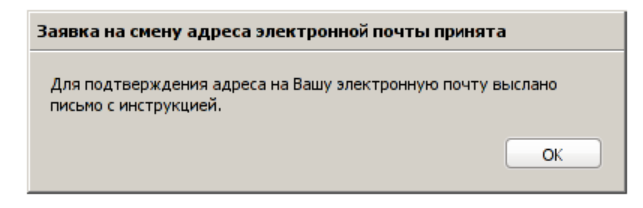

Рисунок 6.2 – Окно с сообщением о получении заявки

Разделы «*Фамилия на других языках*», «*Адреса*» и «*Реквизиты*» являются редактируемыми и заполняются самим руководителем. Первый раздел позволяет указать фамилию и имя пользователя на различных языках. Раздел «*Адреса*» содержит информацию об адресе регистрации и адресе местожительства пользователя, раздел «*Реквизиты*» – информацию об ИНН пользователя. Для внесения информации требуется щелкнуть по кнопке *Добавить*, расположенной под соответствующем разделом, заполнить необходимые поля, щелкнуть по кнопке *Сохранить*, а затем – *Назад* для возврата в профиль. Обязательные для заполнения поля отмечены символом \* (рисунок 6.3). Для внесения изменений необходимо щелкнуть по кнопке *Редактировать*, внести исправления, сохранить данные. Кнопка *Назад* предназначена для возврата в профиль. Для удаления информации необходимо отметить нужную запись и щелкнуть по кнопке *Удалить*.

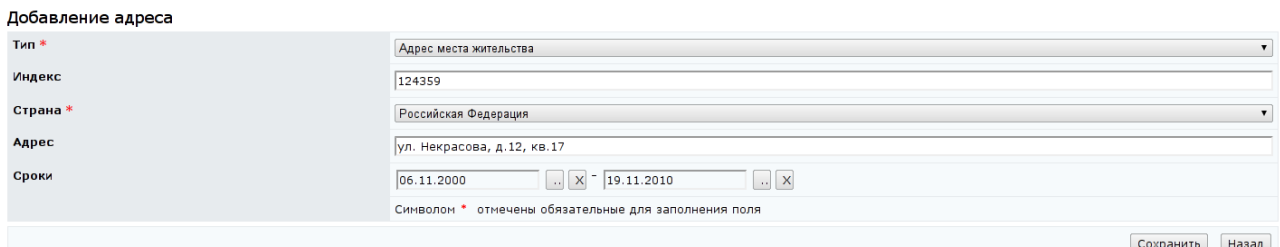

Рисунок 6.3 – Добавление информации в разделы профиля пользователя

Раздел «*Паспортные данные*» содержит сведения о паспорте или удостоверении личности руководителя. Для изменения или добавления данных необходимо щелкнуть по кнопке *Редактировать*, внести информацию, сохранить данные и затем щелкнуть по кнопке *Назад* для возврата в профиль. Кнопка *Заверить* предназначена для заверения паспортных данных пользователя. Правом на заверение записи обладает владелец подразделения, сотрудником которого является пользователь, или владелец вышестоящего подразделения. Кнопка *История* позволяет просмотреть историю обновления паспортных данных. На странице отображаются введенные данные, фамилия пользователя, внесшего изменения, а также дата и время последних изменений

# (рисунок 6.4). Для возврата в профиль пользователя необходимо щелкнуть по кнопке *Назад*.

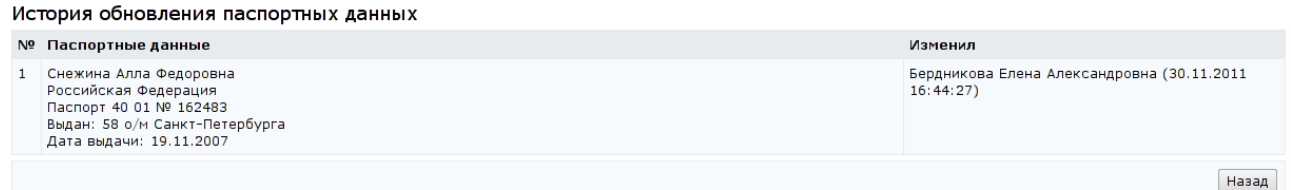

### Рисунок 6.4 – История обновления паспортных данных

В разделе «*Контактные данные*» пользователь на свое усмотрение может указать следующую контактную информацию: мобильный и рабочий телефон, электронную почту, факс и адрес домашней страницы. Для внесения информации необходимо щелкнуть по кнопке *Добавить*, вписать данные, щелкнуть по кнопке *Сохранить*, затем – *Назад* к просмотру профиля (рисунок 6.5). Значение «*Да*» в поле *Публиковать* означает, что соответствующие данные будут доступны всем пользователям системы. При просмотре профиля пользователя такие данные отмечены флажком в столбце *Публиковать* (рисунок 6.1). Кнопка *Редактировать* позволяет внести исправления в указанные сведения или изменить публичность данных, кнопка *Удалить* предназначена для исключения выбранной записи из списка контактных данных.

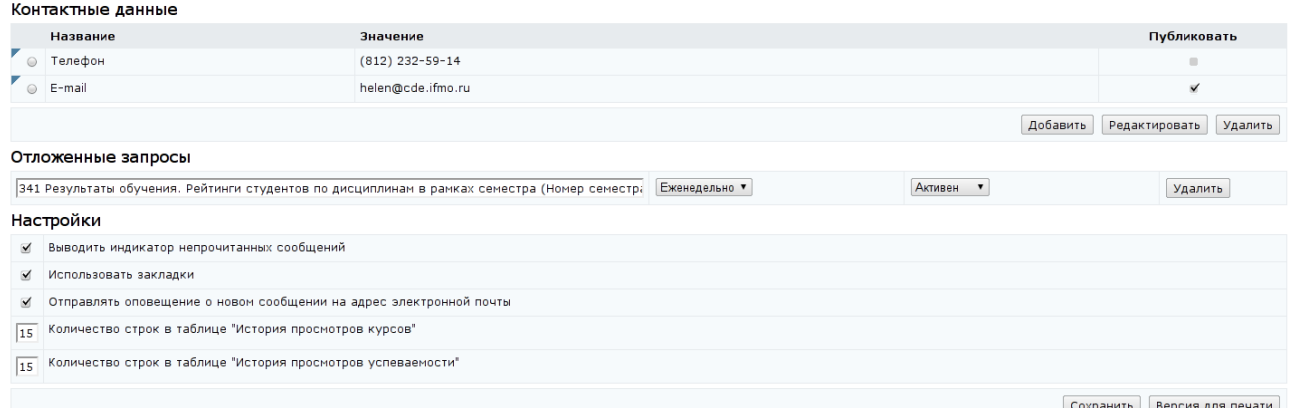

### Рисунок 6.5 – Контактная информация пользователя, отложенные запросы и

### настройки профиля

Раздел с отложенными запросами появляется в случае, если руководитель оформил запрос на отчет в разделе «*Мониторинг* / *Отчеты*». Система информирует пользователя по электронной почте о любых изменениях в результатах запроса. Отложенный запрос имеет название, которое начитается с номера отчета, и частоту выполнения «*Ежедневно*», «*Еженедельно*», «*Ежемесячно*». Пользователь может изменить название и частоту выполнения запроса, приостановить его выполнение системой, указав значение «*Активен*» или «*Неактивен*», а также исключить запрос с помощью кнопки *Удалить*.

Кроме добавления личной информации и просмотра отложенных запросов данный раздел позволяет внести изменения в настройки профиля пользователя. Пользователь может подключить или отключить элемент управления «*Закладки*», механизм оповещения о новых и непрочитанных сообщениях в форме соответствующих значков или на адрес электронной почты, а также задать количество отображаемых строк в таблицах *История просмотра курсов* и *История просмотра успеваемости*. Для выбора желаемого режима необходимо установить или снять соответствующий флажок в группе *Настройки*, указать требуемое количество строк в таблицах и после внесения всех изменений щелкнуть по кнопке *Сохранить* (рисунок 6.5). Кнопка *Версия для печати* позволяет распечатать информацию, представленную в профиле пользователя.

### **7 Сетевое общение**

Раздел «*Сетевое общение*» предназначен для оперативного обмена информацией между пользователями системы ДО AcademicNT, позволяет обсудить пользователям интересующие их вопросы, узнать новости о последних изменениях в системе, поучаствовать в опросах, получить консультацию и советы у преподавателей и других специалистов. Руководителям в системе доступны следующие виды сетевого общения:

- анкетирование;
- голосование;
- объявления;
- форумы;
- чаты;
- почта.

Для доступа к интересующему виду общения необходимо выбрать соответствующую ссылку раздела «*Сетевое общение*», расположенного в главном меню системы.

Пользователи с группой безопасности «*Руководитель*» имеют право создавать, вести и удалять свои доски объявлений, форумы и чаты, назначать на них пользователей системы; создавать опросы и принимать участие в опросах других пользователей; читать доски объявлений и участвовать в форумах и чатах, пользователями которых являются; использовать почту для обмена сообщениями.

### **7.1 Анкетирование**

Раздел «*Анкетирование*» предназначен для выявления мнений и предпочтений пользователей системы по различным вопросам. Руководитель имеет возможность создавать анкетирования и участвовать в них.

Для просмотра списка анкетирований или создания своего опроса необходимо перейти по ссылке *Анкетирование* раздела «*Сетевое общение*», расположенного в главном меню системы ДО AcademicNT. Пользователь

увидит только активные анкетирования, т.е. анкетирования, участником которых он является, и срок действия которых актуален. Для каждого анкетирования представлена информация о его названии, владельце, сроке показа и дате создания (рисунок 7.1). Щелкнув по фамилии владельца, можно просмотреть его личную карточку, в которой отображается аватар, фамилия, имя, отчество, рейтинг активности в системе и дополнительная информация, разрешенная пользователем для просмотра. Перейдя по ссылке *Отправить сообщение*, можно отправить пользователю письмо по внутрисистемной почте. Чтобы закрыть карточку с данными пользователя, необходимо щелкнуть по значку в правом верхнем углу или в любом другом месте страницы. Рядом с названием каждого опроса в форме анкетирования находится переключатель, который позволяет выбрать нужное анкетирование из общего списка.

Список активных анкетирований

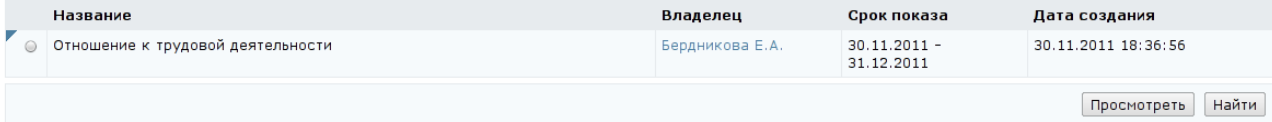

### Рисунок 7.1 – Список активных анкетирований

Пользователь может принять участие в каждом доступном для него анкетировании всего один раз. Для этого необходимо установить переключатель у интересующего анкетирования и щелкнуть по кнопке *Просмотреть*. На экране отобразится название анкетирования, название используемой анкеты, даты начала и окончания проведения анкетирования, его автор и дата создания, а ниже – список вопросов анкеты с вариантами ответов (рисунок 7.2). Пользователю необходимо в каждом вопросе установить переключатель напротив выбранного варианта ответа и щелкнуть по кнопке *Сохранить*. После этого на экране отобразятся результаты анкетирования, а варианты ответов станут неактивными.

При щелчке по кнопке *Найти* отображается форма для поиска интересующего опроса (рисунок 7.3). Возможен поиск по названию, по используемой анкете, а также по датам создания, начала или окончания показа. Под формой поиска находится список всех имеющихся в системе опросов (не

только активных в данный момент времени). Кроме названия, даты создания и сроков действия по каждому опросу отображается информация об общем количестве респондентов и количестве пользователей, заполнивших анкету. Под списком расположены элементы управления для создания новых и редактирования уже имеющихся опросов.

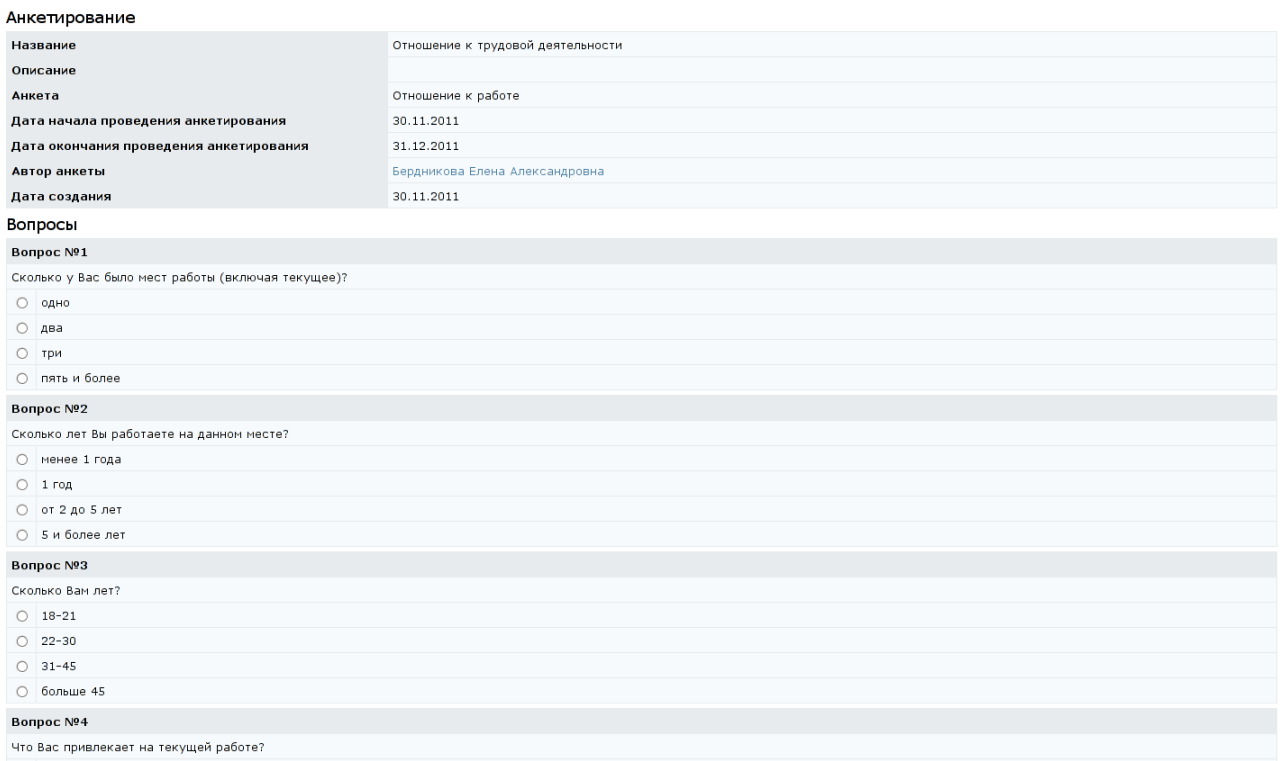

### Рисунок 7.2 – Анкетирование

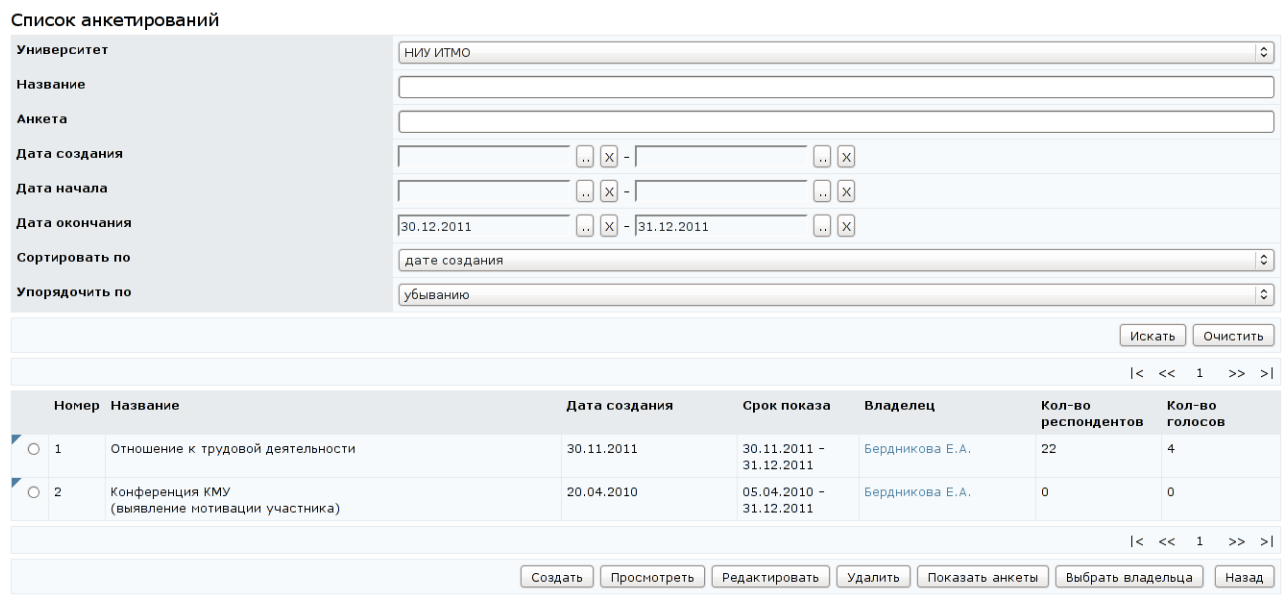

Рисунок 7.3 – Анкетирование. Поиск

Выбрав интересующее анкетирование и щелкнув по кнопке *Просмотреть* в новом окне кроме общей информации о выбранном опросе отобразится список респондентов (рисунок 7.4). Щелкнув по фамилии пользователя, можно просмотреть его личную карточку.

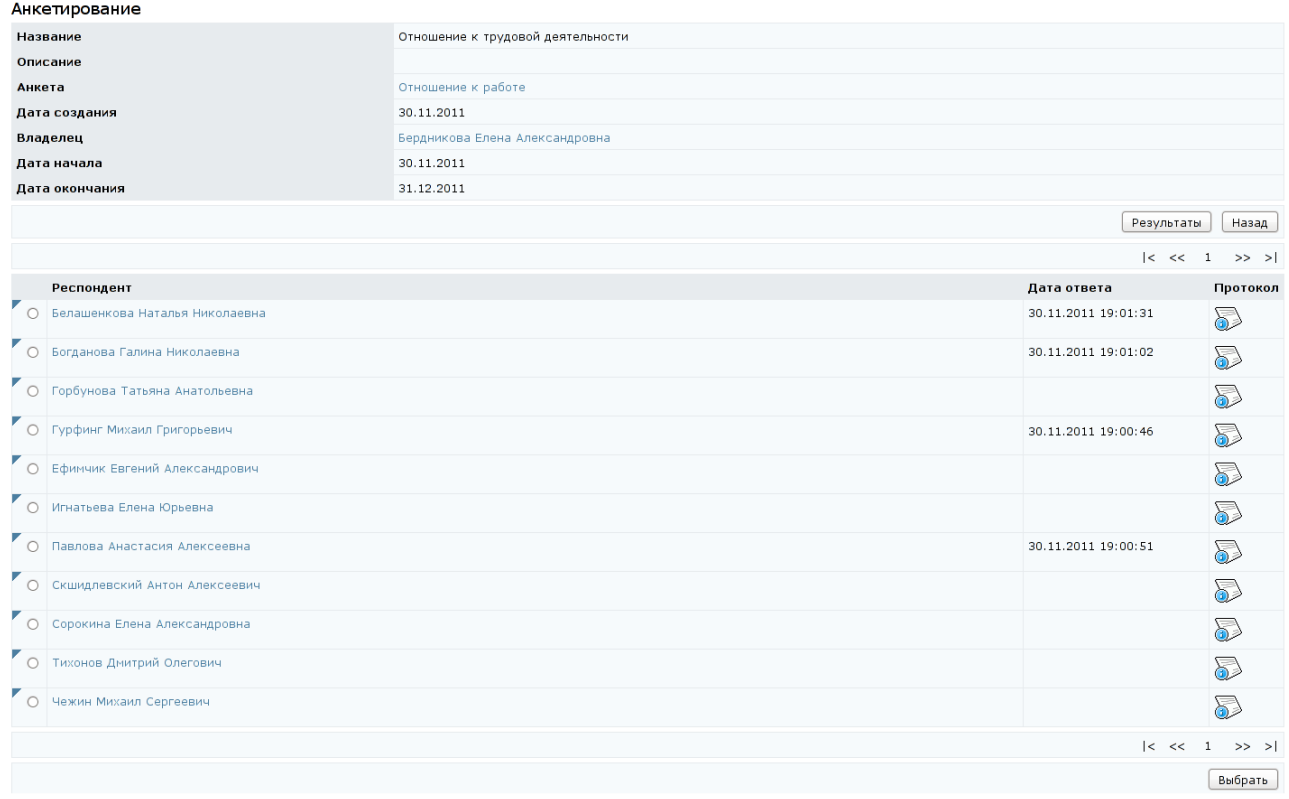

### Рисунок 7.4 – Просмотр анкетирования

Для проведения собственного анкетирования пользователей системы прежде всего необходимо создать анкету, по которой будет происходить опрос. Для этого необходимо щелкнуть по кнопке *Показать анкеты*, затем – *Создать*. Далее указать название анкеты и ввести ее описание (необязательно). После сохранения данных появится возможность создания вопросов анкеты. Встроенный редактор позволяет выполнять с выделенным фрагментом текста действия, которые описаны в разделе «*Работа с электронным конспектом*». Дополнительно к этому перечню функций форматирования руководитель может выполнить еще четыре действия:

 $\equiv$  - вставить горизонтальную линию;

 $\blacksquare$  – вставить изображение;

**• • вставить гиперссылку;** 

**••• — удалить гиперссылку.** 

Кроме ввода текста вопроса и вариантов ответа необходимо каждому вопросу и каждому варианту ответа присвоить вес (рисунок 7.5).

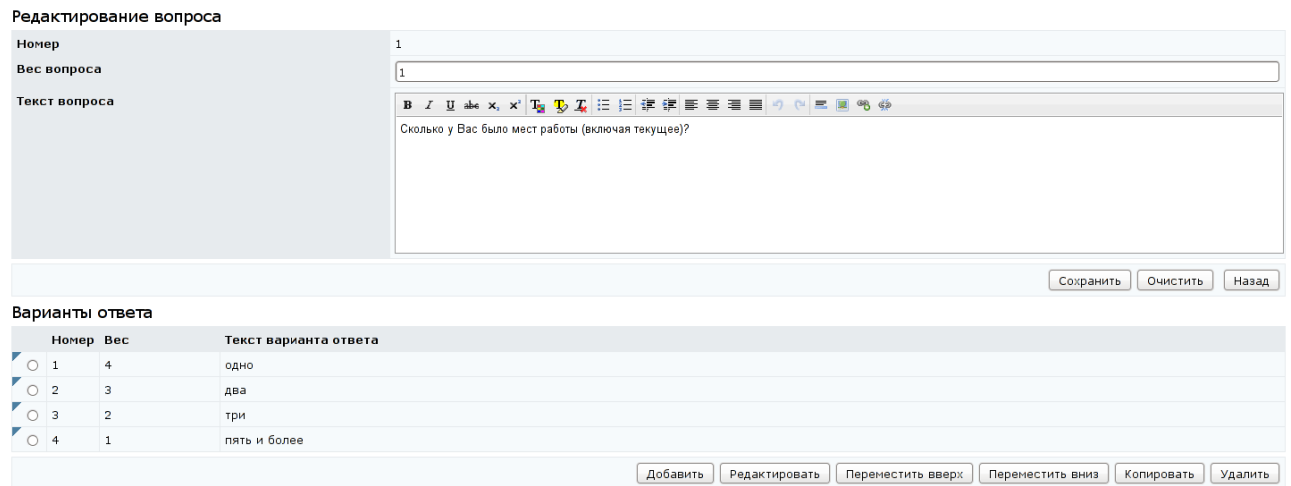

### Рисунок 7.5 – Вопрос анкеты

После создания анкеты необходимо вернуться на страницу *Список* а*нкетирований* и щелкнуть по кнопке *Создать*. Далее необходимо выбрать из списка созданную анкету, а затем задать параметры анкетирования: название, описание и сроки проведения. Сохранить данные, затем щелкнуть по кнопке *Респонденты* и выбрать пользователей, участвующих в анкетировании.

Для просмотра результатов необходимо выбрать из списка интересующее анкетирование, щелкнуть по кнопке *Просмотреть*, затем – *Результаты*. В открывшемся окне появится информация с процентным содержанием по каждому варианту ответа (рисунок 7.6), а также гистограмма распределения баллов (рисунок 7.7).

Только владелец анкетирования имеет право просматривать результаты ответов конкретного участника. Для этого необходимо щелкнуть по значку напротив интересующего респондента или установить переключатель и щелкнуть по кнопке *Выбрать,* расположенной внизу страницы, или выполнить аналогичное действие командой из контекстно-зависимого меню, щелкнув по значку рядом с переключателем (рисунок 7.4).

При необходимости можно распечатать результаты анкетирования, щелкнув по кнопке *Версия для печати* и в появившемся окне – *Печать*. Для

### возврата к списку активных анкетирований необходимо щелкнуть по кнопке

## *Назад*.

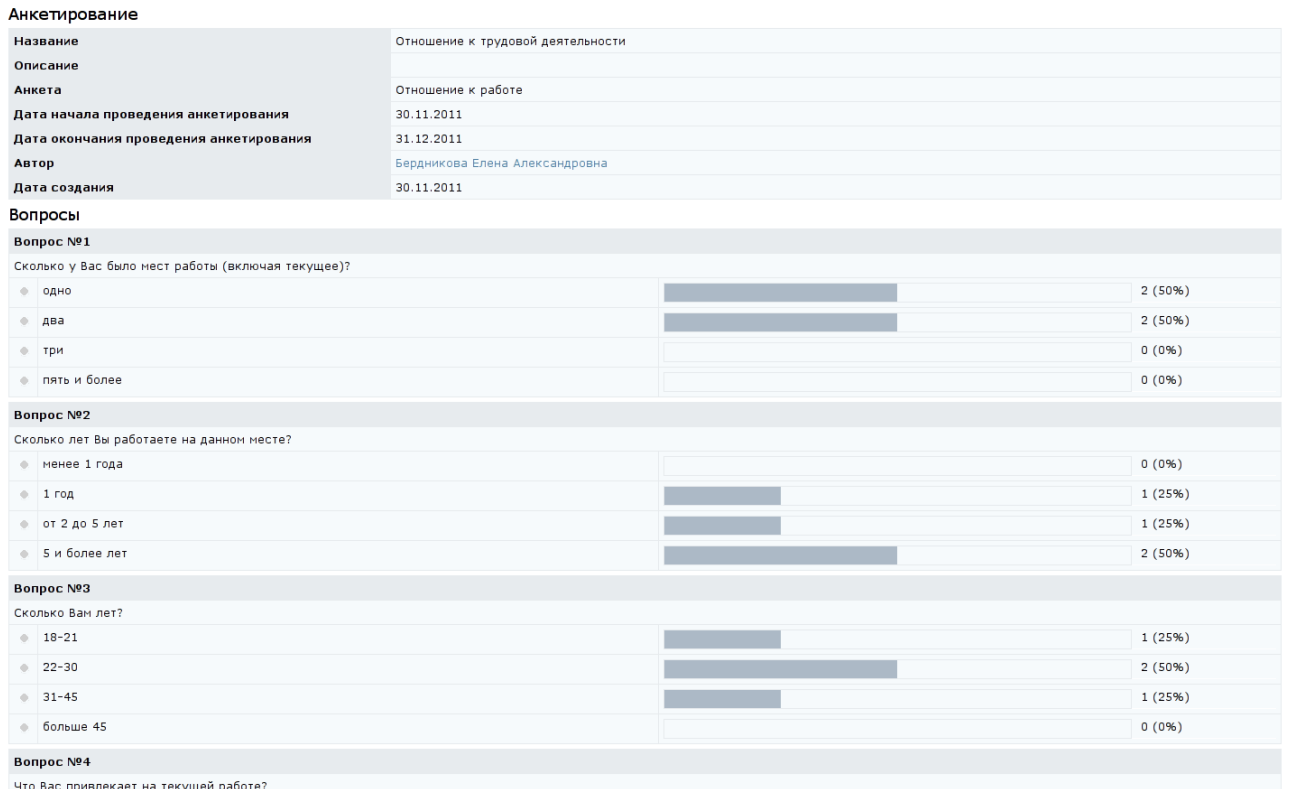

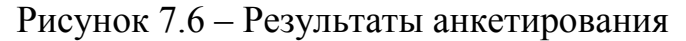

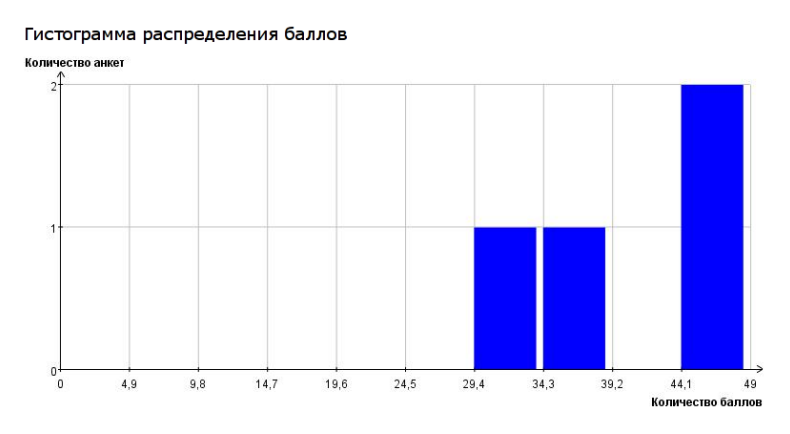

Рисунок 7.7 – Гистограмма распределения баллов по результатам

### анкетирования

### **7.2 Голосование**

Раздел «*Голосование*» предназначен для выявления мнений и предпочтений пользователей системы по различным вопросам. Пользователи с группой безопасности «*Руководитель*» имеют право создавать свои опросы и участвовать в опросах других пользователей. Для просмотра списка активных
опросов в форме голосования необходимо перейти по ссылке *Голосование* раздела «*Сетевое общение*», расположенного в главном меню системы ДО AcademicNT. Отобразится список опросов, доступных в данный момент времени. Кроме названия опроса присутствует информация о его авторе, сроке действия, дате создания и количестве проголосовавших. Щелкнув по фамилии автора, можно просмотреть его личную карточку, в которой отображается аватар, фамилия, имя, отчество, рейтинг активности в системе и дополнительная информация, разрешенная пользователем для просмотра. Перейдя по ссылке *Отправить сообщение*, можно отправить пользователю письмо по внутрисистемной почте. Чтобы закрыть карточку с данными пользователя, необходимо щелкнуть по значку в правом верхнем углу или в любом другом месте страницы. Рядом с названием каждого опроса находится переключатель, который позволяет выбрать нужное голосование из общего списка (рисунок 7.8).

Просмотреть архив опросов в форме голосования можно, выбрав из выпадающего списка в поле *Показать* значение «*все*» и щелкнув *Искать*. В этом случае отобразится полный список, включающий голосования с истекшим сроком действия (они выделены серым цветом). При попытке посмотреть содержание таких голосований система выдаст сообщение об ошибке «*Нет доступа к средству общения*».

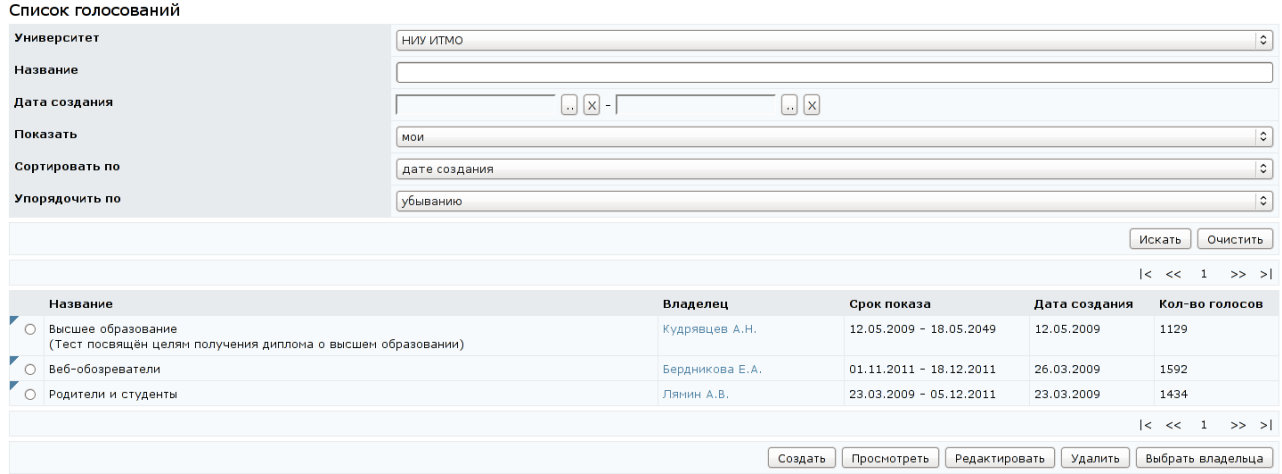

Рисунок 7.8 – Список активных голосований

Для просмотра голосования необходимо выбрать интересующую позицию из общего списка и щелкнуть по кнопке *Просмотреть*, затем установить переключать напротив выбранного варианта ответа и щелкнуть по кнопке *Голосовать* (рисунок 7.9).

| Голосование                                                      |                                          |  |  |  |  |  |
|------------------------------------------------------------------|------------------------------------------|--|--|--|--|--|
| Название                                                         | Веб-обозреватели                         |  |  |  |  |  |
| Описание                                                         |                                          |  |  |  |  |  |
| Дата начала голосования                                          | 01.11.2011                               |  |  |  |  |  |
| Дата окончания голосования                                       | 18.12.2011                               |  |  |  |  |  |
| Автор                                                            | Бердникова Елена Александровна           |  |  |  |  |  |
| Дата создания                                                    | 26.03.2009 12:17:57                      |  |  |  |  |  |
| Укажите веб-обозреватель, которым Вы предпочитаете пользоваться. |                                          |  |  |  |  |  |
| $\overline{\phantom{a}}$<br>Chrome                               |                                          |  |  |  |  |  |
| $\overline{\bullet}$<br>Firefox                                  |                                          |  |  |  |  |  |
| O<br>Internet Explorer                                           |                                          |  |  |  |  |  |
| $\circ$ Opera                                                    |                                          |  |  |  |  |  |
| $\circ$<br>Safari                                                |                                          |  |  |  |  |  |
| ○ Другой                                                         |                                          |  |  |  |  |  |
|                                                                  | Голосовать<br>Версия для печати<br>Назад |  |  |  |  |  |

Рисунок 7.9 – Просмотр опроса (до голосования)

После этого на экране отобразятся результаты опроса, а варианты ответов станут неактивными (рисунок 7.10), т.е. свое мнение можно оставить только один раз. При желании можно распечатать результаты голосования, щелкнув по кнопке *Версия для печати*, и затем в появившемся окне – *Печать*. По кнопке *Назад* происходит возврат к списку опросов.

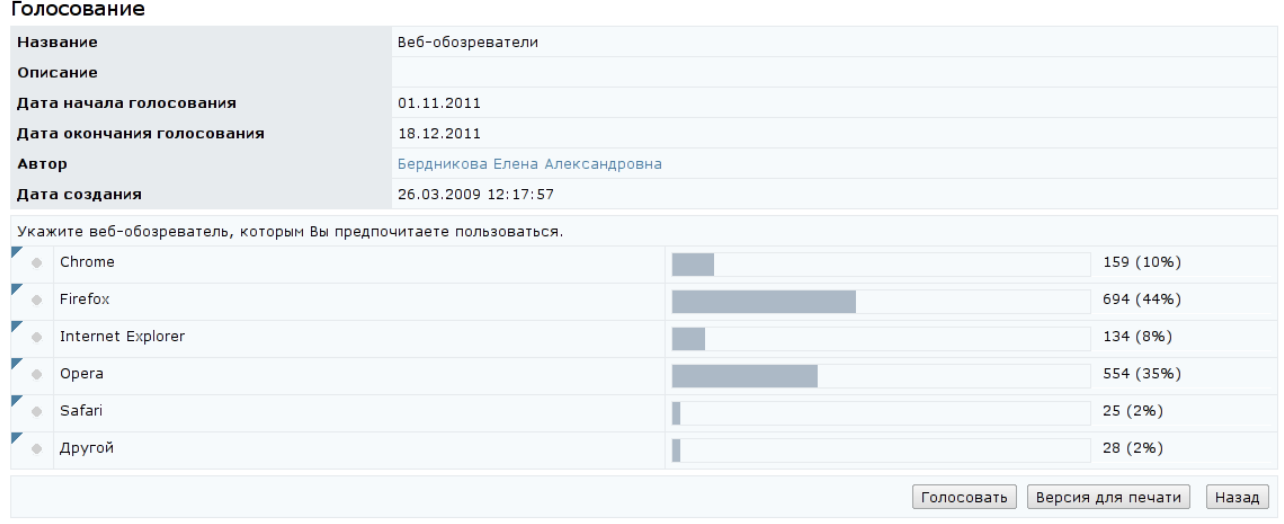

# Рисунок 7.10 – Просмотр результатов голосования

С помощью кнопки *Редактировать* на странице *Список голосований* (рисунок 7.8) пользователь, являющийся владельцем опроса, может внести изменения в выбранный опрос, а также исключить опрос из списка щелкнув по

кнопке *Удалить*. По умолчанию владельцем опроса в форме голосования является его автор. Кнопка *Выбрать владельца* пользователям с группой безопасности «*Руководитель*» недоступна, поскольку они не имеют право переназначать права владения.

Для добавления собственного опроса в форме голосования необходимо щелкнуть по кнопке *Создать* (рисунок 7.8). В новом окне необходимо указать название опроса, срок его действия, текст вопроса, добавить описание (необязательно). Чтобы задать дату начала и окончания действия опроса необходимо щелкнуть по кнопке и выбрать нужную дату, для удаления введенной даты щелкнуть по кнопке **X**. В поле *Университет* автоматически указывается университет пользователя. Кнопка *Очистить* позволяет быстро удалить все введенные данные. Далее необходимо щелкнуть по кнопке *Сохранить* (рисунок 7.11).

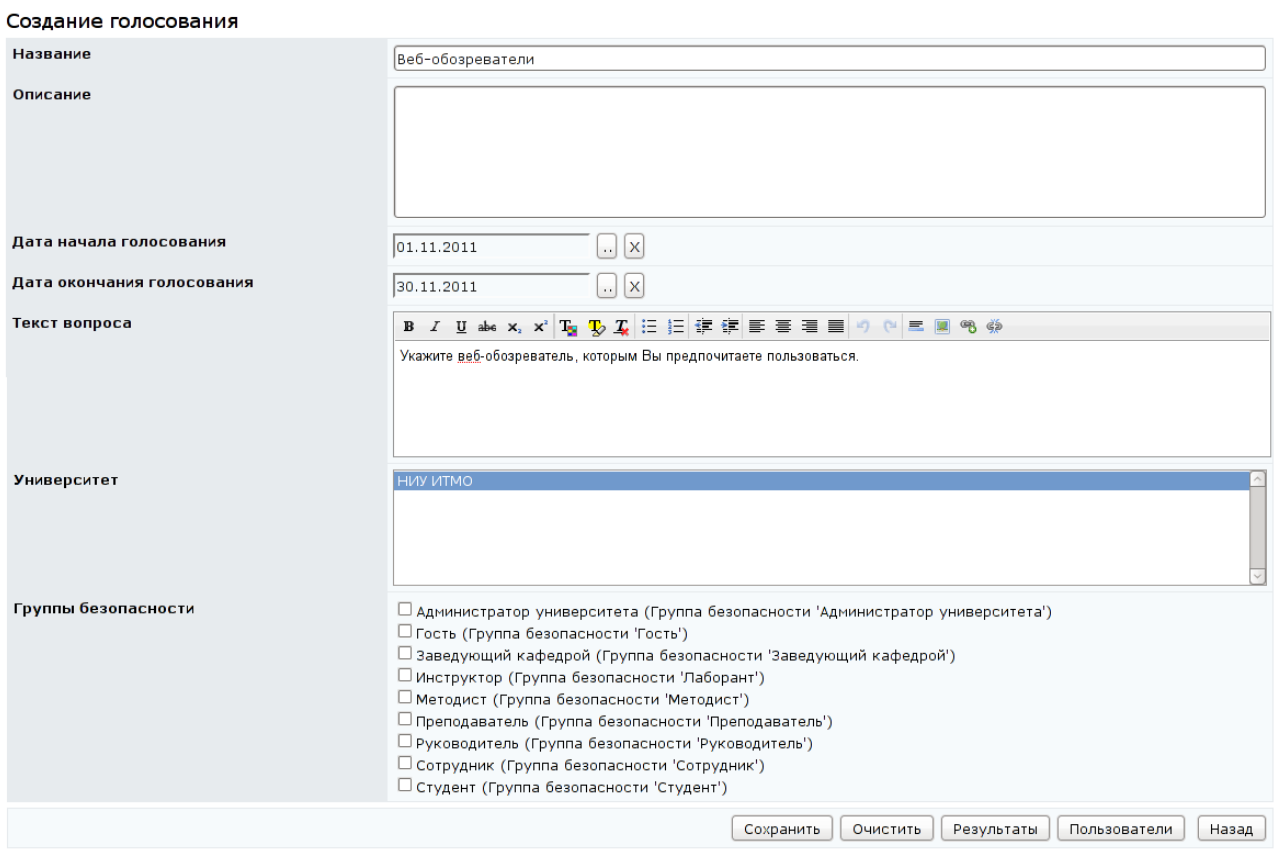

Рисунок 7.11 – Создание опроса в форме голосования

После сохранения информации страница перейдет в режим редактирования и появится возможность добавить варианты ответа на поставленный вопрос (рисунок 7.12). Для этого необходимо щелкнуть по кнопке *Добавить* и в появившемся окне ввести номер и текст ответа (рисунок 7.13). Кнопка *Очистить* позволяет удалить введенные данные, а кнопка *Назад* – вернуться к редактированию голосования.

Для выделенного фрагмента текста как в вопросе, так и в ответах опроса, с помощью встроенного редактора можно выполнять такие же действия, как при создании вопросов анкеты.

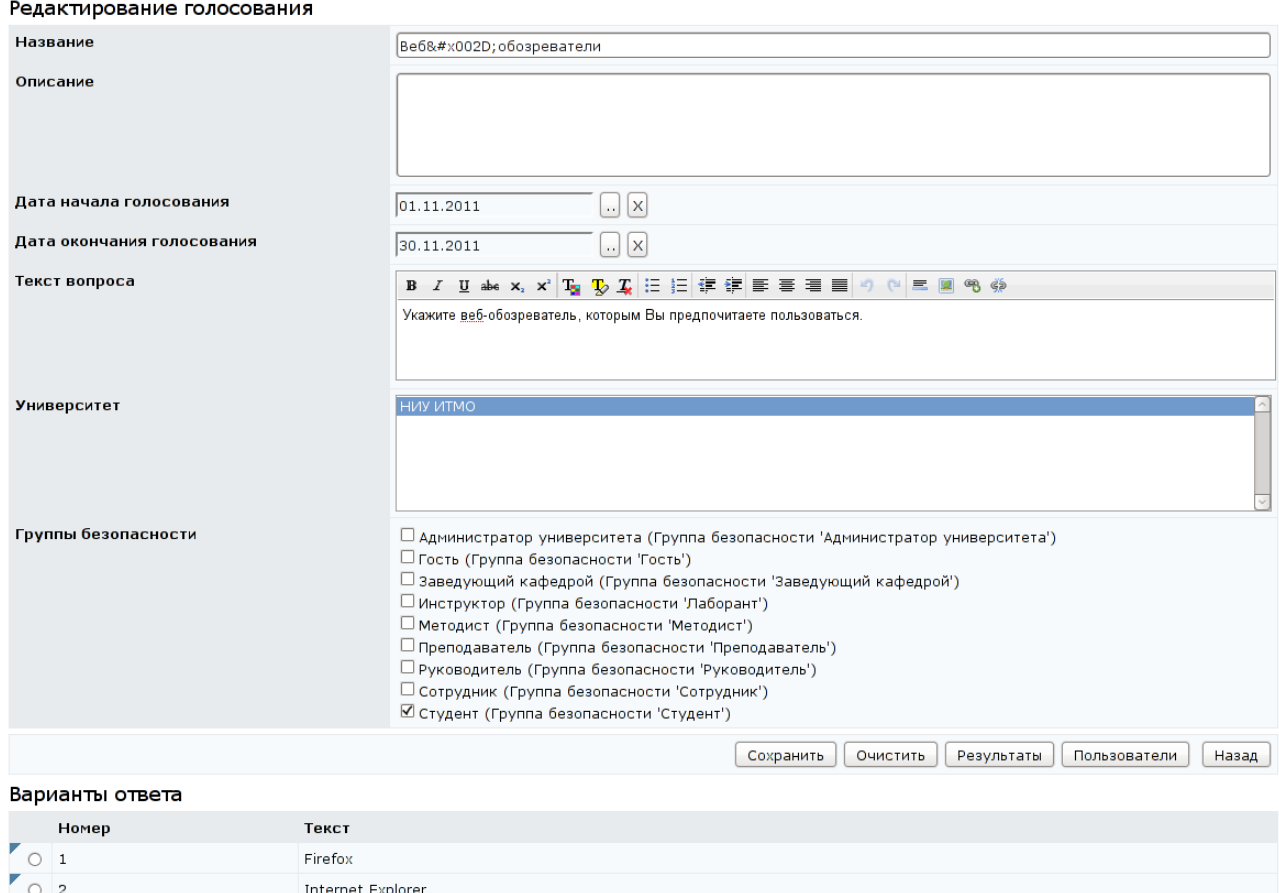

[Добавить | Редактировать ] [Удалить ]

# Рисунок 7.12 – Редактирование опроса в форме голосования

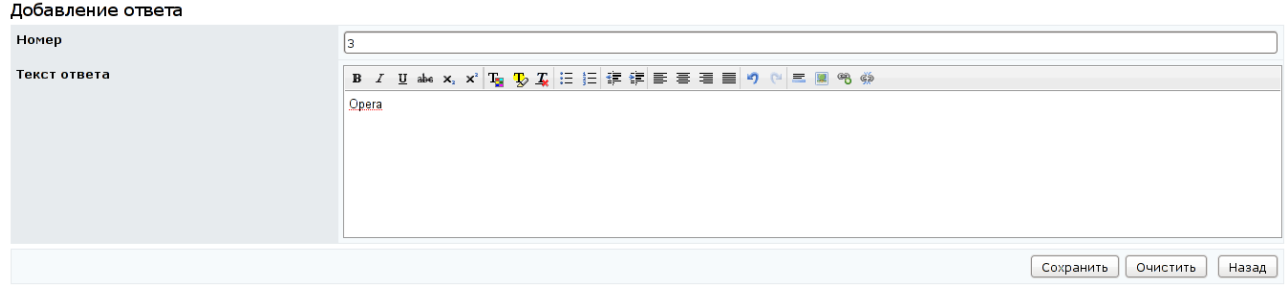

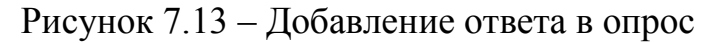

Перед каждым вариантом ответа расположен переключатель, который позволяет выбрать требуемый вариант из общего списка (рисунок 7.12). Кнопка *Редактировать* в группе «*Варианты ответа*» предназначена для внесения изменений в выбранный ответ, а кнопка *Удалить* позволяет исключить отмеченный вариант. При редактировании вариантов ответа необходимо внести требуемые изменения и щелкунуть по кнопке *Сохранить.* Кнопка *Очистить* позволяет быстро удалить все введенные данные, для возврата к странице редактирования голосования требуется щелкнуть по кнопке *Назад* (рисунок 7.13).

Для запуска голосования кроме задания самого вопроса и возможных вариантов ответа требуется определить список участников опроса, т.е. пользователей, которые смогут высказать свое мнение по поставленному вопросу. Для этого необходимо щелкнуть по кнопке *Пользователи* на странице редактирования голосования. Далее необходимо выполнить ту же последовательность действий, что и при назначении пользователей на доску объявлений. Выбор одной или нескольких позиций в поле *Группы безопасности* позволяет назначить опрос в форме голосования на всех пользователей системы с указанной группой безопасности. При выборе участников голосования автор опроса может комбинировать обе возможности.

При щелчке по кнопке *Результаты* на странице редактирования голосования (рисунок 7.12) загрузится окно с результатами голосования (рисунок 7.14). Выбрав интересующий вариант ответа и щелкнув по кнопке *Подробнее*, можно просмотреть список пользователей, проголосовавших за данный вариант ответа (рисунок 7.15). Щелкнув по фамилии пользователя, можно просмотреть его личную карточку. При желании можно распечатать результаты голосования, щелкнув по кнопке *Версия для печати* и в загрузившемся окне *Печать*.

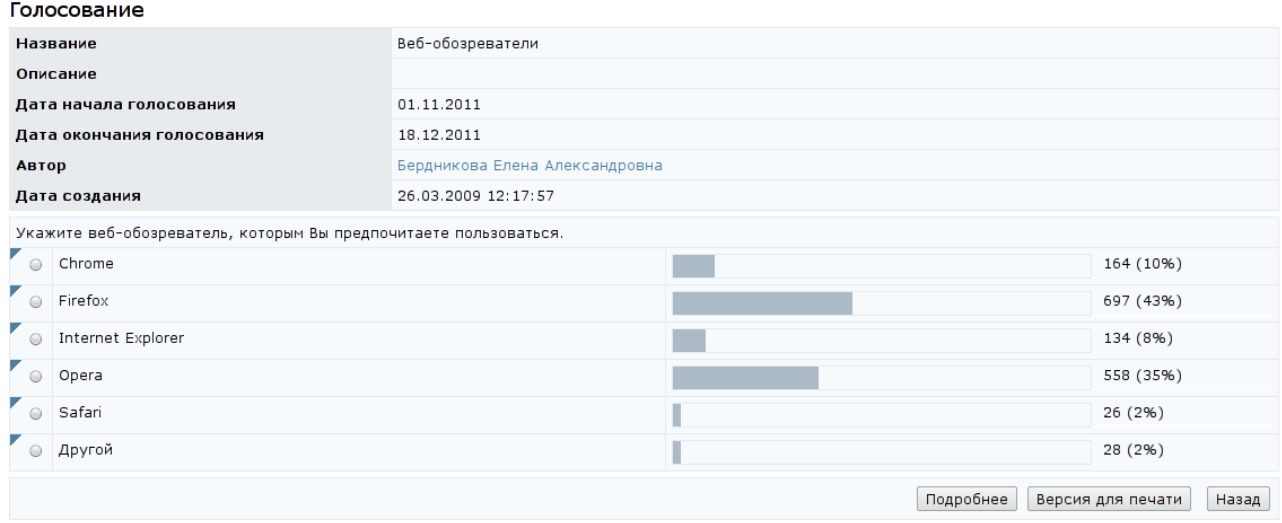

# Рисунок 7.14 – Редактирование опроса (просмотр результатов)

| Пользователь                    | Дата                |
|---------------------------------|---------------------|
| Широкая Анна Эдуардовна         | 26.03.2009 12:38:25 |
| Гетманец Алексей Викторович     | 26.03.2009 20:30:22 |
| Быстров Алексей Владимирович    | 26.03.2009 21:46:05 |
| Осьмачко Сергей Алексеевич      | 27.03.2009 00:12:43 |
| Шаров Александр Сергеевич       | 31.03.2009 21:43:25 |
| Погорелый Владислав Валериевич  | 06.04.2009 19:02:19 |
| Колесникова Екатерина Петровна  | 07.04.2009 21:35:15 |
| Ортаев Нурман Ергалиевич        | 08.04.2009 17:58:56 |
| Кузьменко Александра Викторовна | 10.04.2009 21:28:02 |
| Васильева Ольга Игоревна        | 13.04.2009 17:27:42 |
| Тарбеев Иван Петрович           | 16.04.2009 19:25:42 |
| Краснов Анатолий Николаевич     | 17.05.2009 19:00:25 |
| Вашенков Олег Е                 | 20.05.2009 17:22:17 |
| Аникевич Алина Семеновна        | 21.05.2009 13:12:52 |
| Мельников Сергей Вячеславович   | 08.06.2009 18:52:39 |
| Матыжонок Виктор Николаевич     | 09.06.2009 16:02:56 |
| Беляев Иван Владимирович        | 19.12.2009 08:55:35 |
| Кочуров Денис Владимирович      | 08.10.2010 00:25:46 |
| Кривошей Никита Сергеевич       | 02.02.2011 13:16:58 |
| Кузнецов Антон Игоревич         | 02.02.2011 22:02:35 |

Список проголосовавших пользователей

Рисунок 7.15 – Список проголосовавших пользователей

#### **7.3 Объявления**

Раздел «*Объявления*» позволяет пользователям ознакомиться с информацией, опубликованной другими пользователями системы. Вся информация формируется в тематические доски объявлений. Электронная доска объявлений – это информационная служба, с помощью которой пользователи могут размещать свои сообщения, читать сообщения других пользователей и скачивать опубликованные файлы. Возможности работы с информацией определяются группой безопасности пользователя.

Для просмотра списка доступных досок объявлений необходимо перейти по ссылке *Объявления* раздела «*Сетевое общение*», расположенного в главном меню системы ДО AcademicNT. Справа отобразится список досок объявлений, которые доступны под учетной записью руководителя в данный момент времени (рисунок 7.16). Для каждой доски представлена информация о ее названии и владельце, сроке действия, дате создания, количестве размещенных объявлений и общем количестве просмотров. Щелкнув по фамилии владельца, можно просмотреть его личную карточку, в которой отображается аватар, фамилия, имя, отчество, рейтинг активности в системе и дополнительная информация, разрешенная пользователем для просмотра. Перейдя по ссылке *Отправить сообщение*, можно отправить пользователю письмо по внутрисистемной почте. Чтобы закрыть карточку с данными пользователя, необходимо щелкнуть по значку **x** в правом верхнем углу или в любом другом месте страницы.

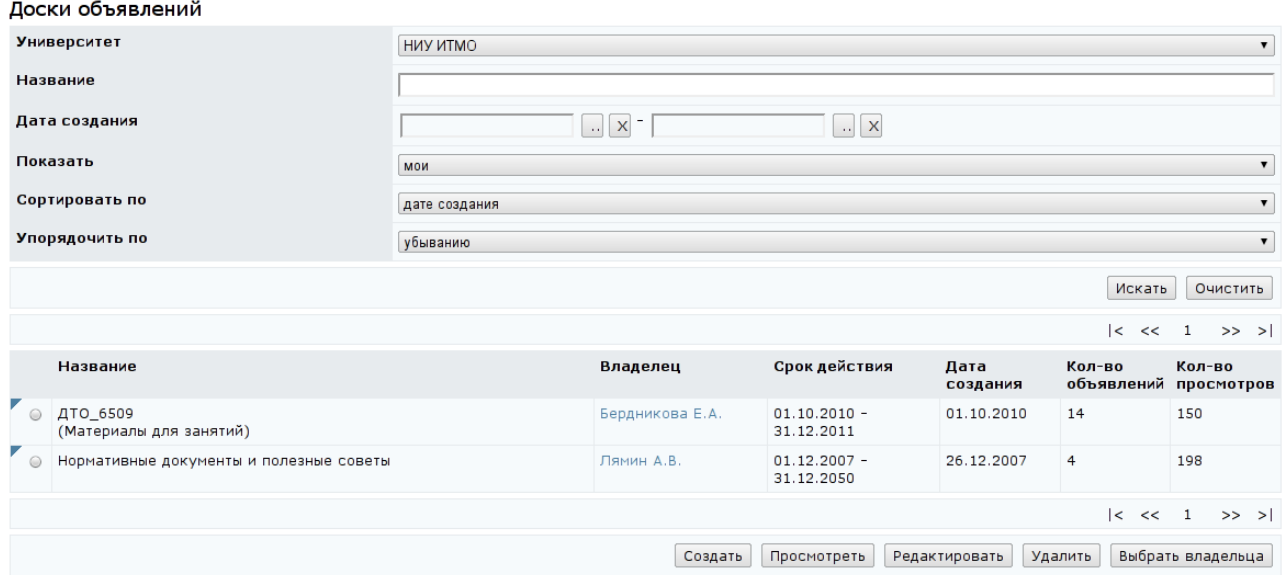

#### Рисунок 7.16 – Список доступных досок объявлений

Ознакомиться с полным перечнем имеющихся досок объявлений можно, выбрав из списка в поле *Показать* значение «*все*» и щелкнув *Искать*. В этом случае отобразится полный список, включающий доски с истекшим сроком

действия и доски, запрещенные для просмотра под данной учетной записью. При попытке прочитать такие объявления (они выделены серым цветом) система выдаст сообщение об ошибке «*Нет доступа к средству общения*».

Для ознакомления с опубликованной на доске объявлений информацией необходимо с помощью переключателя отметить в списке интересующую доску и щелкнуть по кнопке *Просмотреть*. На экране отобразится текст объявления, а также информация о дате его создания, периоде показа, заданном автором, и о наличии приложения (рисунок 7.17). Рядом с текстом объявления находится переключатель, который позволяет выбрать нужное объявление из общего списка. Используя кнопку *Добавить*, можно разместить новое объявление, кнопка *Редактировать* позволяет откорректировать уже опубликованные объявления, при необходимости можно удалить объявление с помощью соответствующей кнопки. Кнопка *Пользователи* предназначена для просмотра и редактирования списка пользователей системы, имеющих доступ к данным объявлениям. Все перечисленные действия доступны только для владельца доски объявлений. Другим пользователям система выдаст сообщение об ошибке: «*Вы не являетесь владельцем*». Кнопка *Показать все* позволяет просмотреть список всех объявлений, относящихся к данной доске, но недоступных в настоящий момент времени. Объявление может иметь приложение в виде прикрепленного файла. Для просмотра приложения необходимо щелкнуть левой кнопкой мыши по его названию, а затем определить вид действия: сохранить файл или открыть без сохранения. Кнопка *Назад* предназначена для возврата к списку досок объявлений.

Список объявлений **Название** Нормативные документы и полезные советы **ABTOD** Лямин Андрей Владимирович  $01.12.2007 - 31.12.2050$ **Срок действия** 26.12.2007 Дата создания Объявление Период показа Дата Приложение дата<br>создания ● Правила настройки электронного курса и его элементов. Руководство методиста. Версия 2.1 от 31.12.2008 -<br>31.12.2008. 31.12.2008 31.12.2008 Instr Metodist 02 1.doc →<br>• Набор утилит для преобразования HTML-файла, полученного сохранением документа с 18.11.2008 htmlcleaner.zin  $01.11.2008 -$ .<br>ыми заданиями закрытого типа в редакторе MS Word, к файлу .tst. 30.11.2050 Добавить Редактировать Удалить Показать все Пользователи Назад

#### Рисунок 7.17 – Просмотр текста объявления

Для создания новой доски объявлений необходимо щелкнуть по кнопке *Создать* на странице *Доски объявлений* (рисунок 7.16). В появившемся окне требуется указать название доски, срок ее действия и дать краткое описание (рисунок 7.18). Последнее поле является необязательным, но если оно используется, введенная информация будет отображаться на странице *Доски объявлений* в скобках после названия доски. Чтобы задать дату начала или окончания показа доски объявлений необходимо щелкнуть по кнопке и выбрать нужную дату, для удаления введенной даты следует щелкнуть по кнопке **×**. В поле *Университет* автоматически указывается университет пользователя. Кнопка *Очистить* позволяет быстро удалить все введенные данные. Для сохранения введенной информации необходимо щелкнуть по кнопке *Сохранить.* Для возврата к списку досок объявлений необходимо щелкнуть по кнопке *Назад*. Новая доска в общем списке будет выделена полужирным шрифтом (рисунок 7.19).

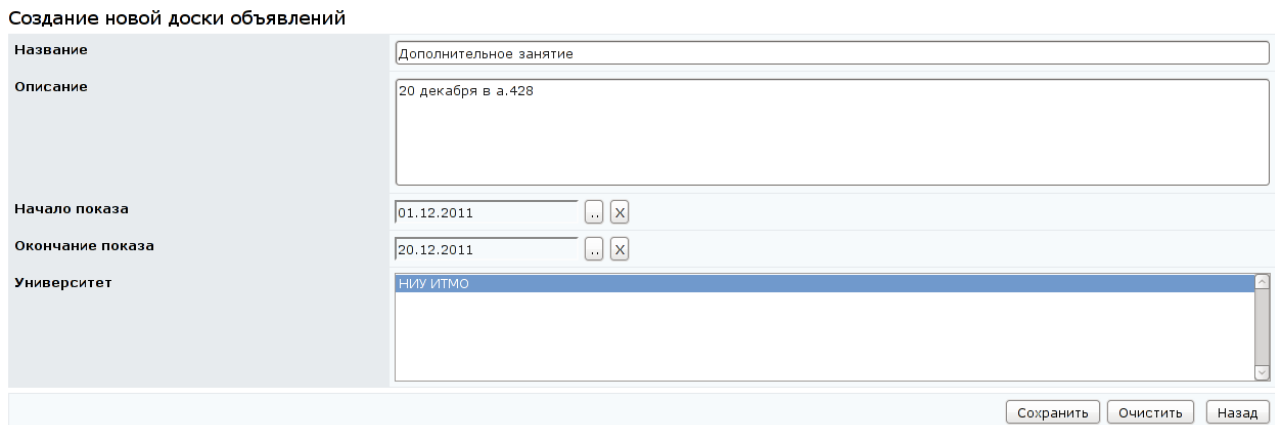

#### Рисунок 7.18 – Создание новой доски объявлений

Для добавления нового сообщения необходимо отметить созданную доску и щелкнуть по кнопке *Просмотреть*, на экране появится окно *Список объявлений*. Далее требуется щелкнуть по кнопке *Добавить* и ввести в соответствующем поле текст объявления, указать дату начала и дату окончания показа объявления (рисунок 7.20). Для прикрепления файла с приложением необходимо щелкнуть по кнопке *Обзор* и указать путь к файлу. Кнопка *Удалить* позволяет исключить прикрепленный файл, а кнопка *Очистить* – быстро удалить все введенные данные. Для сохранения объявления следует щелкнуть по соответствующей кнопке. Кнопка *Назад* возвращает к списку объявлений, где новое объявление будет выделено полужирным шрифтом (рисунок 7.21).

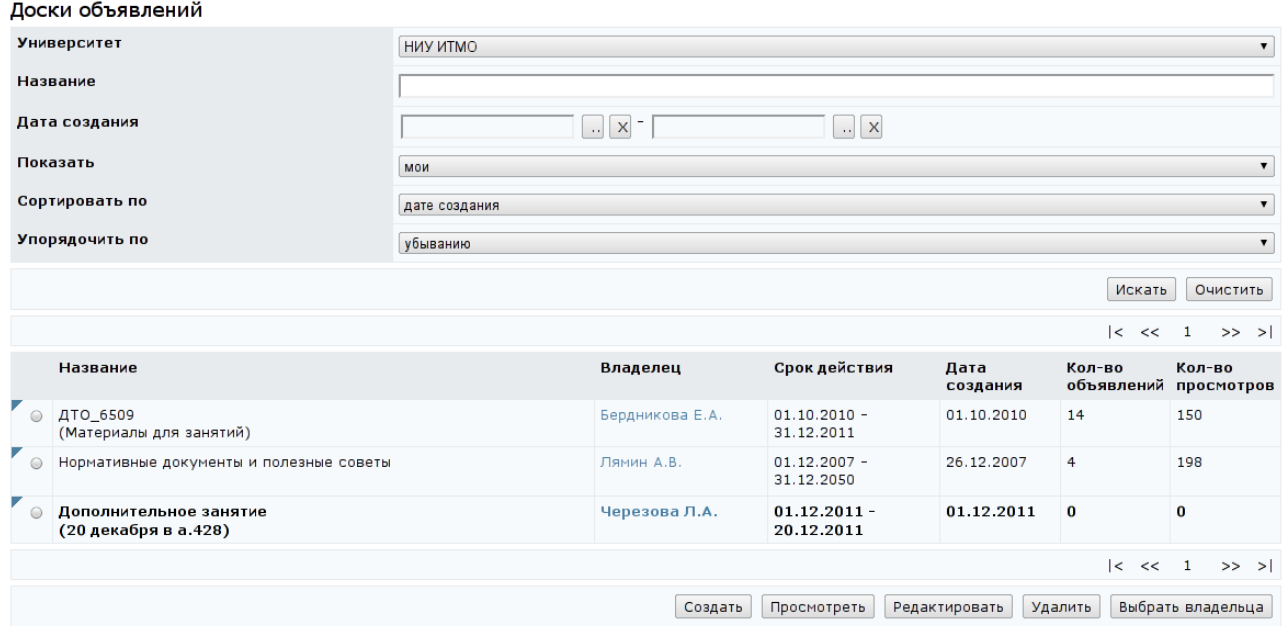

# Рисунок 7.19 – Добавление новой доски объявлений

#### Создание нового сообщения

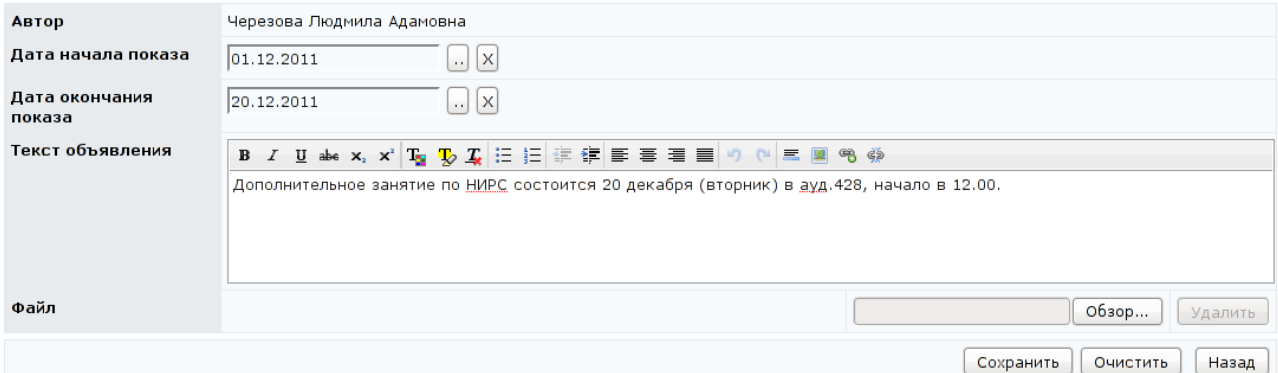

# Рисунок 7.20 – Создание и редактирование текста объявления

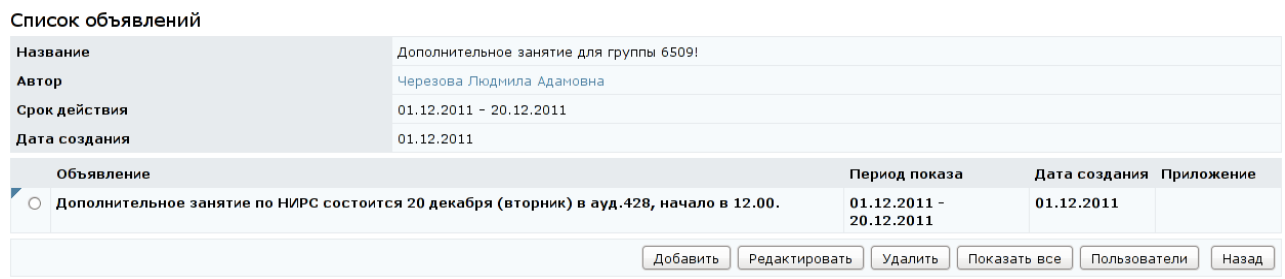

#### Рисунок 7.21 – Новое объявление в списке объявлений

После размещения на доске текста объявления требуется выбрать пользователей, которые смогут просматривать созданную доску объявлений.

Для этого необходимо щелкнуть по кнопке *Пользователи* (рисунок 7.21) и в появившемся окне – *Добавить*. Загрузится окно *Добавление пользователей* с формой для поиска. Возможен поиск по следующим параметрам: фамилия, имя, отчество, университет (можно разрешить просмотр объявлений пользователям других университетов), группа безопасности, должность, подразделение, учебная группа, пол. После задания параметров поиска, например, указания учебной группы, необходимо щелкнуть по кнопке *Искать*. Результаты поиска отобразятся в этом же окне под формой поиска (рисунок 7.22).

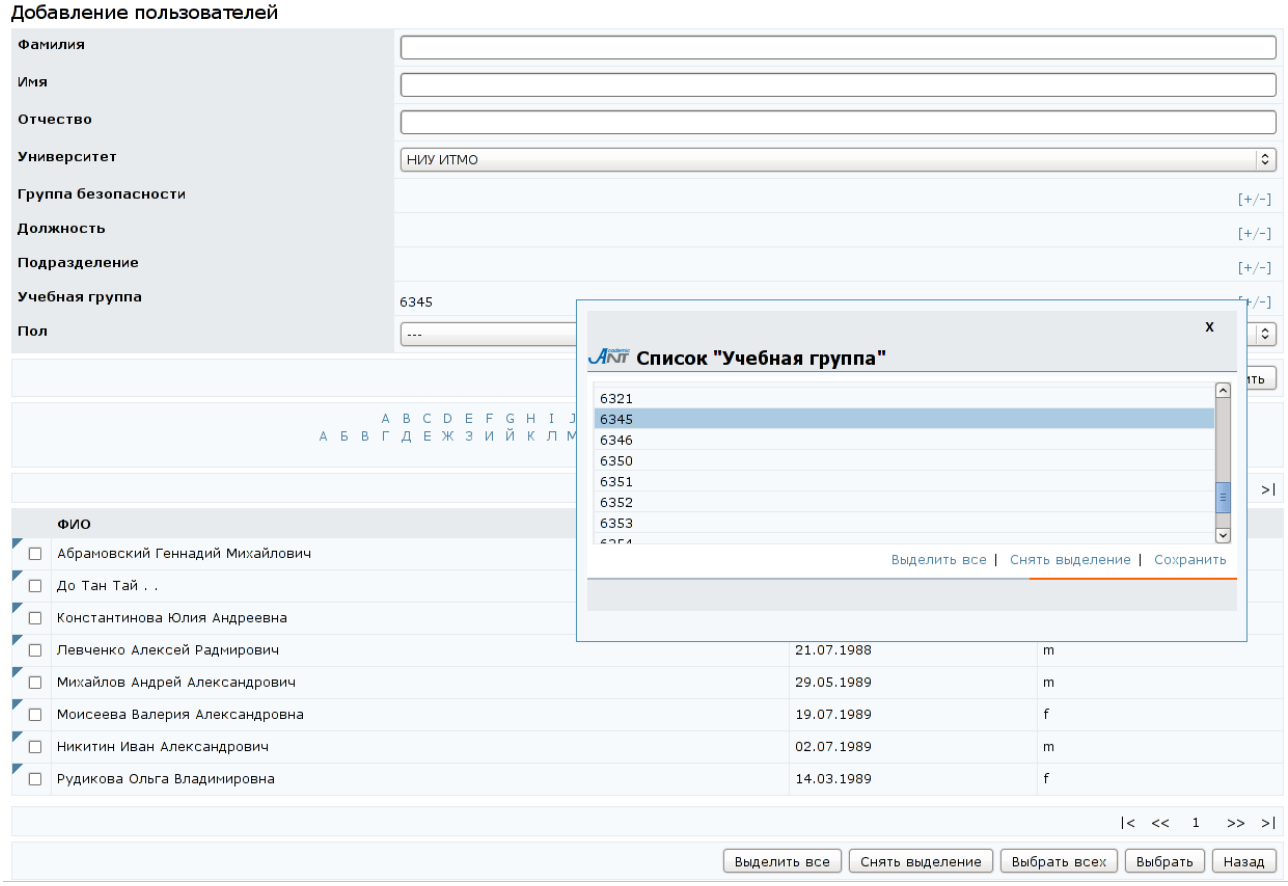

Рисунок 7.22 – Добавление пользователей доски объявлений

В представленном списке необходимо отметить нужных пользователей и щелкнуть по кнопке *Выбрать*. Если требуется выбрать всех пользователей, следует щелкнуть по кнопке *Выделить все*, а затем – *Выбрать всех*. На экране появится окно со списком пользователей созданной доски объявлений (рисунок 7.23). Для добавления новых пользователей следует еще раз щелкнуть по кнопке *Добавить*, снова загрузится окно *Добавление пользователей*, где можно задать новые параметры поиска. Кнопки *Выделить все* и *Снять выделение* предназначены соответственно для выделения всех пользователей списка и для отмены выделения. Кнопка *Удалить* позволяет убрать выделенных пользователей из списка, а кнопка *Удалить все* – всех пользователей. По кнопке *Назад* осуществляется возврат к списку объявлений.

Список пользователей доски объявлений "Дополнительное занятие"

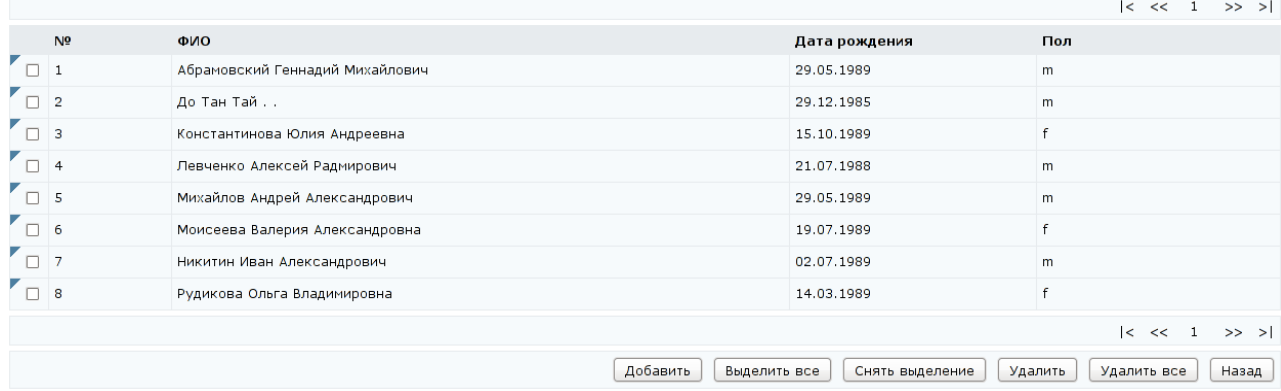

Рисунок 7.23 – Список пользователей доски объявлений

Кнопка *Редактировать* на странице *Доски объявлений* (рисунок 7.19) позволяет внести изменения в настройки выбранной доски, а кнопка *Удалить* предназначена для исключения из общего списка ненужных досок объявлений. Интерфейс страницы редактирования доски объявления аналогичен интерфейсу окна *Создание новой доски объявлений* (рисунок 7.18). Операции удаления и редактирования досок доступны только их владельцам. По умолчанию владельцем доски объявлений является ее автор, однако некоторые пользователи могут переназначать права владения. Для этого предназначена кнопка *Выбрать владельца*. Пользователям с группой безопасности «*Руководитель*» данная функция недоступна.

#### **7.4 Форумы**

Раздел «*Форумы*» позволяет задать вопрос автору форума, поделиться с другими участниками полезной или интересной информацией или ответить на вопросы, заданные другими пользователями. Не рекомендуется добавлять сообщения, имеющие частный характер. Для этих целей следует использовать электронную почту.

Руководитель имеет право создавать, вести и удалять свои форумы, а также участвовать в форумах, пользователем которых он является. Для просмотра списка доступных форумов необходимо перейти по ссылке *Форумы* раздела «*Сетевое общение*», расположенного в главном меню системы ДО AcademicNT. Отобразится список форумов, доступных пользователю в данный момент времени. Кроме названия форума присутствует информация о его авторе, сроке действия, дате создания форума, количестве сообщений в нем и общем количестве просмотров. Щелкнув по фамилии владельца, можно просмотреть его личную карточку, в которой отображается аватар, фамилия, имя, отчество, рейтинг активности в системе и дополнительная информация, разрешенная пользователем для просмотра. Перейдя по ссылке *Отправить сообщение*, можно отправить пользователю письмо по внутрисистемной почте. Чтобы закрыть карточку с данными пользователя, необходимо щелкнуть по значку в правом верхнем углу или в любом другом месте страницы.

Рядом с названием каждого форума находится переключатель, который позволяет выбрать нужный форум из общего списка. Форумы, название которых выделено полужирным шрифтом, содержат новые непрочитанные сообщения (рисунок 7.24). Ознакомиться с полным перечнем имеющихся форумов можно, выбрав из списка в поле *Показать* значение «*все*» и щелкнув *Искать*. В этом случае отобразится полный список, включающий форумы с истекшим сроком действия и форумы, запрещенные для просмотра под данной учетной записью. При попытке посмотреть содержание таких форумов (они выделены серым цветом) система выдаст сообщение об ошибке «*Нет доступа к средству общения*».

Для просмотра интересующего форума необходимо установить переключатель напротив его названия в общем списке и щелкнуть по кнопке *Просмотреть*. Переход между страницами форума осуществляется либо путем выбора ссылки на номер соответствующей страницы, либо с помощью кнопок навигации. Рядом с сообщением форума находится переключатель, который

# позволяет выбрать нужное сообщение из общего списка, например, для редактирования или ответа (рисунок 7.25).

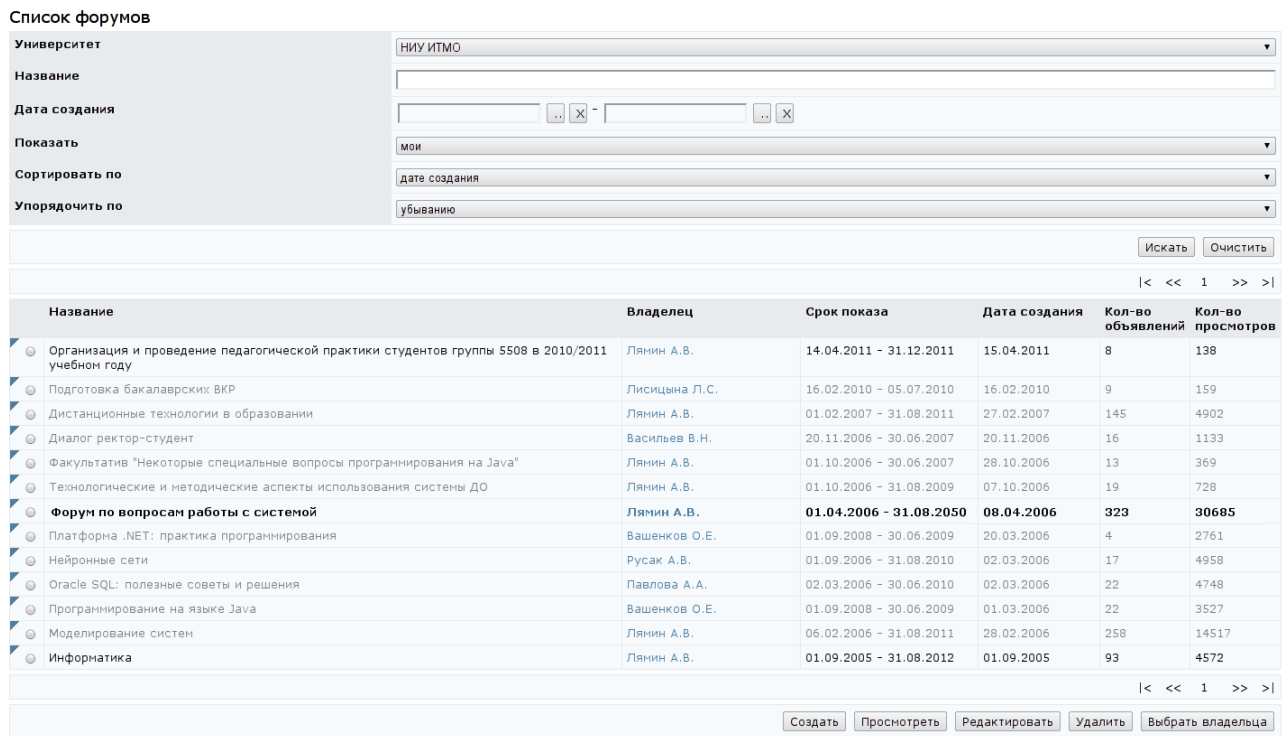

# Рисунок 7.24 – Список доступных форумов

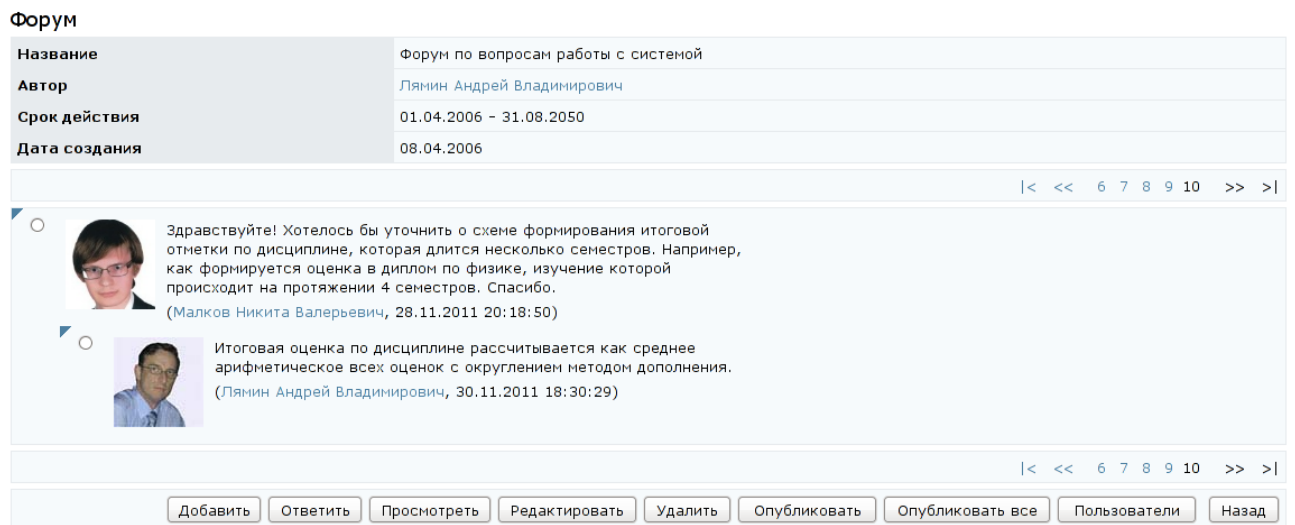

# Рисунок 7.25 – Список сообщений форума

Щелкнув по аватару, расположенному справа от сообщения, или по фамилии автора сообщения, можно просмотреть личную карточку участника форума (рисунок 7.26).

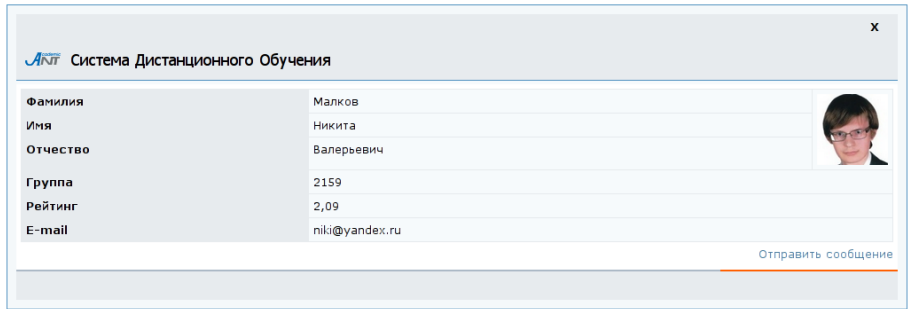

Рисунок 7.26 – Личная карточка пользователя

Чтобы оставить на форуме свое сообщение, необходимо щелкнуть по кнопке *Добавить* и ввести в соответствующем поле текст сообщения (рисунок 7.27). Для того чтобы прикрепить к сообщению файл, необходимо щелкнуть по кнопке *Обзор* и выполнить соответствующее действие. Кнопка *Очистить* позволяет удалить введенные данные. Сразу опубликовать сообщение может только владелец форума, другим пользователям необходимо сохранить сообщение. По умолчанию владельцем форума является его автор. После сохранения страница перейдет в режим редактирования сообщения (рисунок 7.28). Здесь кнопка *Удалить* позволяет исключить прикрепленный файл. Для возврата к списку сообщений форума необходимо щелкнуть по кнопке *Назад*. Добавленное пользователем сообщение появится в форуме только после того, как его опубликует автор данного форума.

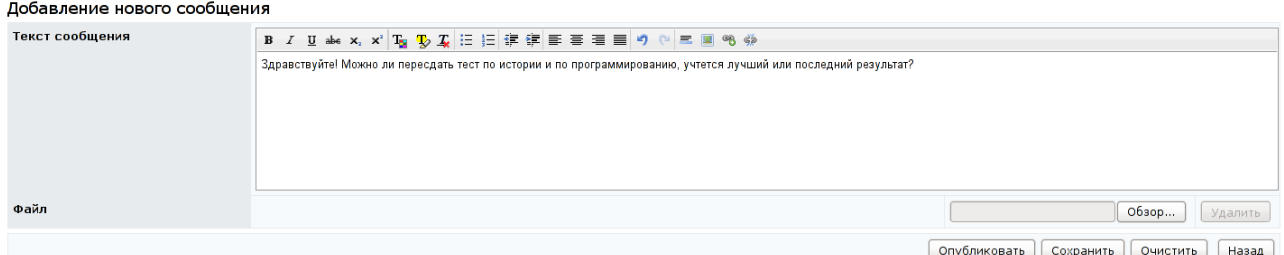

Рисунок 7.27 – Добавление нового сообщения

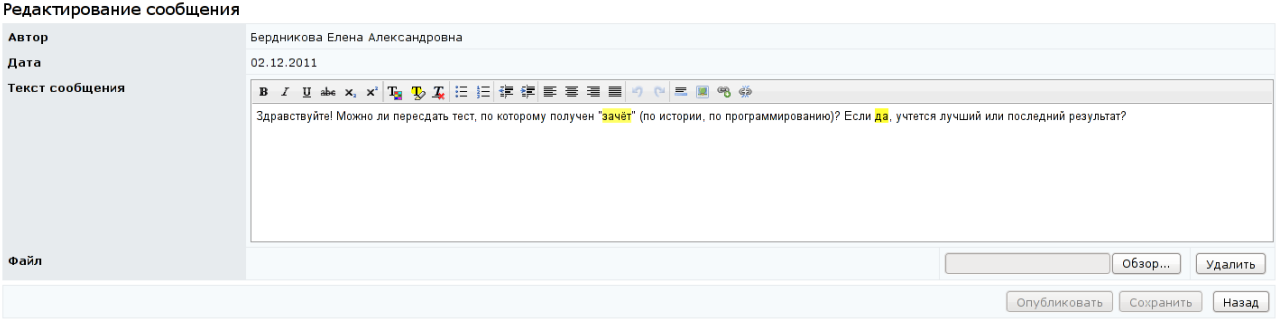

Рисунок 7.28 – Режим редактирования сообщения

Для ответа на выбранное сообщение необходимо щелкнуть по кнопке *Ответить* и ввести текст сообщения в соответствующем поле, затем щелкнуть по кнопке *Сохранить* (рисунок 7.29).

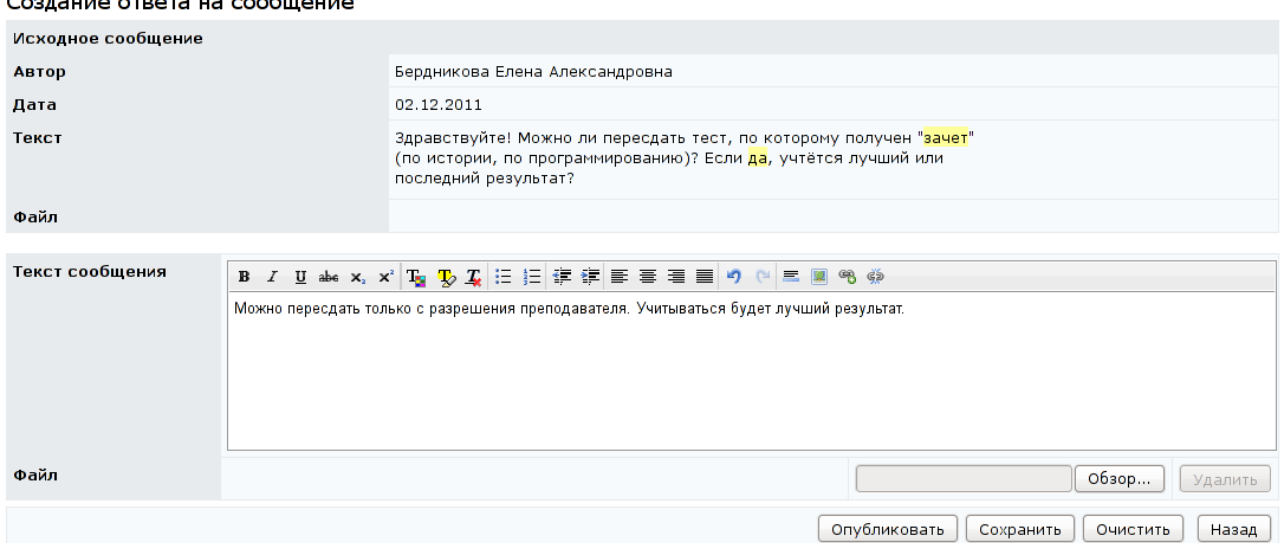

Рисунок 7.29 – Создание ответа на сообщение

Владелец форума может сразу опубликовать свое сообщение, щелкнув по соответствующей кнопке. Для удобства над полем для ответа отображается информация об исходном сообщении: автор сообщения и его содержание. К ответу также можно прикрепить файл, щелкнув по кнопке *Обзор* и указав путь к нему. Удалить введенную информацию можно с помощью кнопки *Очистить*, кнопка *Удалить* позволяет исключить прикрепленный к ответу файл. Для возврата к списку сообщений форума необходимо щелкнуть по кнопке *Назад*. В форуме сообщение появится также только после того, как его опубликует автор.

Кнопка *Просмотреть* на странице *Форум* (рисунок 7.25) позволяет просмотреть выбранное сообщение в отдельном окне, здесь также приводится информация об авторе сообщения и дате его создания (рисунок 7.30). Для возврата к списку сообщений форума необходимо щелкнуть по кнопке *Назад*.

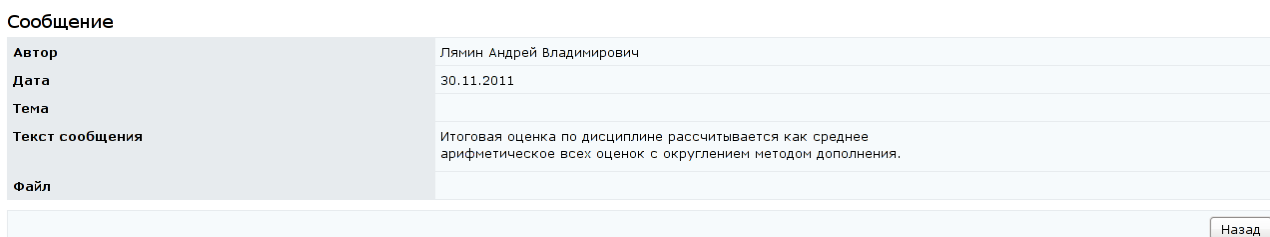

# Рисунок 7.30 – Просмотр сообщения

Кнопка *Редактировать* позволяет автору форума корректировать оставленные сообщения. При попытке сделать это другим пользователем система выдаст сообщение об ошибке «*Вы не являетесь владельцем*». Кнопка *Удалить* позволяет автору форума удалить выбранное сообщение. При попытке сделать это другим пользователем система также выдаст сообщение об ошибке.

Кнопки *Опубликовать* и *Опубликовать все* на странице *Форум* предназначены только для автора данного форума и позволяют опубликовать выбранное или все новые сообщения соответственно. По щелчку на кнопке *Пользователи* открывается список пользователей данного форума. Просматривать и редактировать список пользователей может только автор форума. Кнопка *Назад* позволяет вернуться к списку форумов.

Чтобы открыть свой форум, необходимо щелкнуть по кнопке *Создать* на странице *Список форумов* (рисунок 7.24), далее указать название форума, краткое описание (необязательно) и срок его действия (рисунок 7.31). Чтобы ввести дату начала или окончания показа форума необходимо щелкнуть по кнопке и выбрать нужную дату, для удаления введенной даты необходимо щелкнуть по кнопке **X**. Кнопка *Очистить* позволяет удалить все введенные данные. Для сохранения данных необходимо щелкнуть по кнопке *Создать*, а затем – *Назад* для возврата к списку форумов.

Для того чтобы форум заработал, необходимо назначить на него пользователей. Для этого необходимо выбрать в общем списке созданный форум и щелкнуть по кнопке *Просмотреть*, а затем – *Пользователи*. Далее необходимо выполнить те же действия, что и при добавлении пользователей доски объявлений.

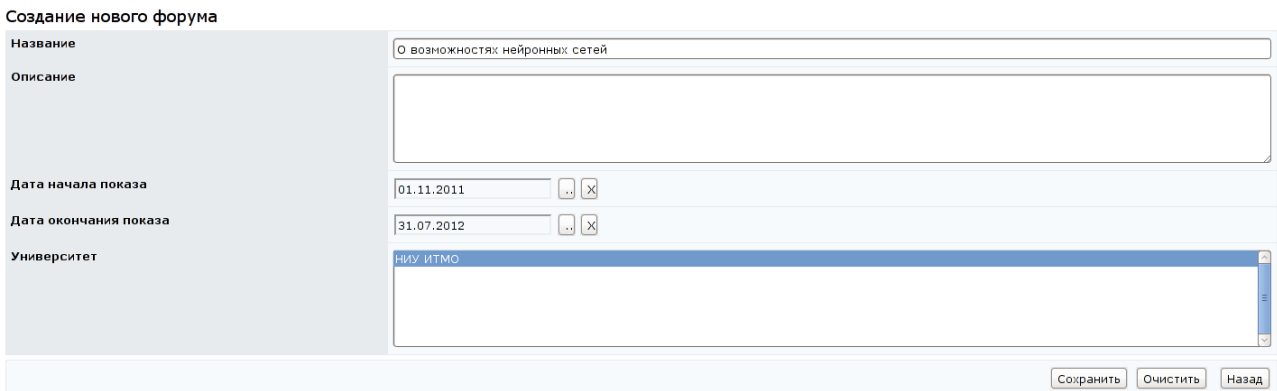

# Рисунок 7.31 – Создание нового форума

Для добавления в созданный форум первого сообщения необходимо щелкнуть по кнопке *Добавить* и в соответствующем поле написать текст сообщения. Для прикрепления к сообщению файла необходимо щелкнуть по кнопке *Обзор* и выбрать нужный файл. Для публикации сообщения необходимо щелкнуть по кнопке *Опубликовать*, а затем – *Назад* для возврата к списку сообщений форума, где созданное сообщение будет выделено полужирным шрифтом.

Все новые неопубликованные сообщения автора или других участников форума выделяются красным цветом (рисунок 7.32). Для того чтобы новое сообщение увидели все назначенные пользователи форума, необходимо его отметить и щелкнуть по кнопке *Опубликовать*.

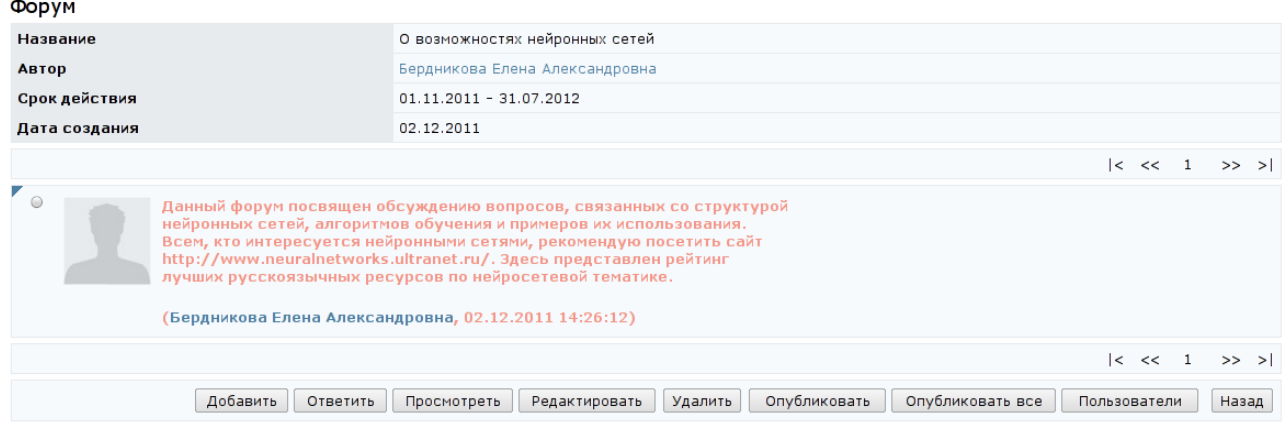

# Рисунок 7.32 – Пример неопубликованного сообщения

Автор форума имеет возможность редактировать сообщения пользователей, а также удалять любые сообщения (как опубликованные, так и неопубликованные). Для редактирования сообщения необходимо его отметить и щелкнуть по кнопке *Редактировать*. Затем внести необходимые исправления и щелкнуть по кнопке *Сохранить* или *Опубликовать* (рисунок 7.33), затем – *Назад*. Для удаления сообщения необходимо его отметить и щелкнуть по кнопке *Удалить*.

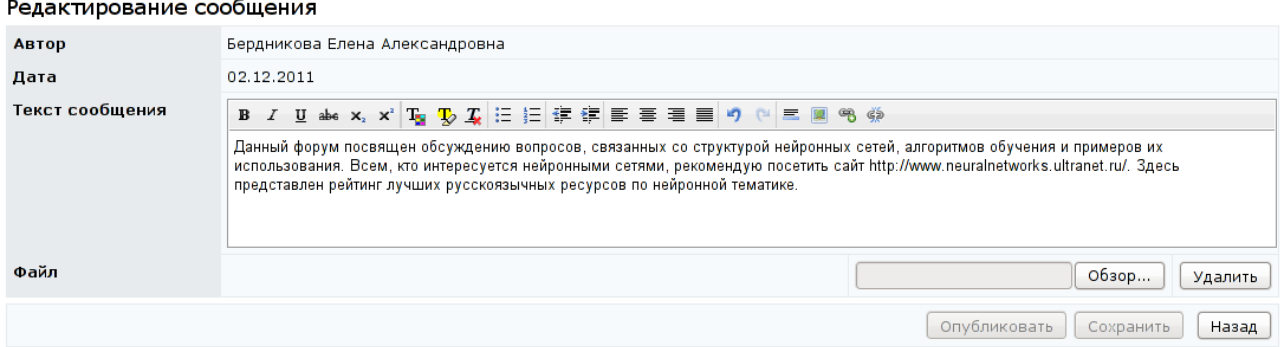

Рисунок 7.33 – Редактирование сообщения форума

Если необходимо внести изменения в настройки форума (изменить срок действия форума или его название), необходимо выбрать из общего списка (рисунок 7.24) требуемый форум, щелкнуть по кнопке *Редактировать*, внести необходимые исправления, затем щелкнуть по кнопкам *Сохранить* и *Назад*. Для удаления форума необходимо выбрать из списка требуемый форум и щелкнуть по кнопке *Удалить*. Редактировать и удалять форумы имеет право только их автор. В противном случае система выдаст сообщение об ошибке «*Вы не являетесь владельцем*». Переназначать права владения пользователь с группой безопасности «*Руководитель*» не имеет права. При щелчке по кнопке *Выбрать владельца* появится сообщение о запрете доступа.

#### **7.5 Чаты**

Раздел «*Чаты*» предоставляет возможность принять участие в беседе на интересующую тему в режиме реального времени. Присоединиться к чату можно только в том случае, если пользователь является его участником. Чаты создаются в системе ДО AcademicNT на ограниченные сроки, а информация о времени их работы публикуется в разделе «*Объявления*».

Руководитель имеет право создавать, вести и удалять свои чаты, а также участвовать в чатах, пользователем которых он является. Для просмотра списка

доступных чатов необходимо перейти по ссылке *Чаты* раздела «*Сетевое общение*», расположенного в главном меню системы ДО AcademicNT. Справа отобразится список чатов, доступных в данный момент времени (рисунок 7.34). Кроме названия чата присутствует информация о его авторе, сроке действия, дате создания чата, количестве сообщений в нем и общем количестве просмотров. Щелкнув по фамилии автора, можно просмотреть его личную карточку, в которой отображается аватар, фамилия, имя, отчество, рейтинг активности в системе и дополнительная информация, разрешенная пользователем для просмотра. Перейдя по ссылке *Отправить сообщение*, можно отправить пользователю письмо по внутрисистемной почте. Чтобы закрыть карточку с данными пользователя, необходимо щелкнуть по значку х в правом верхнем углу или в любом другом месте страницы.

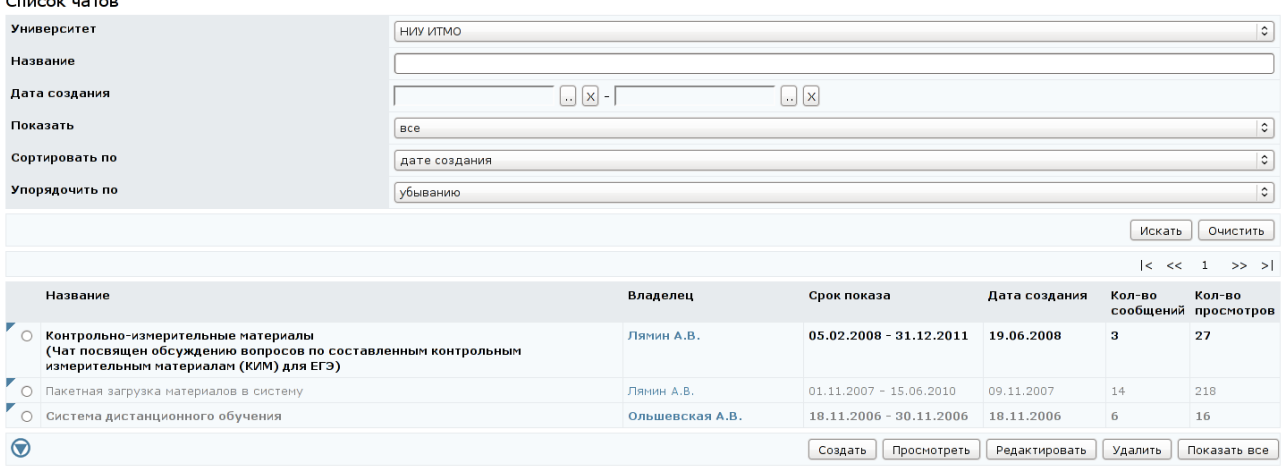

#### Рисунок 7.34 – Список чатов

Рядом с названием каждого чата находится переключатель, который позволяет выбрать нужный чат из общего списка. Ознакомиться с полным перечнем чатов, созданных в системе, можно, выбрав из выпадающего списка в поле *Показать* значение «*все*» и щелкнув *Искать*. В этом случае отобразится полный список, включающий чаты с истекшим сроком действия и чаты, где пользователь не является участником (они выделены серым цветом). В чатах с истекшим сроком действия можно просмотреть историю сообщений, но добавлять новые сообщения нельзя. При попытке просмотреть чаты, участником которых пользователь не является, система выдаст сообщение «*Нет доступа к средству общения*».

Присоединиться к чату можно только в том случае, если пользователь является его участником. Для этого необходимо выбрать интересующий чат в общем списке и щелкнуть по кнопке *Просмотреть*. Окно, в котором отображается чат, поделено на четыре части (рисунок 7.35).

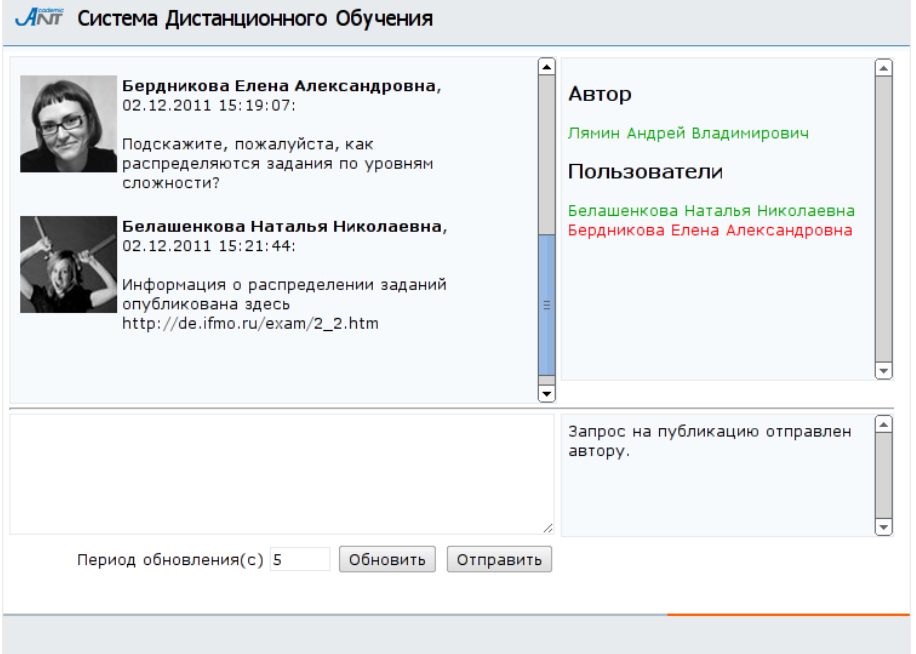

Рисунок 7.35 – Просмотр чата

В левом верхнем поле отображается история сообщений данного чата, в правом верхнем поле приведен список пользователей чата и указан его автор. Активные участники чата подсвечены зеленым цветом. Для ввода сообщения предназначено левое нижнее поле, а правое нижнее – для предварительного просмотра автором чата сообщений от других пользователей, для остальных участников чата в этом поле отображается текущее состояние их сообщения. При щелчке по аватаре участника чата отображается информация из его личной карточки, разрешенная для общего просмотра. Для отправки сообщения в чате предназначена кнопка *Отправить*. При этом в правом нижнем поле отобразится состояние сообщения: «*Запрос на публикацию отправлен автору*», а в правом верхнем поле участник будет подсвечен красным цветом. В чате сообщение появится только после того, как его опубликует автор данного чата.

При этом состояние сообщения изменится на «*Сообщение опубликовано автором*», а цвет участника станет зеленым. Автор чата также может отклонить запрос на публикацию сообщения. Пользователь может задать период обновления сообщений, введя значение в соответствующее поле (в секундах), или обновить чат с помощью соответствующей кнопки.

Чтобы открыть свой чат, необходимо щелкнуть по кнопке *Создать на*  странице *Список чатов* (рисунок 7.34), далее необходимо указать название чата, краткое описание (необязательно) и срок его действия (рисунок 7.36). Чтобы ввести дату начала или окончания показа чата необходимо щелкнуть по кнопке и выбрать нужную дату, для удаления введенной даты необходимо щелкнуть по кнопке **X**. Кнопка *Очистить* позволяет удалить все введенные данные. Для сохранения данных необходимо щелкнуть по кнопке *Сохранить*, а затем – *Назад* для возврата к списку чатов.

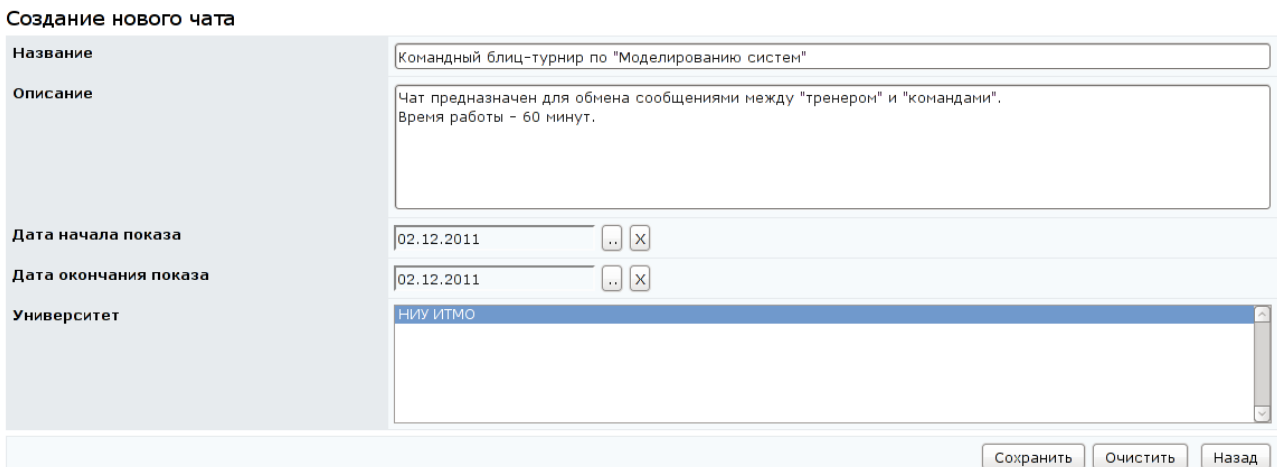

#### Рисунок 7.36 – Создание нового чата

Для того чтобы чат заработал, необходимо назначить на него пользователей. Для этого на странице *Список чатов* (рисунок 7.34) необходимо щелкнуть по значку  $\heartsuit$ , который раскроет дополнительную панель с кнопками *Выбрать владельца* и *Пользователи* (рисунок 7.37). Затем необходимо выбрать из общего списка созданный чат и щелкнуть по кнопке *Пользователи*. Далее необходимо выполнить те же действия, что и при добавлении пользователей других средств общения.

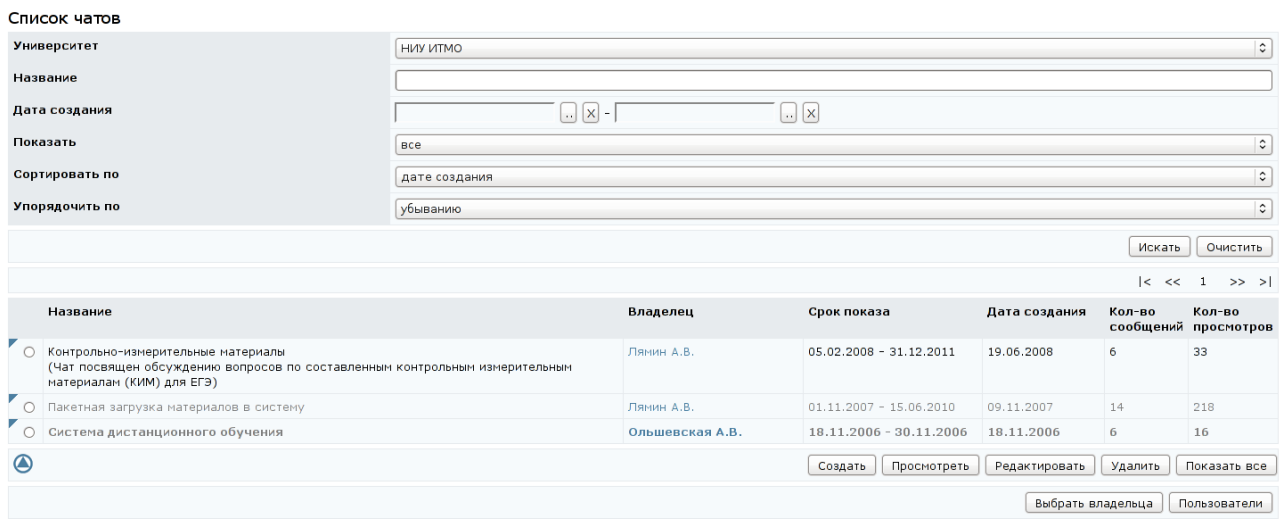

Рисунок 7.37 – Список чатов. Пользователи

Для добавления первого сообщения необходимо в общем списке отметить созданный чат и щелкнуть по кнопке *Просмотреть*. В новом окне написать сообщение в левом нижнем поле и щелкнуть по кнопке *Отправить* (рисунок 7.38).

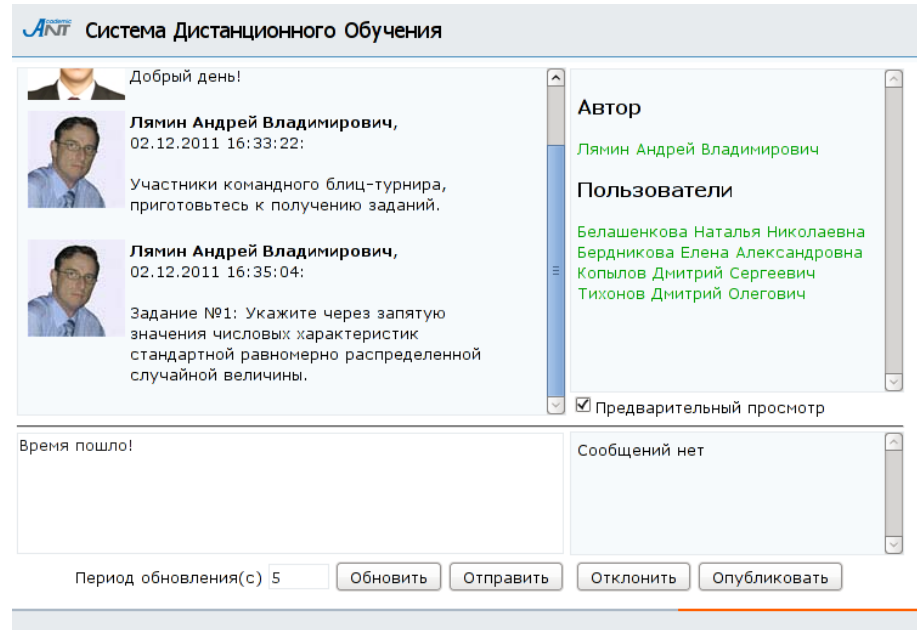

Рисунок 7.38 – Добавление в чат нового сообщения

Следует обратить внимание, что в поле *Пользователи* отображается не весь список назначенных пользователей, а только те из них, кто уже посетил чат. Активные пользователи выделены зеленым цветом, красным – пользователи, приславшие сообщение. Если в поле *Предварительный просмотр* установлен флажок, то все сообщения, оставляемые другими

участниками чата, сначала отображаются у автора в режиме предварительного просмотра в правом нижнем поле (рисунок 7.39). Таким образом в чате действует «эффект поднятия руки». Автор чата, выбрав интересующего участника, может либо отклонить, либо опубликовать пришедшее от него сообщение, щелкнув по соответствующей кнопке. Если при щелчке по фамилии пользователя в окне предварительного просмотра отобразилось сообщение «*Сообщений нет*», это означает, что данный участник чата, либо не посылал сообщений, либо все отправленные им сообщения уже опубликованы.

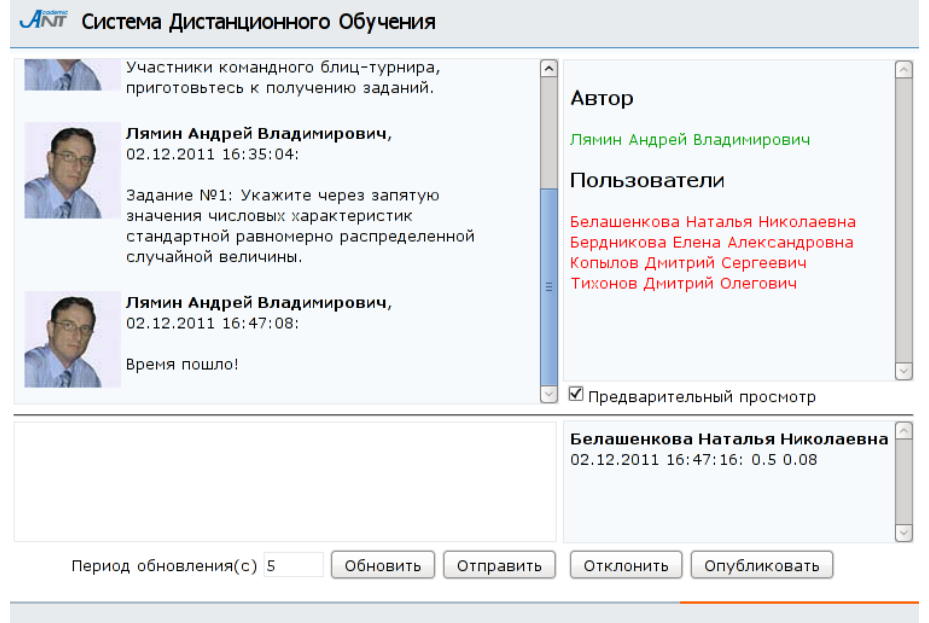

Рисунок 7.39 – Предварительный просмотр сообщения участника чата

В случае необходимости внести изменения в настройки чата (изменить срок действия чата или его название, описание), необходимо выбрать из общего списка требуемый чат, щелкнуть по кнопке *Редактировать*, внести необходимые исправления, затем щелкнуть по кнопкам *Сохранить* и *Назад*. Для исключения чата необходимо выбрать из списка нужный чат и щелкнуть по кнопке *Удалить*. Редактировать и удалять чаты имеет право только их владелец. По умолчанию владельцем чата является его автор. В противном случае система выдаст сообщение об ошибке «*Вы не являетесь владельцем*». Кнопка *Выбрать владельца* для пользователей с группой безопасности «*Руководитель*» недоступна.

#### **7.6 Почта**

В системе ДО AcademicNT всем пользователям предоставляется доступ к личному почтовому ящику, позволяющему вести электронную переписку с другими пользователями системы. Для доступа к почтовому ящику необходимо перейти по ссылке *Почта* раздела «Сетевое общение», расположенного в главном меню системы ДО AcademicNT. При этом справа отобразится список доступных каталогов (стандартных почтовых папок):

- *Входящие*
- *Исходящие*
- *Отправленные*

Рядом с названием каждого каталога в скобках указано количество содержащихся в нем сообщений (рисунок 7.40).

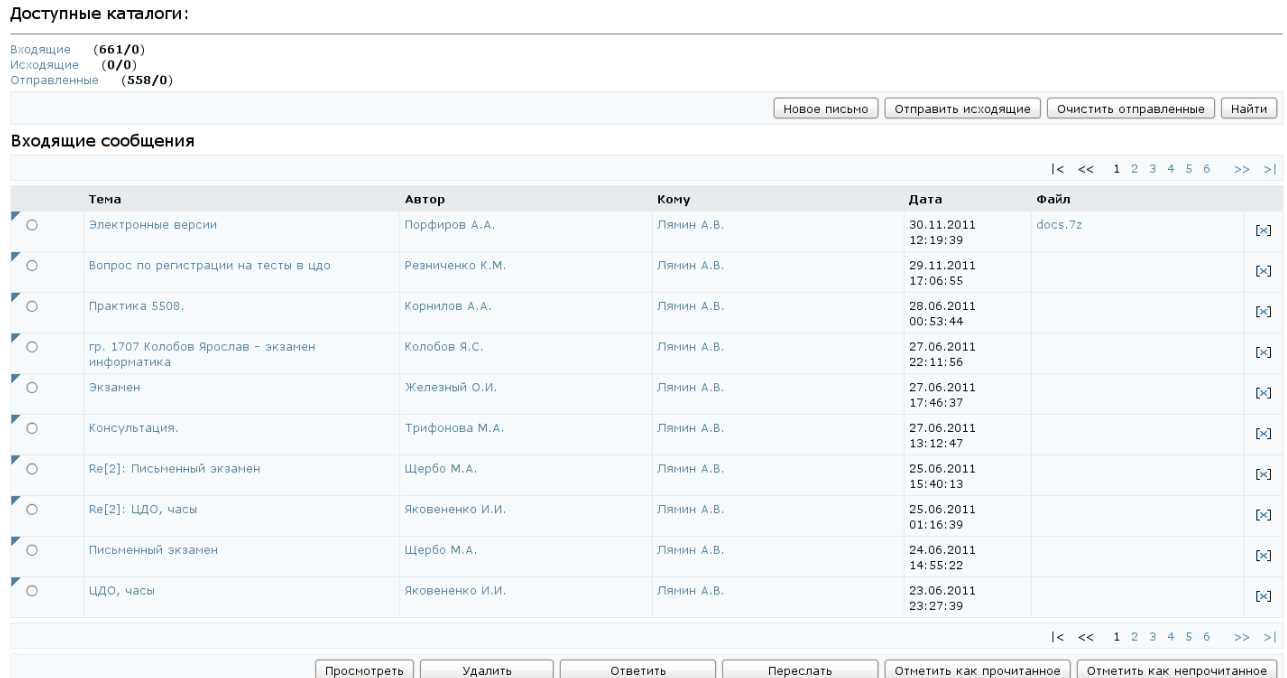

# Рисунок 7.40 – Почта. Входящие сообщения

Для просмотра содержания интересующего каталога необходимо щелкнуть левой кнопкой мыши по его названию. Содержание текущего каталога отображается в этом же окне ниже. Если список писем занимает несколько страниц, переход между страницами осуществляется либо щелчком левой кнопки мыши по номеру соответствующей страницы, либо с помощью кнопок

навигации. По умолчанию текущим считается каталог *Входящие* сообщения. Сюда поступает вся новая почта, и здесь хранятся все пришедшие сообщения. Непрочитанные письма отмечены полужирным шрифтом. По каждому сообщению представлена информация о теме письма, его авторе, адресате (кому предназначено письмо), дате и времени создания письма. В столбце *Файл* отображается информация о прикрепленном файле, если такой имеется. Каждое сообщение имеет значок [x] для быстрого исключения из общего списка.

Текст темы письма является ссылкой на просмотр письма в текущем окне. При щелчке по фамилии автора или адресата появится всплывающее окно с личными данными пользователя. Каждое письмо оборудовано переключателем для выбора конкретного письма из общего списка, а также снабжено значком для вызова контекстно-зависимого меню с соответствующими командами. Кнопка *Просмотреть* позволяет ознакомиться с содержанием выбранного письма, кнопка *Удалить* предназначена для исключения письма из каталога. Кнопка *Ответить* позволяет написать ответ на выбранное письмо, а кнопка *Переслать* – перенаправить письмо другому адресату.

Письма, выделенные жирным шрифтом, считаются непрочитанными. Для сброса пометки о прочтении или установки таковой необходимо отметить необходимое письмо и щелкнуть по кнопке *Отметить как прочитанное* или *Отметить как непрочитанное* или выбрать соответствующую команду в контекстно-зависимом меню, после чего письмо будет переведено в соответствующий режим прочтения. Письмо также переводится в режим прочитанного при переходе в окно просмотра содержания входящего сообщения.

Окно просмотра содержания входящего сообщения представлено на рисунке 7.41. Кроме текста сообщения в нем также отображается информация об авторе и адресате письма, его теме, дате и времени создания, и ссылка на прикрепленный файл, если такой имеется.

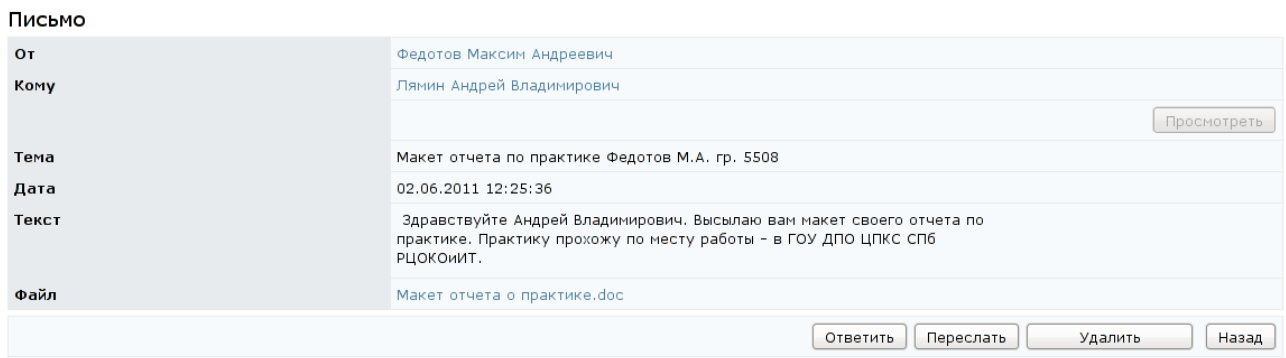

#### Рисунок 7.41 – Просмотр входящего сообщения

Кнопка *Просмотреть* активна только в том случае, если письмо адресовано нескольким пользователям, и позволяет ознакомиться с полным списком адресатов. Кнопки *Ответить*, *Переслать*, *Удалить* выполняют те же действия, что и соответствующие кнопки на странице каталога *Входящие сообщения*  (рисунок 7.40). Кнопка *Назад* позволяет вернуться в исходный каталог.

Каталог *Исходящие* представляет собой папку для временного хранения отправляемых писем (рисунок 7.42). По каждому сообщению также представлена информация о теме письма, его авторе, адресате (кому предназначено письмо), дате и времени создания письма. В столбце *Файл* отображается информация о прикрепленном файле, если такой имеется. Каждое сообщение имеет значок [x] для быстрого исключения из общего списка.

| Доступные каталоги:<br>(158/0)<br>Входящие<br>(5/0)<br>Исходящие<br>(266/0)<br>Отправленные |                                                       |                 |                                                                               |                        |                            |                    |  |  |
|---------------------------------------------------------------------------------------------|-------------------------------------------------------|-----------------|-------------------------------------------------------------------------------|------------------------|----------------------------|--------------------|--|--|
|                                                                                             |                                                       |                 |                                                                               |                        |                            |                    |  |  |
|                                                                                             | Исходящие сообщения                                   |                 |                                                                               |                        |                            |                    |  |  |
|                                                                                             |                                                       |                 |                                                                               |                        | $\vert < \vert << \vert 1$ | $>>$ >             |  |  |
|                                                                                             | Тема                                                  | Автор           | <b>Komy</b>                                                                   | Дата                   | Файл                       |                    |  |  |
| $\overline{\phantom{a}}$                                                                    | Re: Основы томографии (2011625), гр.<br>3660,61       | Бердникова Е.А. | Казначеева А.О.                                                               | 12.10.2011<br>11:33:19 |                            | [×]                |  |  |
| $\overline{\phantom{a}}$                                                                    |                                                       | Бердникова Е.А. | Андреев Д.В.<br>Вахнин М.С.<br>Горбачев Д.В.<br>Гужиева Н.С.<br>$\sim$ $\sim$ | 04.10.2011<br>11:58:59 |                            | $\mathbf{\bar{x}}$ |  |  |
| $\overline{\phantom{a}}$                                                                    | Re[3]: Проблема с разделом "Обучение<br>и аттестация" | Бердникова Е.А. | Матросова Н.Д.                                                                | 02.06.2011<br>13:04:07 |                            | $\mathbf{\times}$  |  |  |
| $\overline{\phantom{a}}$                                                                    | Re: Проблема с разделом "Обучение и<br>аттестация"    | Бердникова Е.А. | Матросова Н.Д.                                                                | 02.06.2011<br>11:59:09 |                            | [×]                |  |  |
| $\overline{\phantom{a}}$                                                                    |                                                       | Бердникова Е.А. |                                                                               | 04.05.2011<br>11:46:19 |                            | ×                  |  |  |
|                                                                                             |                                                       |                 |                                                                               |                        | $ <$ $<<$ 1                | $>>$ >             |  |  |
|                                                                                             |                                                       |                 | Просмотреть<br>Редактировать                                                  | Удалить                | Отправить                  |                    |  |  |

Рисунок 7.42 – Исходящие сообщения

Кнопка *Просмотреть* позволяет ознакомиться с содержанием выбранного письма. При необходимости можно с помощью соответствующих кнопок отредактировать выбранное сообщение, отправить или удалить его. Окно просмотра содержания исходящего сообщения представлено на рисунке 7.43. Кроме текста сообщения в нем также отображается информация об авторе и адресате письма, его теме, дате и времени создания, и ссылка на прикрепленный файл, если такой имеется. Кнопка *Просмотреть* активна только в том случае, если письмо адресовано нескольким пользователям, и позволяет ознакомиться с полным списком адресатов. Кнопки *Редактировать*, *Отправить* и *Удалить* выполняют те же действия, что и соответствующие кнопки на странице каталога *Исходящие сообщения* (рисунок 7.42). Кнопка *Назад* позволяет вернуться в исходный каталог.

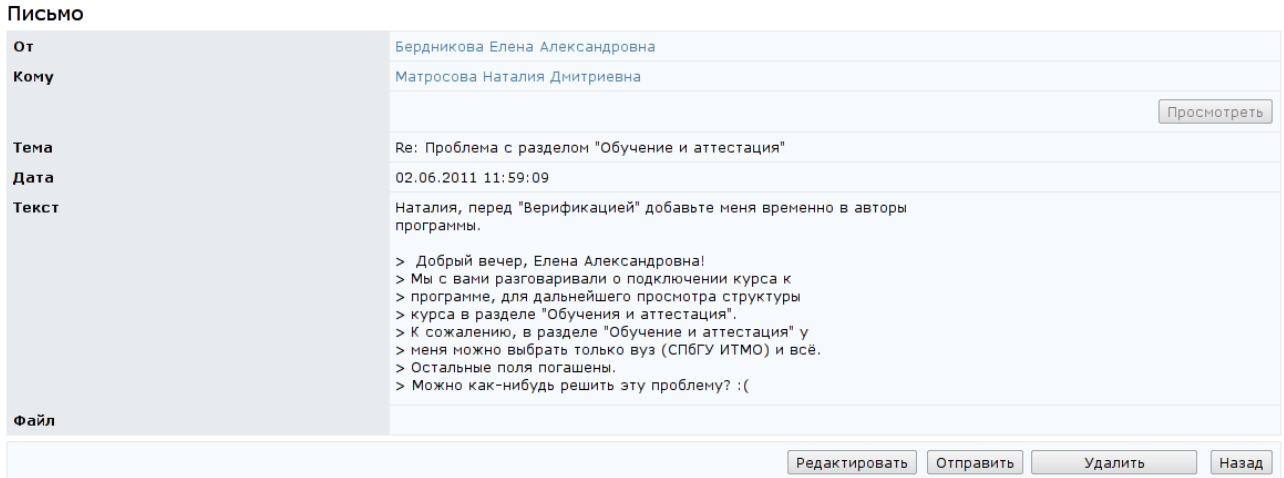

Рисунок 7.43 – Просмотр исходящего сообщения

В каталоге *Отправленные* хранятся копии отправленных писем (рисунок 7.44). По каждому сообщению представлена информация о теме письма, его авторе, адресате, дате и времени создания письма. В столбце *Файл* отображается информация о прикрепленном файле, если такой имеется. Каждое сообщение имеет значок [x] для быстрого исключения из общего списка. Кнопки *Просмотреть* и *Удалить* имеют те же функции, что и соответствующие кнопки на страницах каталогов входящих и исходящих сообщений.

Окно просмотра отправленного сообщения представлено на рисунке 7.45. Кроме текста сообщения в нем также отображается информация об авторе и адресате письма, его теме, дате и времени создания, и ссылка на прикрепленный файл, если такой имеется. Кнопка *Просмотреть* активна только в том случае, если письмо адресовано нескольким пользователям, и позволяет ознакомиться с полным списком адресатов. Кнопка *Удалить* позволяет исключить письмо из каталога. Кнопка *Назад* позволяет вернуться в исходный каталог.

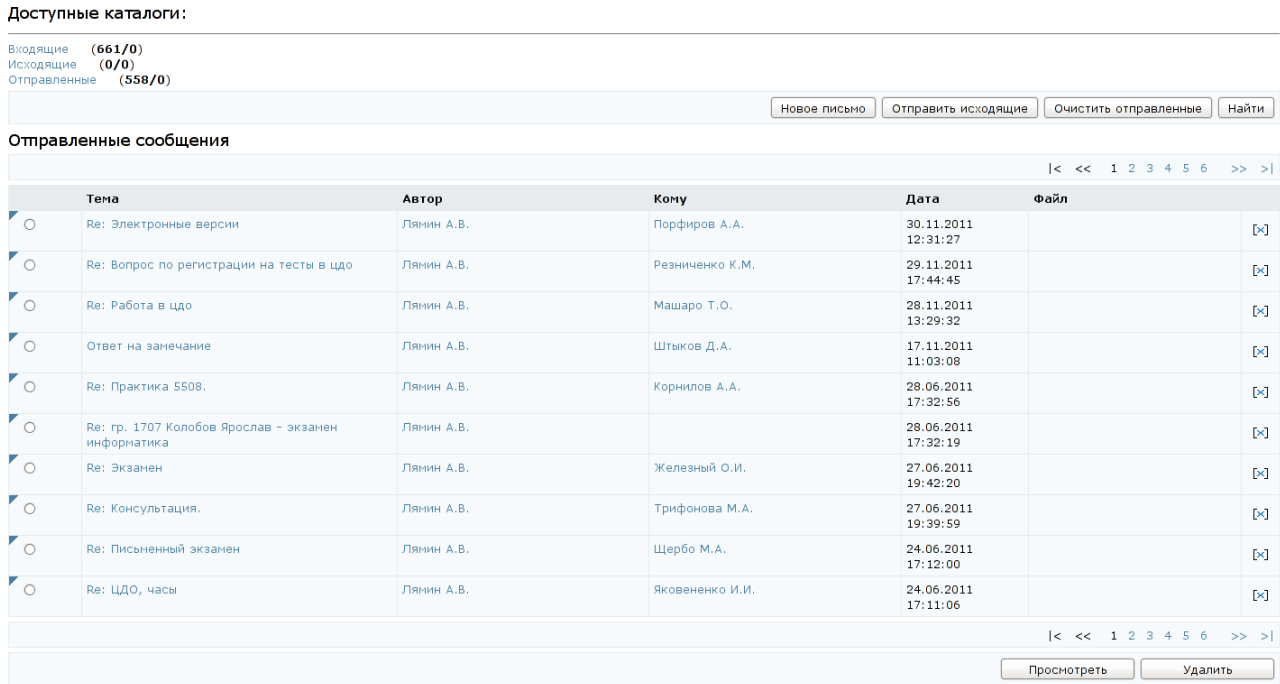

#### Рисунок 7.44 – Отправленные сообщения

 $\mathbf{r}$  and  $\mathbf{r}$ 

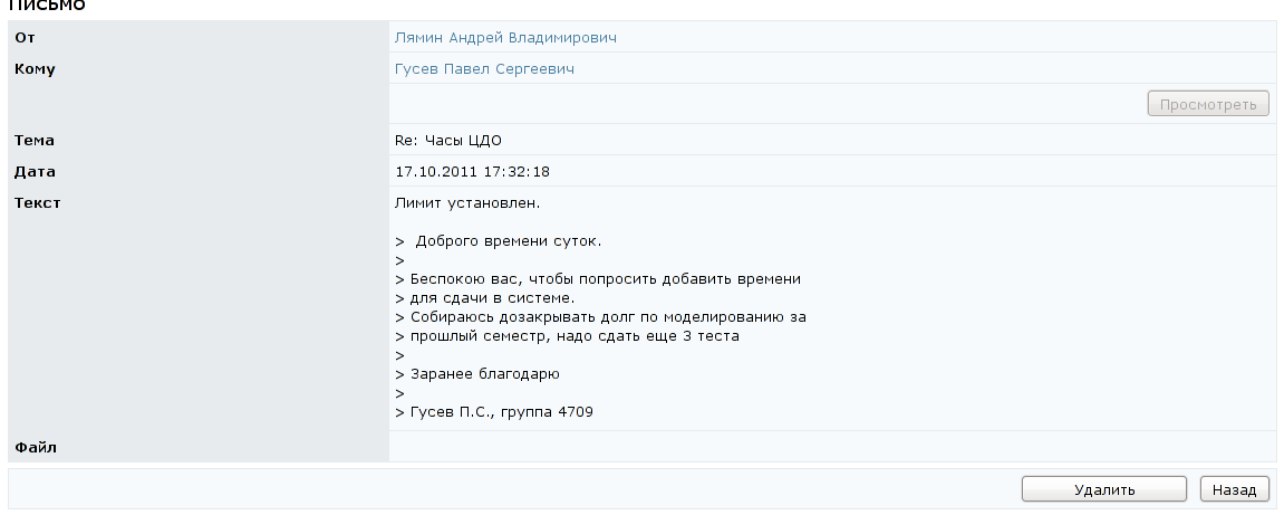

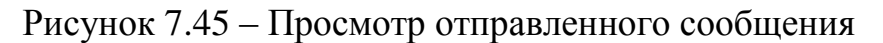

Чтобы написать письмо необходимо щелкнуть по кнопке *Новое письмо*  (рисунки 7.40, 7.42, 7.44). В соответствующих полях указать тему письма и текст сообщения (рисунок 7.46). Эти поля подлежат обязательному заполнению. Если требуется прикрепить файл, необходимо щелкнуть по кнопке *Обзор* и выбрать нужный файл. С помощью кнопки *Очистить* можно удалить прикрепленный файл.

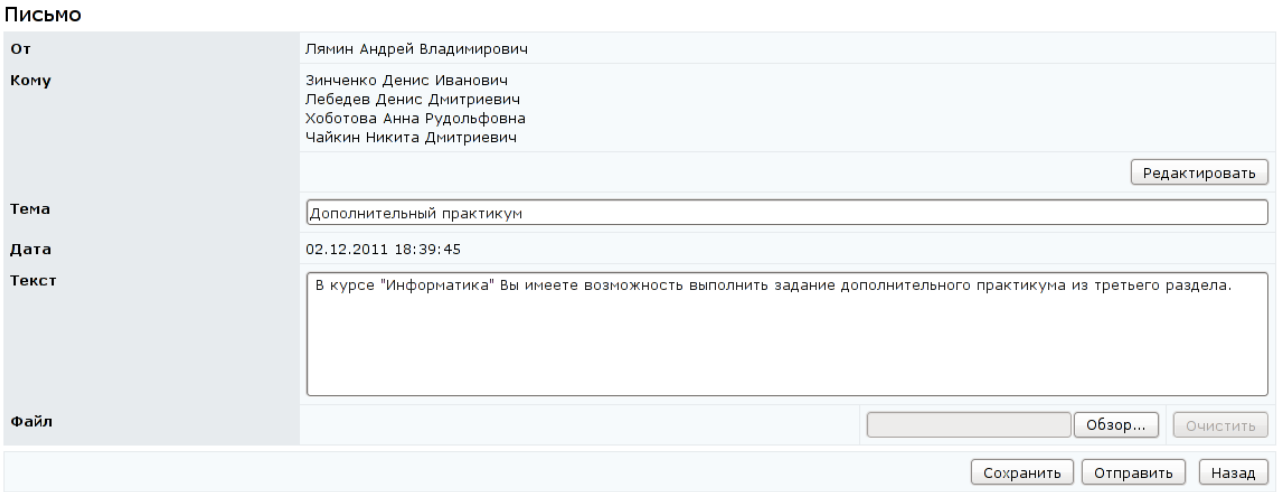

Рисунок 7.46 – Создание нового письма

В отличие от обычной электронной почты во внутрисистемной почте нет необходимости в электронном адресе с символом @. Адресом будет являться фамилия, имя, отчество пользователя системы. Для добавления адресата необходимо щелкнуть по кнопке *Редактировать*. В открывшемся окне *Список пользователей - адресатов* необходимо щелкнуть по кнопке *Добавить*. Далее с помощью процедуры поиска выбрать получателя письма и щелкнуть по кнопке *Выбрать*. После этого вернуться к письму с помощью кнопки *Назад*.

После ввода всех данных можно либо отправить письмо немедленно, щелкнув по кнопке *Отправить* (при этом в каталоге *Отправленные* сохраняется копия письма), либо, щелкнув по соответствующей кнопке, сохранить письмо и отправить его позже (при этом сообщение попадает в каталог *Исходящие*).

Кнопка *Отправить исходящие* (рисунки 7.40, 7.42, 7.44) позволяет отправить все письма из каталога *Исходящие*, за исключением писем с

неуказанным адресатом. При этом копии писем автоматически сохраняются в каталоге *Отправленные*. Кнопка *Очистить отправленные* позволяет удалить все письма из каталога *Отправленные*.

Кнопка *Найти* на страницах каталогов писем позволяет осуществить поиск необходимого письма. Пример страницы *Поиск писем* представлен на рисунке 7.47. Возможен поиск по следующим параметрам: фрагмент фамилии автора, фрагмент фамилии адресата, слово в теме, слово в тексте, имя прикрепленного файла, дата. Можно ограничить диапазон поиска, выбрав из списка каталог, в котором следует проводить поиск. Также возможно задать параметры сортировки (по дате, автору или теме) и упорядочивания (по возрастанию или по убыванию).

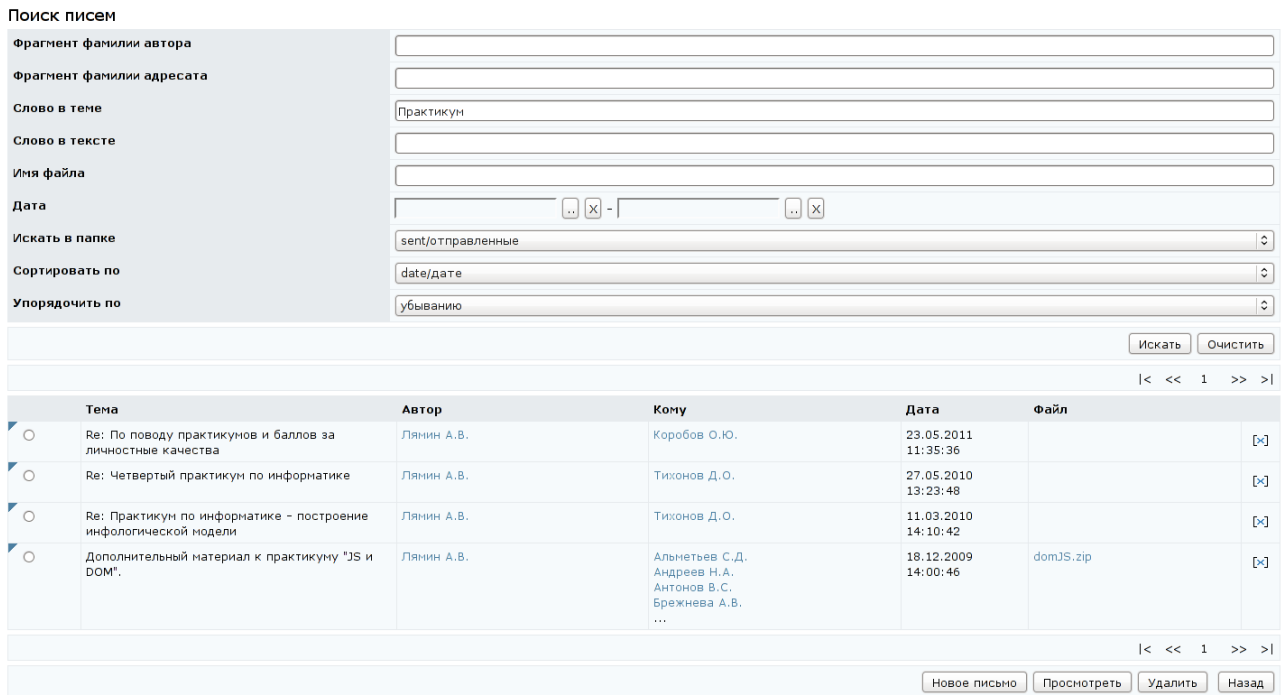

Рисунок 7.47 – Поиск писем

После указания параметров поиска (одного или нескольких) необходимо щелкнуть по кнопке *Искать*. Кнопка *Очистить* позволяет удалить все установленные критерии поиска. Результаты поиска отображаются в том же окне, под формой поиска. Пользователю представлена информация о теме письма, его авторе, адресате, дате и времени создания письма. В столбце *Файл* отображается информация о прикрепленном файле, если такой имеется. Каждое письмо имеет значок [x] для быстрого исключения соответствующего сообщения из общего списка. Функциональные кнопки, расположенные под результатами поиска, выполняют те же действия, что и соответствующие кнопки на других страницах внутрисистемной почты. Кнопка *Назад* позволяет вернуться в исходный каталог.

#### **8 Мониторинг системы**

Раздел «*Мониторинг системы*» содержит следующие подразделы:

- «*Электронный журнал*»;
- «*Практикумы*»;
- «*Портфолио*»;
- «*Продления*»;
- «*Отчеты*»;
- «*Страница руководителя*».

Подраздел «*Электронный журнал*» дает пользователям возможность просмотра результатов успеваемости студентов по различным видам контроля знаний. Это приложение доступно всем пользователям системы ДО, однако объем отображаемой информации зависит от роли конкретного пользователя. Подраздел «*Практикумы*» предназначен для просмотра практических работ, присланных на проверку преподавателю. Подраздел «*Портфолио*» предназначен для доступа к портфолио другого сотрудника в случае, если руководитель является владельцем подразделения, в котором работает сотрудник или владельцем вышестоящего подразделения, с целью просмотра, редактирования или заверения внесенных сотрудником данных. В подразделе «*Продления*» представлен список студентов с продленным сроком сессии с целью ликвидации ими академических задолженностей. Подраздел «*Отчеты*» содержит результаты запроса из базы данных различного рода информации (результаты обучения, мониторинг, статистика), представленные в удобном виде с возможностью печати или сохранения в формате XLS. Подраздел «*Страница руководителя*» содержит информацию о преподавателях, аспирантах, студентах, учебных планах и дисциплинах кафедры. Эта информация доступна руководителям, которые являются владельцами подразделения или вышестоящего подразделения. Для доступа к интересующему приложению необходимо выбрать соответствующую ссылку в

меню, расположенном слева на странице системы. Возможности работы с приложениями определяются группой безопасности и ролью пользователя.

#### **8.1 Электронный журнал**

Полный доступ к информации «*Электронного журнала*» по дисциплине учебного плана имеют пользователи, выполняющие функции тьютора по данной дисциплине, а также являющиеся владельцем подразделения, закрепленного за дисциплиной, или владельцами вышестоящих подразделений. Доступ на чтение имеют пользователи, выполняющие функции куратора, а также являющиеся владельцами подразделений, за которыми закреплен учебный план, или владельцами подразделений, которым подчиняются эти подразделения.

Для просмотра электронного журнала необходимо перейти по ссылке *Электронный журнал* раздела «*Мониторинг*», расположенного в главном меню системы ДО AcademicNT. В соответствующих полях, используя выпадающие списки, необходимо указать период обучения, номер учебной группы, выбрать пользователя и дисциплину (рисунок 8.1). В поле *Университет* автоматически указывается университет пользователя.

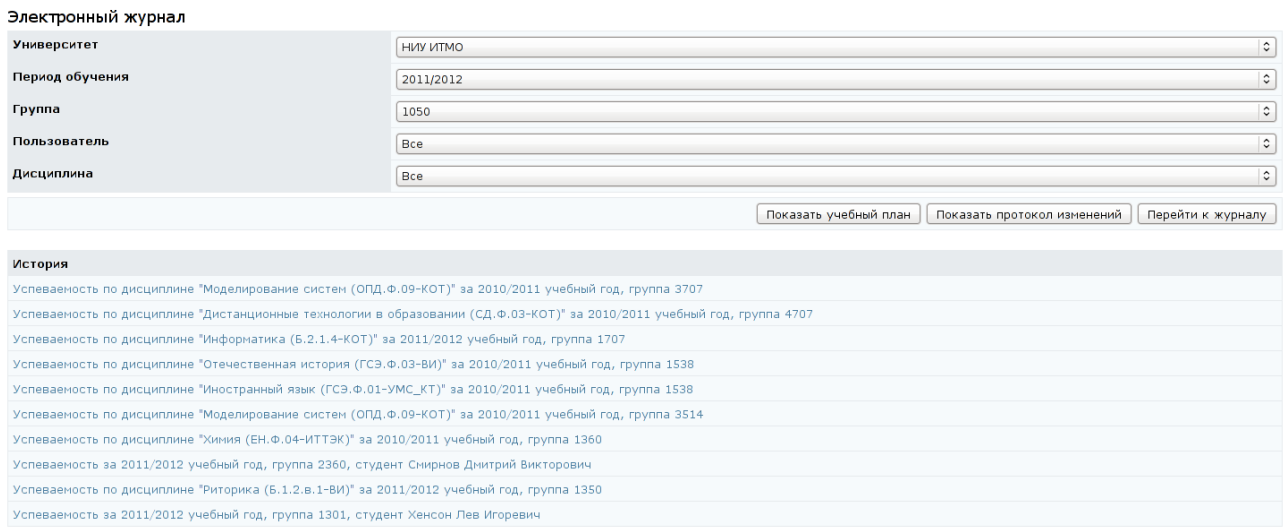

Рисунок 8.1 – Задание параметров для просмотра электронного журнала Возможен просмотр данных электронного журнала по всем пользователям выбранной группы по определенной дисциплине или по конкретному

пользователю по нескольким дисциплинам. Если пользователь или дисциплина не выбраны, то при попытке перейти к журналу система выдаст сообщение «*Выберите пользователя или дисциплину*.» (рисунок 8.2).

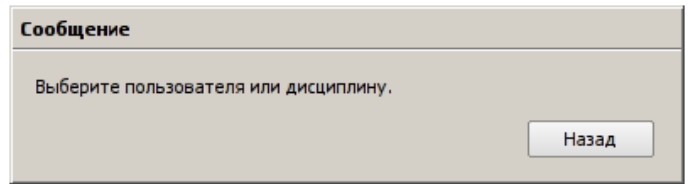

Рисунок 8.2 – Сообщение при некорректном задании параметров

Кнопка *Показать учебный план* позволяет просмотреть учебный план для выбранной группы на указанный учебный год (рисунок 8.3). Документ открывается в новом окне. Щелкнув левой кнопкой мыши по названию дисциплины, можно просмотреть ее рабочую программу. Если рабочая программа не подключена к дисциплине, она отображается в учебном плане черным цветом.

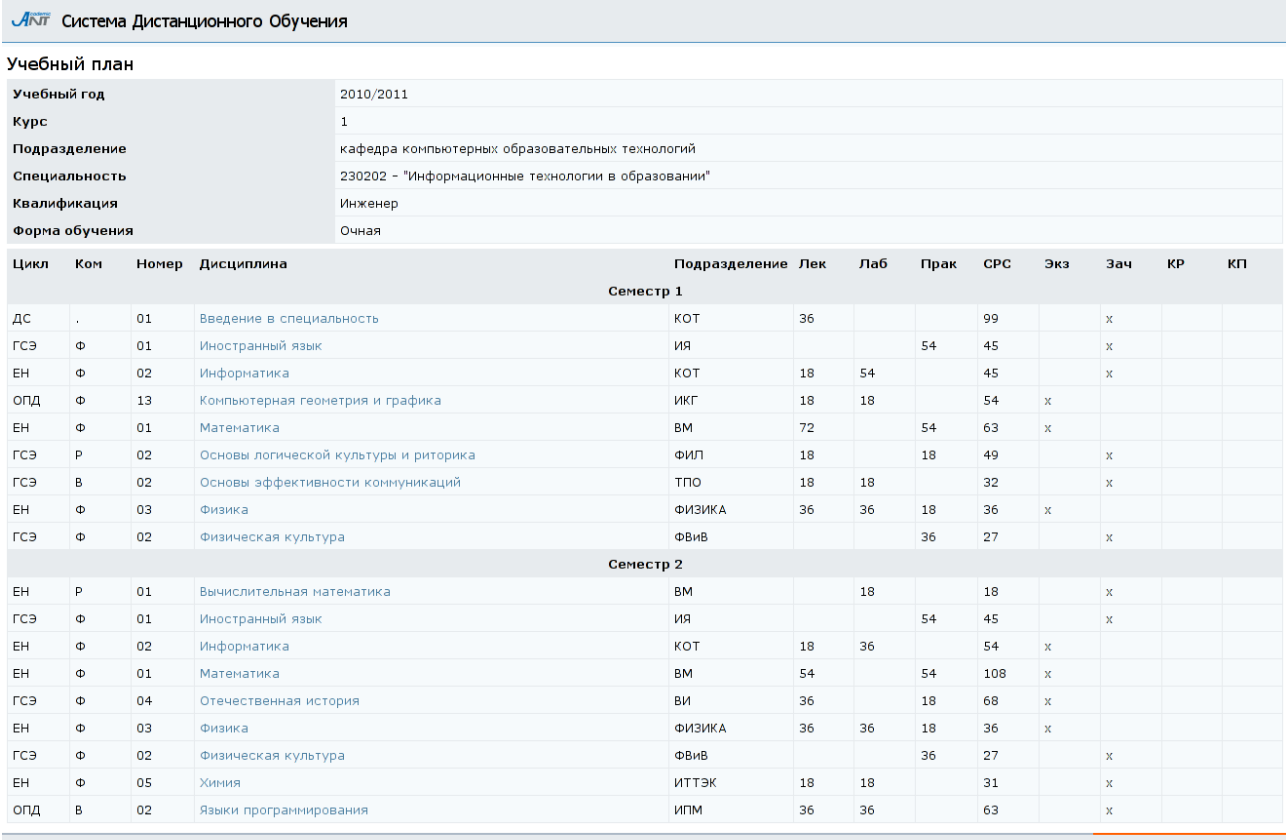

# Рисунок 8.3 – Учебный план

Кнопка *Показать протокол изменений* позволяет перейти к списку недавно выставленных оценок по переменным текущего контроля. При составлении протокола изменений учитываются университет, период обучения, группа, пользователь и дисциплина, выбранные на предыдущем шаге. Если пользователь и дисциплина не были указаны, будет выведена информация по всем студентам группы и всем доступным дисциплинам. В поле *Показать протокол изменений за* можно с помощью выпадающего списка выбрать период показа изменений: за последнею неделю, за последние две, три или четыре недели. В протоколе приводится следующая информация: фамилия студента, его группа, название дисциплины, название переменной текущего контроля, ее минимальное, максимальное и пороговое значения, текущее значение данной переменной (рейтинг), дата изменения значения переменной и фамилия преподавателя, внесшего изменения (рисунок 8.4).

Протокол изменений

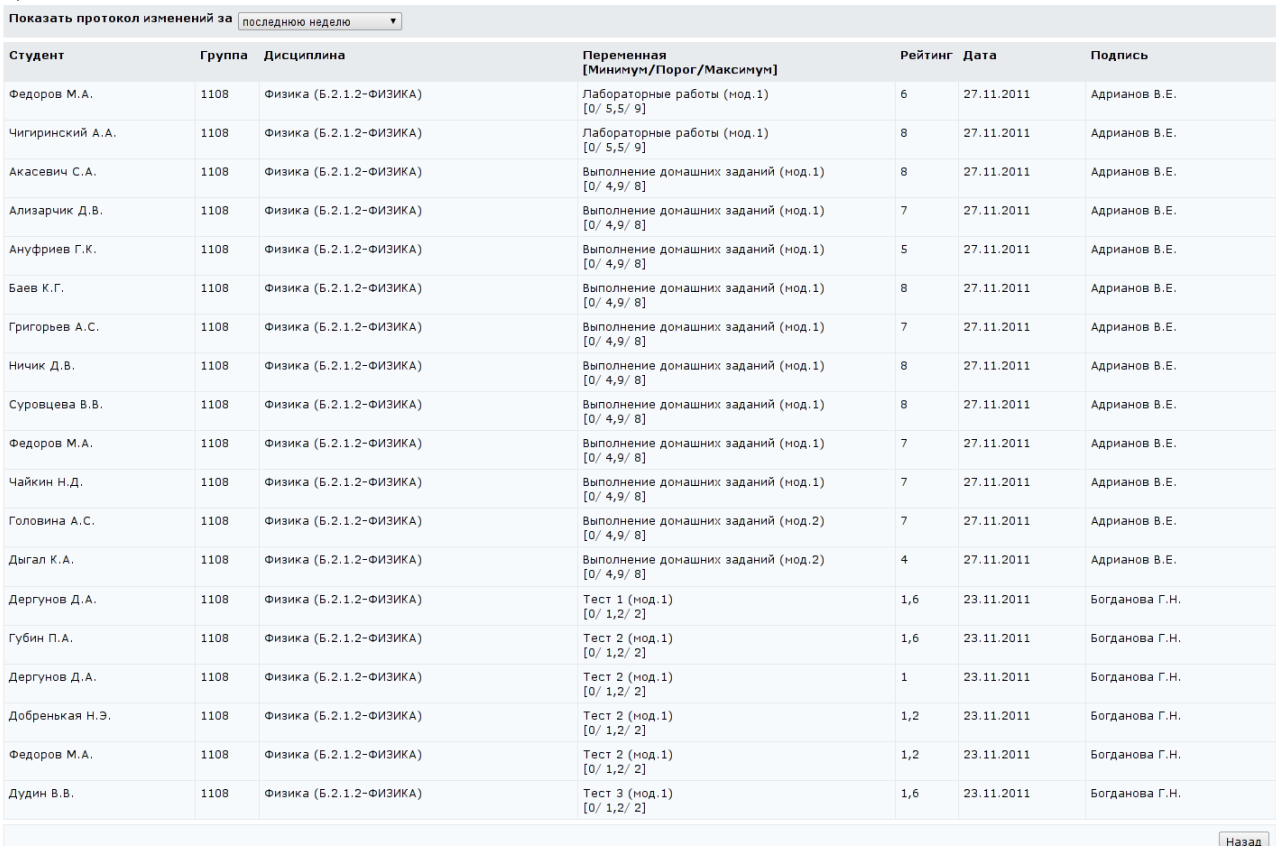

Рисунок 8.4 – Протокол изменений по переменным текущего контроля

В таблице *История* выводятся ссылки на последние просмотренные результаты успеваемости для более быстрого перехода к ним (рисунок 8.1). Количество строк в таблице задается пользователем в разделе «*Профиль*
*пользователя*», по умолчанию выводятся ссылки на последние десять просмотров успеваемости.

Для просмотра электронного журнала необходимо щелкнуть по кнопке *Перейти к журналу*. Электронный журнал имеет вид, представленный на рисунке 8.5.

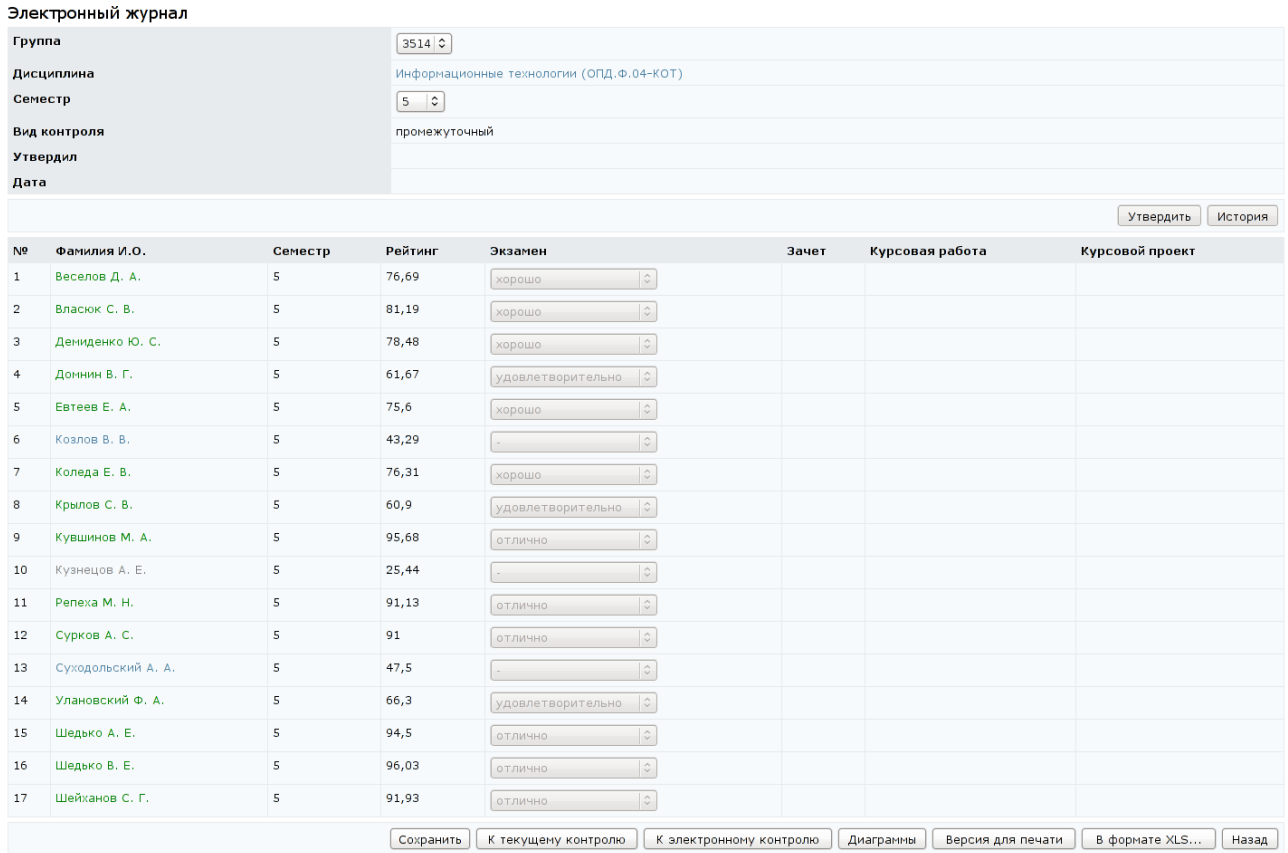

Рисунок 8.5 – Электронный журнал. Промежуточный контроль

Здесь представлена ведомость с результатами промежуточного контроля для выбранной учебной группы и дисциплины. В скобках рядом с названием дисциплины указаны ее цикл, компонент, код и сокращенное название кафедры, за которой закреплена дисциплина. При щелчке левой кнопки мыши по ссылке с названием дисциплины откроется новое окно с описанием ее рабочей программы. Если дисциплина рассчитана на несколько семестров, то в соответствующем поле с помощью выпадающего списка необходимо указать интересующий номер семестра.

Зеленым цветом в электронном журнале подсвечены фамилии студентов, выполнивших все обязательные виды учебной работы, а также названия дисциплин, по которым выполнены все обязательные виды учебной работы. Серым цветом выделены фамилии переведенных или отчисленных студентов. Соответствующая подсказка появляется при подведении курсора к фамилии.

В столбце *Рейтинг* отражен рейтинг студентов по дисциплине за текущий семестр, формируемый по результатам контроля текущей успеваемости. Пересчет суммы баллов, полученной студентом за семестр, в оценку по дисциплине производится по утвержденной в университете шкале. Полученные оценки по промежуточному контролю в системе ДО AcademicNT выставляются автоматически после утверждения руководителем ведомости (при условии, что студент выполнил все обязательные виды учебной работы) или деканатом, если студент по данной дисциплине имеет «перезачет».

Кнопки *Утвердить* и *История* на странице промежуточного контроля не выполняют никаких действий и служат для унификации интерфейса.

При щелчке по кнопке *Диаграммы* на экран выводится гистограмма распределения баллов по группе за указанный семестр (рисунок 8.6). Для распечатки графика требуется щелкнуть по кнопке *Печать*.

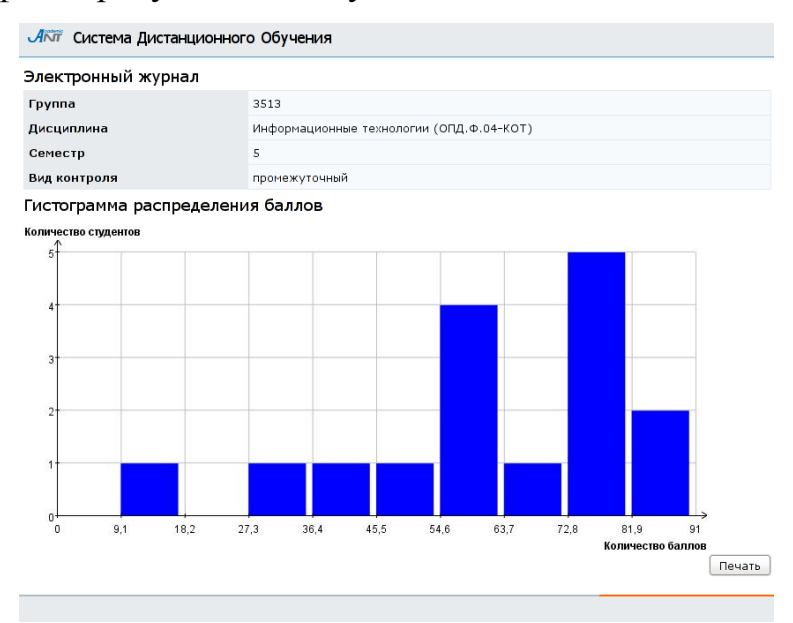

Рисунок 8.6 – Гистограмма распределения баллов (промежуточный контроль)

В системе существует возможность распечатать ведомость или сохранить ее в формате XLS. Для печати необходимо щелкнуть по кнопке *Версия для печати*, затем в появившемся окне – *Печать*. Для сохранения данных о промежуточном контроле в Excel необходимо щелкнуть по кнопке *В формате XLS*, затем – *Сохранить*. Кнопка *Назад* на странице промежуточного контроля позволяет вернуться к заданию параметров для просмотра журнала.

Кнопки *К текущему контролю* и *К электронному контролю* (рисунок 8.5) позволяют перейти к просмотру результатов по соответствующему виду контроля знаний по данной дисциплине. Если дисциплина не содержит электронного курса, система выдаст сообщение об ошибке «*Дисциплина не содержит курса*.» (рисунок 8.7).

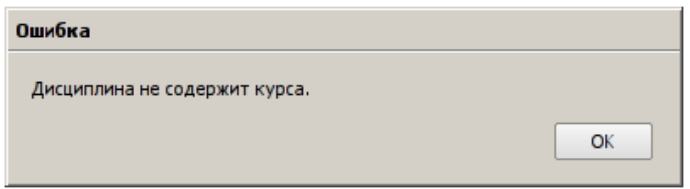

#### Рисунок 8.7 – Сообщение об ошибке

На рисунке 8.8 приведен пример страницы электронного журнала с информацией о результатах текущего контроля знаний для выбранной группы по указанной дисциплине. Поле *Группа* представляет собой выпадающий список, позволяющий для групп, закрепленных за одной кафедрой, быстро осуществлять переход к результатам текущего контроля по данной дисциплине. В поле *Название* представлен список переменных электронного курса. Дерево переменных курса, а также максимальное, минимальное, пороговое значения и срок сдачи для каждой переменной определяет автор программы по данной дисциплине. При этом задание минимального, максимального и порогового значений для каждой переменной необходимо для защиты от ошибок ввода и удобства визуализации. Получение порогового числа баллов (и выше) в каждой текущей точке контроля является необходимым условием положительной аттестации студента по дисциплине (модулю). Установление срока сдачи необходимо для формирования отчетов по задолжникам. В столбце *Рейтинг* для каждого студента учебной группы отображается текущее значение переменной курса, указанной в поле *Название*. Столбец *Состояние* отражает текущее состояние студента в курсе. Каждое состояние характеризует

компетентность студента, изучающего электронный курс, и содержит список ресурсов, доступных в данном состоянии.

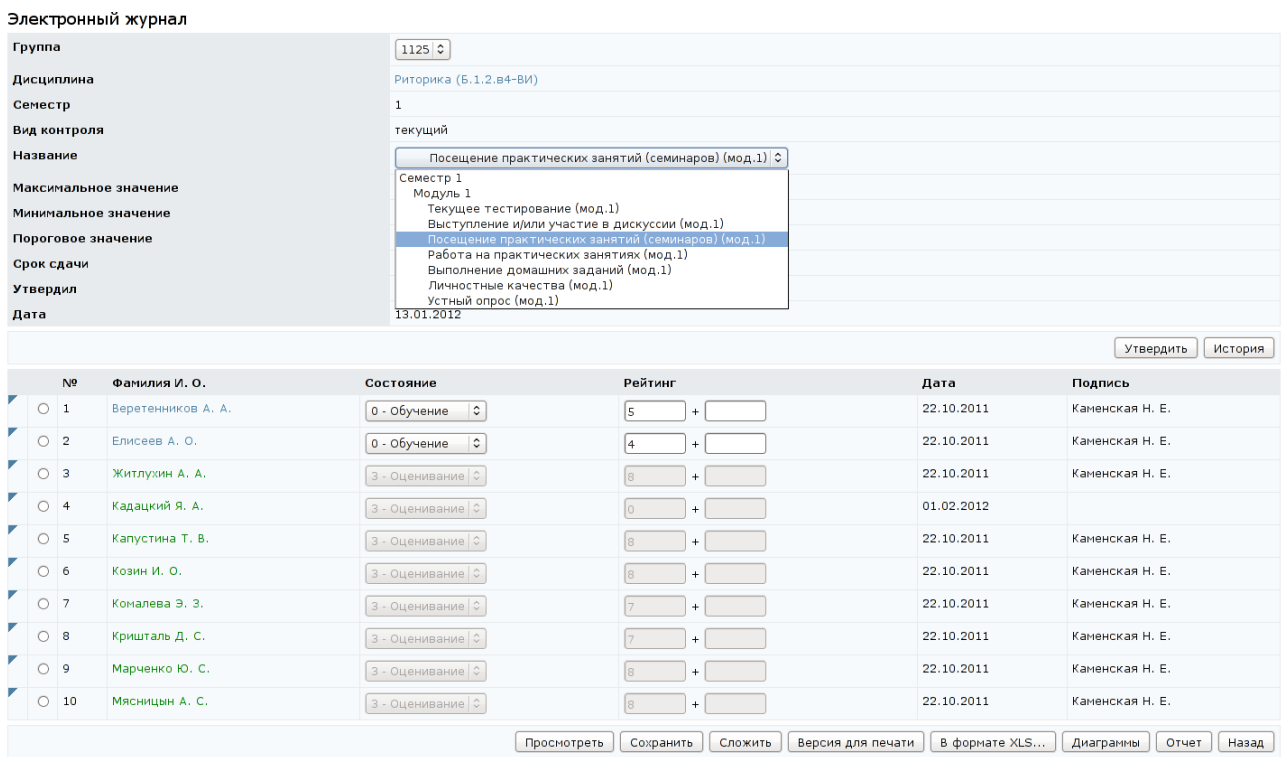

Рисунок 8.8 – Электронный журнал. Текущий контроль

В системе ДО AcademicNT предусмотрены следующие основные состояния:

- *Обучение* предназначено для работы с учебными материалами, прохождения репетиционного тестирования, доступны все элементы электронного курса.
- *Аттестация* предназначено для прохождения аттестующего теста, доступ ко всем ресурсам блокируется.
- *Повторение* позволяет добавить дополнительную попытку для прохождения аттестующего тестирования.
- *Оценивание* запрещает доступ ко всем элементам курса, кроме конспектов и информационных ресурсов. Перевод в данное состояние осуществляется после выполнения всех обязательных видов запланированных учебных работ по дисциплине при окончательном

выставлении в электронный журнал результатов текущего контроля успеваемости.

Пользователи, выполняющие функции тьютора по данной дисциплине, а также являющиеся владельцами подразделения, закрепленного за дисциплиной, или владельцами вышестоящих подразделений, имеют возможность редактировать значение поля *Рейтинг* и менять состояние студента в курсе. Перевод из одного состояния в другое осуществляется с помощью выпадающего списка, а значение рейтинга устанавливается с клавиатуры (в этом случае для перехода между ячейками удобно использовать клавишу *Tab*). Дополнительно для ускорения внесения баллов предусмотрена их вставка из буфера. Для этого в предварительно созданной таблице Excel необходимо выделить нужный диапазон значений, далее скопировать его в буфер обмена. После этого встать на первую ячейку соответствующей формы контроля и выполнить команду *Вставить*. Важно отметить, что из ячеек Excel нужно копировать значения, а не формулы. Щелкать по кнопке *Сохранить* не требуется. Изменения сохраняются автоматически либо при переходе к выставлению баллов следующему студенту, либо при щелчке левой кнопки мыши за пределами поля оценки. При этом редактируемая ячейка подкрашивается красным цветом, а ячейка с сохраненными данными – зеленым. После внесения изменений в результаты текущего контроля в столбце *Дата* автоматически проставляется дата изменения, а в столбце *Подпись* – фамилия пользователя, внесшего изменения. Следует отметить, что значения переменных, соответствующих элементам электронного контроля (тесты, практикумы, виртуальные лаборатории), выставляются автоматически, если это прописано в правилах курса. Также автоматически вычисляются значения корневых переменных (*Семестр*, *Модуль*, *Тесты* и т.п.) как сумма значений подчиненных переменных. В этих случаях столбец *Подпись* остается пустым, а в столбце *Дата* отображается текущая дата.

Для подтверждения результатов текущего контроля и промежуточной аттестации, а также для формирования итоговых зачетных и экзаменационных

ведомостей руководитель должен утвердить ведомость текущего контроля. Для этого после проведения экзамена или зачета, внесения всех данных в электронный журнал и перевода аттестованных студентов в состояние *Оценивание* необходимо на странице текущего контроля щелкнуть по кнопке *Утвердить*. После этого в поле *Утвердил* отобразится фамилия преподавателя, утвердившего ведомость, а в поле *Дата* – дата утверждения. Таким образом, внесенные в электронный журнал данные защищены подписью лица, утвердившего ведомость, что предотвращает несанкционированное редактирование данных. После утверждения ведомости по текущему контролю оценка будет проставлена и передана в деканат только в том случае, если студент выполнил все обязательные виды учебной работы по дисциплине. Внесение изменений в утвержденные данные для студентов, которые в сумме набрали по дисциплине 60 и более баллов, осуществляется на основании личного заявления студента с визой декана. При внесении изменений в данные студентов происходит автоматическое снятие подписи. Для передачи внесенных изменений в деканат необходимо повторно утвердить ведомость. Информация об утверждении и снятии утверждения ведомости хранится в системе, для ее просмотра необходимо щелкнуть по кнопке *История* на странице текущего контроля. На экране отобразится последовательность изменения состояния ведомости: кто, когда утвердил и кто, когда снял утверждение (рисунок 8.9). При необходимости данную информацию можно распечатать, щелкнув по кнопке *Версия для печати* и затем – *Печать*. Кнопка *Назад* позволяет вернуться к странице с результатами текущего контроля.

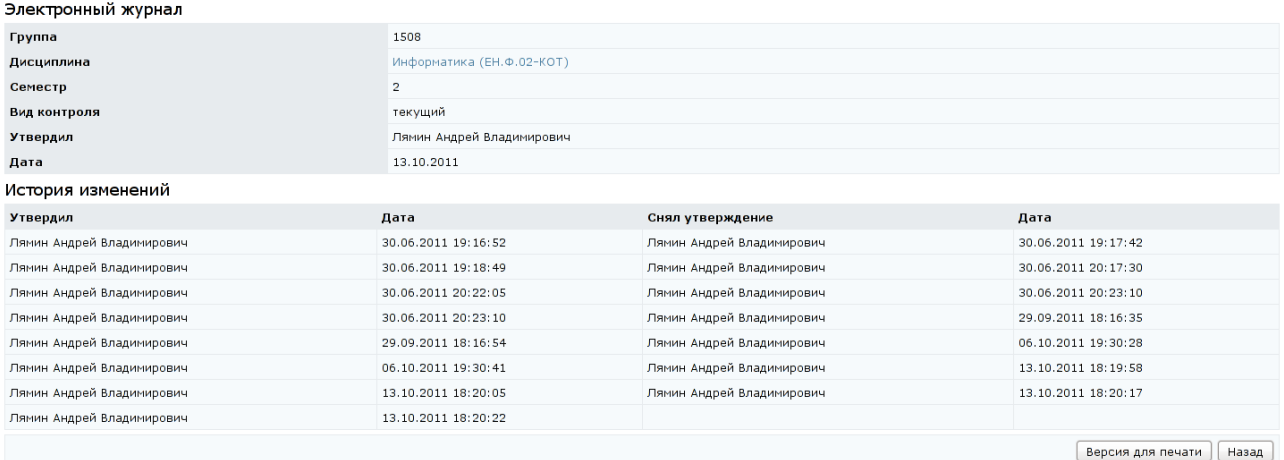

Рисунок 8.9 – История изменения утверждения ведомости

Рядом с фамилией каждого студента на странице текущего контроля (рисунок 8.8) расположен переключатель, который позволяет выбрать конкретного студента из общего списка. При щелчке по кнопке *Просмотреть*, расположенной под списком, открывается окно, в котором представлена таблица с историей изменения рейтинга выбранного студента по переменной курса, указанной в поле *Название*. Таблица имеет поля: рейтинг, дата, время изменения и подпись (фамилия) пользователя, внесшего изменения (рисунок 8.10). Таким образом, вся информация по изменению баллов хранится в системе, в любой момент ее можно восстановить. Для распечатки истории изменений необходимо щелкнуть по кнопке *Версия для печати*, затем в появившемся окне – *Печать*. Кнопка *Назад* позволяет вернуться к результатам текущего контроля.

В системе также существует возможность распечатать результаты текущего контроля знаний или сохранить их в формате XLS. Для печати текущей страницы необходимо щелкнуть по кнопке *Версия для печати*, затем в появившемся окне – *Печать*. Для сохранения данных в Excel необходимо щелкнуть по кнопке *В формате XLS*, затем – *Сохранить*.

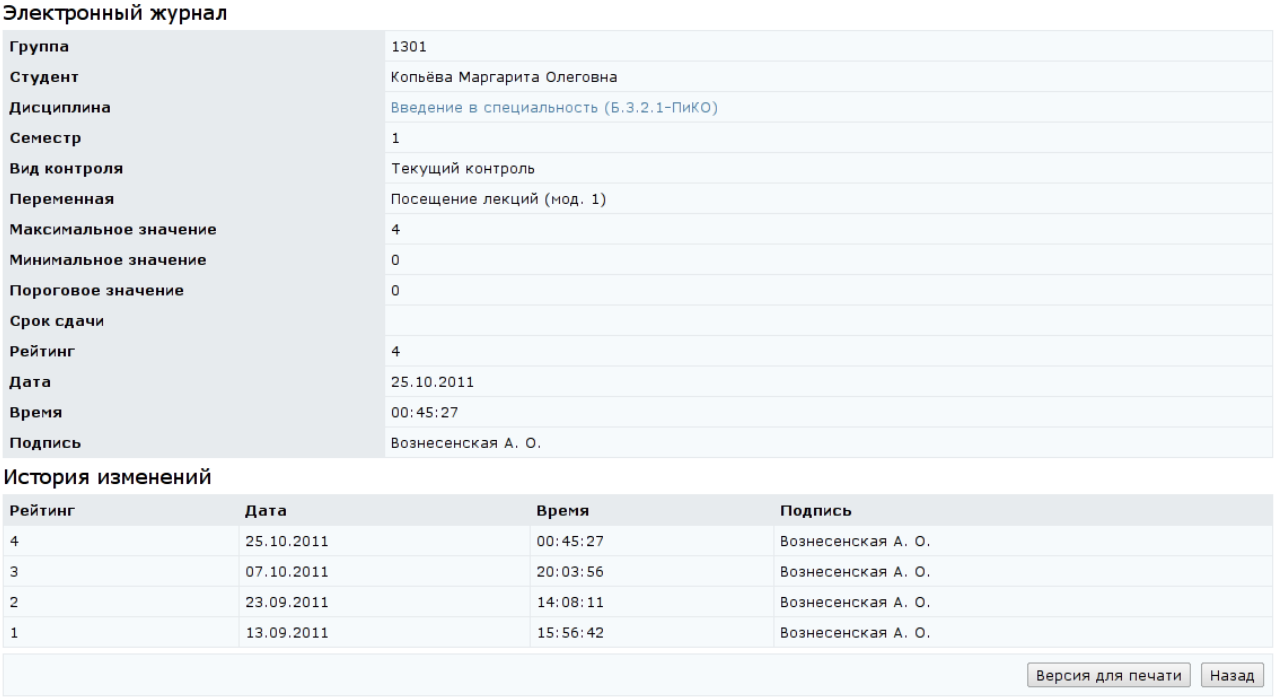

Рисунок 8.10 – Текущий контроль. История изменения рейтинга

При щелчке по кнопке *Диаграммы* открывается новое окно с графическим представлением результатов текущего контроля: динамикой накопления баллов (рисунок 8.11) и гистограммой распределения баллов (рисунок 8.12) для указанной переменной курса. Отчисленные и переведенные студенты при построении диаграмм не учитываются. При необходимости можно распечатать графики, щелкнув по кнопке *Печать*.

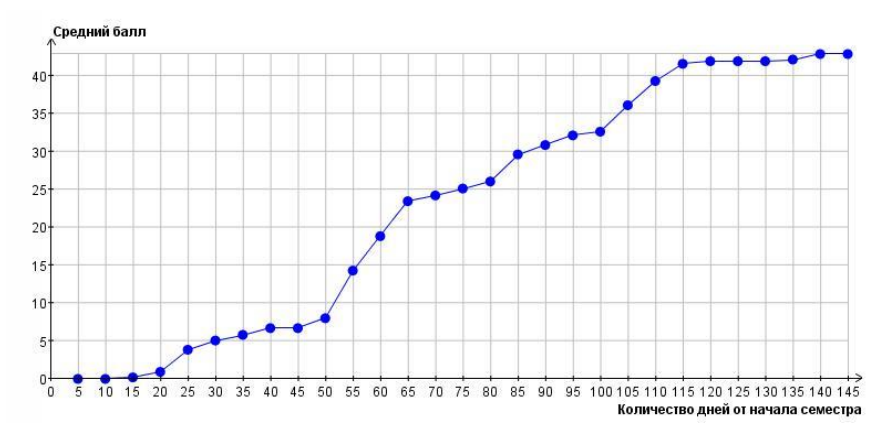

Рисунок 8.11 – Динамика накопления баллов

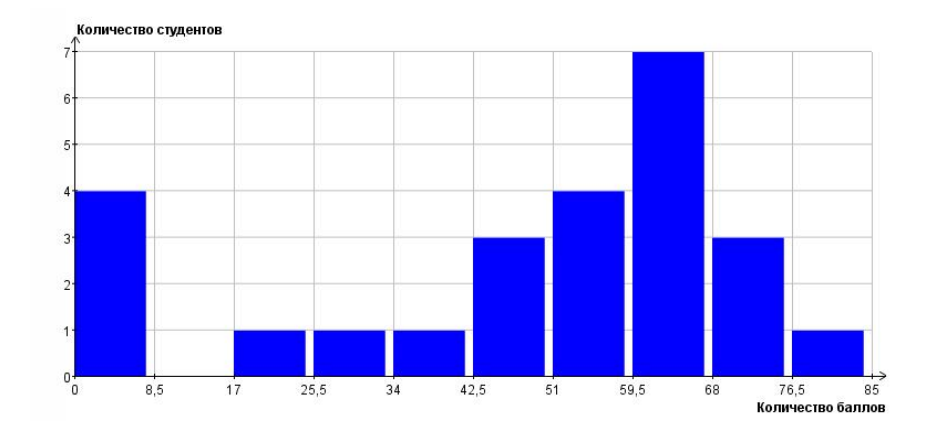

Рисунок 8.12 – Гистограмма распределения баллов (текущий контроль)

При щелчке по кнопке *Отчет* формируется отчет о результатах текущего контроля студентов по дисциплине в семестре в формате XLS (рисунок 8.13). Он позволяет получить баллы, набранные студентами группы по всем видам текущего контроля данной дисциплины за семестр. Список полей отчета: фамилия и инициалы студента; виды контроля в формате [*название вида текущего контроля*] [[*минимальное количество баллов*]/[*пороговое значение*]/[*максимальное количество баллов*]]; баллы, набранные студентами группы по соответствующему виду текущего контроля*.* Виды текущего контроля выводятся в соответствии с деревом курса (рисунок 8.8).

Кнопка *Назад* на странице текущего контроля возвращает к результатам промежуточного контроля.

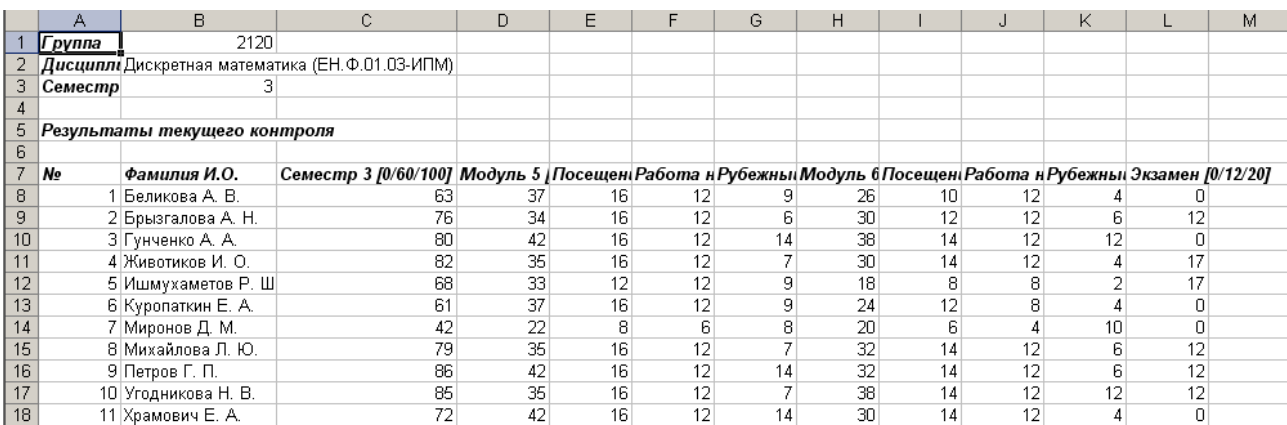

Рисунок 8.13 – Пример отчета по текущему контролю

На рисунке 8.14 приведен пример страницы электронного журнала с информацией об электронном контроле знаний для выбранной группы по указанной дисциплине.

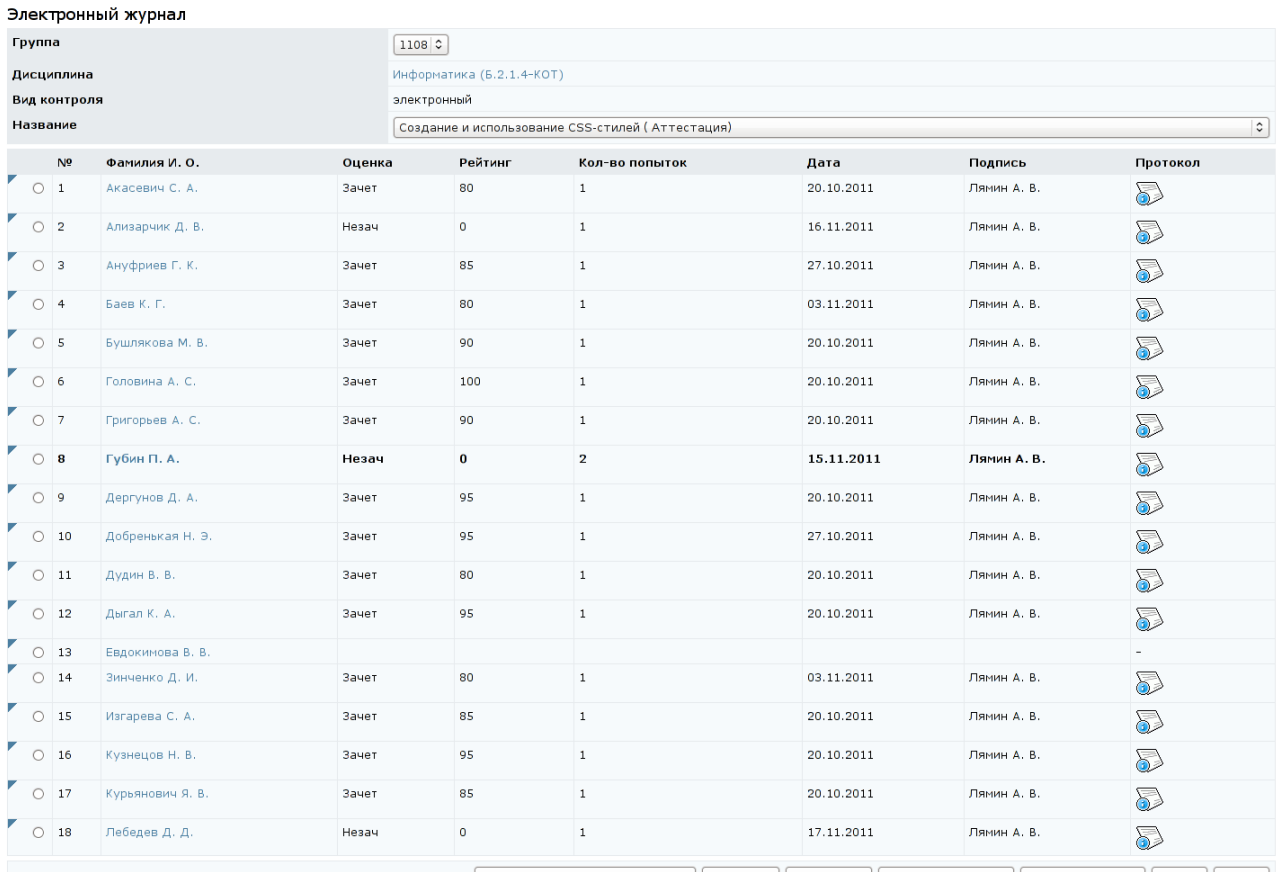

Просмотреть список протоколов | Обновить | Диаграмма | Версия для печати | В формате XLS... | Отчет | Назад |

Рисунок 8.14 – Электронный журнал. Электронный контроль

Поле *Группа* представляет собой выпадающий список, позволяющий быстро осуществлять переход к результатам текущего контроля по группам, закрепленным за одной кафедрой. В поле *Название* отображается список элементов электронного контроля: аттестующих и обучающих тестов, практикумов, виртуальных лабораторий, предусмотренных автором УМК по данной дисциплине. Ниже представлена таблица с результатами электронного контроля для выбранной учебной группы. Полужирным шрифтом выделены фамилии студентов, проходящие в данный момент времени тестирование или выполняющие задания виртуальной лаборатории, или ожидающие проверки сданной практической работы, в зависимости от того, какой элемент электронного контроля указан в поле *Название*. В столбце *Рейтинг* для каждого студента отображается процент выполнения задания по данному элементу электронного контроля. Для тестов и виртуальных лабораторий процент выполнения рассчитывается системой, для практикумов выставляется преподавателем. В столбце *Оценка* отображается оценка студента за данный элемент УМК, выставляемая автоматически на основе рейтинга согласно заданному автором правилу оценивания. Также в таблице указано количество попыток сдачи студентом задания по указанному элементу электронного контроля. В столбце *Дата* отображается дата сдачи студентом элемента УМК, для практикумов затем она заменяется на дату проверки работы. Для тестов и виртуальной лаборатории в столбце *Подпись* указана фамилия пользователя – владельца ключа доступа, по которому осуществлялся вход в данный элемент электронного контроля, для практикумов указана фамилия преподавателя, оценивавшего работу. Щелкнув по значку **и напротив фамилии студента**, можно просмотреть протокол лучшей попытки сдачи студентом указанного элемента электронного контроля.

Вид протокола аттестации зависит от элемента электронного контроля. Пример протокола проверки практикума представлен на рисунке 8.15.

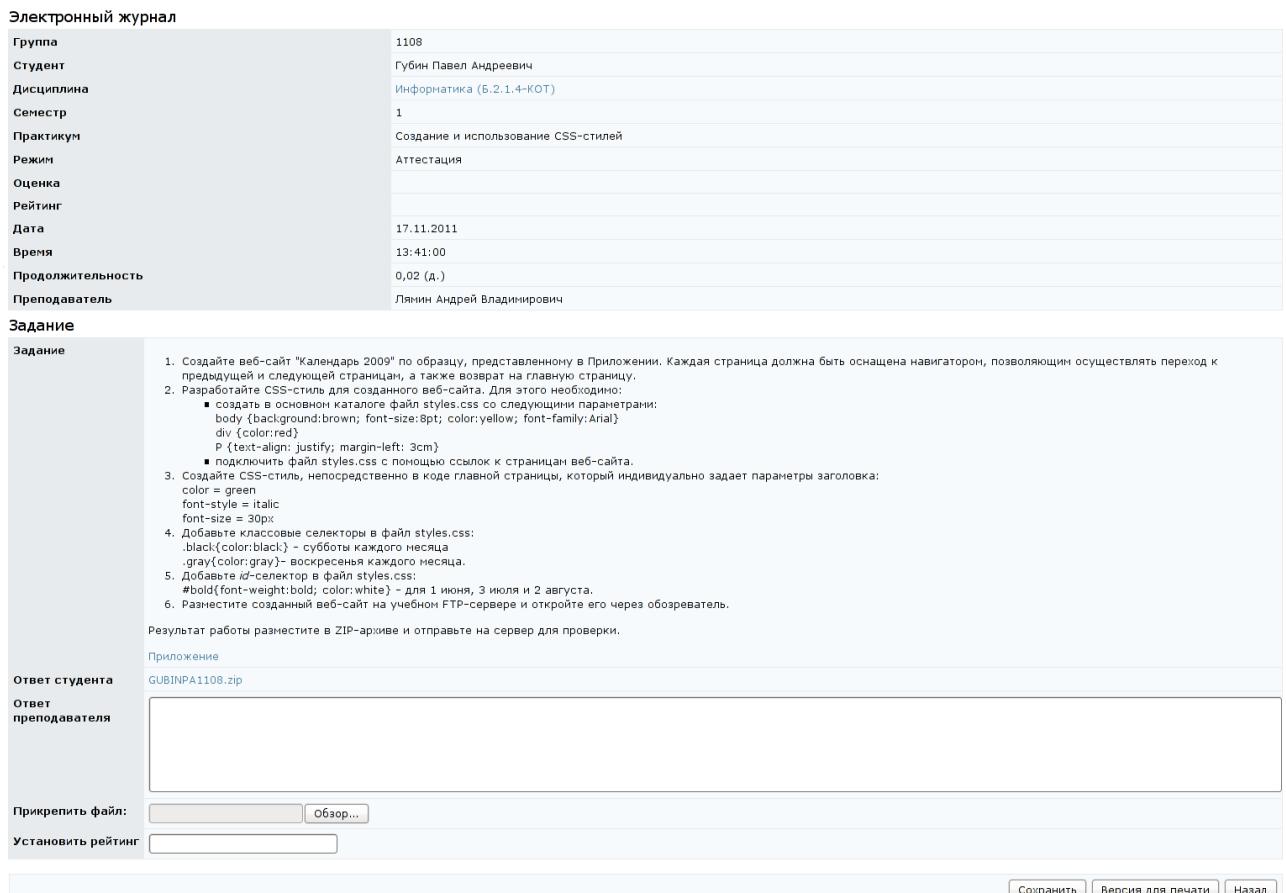

Рисунок 8.15 – Пример протокола практикума (до проверки преподавателем)

В протоколе отражена следующая информация: номер учебной группы, фамилия студента, название дисциплины, номер семестра, название практикума, дата получения студентом задания, фамилия преподавателя, ниже приводится текст задания практикума и ответ студента в виде прикрепленного файла. Преподаватель оценивает правильность и степень выполнения работы и соответствующее значение (в процентах) указывает в поле *Установить рейтинг*. В поле *Ответ преподавателя* он имеет возможность добавить некоторые пояснения и комментарии, указать недостатки работы, а также может прикрепить к ответу файл, для чего необходимо щелкнуть по кнопке *Обзор* и выбрать нужный файл. Для сохранения внесенных изменений необходимо щелкнуть по соответствующей кнопке. После этого страница примет вид, представленный на рисунке 8.16.

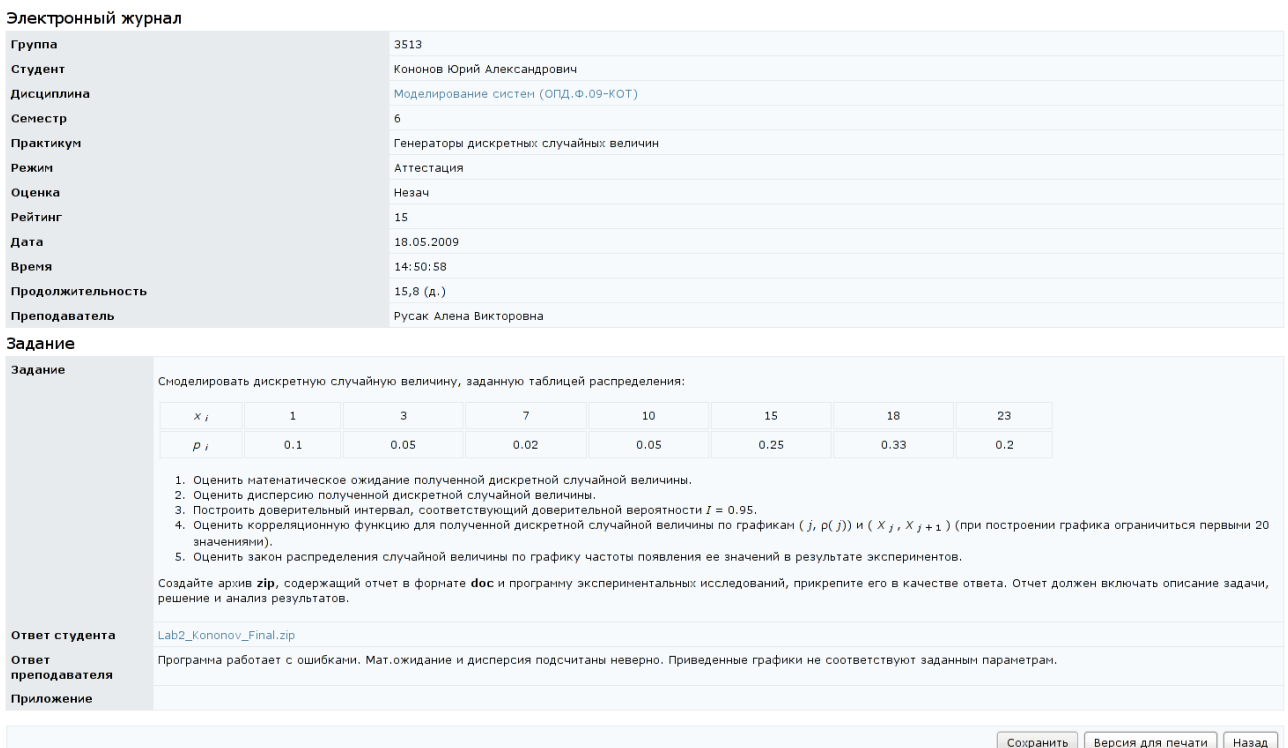

### Рисунок 8.16 – Пример протокола практикума (после проверки

#### преподавателем)

В этом случае в протоколе отобразится значение рейтинга, установленное преподавателем, соответствующая ему оценка и продолжительность выполнения работы, поле *Ответ преподавателя* может содержать текст,

введенный преподавателем, а поле *Приложение* – отправленный в качестве пояснения файл. При этом поля *Установить рейтинг* не будет. Для распечатки протокола необходимо щелкнуть по кнопке *Версия для печати*, затем в появившемся окне – *Печать*. Кнопка *Назад* возвращает к странице с результатами электронного контроля по всей группе.

Пример протокола тестирования приведен на рисунке 8.17. Он содержит следующую информацию: номер учебной группы, фамилию студента, название дисциплины, номер семестра, название теста, режим тестирования («*обучение*» или «*аттестация*»), оценку за тест, рейтинг, дату, время и продолжительность тестирования, фамилию пользователя, предоставившего ключ тестирования. Далее идет список вопросов, предъявленных студенту во время сеанса тестирования, ответы студента и оценка системы (от 0 до 1). Кнопка *Версия для печати*, расположенная под списком вопросов, позволяет распечатать протокол, кнопка *Назад* возвращает к странице с результатами электронного контроля по всей группе.

| Электронный журнал |                                                                                                    |  |  |  |  |  |
|--------------------|----------------------------------------------------------------------------------------------------|--|--|--|--|--|
| Группа             | 3707                                                                                                    |  |  |  |  |  |
| Студент            | Жогина Вероника Александровна                                                                                                    |  |  |  |  |  |
| Дисциплина         | Моделирование систем (ОПД.Ф.09-КОТ)                                                                                                    |  |  |  |  |  |
| Семестр            | 6                                                                                                    |  |  |  |  |  |
| Тест               | Моделирование систем массового обслуживания                                                                                                    |  |  |  |  |  |
| Режим              | Аттестация                                                                                                    |  |  |  |  |  |
| Оценка             | зачет<br>80                                                                                                    |  |  |  |  |  |
| Рейтинг            |                                                                                                    |  |  |  |  |  |
| Дата               | 20.06.2011                                                                                                    |  |  |  |  |  |
| Время              | 11:55:28                                                                                                    |  |  |  |  |  |
| Продолжительность  | 7,2 (мин.)                                                                                                    |  |  |  |  |  |
| Преподаватель      | Лямин Андрей Владимирович                                                                                                    |  |  |  |  |  |
| Задания            |                                                                                                    |  |  |  |  |  |
| Название кадра     | frame13902                                                                                                    |  |  |  |  |  |
| Задание            | Свойство потока требований, при котором число требований, поступивших в систему за промежуток времени (t, t+a), не зависит от того, сколько<br>требований поступило в систему до момента времени t, называется<br>Закончите предыдущее предложение. |  |  |  |  |  |
| Ответ студента     | последственное                                                                                                    |  |  |  |  |  |
| Время ответа       | 20.06.2011 11:56:09                                                                                                    |  |  |  |  |  |
| Оценка системы     | $\mathbf{1}$                                                                                                    |  |  |  |  |  |
| Название кадра     | Простейший поток событий                                                                                                    |  |  |  |  |  |
| Задание            | Вычислите вероятность появления в простейшем потоке событий с интенсивностью 0.2[1/c] трех требований за 7 секунд. Результат округлите до<br>сотых.                                                                                                 |  |  |  |  |  |
| Ответ студента     | 0.11                                                                                                    |  |  |  |  |  |
| Время ответа       | 20.06.2011 11:56:49                                                                                                    |  |  |  |  |  |
| Оценка системы.    | $\mathbf{1}$                                                                                                    |  |  |  |  |  |

Рисунок 8.17 – Пример протокола тестирования

Рядом с фамилией каждого студента на странице электронного контроля (рисунок 8.14) расположен переключатель, который позволяет выбрать нужного студента из общего списка. Кнопка *Просмотреть список протоколов*, расположенная под списком, позволяет для выбранного студента просмотреть полную информацию о всех попытках сдачи указанного элемента УМК (рисунок 8.18).

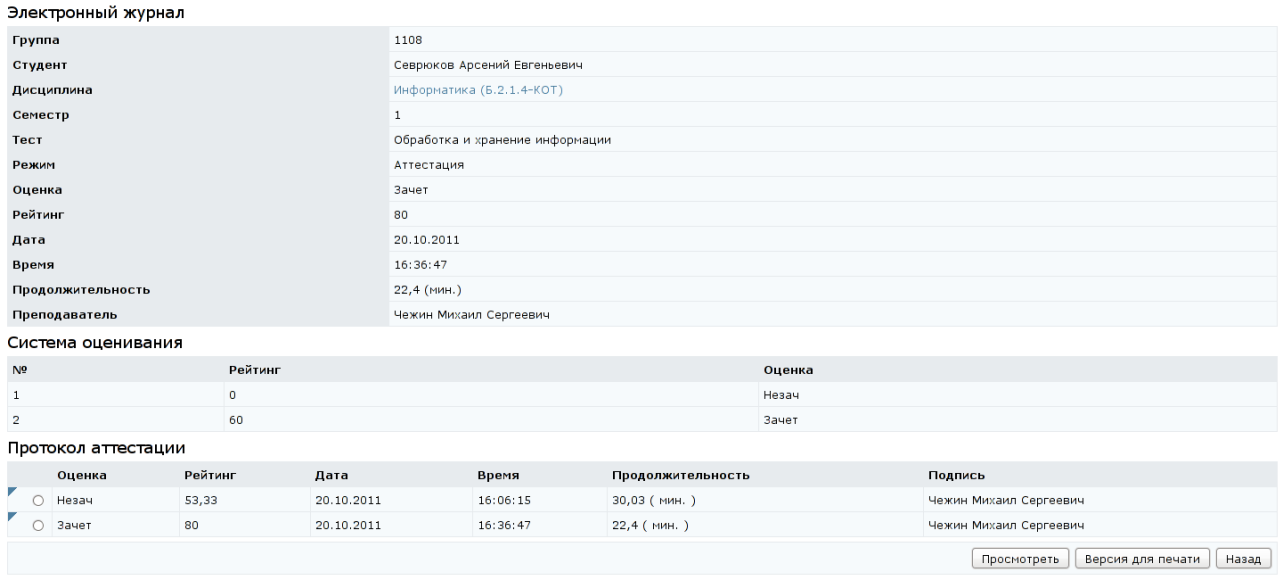

# Рисунок 8.18 – Список протоколов тестирования

Страница содержит следующую информацию: номер группы, фамилию студента, название дисциплины, номер семестра, название элемента УМК, режим («*обучение*» или «*аттестация*»), текущий рейтинг и оценку студента за данный элемент УМК, дату, время и продолжительность выполнения работы (указываются данные лучшей попытки), фамилию преподавателя (только для режима «*аттестация*»). Ниже приводится система оценивания, установленная автором для данного элемента электронного контроля. Под ней находится таблица *Протокол аттестации*. Каждая запись в таблице содержит информацию об одной попытке студента сдать данный элемент электронного контроля: оценка студента за попытку, рейтинг, дата, время, продолжительность попытки, подпись преподавателя (только для режима «*аттестация*»). Каждая строка таблицы снабжена переключателем, что позволяет просмотреть интересующий протокол аттестации, выбрав нужную

строку и щелкнув по кнопке *Просмотреть*. Протокол имеет стандартный вид, описанный выше (рисунки 8.15 – 8.17). Кнопка *Версия для печати* предназначена для распечатки представленной информации, кнопка *Назад* возвращает к странице с результатами электронного контроля по группе.

Кнопка *Обновить* на станице электронного контроля (рисунок 8.14) предназначена для получения обновленных данных. При щелчке по кнопке *Диаграмма* открывается новое окно с гистограммой распределения баллов данной группы по указанному элементу УМК (рисунок 8.19). Для печати графика необходимо щелкнуть по соответствующей кнопке.

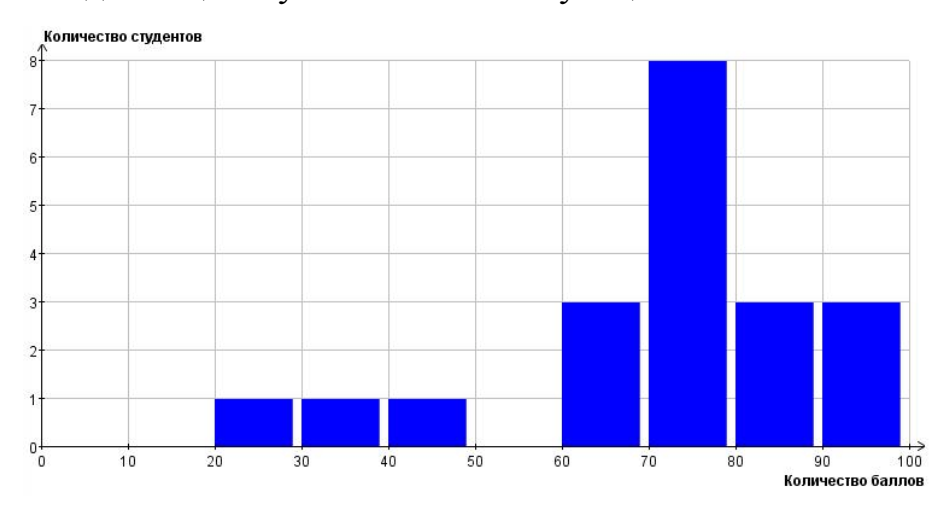

Рисунок 8.19 – Гистограмма распределения баллов (электронный контроль)

Кнопка *Версия для печати* на станице электронного контроля позволяет распечатать результаты электронного контроля по группе, а кнопка *В формате XLS* – сохранить данные текущей страницы в Excel.

При щелчке по кнопке *Отчет* (рисунок 8.14) формируется отчет о результатах электронного контроля студентов по дисциплине в семестре в формате XLS. Он позволяет получить баллы, набранные студентами группы по всем видам электронного контроля данной дисциплины за семестр. Список полей отчета: фамилия и инициалы студента; виды контроля; баллы, набранные студентами группы по соответствующему виду электронного контроля [*количество затраченных попыток*]*.* Фамилии и виды контроля выводятся по алфавиту (рисунок 8.20).

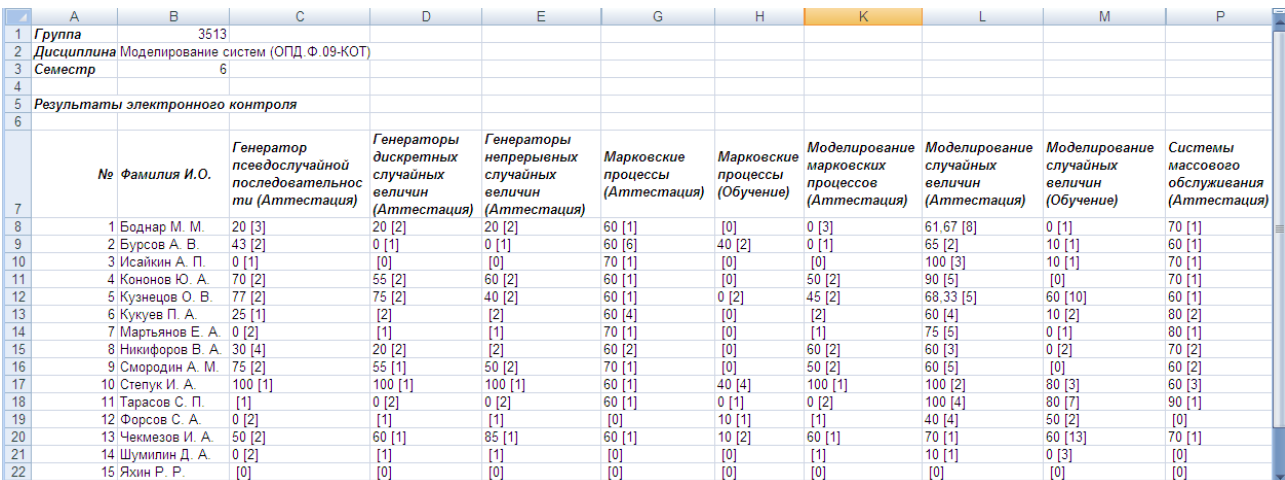

Рисунок 8.20 – Пример отчета по электронному контролю Кнопка *Назад* на станице электронного контроля возвращает к странице с результатами промежуточного контроля.

Если необходимо получить полную информацию о результатах обучения по указанной дисциплине конкретного студента из группы, необходимо щелкнуть по фамилии этого студента на любой странице электронного журнала. На странице отобразится информация о результатах промежуточного (рисунок 8.24), текущего (рисунок 8.25) и электронного контроля (рисунок 8.26) студента по указанной дисциплине. Если дисциплина рассчитана на несколько семестров, требуется выбрать необходимый семестр в соответствующем поле наверху страницы. В строке *Рейтинг* отражен рейтинг студента по дисциплине за указанный и все предыдущие семестры. Поля *Группа* и *Студент* организованы в виде выпадающих списков, что позволяет быстро перейти на страницу с результатами успеваемости другого студента выбранной группы. Поле *Состояние в курсе* показывает текущее положение студента в курсе. Если требуется перевести студента в другое состояние (например, для добавления дополнительной попытки тестирования или перед утверждением ведомости) при наличии соответствующих прав необходимо выбать из выпадающего списка требуемое состояние и щелкнуть по кнопке *Сохранить* (рисунок 8.21).

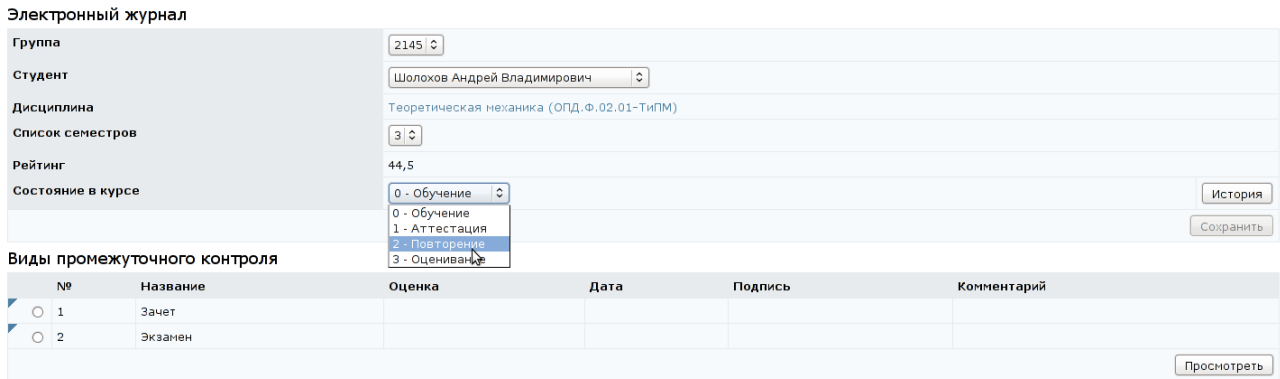

#### Рисунок 8.21 – Состояние в курсе

Кнопка *История* позволяет просмотреть всю последовательность переходов студента из одного состояния в другое (рисунок 8.22). В поле подпись указана фамилия пользователя, изменившего состояние студента в курсе. Переход из состояния «*Обучение*» в состояние «*Аттестация*» и обратно осуществляется автоматически в момент начала тестирования и по его завершении соответственно. В этих случаях поле *Подпись* остается пустым. При желании историю изменений состояний можно распечатать, щелкнув по кнопке *Версия для печати*, кнопка *Назад* возвращает на карточку студента (т.е. на страницу с информацией о результатах по всем видам контроля).

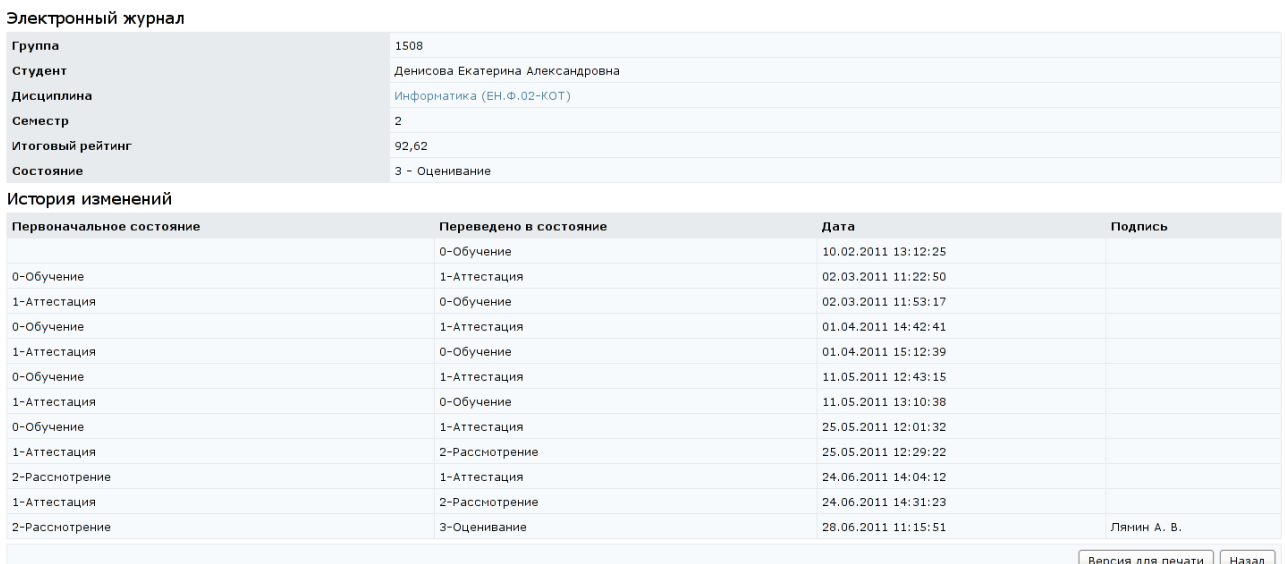

## Рисунок 8.22 – История изменений состояний студента

В таблице *Виды промежуточного контроля* (рисунок 8.23) представлена информация об оценке за каждый вид промежуточного контроля, дате ее получения и преподавателе, проставившем оценку. Каждая строка снабжена

переключателем для выбора интересующего вида контроля. Для просмотра истории изменений оценки студента по выбранному виду контроля, необходимо щелкнуть по кнопке *Просмотреть*. На отобразившейся странице также представлена информация об итоговом рейтинге студента и текущем состоянии в курсе (рисунок 8.24). Для распечатки страницы следует щелкнуть по кнопке *Версия для печати* и затем – *Печать*. Кнопка *Назад* позволяет вернуться к карточке студента.

| виды промежуточного контроля |                |  |          |         |            |                          |                                                              |             |
|------------------------------|----------------|--|----------|---------|------------|--------------------------|--------------------------------------------------------------|-------------|
|                              | N <sub>9</sub> |  | Название | Оценка  | Дата       | Подпись                  | Комментарий                                                  |             |
|                              |                |  | Зачет    | зачет   | 25.01.2011 | Иванов Сергей Евгеньевич | Оценка проставлена автоматически после утверждения ведомости |             |
|                              |                |  | Экзамен  | отлично | 25.01.2011 | Иванов Сергей Евгеньевич | Оценка проставлена автоматически после утверждения ведомости |             |
|                              |                |  |          |         |            |                          |                                                              | Просмотреть |

Рисунок 8.23 – Виды промежуточного контроля

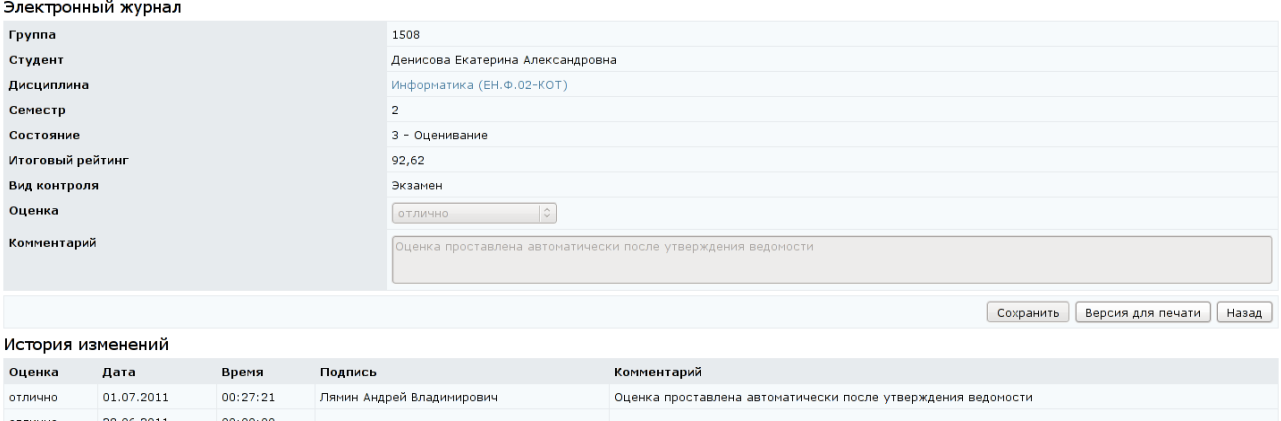

Рисунок 8.24 – История изменения результатов промежуточного контроля

В таблице *Виды текущего контроля* (рисунок 8.25) представлена информация о баллах, полученных студентом по каждому виду текущего контроля. Максимальное, минимальное, пороговое значения и срок сдачи для каждой переменной определяет автор УМК по данной дисциплине при описании структуры электронного курса. В поле *Дата* указана дата изменения рейтинга по соответствующему пункту текущего контроля или текущая дата, если за данный вид текущего контроля баллы выставляются автоматически (такие поля выделены серым цветом). В поле *Подпись* отображается фамилия тьютора, внесшего изменения в поле *Рейтинг*. Щелкнув по кнопке *Просмотреть*, можно ознакомится с историей изменения рейтинга студента по выбранному пункту текущего контроля (рисунок 8.10).

#### Виды текущего контроля

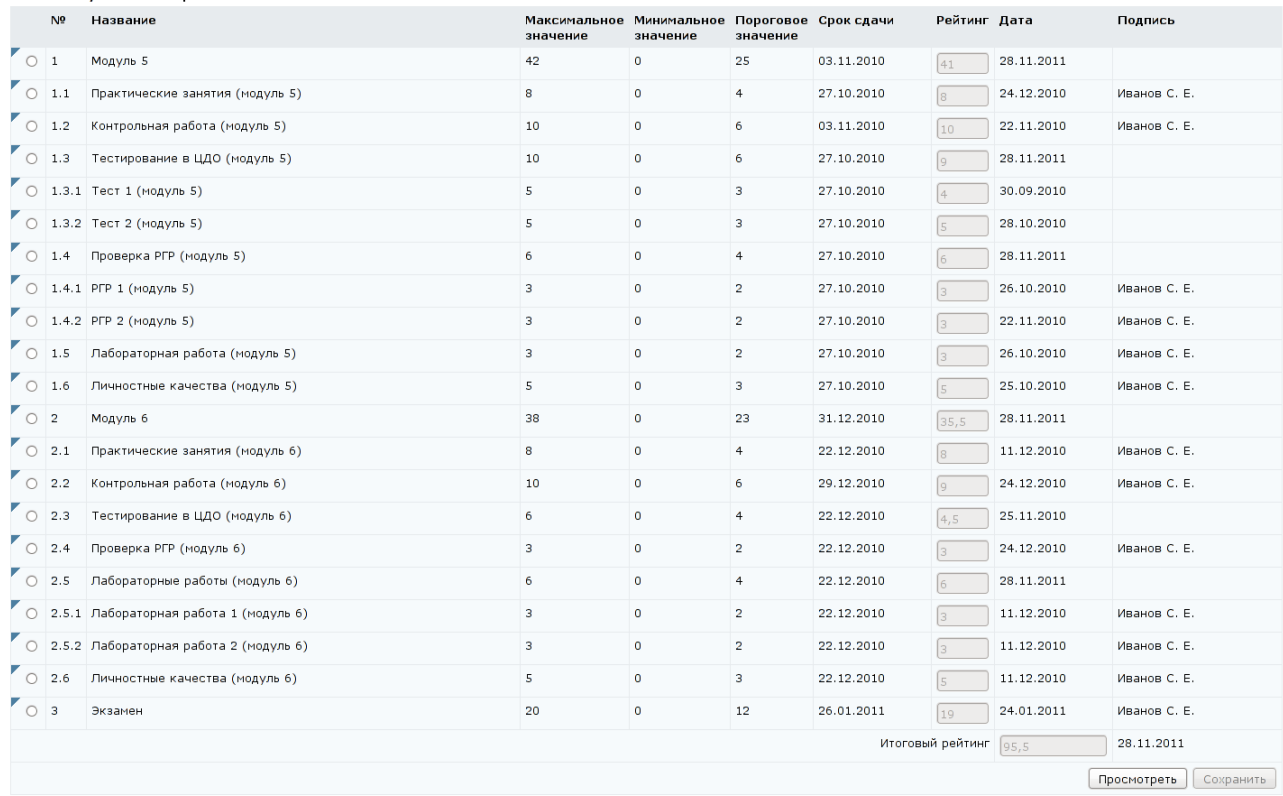

# Рисунок 8.25 – Виды текущего контроля

В таблице *Виды электронного контроля* (рисунок 8.26) отражена информация о результатах сдачи студентом элементов электронного контроля: набранный рейтинг, количество затраченных попыток, дата сдачи. Полужирным шрифтом выделены элементы, выполняемые в настоящее время или требующие проверки преподавателем. При щелчке по кнопке *Просмотреть* открывается список протоколов аттестации по выбранному элементу электронного контроля (рисунок 8.18).

#### Виды электронного контроля

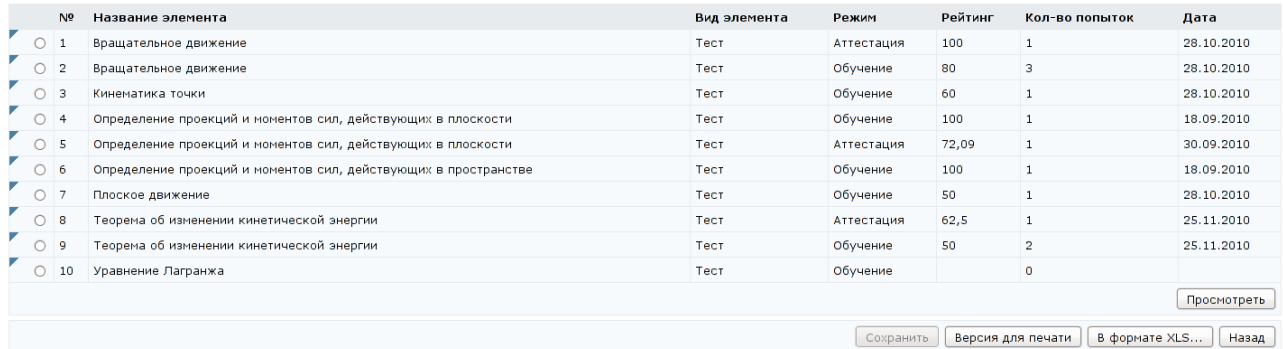

Рисунок 8.26 – Виды электронного контроля

Под таблицей с результатами электронного контроля расположен ряд функциональных кнопок. Кнопка *Сохранить* предназначена для сохранения внесенных на странице изменений. Кнопка *Версия для печати* позволяет распечатать результаты обучения студента по всем видам контроля, а кнопка *В формате XLS* – сохранить данные в Excel. Кнопка *Назад* возвращает к предыдущей странице.

Если при задании параметров просмотра электронного журнала (рисунок 8.1) указать фамилию конкретного студента из выбранной группы, а в поле *Дисциплина* оставить значение «*Все*», после щелчка по кнопке *Перейти к журналу* на экране отобразится информация о результатах промежуточного контроля выбранного студента по всем дисциплинам, тьютором которых является пользователь (рисунок 8.27). Поля *Группа* и *Студент* организованы в виде выпадающих списков, что позволяет быстро перейти на страницу с результатами успеваемости другого студента выбранной группы. Зеленым цветом подсвечены названия дисциплин, по которым выполнены все обязательные виды учебной работы. При выборе из списка с помощью переключателя конкретной дисциплины и щелчке по кнопке *Редактировать* осуществляется переход на страницу указанного выше студента с результатами его промежуточного (рисунок 8.24), текущего (рисунок 8.25) и электронного (рисунок 8.26) контроля по данной дисциплине. Кнопка *Версия для печати* предназначена для распечатки данных страницы, а кнопка *в формате XLS* позволяет сохранить данные в Excel. Кнопка *Выписка* позволяет для данного студента сформировать выписку с результатами по всем дисциплинам.

|                                                                         | Электронный журнал |                                       |                                                   |                         |         |              |                |            |                           |  |  |
|-------------------------------------------------------------------------|--------------------|---------------------------------------|---------------------------------------------------|-------------------------|---------|--------------|----------------|------------|---------------------------|--|--|
|                                                                         | Группа             |                                       | 1508 ≎                                            |                         |         |              |                |            |                           |  |  |
|                                                                         | Студент            |                                       | $\hat{\cdot}$<br>Денисова Екатерина Александровна |                         |         |              |                |            |                           |  |  |
| Семестр                                                                 |                    |                                       | Bce $\circ$                                       |                         |         |              |                |            |                           |  |  |
|                                                                         |                    | Список дисциплин                      |                                                   |                         |         |              |                |            |                           |  |  |
|                                                                         |                    | Название                              |                                                   | Семестр                 | Рейтинг | Вид контроля | Оценка         | Дата       | Подпись                   |  |  |
|                                                                         |                    | Информатика (ЕН.Ф.02-КОТ)             |                                                   |                         | 78,54   | Зачет        | зачет          | 10.01.2011 | Лямин Андрей Владимирович |  |  |
|                                                                         |                    | Информатика (ЕН.Ф.02-КОТ)             |                                                   |                         | 92,62   | Экзамен      | <b>ОТЛИЧНО</b> | 01.07.2011 | Лямин Андрей Владимирович |  |  |
|                                                                         |                    | Языки программирования (ОПД.В.02-ИПМ) |                                                   | $\overline{\mathbf{2}}$ | 92,53   | Зачет        | зачет          | 08.06.2011 | Лямин Андрей Владимирович |  |  |
| В формате XLS<br>Редактировать<br>Выписка<br>Назад<br>Версия для печати |                    |                                       |                                                   |                         |         |              |                |            |                           |  |  |

Рисунок 8.27 – Электронный журнал. Просмотр результатов

по нескольким дисциплинам

#### **8.2 Практикумы**

В данном разделе системы ДО AcademicNT отображается список практических работ, присланных на проверку преподавателю (рисунок 8.28). Список еще непроверенных практических работ можно сортировать по фамилии студента, учебной группе, дисциплине, названию электронного практикума, дате отправления результатов выполнения практикума в систему. Также список можно упорядочить по возрастанию или убыванию. Далее щелкнуть по кнопке *Искать*.

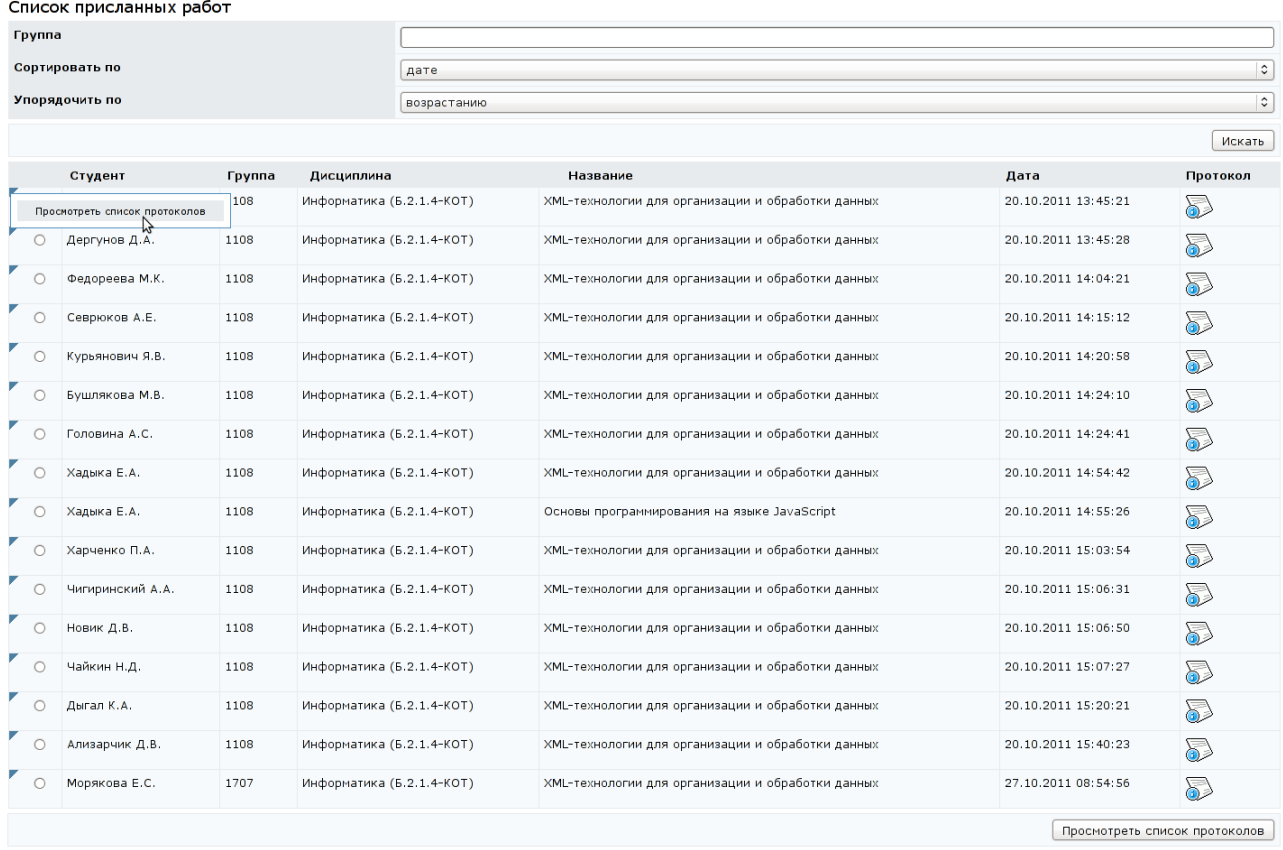

Рисунок 8.28 – Список присланных на проверку практических работ Для удобства проверки практических работ конкретной учебной руководитель может ввести ее номер в поле *Группа*. Рядом с фамилией каждого студента на странице со списком присланных работ расположен переключатель, который позволяет выбрать нужного студента из общего списка. Кнопка *Просмотреть список протоколов*, расположенная под списком, позволяет для выбранного студента просмотреть полную информацию о всех попытках сдачи практической работы. Аналогичное действие можно выполнить

с помощью переключателя, выбрав соответствующую команду в контекстнозависимом меню.

Щелкнув по значку напротив фамилии студента, можно просмотреть протокол последней аттестации с присланным на проверку результатом выполнения задания электронного практикума. Действия руководителя при работе с протоколом проверки электронного практикума описаны в разделе «*Электронный журнал*».

## **8.3 Ведомости**

Раздел «*Ведомости*» содержит таблицу со списком неутвержденных ведомостей по дисциплинам, где руководитель является тьютором (рисунок 8.29). В полях таблицы указаны: название дисциплины, в скобках приведены ее цикл, компонент, код и сокращенное название кафедры, за которой закреплена дисциплина; учебный год; семестр; учебная группа. Также в таблице приведена информация по виду(ам) итогового контроля, количеству студентов и количеству задолжников в учебной группе.

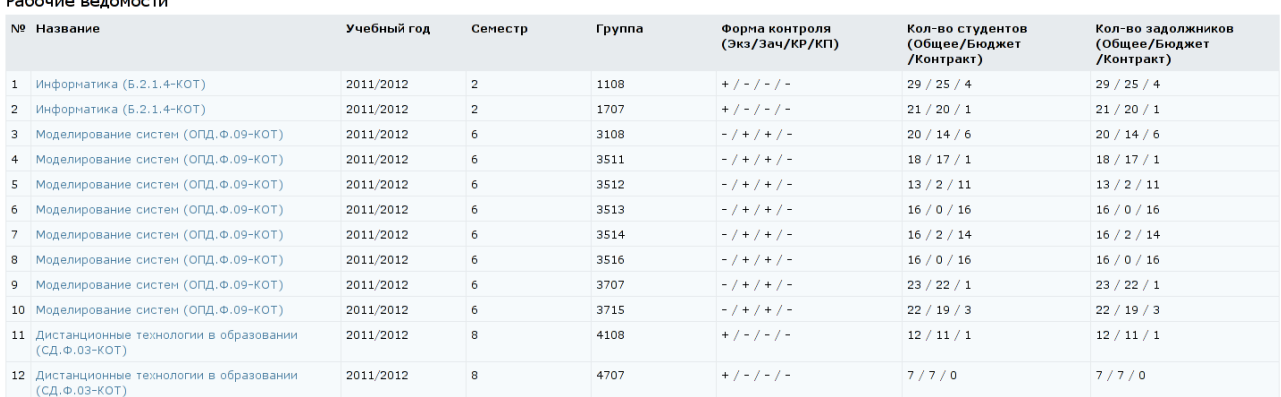

#### Рисунок 8.29 – Рабочие ведомости

Название дисциплины является ссылкой на страницу текущего контроля электронного журнала (рисунок 8.30), которая открывается в этом же окне. Для возврата к списку рабочих ведомостей необходимо щелкнуть по кнопке *Назад*. Важно отметить, что в список попадают также ведомости за текущие семестры, что позволяет использовать данный интерфейс для упрощения навигации по электронному журналу при выставлении баллов в течение семестра.

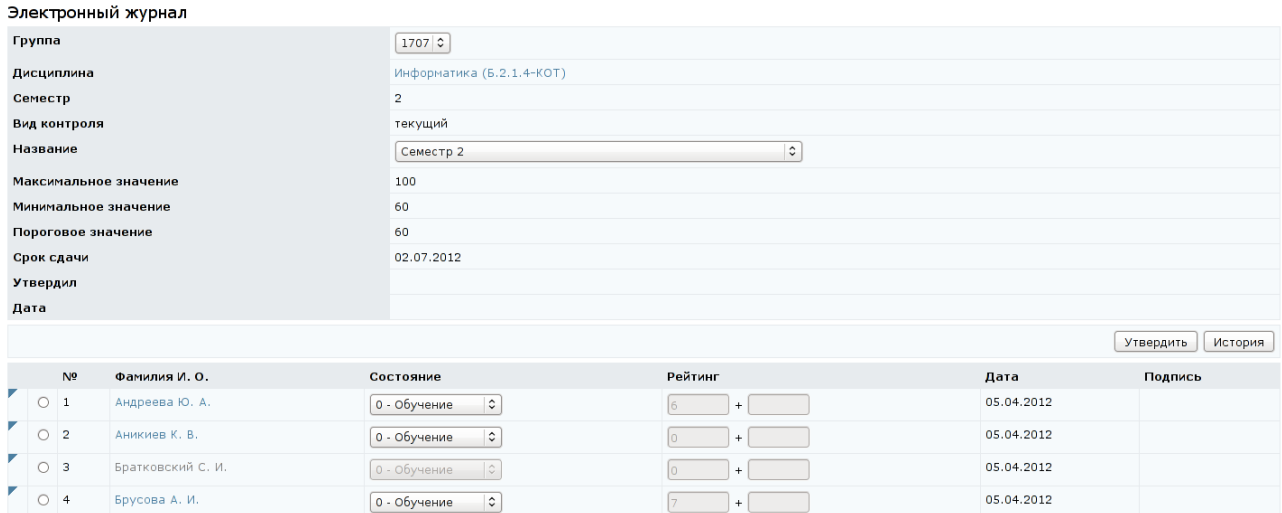

Рисунок 8.30 – Страница текущего контроля электронного журнала

# **8.4 Портфолио**

Данный раздел предназначен для доступа к портфолио другого сотрудника в случае, если пользователь с группой безопасности «*Руководитель*» является владельцем подразделения, в котором работает сотрудник или владельцем вышестоящего подразделения. В противном случае в разделе будет отображена информация собственного портфолио. Переход к разделу осуществляется по соответствующей ссылке в разделе «*Мониторинг*» в главном меню системы.

Для просмотра, редактирования или заверения данных, внесенных сотрудником, необходимо в форме для поиска пользователя с помощью выпадающих списков указать: календарный год (по умолчанию текущий), подразделение, владельцем которого является пользователь, интересующего сотрудника, и щелкнуть по кнопке *Перейти к портфолио* (рисунок 8.31). В поле *Университет* автоматически указывается название университета пользователя.

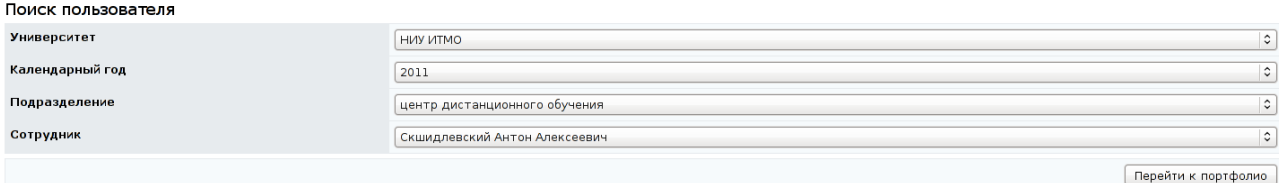

Рисунок 8.31 – Переход к портфолио другого сотрудника

Информация в редактируемых и нередактируемых разделах портфолио интересующего сотрудника подразделения отображается аналогично тому, как описано в разделе «*Портфолио пользователя*».

#### **8.5 Продления**

Студенты, не прошедшие промежуточный контроль за семестр, должны получить разрешение на продление сессии для ликвидации академических задолженностей. Список таких продлений можно просмотреть, выбрав соответствующую ссылку в разделе «*Мониторинг*». При этом пользователь видит информацию только по тем учебным группам, тьютором которых он является (рисунок 8.32).

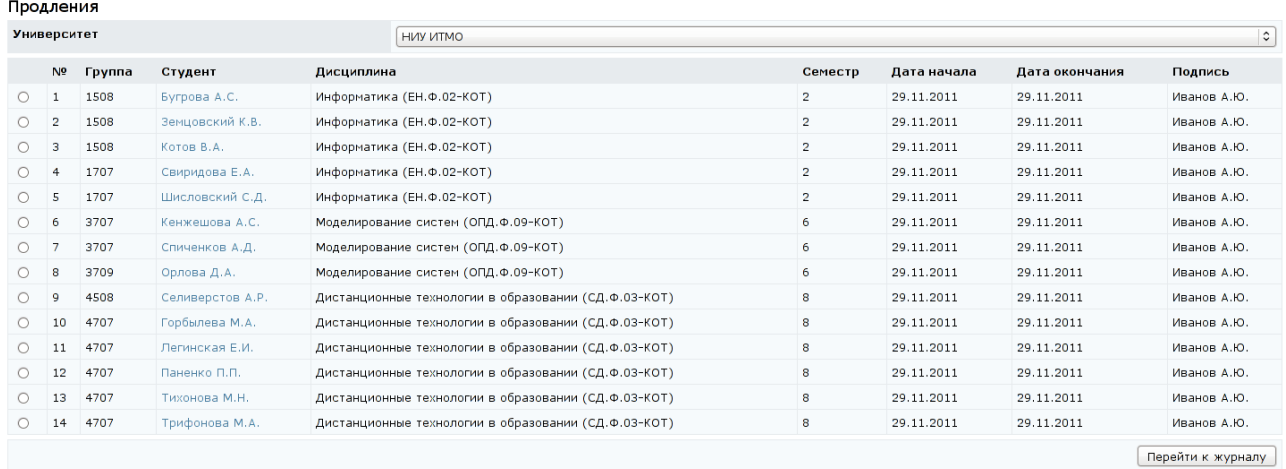

# Рисунок 8.32 – Список продлений

На странице представлена следующая информация: номер учебной группы, фамилия студента, название дисциплины, по которой открыто продление, номер продленного семестра, срок продления и фамилия пользователя, установившего продление. При щелчке левой кнопки мыши по фамилии студента осуществляется переход на карточку студента в электронном журнале, где отражены его результаты по всем видам контроля по указанной дисциплине (рисунки 8.24, 8.25, 8.26). Также на эту страницу можно перейти, выбрав нужного студента из списка и щелкнув по кнопке *Перейти к журналу*.

## **8.6 Отчеты**

Для просмотра отчетов необходимо перейти по ссылке *Отчеты* раздела «*Мониторинг*», расположенного в главном меню системы ДО AcademicNT. На экране отобразится список доступных отчетов (рисунок 8.33). Для удобства поиска нужного отчета они подразделены по следующим категориям: мониторинг, портфолио, результаты обучения, справочник, статистика. Категория указана перед названием отчета. Для каждого отчета приведено его краткое описание, поясняющее назначение и содержание отчета. Кроме того, имеется возможность просмотреть пример отображения отчета, щелкнув по значку и напротив его названия.

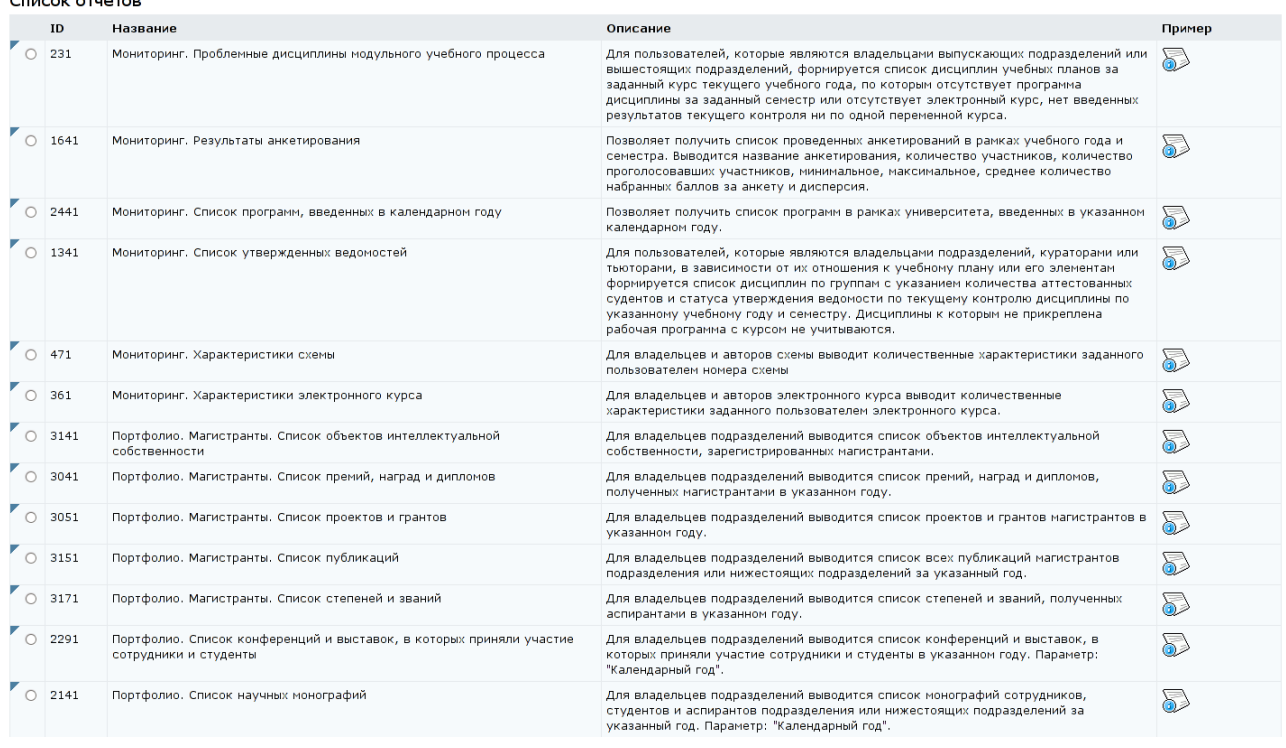

## Рисунок 8.33 – Список отчетов

Каждый отчет снабжен переключателем для выбора конкретного отчета из общего списка. Для выполнения отчета необходимо выбрать интересующий отчет и щелкнуть по кнопке *Выполнить*, находящейся справа под списком отчетов, либо щелкнуть по значку рядом с названием отчета для вызова контекстно-зависимого меню. Для выполнения некоторых отчетов система может запросить дополнительные данные, например, указать номер семестра или номер учебной группы, учебный или календарный год. После ввода в

соответствующие поля требуемых данных необходимо щелкнуть по кнопке *Выполнить отчет*. Пример отчета приведен на рисунке 8.34.

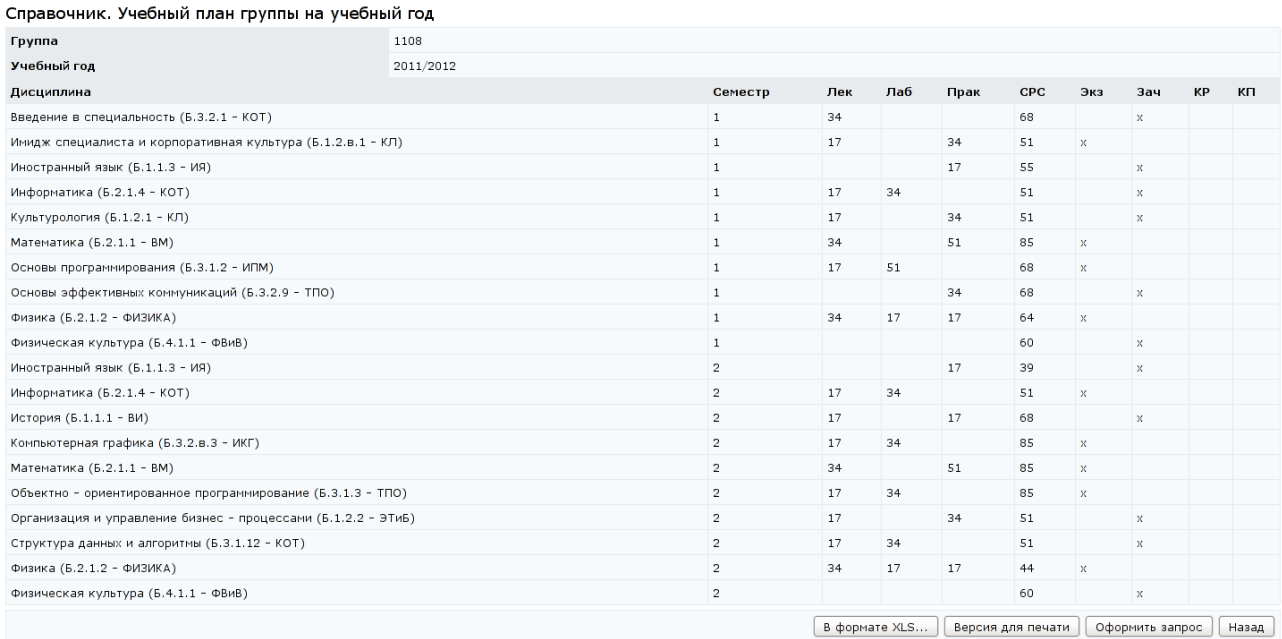

# Рисунок 8.34 – Пример отчета

В системе существует возможность распечатать интересующий отчет или сохранить его в формате XLS. Для печати необходимо щелкнуть по кнопке *Версия для печати*, находящейся под содержанием отчета, затем в появившемся окне – *Печать.* Для сохранения отчета в Excel требуется щелкнуть по кнопке *В формате XLS*. Кнопка *Оформить запрос* позволяет сформировать отложенный запрос на выбранный отчет с указанием периодичности выполнения: ежедневно, еженедельно, ежемесячно (рисунок 8.35). При щелчке по кнопке *Сохранить* система выдаст сообщение «*Ваш запрос успешно сохранен*.» и разместит отложенный запрос в соответствующей группе профиля пользователя (см. раздел «*Профиль пользователя*»), где его можно отредактировать или исключить. Кнопка *Назад* осуществляет возврат к списку отчетов.

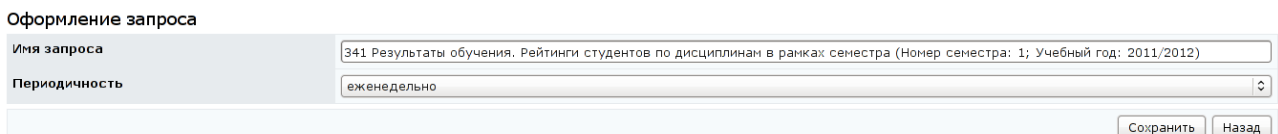

# Рисунок 8.35 – Оформление отложенного запроса на отчет

#### **8.7 Страница руководителя**

Для просмотра информации о преподавателях, аспирантах, студентах, учебных планах и дисциплинах кафедры необходимо перейти по ссылке *Страница руководителя* раздела «*Мониторинг*», расположенного в главном меню системы ДО AcademicNT. На экране отобразятся данные по кафедре, если руководитель является владельцем этого подразделения (рисунок 8.36). Если руководитель является владельцем вышестоящего подразделения, то он может просматривать данные по нескольким подчиненным кафедрам.

В разделе «*Список сотрудников*» представлен список всех сотрудников кафедры в указанном учебном году с указанием должности, ставки, условия приема, сроков контракта и номера приказа. Фамилия сотрудника является ссылкой на портфолио соответствующего пользователя, которое открывается в новом окне.

В разделе «*Список учебных планов*» представлен список всех учебных планов кафедры в указанном учебном году, который может быть отсортирован по названию специальности, году обучения или учебной группе. Значок указывает параметр, по которому выполнена сортировка списка. Также здесь представлена информация по количеству студентов и задолжников. Название специальности является ссылкой на учебный план группы, который открывается в новом окне. Номер учебной группы также является ссылкой, по которой в новом окне открывается список студентов выбранной группы с указанием списка задолженностей.

В разделе «*Список дисциплин*» представлен список всех дисциплин кафедры в указанном учебном году, который может быть отсортирован по названию дисциплины, семестру или учебной группе. Значок у указывает параметр, по которому выполнена сортировка списка. Если название дисциплины не является ссылкой, то это означает, что программа не включена в учебный процесс. Также здесь представлена информация по количеству студентов и задолжников. Номер учебной группы является ссылкой, по которой в новом окне открывается список студентов выбранной группы с

указанием задолженностей. Фамилия преподавателя является ссылкой на его портфолио, которое открывается в новом окне. Напротив каждой дисциплины расположен инструмент уголок, позволяющий совершить переход на текущий контроль в электронном журнале. Внизу под списком дисциплин размещена соответствующая кнопка *Электронный журнал*. В поле *Утвердил* отображается подпись пользователя, утвердившего ведомость по дисциплине.

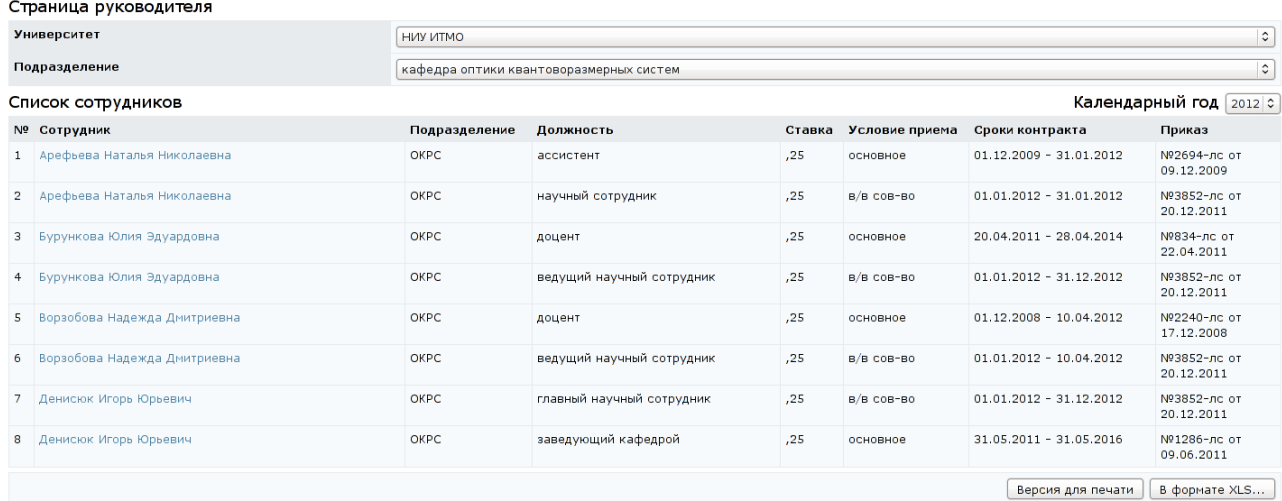

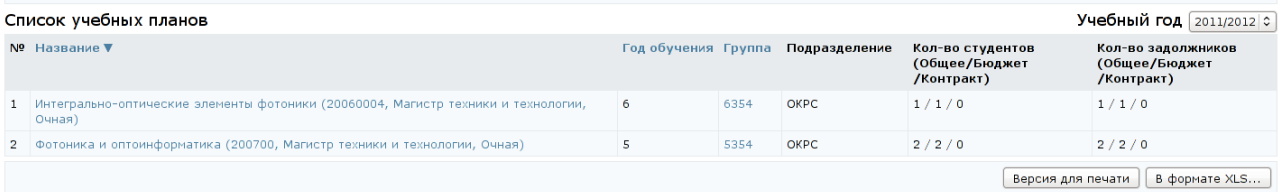

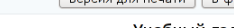

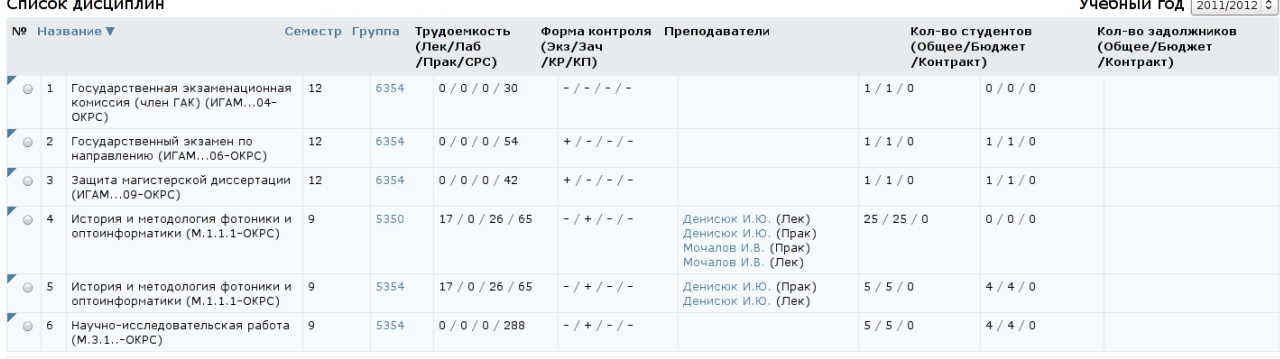

Версия для печати | В формате XLS...

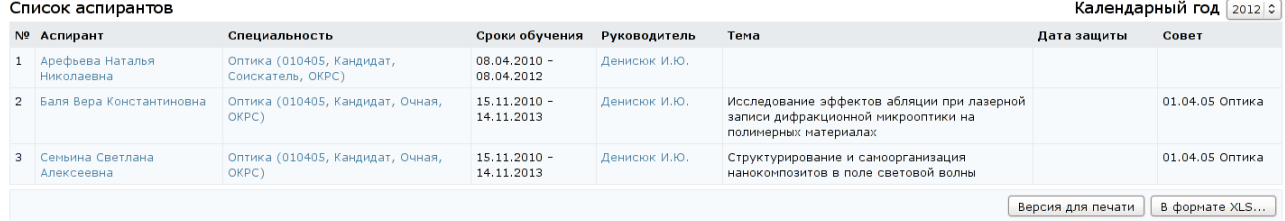

# Рисунок 8.36 – Страница руководителя

В разделе «*Список аспирантов*» представлен список аспирантов кафедры, у которых срок обучения включает текущий учебный год. Выводится название темы диссертационного исследования, дата защиты и совет. Фамилия аспиранта, как и фамилия научного руководителя, является ссылкой на портфолио соответствующего пользователя, которое открывается в новом окне. Название специальности является ссылкой на учебный план, который также открывается в новом окне.

Данные по всем разделам можно распечатать или сохранить в формате XLS. Для печати необходимо щелкнуть по кнопке *Версия для печати*, находящейся под содержанием раздела, затем в появившемся окне – *Печать.*  Для сохранения данных раздела в Excel требуется щелкнуть по соответствующей кнопке *В формате XLS*.

## **9 Администрирование**

В разделе «*Администрирование*» возможности пользователей системы ДО по работе с приложениями определяются группой безопасности. Пользователю с группой безопасности «*Руководитель*» доступны следующие инструменты:

- «*Администрирование УМК*»;
- «*Администрирование учебного процесса*».

Инструмент «*Администрирование УМК*» предназначен для создания и редактирование элементов УМК и включает в себя следующие подразделы: «*Программы*», «*Курсы*», «*Схемы*», «*Описания*».

Инструмент «*Администрирования учебного процесса*» предназначен для обеспечения учебного процесса. Предовалатель имеет доступ к следующим подразделам: «*Учебные планы*», «*Учебные программы*», «*Календарь*», «*Ключи*».

Для перехода к интересующему подразделу необходимо выбрать соответствующую ссылку в меню, расположенном слева на странице системы.

#### **9.1 Администрирование УМК**

Данный раздел предназначен для создания и редактирования через вебинтерфейс всех представленных в системе ДО AcademicNT компонентов электронных учебно-методических комплексов. Каждый его подраздел предназначен для работы с конкретным элементом УМК.

Пользователь с группой безопасности «*Руководитель*» имеет право создавать и редактировать принадлежащие его университету программы, курсы, схемы и описания, владельцем или автором которых он является. Удаление этих элементов УМК возможно только в том случае, если они не были задействованы в учебном процессе. Редактировать и удалять описание схемы могут только ее владельцы. Руководитель имеет право просматривать свои рабочие программы в рамках университета, а также карточки всех курсов, схем и описаний своего университета. Если руководитель является владельцем подразделения или вышестоящего подразделения, то он может видеть все рабочие программы, закрепленные за этими подразделениями. Редактирование

списка авторов программы, курса, схемы и описания разрешено только их владельцу, автор не может добавлять соавторов.

#### **9.1.1 Программы**

Электронный УМК в системе ДО AcademicNT основывается на рабочей программе соответствующей дисциплины, которая может включать несколько семестровых электронных курсов. Для просмотра списка рабочих программ, автором или владельцем которых является пользователь, необходимо щелкнуть по ссылке *Программы* раздела «*Администрирование УМК*». На странице *Список программ* можно задать параметры поиска интересующей программы. В поле *Университет* автоматически отображается название университета пользователя. Для пользователя с группой безопасности «*Руководитель*» значения «*мои*» или «*все*» в поле *Показать* идентичны и означают вывод только тех программ, владельцем или автором которых он является. Также пользователь может задать параметры сортировки (по дате, дисциплине, каталогу, номеру, университету) и упорядочивания (по возрастанию или по убыванию) результатов поиска. Далее щелкнуть по кнопке *Искать*. Список найденных программ отобразится под формой поиска (рисунок 9.1).

Значок <sup>[2]</sup> после даты создания программы обозначает наличие примечания. Чтобы ознакомиться с содержанием примечания необходимо подвести курсор к значку, при этом появится всплывающее окно с текстом примечания.

Для просмотра содержания рабочей программы необходимо щелкнуть по названию дисциплины. При этом осуществится переход на страницу *Редактирование программы*.

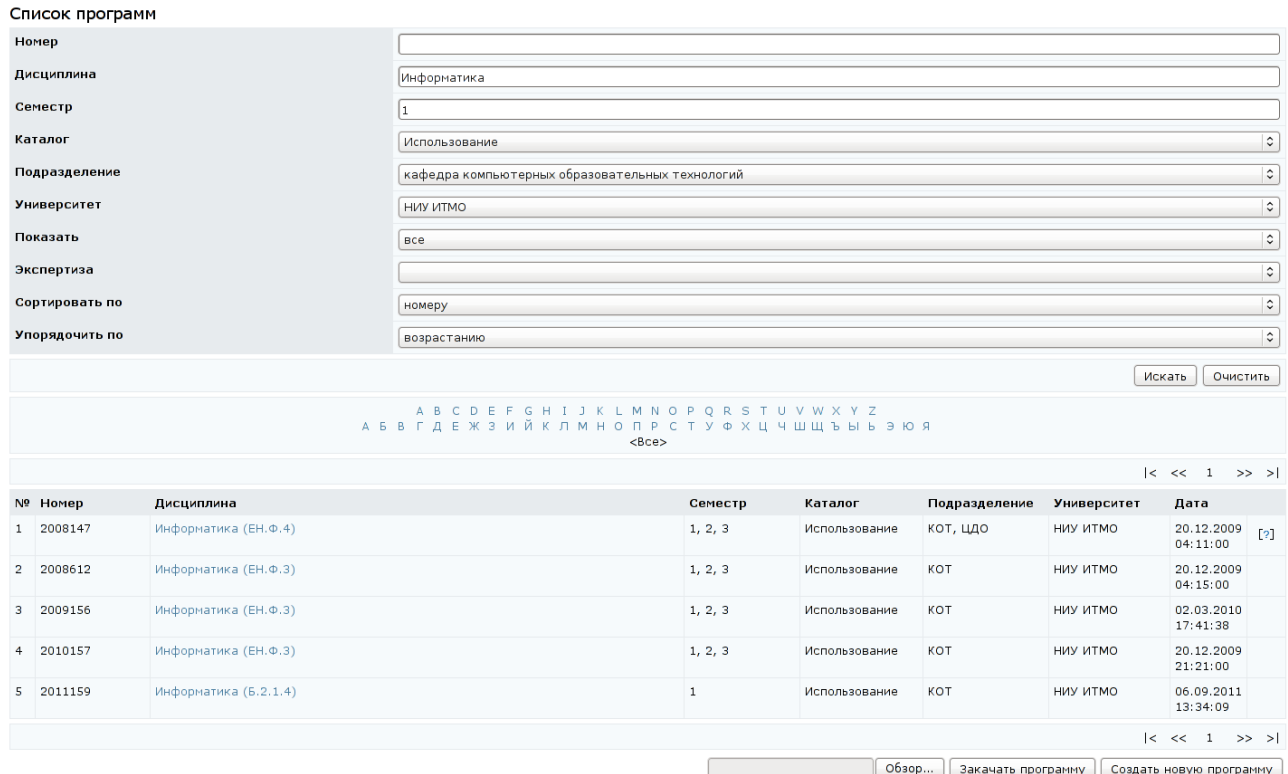

# Рисунок 9.1 – Список рабочих программ

В системе определены следующие этапы жизненного цикла рабочей программы: «*Разработка*», «*Верификация*», «*Экспертиза*», «*Доработка*», «*Использование*», «*Хранение*». На каждом этапе жизненного цикла программа хранится в одноименном электронном каталоге. Перевод из одного каталога в другой осуществляется строго при выполнении определенных условий: утверждение программы, необходимость внесения исправлений, устаревание, отказ от использования и др. С помощью кнопки *Редактировать* на странице *Редактирование программы* пользователь перемещает программу из одного каталога в другой, а также может оставить свой комментарий (рисунок 9.2) в соответствующем поле. Кнопка *История* позволяет просмотреть историю изменений жизненного цикла программы (рисунок 9.3).

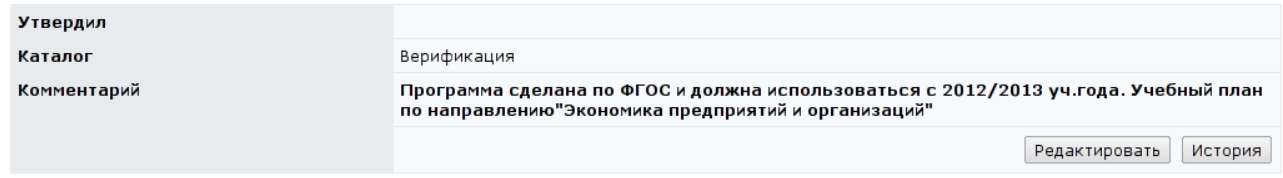

Рисунок 9.2 – Текущий каталог программы и комментарий

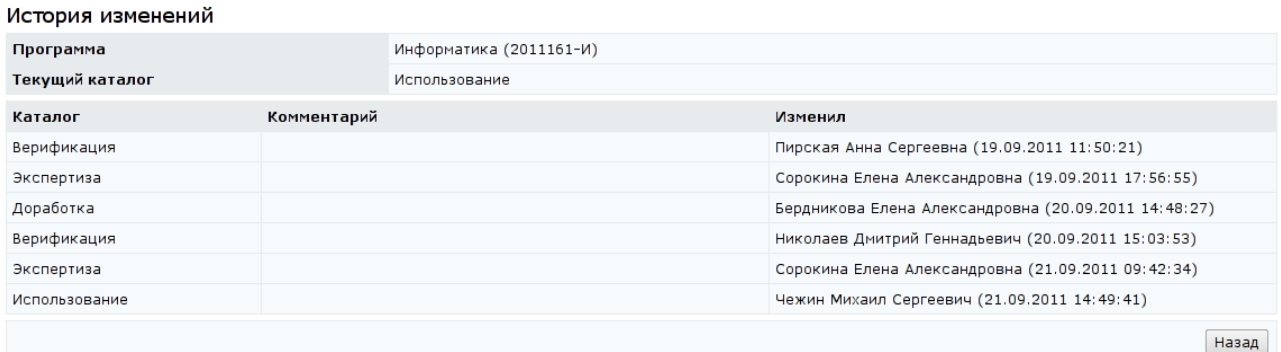

Рисунок 9.3 – История изменений каталога программы

Для получения оповещений о переходе программы из одного каталога в другой следует указать адрес электронной почты на странице *Профиль пользователя* и отметить флажком механизм оповещения о новых сообщениях на адрес электронной почты (см. раздел «*Профиль пользователя*»).

В каталоге «Разработка» программа размещается автоматически при создании. Пользователь при этом становится ее владельцем.

В каталоге «*Верификация*» программа проходит технический контроль, т.е. проверку правильности и полноты заполнения (просматриваются группы «*Специальность*», «*Университеты*», «*Виды контроля по семестрам*» (формула вычисления рейтинга), «*Курс(ы)*»). В этом каталоге с программой работает верификатор, назначенный на подразделение или вышестоящее подразделение.

В каталоге «*Экспертиза*» осуществляется методический контроль, результатом которого является заключение о возможности использования рассматриваемой рабочей программы дисциплины в учебном процессе университета (программа просматривается сотрудниками отдела проектирования образовательных программ). В этом каталоге с программой работает эксперт, назначенный на подразделение или вышестоящее подразделение. Дополнительно на этом этапе может проходить согласование программы, т.е. выражается мнение о программе со стороны заинтересованных лиц, например, владельцев учебного плана.

В каталоге «*Доработка*» автором или владельцем программы устраняются замечания, полученные на этапе верификации или экспертизы.

В каталоге «*Использование*» находятся программы с положительным экспертным заключением готовые к использованию или уже используемые в учебном процессе университета. В этом каталоге редактирование программы запрещено.

В каталоге «*Хранение*» размещаются устаревшие программы, которым автор или владелец отказал в использовании.

Владелец программы имеет следующие возможности:

- в программах, находящихся в каталогах «*Разработка*» и «*Доработка*», редактировать все группы, кроме групп «*Согласование*» и «*Экспертиза*»;
- редактировать список авторов программы;
- удалять программы из каталога «*Разработка*»;
- просматривать программы в каталогах «*Верификация*», «*Экспертиза*», «*Использование*» и «*Хранение*»;
- перемещать программы из каталогов «*Разработка*» и «*Доработка*» в каталог «*Верификация*».

Возможности авторов по редактированию программы идентичны возможностями владельца, за исключением того, что они не могут редактировать список авторов.

Для просмотра и редактирования содержания программы, находящейся в каталоге «*Разработка*» или «*Доработка*», необходимо щелкнуть по ее названию. Для удобства редактирования страница программы разделена на отдельные логические группы, каждая группа имеет свои элементы управления. Если элементу группы соответствует несколько значений, то для их редактирования используются кнопки *Добавить*, *Удалить* (рисунок 9.4). Если элемент может принимать единственное значение – кнопка *Редактировать* (рисунок 9.5), которая позволяет вносить изменения в строку (строки) программы. При щелчке по ней отобразится страница редактирования группы данных с соответствующими элементами управления – кнопки *Сохранить*, *Очистить*, *Назад* (рисунок 9.6).

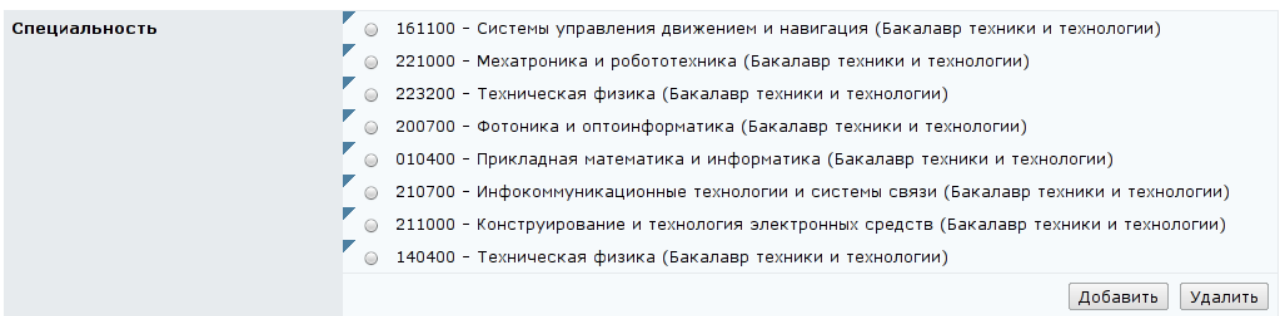

# Рисунок 9.4 – Элемент программы с множеством значений

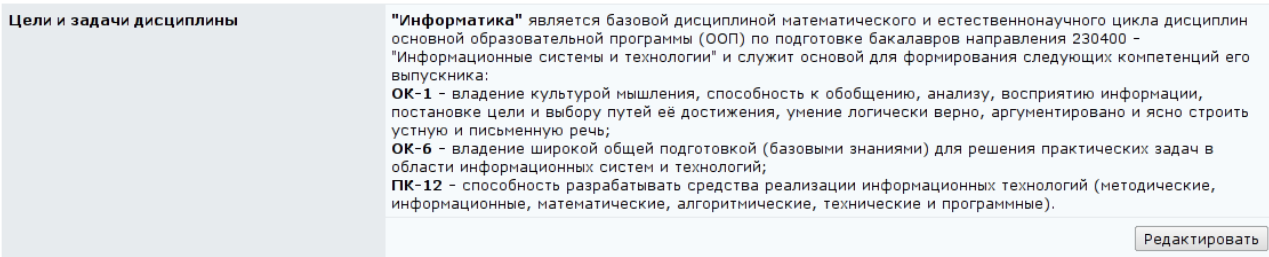

Рисунок 9.5 – Элемент программы с единственным значением

#### Редактирование заголовка программы

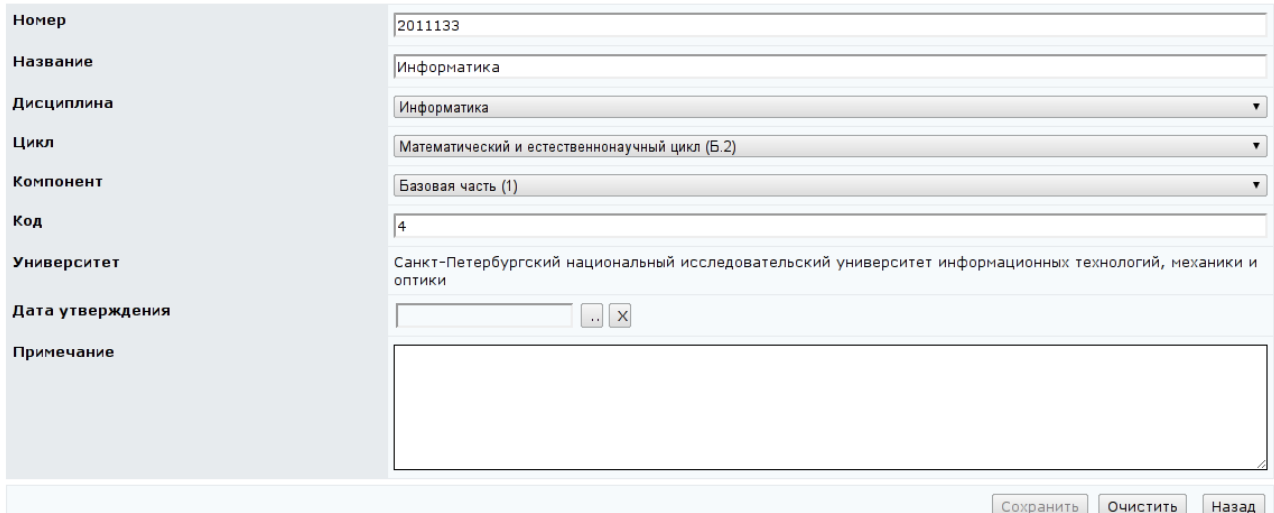

Рисунок 9.6 – Редактирование строки данных рабочей программы

Пользователь имеет право редактировать соответствующие группы программы в зависимости от назначенной группы безопасности. При попытке сделать это другими пользователями система выдаст сообщение об ошибке «*Вы не являетесь владельцем дисциплины!*». Руководитель не имеет права переназначать права владения программой.

В группе *Специальность* необходимо перечислить направления подготовки, выбрав их из списка (рисунок 9.4). Для этого необходимо

щелкнуть по кнопке *Добавить*. Кнопка *Удалить* позволяет исключить направление.

В группе *Подразделения* требуется указать кафедру, за которой по учебному плану закреплена данная дисциплина. Для этого необходимо щелкнуть по кнопке *Добавить* и выбрать нужную кафедру из списка. Кнопка *Удалить* позволяет исключить подразделение.

В группе *Университеты* имеется возможность добавить иные университеты, которые будут иметь доступ к программе. При этом руководитель должен иметь учетную запись под этим университетом.

При добавлении одного или нескольких авторов, участвовавших в разработке программы, владельцу необходимо щелкнуть по кнопке *Добавить* в группе *Автор(ы) программы*. Далее на странице *Добавление авторов программы* указать фамилию пользователя в стандартной форме поиска, щелкнуть *Искать*, затем подтвердить выбор щелчком по соответствующей кнопке. После этого необходимо указать должность автора программы и подразделение, к которому он относится, а также соответствующую дату подписания программы (рисунок 9.7). Кнопка *Сохранить* завершает процедуру добавления пользователя. Кнопка *Назад* позволяет вернуться на страницу редактирования программы без добавления автора.

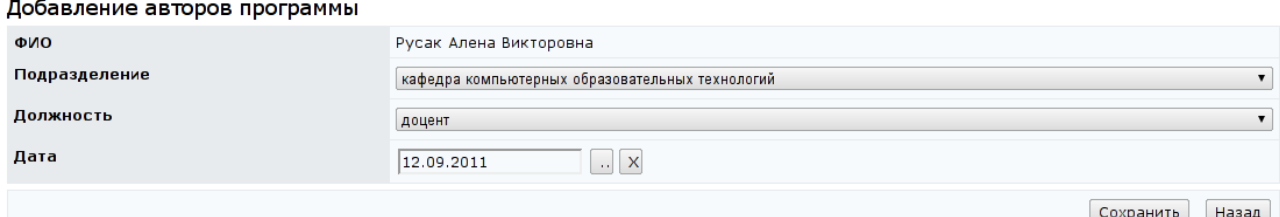

### Рисунок 9.7 – Добавление авторов программы

В системе ДО AcademicNT хранится информация о решениях по согласованию программы и проведенных актах экспертизы в соответствующих группах *Согласование* и *Экспертиза*. Владелец и автор программы могут ознакомиться с подробной информацией о проведенном акте экспертизы программы в соответствующей группе, щелкнув левой кнопкой мыши по
ссылке в поле *Заключение* (рисунок 9.8). На странице *Акт экспертизы* представлена информация о названии, авторском номере, текущем каталоге программы, эксперте, составившем заключение, а также формулировка заключения (рисунок 9.9). Поля *Комментарий* и *Приложение* предназначены для информирования владельца и автора программы о дефектах, подлежащих исправлению. Если заключение эксперта положительное, программа переводится из каталога «*Экспертиза*» в каталог «*Использование*».

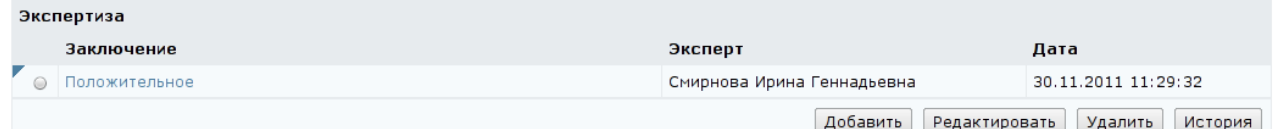

# Рисунок 9.8 – Экспертиза программы

. . . . . . . . . . . . . . . . . .

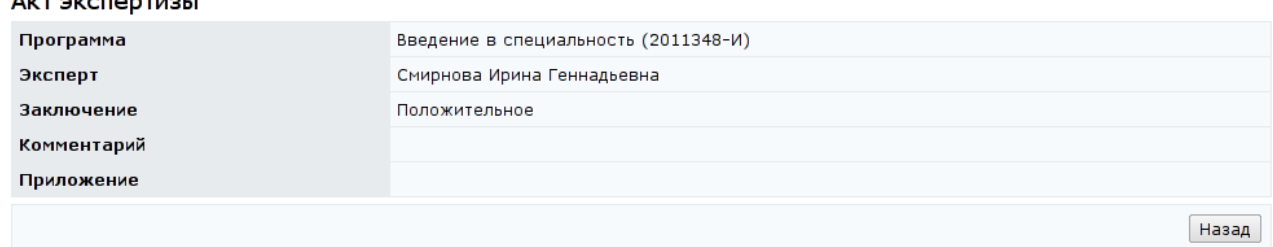

### Рисунок 9.9 – Акт экспертизы с положительным заключением

Владелец и автор программы имеют возможность просматривать историю согласования и экспертизы, щелкнув по кнопке *История* соответствующей группы (рисунок 9.8). Кнопки *Добавить*, *Редактировать*, *Удалить* владельцу и автору программы недоступны, при попытке щелкнуть по ним система выдаст сообщение «*Доступ запрещен. В каталоге Разработка данное действие Вам запрещено.*». На странице *История согласования* пользователю представлено решение по согласованию программы, указан пользователь, который опубликовал решение, приведена информация о дате и времени согласования. На странице *История экспертизы* пользователю представлены ссылки на экспертные заключения, указан пользователь, который составил заключение, приведена информация о дате и времени экспертизы (рисунок 9.10). Щелкнув левой кнопкой мыши по ссылке в поле *Заключение*, владелец и автор программы имеют возможность ознакомиться с подробной информацией о проведенном акте экспертизы программы (рисунок 9.11). Если заключение эксперта отрицательное, программа переводится из каталога «*Экспертиза*» в каталог «*Доработка*», где владелец и автор могут устранить указанные экспертом замечания.

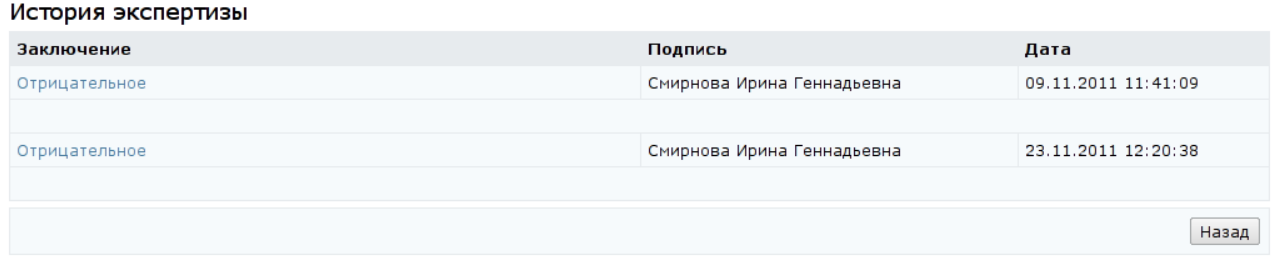

### Рисунок 9.10 – Просмотр истории экспертизы

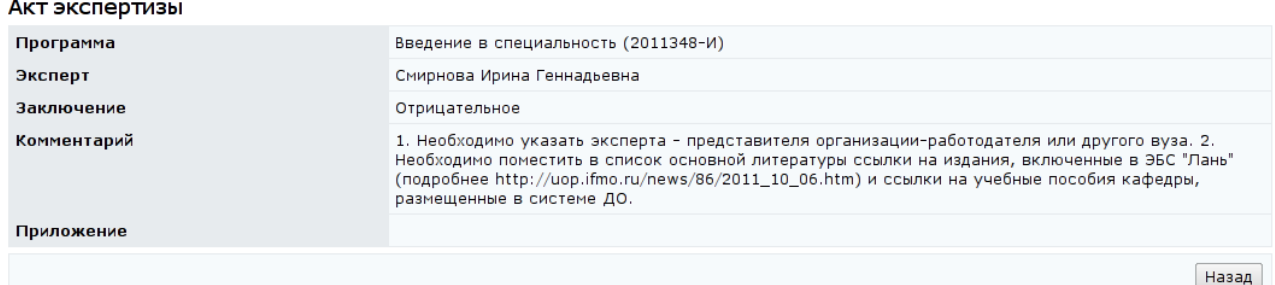

Рисунок 9.11 – Акт экспертизы с отрицательным заключением

В группах *Цели и задачи дисциплины, Место дисциплины среди других дисциплин учебного плана, Методы преподавания дисциплины, Требования к уровню освоения содержания дисциплины* необходимо внести информацию в текстовое поле, щелкнув по соответствующей кнопке *Редактировать*. Сохранить внесенные данные. Встроенный текстовый редактор позволяет форматировать текст (рисунок 9.5). Кнопка *Очистить* позволяет удалить все введенные данные, кнопка *Назад* – вернуться на страницу редактирования программы.

В группе *Объем дисциплины в часах* необходимо указать виды учебной работы суммарно по всем семестрам (рисунок 9.12). Для этого необходимо щелкнуть по соответствующей кнопке *Редактировать*, далее на странице *Виды учебной работы* щелкнуть *Добавить.* Из выпадающего списка выбрать вид учебной работы и указать количество часов, предусмотренных программой. В системе ДО AcademicNT предусмотрены следующие виды учебной работы

студентов: общая трудоемкость дисциплины; аудиторные занятия; лекции; практические занятия; семинары; лабораторные занятия; другие виды аудиторных занятий; самостоятельная работа; курсовой проект; расчетнографические работы; реферат; другие виды самостоятельной работы. После сохраненния данных страница перейдет в режим редактирования и появится возможность указать номер семестра, щелкнув *Добавить* (рисунок 9.13). Далее с помощью кнопки *Назад* необходимо вернуться на страницу *Виды учебной работы* и продолжить ввод данных. Кнопка *Назад* позволяет вернуться на страницу редактирования программы.

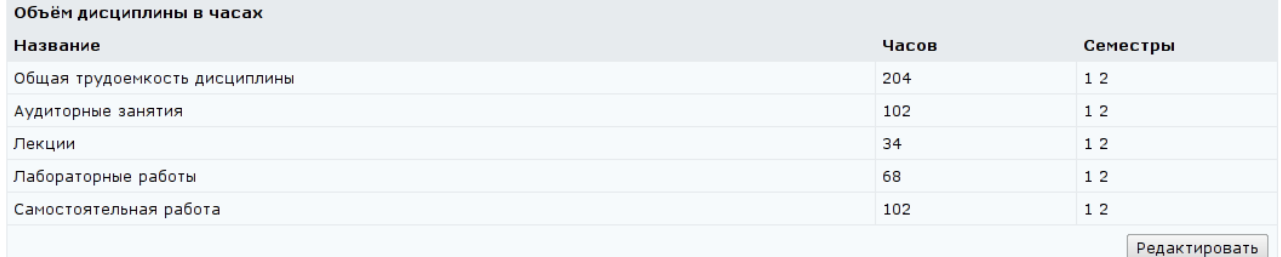

### Рисунок 9.12 – Объем дисциплины в часах

#### Редактирование вида учебной работы

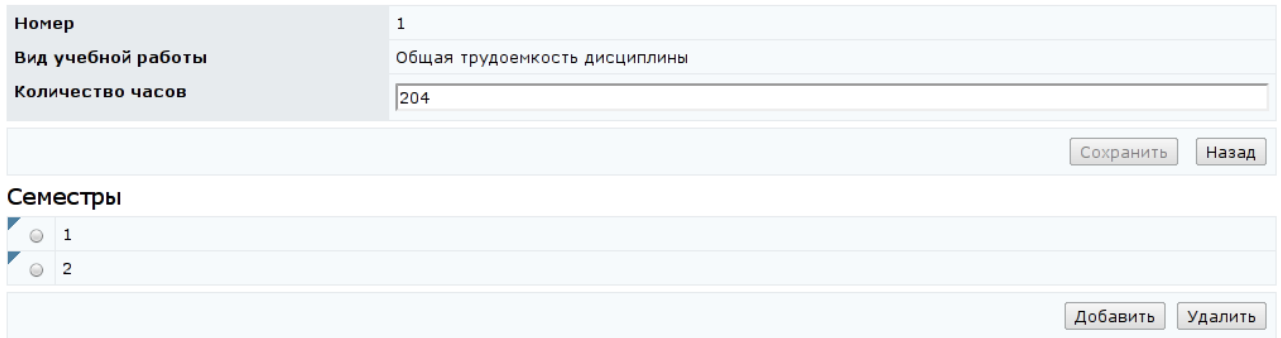

Рисунок 9.13 – Редактирование вида учебной работы

В группе *Виды контроля по семестрам* необходимо для каждого семестра указать вид итогового контроля (рисунок 9.14). Для этого требуется щелкнуть по соответствующей кнопке *Редактировать*, далее на странице *Виды контроля по семестрам* щелкнуть *Добавить* (рисунок 9.15)*.* В появившемся окне *Виды контроля по семестру* установить флажок напротив требуемого вида контроля (рисунок 9.16). В поле *Формула вычисления рейтинга* верификатором программы записывается формула вычисления рейтинга студента за текущий семестр по данной дисциплине. В общем случае в формуле могут быть

использованы SQL-совместимые операции и функции. Для адресации к переменным входящих в программу курсов используется следующий синтаксис:

Course(N1).Variable(V1),

где N1 – авторский номер курса, V1 – авторский номер корневой переменной курса. Например, формула вычисления рейтинга за первый семестр будет выглядеть так:

```
Course(2011160).Variable(1),
```
где 2011160 – авторский номер курса, прикрепленный к первому семестру программы, 1 – номер корневой переменной «*Семестр 1*» электронного курса.

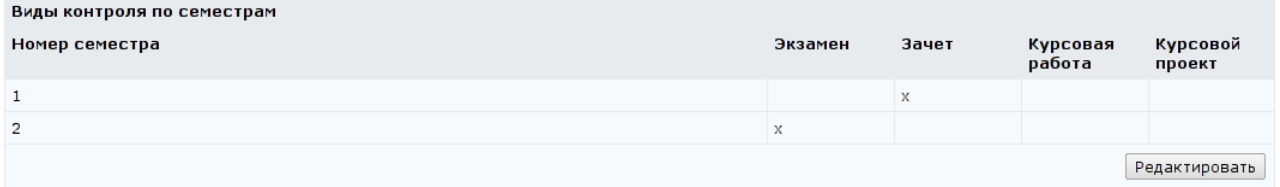

# Рисунок 9.14 – Виды итогового контроля по семестрам

#### Виды контроля по семестрам

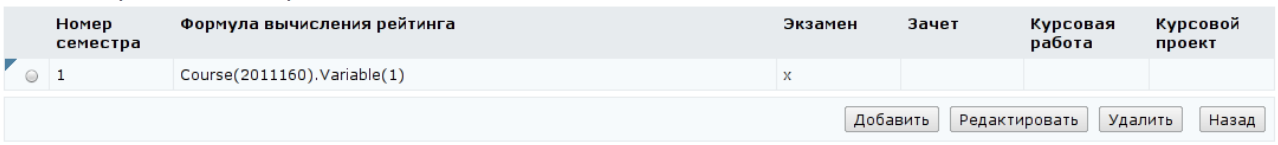

Рисунок 9.15 – Виды итогового контроля по семестрам с формулой вычисления

рейтинга

Виды контроля по семестру Номер семестра  $\overline{1}$ Формула вычисления рейтинга  $Course(2011160).Variable(1)$ и Виды контроля ■ Зачет ■ Курсовая работа ■ Курсовой проект ь ■Экзамен Сохранить Назад

Рисунок 9.16 – Виды итогового контроля по семестру

После ввода данных необходимо их сохранить, а затем вернуться назад. Кнопка *Добавить* на странице *Виды контроля по семестрам* (рисунок 9.15) позволяет включить в список новый семестр, а кнопка *Удалить* – соответственно исключить семестр. Кнопка *Назад* позволяет вернуться на страницу редактирования программы.

В группе *Формы контроля учебных достижений студента по модулю* необходимо для каждого модуля указать соответствующие формы контроля и максимальное количество баллов по каждому их них (рисунок 9.17). Для этого необходимо щелкнуть по кнопке *Добавить*, далее на странице *Добавление модуля программы* указать порядковый номер и название модуля.

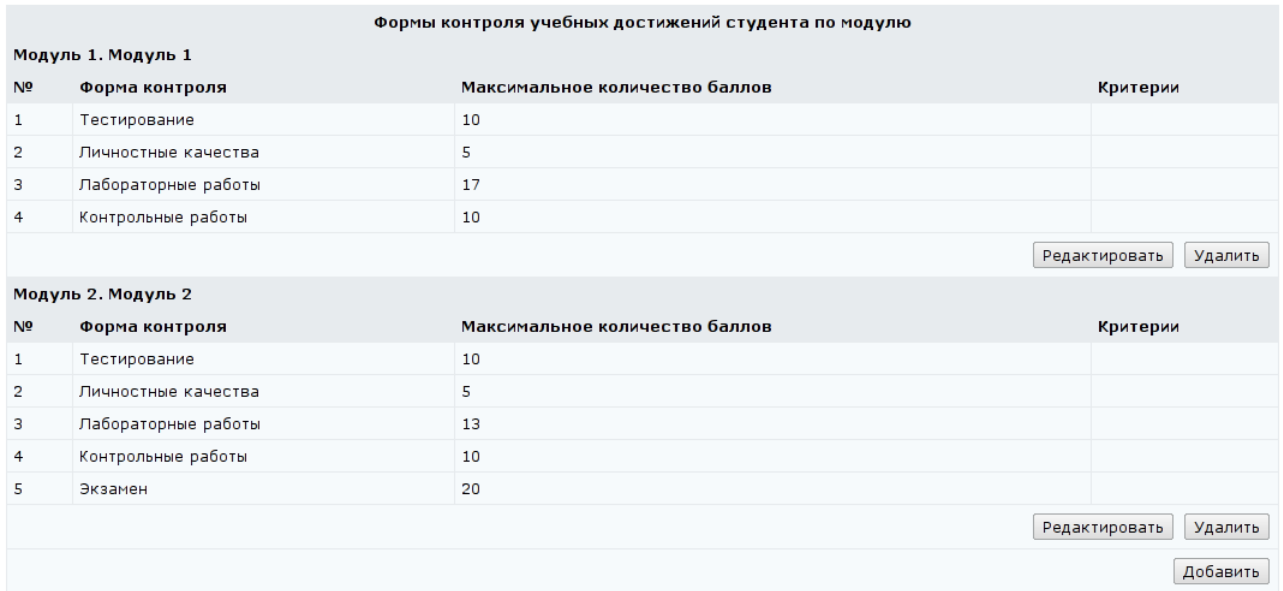

Рисунок 9.17 – Формы контроля учебных достижений

После сохранения данных страница перейдет в режим редактирования и появится возможность добавить форму контроля (рисунок 9.18).

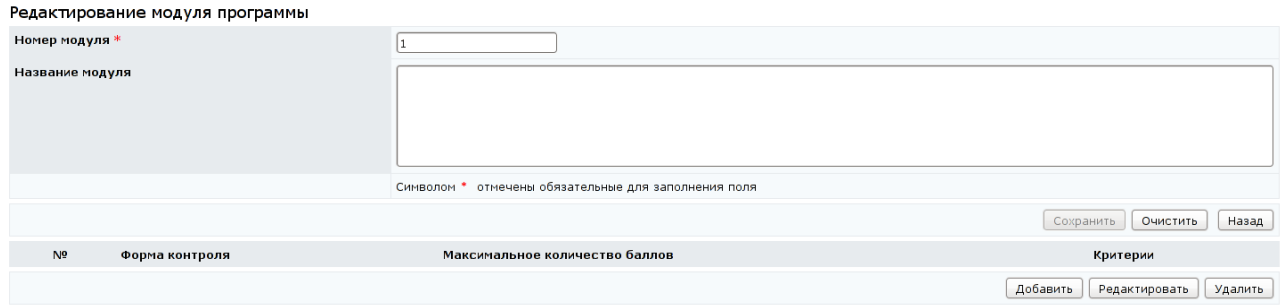

# Рисунок 9.18 – Редактирование модуля программы

Для этого требуется щелкнуть по кнопке *Добавить*, далее на странице *Добавление формы контроля модуля* указать уникальный номер формы контроля в рамках модуля, ее название, максимальное количество баллов и описать критерии их получения (рисунок 9.19). Сохранить данные. Кнопка *Очистить* позволяет удалить все введенные данные. Кнопка *Назад* позволяет вернуться на страницу редактирования модуля программы.

#### Добавление формы контроля модуля

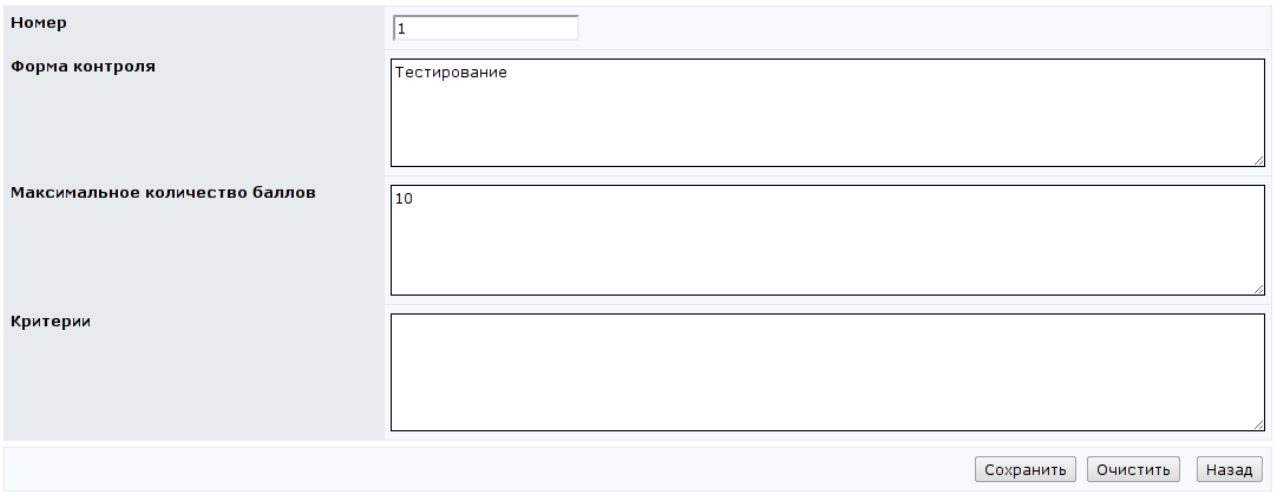

Рисунок 9.19 – Добавление формы контроля

В группе *Структура* представлена информация о видах учебной нагрузки, структуре и трудоемкости их содержания (рисунок 9.20).

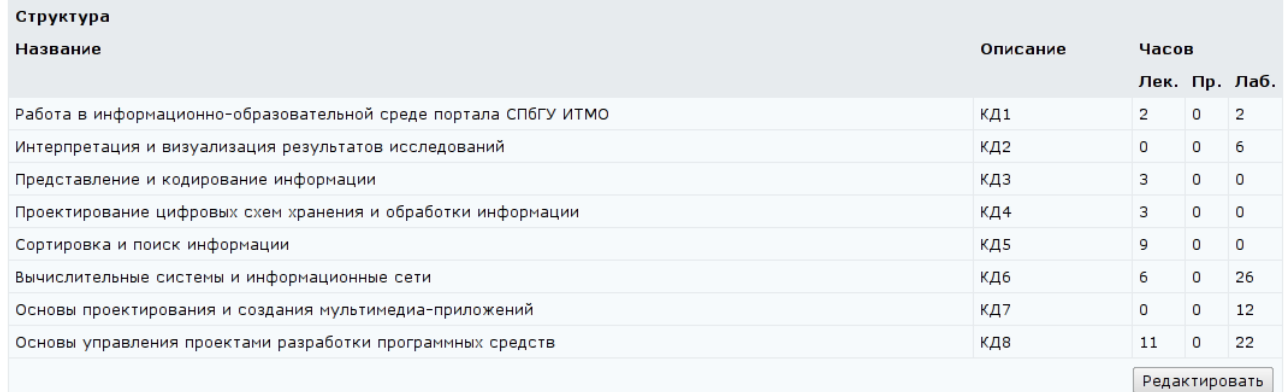

Рисунок 9.20 – Структура программы и учебная нагрузка

Для ввода информации необходимо щелкнуть по кнопке *Редактировать*, далее на странице *Структура* (рисунок 9.21) щелкнуть по кнопке *Добавить.* На странице *Добавление структуры программы* указать порядок следования раздела, его название и краткое описание, количество лекционных, практических, лабораторных часов. Если в разделе не предусмотрен какой-либо вид нагрузки – в соответствующее поле необходимо ввести значение «0». После сохранения введенных данных страница перейдет в режим редактирования (рисунок 9.22)*.* Кнопка *Очистить* позволяет удалить все

# введенные данные. Кнопка *Назад* позволяет вернуться на страницу структуры

#### программы.

#### Структура

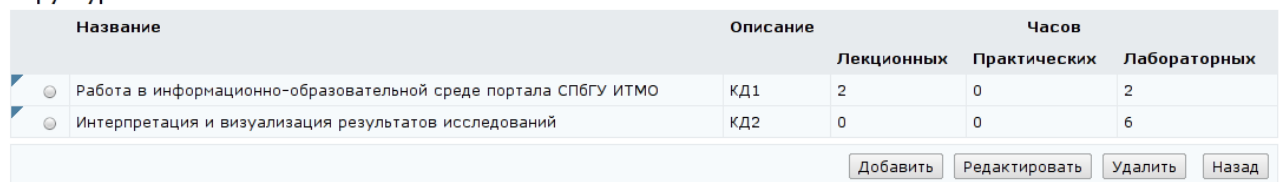

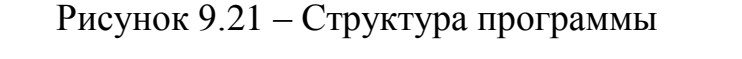

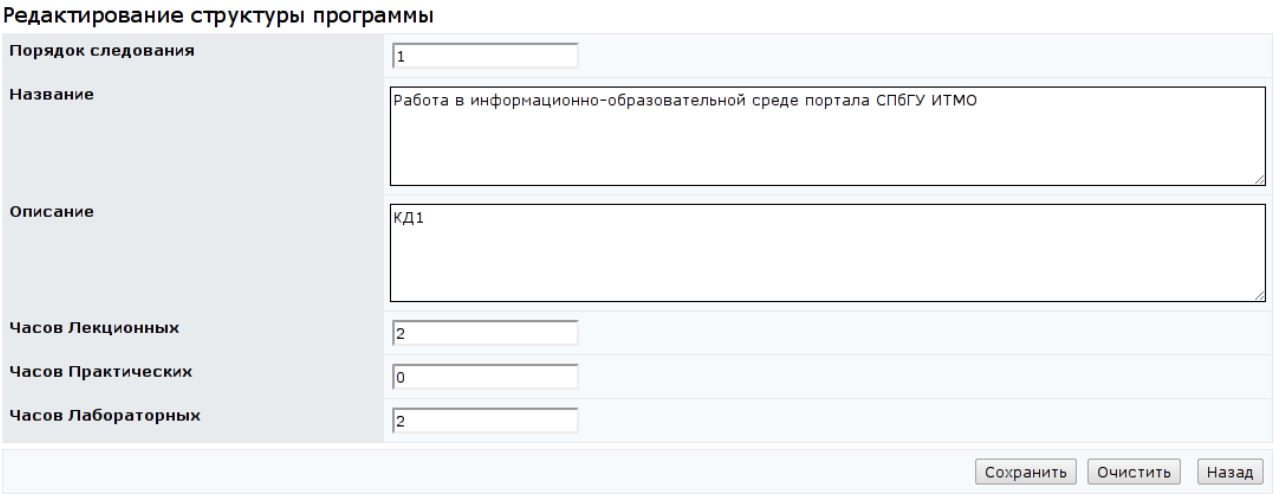

Рисунок 9.22 – Редактирование структуры программы

В группах *Практические работы* и *Лабораторный практикум* необходимо указать перечень работ, соответствующий определенному разделу дисциплины. Для этого необходимо щелкнуть по соответствующей кнопке *Редактировать* (рисунок 9.23)*.* Далее на странице *Список лабораторных практикумов* щелкнуть по кнопке *Добавить* (рисунок 9.24). На странице *Создание лабораторного практикума* из выпадающего списка необходимо выбрать раздел, к которому относится практикум, указать его номер и название (рисунок 9.25). После сохранения введенных данных страница перейдет в режим редактирования*.* Кнопка *Очистить* позволяет удалить все введенные данные. Кнопка *Назад* позволяет вернуться на страницу *Список лабораторных практикумов*.

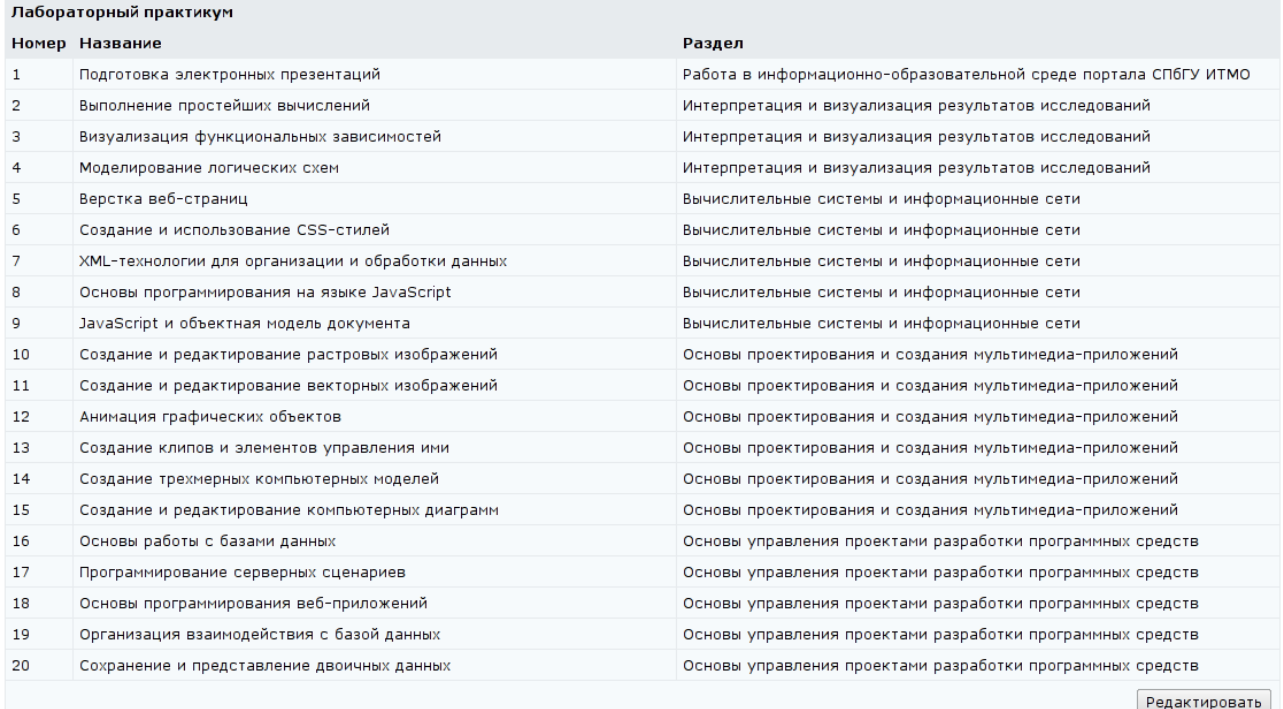

# Рисунок 9.23 – Лабораторные практикумы по дисциплине

#### Список лабораторных практикумов

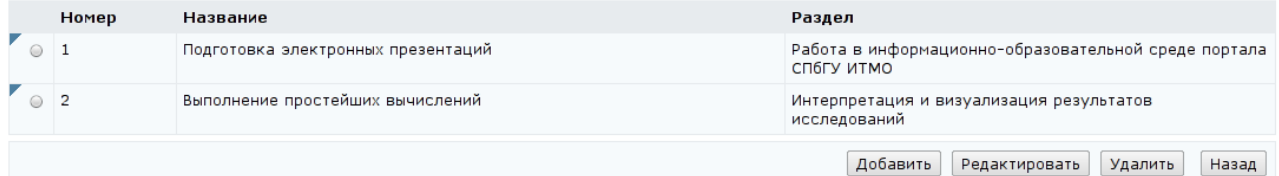

# Рисунок 9.24 – Список лабораторных практикумов

#### Создание лабораторного практикума

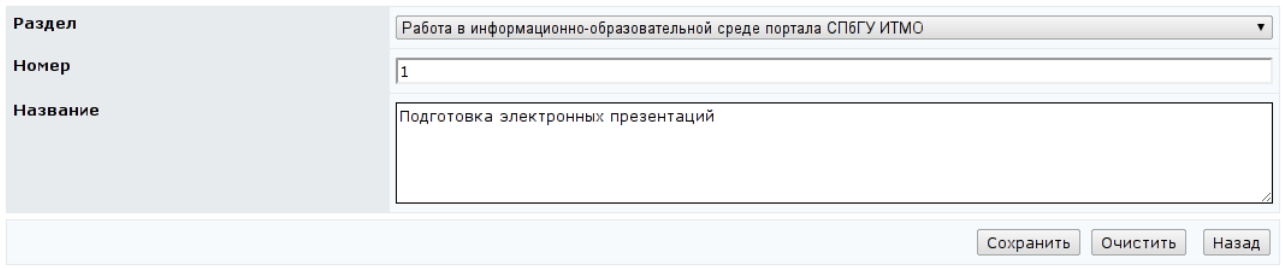

# Рисунок 9.25 – Создание лабораторного практикума

В группе *Учебно-методическое обеспечение дисциплины* представлена информация о рекомендуемой основной и дополнительной литературе. Значение в столбце *Кол-во экземпляров* формируется автоматически на основе данных из электронного каталога библиотеки университета (рисунок 9.26). Серым цветом выделены записи, которые не имеют экземпляров. Для

### добавления записи необходимо щелкнуть по кнопке *Редактировать*, затем –

# *Добавить* (рисунок 9.27).

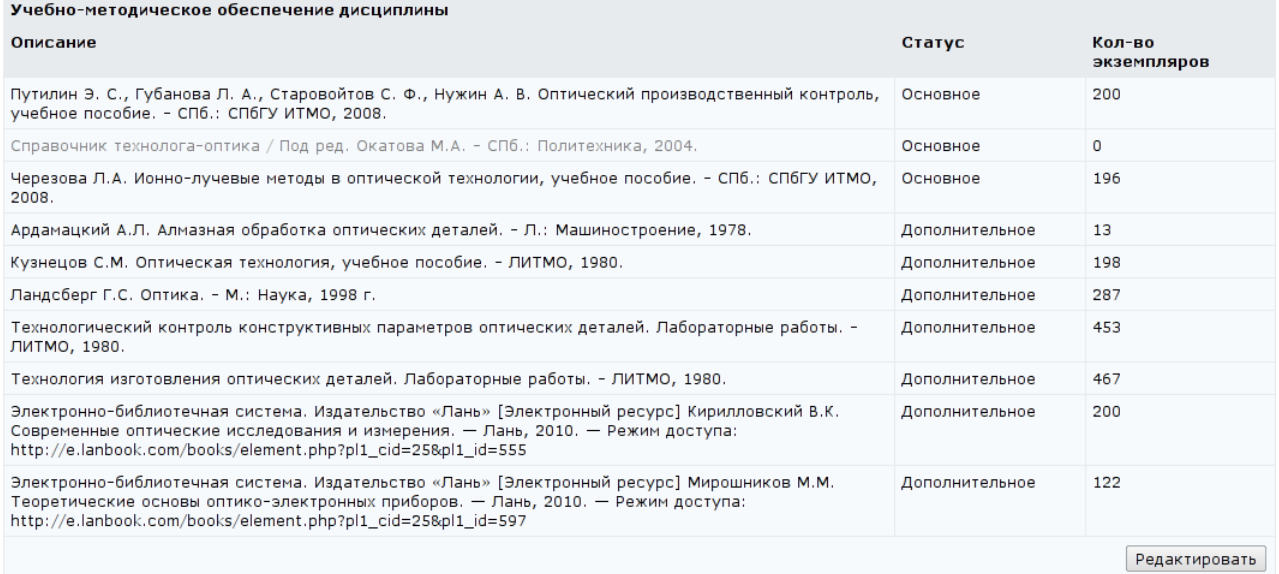

# Рисунок 9.26 – Группа *Учебно-методическое обеспечение*

#### Учебно-методическое обеспечение дисциплины

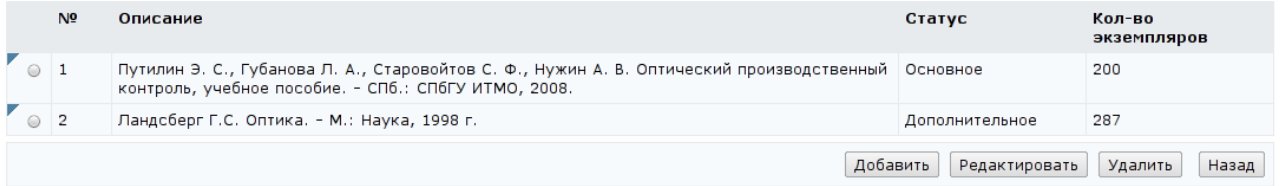

# Рисунок 9.27 – Учебно-методическое обеспечение дисциплины

На странице *Добавление единицы учебно-методического обеспечения дисциплины* требуется указать порядковый номер библиографической записи, в поле *Название* внести описание в соответствии с ГОСТ 7.1-2003, определить статус записи с помощью выпадающего списка*.* Кнопка *Очистить* позволяет удалить все введенные данные. После сохранения данных страница перейдет в режим редактирования. Информация о наличии или отсутствии указанной единицы учебно-методического обеспечения в каталоге библиотеки университета отобразится в нередактируемых полях *Вид издания*, *Гриф издания* и *Кол-во экземпляров* (рисунок 9.28).

Редактирование единицы учебно-методического обеспечения дисциплины

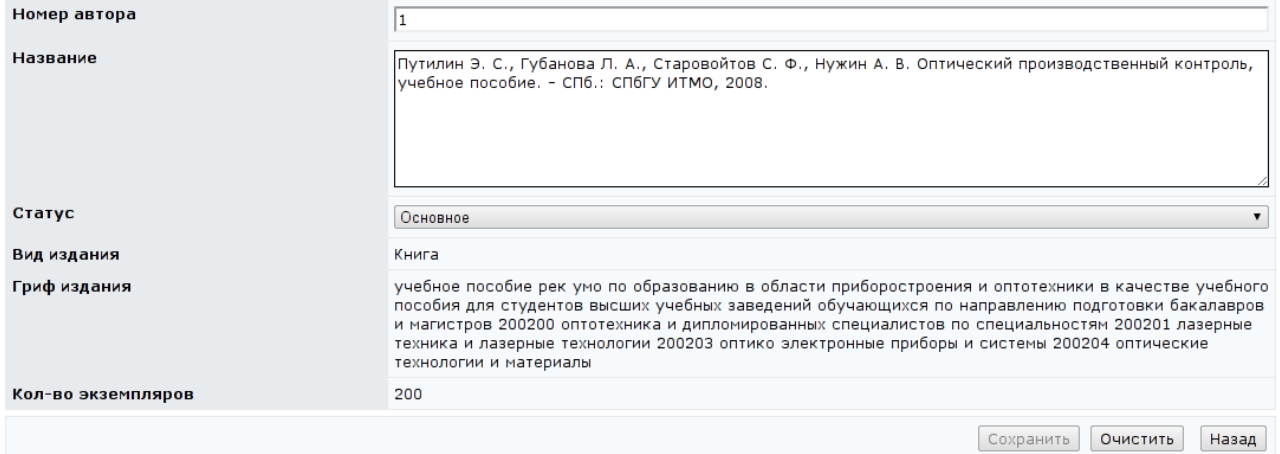

Рисунок 9.28 – Редактирование единицы учебно-методического обеспечения

#### дисциплины

В группах *Информационно-техническое обеспечение дисциплины*, *Материально-техническое обеспечение дисциплины*, *Инструкции* необходимо внести информацию в текстовое поле, щелкнув по соответствующей кнопке *Редактировать* (рисунок 9.29). Встроенный текстовый редактор позволяет форматировать текст. Последовательность действий аналогична описанной выше для группы *Цели и задачи дисциплины, Место дисциплины среди других дисциплин учебного плана, Методы преподавания дисциплины, Требования к уровню освоения содержания дисциплины*.

В группе *Полный текст программы* необходимо разместить файл в формате PDF с рабочей программой дисциплины, включая все приложения (рисунок 9.30). Название файла является ссылкой, при щелчке по которой в новом окне откроется файл в формате PDF. Для добавления или замены файла необходимо щелкнуть по кнопке *Редактировать*, затем – *Обзор* и указать путь к файлу. Далее необходимо сохранить данные. Кнопка *Очистить* позволяет исключить загруженный файл. Кнопка *Назад* позволяет вернуться на страницу редактирования программы.

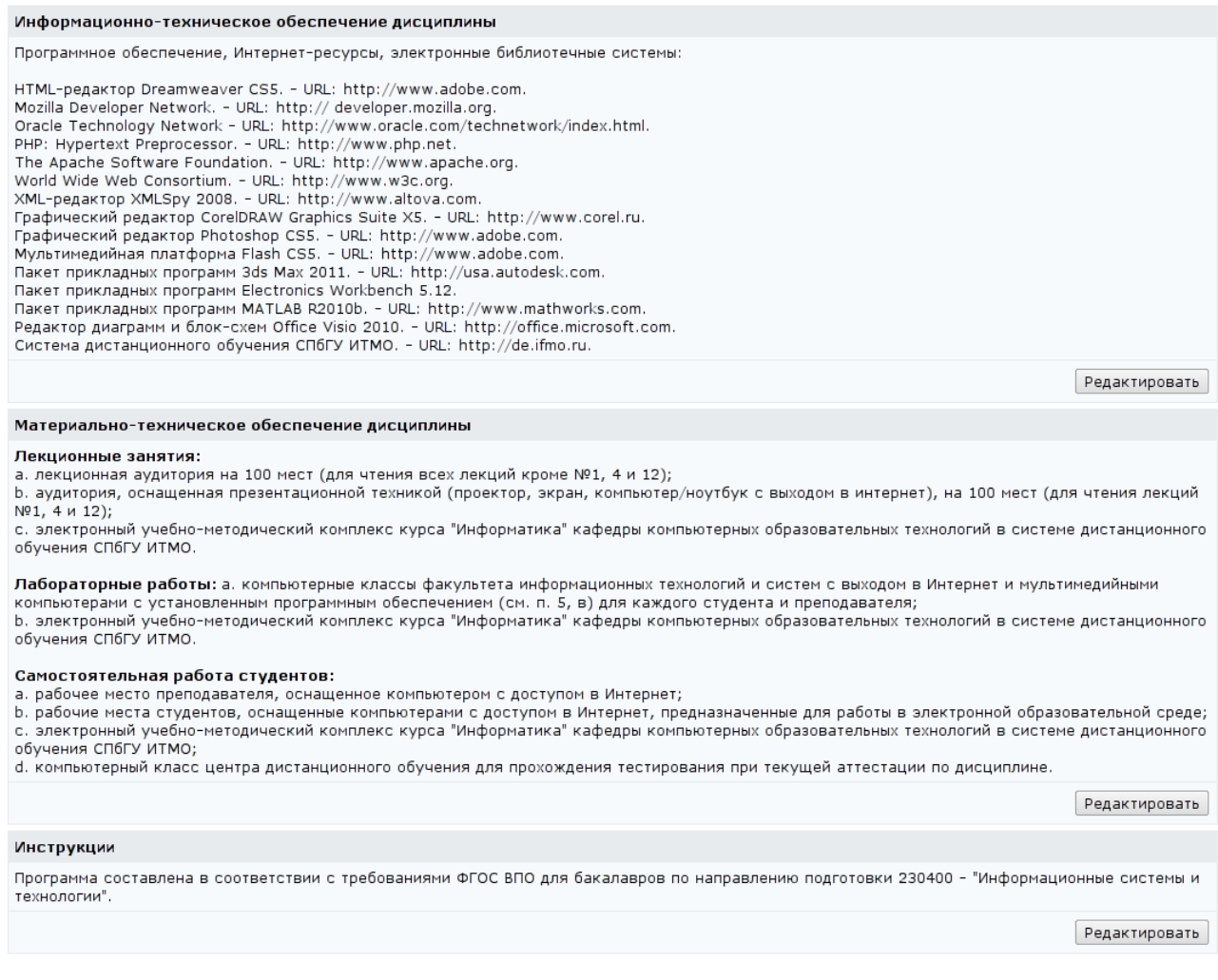

Рисунок 9.29 – Информационно-техническое обеспечение дисциплины,

Материально-техническое обеспечение дисциплины, Инструкции

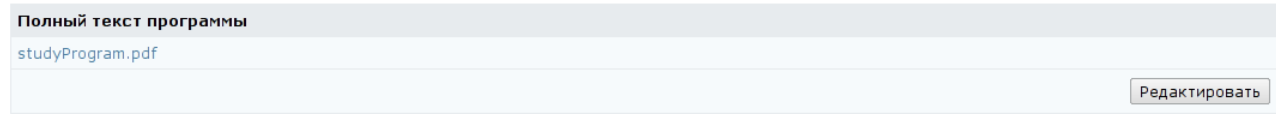

Рисунок 9.30 – Полный текст программы дисциплины

Электронный УМК основывается на рабочей программе соответствующей дисциплины. Связь между программой и отдельными элементами УМК осуществляется посредством электронного курса. Сцепка программы с курсом выполняется по номеру семестра. Следовательно, программа может содержать несколько электронных курсов, если дисциплина рассчитана на несколько семестров. Для подключения к программе электронного курса необходимо щелкнуть по кнопке *Редактировать* группы *Курс(ы)* (рисунок 9.31). Затем для добавления нового курса необходимо щелкнуть по кнопке *Добавить* (рисунок

9.32). Используя форму поиска, найти требуемый курс и щелкнуть по кнопке *Выбрать*. Для исключения курса из программы необходимо выбрать требуемый курс и щелкнуть по кнопке *Удалить*. Кнопка *Назад* осуществляет возврат к редактированию рабочей программы.

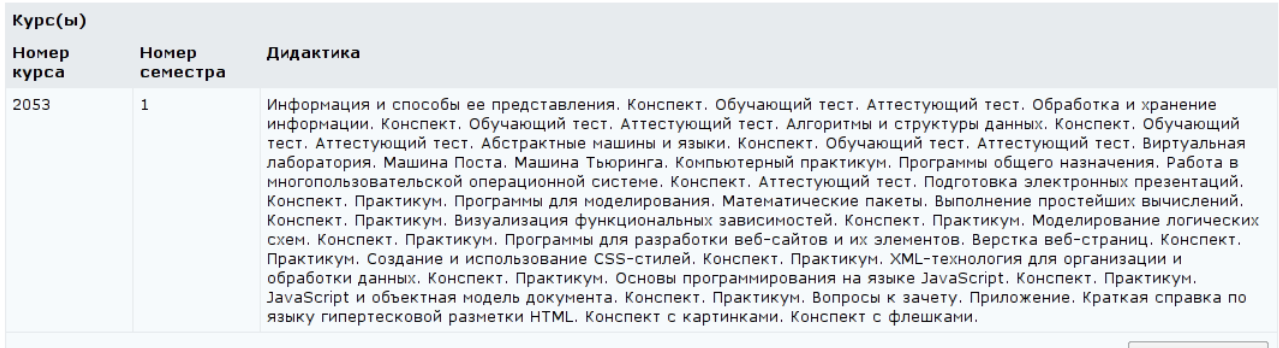

Редактировать

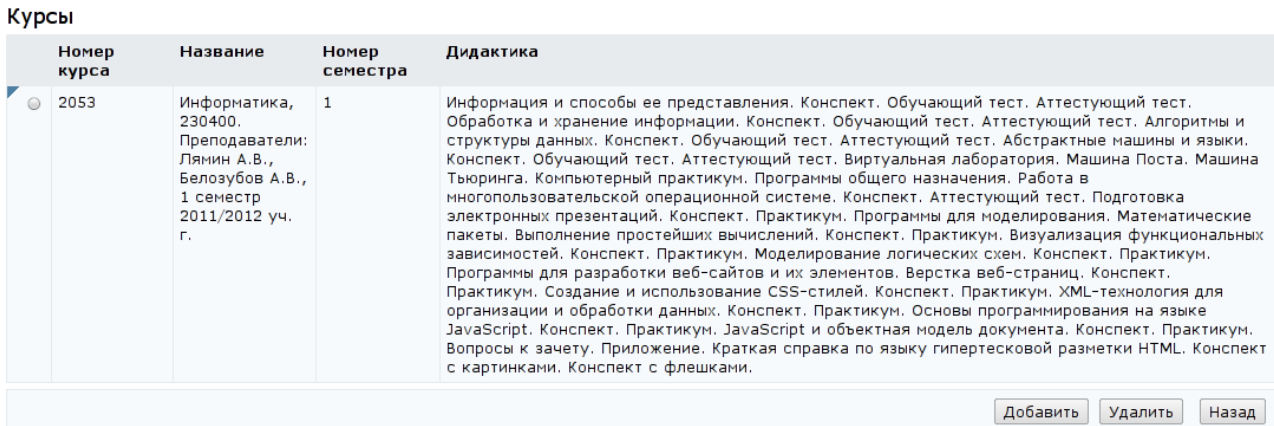

Рисунок 9.31 – Группа *Курс(ы)*

Рисунок 9.32 – Подключение к программе электронного курса

Помимо элементов управления отдельными группами данных программы внизу страницы находится набор кнопок, относящийся к программе в целом. Кнопка *Скопировать* позволяет создать копию программы, при этом необходимо указать семизначный авторский номер новой программы, первые четыре цифры которого обозначают календарный год. Если указанный номер программы совпадет с номером уже существующей программы, система выдаст сообщение об ошибке «*Указанный Вами номер N занят. Выберите другой номер. В текущий момент свободны следующие номера: N1, …, N4.*» (рисунок 9.33). После создания копии программы в заголовке новой программы появится дополнительное поле *Предыдущая версия*, в котором указано название, номер и каталог исходной программы, а также поле *Примечение*, где можно оставить необходимую запись (рисунок 9.34). При щелчке левой кнопки мыши по ссылке с предыдущей версией программы осуществляется переход к указанной программе.

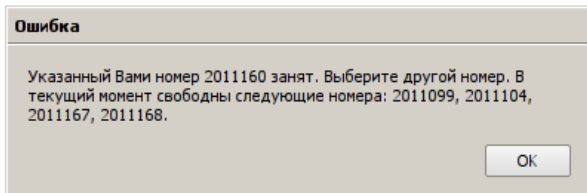

# Рисунок 9.33 – Выбор номера программы

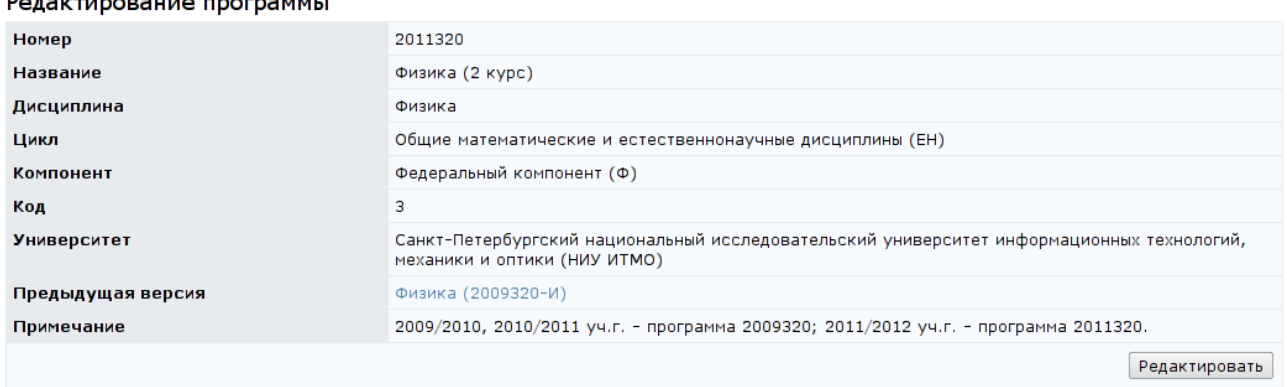

# Рисунок 9.34 – Предыдущая версия программы

Кнопка *Удалить* позволяет исключить рабочую программу, если она еще не использовалась в учебном процессе и находится в каталоге «*Разработка*». Эти действия доступны только для авторов и владельца программы. Кнопка *Назад* позволяет вернуться к списку рабочих программ. Кнопка *Отзывы на программу* предназначена для просмотра отзывов на рабочую программу дисциплины, оставленных другими пользователями в разделе «*Обучение и аттестация*» (рисунок 9.35). Владелец программы имеет право просматривать, отвечать и удалять отзывы, автор программы – только просматривать и отвечать. Для ответа необходимо выбрать интересующий отзыв и щелкнуть по кнопке *Редактировать*, в соответствующем поле (рисунок 9.36) написать ответ и щелкнуть по кнопке *Сохранить*. Кнопка *Удалить* позволяет исключить выбранный отзыв, кнопка *Назад* возвращает к списку отзывов.

#### Отзыв

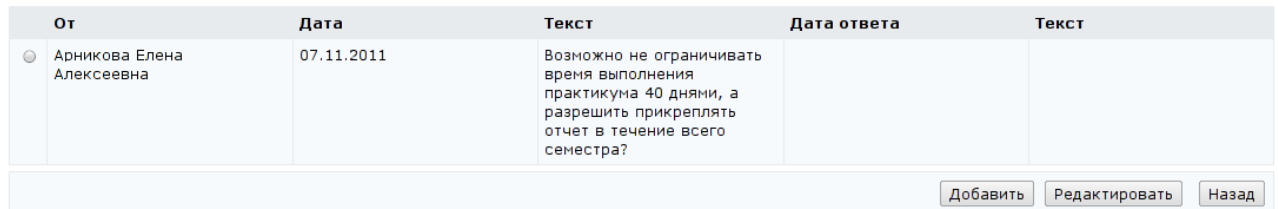

# Рисунок 9.35 – Список отзывов

#### Релактирование отзыва

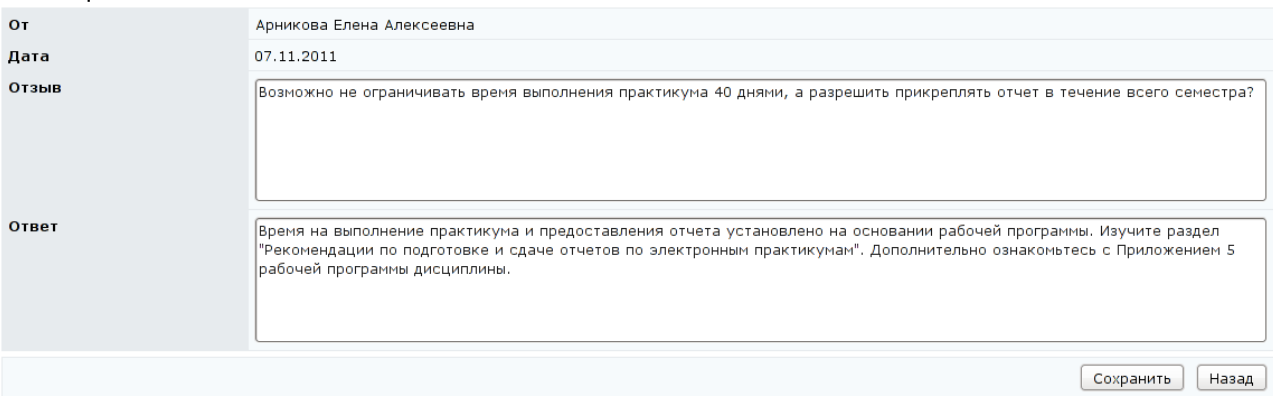

# Рисунок 9.36 – Редактирование отзыва

Кнопка *Создать новую программу* позволяет создать программу через вебинтерфейс системы. Сначала необходимо указать семизначный авторский номер, первые четыре цифры которого обозначают календарный год, и заполнить поля заголовка программы *Дисциплина*, *Цикл*, *Компонент*, *Код* (рисунок 9.37), согласно федеральному государственному образовательному стандарту высшего профессионального образования. В поле *Язык* значение «*Русский (ru)*» выводится по умолчанию. В поле *Университет* автоматически указывается университет пользователя. В необязательном для заполнения поле *Примечание* можно оставить рабочие записи по программе. Далее необходимо сохранить данные. Если указанный номер программы совпадает с номером уже существующей программы необходимо ввести другой номер, предложенный системой (рисунок 9.33). Кнопка *Очистить* позволяет удалить все введенные данные. После сохранения информации страница перейдет в режим редактирования и появится возможность заполнить остальные группы данных программы, используя соответствующие элементы управления, как было описано выше.

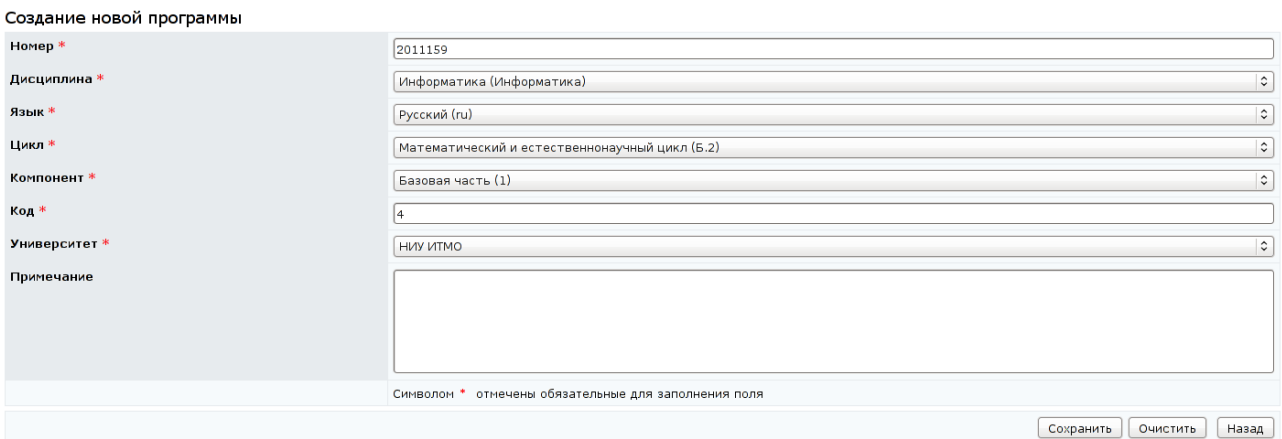

Рисунок 9.37 – Создание новой программы через веб-интерфейс

Рабочая программа дисциплины может быть представлена в виде текстового файла с расширением .xml. В этом случае для добавления в систему новой рабочей программы необходимо перейти на страницу *Спискок программ* по ссылке *Программы* раздела «*Администрирование УМК*» (рисунок 9.1). Используя кнопку *Обзор*, необходимо указать путь ZIP-архиву, содержащему XML-описание программы и, по желанию, файл с полным текстом программы в формате PDF. Далее щелкнуть по кнопке *Закачать программу*. Если во время загрузки в ZIP-архиве отсутствовал файл с полным текстом программы в формате PDF, его можно разместить в соответствующей группе позже через веб-интерфейс системы, как было описано выше.

### **9.1.2 Электронные курсы**

Для просмотра и редактирования электронных курсов в системе ДО AcademicNT необходимо щелкнуть по ссылке *Курсы* раздела «*Администрирование УМК*». При необходимости можно указать один или несколько параметров поиска, затем щелкнуть по кнопке *Искать*. Значение «*мои*» в поле *Показать* означает вывод только тех курсов, владельцем или автором которых является пользователь. Список курсов отобразится под формой поиска (рисунок 9.38). При щелчке по названию курса открывается страница с общими сведениями (рисунок 9.39), где представлена информация об авторах и о владельце электронного курса. Назначать нового владельца или удалять прежнего руководитель не имеет права.

#### Список курсов

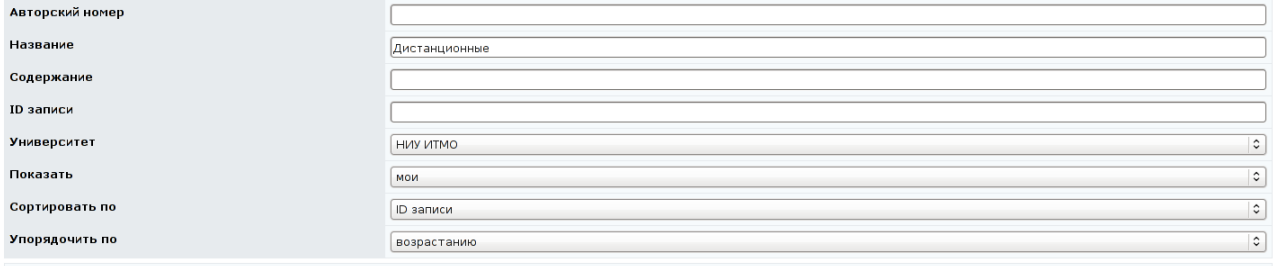

Искать | Очистить |

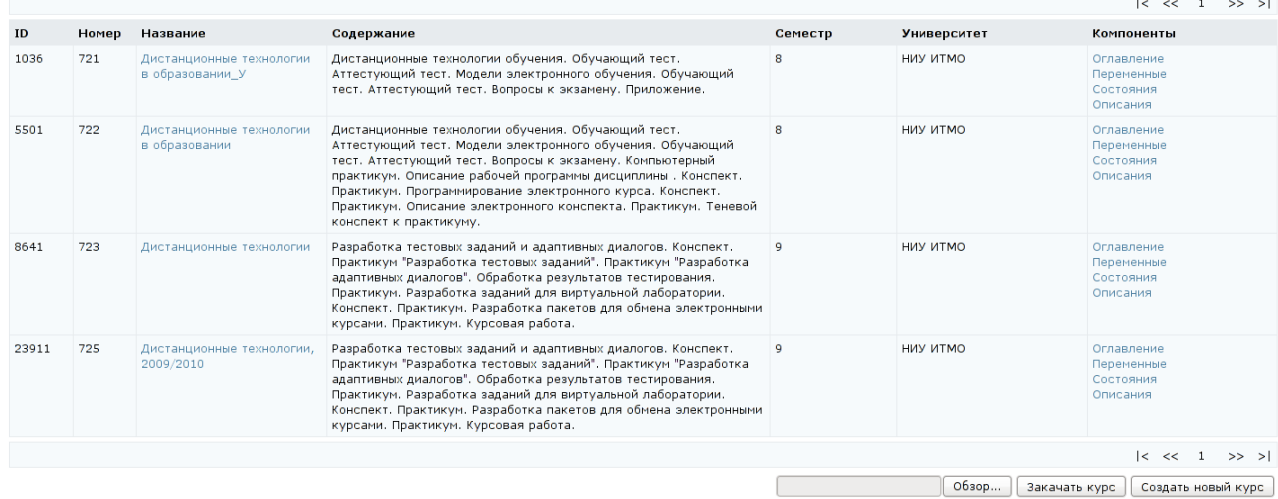

### Рисунок 9.38 – Список электронных курсов

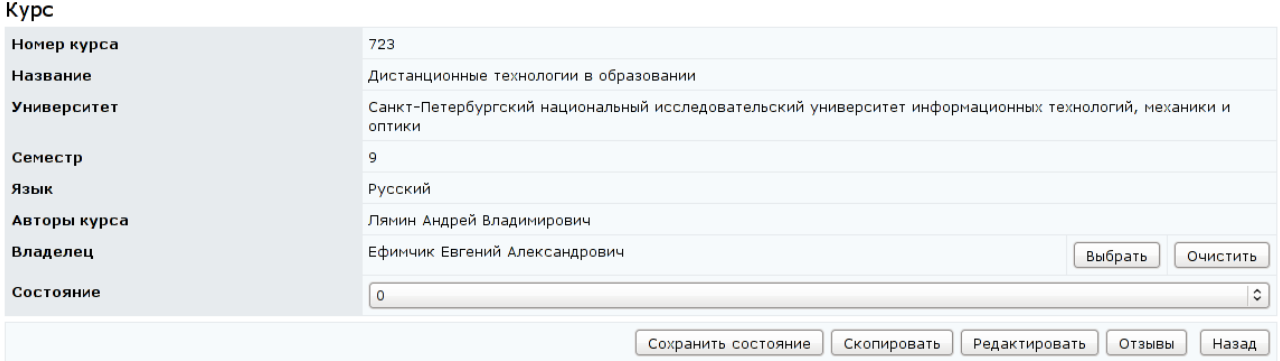

Рисунок 9.39 – Информация о курсе

При необходимости изменения своего состояния в курсе в соответствующем поле необходимо выбрать из списка возможных значений требуемое состояние и щелкнуть по кнопке *Сохранить состояние*. Кнопка *Копировать* позволяет создать копию курса, при этом требуется указать номер нового электронного курса. Если указанный номер курса совпадет с номером уже существующего курса, система выдаст сообщение об ошибке «*Указанный Вами номер N занят. Выберите другой номер. В текущий момент свободны следующие номера: N1, …, N4.*» (рисунок 9.33). Кнопка *Редактировать* предназначена для корректирования информации о курсе: номер курса, название, номер семестра, авторы (рисунок 9.40). Редактировать список авторов курса может только его владелец.

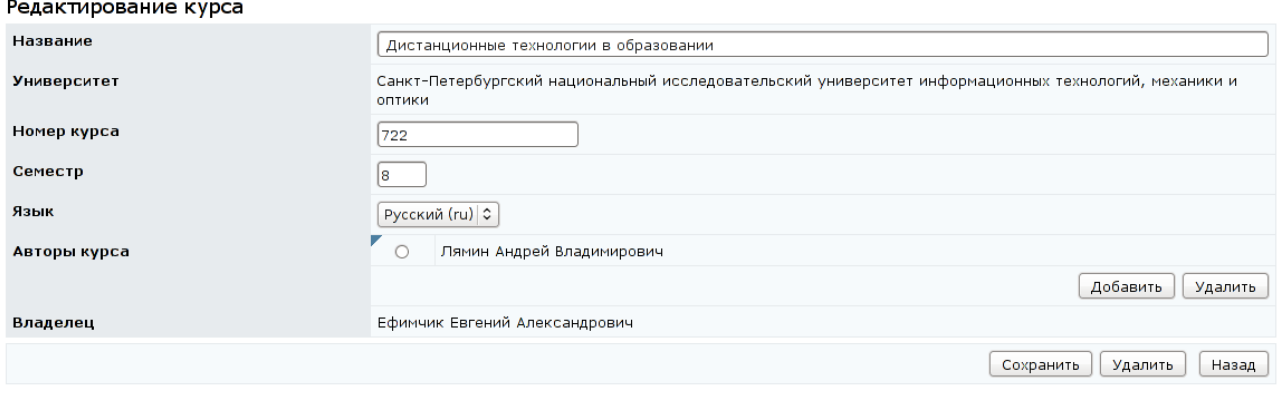

Рисунок 9.40 – Редактирование информации о курсе

Для исключения из системы курса, который не использовался в учебном процессе, необходимо щелкнуть *Редактировать*, затем – *Удалить*. Щелкнув по кнопке *Отзывы*, можно просмотреть, отредактировать и ответить на отзывы пользователей о курсе. Владелец курса имеет право просматривать, отвечать и удалять отзывы, автор курса – только просматривать и отвечать. Для этого необходимо выполнить те же действия, что и при ответе на отзывы на рабочую программу. Кнопка *Назад* возвращает к списку курсов. Редактировать информацию о курсе, а также копировать его и удалять имеют право только владелец и авторы курса. При попытке сделать это другими пользователями система выдаст сообщение «*Вы не являетесь владельцем курса!*».

Электронный курс состоит из следующих компонентов: оглавление, переменные, состояния, описания. Для просмотра и редактирования любого из компонентов необходимо щелкнуть по соответствующей ссылке справа от названия курса (рисунок 9.38). Редактировать содержание курса имеют право только его владелец и авторы. Пример оглавления электронного курса приведен на рисунке 9.41. Оглавление имеет иерархическую модульную структуру. Серым цветом помечены скрытые элементы оглавления, невидимые при просмотре курса через раздел «*Обучение и аттестация*». Как правило, это вспомогательные конспекты, информация которых отображается со страниц

161

### других конспектов. Цифра рядом с каждым элементом оглавления обозначает

### его уникальный идентификатор.

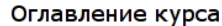

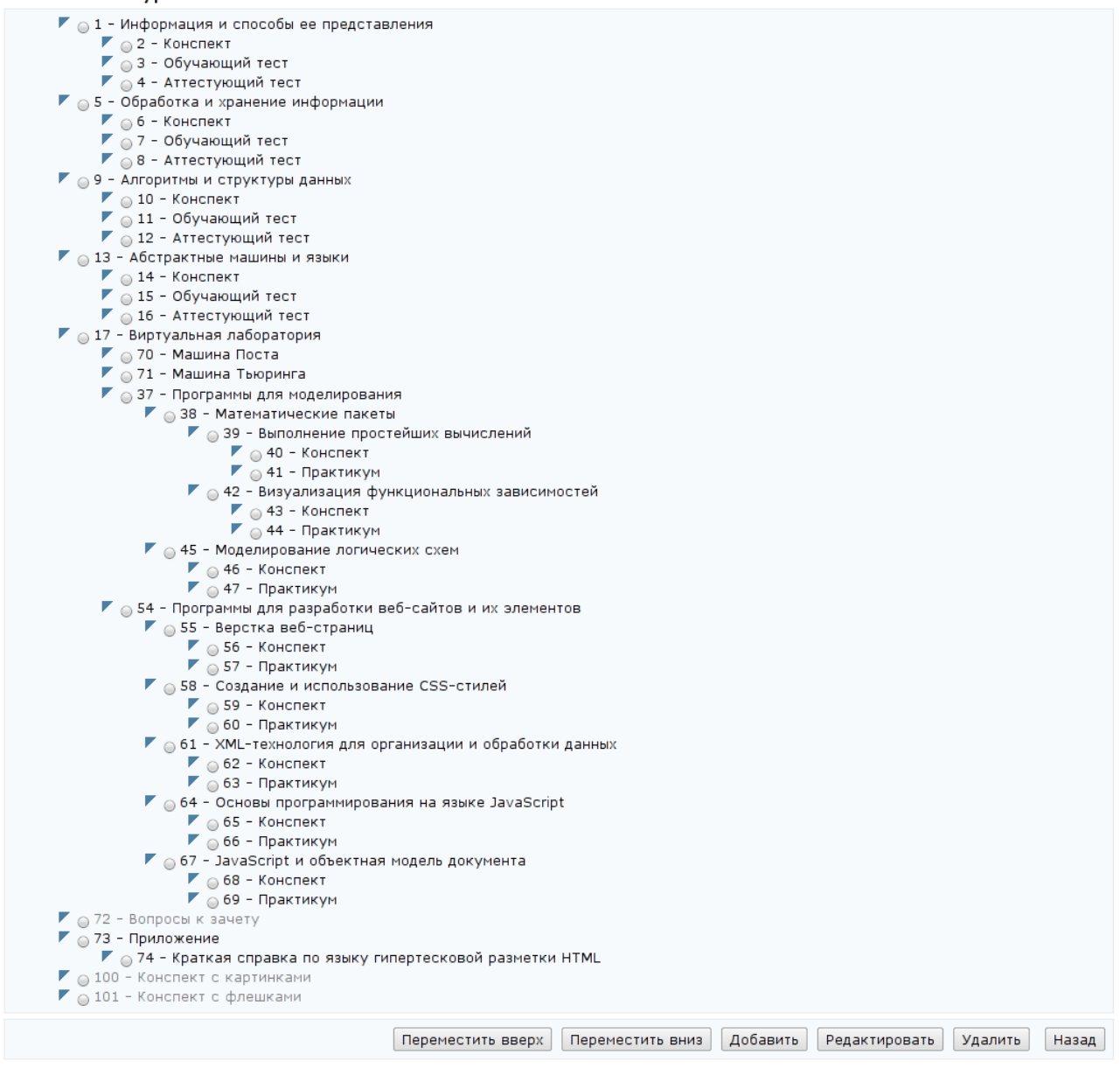

### Рисунок 9.41 – Оглавление курса

Под оглавлением расположены элементы управления. Кнопки *Переместить вверх*, *Переместить вниз* предназначены для определения положения элемента оглавления в общей структуре и позволяют переместить выбранный элемент на позицию выше или ниже соответственно. При этом вместе с данным элементом переместятся все подчиненные ему. Кнопка *Добавить* позволяет включить в оглавление новый элемент (рисунок 9.42). Задаваемый номер должен быть уникальным в рамках данного курса, в

противном случае система выдаст сообщение об ошибке «*Проверьте правильность вводимых значений и соответствие типов данных!*». В поле *Разрешение показа* указывается, будет ли виден данный элемент оглавления при просмотре электронного курса. Кнопка *Редактировать* позволяет отредактировать выбранный элемент оглавления (рисунок 9.43), а кнопка *Удалить* – исключить его. Кнопка *Назад* возвращает к списку курсов.

Добавление элемента оглавления

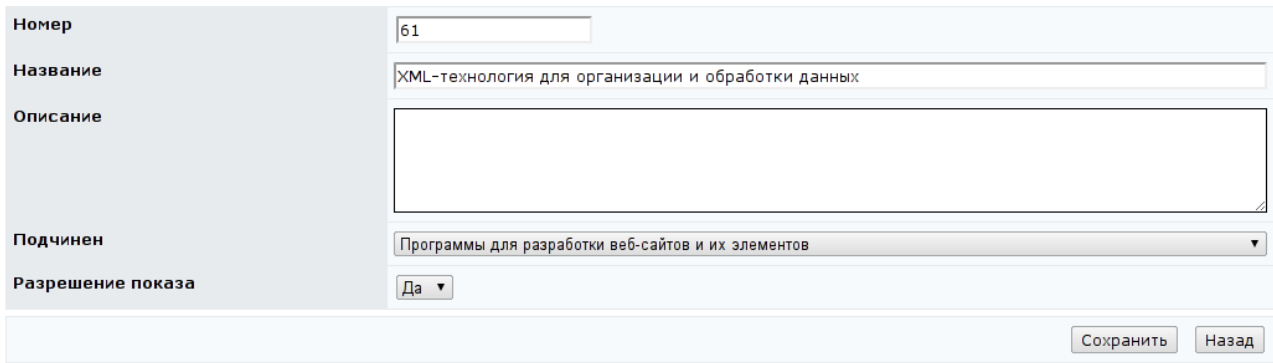

# Рисунок 9.42 – Добавление элемента оглавления

#### Редактирование элемента оглавления

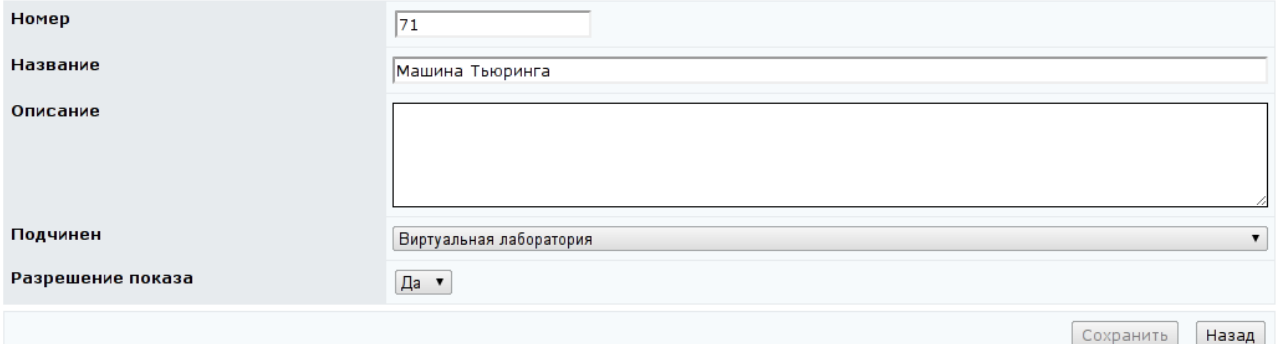

#### Рисунок 9.43 – Редактирование элемента оглавления

Переменные курса используются для вычисления рейтинга студента по курсу и при проверке условий переходов в состояния компетентности. Каждая переменная отвечает за оценивание логического фрагмента курса. Совокупность всех объявленных переменных образует синтаксическое дерево (рисунок 9.44). Серым цветом помечены невидимые переменные. Как правило, это некоторые служебные переменные, непосредственно не влияющие на рейтинг студента. Цифра рядом с каждой переменной обозначает идентификатор переменной курса, уникальный в рамках структуры данного

курса. После названия переменной выводится дополнительная информация о значениях переменной. В квадратных скобках указывается начальное значение или название функции для вычисления значения переменной, затем минимальное, пороговое, максимальное значения, срок сдачи в сутках от начала семестра, режим записи переменной. По наведению курсора на дополнительную информацию о значениях переменной выводится подсказка: [Значение/Минимум/Порог/Максимум/Срок/Режим].

#### Переменные курса  $\triangledown$  0 1 - Семестр 5 [sum/60/60/100/142/Max]  $\triangleright$  0 2 - Модуль 9 [sum/0/25/42/63/Max]  $\triangleright$  О з - Практические занятия (мод.9) [0/0/4/8/56/Мах]  $\blacktriangleright$  0 4 - Контрольная работа (мод.9) [0/0/6/10/63/Max]  $\blacktriangleright$  О 5 - Лабораторная работа (мод.9) [0/0/1/2/56/Max]  $\blacktriangleright$  О 6 - Тестирование в ЦДО (мод.9) [0/0/3/5/56/Мах]  $\triangledown$  О 7 - Проверка домашних заданий (РГР) (мод.9) [sum/0/8/12/56/Max]  $\triangleright$  0 71 - PFP 1 (мод.9) [0/0/4/6/56/Max]  $\triangleright$  O 72 - PFP 2 (M04.9) [0/0/4/6/56/Max]  $\triangleright$  О 8 - За личностные качества (мод.9) [0/0/3/5/56/Max]  $\triangleright$  О 9 - Модуль 10 [sum/0/23/38/119/Max]  $\blacktriangleright$  0 10 - Практические занятия (мод.10) [0/0/4/8/112/Max]  $\triangleright$  О 11 - Контрольные работы (мод.10) [sum/0/8/13/119/Max]  $\blacktriangleright$  0 111 - Контрольная работа 1 (мод.10) [0/0/2/3/105/Max]  $\triangleright$  0 112 - Контрольная работа 2 (мод.10) [0/0/6/10/119/Мах]  $\blacktriangleright$  0 12 - Тестирование в ЦДО (мод.10) [0/0/3/4/91/Max]  $\blacktriangleright$  0 13 - Проверка домашних заданий (РГР) (мод.10) [sum/0/5/8/112/Max]  $\blacktriangleright$  0 131 - PFP 1 (мод.10) [0/0/2/4/112/Max]  $\blacksquare$  O 132 - PFP 2 (Mog.10)  $\lbrack 0/0/3/4/112/$ Max) ▼ Озз - Скрытые переменные второго модуля ГОЗ4 - Первый тест второго модуля сдан ▼ Оз5 - Второй тест второго модуля сдан  $\n **P**  $\overline{O}$  47 - Множитель$  $\blacktriangleright$  0 14 - За личностные качества (мод.10) [0/0/3/5/112/Мах]  $\blacktriangleright$  0 15 - Экзамен [0/0/12/20/142/Max] Переместить вверх | Переместить вниз | Добавить | Редактировать | Удалить | Назад |

# Рисунок 9.44 – Переменные курса

Под деревом переменных расположены элементы управления для его редактирования. Кнопки *Переместить вверх*, *Переместить вниз* предназначены для определения положения переменной в общей структуре и позволяют переместить выбранную переменную на позицию выше или ниже соответственно. При этом вместе с данной переменной переместятся все дочерние по отношению к ней переменные. Кнопка *Добавить* предназначена для определения новой переменной (рисунок 9.45). Номер переменной должен быть уникальным в рамках курса, в противном случае при сохранении система выдаст сообщение об ошибке «*Проверьте правильность вводимых значений и соответствие типов данных.*»*.* В поле *Значение* указывается либо числовое значение переменной, либо название функции, которая будет применена к дочерним переменным для вычисления значения данной переменной.

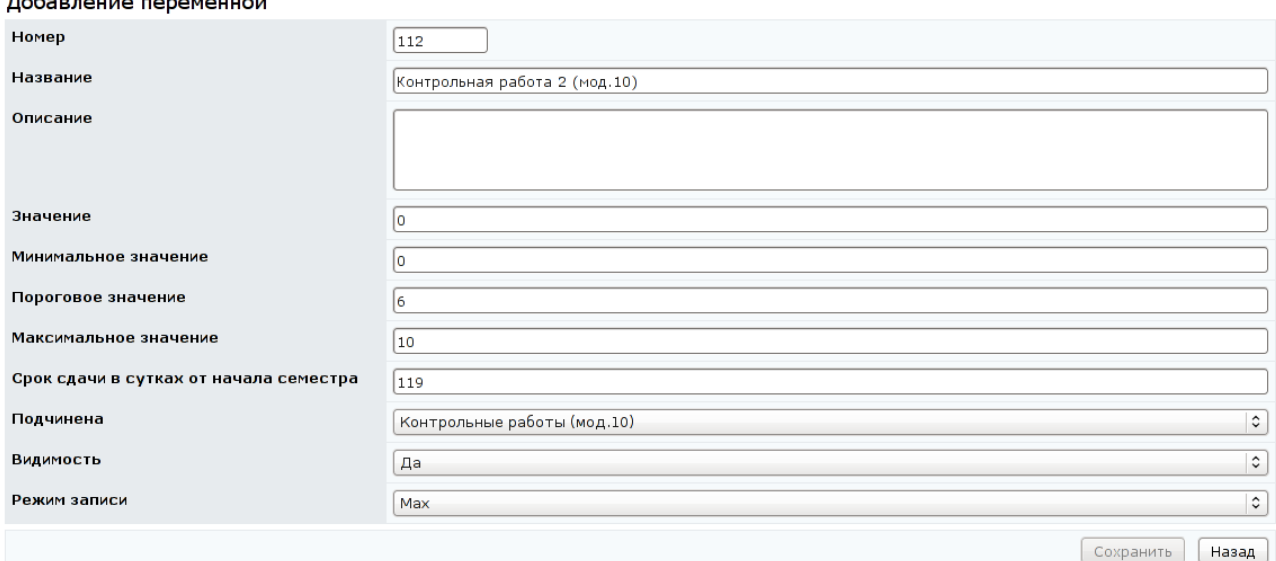

Рисунок 9.45 – Добавление переменной курса

В системе ДО AcademicNT определено пять функций: max – максимум,  $min -$  минимум, sum – сумма,  $avg -$  среднее арифметическое, mul – произведение. Поля *Минимальное значение* и *Максимальное значение* задают допустимое минимальное и максимальное значения переменной соответственно. В поле *Пороговое значение* указывается значение переменной, при достижении которого осуществляется фиксация результатов обучения. Если минимальное значение переменной устанавливается равным пороговому, то форма контроля, соответствующая переменной, является обязательной для сдачи. В поле *Срок сдачи в сутках от начала семестра* задается время, отведенное по плану на достижение порогового значения переменной. С помощью поля *Подчинена* задается структура дерева переменных. В поле *Видимость* указывается, будет ли видна данная переменная при просмотре электронного курса через электронный журнал в разделе «*Мониторинг*». Как правило, скрытыми являются дополнительные переменные, участвующие в правилах оценивания аттестующих элементов курса и условиях изменения состояния в курсе. Поле *Режим записи* определяет режим изменения значения переменной: Max – новое значение переменной должно быть больше предыдущего; Min – новое значение должно быть меньше предыдущего; Sum – новое значение переменной определяется как сумма вводимого значения и предыдущего значения; Mul – новое значение переменной определяется как произведение вводимого значения и предыдущего значения; Rew – переменная может принимать любые значения.

После заполнения всех полей необходимо щелкнуть по кнопке *Сохранить*. Кнопка *Назад* возврщает к дереву переменных.

Кнопка *Редактировать* на странице *Переменные курса* позволяет внести изменения в настройки выбранной переменной курса (рисунок 9.46), а кнопка *Удалить* – исключить ее из дерева переменных. Кнопка *Назад* возвращает к списку электронных курсов.

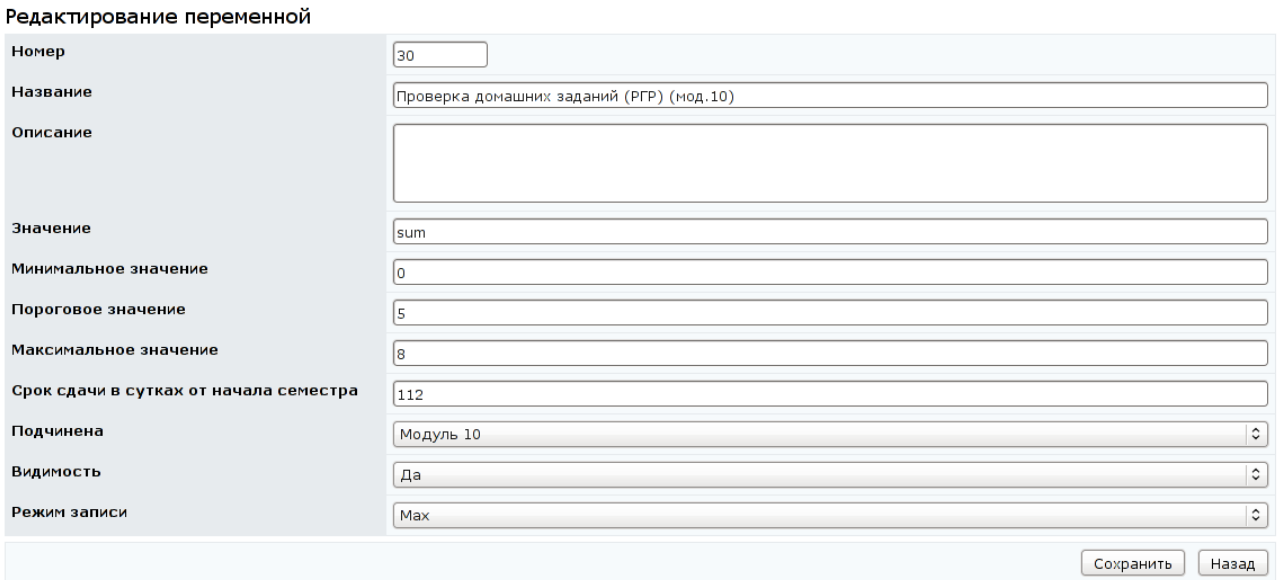

Рисунок 9.46 – Редактирование переменной

Состояния используются для управления процессом обучения. Каждое состояние характеризует компетентность студента, изучающего электронный курс, в зависимости от текущего состояния определяется доступность тех или иных составляющих курса. В начале обучения студент находится в состоянии «0». При определении состояния помимо уникального номера указывается его название (рисунок 9.47). Под списком состояний расположен набор кнопок для его редактирования. Выбор состояния осуществляется щелчком левой кнопки мыши по его названию. Кнопка *Скопировать* позволяет создать копию

выбранного состояния, при этом требуется указать номер нового состояния. Кнопка *Редактировать* позволяет изменить номер или название отмеченного состояния, а кнопка *Удалить* – исключить состояние из курса. Кнопка *Добавить* позволяет создать новое состояние.

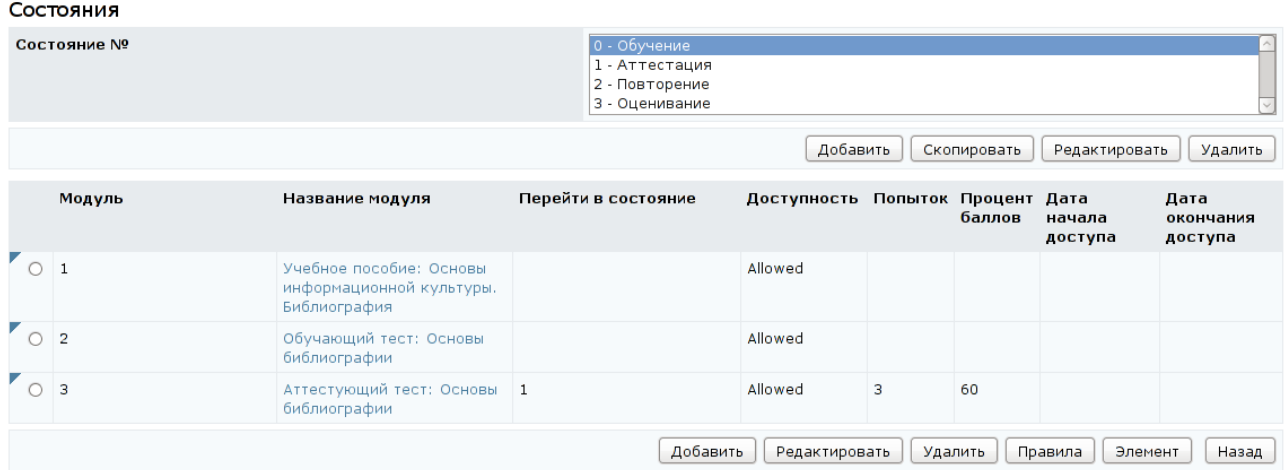

Рисунок 9.47 – Состояния электронного курса

Ниже для каждого состояния приведен список модулей электронного курса, из которых возможен вход в указанное состояние. В данном случае под модулем понимается элемент оглавления курса. Для каждого модуля приведена информация о доступности сценария в данном состоянии; указан идентификатор состояния, в которое переходит система при входе в модуль; обозначено допустимое количество попыток входа в сценарий модуля; выведено пороговое значение процента набранных баллов, ограничивающее вход в сценарий модуля; установлено время открытия и закрытия доступа к элементу УМК в сутках относительно начала семестра. Название модуля является ссылкой на связанный с ним элемент УМК. Для корректирования этих данных необходимо выбрать интересующий модуль и щелкнуть по кнопке *Редактировать*, внести необходимые изменения и сохранить данные (рисунок 9.48).

167

#### Редактирование входа в состояние

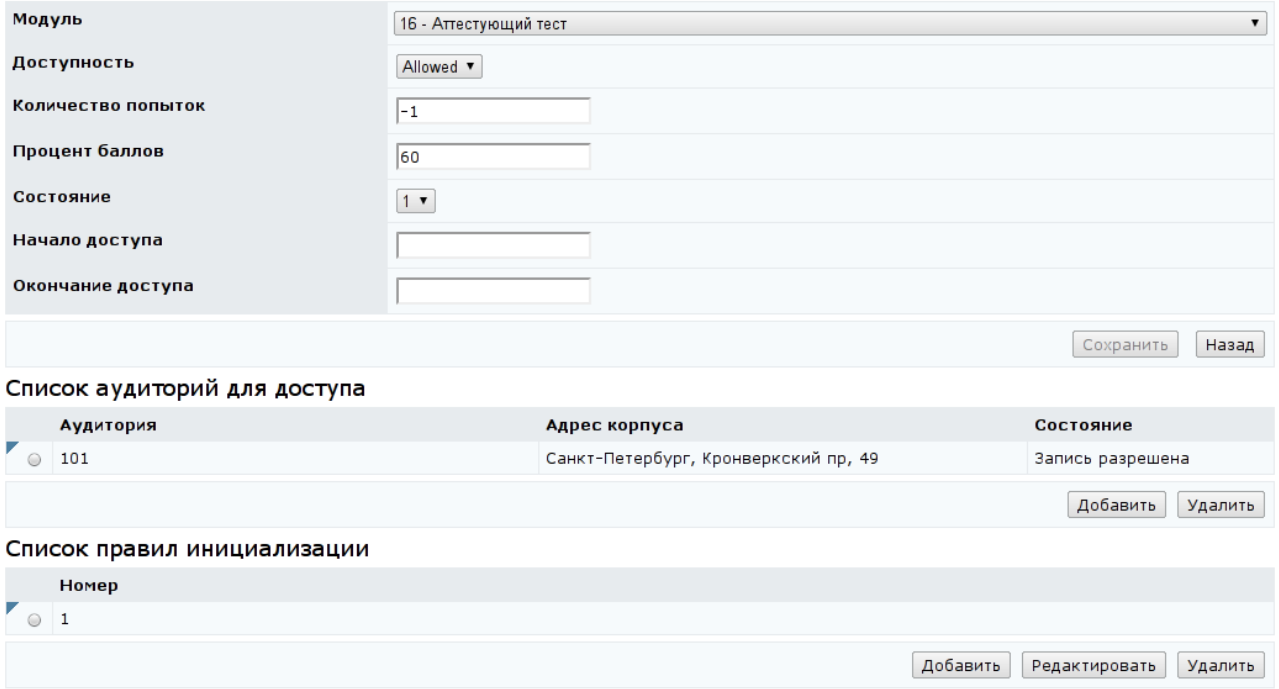

# Рисунок 9.48 – Редактирование входа в состояние

На странице *Редактирование входа в состояние* также представлен список аудиторий, в которых разрешена аттестация по данному курсу. Для добавления новой аудитории для доступа необходимо щелкнуть по кнопке *Добавить*. Выбрать требуемую аудиторию из представленного списка и щелкнуть по кнопке *Сохранить*, затем – *Назад*. Кнопка *Удалить* позволяет исключить выбранную аудиторию из списка.

Правила инициализации – это правила входа в состояние, проверяемые и выполняемые при инициализации модуля. Каждое правило инициализации состоит из условия и инструкции, которая должна быть выполнена при удовлетворении условия. Для создания нового правила инициализации на странице *Редактирование входа в состояние* необходимо щелкнуть по кнопке *Добавить* раздела *Список правил инициализации*, указать номер правила и щелкнуть по кнопке *Сохранить*. После этого появится возможность задать условия правила инициализации и определить переменные, изменяющие свое значение при выполнении условия правила инициализации (рисунок 9.49).

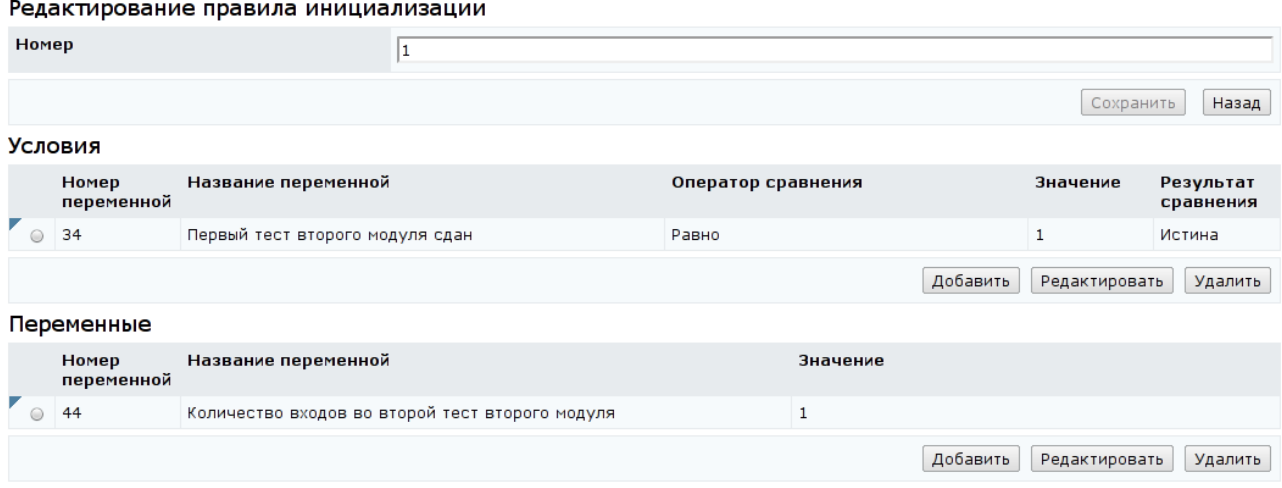

# Рисунок 9.49 – Редактирование правила инициализации

Для задания условия необходимо щелкнуть по соответствующей кнопке *Добавить*. Из представленного списка выбрать переменную курса, значение которой подлежит проверке; указать значение, с которым должно сравниваться значение переменной, выбрать оператор сравнения, указать желаемое значение результата проверки переменной: истина или ложь (рисунок 9.50). Далее необходимо сохранить данные и щелкнуть по кнопке *Назад*. Кнопка *Редактировать* позволяет изменить условие инициализации, а копка *Удалить* – исключить условие из правила. Правило инициализации может иметь несколько условий. Если одно из условий не выполняется, проверка остальных условий не осуществляется, вход в состояние происходит без выполнения правила инициализации.

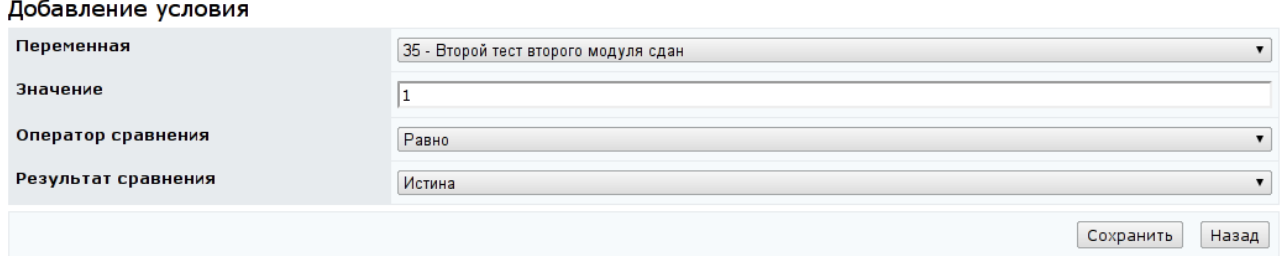

# Рисунок 9.50 – Добавление условия инициализации

В разделе *Переменные* указываются те переменные, значения которых изменяются при выполнении правила инициализации. Для включения новой переменной необходимо щелкнуть по кнопке *Добавить*, выбрать из списка соответствующую переменную и указать ее новое значение (рисунок 9.51),

щелкнуть по кнопке *Сохранить*, затем – *Назад*. Кнопка *Редактировать* позволяет изменить указанное ранее значение переменной, а кнопка *Удалить* – исключить выбранную переменную из правила инициализации.

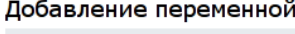

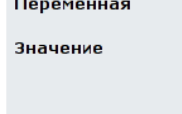

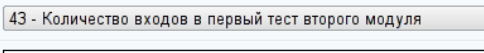

l1

Сохранить Назад

 $\pmb{\mathrm{v}}$ 

Рисунок 9.51 – Добавление переменной правила инициализации

Каждому модулю должен соответствовать один из компонентов УМК: конспект, тест, практикум, лаборатория или информационный ресурс. Для связывания выбранного модуля с элементом электронного курса необходимо отметить интересующий модуль на странице *Состояния*, щелкнуть по кнопке *Элемент*, затем – *Выбрать* (рисунок 9.52). Далее необходимо указать схему, которой принадлежит элемент курса и его тип (InfoResourse – информационный ресурс, Laboratory – виртуальная лаборатория, PracticalWork – практикум, Test – тест, TextBook – конспект). Из полученного списка выбрать необходимый элемент и щелкнуть по кнопке *Сохранить*. После этого название модуля станет ссылкой на выбранный элемент УМК. При щелчке левой кнопки мыши по ссылке в новом окне откроется в режиме просмотра указанный элемент. Кнопка *Удалить* позволяет исключить элемент курса, а кнопка *Назад* – вернуться к состояниям электронного курса.

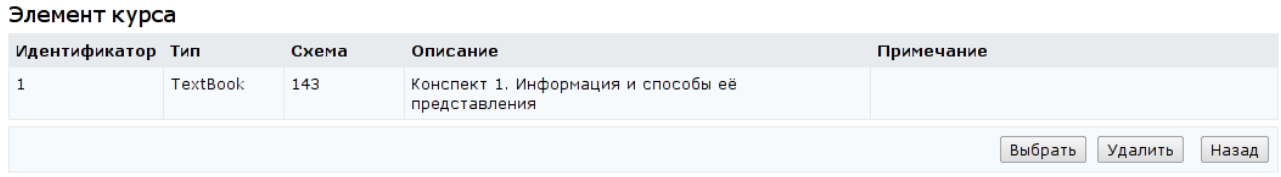

### Рисунок 9.52 – Элемент курса

Для каждого состояния и для каждого модуля курса можно описать правила оценивания результатов обучения и условий перехода в следующее состояние. Обычно правила оценивания прописываются для состояния, в котором студент сдает аттестацию. Для просмотра действующего правила

# оценивания указанного элемента курса и задания нового правила необходимо щелкнуть по кнопке *Правила* (рисунок 9.53).

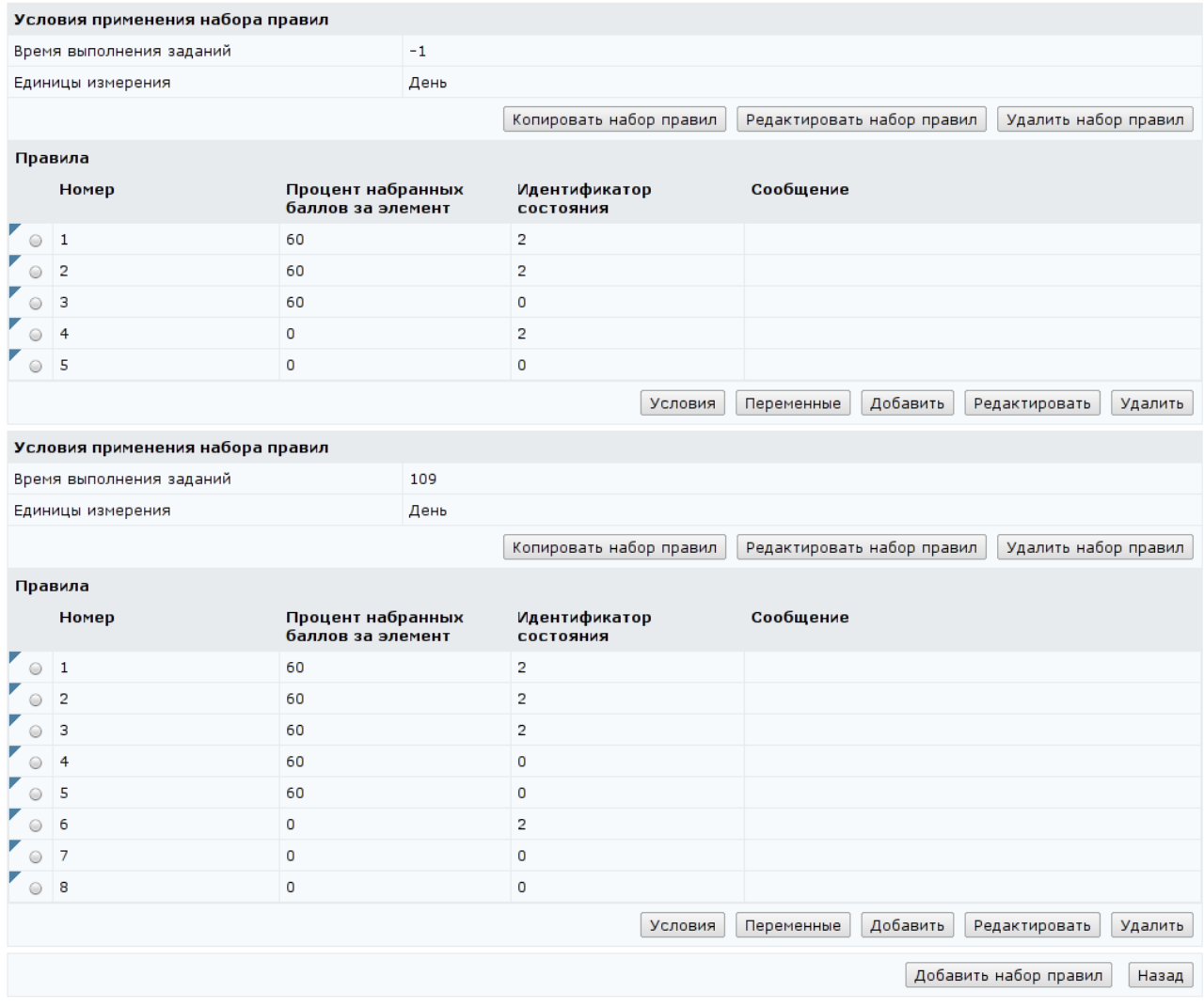

#### Правила для модуля 16 (Аттестующий тест)

Рисунок 9.53 – Правила оценивания и перехода

Возможно использование разных наборов правил оценивания для различных временных интервалов выполнения задания, отсчитываемых от начала обучения. Значение «-1» в поле *Время выполнения заданий* означает, что данный набор правил используется независимо от времени выполнения заданий. Каждый набор правил имеет свои элементы управления. Кнопка *Копировать набор правил* позволяет создать копию правила. Для изменения условий применения правила необходимо щелкнуть по кнопке *Редактировать набор правил*, внести необходимые исправления и щелкнуть по кнопке

# *Сохранить* (рисунок 9.54). Кнопка *Удалить набор правил* позволяет исключить набор правил.

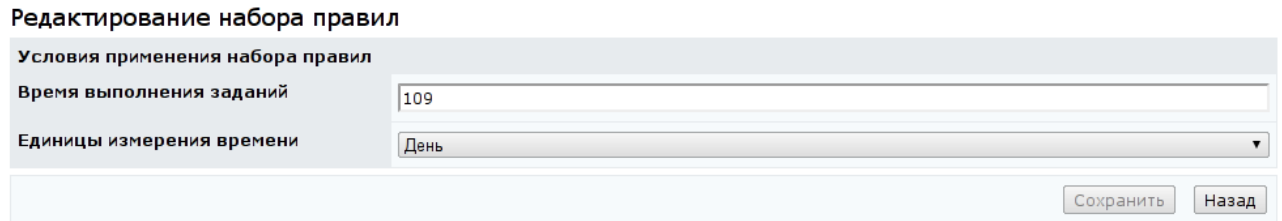

### Рисунок 9.54 – Редактирование набора правил

В каждом правиле набора указывается процент набранных за элемент баллов (правило используется в случае набора баллов не ниже этого процента) и идентификатор состояния, в которое переходит система, согласно этому правилу. Для корректирования этих данных предназначена кнопка *Редактировать* (рисунок 9.55).

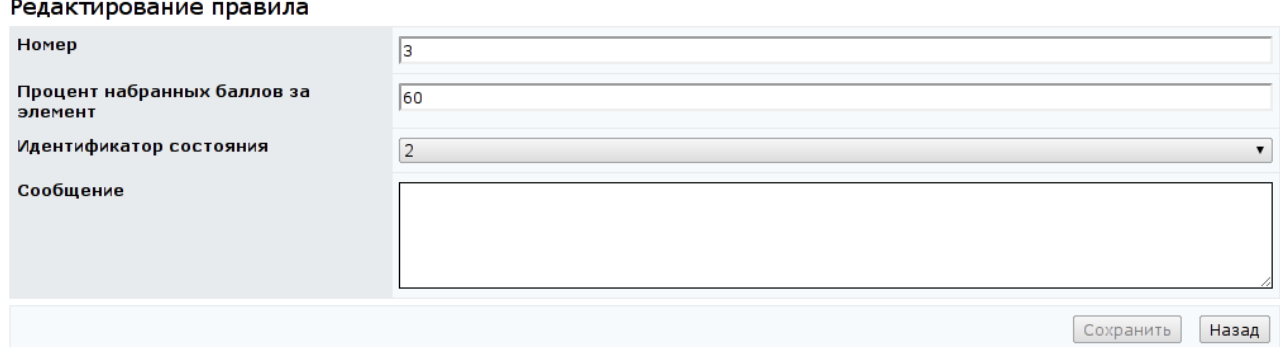

# Рисунок 9.55 – Редактирование правила

Также возможно задание дополнительных условий, при которых осуществляется переход к целевому состоянию компетентности. Для этого необходимо отметить требуемое правило и щелкнуть по кнопке *Условия*, затем – *Добавить*. Из представленного списка выбрать переменную курса, значение которой подлежит проверке; указать значение, с которым должно сравниваться значение переменная, выбрать оператор сравнения, указать желаемое значение результата проверки переменной: истина или ложь (рисунок 9.56). Сохранить данные. Кнопка *Назад* возвращает к правилам оценивания.

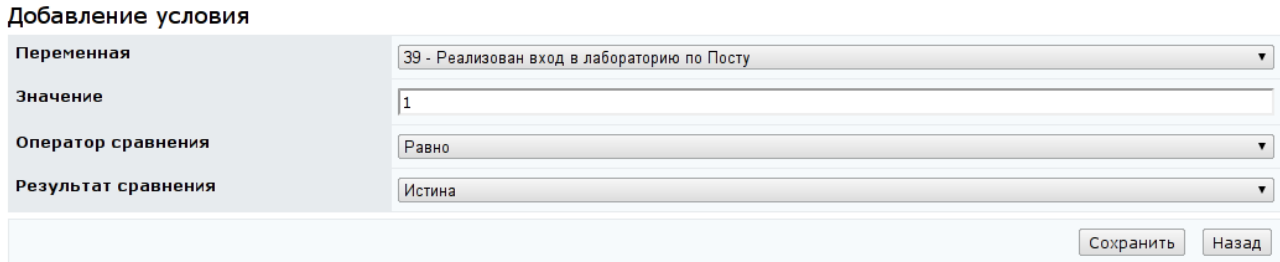

### Рисунок 9.56 – Добавление условия

Для редактирования указанного условия необходимо щелкнуть по соответствующей кнопке, внести необходимые изменения и сохранить данные. Кнопка *Удалить* позволяет исключить указанное условие, а кнопка *Назад* возвращает к правилам оценивания.

Для определения изменений значения переменной курса в результате выполнения указанного правила необходимо щелкнуть по кнопке *Переменные*. Для каждого правила можно указать формулы для вычисления переменных курса, в которых могут учитываться такие параметры, как процент набранных баллов (Script.Output), количество затраченных попыток (Script.Tries), время выполнения задания (Course.Time) (рисунок 9.57).

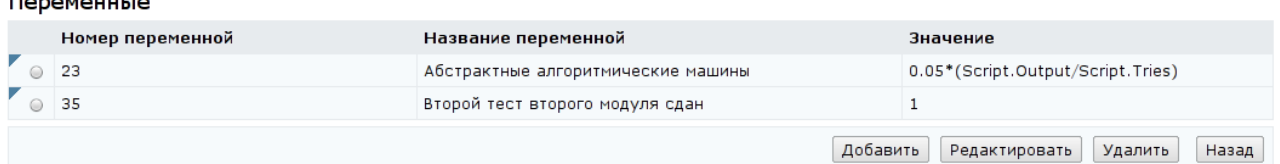

— \_ \_ \_ . . . . . . . . . <u>.</u>

Рисунок 9.57 – Переменные, изменяемые правилом оценивания

Кнопка *Редактировать* позволяет изменить заданное значение переменной. Для включения новой переменной необходимо щелкнуть по кнопке *Добавить*. Выбрать из списка требуемую переменную и указать ее значение (числовое или SQL-выражение), после этого щелкнуть по кнопке *Сохранить* (рисунок 9.58). Кнопка *Удалить* позволяет исключить указанную переменную, кнопка *Назад* возвращает к списку правил оценивания.

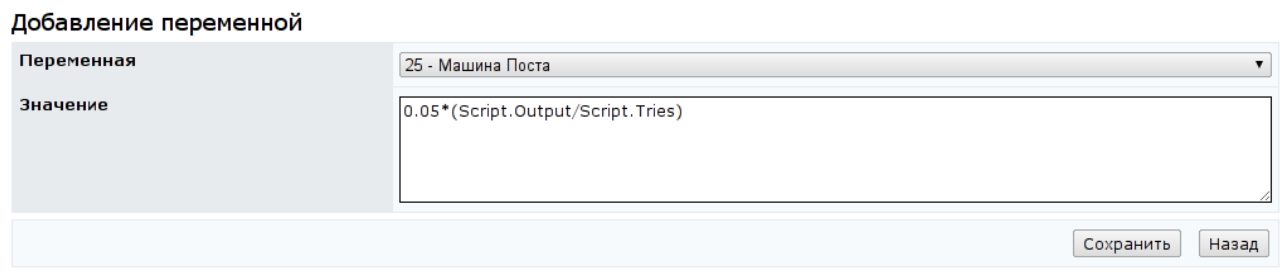

Рисунок 9.58 – Добавление переменной

Для добавления нового набора правил оценивания необходимо щелкнуть по кнопке *Добавить набор правил*, расположенной внизу страницы (рисунок 9.53). Далее указать условия его применения, т.е. задать время выполнения задания в указанных единицах измерения (рисунок 9.59), сохранить данные и вернуться назад.

#### Лобавление набора правил

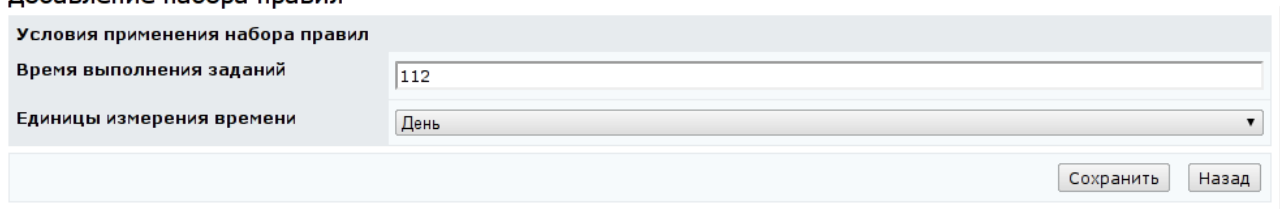

Рисунок 9.59 – Добавление набора правил оценивания

Затем необходимо включить в набор правила оценивания. Для этого необходимо щелкнуть по соответствующей кнопке *Добавить*, указать процент набранных баллов, при котором должно сработать правило, и идентификатор состояния, в которое перейдет система, согласно этому правилу (рисунок 9.60). Сохранить данные и вернуться назад.

#### Добавление правила

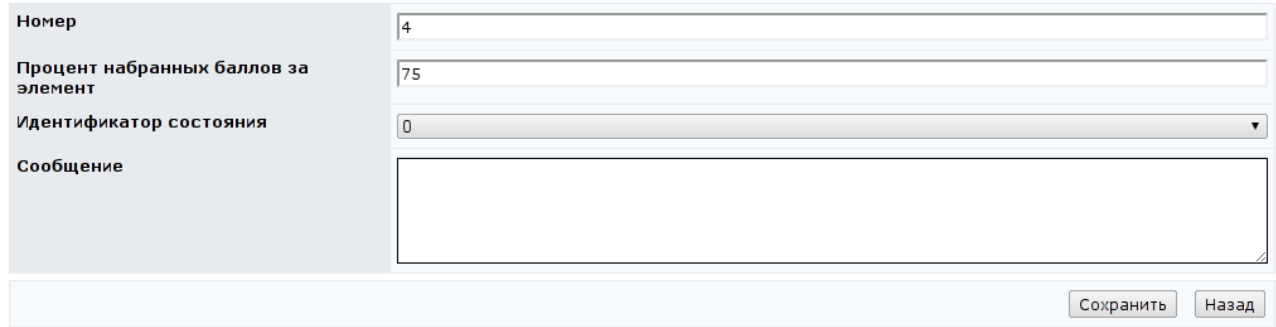

# Рисунок 9.60 – Добавление правила оценивания

При необходимости можно задать условия перехода и определить изменение значения переменной, выполнив действия описанные выше. Для исключения правила из набора используется кнопка *Удалить*. Кнопка *Назад* позволяет вернуться к списку состояний электронного курса (рисунок 9.47).

Для включения в список нового входа в состояние необходимо щелкнуть по кнопке *Добавить*. Выбрать из списка требуемый модуль и заполнить остальные поля (рисунок 9.61). После сохранения данных при необходимости можно указать аудиторию доступа для проведения аттестации и определить правила инициализации входа в состояние. Добавлять можно только те элементы, которые были описаны в структуре курса. Далее необходимо, используя кнопку *Элемент*, связать добавленный вход в состояние с элементом курса и определить правила оценивания элемента, выполнив действия, описанные выше.

#### Добавление входа в состояние

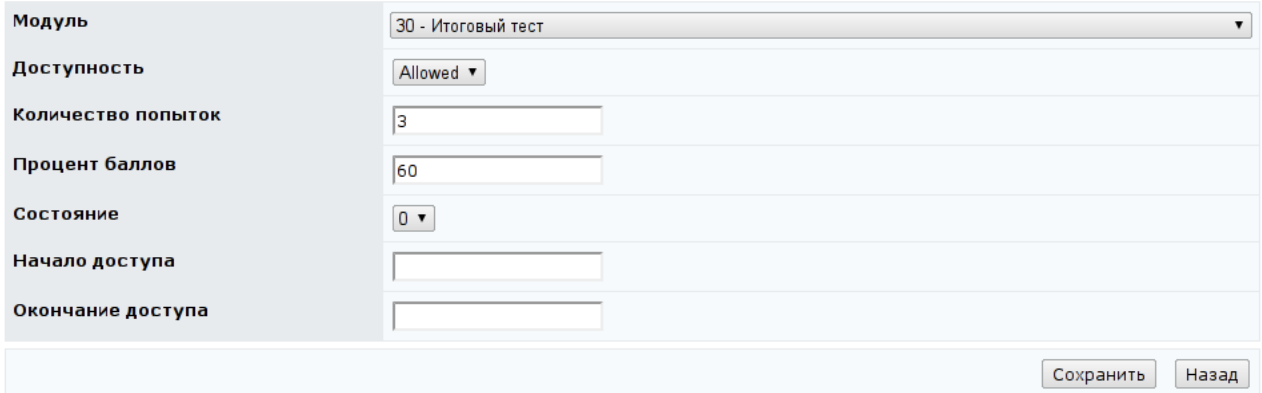

Рисунок 9.61 – Добавление входа в состояние

Для исключения входа в состояние из общего списка используется кнопка *Удалить*. Кнопка *Назад* возвращает к списку электронных курсов (рисунок 9.38).

В *Описаниях* представлен аналог библиографического описания электронного курса (рисунок 9.62). Оно содержит следующие компоненты: ISBN – международный стандартный книжный номер; авторы ресурса; заглавия ресурса; редакторы; места издания; издательства; даты издания ресурса; ключевые слова, относящиеся к ресурсу.

175

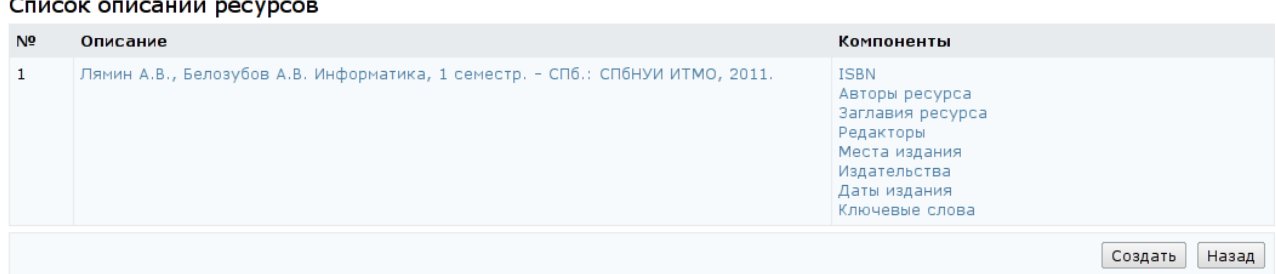

# Рисунок 9.62 – Список описаний ресурсов

Для редактирования описания необходимо щелкнуть по нему левой кнопкой мыши, затем щелкнуть по кнопке *Редактировать*, расположенной внизу страницы (9.63). Внести необходимые исправления и щелкнуть по кнопке *Сохранить* (рисунок 9.64).

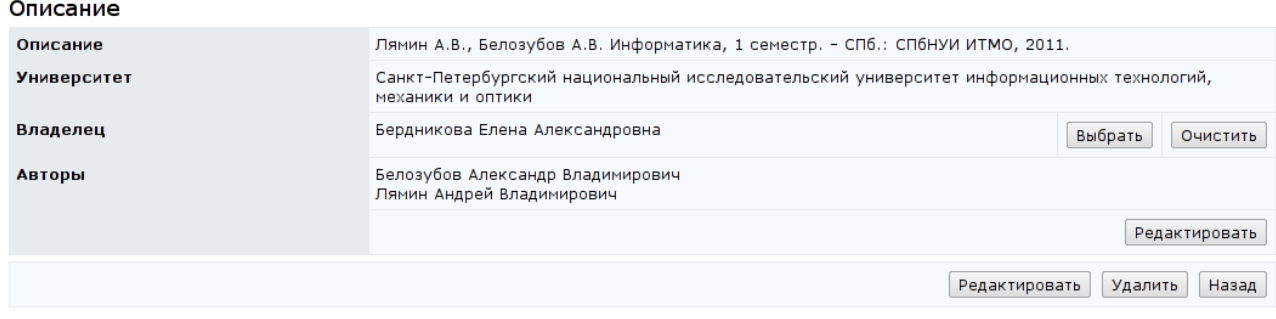

# Рисунок 9.63 – Описание ресурса

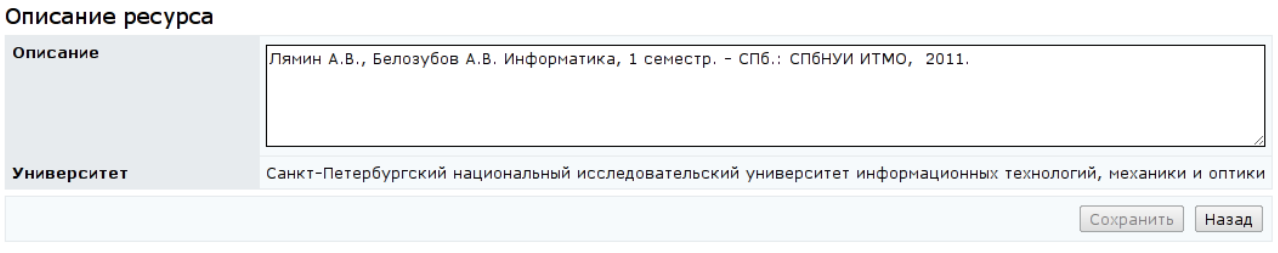

# Рисунок 9.64 – Редактирование описания ресурса

Менять владельца описания электронного курса руководитель не имеет права. Для указания авторов описания необходимо щелкнуть по соответствующей кнопке *Редактировать*, затем – *Добавить*. Используя стандартную процедуру поиска, найти нужного пользователя и щелкнуть по кнопке *Выбрать*. Кнопка *Удалить* позволяет исключить описание, кнопка *Назад* – вернуться к списку описаний.

Для редактирования отдельного компонента описания необходимо щелкнуть левой кнопкой мыши по его названию и с помощью

# соответствующих элементов управления внести необходимые изменения (рисунок 9.65).

#### Авторы ресурса

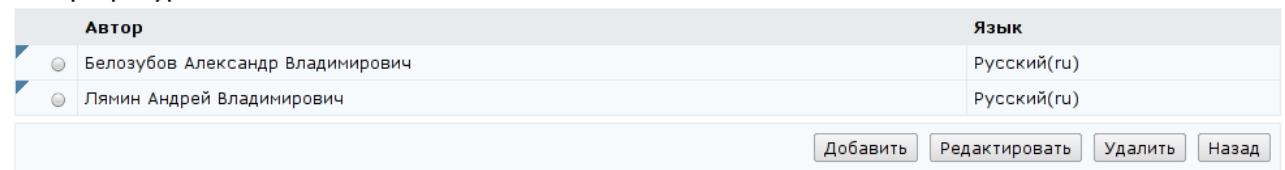

### Рисунок 9.65 – Редактирование компонента описания

Также как и рабочая программа, структура электронного курса представляется в виде текстового файла с расширением .xml. Для добавления в систему нового курса с помощью кнопки *Обзор* на странице *Список курсов* необходимо указать путь к XML-описанию курса и щелкнуть по кнопке *Закачать курс* (рисунок 9.38). Кнопка *Создать новый курс* позволяет создать электронный курс через веб-интерфейс системы. Сначала необходимо заполнить общие сведения о курсе (рисунок 9.66).

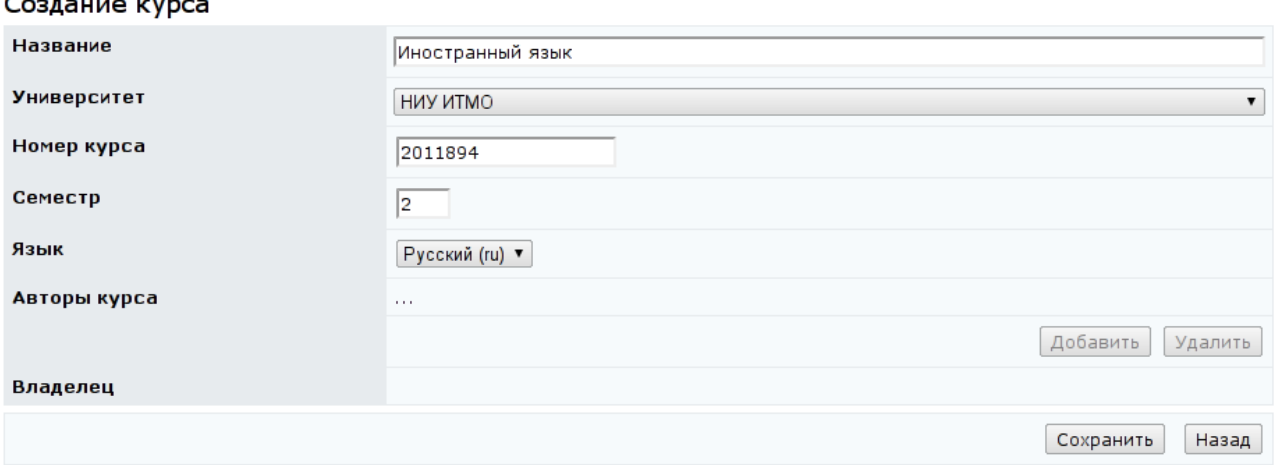

### Рисунок 9.66 – Создание курса

Если указанный номер курса совпадет с номером уже существующего, система выдаст сообщение об ошибке «*Указанный Вами номер N занят. Выберите другой номер. В текущий момент свободны следующие номера: N1, …, N4.*», в этом случае необходимо задать другой номер. После сохранения страница перейдет в режим редактирования и станет доступной кнопка *Добавить*, позволяющая назначить авторов курса. При создании курса через веб-интерфейс пользователь автоматически назначается ее владельцем. Затем требуется составить оглавление курса, определить переменные и состояния. Для каждого состояния необходимо прописать входы в состояние (с указанием информации о максимально допустимом количестве попыток, пороговом значении, сроках доступа к элементу курса) и правила оценивания. Связь каждого созданного входа в состояние с элементом курса достаточно прописать в одном состоянии.

### **9.1.3 Схемы**

Отдельные элементы УМК по одной дисциплине объединены в схему. Из этих элементов строится электронный курс по данной дисциплине, при этом не исключено построение курса из элементов УМК, принадлежащих разным схемам. Для просмотра и редактирования схем университета необходимо щелкнуть по соответствующей ссылке раздела «*Администрирование УМК*». При необходимости указать параметры вывода схем и щелкнуть по кнопке *Искать*. Значение «*мои*» в поле *Показать* означает вывод только тех схем, владельцем или автором которых является пользователь. Список схем отобразится под формой поиска (рисунок 9.67).

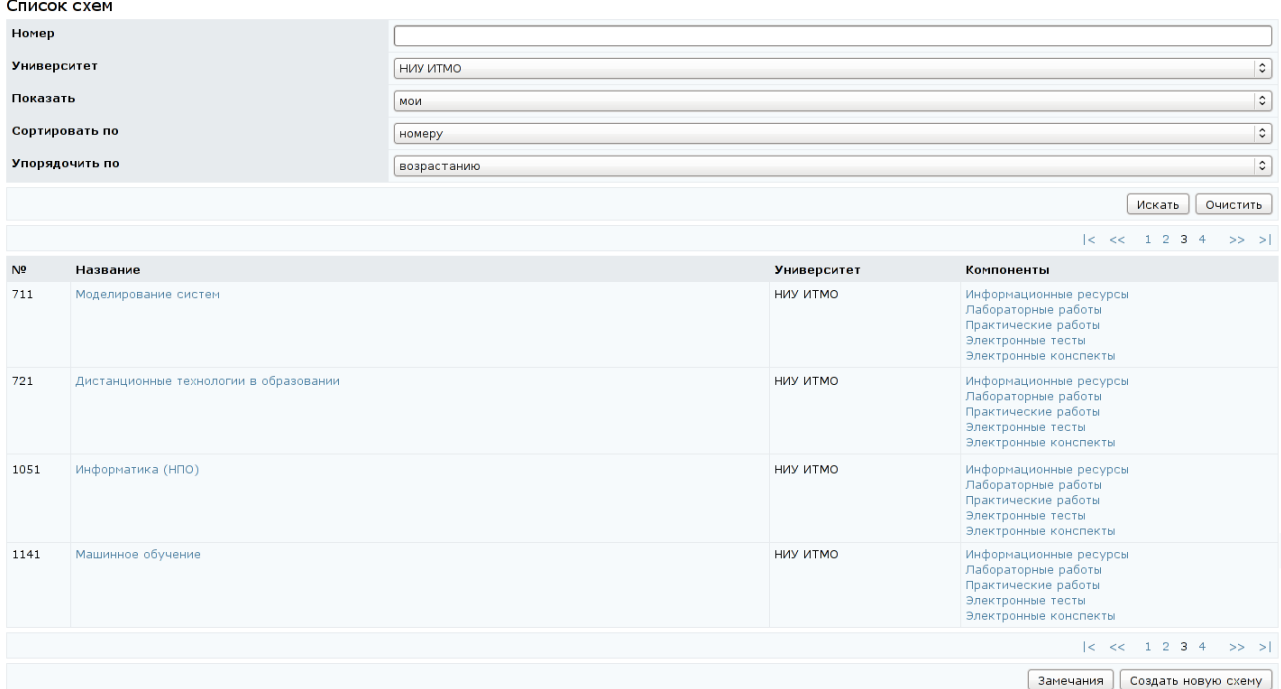

Рисунок 9.67 – Список схем

При щелчке левой кнопки мыши по названию схемы открывается страница с общими сведениями (рисунок 9.68). Как правило, название схемы совпадает с названием дисциплины. Кроме названия и номера схемы на странице представлена информация о ее авторе, соавторах и владельце. Менять владельца схемы руководитель не имеет права. Кнопка *Скопировать* позволяет создать копию схемы, при этом в соответствующем поле требуется указать номер новой схемы. Возможный диапазон номеров новой схемы предоставляется администрацией системы. При копировании система проверит указанный номер на уникальность. В случае его совпадения с номером схемы, созданной ранее, появится сообщение об ошибке «*Схема с указанным номером уже существует!*»*.*

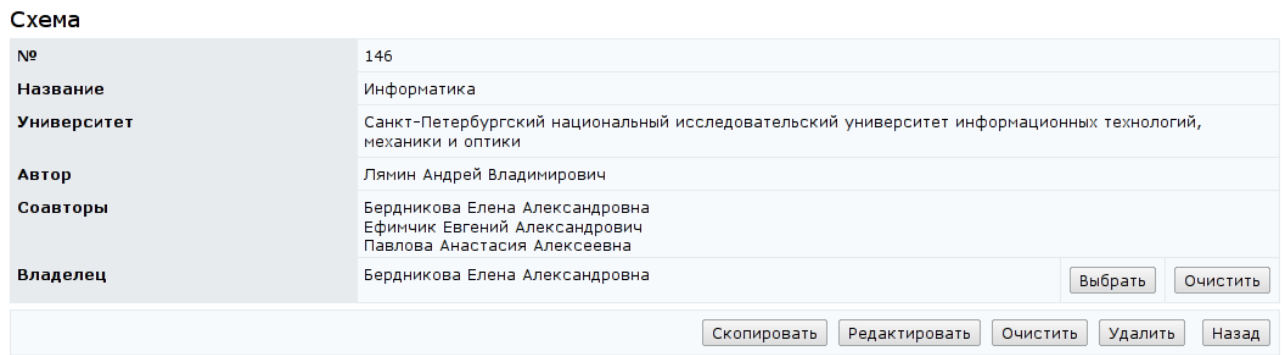

### Рисунок 9.68 – Информация о схеме

Кнопка *Редактировать* предназначена для корректирования информации о схеме (рисунок 9.69). Автор у схемы может быть только один, но он может иметь нескольких соавторов, правом добавлять соавторов обладает только владелец схемы. Кнопка *Очистить* позволяет удалить все содержимое схемы, а кнопка *Удалить* – исключить схему из системы. Удалять можно только пустую схему, т.е. предварительно ее необходимо очистить. Все описанные действия доступны только для владельца схемы. В противном случае система выдаст сообщение об ошибке «*Вы не являетесь владельцем данной схемы!*». Кнопка *Назад* возвращает к списку схем.

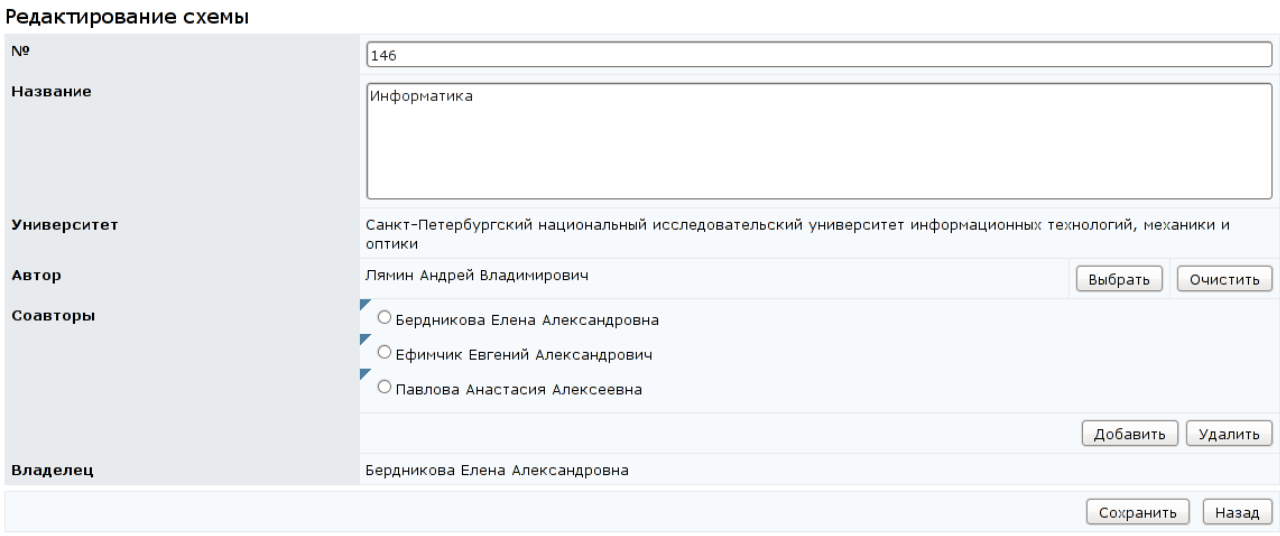

### Рисунок 9.69 – Редактирование схемы

Для добавления новой схемы необходимо щелкнуть по кнопке *Создать новую схему* (рисунок 9.67). В этом случае пользователь автоматически назначается владельцем схемы. Указать номер и название схемы, сохранить данные (рисунок 9.70). Возможный диапазон номеров схемы предоставляется администрацией системы. При сохранении система проверит указанный номер на уникальность. В случае его совпадения с номером схемы, созданной ранее, появится сообщение об ошибке «*Схема с указанным номером уже существует!*». В этом случае необходимо указать другой номер. После сохранения страница перейдет в режим редактирования (рисунок 9.71) и появится возможность задать автора и соавторов схемы. Для этого необходимо щелкнуть по кнопке *Выбрать* или *Добавить* соответственно и с помощью процедуры поиска указать нужного пользователя.

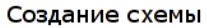

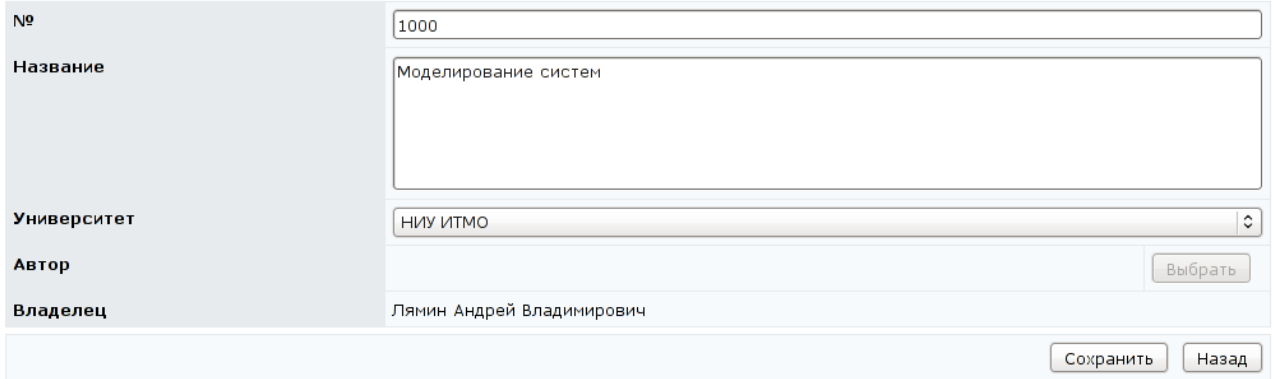

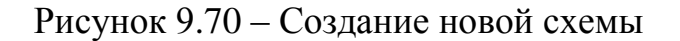
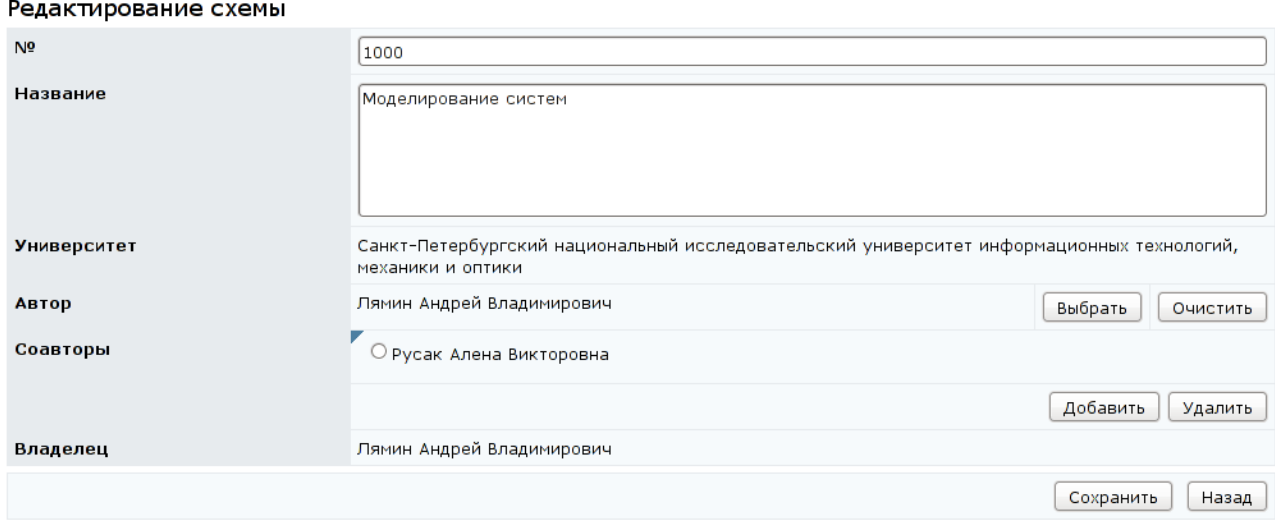

### Рисунок 9.71 – Редактирование схемы

После создания схемы можно приступать к ее заполнению. Как отмечалось выше, в каждой схеме собраны отдельные компоненты электронного УМК по дисциплине: электронные конспекты, обучающие и аттестующие тесты, виртуальные лаборатории, электронные практикумы и информационные ресурсы. Для просмотра и редактирования любого из элементов необходимо щелкнуть по соответствующей ссылке напротив названия схемы. Редактировать содержание схемы имеют право только ее владелец и автор (соавторы). В противном случае система выдаст сообщение об ошибке «*Вы не являетесь автором схемы*».

Разработанный в системе ДО AcademicNT интерфейс позволяет с помощью соответствующих элементов управления вносить любые исправления в настройки сценариев, лабораторных установок, в настройки и содержание кадров и страниц конспекта, а также создавать новые лабораторные установки, кадры и сценарии тестов, практикумов, лабораторных работ, кадры и страницы конспектов, информационные ресурсы.

При редактировании различных элементов схем есть несколько общих правил. Щелчок по значку раскрывает на странице дополнительные элементы управления, чтобы скрыть их необходимо щелкнуть по значку . Кнопка *Экспортировать* позволяет сохранить на локальном компьютере ZIPархив с XML-описанием соответствующего элемента схемы (описанием

сценария теста, практикума, кадров теста, лаборатории, практикума и др.). Для информационных ресурсов кроме XML-описания архив также содержит сам ресурс, для кадров может содержать файлы с вложениями, а для электронных конспектов – файлы со страницами и вложениями. Кнопка *Импортировать* позволяет загрузить новый элемент УМК. Для этого необходимо выбрать элемент УМК, задать необходимое значение в поле *Формат*, с помощью кнопки *Обзор* указать путь к ZIP-архиву с XML-описанием элемента и щелкнуть по кнопке *Импортировать*. При необходимости в архив могут быть включены файлы со страницами конспекта или с вложениями, приложением практикума. Архив может содержать только один XML-файл, название которого должно совпадать с названием соответствующего DTD-описания. Название архива непринципиально. Во время импорта архива на странице появится сообщение о статусе загрузки элемента УМК: «*Подготовка процесса трансляции*». Далее необходимо выбрать действие: *Обновить*, *Остановить* или щелкнуть *Назад*. Щелчок по кнопке *Остановить* прервет процедуру имопрта элемента УМК. При щелчке по кнопке *Обновить* сообщение о статусе сменится на следующее «*Идет процесс трансляции*...». В случае успешного выполнения процедуры загрузки после повторного щелчка по кнопке *Обновить* появится сообщение о статусе «*Трансляция элемента успешно завершена.*» и будет доступна только кнопка *Назад*.

Владелец, автор и соавторы схемы могут просмотреть замечания на компоненты УМК, внесенные пользователями системы. Для этого необходимо щелкнуть по кнопке *Замечания*, расположенной справа внизу страницы (рисунок 9.67). Осуществиться переход на страницу *Список замечаний* по элементам электронного УМК (рисунок 9.72).

Форма поиска для быстрого перехода к интересующему элементу имеет несколько полей для запроса по различным параметрам. После задания запроса для запуска процедуры поиска необходимо щелкнуть по кнопке *Искать*. Форма поиска замечаний имеет следующие параметры поиска: университет, которому принадлежит схема; схема; тип элемента; дата создания; статус. Кроме того

фильтрация замечаний может осуществляться по признаку прочтения замечания и сортироваться по ряду полей по возрастанию или убыванию. Кнопка *Очистить* позволяет удалить все введенные данные для ввода нового запроса.

|                    |              |          | Список замечаний по элементам электронного УМК |                                                                              |                                       |                                                       |                                |                                                        |        |                                                           |                     |
|--------------------|--------------|----------|------------------------------------------------|------------------------------------------------------------------------------|---------------------------------------|-------------------------------------------------------|--------------------------------|--------------------------------------------------------|--------|-----------------------------------------------------------|---------------------|
| <b>Университет</b> |              |          |                                                | $\mathrel{\mathop:}$<br>НИУ ИТМО                                             |                                       |                                                       |                                |                                                        |        |                                                           |                     |
| Схема              |              |          |                                                |                                                                              |                                       |                                                       |                                |                                                        |        |                                                           |                     |
| Тип элемента       |              |          |                                                | любой                                                                        |                                       |                                                       |                                |                                                        |        |                                                           | $\hat{\mathcal{L}}$ |
| Дата создания      |              |          |                                                | $\left[  \right] \left[ \mathsf{x} \right]$ - $\left[ \right]$<br>$[]$ $[x]$ |                                       |                                                       |                                |                                                        |        |                                                           |                     |
| Статус             |              |          |                                                | $\mathrel{\mathop:}$<br>любой                                                |                                       |                                                       |                                |                                                        |        |                                                           |                     |
| Показать           |              |          |                                                | $\hat{\mathbf{v}}$<br>Bce                                                    |                                       |                                                       |                                |                                                        |        |                                                           |                     |
| Сортировать по     |              |          |                                                | $\hat{\boldsymbol{\cdot} }$<br>дате создания                                 |                                       |                                                       |                                |                                                        |        |                                                           |                     |
| Упорядочить по     |              |          |                                                | $\ddot{\phantom{0}}$<br>убыванию                                             |                                       |                                                       |                                |                                                        |        |                                                           |                     |
|                    |              |          |                                                |                                                                              |                                       |                                                       |                                |                                                        |        |                                                           |                     |
|                    |              |          |                                                |                                                                              |                                       |                                                       |                                |                                                        |        | Искать                                                    | Очистить            |
|                    |              |          |                                                |                                                                              |                                       |                                                       |                                |                                                        |        | $ <$ $<<$ 1                                               | $>>$ >1             |
|                    |              | Nº Cxema | Тип элемента                                   | Авторский Название<br>номер                                                  |                                       | Замечание                                             | Автор                          | Дата                                                   | Статус | Подпись                                                   |                     |
| $\circ$ 1          |              | 1061     | Кадр электронного<br>теста                     | 1750801                                                                      | frame507                              | а где рисунок?                                        | Сартаков<br>T.A.               | 12.12.2011<br>19:17:16                                 | новое  |                                                           |                     |
|                    | 2            | 1061     | Кадр электронного<br>теста                     | 1750801                                                                      | frame507                              | в вопросе нету рисунка, на<br>который ссылается задан | Семенов В.Г. 12.12.2011        | 18:44:06                                               | новое  |                                                           |                     |
|                    | я            | 1061     | Кадр электронного<br>теста                     | 1750801                                                                      | frame507                              | gde risunok-to?                                       | Алибаев Р.Н. 12.12.2011        | 17.02:29                                               | новое  |                                                           |                     |
|                    |              | 1061     | Кадр электронного<br>теста                     | 1750801                                                                      | frame507                              | рисунка нет))                                         | Ларкин Б.В.                    | 12.12.2011<br>17:01:50                                 | новое  |                                                           |                     |
|                    | 5            | 1061     | Кадр электронного<br>теста                     | 1750801                                                                      | frame507                              | В задании отсутствует<br>рисунок.                     | Екименко<br>A.A.               | 12.12.2011<br>16:20:16                                 | HOBOR  |                                                           |                     |
|                    | 6            | 1061     | Кадр электронного<br>теста                     | 1750801                                                                      | frame507                              | нет рисунка                                           | Попова Е.С.                    | 12.12.2011<br>15.08:11                                 | новое  |                                                           |                     |
| $\bigcirc$         |              | 1061     | Кадр электронного теста 1721811                |                                                                              | frame399                              | Возможен только один вариант<br>ответа.               | Хотченков<br><b>B.O.</b>       | 11.12.2011<br>15:32:37                                 |        | обработано Бердникова<br>E.A. (12.12.2011<br>$17:37:16$ ) |                     |
| $\circ$            | 8            | 143      | Кадр электронного<br>конспекта                 | 245761                                                                       | Видеорежиссёр                         | bn bbnb                                               | Белашенкова 08.12.2011<br>H.H. | 15:34:50                                               | новое  |                                                           |                     |
|                    | $\mathbf{Q}$ | 143      | Кадр электронного<br>практикума                | 14602                                                                        | Подготовка электронных<br>презентаций | vbybyby                                               | Белашенкова<br>H.H.            | 08.12.2011<br>15:34:31                                 | новое  |                                                           |                     |
|                    |              |          |                                                |                                                                              |                                       |                                                       |                                |                                                        |        | $\vert < \vert << \vert 1 \vert$                          | $>>$ >1             |
| Просмотреть        |              |          |                                                |                                                                              |                                       |                                                       |                                | Отметить как прочитанное<br>Отметить как непрочитанное |        |                                                           | Назад               |

Рисунок 9.72 – Список замечаний по элементам электронного УМК

Результаты поиска отображаются в том же окне и представляют собой список замечаний с элементами управления для обработки результатов запроса. Каждый элемент списка снабжен объектом переключатель для выбора одного элемента из списка соответственно. Под списком находится специальный набор кнопок для управления замечаниями.

Название элемента электронного УМК является ссылкой на просмотр этого элемента в отдельном окне. Текст замечания является ссылкой на просмотр замечания в текущем окне. Щелкнув по фамилии пользователя, можно просмотреть его личную карточку, в которой отображается аватар, фамилия, имя, отчество, рейтинг активности в системе и дополнительная информация, разрешенная пользователем для просмотра. Перейдя по ссылке

*Отправить сообщение*, можно отправить пользователю письмо по внутрисистемной почте. Чтобы закрыть карточку с данными пользователя, необходимо щелкнуть по значку **x** в правом верхнем углу или в любом другом месте страницы.

Замечания, выделенные жирным шрифтом, считаются непрочитанными. Для сброса пометки о прочтении или установки таковой необходимо отметить замечание и щелкнуть по кнопке *Отметить как прочитанное* или *Отметить как непрочитанное* или выбрать соответствующую команду в контекстнозависимом меню, после чего замечание будет переведено в соответствующий режим прочтения. Замечание также переводится в режим прочитанного при переходе в окно просмотра замечания.

Для перехода в окно просмотра замечания необходимо отметить замечание и щелкнуть по кнопке *Просмотреть* или выбрать соответствующую команду в контекстно-зависимом меню, или щелкнуть по тексту замечания (рисунок 9.72). На странице *Замечание* владелец, автор и соавтор схемы могут ознакомиться с полной информацией по оставленному замечанию (рисунок 9.73).

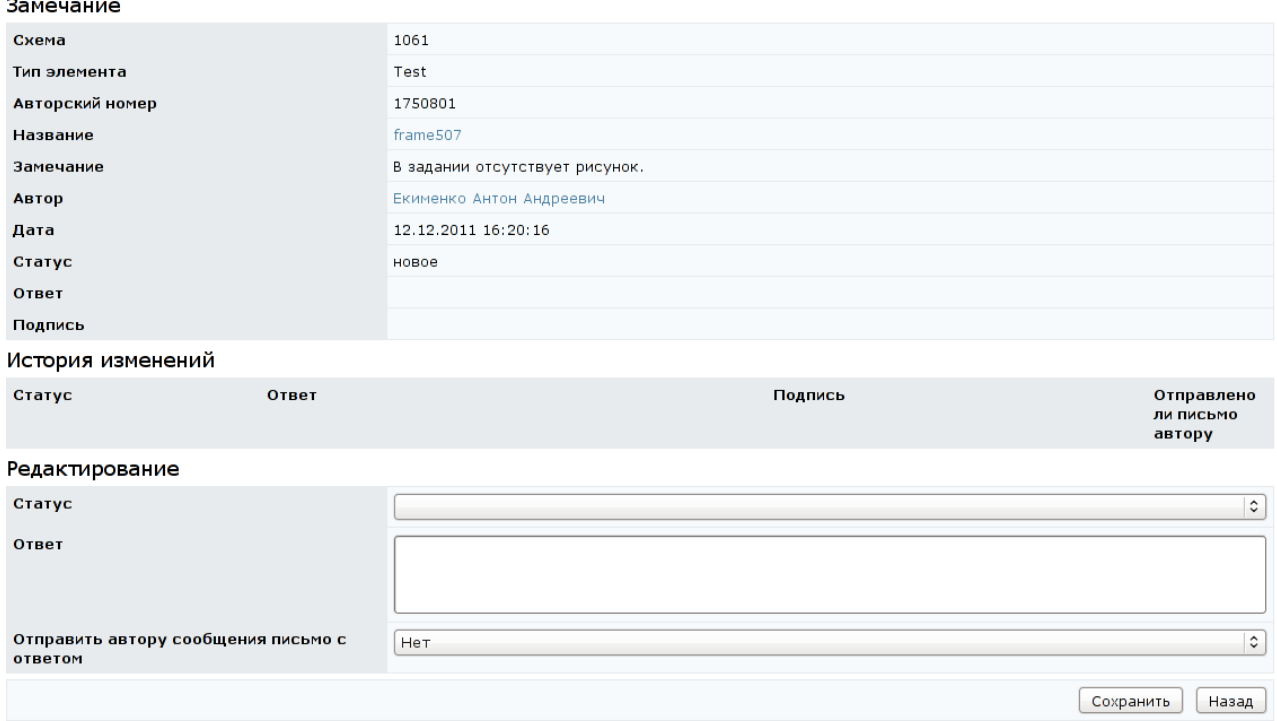

Рисунок 9.73 – Окно просмотра замечания

Для смены статуса замечания и/или ввода комментария к нему необходимо в группе *Редактирование* заполнить соответствующие поля (рисунок 9.74). Если при изменении статуса замечания и/или ввода комментария к нему выбрать пункт «*Отправить автору сообщения письмо с ответом*», то при сохранении изменений по внутрисистемной почте автору замечания будет выслано сообщение с указанием даты написания замечания, типа и названия элемента электронного УМК, по которому было написано замечание, текстом замечания, новым статусом замечания, текстом комментария к нему. По умолчанию письмо с ответом на замечание не отправляется.

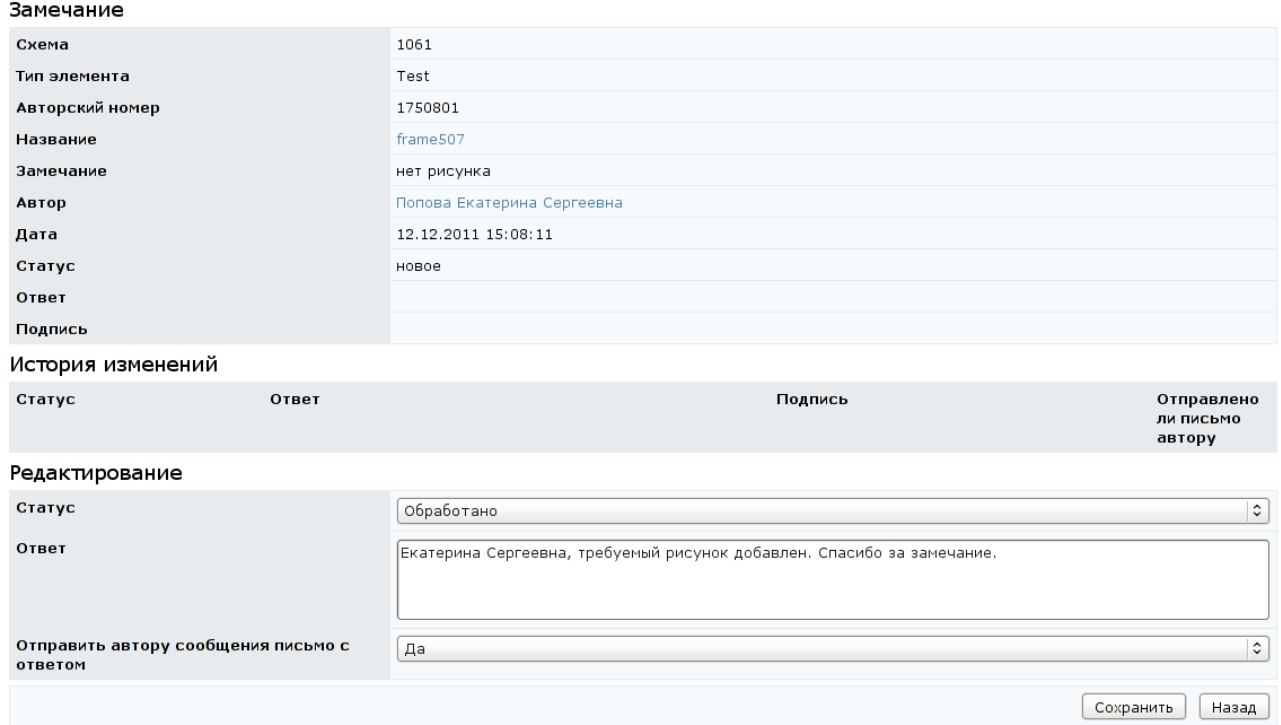

### Рисунок 9.74 – Обработка замечания

После сохранения данных появится запись в таблице *История изменений* с выбранным статусом замечания, а также комментарием к нему с указанием лица, изменившего статус или написавшего комментарий, дате и времени изменения записи (рисунок 9.75). При этом в полях *Статус*, *Подпись* и *Ответ* в основной части замечания появится соответствующая информация.

Отправленное автору сообщения письмо с ответом на замечания размещается в каталоге *Отправленные* раздела *Почта* в *Сетевом общении* (см. раздел «*Сетевое общение* / *Почта*»).

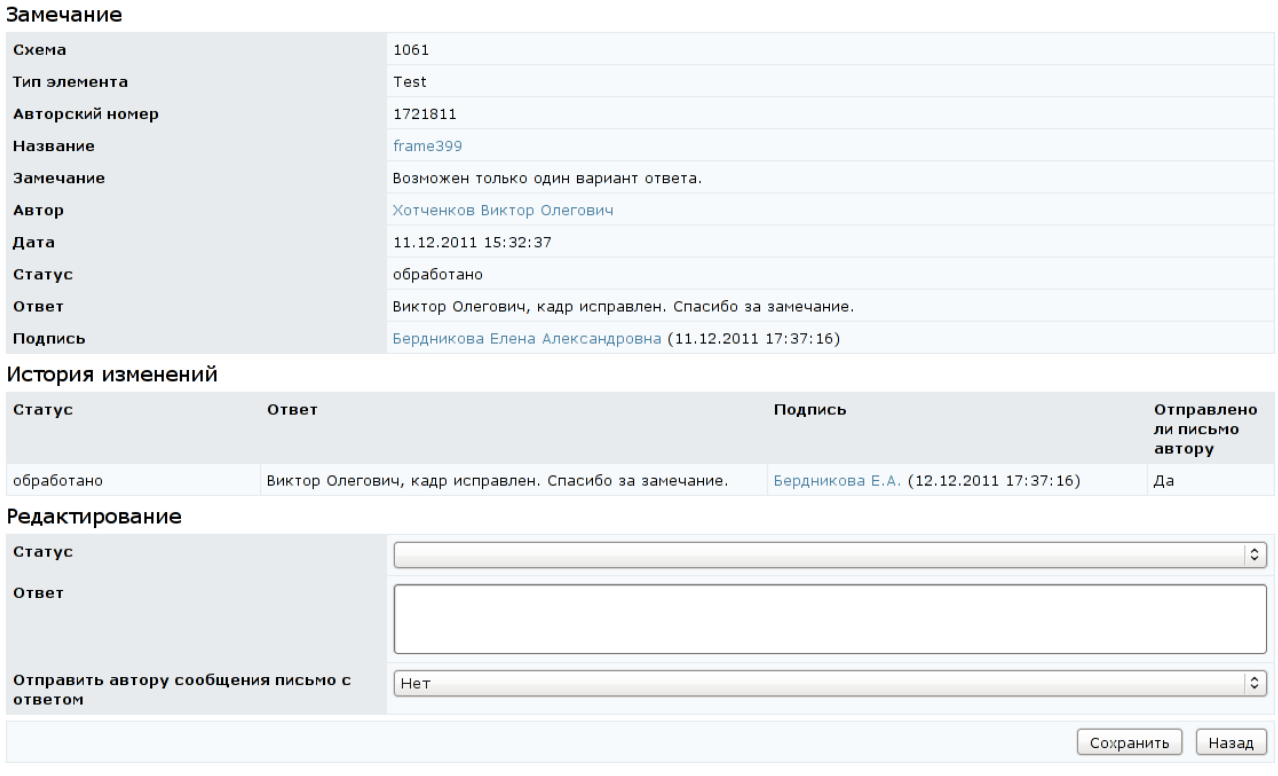

### Рисунок 9.75 – История изменений замечания

### **9.1.3.1 Информационные ресурсы**

При переходе по ссылке *Информационные ресурсы* на странице отображается список информационных ресурсов дисциплины (рисунок 9.76). Форма поиска позволяет быстро перейти к интересующему ресурсу. Под списком находится специальный набор кнопок для управления информационными ресурсами.

Кнопка *Создать* позволяет добавить в схему новый информационный ресурс, кнопка *Редактировать* – позволяет вносить необходимые изменения. Владелец и автор схемы могут скопировать имеющийся информационный ресурс с помощью соответствующей кнопки, при этом необходимо указать номер нового ресурса. Если указанный номер нового ресурса совпадет с номером уже существующего, система выдаст сообщение об ошибке «*Информационный ресурс с номером N уже существует. Измените номер.*», в этом случае необходимо задать другой номер. Кнопка *Описание* предназначена для просмотра и редактирования библиографического описания информационного ресурса (см. описание электронных курсов). Для этого на странице *Создание информационного ресурса* необходимо указать номер ресурса (должен быть уникальным в рамках данной схемы), определить название ресурса и выбрать язык (рисунок 9.77). Далее сохранить данные и вернуться назад к общему списку ресурсов. Затем выбрать из списка созданный информационный ресурс и щелкнуть по кнопке *Редактировать*.

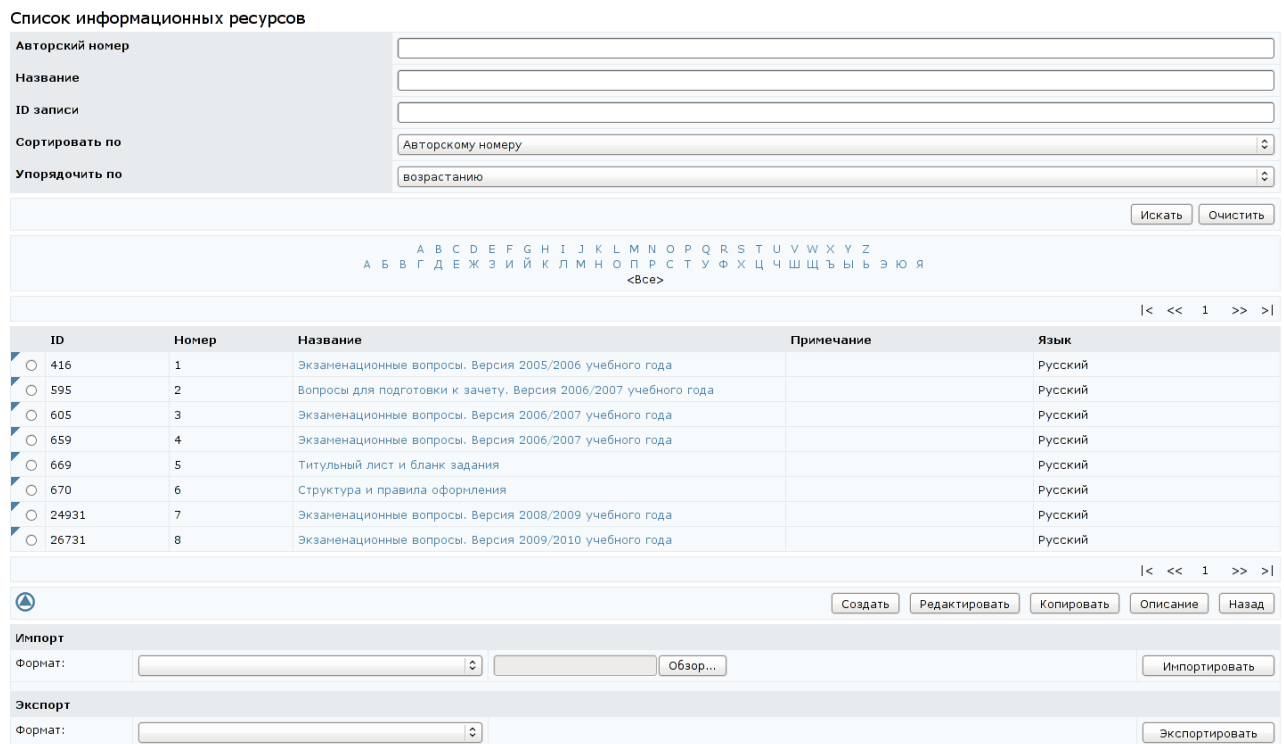

# Рисунок 9.76 – Список информационных ресурсов

### Создание информационного ресурса

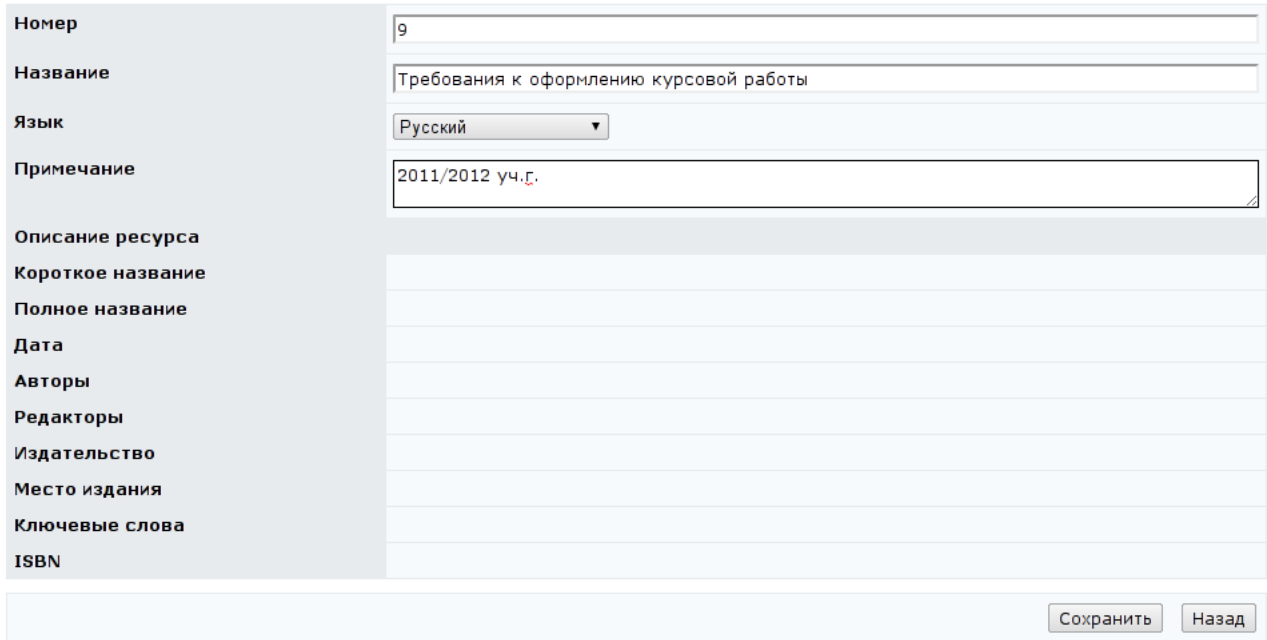

Рисунок 7.77 – Создание информационного ресурса

На странице *Редактирование информационного ресурса* с помощью кнопки *Обзор* необходимо указать путь к файлу с содержанием ресурса и щелкнуть по кнопке *Закачать* (рисунок 9.78). Кнопка *Скачать* позволяет сохранить файл с информационным ресурсом на локальном компьютере.

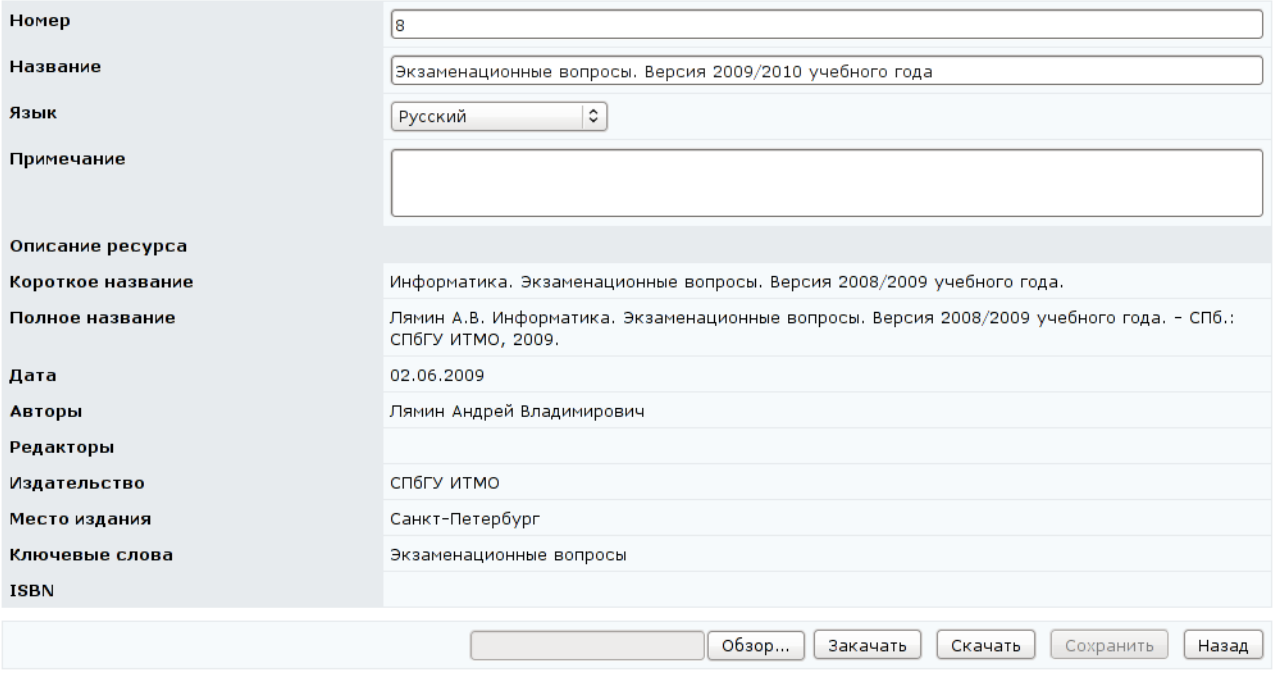

Редактирование информационного ресурса

### Рисунок 9.78 – Редактирование информационного ресурса

Кнопка *Импортировать* позволяет добавить в схему новый информационный ресурс. Кнопка *Экспортировать* позволяет сохранить на локальном компьютере информационный ресурс (рисунок 9.76). Удалять ресурсы, находящиеся в системе, нельзя.

### **9.1.3.2 Электронные тесты**

При переходе по ссылке *[Электронные тесты](https://de.ifmo.ru/servlet/distributedCDE##)* на странице отображается список сценариев тестирования, принадлежащих схеме (рисунок 9.79). Кроме названия указан авторский номер сценария и его ID записи в базе данных, а также режим тестирования (аттестация, обучение). В поле *Примечание* владелец, автор и соавторы схемы могут оставить рабочие записи по сценариям тестирования. Форма поиска позволяет быстро найти интересующий сценарий.

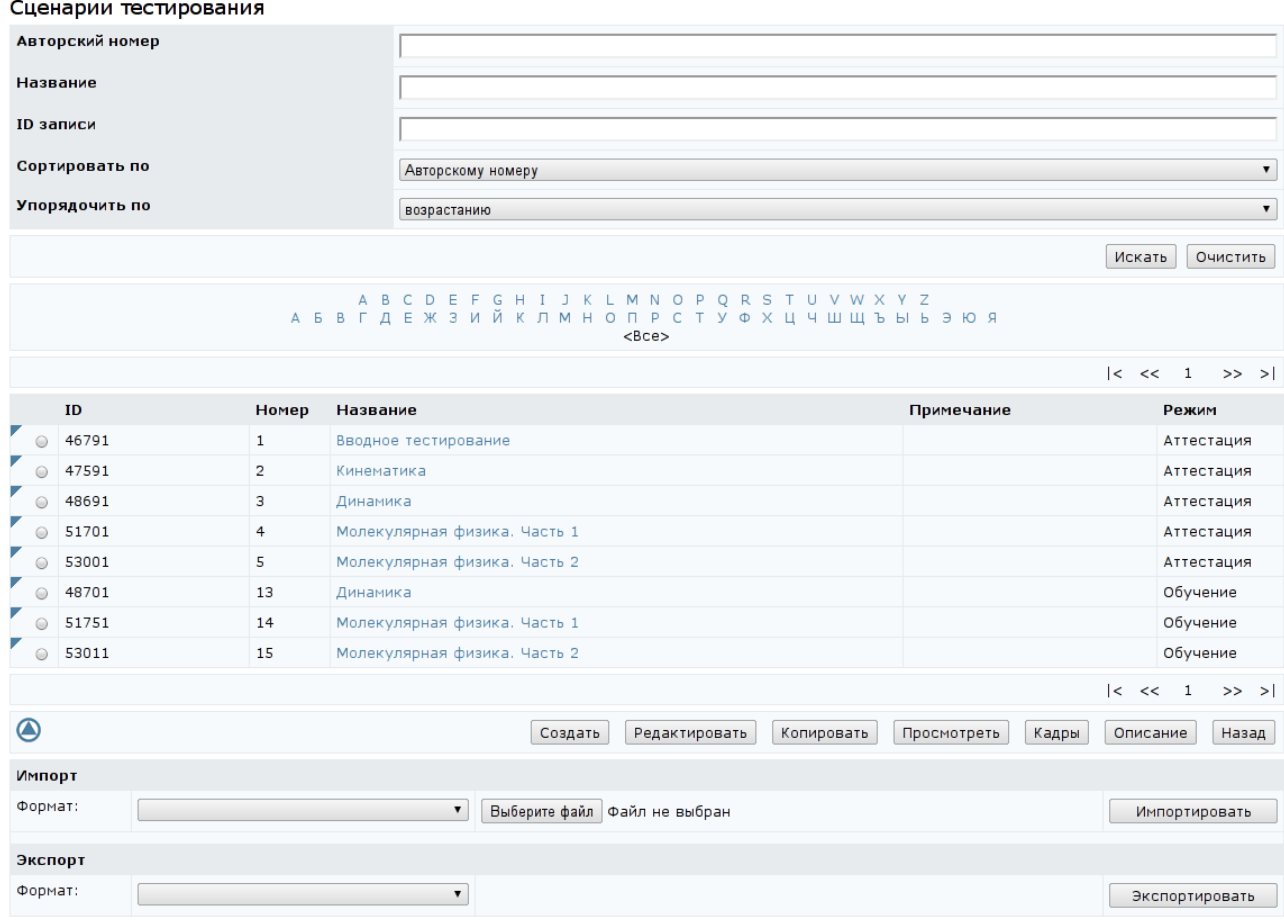

# Рисунок 9.79 – Сценарии тестирования

Сценарий тестирования определяет последовательность и режимы предъявления заданий, информационных материалов, временные ограничения, правила и критерии выставления оценки. В сценарии также определяются такие параметры как предъявление поясняющих материалов, реакции на правильный (неправильный, неполный) ответ, разрешение сцепленных тест-кадров, отображение количества пройденных вопросов и количества правильных ответов, разрешение пропуска задания с последующим предъявлением его заново при условии, что не превышен лимит времени. Содержательная часть сценария содержит одну (или более) группу тестовых заданий (для сценария типа *Вариант* группа тестовых заданий соответствует варианту теста). Группа может включать в себя несколько элементов, каждый элемент содержит ссылку на конкретный тест-кадр.

При создании нового сценария с помощью разработанного в системе вебинтерфейса следует придерживаться следующего алгоритма. На странице

*Сценарии тестирования* (рисунок 9.79) необходимо щелкнуть по кнопке *Создать*. В отобразившемся окне *Создание сценария тестирования* указать название сценария, его тип (вариант, группа), режим тестирования (обучение, аттестация), установить другие необходимые настройки (ограничение по времени, реакцию на правильный/неправильный/неполный ответы, разрешение сцепленных кадров и т.д.). Авторский номер сценарию в этом случае система присваивает автоматически. После сохранения настроек и перехода страницы в режим редактирования появляется возможность, если это необходимо, установить сцепленные кадры. Для этого в полях *Переход при правильном* (*неправильном*, *неполном*) *ответе* необходимо указать номер сцепленного кадра или щелкнуть по кнопке *Выбрать* и найти нужный кадр с помощью процедуры поиска.

Для определения правил оценивания сценария необходимо щелкнуть по кнопке *Система оценивания…* на странице *Редактирование сценария тестирования*, в поле *Добавление нового* указать время прохождения теста, для которого будет действовать данный набор правил, и щелкнуть по кнопке *Добавить* (рисунок 9.80). Значение «-1» означает, что правило действует вне зависимости от времени, затраченного на тестирование. Затем необходимо отметить созданное правило и щелкнуть по кнопке *Редактировать*. На странице *Редактирование системы оценивания* необходимо указать значение в поле *Рейтинг* и выбрать из списка соответствующий этому значению результат (рисунок 9.81). Для добавления нового значения рейтинга необходимо щелкнуть по кнопке *Добавить* и сохранить данные. Кнопка *Назад* возвращает к правилам оценивания (рисунок 9.82). Кнопка *Удалить* позволяет исключить соответствующее правило, а кнопка *Назад* возвращает к странице редактирования сценария тестирования.

Правила оценивания

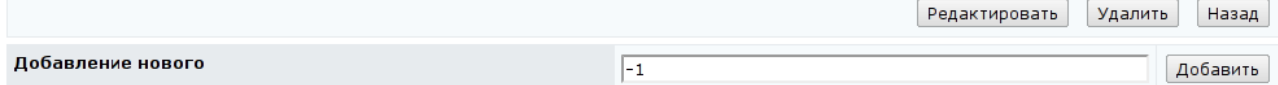

Рисунок 9.80 – Добавление правила оценивания

### Редактирование системы оценивания

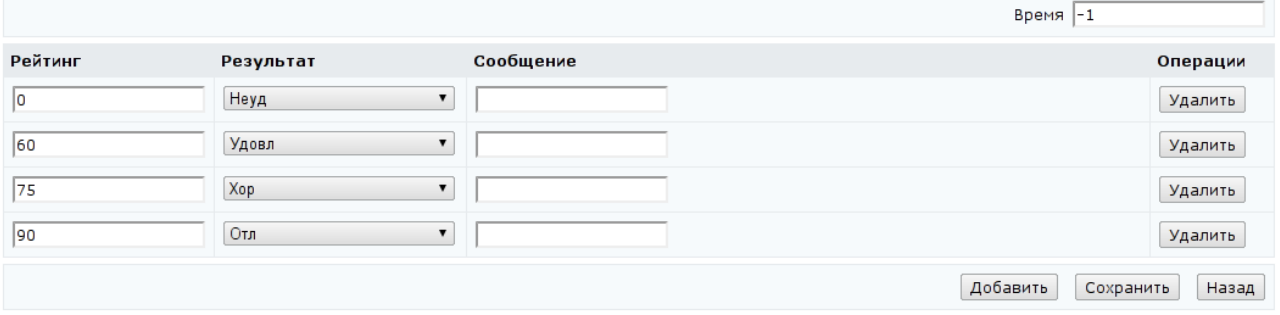

### Рисунок 9.81 – Редактирование системы оценивания

### Правила оценивания

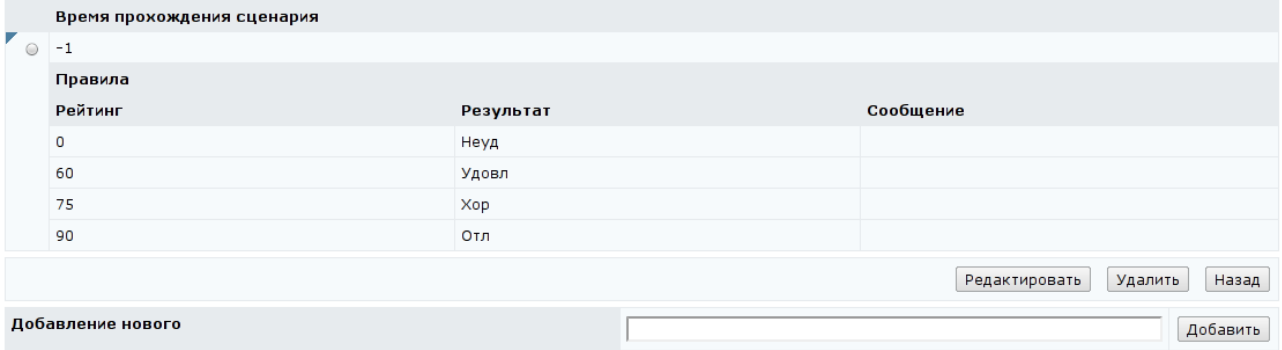

### Рисунок 9.82 – Правила оценивания

Кнопка *Экспорт кадров* на странице *Редактирование сценария тестирования* позволяет сохранить на локальном компьютере ZIP-архив с XML-описанием тест-кадров данного сценария и их вложениями.

После установки всех настроек сценария определяется его содержательная часть. Для создания новой группы тестовых заданий необходимо щелкнуть по кнопке *Добавить*. На странице *Выбор кадра* необходимо с помощью стандартной процедуры поиска выбрать нужный кадр из схемы (рисунок 9.83). В общем случае, тест-кадр может принадлежать любой другой схеме, владельцем которой является пользователь. Для этого в поле *Схема* формы поиска необходимо указать требуемую схему. Руководитель может выбрать группу кадров, установив флажки напротив нужных кадров. Кнопка *Выделить все* позволяет выбрать все позиции списка кадров на текущей странице, кнопка *Снять выделение* – отменить выбор выделенных позиций. Переход между страницами осуществляется либо щелчком левой кнопки мыши по номеру соответствующей страницы, либо с помощью стандартных кнопок навигации.

Кнопка *Выбрать* позволяет внести все отмеченные кадры в группу тестовых заданий. Кнопка *Просмотреть* предназначена для предварительного просмотра содержания кадра в отдельном окне. С этой же целью можно щелкнуть левой кнопкой мыши по названию тест-кадра. По кнопке *Назад* осуществляется возврат к редактированию сценария тестирования.

Выбор кадра

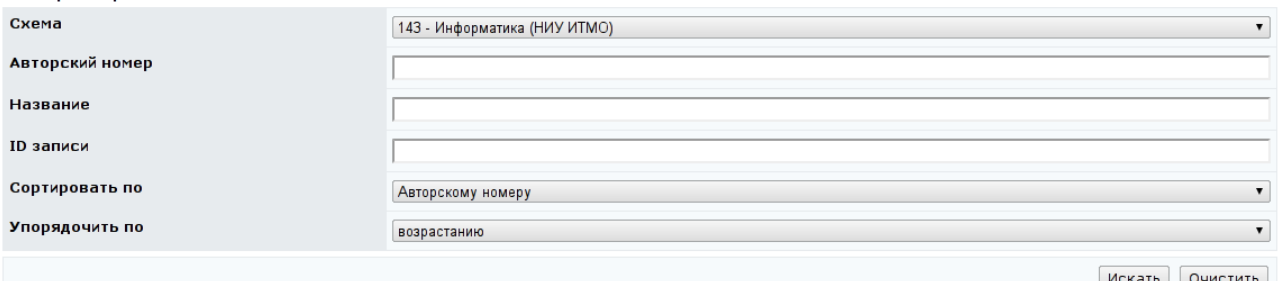

A B C D E F G H I J K L M N O P Q R S T U V W X Y Z<br>A B B Г Д Е Ж З И Й К Л М Н О П Р С Т У Ф Х Ц Ч Ш Щ Ъ Ы Ь Э Ю Я

|                               |        |                |                            |                                 | $ <$ << 1 2 3 4 5 6<br>$>>$ >   |  |  |  |  |  |
|-------------------------------|--------|----------------|----------------------------|---------------------------------|---------------------------------|--|--|--|--|--|
|                               | ID     | Номер          | Название                   | Схема                           | Тип                             |  |  |  |  |  |
| $\Box$                        | 121638 | $\mathbf{1}$   | Комбинации клавиш          | Информатика                     | TestClose                       |  |  |  |  |  |
| $\Box$                        | 121639 | $\overline{2}$ | Комбинации клавиш          | Информатика                     | TestClose                       |  |  |  |  |  |
| $\Box$                        | 121640 | 3              | Комбинации клавиш          | Информатика                     |                                 |  |  |  |  |  |
| $\Box$                        | 121641 | $\overline{4}$ | Комбинации клавиш          | Информатика                     | TestClose                       |  |  |  |  |  |
| $\Box$                        | 121642 | 5              | Комбинации клавиш          | Информатика                     | TestClose                       |  |  |  |  |  |
| $\Box$                        | 121643 | 6              | Основные понятия Windows   | Информатика                     | TestClose                       |  |  |  |  |  |
| $\Box$                        | 121644 | 7              | Основные понятия Windows   | Информатика                     | TestClose                       |  |  |  |  |  |
| $\Box$                        | 121645 | 8              | Основные понятия Windows   | Информатика                     | TestClose                       |  |  |  |  |  |
| $\Box$                        | 121646 | 9              | Основные понятия Windows   | Информатика                     | TestClose                       |  |  |  |  |  |
| $\Box$                        | 121647 | 10             | Основные понятия Windows   | Информатика                     | TestClose                       |  |  |  |  |  |
| $\Box$                        | 121648 | 11             | Работа с файлами и папками | Информатика                     | TestClose                       |  |  |  |  |  |
| $\Box$                        | 123512 | 120            | frame120                   | Информатика                     | TestOpenInteger                 |  |  |  |  |  |
| $\Box$                        | 123513 | 121            | frame121                   | Информатика                     | TestOpenInteger                 |  |  |  |  |  |
| $\Box$                        | 123514 | 122            | frame122                   | Информатика                     | TestOpenInteger                 |  |  |  |  |  |
| $\Box$                        | 123515 | 123            | frame123                   | Информатика                     | TestOpenInteger                 |  |  |  |  |  |
| $\Box$                        | 123516 | 124            | frame124                   | Информатика                     | TestOpenInteger                 |  |  |  |  |  |
| $\qquad \qquad \Box$          | 123517 | 125            | frame125                   | Информатика                     | TestOpenInteger                 |  |  |  |  |  |
| $ <$ << 1 2 3 4 5 6<br>$>>$ > |        |                |                            |                                 |                                 |  |  |  |  |  |
|                               |        |                |                            | Выделить все<br>Снять выделение | Выбрать<br>Просмотреть<br>Назад |  |  |  |  |  |

# Рисунок 9.83 – Выбор тест-кадра

В отобразившемся окне *Создание группы заданий* требуется установить необходимые настройки создаваемой группы. Эти настройки будут иметь более высокий приоритет по сравнению с настройками сценария. В группе *Выбранные кадры* отображаются те кадры, которые были отобраны для этой группы (рисунок 9.84). После сохранения страница перейдет в режим редактирования. В результате описанных действий будет сформирован элемент

группы тестовых заданий (рисунок 9.85). При этом в поле *Количество заданий в данной группе* появится числовое значение, установится связь между элементом группы и тест-кадром.

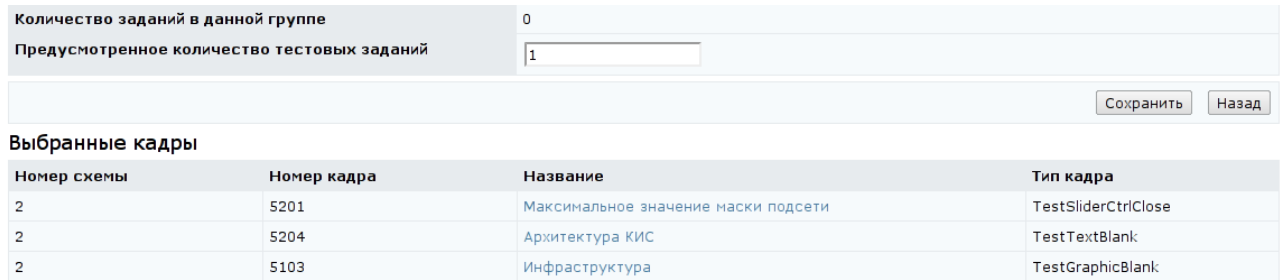

# Рисунок 9.84 – Выбранные кадры

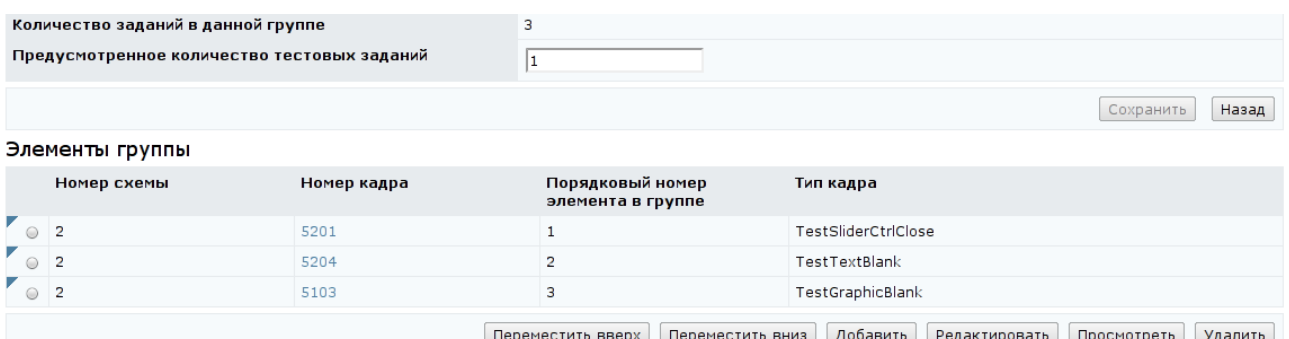

### Рисунок 9.85 – Элемент группы тестовых заданий

Чтобы отредактировать элемент группы, его необходимо отметить и щелкнуть по кнопке *Редактировать*. В окне *Редактирование элемента сценария тестирования* определить необходимые настройки. Эти настройки будут иметь более высокий приоритет по сравнению с настройками сценария и группы заданий. Кнопка *Выбрать кадр*, позволяет связать элемент группы с другим тест-кадром. Необходимо сохранить внесенные изменения. Кнопка *Назад* позволяет вернуться к странице *Редактирование группы заданий*. При необходимости руководитель может добавить новые элементы в группу. Если группа содержит несколько элементов, в поле *Предусмотренное количество тестовых заданий* требуется указать, сколько тест-кадров из данной группы будет предъявлено студенту во время сеанса тестирования.

Кнопки *Переместить вверх*, *Переместить вниз* позволяют изменять порядковый номер элемента в группе. Кнопка *Редактировать* позволяет внести изменения в настройки элемента сценария тестирования или связать с ним другой тест-кадр. Кнопка *Просмотреть* служит для предварительного просмотра содержания тест-кадра. Кнопка *Удалить* позволяет исключить элемент группы. Удалять можно только те элементы, которые не ссылаются на тест-кадры, уже использовавшиеся в учебном процессе. Кнопка *Назад* позволяет вернуться к странице *Редактирование сценария тестирования* для добавления новых групп тестовых заданий. В результате будет сформирована таблица групп заданий с указанием, какие кадры входят в группу, сколько из них используется во время сеанса тестирования (рисунок 9.86).

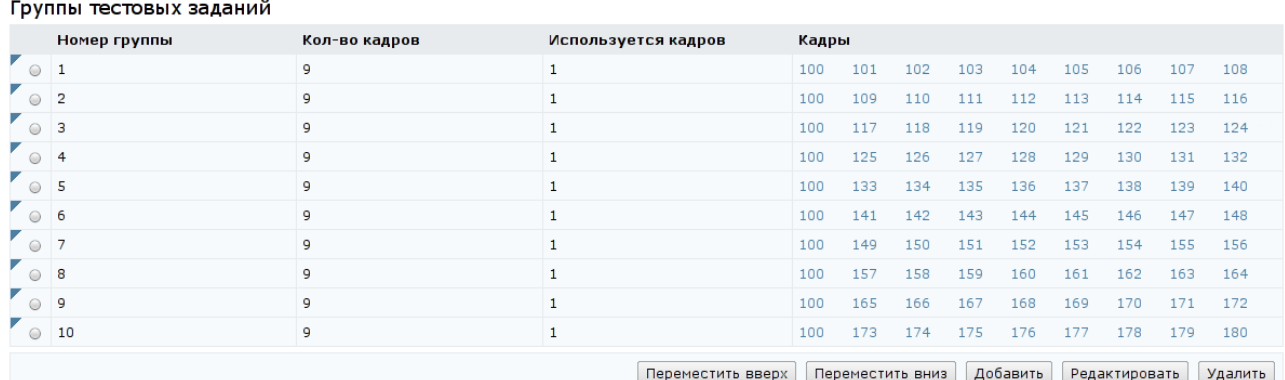

Рисунок 9.86 – Группы тестовых заданий

С помощью кнопок *Переместить вверх*, *Переместить вниз* можно менять порядок группы и, соответственно, порядок предъявления тест-кадров во время сеанса тестирования. Кнопка *Редактировать* позволяет внести изменения в настройки группы, добавить или удалить из нее тест-кадр. Кнопка *Удалить* позволяет исключить группу из сценария. Удалять можно только те группы, которые не содержат тест-кадров, использовавшихся ранее в учебном процессе. Кнопка *Назад* позволяет вернуться к списку сценариев тестирования (рисунок 9.79).

Из приведенного описания видно, что создание нового сценария тестирования через веб-интерфейс системы – достаточно трудоемкий процесс. Альтернативой является составление XML-файла с описанием сценария, который можно загрузить в систему с помощью кнопки *Импортировать*. Кнопка *Экспортировать* позволяет сохранить на локальном компьютере XMLфайл с описанием выбранного сценария.

Кнопка *Редактирование* на странице *Сценарии тестирования* позволяет вносить изменения в настройки выбранного сценария, добавлять или удалять группы, элементы сценария, менять их параметры. Удалять сценарии нельзя, в случае необходимости их можно исключить из электронного курса.

Кнопка *Копировать* позволяет создать копию сценария тестирования, при этом необходимо указать номер нового сценария. Если указанный номер совпадет с номером уже существующего сценария, система выдаст сообщение об ошибке «*Сценарий тестирования с номером N уже существует. Измените номер.*».

Кнопка *Просмотреть* позволяет ознакомиться с содержанием выбранного сценария тестирования. Также содержание сценария тестирования можно просмотреть, щелкнув левой кнопкой мыши по его названию. Кнопка *Описание* предназначена для просмотра и редактирования библиографического описания выбранного сценария тестирования (см. описание электронного курса). Кнопка *Назад* возвращает к списку схем.

При щелчке по кнопке *Кадры* открывается полный список тест-кадров, принадлежащих данной схеме. Форма поиска позволяет быстро перейти к нужному тест-кадру. Кнопка *Просмотреть* позволяет ознакомиться с содержанием выбранного тест-кадра. Также содержание тест-кадра можно просмотреть, щелкнув левой кнопкой мыши по его названию. Кнопка *Копировать* позволяет создать копию тест-кадра, при этом необходимо указать номер нового тест-кадра. Если указанный номер совпадет с номером уже существующего тест-кадра, система выдаст сообщение об ошибке «*Тест-кадр с номером N уже существует. Измените номер.*». Кнопка *Редактировать* позволяет вносить исправления в индивидуальные настройки тест-кадра, в содержание вопроса и ответа, редактировать вложения. При этом следует помнить, что изменять тип тест-кадра нельзя. Невозможно также удалить тесткадр.

Кнопка *Экспортировать* позволяет сохранить на локальном компьютере XML-описание выбранного тест-кадра и его вложения. Кнопка *Импортировать* позволяет добавить в схему группу тест-кадров.

Кнопка *Создать* позволяет добавить в схему новый тест-кадр. Для этого в отобразившемся окне *Создание кадра сценария тестирования* требуется определить название тест-кадра, присвоить авторский номер (должен быть уникальным в рамках данной схемы), выбрать из представленного списка тип кадра, указать значение других параметров настройки (временное ограничение, разрешение показа реакции на ответ, статистики, пропуска задания и др.). Затем ввести в соответствующем поле текст вопроса. Индивидуальные настройки кадра имеют наивысший приоритет по сравнению с настройками сценария тестирования, группы или элементов сценария. Если при сохранени данных не было определено название кадра – система выдаст сообщение «*Укажите имя кадра!*» и только после его ввода выполнит процедуру сохранения. Если при сохранени не был указан номер кадра – то кадр будет создан, но с номером 0. После сохранения данных страница перейдет в режим редактирования. На странице появится несколько новых групп полей со своими элементами управления, предназначенные для задания и редактирования ответа и вложений, обработки результатов теста, определения переменных кадра. Вид группы *Редактирование ответа* зависит от типа тест-кадра. На рисунке 9.87 приведен пример редактирования ответа тест-кадра закрытой формы, а на рисунке 9.88 – открытой формы с ответом в виде строки. Важно отметить, что после сохранения тип тест-кадра изменить нельзя.

В первом случае кнопка *Добавить* позволяет добавить еще один вариант ответа. Кнопка *Редактировать* используется при внесении изменений в вариант, а кнопка *Удалить* позволяет исключить вариант. Галочкой помечен правильный вариант ответа.

Редактирование ответа

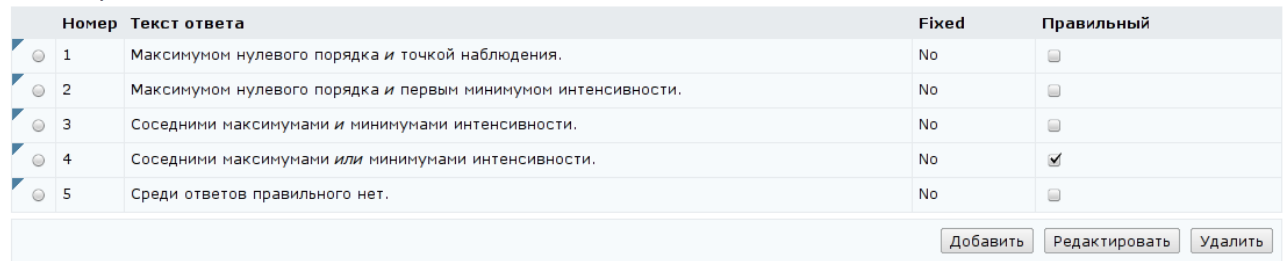

Рисунок 9.87 – Редактирование ответа закрытой формы

Во втором случае в поле *Ответ* вводится анализатор ответа, устанавливается чувствительность к регистру и при необходимости заполняются другие поля. Для сохранения изменений при редактировании ответа необходимо щелкнуть по кнопке *Сохранить*, находящейся под полем для текста вопроса. Кнопка *Просмотреть* позволяет в отдельном окне просмотреть вид тест-кадра и проверить правильно ли обрабатывается ответ.

Редактирование ответа

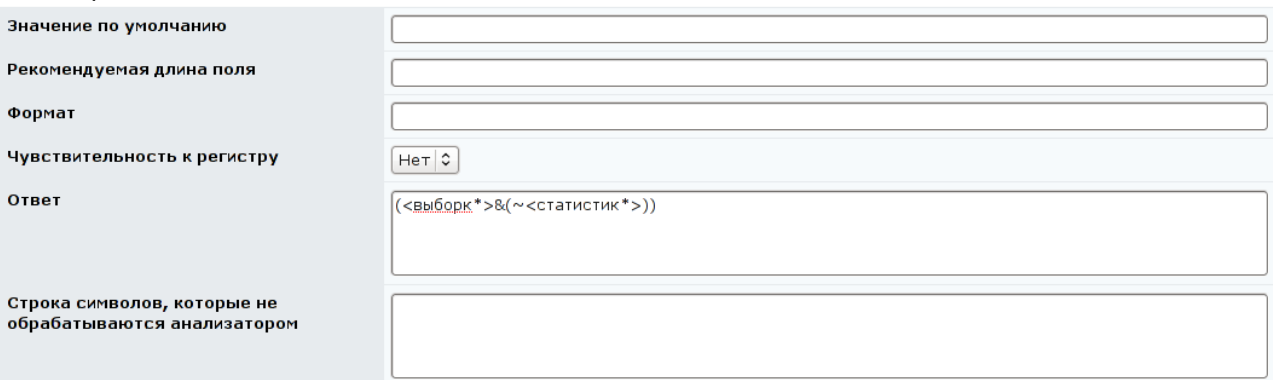

Рисунок 9.88 – Редактирование ответа открытой формы

Группа *Вложения* позволяет добавить в тест-кадр вложение или удалить его (рисунок 9.89). Для добавления нового вложения с помощью кнопки *Обзор* необходимо указать путь к файлу и щелкнуть по кнопке *Добавить*. Кнопка *Выбрать* позволяет добавить вложение из уже имеющихся в базе данных. Кнопка *Удалить* позволяет исключить вложение из кадра. При добавлении через веб-интерфейс нового вложения в ссылке указывается его название, а также обязательный атрибут  $\alpha$ 1 t, например,

```
<img src="mu_a.gif" alt="среднее время поступления 
требований" style="text-align:middle"/>
```
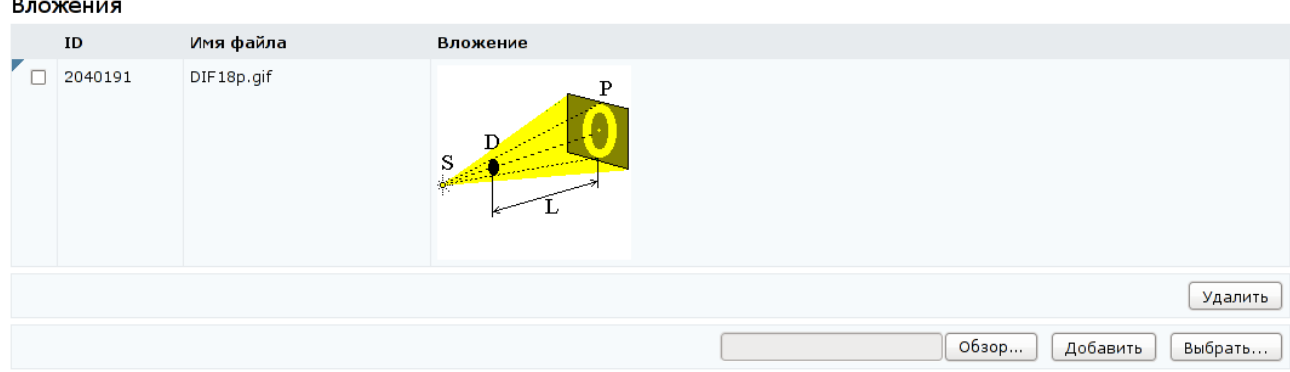

# Рисунок 9.89 – Редактирование вложений

Другой способ добавления в схему новых тест-кадров – это импортирование XML-файла с их описанием. Кроме XML-файла архив может содержать файлы с вложениями. Кнопка *Экспортировать* позволяет сохранить на локальный компьютер XML-описание тест-кадра и его вложения.

# **9.1.3.3 Электронные конспекты**

При переходе по ссылке *Электронные конспекты* на странице отображается список конспектов, принадлежащих данной схеме (рисунок 9.90).

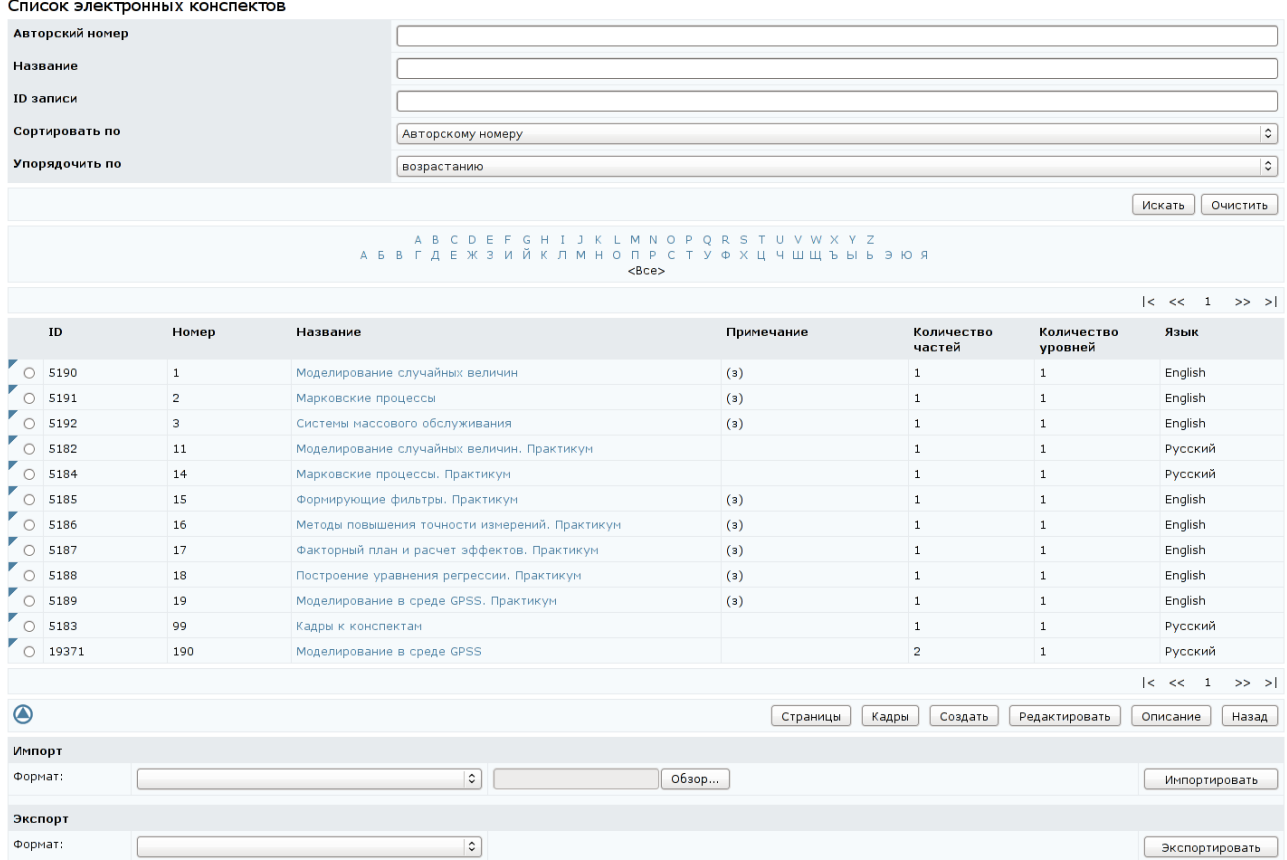

Рисунок 9.90 – Список электронных конспектов схемы

Кнопка *Экспортировать* позволяет сохранить на локальном компьютере ZIP-архив с XML-описанием структуры выбранного конспекта. Кнопка *Импортировать* позволяет загрузить в схему аналогичный архив. ZIP-архив с XML-описанием страниц, файлами с содержанием страниц конспекта и их вложениями загружается отдельно. ZIP-архив с XML-описанием кадров конспекта и их вложениями также загружается отдельно.

При щелчке по кнопке *Страницы* открывается полный список страниц данной схемы. Кнопка *Просмотреть* позволяет ознакомиться с содержанием выбранной страницы. Также содержание страницы можно просмотреть, щелкнув левой кнопкой мыши по ее названию.

Кнопка *Редактировать* позволяет корректировать параметры (название, уровень изложения, кодировку, язык) и содержание страницы (рисунок 9.91).

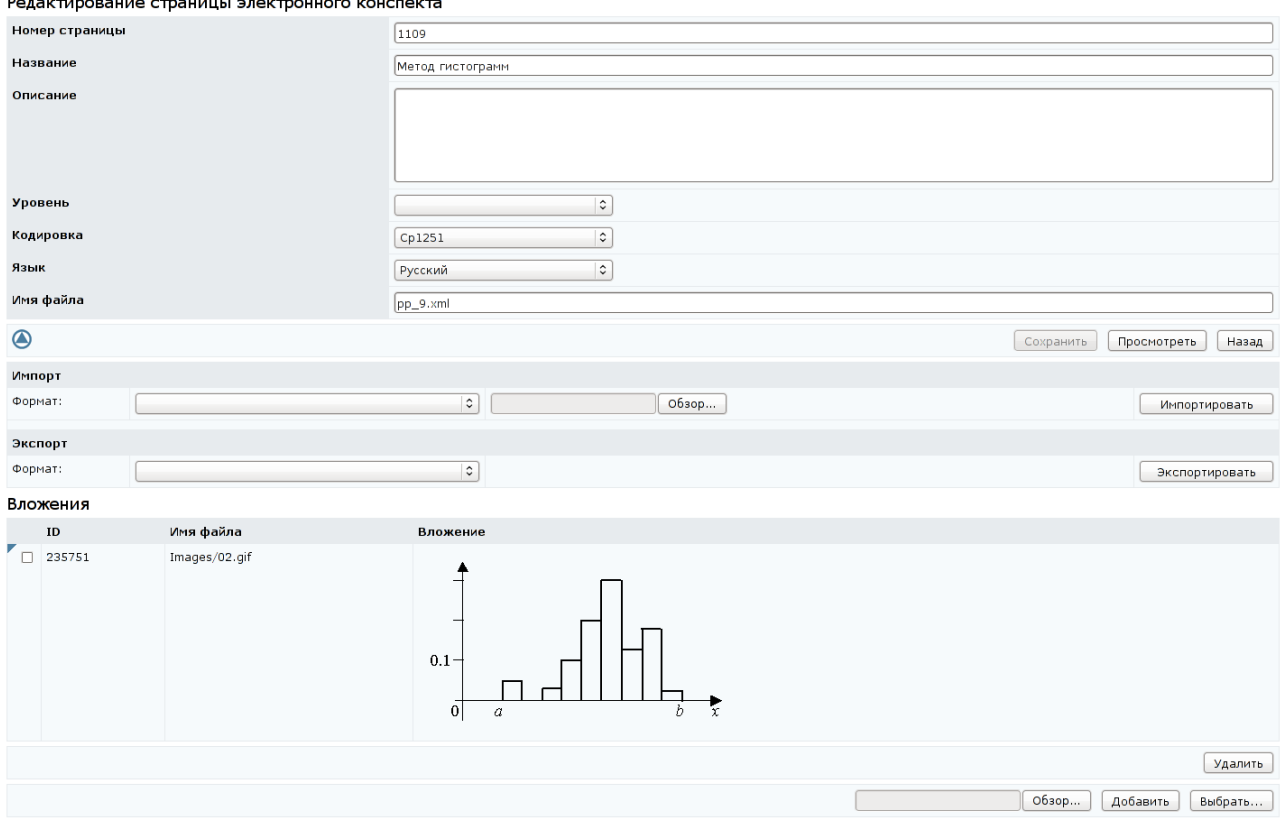

Рисунок 9.91 – Редактирование страницы конспекта

Для редактирования страницы конспекта первоначально необходимо, используя кнопку *Экспортировать*, сохранить ее на локальном компьютере. После внесения необходимых изменений импортировать обновленную страницу обратно в систему.

Вложения редактируются аналогичным образом, как было показано при описании электронных тестов. Кнопка *Сохранить* позволяет сохранить изменения параметров страницы. Кнопка *Просмотреть* отображает содержание страницы. Кнопка *Назад* возвращает к списку конспектов.

Для добавления новой страницы необходимо щелкнуть по кнопке *Создать*. Указать номер, название страницы и имя файла, в котором она хранится (рисунок 9.92). После сохранения данных откроется возможность импортировать файл с содержанием страницы и редактировать вложения. Кнопка *Назад* возвращает к списку страниц.

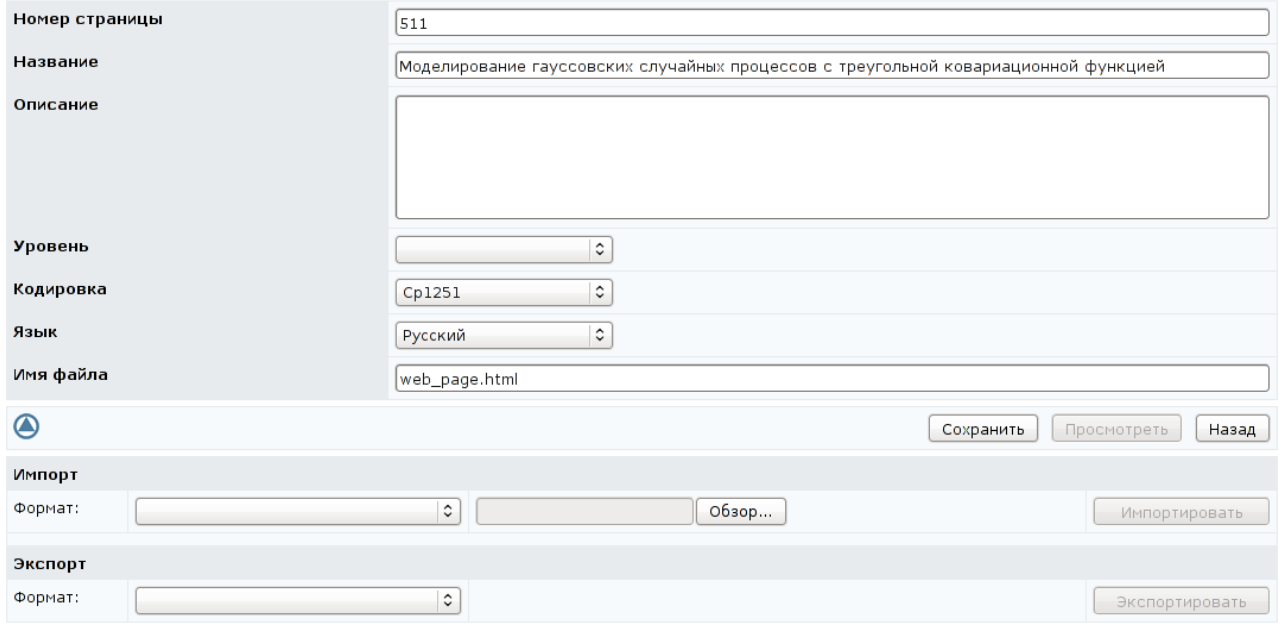

Создание страницы электронного конспекта

### Рисунок 9.92 – Создание новой страницы

Автор конспекта может просмотреть все измененения, которые были внесены пользователями системы на страницах конспекта в разделе «*Обучение и аттестация*». Для этого на странице *Список страниц схемы* добавлен фильтр для поиска измененых пользователями страниц и колонка «*Исправление*» (рисунок 9.93). Если для страницы существуют пользовательские версии, то в колонке «*Исправление*» появится значок **»**, при щелчке по нему левой кнопки мыши осуществится переход в окно *Просмотр исправлений страницы* 

*электронного конспекта* (рисунок 9.94). Здесь после описания основных параметров страницы приведен список пользователей, которые каким-либо образом редактировали страницу. При щелчке по значку **В** в новом окне будет открыта версия страницы, отредактированная выбранным пользователем. Щелкнув по фамилии пользователя, можно просмотреть его личную карточку, в которой отображается аватар, фамилия, имя, отчество, рейтинг активности в системе и дополнительная информация, разрешенная им для просмотра. Перейдя по ссылке *Отправить сообщение*, можно отправить пользователю письмо по внутрисистемной почте. Чтобы закрыть карточку с данными пользователя, необходимо щелкнуть по значку в правом верхнем углу или в любом другом месте страницы.

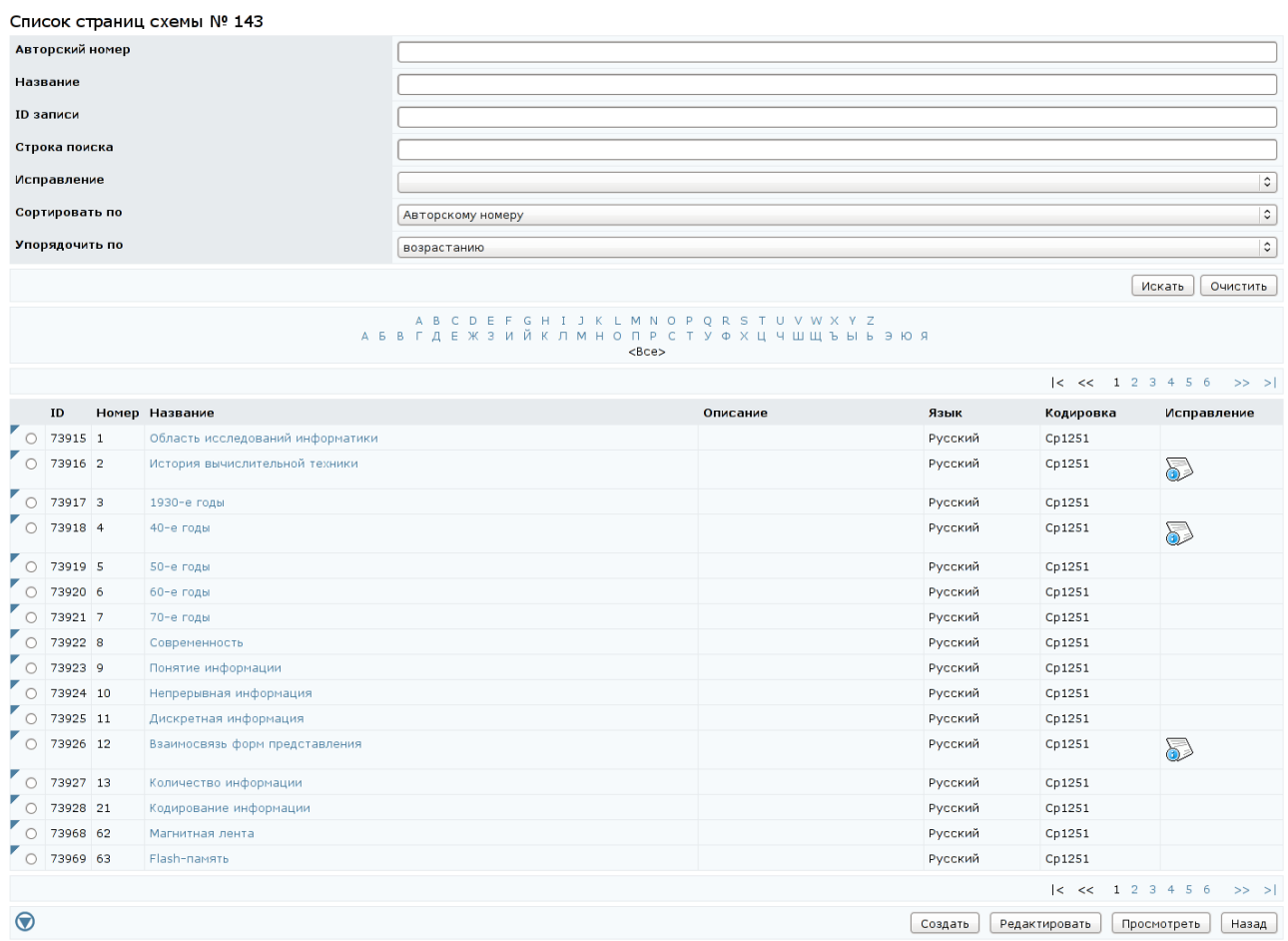

Рисунок 9.93 – Список страниц схемы

#### Просмотр исправлений страницы электронного конспекта

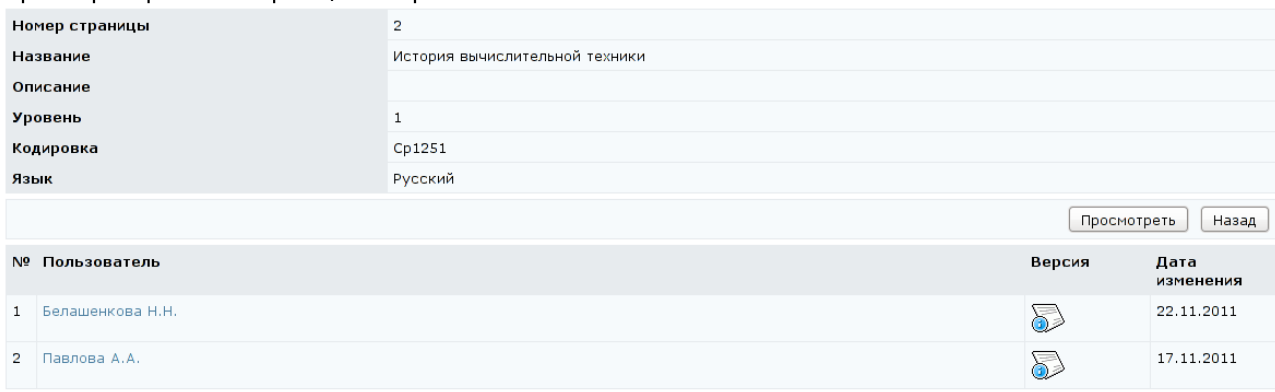

### Рисунок 9.94 – Просмотр исправлений страницы электронного конспекта

 $E[P[x]$ 

Счеты

Счетное устройство Паскаля

Счетное устройство Лейбница

Вычислительная машина Бэббиджа

#### ЛАТ Система Дистанционного Обучения

### История вычислительной техники

Одним из первых вычислительных устройств является абак, т.е. счеты. Само это устройство довольно простое и состоит из бусин, нанизанных на прутья, которые вставлены в прямоугольную рамку. Перемещение бусин взад и вперед п помощью этой машины возлагается на человека-оператора. Таким образом, сами счеты являются просто системой хранения данных, и только сочетание человека и счет образует полную вычислительную машину.

В относительно недалеком прошлом технология создания вычислительных машин основывалась на использовании зубчатых колес. Среди создателей таких механизмов были француз <u>Блез Паскаль (1623-1662), немец Голфрид Вимлеяльм Лей</u>

Результаты вычислений в машинах Паскаля и Лейбница определялись путем считывания конечного и сульница и положения конес, аналюгично тому, как мы сейчас определяем суммарный пробег автомобиля по пожазаниям спидометра. Однако Бэббидж предвидел создание машин, которые будут печатать результаты вычислений на бумаге

Что касается способности следовать алгоритму, то в этих машинах уже явно виден определенный прогресс. - и маленьи синослоноги инерезивать полько алгоритм сумманиям же зако зидет определеная прользовательствующей последовательности действий были встроены в саму машину. Аналогичным образом в архитектуру машины Пействий были

Машина Бэббиджа, в отличие от двух предыдущих машин, была сконструирована таким образом, что<br>последовательность выполняемых действий могла быть передана с помощью пробивок в бумажных картах.<br>Таким образом, машина Бэббиджа Бэббиджа, Августа Ада Байрон, считается первым в мире программистом.

Передача алгоритма с помощью отверстий в бумажных картах не является собственным открытием<br>Бэббиджа. В 1801 году француз *Джозеф Жаккард* применил подобную технологию для управления ткацкими станками.

В частности, он разработал тканкий станок, пронесс плетения которого опрелелялся узором из отверстий на в частности, он разрасовал ткацали станок, процесс плетения которому работала машина, можно было легко<br>металлических пластинах. Благодаря этому алгоритм, по которому работала машина, можно было легко<br>изменить, что позволя бумажных картах для ускорения составления таблиц статистических сводок при переписи населения США в 1800 году.

### Рисунок 9.95 – Пользовательская версия страницы конспекта

Кнопка *Кадры* на странице *Список электронных конспектов* позволяет просмотреть полный список кадров конспектов, принадлежащих данной схеме. Помимо названия кадра указан его статус (определение, разъяснение, пример и др.). Просмотреть содержание кадра можно, щелкнув левой кнопкой мыши по его названию или с помощью соответствующей кнопки управления. Кнопка *Редактировать* позволяет внести необходимые изменения в содержание и параметры кадра (рисунок 9.96). Редактирование вложений производится таким же образом, как и редактирование вложений тест-кадров. Кнопки *Импортировать* и *Экспортировать* позволяют соответственно загрузить или скачать архив с XML-описанием кадров конспекта. Кнопка *Сохранить* позволяет сохранить внесенные изменения, кнопка *Просмотреть* – просмотреть содержание кадра в отдельном окне. Кнопка *Назад* возвращает к списку кадров конспекта.

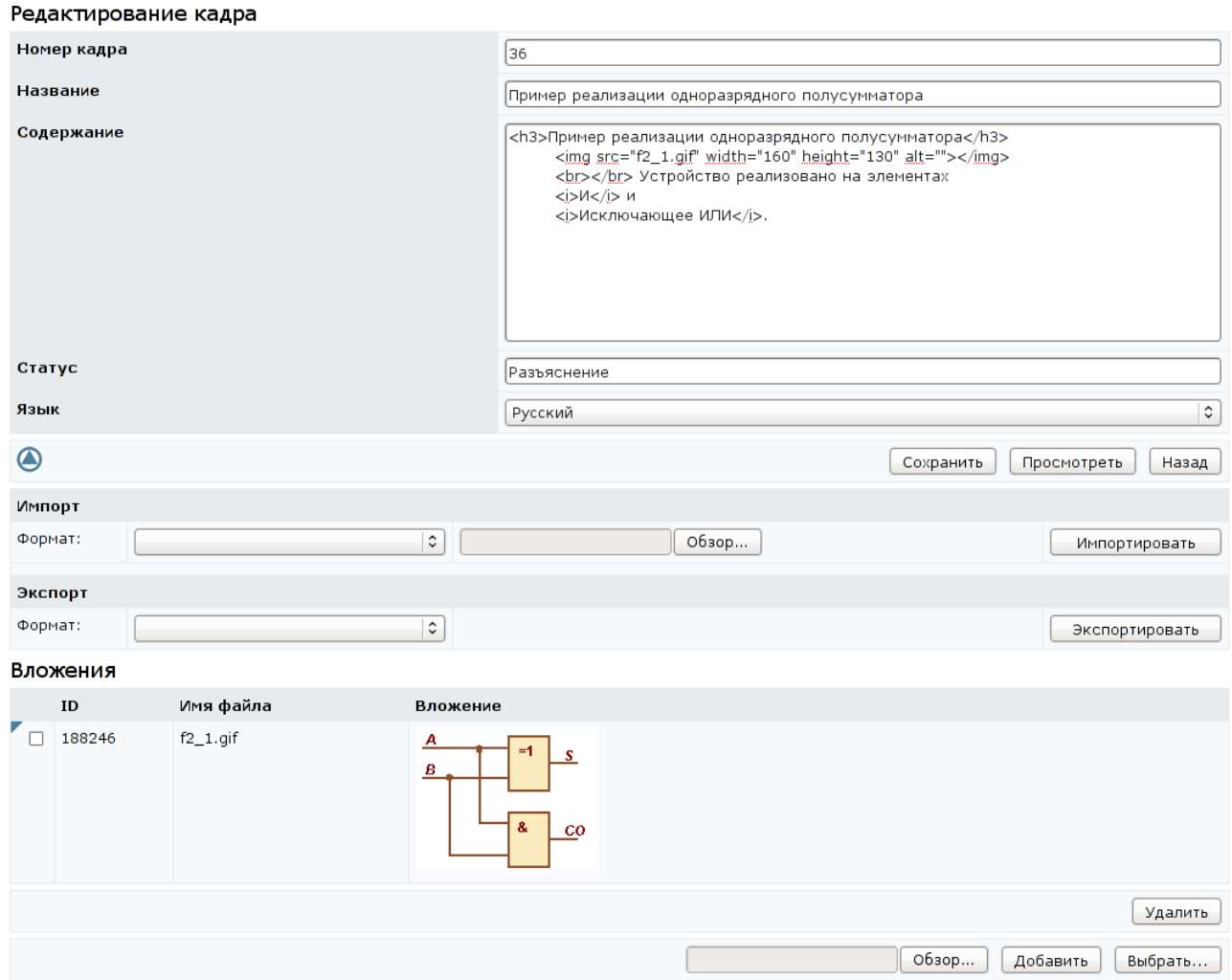

Рисунок 9.96 – Редактирование кадра конспекта

Для добавления нового кадра необходимо щелкнуть по кнопке *Создать*. В отобразившемся окне указать номер и название кадра, его статус (определение, пример и др.) и содержание (рисунок 9.97). После сохранения данных появится возможность добавлять вложения. Также активизируются кнопки *Импортировать*, *Экспортировать*. Кнопка *Редактировать* на странице *Список электронных конспектов* позволяет вносить изменения в структуру выбранного конспекта. При щелчке по кнопке отобразится страница, на

которой отражена общая информация о структуре конспекта: количество страниц, кадров, структурных единиц (частей) и уровней изложения (рисунок 9.98). При щелчке по кнопке *Страницы* открывается список страниц конспекта с теми же элементами управления, что и при полном списке страниц схемы. Аналогично, при щелчке по кнопке *Кадры* открывается список кадров конспекта с теми же элементами управления, что и при полном списке кадров схемы. При щелчке по кнопке *Уровни* открывается список уровней изложения, предусмотренных в данном конспекте (рисунок 9.99). Для включения нового уровня требуется вписать его название в поле *Добавление уровня* и щелкнуть по кнопке *Добавить*. Кнопка *Удалить* позволяет исключить указанный уровень, кнопка *Сохранить* – сохранить внесенные изменения. Кнопка *Назад* возвращает к информации о конспекте.

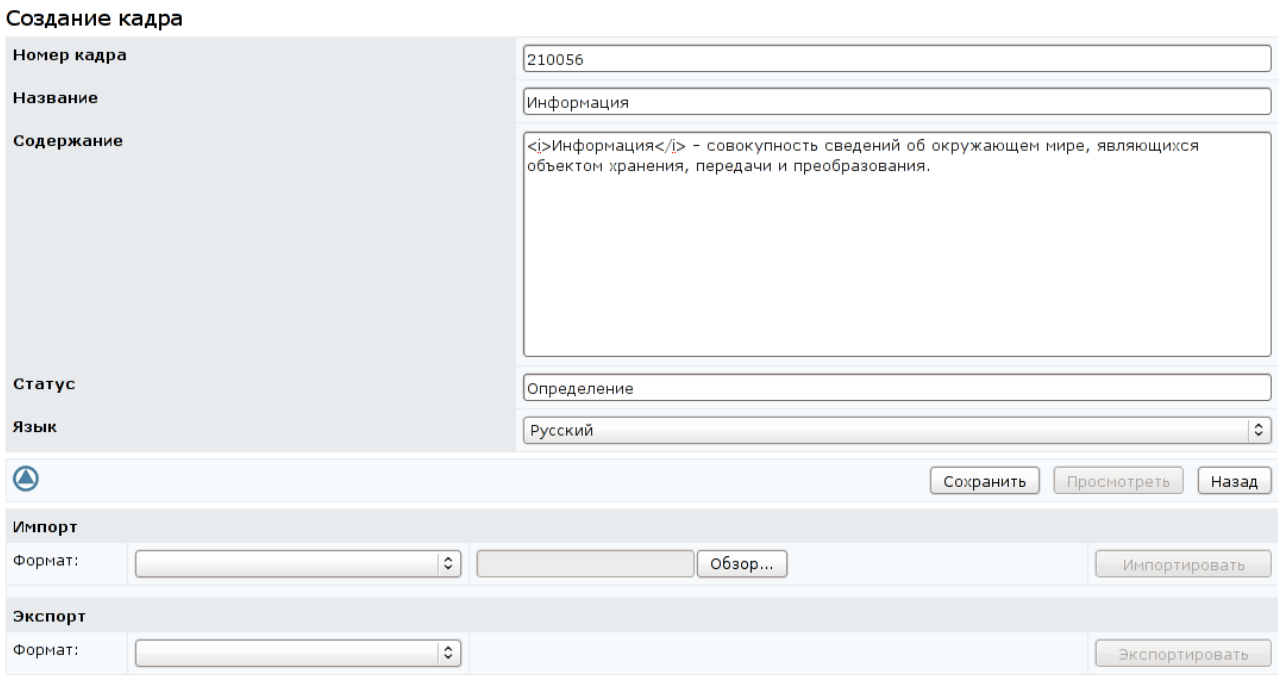

Рисунок 9.97 – Создание нового кадра

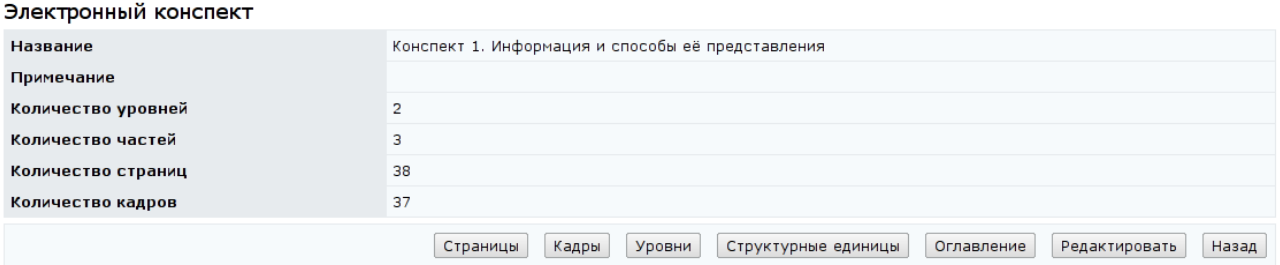

Рисунок 9.98 – Информация о структуре конспекта

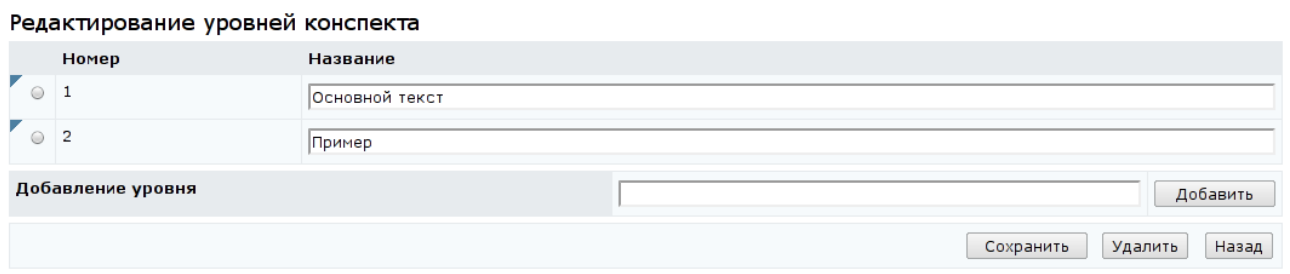

Рисунок 9.99 – Редактирование уровней изложения

При щелчке по кнопке *Структурные единицы* открывается список структурных единиц (частей), предусмотренных в данном конспекте (рисунок 9.100).

### Редактирование структуры конспекта

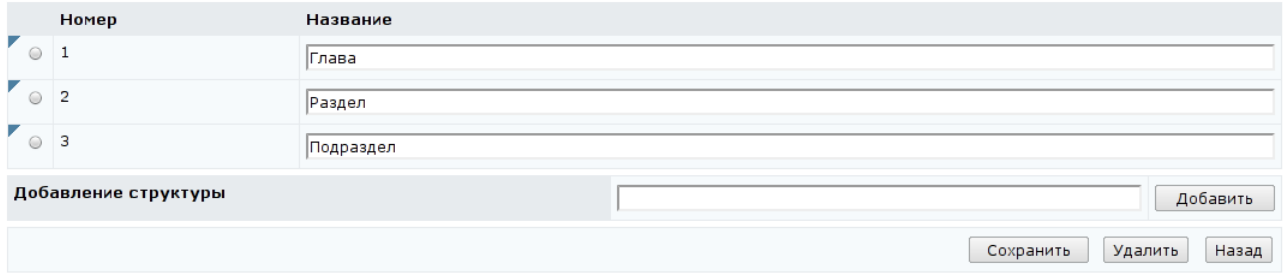

Рисунок 9.100 – Редактирование структурных единиц

Для включения новой структурной единицы требуется вписать ее название в поле *Добавление структуры* и щелкнуть по кнопке *Добавить*. Кнопка *Удалить* позволяет исключить указанную структуру, кнопка *Сохранить* – сохранить внесенные изменения. Кнопка *Назад* возвращает к информации о конспекте.

Кнопка *Оглавление* предназначена для просмотра и редактирования содержания электронного конспекта (рисунок 9.101). Кнопки *Переместить вверх*, *Переместить вниз* служат для изменения порядка следования страниц в конспекте. Кнопка *Добавить* позволяет включить в оглавление новый элемент. Для этого в отобразившемся окне *Создание элемента оглавления конспекта* необходимо выбрать структурную единицу, определить название элемента, указать его подчиненность и признак отображения (рисунок 9.102).

После сохранения данных элементу будет присвоен порядок следования и откроется возможность связать его со страницей конспекта (рисунок 9.103). Для этого необходимо щелкнуть по кнопке *Добавить*. В появившемся окне *Выбор страницы*, используя поиск, найти нужную страницу или создать новую.

Для этого необходимо щелкнуть по кнопке *Создать* и выполнить действия,

### описанные выше.

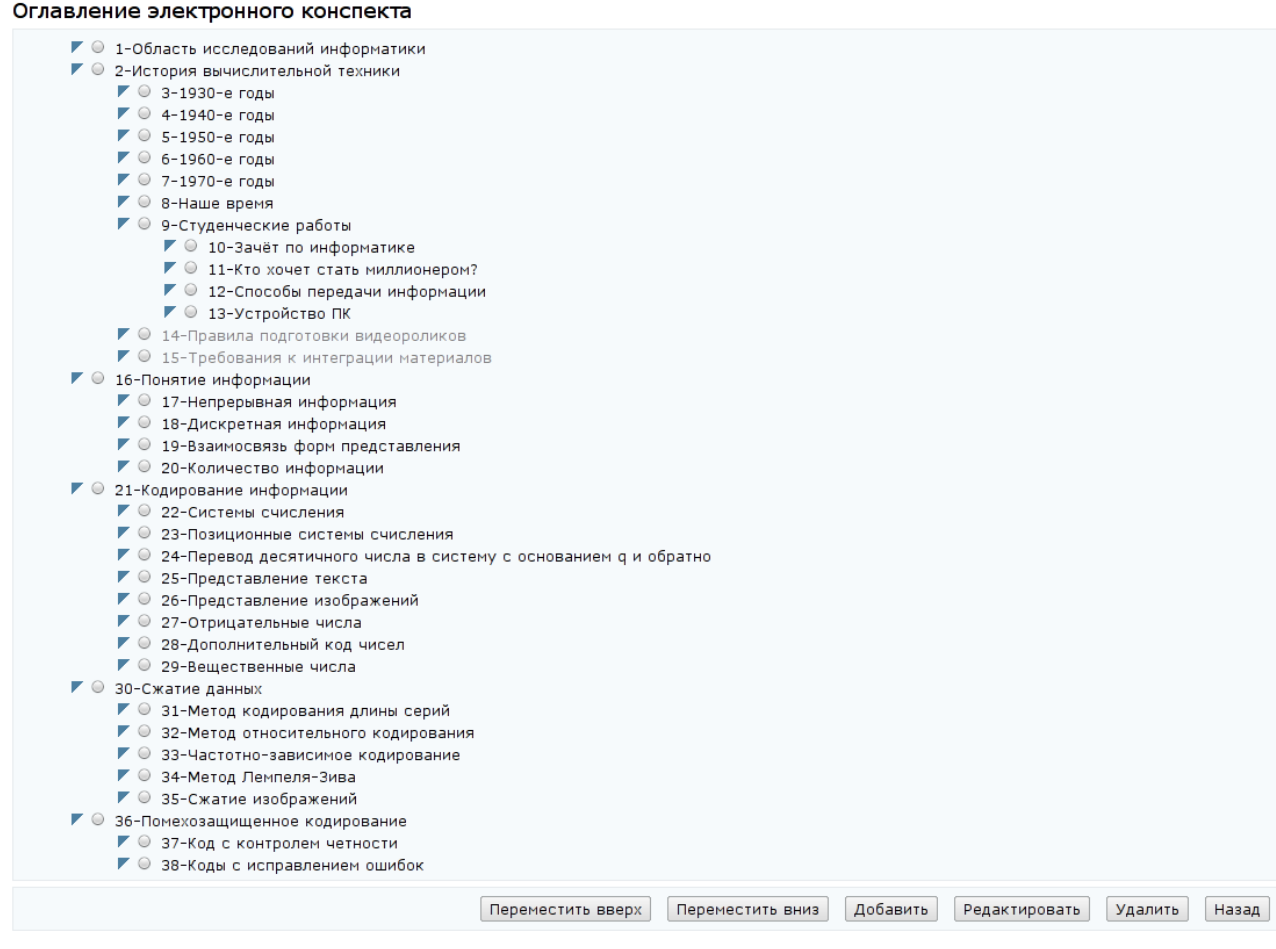

# Рисунок 9.101 – Оглавление электронного конспекта

### Создание элемента оглавления конспекта

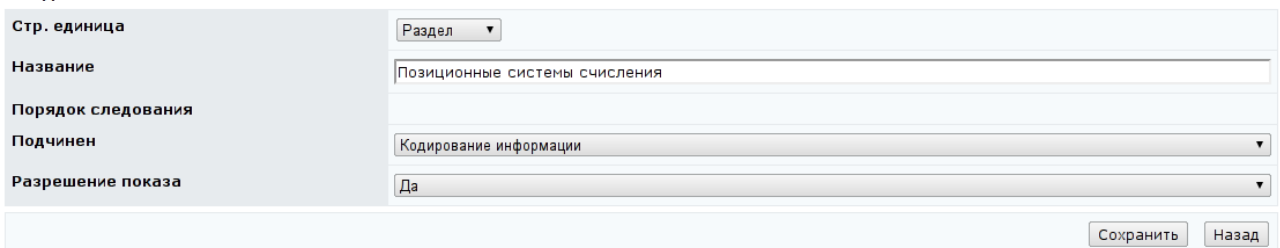

Рисунок 9.102 – Создание элемента оглавления конспекта

Если элемент оглавления принадлежит нескольким уровням изложения, то с ним будет связано несколько страниц. В этом случае в поле *Уровень* необходимо выбрать уровень изложения, которому соответствует страница. Если необходимо заменить страницу, необходимо щелкнуть по кнопке *Выбрать* и выбрать или создать новую страницу. Кнопка *Просмотреть* позволяет ознакомится с содержанием выбранной страницы. Аналогичное действие можно выполнить, щелкнув левой кнопкой мыши по названию страницы. Кнопка *Сохранить* позволяет сохранить внесенные изменения, а кнопка *Удалить* – исключить страницу. Кнопка *Назад* возвращает к оглавлению конспекта.

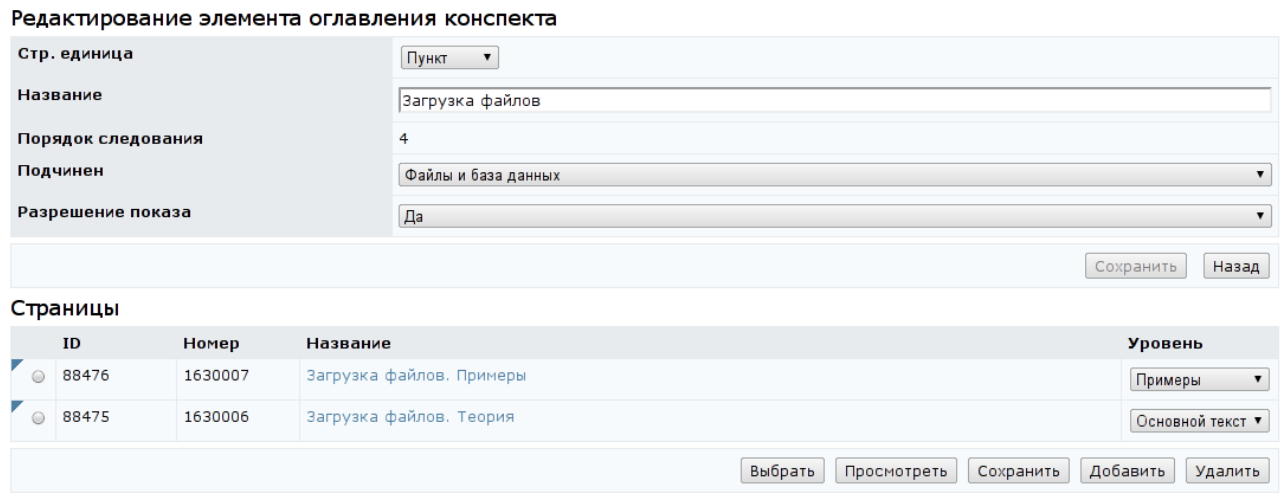

Рисунок 9.103 – Редактирование элемента оглавления

Кнопка *Редактировать* на странице *Оглавление электронного конспекта* (рисунок 9.101) предназначена для корректирования параметров выбранного элемента оглавления. Пример страницы редактирования приведен на рисунке 9.103. Кнопка *Удалить* позволяет исключить элемент из оглавления. Кнопка *Назад* возвращает к странице *Электронный конспект* (рисунок 9.98). Кнопка *Редактировать* позволяет изменить название конспекта. Кнопка *Назад* возвращает к списку электронный конспектов данной схемы.

Для добавления нового конспекта можно воспользоваться кнопкой *Импортировать* и загрузить в систему ZIP-архивы со страницами и кадрами конспекта, а затем ZIP-архив с XML-описанием его структуры. Другой способ – это создание конспекта с помощью разработанного веб-интерфейса. Для этого необходимо щелкнуть по кнопке *Создать* на странице *Список* э*лектронных конспектов* (рисунок 9.90), указать номер и название конспекта. Сохранить данные и вернуться назад. Затем выбрать из списка созданный конспект и щелкнуть по кнопке *Редактировать*. Определить уровни, структурные

единицы и оглавление конспекта, связать элементы оглавления со страницами. Для этого необходимо выполнить действия, описанные выше.

Важно отметить, что оглавление конспекта, страницы, кадры удалять из системы ДО АсademicNT нельзя. Но допускается не включать конспект в состав электронного курса.

Кнопка *Описание* на странице *Список электронных конспектов* позволяет просмотреть и отредактировать библиографическое описание выбранного конспекта (рисунок 9.104).

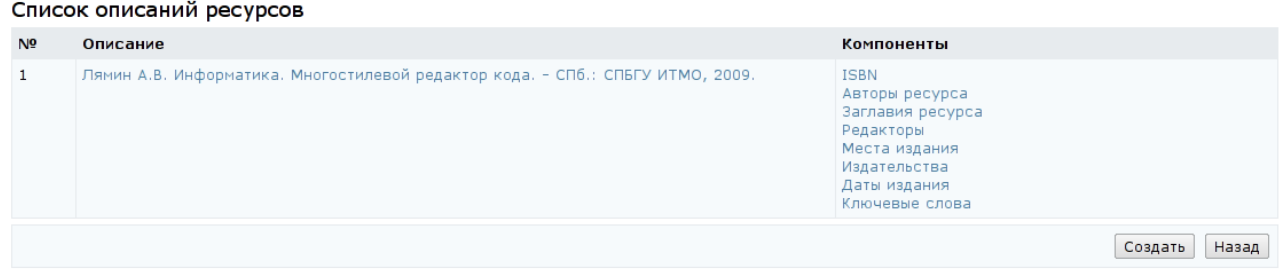

Рисунок 9.104 – Описание электронного конспекта

### **9.1.3.4 Практические работы**

При переходе по ссылке *Практические работы* на странице отображается список сценариев электронных практикумов, принадлежащих данной схеме (рисунок 9.105). Форма поиска позволяет быстро перейти к интересующему сценарию.

Для добавления нового сценария практикума можно воспользоваться кнопкой *Импортировать*, которая позволяет загрузить XML-описание сценария практической работы. Кнопка *Экспортировать* позволяет сохранить на локальный компьютер XML-описание выбранного сценария практической работы.

Также существует возможность добавления сценария практикума с помощью разработанного веб-интерфейса системы. Для этого необходимо щелкнуть по кнопке *Создать*. В соответствующих полях определить параметры сценария: название работы, режим выполнения, временные ограничения (рисунок 9.106). Уникальный номер в рамках схемы сценарию практикума присваивается системой, при этом руководитель может его изменить в соответствующем поле. В случае его совпадения с номером сценария практикума, созданного ранее, появится сообщение об ошибке «*Измените номер сценария.*»*.*

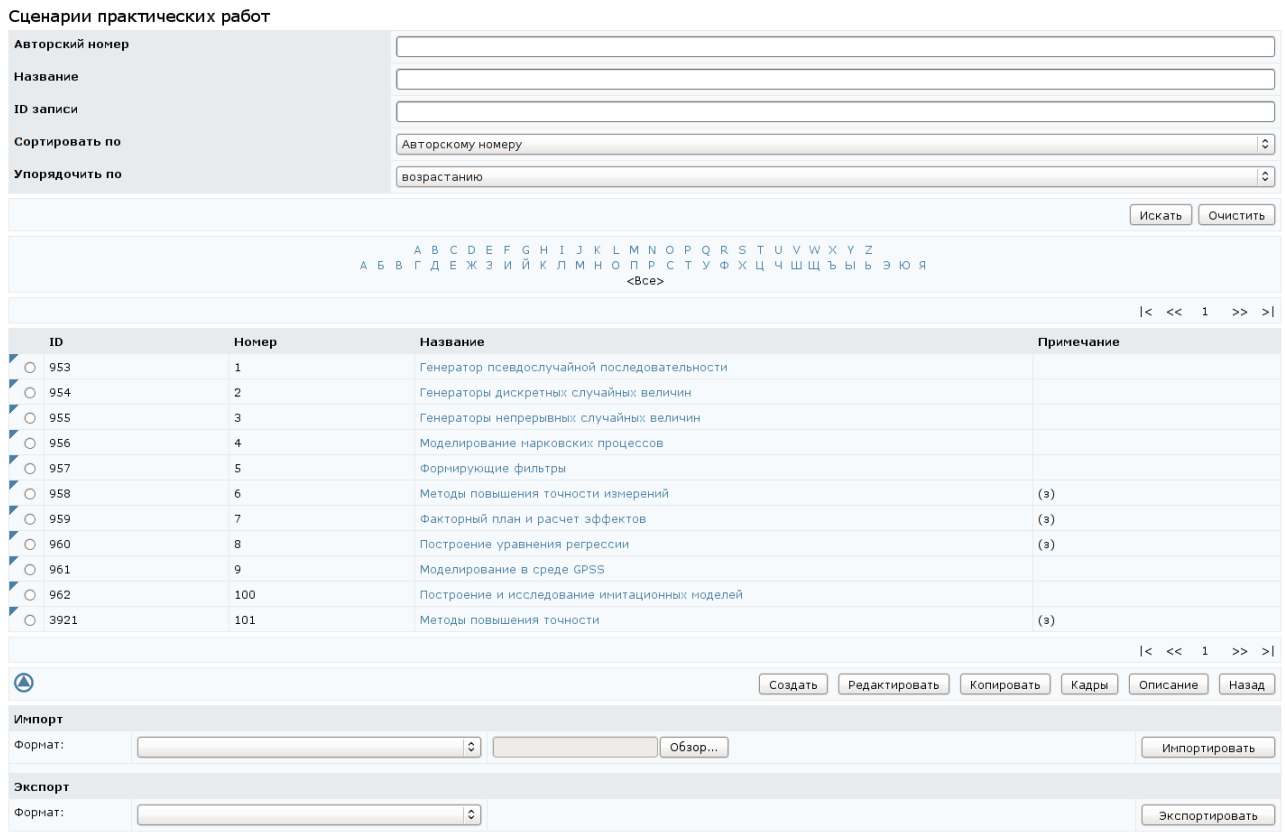

# Рисунок 9.105 – Список сценариев практических работ

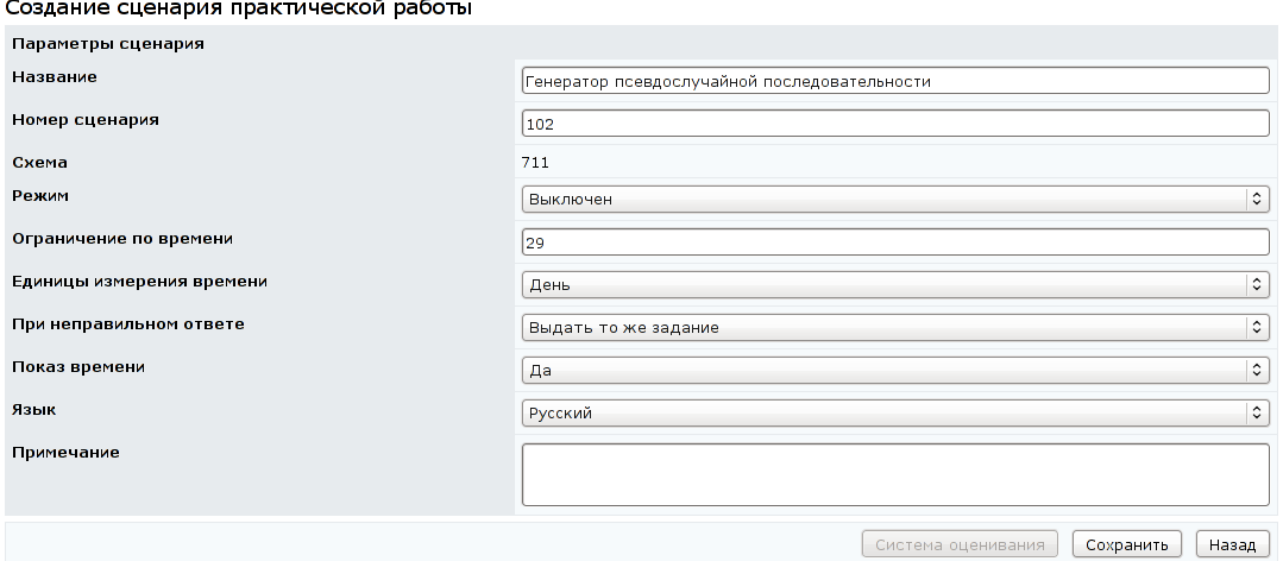

Рисунок 9.106 – Создание сценария практической работы

После сохранения данных страница перейдет в режим редактирования и появится возможность задать правила оценивания сценария и его содержание. Действия руководителя по добавлению правила оценивания в сценарий было описано выше, при создании сценария тестирования.

Для определения заданий практической работы необходимо щелкнуть по кнопке *Добавить* на странице *Редактирование сценария практической работы*. В появившемся окне определить параметры задания и щелкнуть по кнопке *Сохранить* (рисунок 9.107). После сохранения активизируется кнопка *Выбрать кадр*, позволяющая связать задание практикума с кадром. Для этого необходимо щелкнуть по кнопке и с помощью стандартной процедуры поиска выбрать нужный кадр. В общем случае, кадр может принадлежать любой другой схеме, владельцем которой является руководитель. Для этого в поле *Схема* формы поиска необходимо указать требуемую схему. Кнопка *Просмотреть* предназначена для предварительного просмотра содержания кадра в отдельном окне. Кнопка *Назад* позволяет вернуться к странице *Редактирование сценария практической работы*. Для добавления новых заданий требуется повторить действия.

Создание задания практической работы

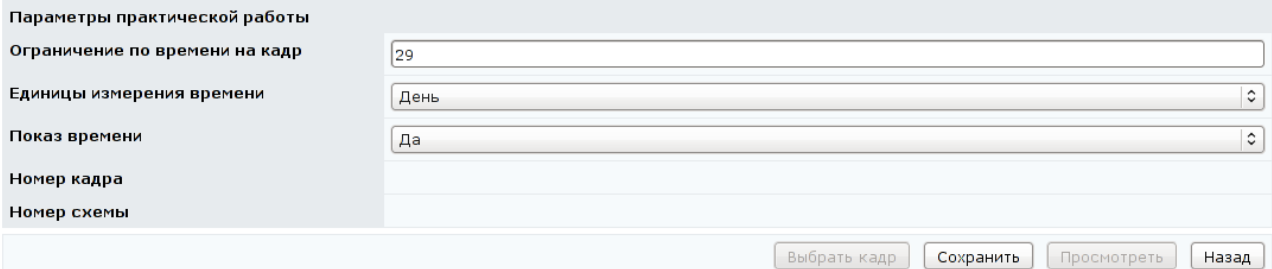

Рисунок 9.107 – Создание задания практической работы

В случае необходимости можно поменять параметры задания, заменить связанный кадр. Для этого необходимо щелкнуть по кнопке *Редактировать*, внести необходимые изменения и щелкнуть по кнопке *Сохранить*, затем – *Назад* (рисунок 9.108).

Кнопка *Удалить* позволяет исключить выбранное задание из сценария практикума. Кнопка *Назад* возвращает к списку сценариев практических работ.

### Редактирование задания практической работы

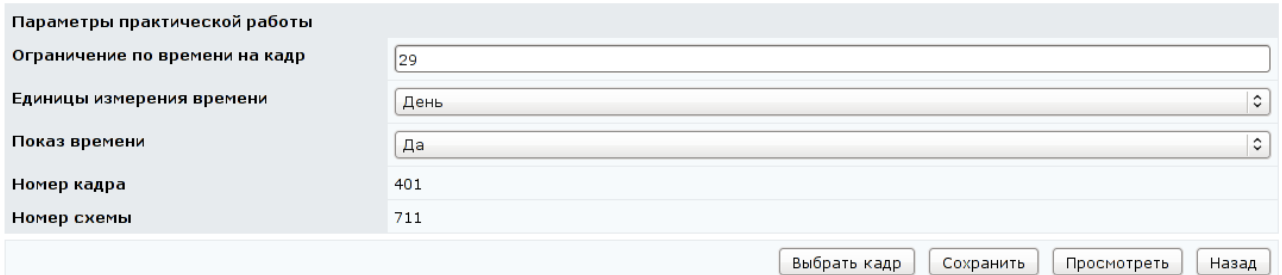

# Рисунок 9.108 – Редактирование задания практической работы

Кнопка *Редактировать* на странице *Сценарии практических работ* позволяет внести изменения в настройки выбранного сценария практикума, скорректировать список заданий (рисунок 9.109). Для этого необходимо выполнить действия, описанные выше.

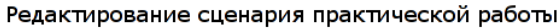

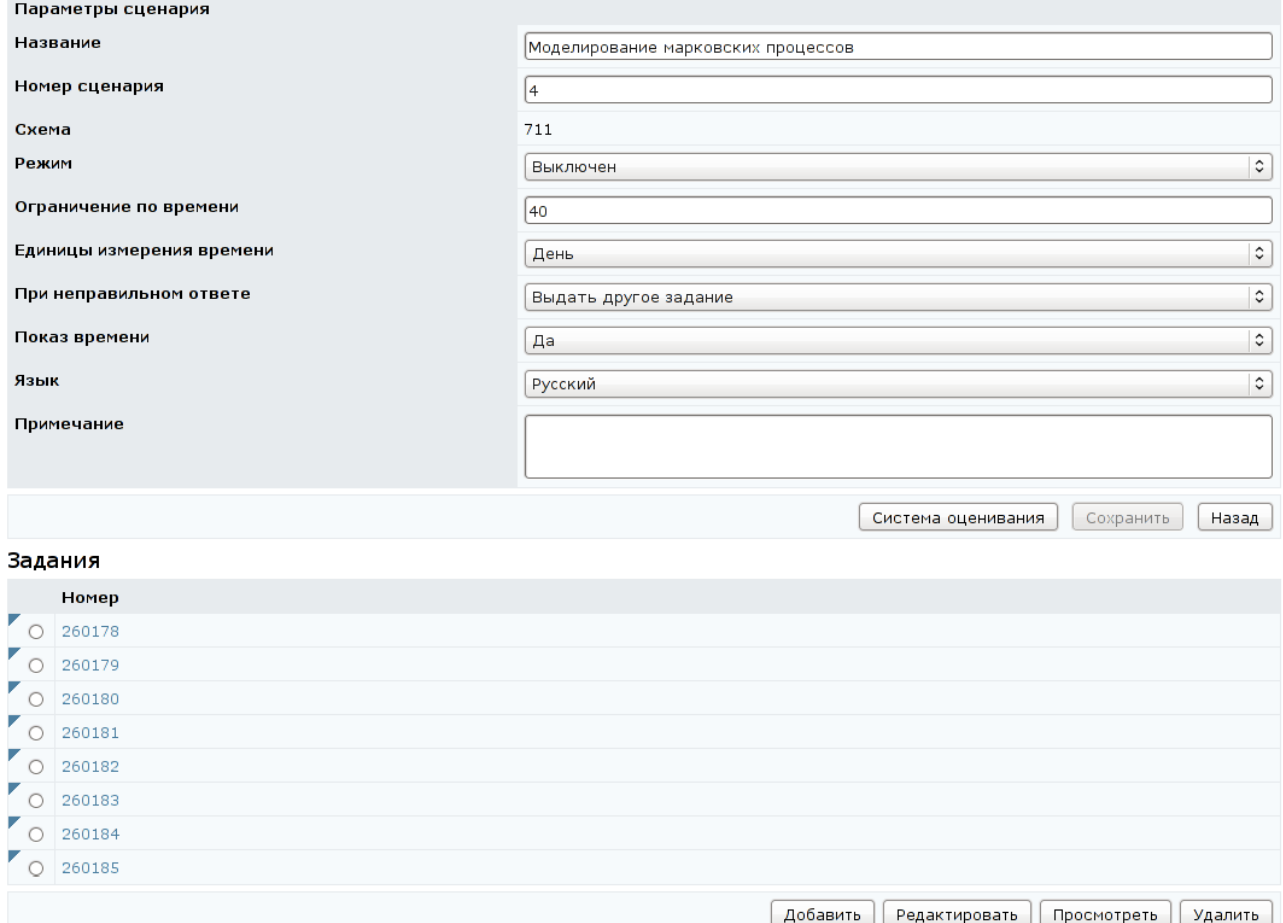

Рисунок 9.109 – Редактирование сценария практической работы

Важно отметить, что сценарии практических работ удалять из системы ДО АсademicNT нельзя. Но допускается не включать сценарий практикума в состав электронного курса.

Кнопка *Копировать* на странице *Сценарии практических работ* позволяет создать копию сценария, при этом необходимо указать номер нового сценария. Если указанный номер совпадет с номером уже существующего сценария, система выдаст сообщение об ошибке «*Сценарий практической работы с номером N уже существует. Измените номер.*».

При щелчке по кнопке *Кадры* на странице *Сценарии практических работ* отрывается полный список кадров электронных практикумов, принадлежащих данной схеме. Кнопка *Просмотреть* позволяет просмотреть содержание кадра в отдельном окне, аналогичное действие выполняется по щелчку левой кнопки мыши на названии кадра практической работы.

Кнопка *Экспортировать* позволяет сохранить на локальный компьютер XML-описание выбранного кадра практической работы вместе с вложениями, если они имеются. Кнопка *Импортировать* позволяет загрузить в систему ZIPархив с XML-описанием новых кадров и их вложениями. Для добавления новых кадров через веб-интерфейс необходимо щелкнуть по кнопке *Создать*. Установить значения параметров кадра: номер и название, временные ограничения, тип ожидаемого файла с ответом студента, приложение, выбрать язык и ввести текст задания (рисунок 9.110).

После сохранения данных страница перейдет в режим редактирования (рисунок 9.111). Здесь активизируются кнопки *Экспортировать*, *Импортировать*, позволяющие соответственно скачать или закачать ZIP-архив с XML-описанием кадра и его вложениями. Также в режиме редактирования открывается возможность добавлять к кадру вложения и редактировать их. Работа с вложениями описана выше при создании тест-кадров. Кнопка *Просмотреть* открывает окно для предварительного просмотра созданного кадра практической работы. Кнопка *Назад* возвращает к списку кадров.

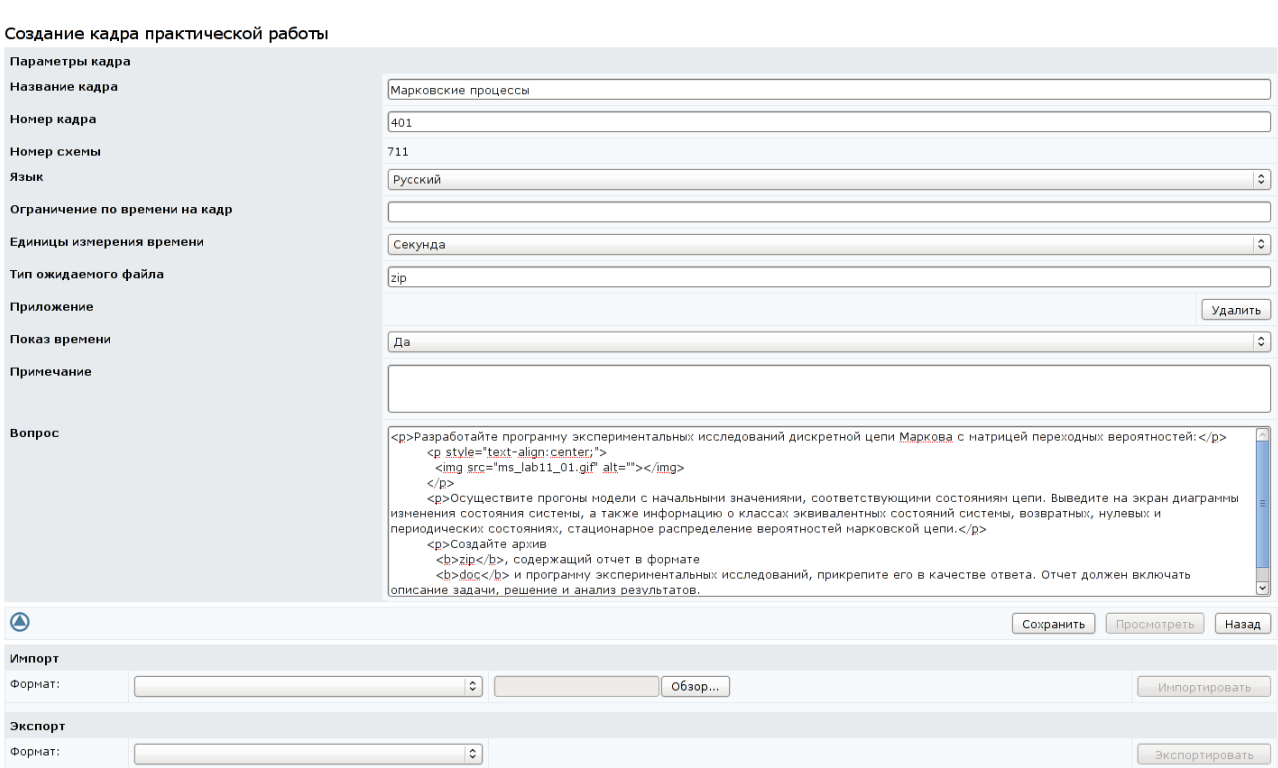

# Рисунок 9.110 – Создание кадра практического задания

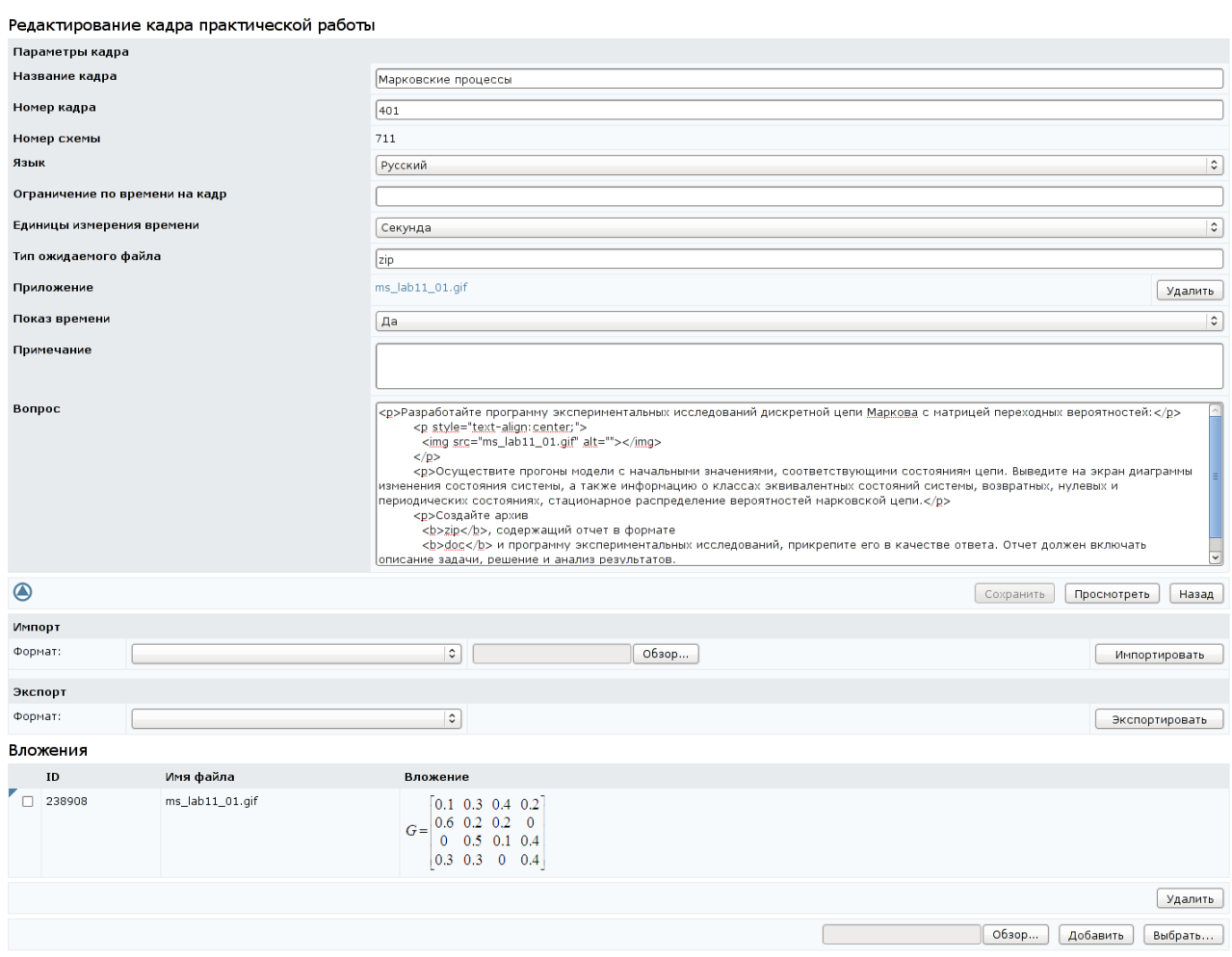

Рисунок 9.111 – Редактирование кадра практического задания

Кнопка *Редактировать* на странице *Список кадров* позволяет скорректировать настройки и содержание выбранного кадра. Пример страницы редактирования приведен на рисунке 9.111. Руководитель имеет возможность внести необходимые изменения и сохранить данные. Кадры практической работы удалять из системы ДО АсademicNT нельзя.

Кнопка *Назад* на странице *Список кадров* возвращает к списку сценариев практических работ. Здесь кнопка *Описание* позволяет просмотреть, отредактировать или создать библиографическое описание выбранного сценария практикума. Создание описания было показано при описании электронного курса.

## **9.1.3.5 Лабораторные работы**

При переходе по ссылке *[Лабораторные работы](https://de.ifmo.ru/servlet/distributedCDE##)* на странице отображается список сценариев лабораторных работ, принадлежащих схеме (рисунок 9.112). Форма поиска позволяет быстро перейти к интересующему сценарию.

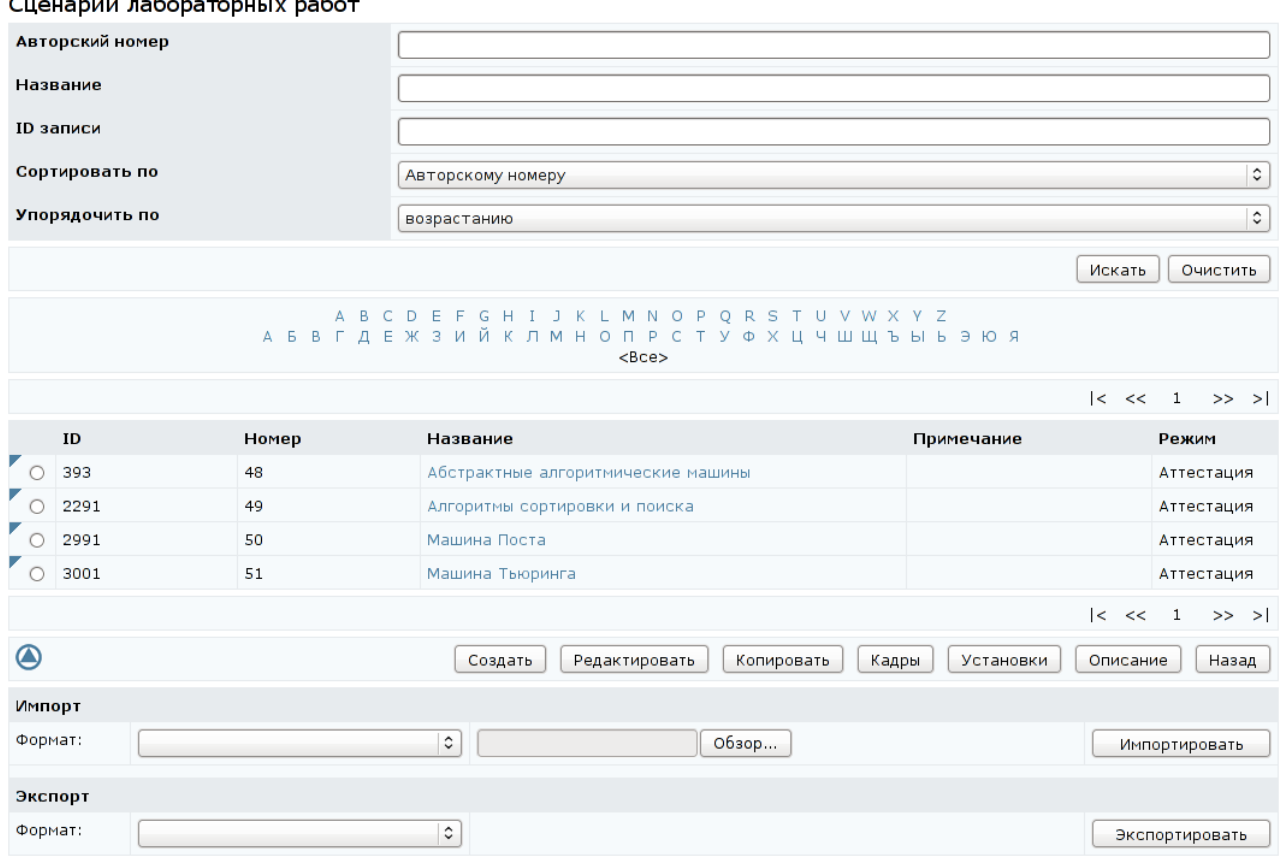

Рисунок 9.112 – Сценарии лабораторных работ

Для добавления в систему нового сценария виртуальной лабораторной работы необходимо использовать кнопку *Импортировать*. Она позволяет загрузить в систему ZIP-архив с XML-описанием сценария. Кнопка *Экспортировать* позволяет скачать на локальный компьютер XML-описание выбранного сценария лаборатории.

Для добавления нового сценария виртуальной лаборатории через вебинтерфейс необходимо щелкнуть по кнопке *Создать*. Указать название лабораторной работы, временные ограничения и режим выполнения (обучение или аттестация), выбрать язык (рисунок 9.113).

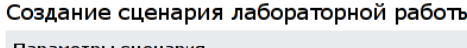

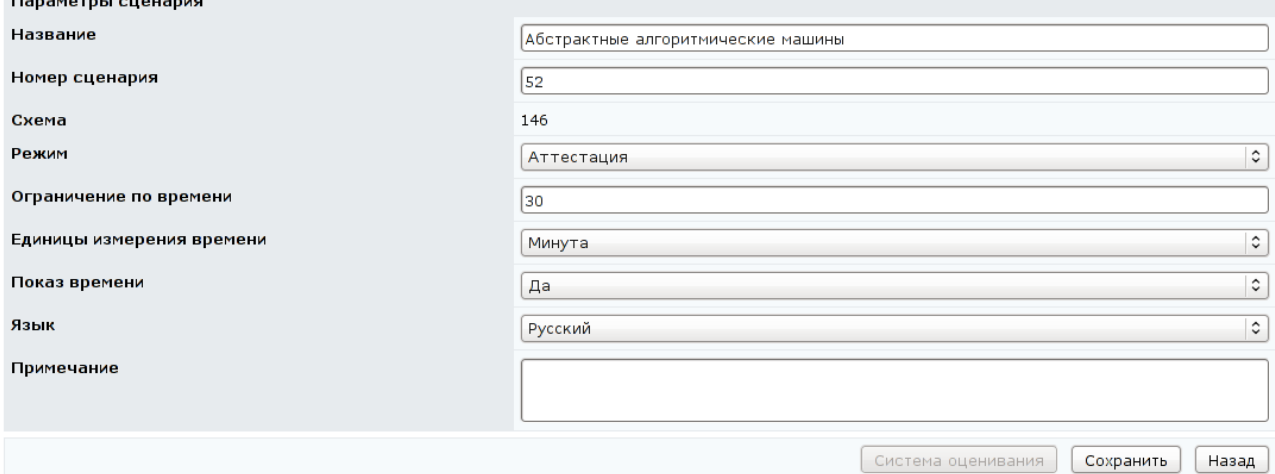

Рисунок 9.113 – Создание сценария лабораторной работы

Уникальный номер в рамках схемы сценарию виртуальной лаборатории присваивается системой, при этом руководитель может его изменить в соответствующем поле. В случае совпадения с номером сценария виртуальной лаборатории, созданной ранее, появится сообщение об ошибке «*Измените номер сценария.*»*.* После сохранения данных страница перейдет в режим редактирования и откроется возможность задать систему оценивания работы и определить список заданий лабораторной (рисунок 9.114). Для задания системы оценивания необходимо выполнить действия, описанные выше при создании сценариев тестирования. Для определения заданий, входящих в сценарий лаборатории, необходимо щелкнуть по кнопке *Добавить*. В появившемся окне определить параметры задания и щелкнуть по кнопке *Сохранить* (рисунок 9.115). После сохранения активизируется кнопка *Выбрать кадр*, позволяющая связать задание лабораторной работы с кадром. Необходимо щелкнуть по кнопке и с помощью стандартной процедуры поиска выбрать нужный кадр. В общем случае, кадр лабораторной работы может принадлежать любой другой схеме, владельцем которой является пользователь. Для этого в поле *Схема* формы поиска необходимо указать требуемую схему. Кнопка *Просмотреть* предназначена для предварительного просмотра содержание кадра в отдельном окне. Кнопка *Назад* позволяет вернуться к странице *Редактирование сценария лабораторной работы*. Также просмотреть содержание кадра можно, щелкнув левой кнопкой мыши по его номеру. Для добавления новых заданий требуется повторить описанные действия.

В случае необходимости руководитель может поменять параметры задания, заменить связанный кадр. Для этого необходимо щелкнуть по кнопке *Редактировать*, внести необходимые изменения и сохранить данные (рисунок 9.116). Кнопка *Назад* осуществляет возврат к редактированию сценария лабораторной работы.

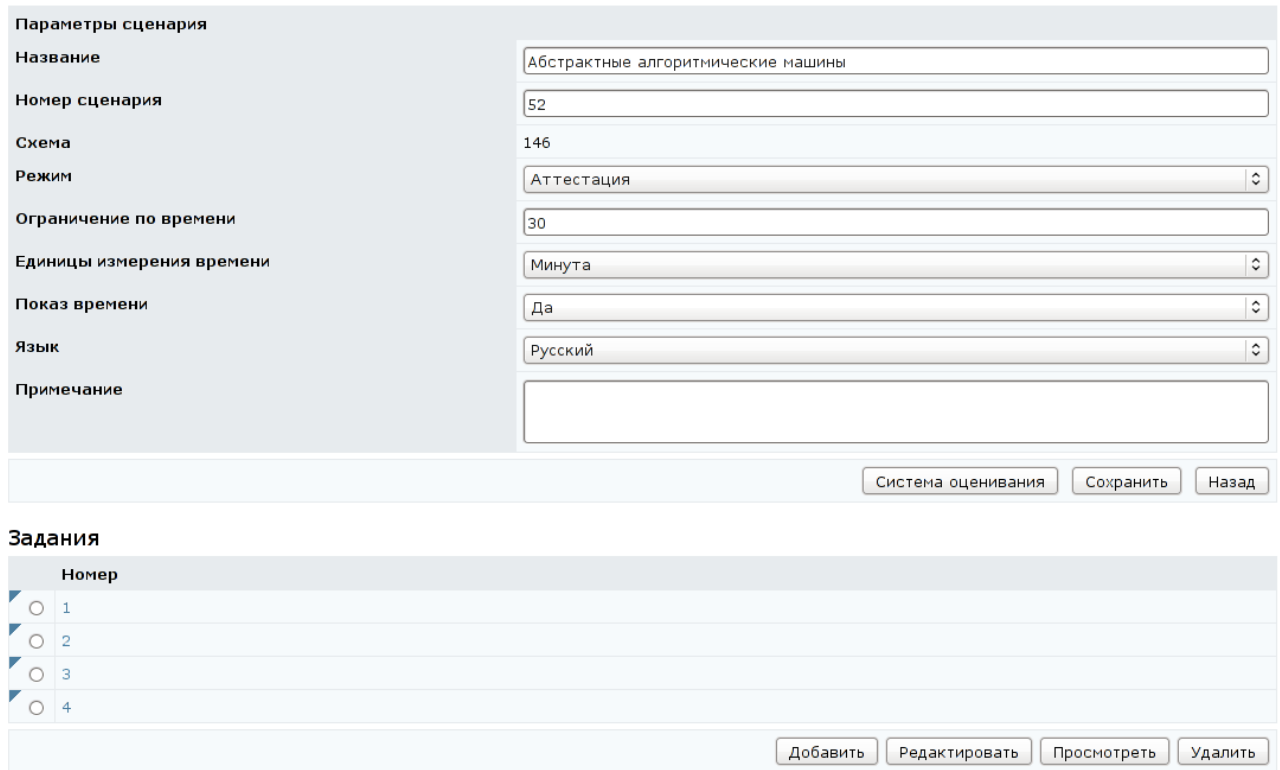

Редактирование сценария лабораторной работы

# Рисунок 9.114 – Редактирование сценария лабораторной работы
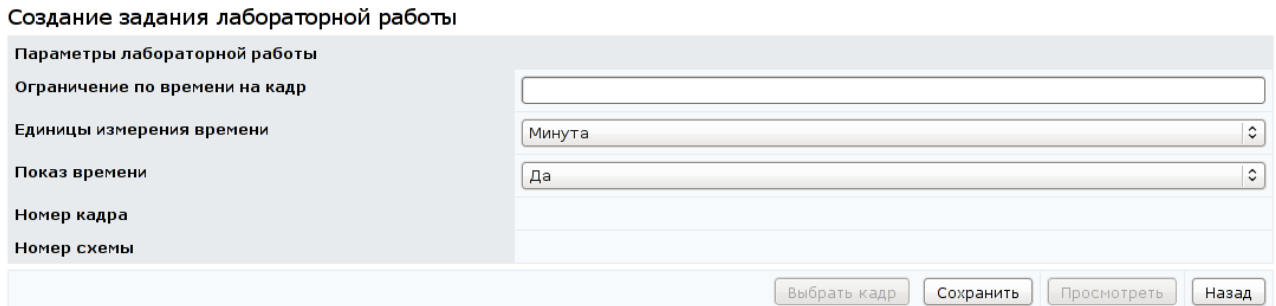

## Рисунок 9.115 – Создание задания лабораторной работы

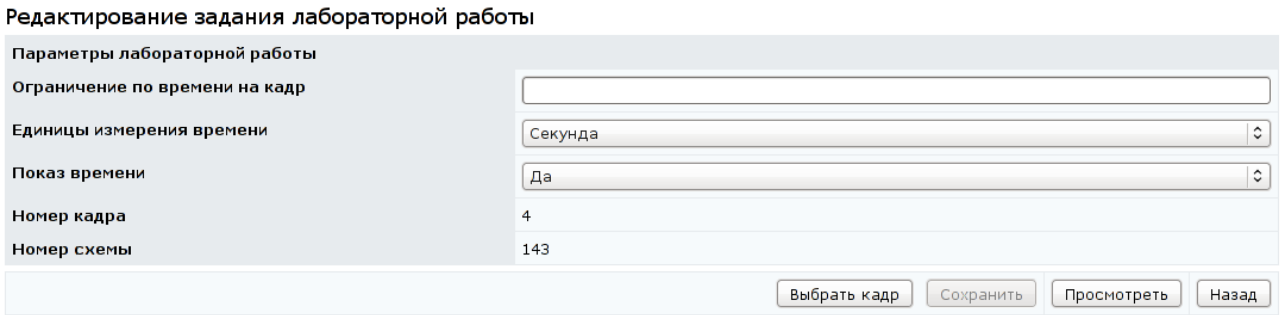

Рисунок 9.116 – Редактирование задания лабораторной работы

Кнопка *Удалить* позволяет исключить выбранное задание из сценария лабораторной работы. Кнопка *Назад* возвращает к списку сценариев лабораторных работ.

Кнопка *Копировать* на странице *Сценарии лабораторных работ* позволяет создать копию сценария лаборатории, при этом необходимо указать номер нового сценария. Если указанный номер совпадет с номером уже существующего сценария, система выдаст сообщение об ошибке «*Сценарий лаборатоной работы с номером N уже существует. Измените номер.*».

Кнопка *Редактировать* на странице *Сценарии лабораторных работ* позволяет внести изменения в настройки выбранного сценария, скорректировать список заданий (рисунок 9.114). Для этого необходимо выполнить действия, описанные выше при создании сценария. Удалять загруженные в систему сценарии лабораторных работ нельзя.

Кнопка *Кадры* на странице *Сценарии лабораторных работ* предназначена для просмотра и редактирования кадров виртуальных лабораторий, принадлежащих данной схеме (рисунок 9.117). Чтобы просмотреть кадр, необходимо выбрать его из списка и щелкнуть по кнопке *Просмотреть* или

просто щелкнуть левой кнопкой мыши по его названию. Для добавления нового кадра необходимо щелкнуть по кнопке *Создать*. Указать параметры кадра и щелкнуть по кнопке *Сохранить* (рисунок 9.118).

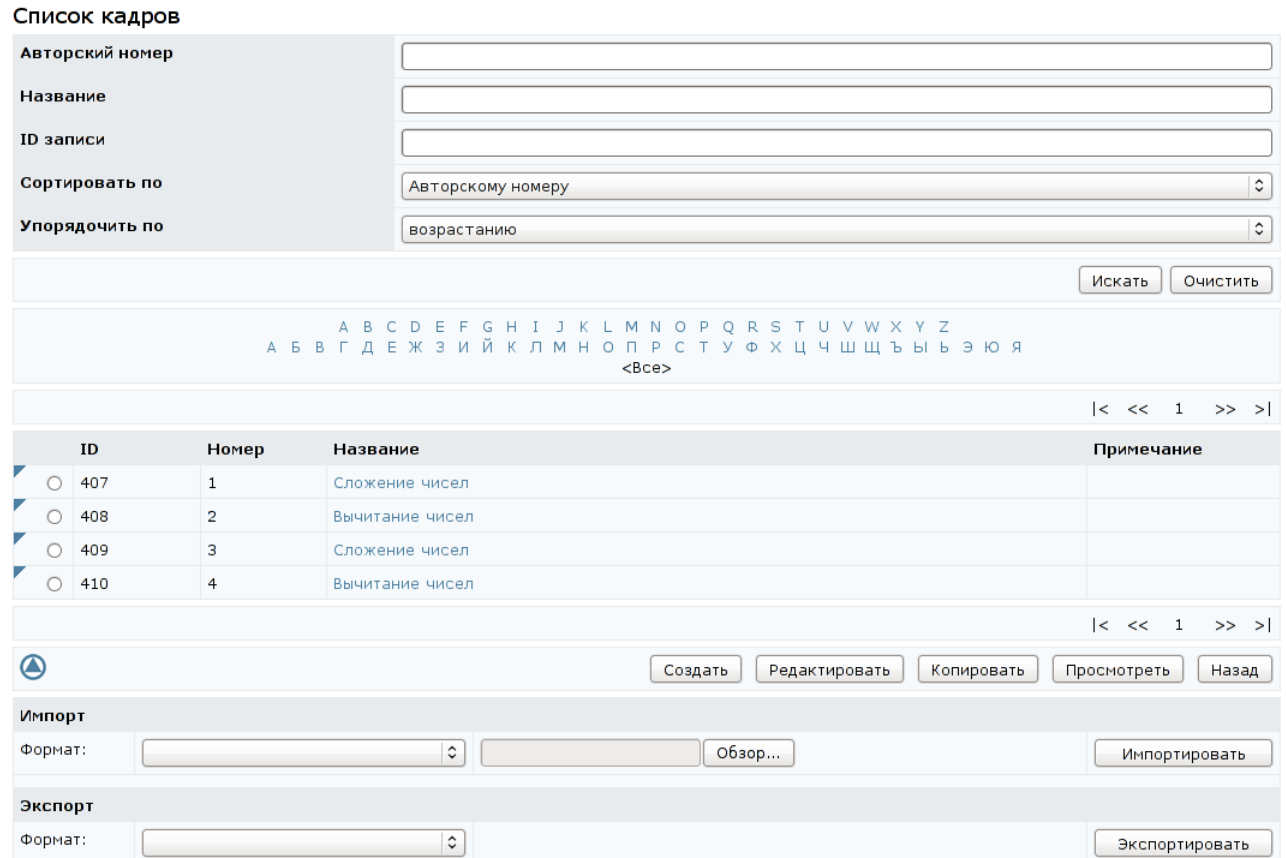

# Рисунок 9.117 – Список кадров лабораторных работ

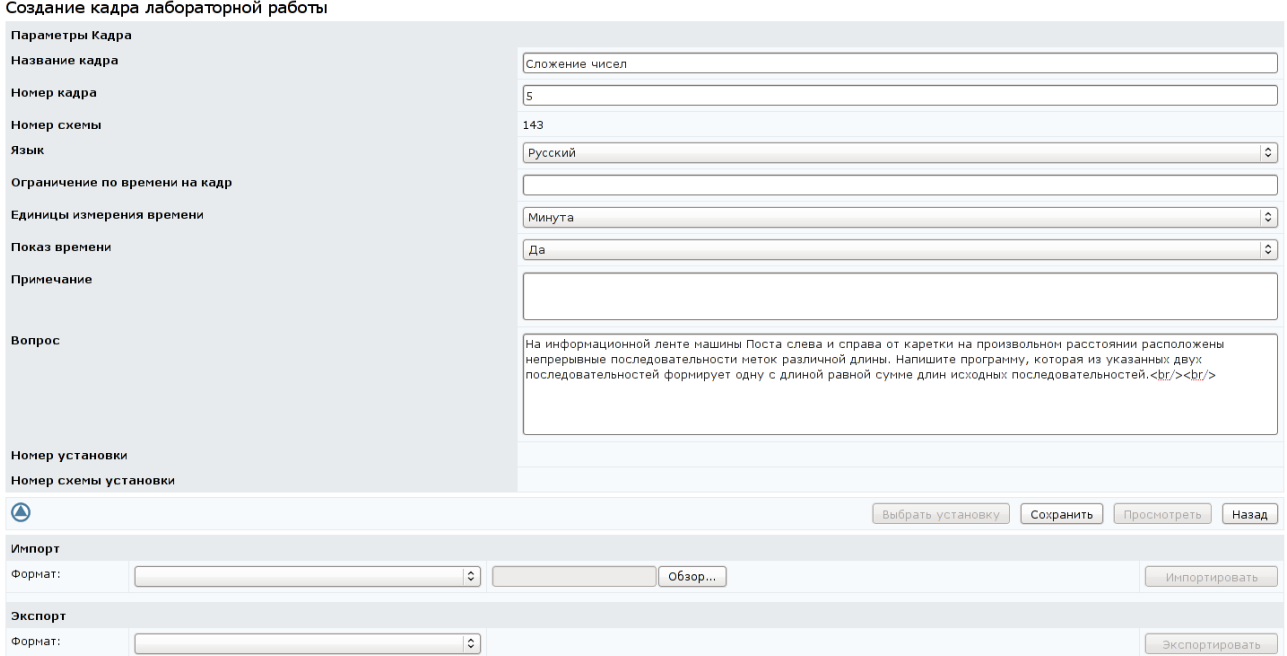

Рисунок 9.118 – Создание кадра лабораторной работы

После сохранения данных страница перейдет в режим редактирования (рисунок 9.119). Кадру будет присвоен уникальный в рамках данной схемы номер, при этом руководитель может его изменить в соответствующем поле. В случае совпадения с номером кадра, созданным ранее, появится сообщение об ошибке «*Измените номер кадра.*». Станут доступными кнопки *Просмотреть*, *Выбрать установку*, *Импортировать*, *Экспортировать*. Появится возможность создать группы тестовых наборов и добавить файлы с вложениями.

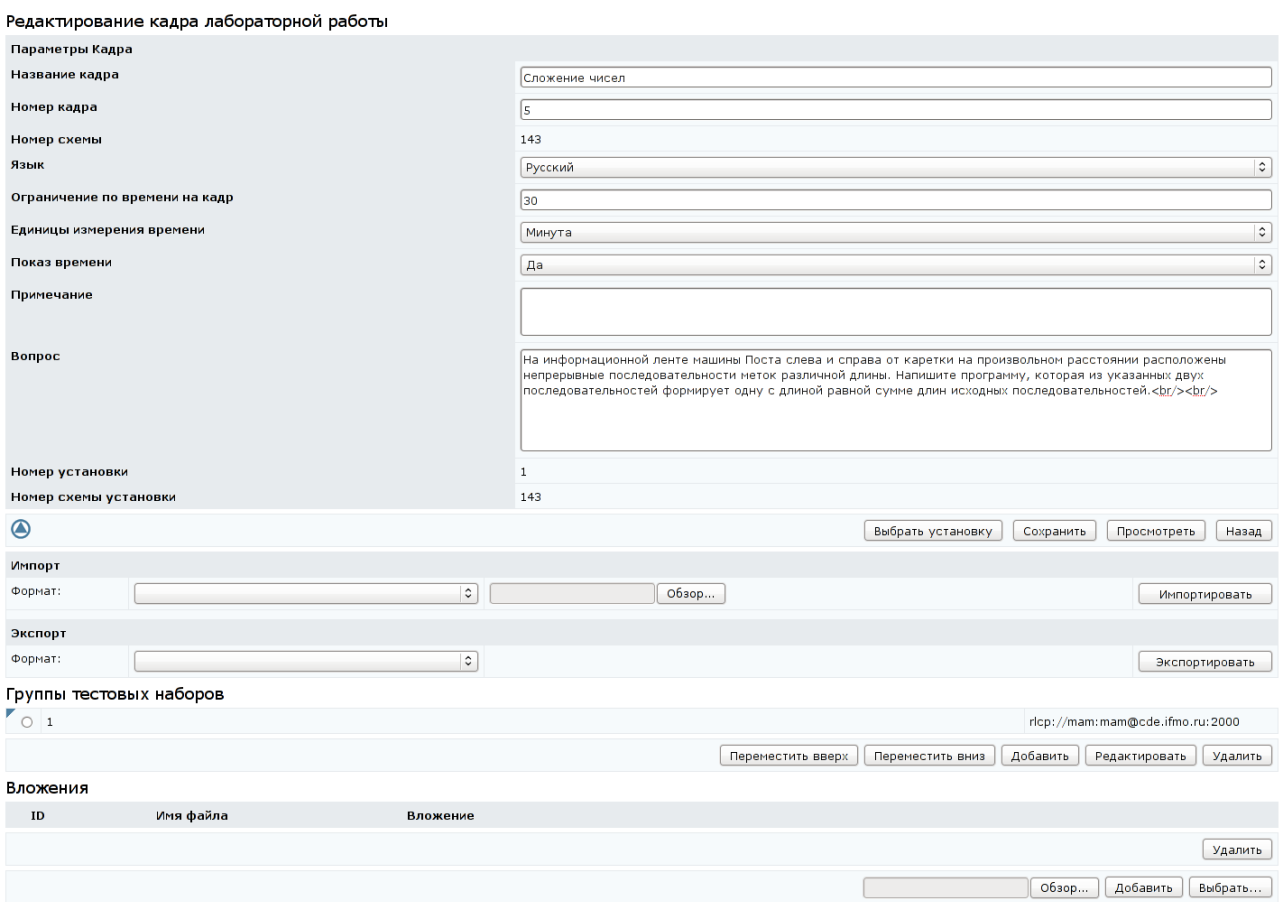

Рисунок 9.119 – Редактирование кадра лабораторной работы

Кнопка *Выбрать установку* предназначена для подключения к кадру виртуальной лабораторной установки, на которой выполняется работа. Для этого требуется щелкнуть по кнопке и с помощью стандартной процедуры поиска выбрать нужную установку. В общем случае установка может принадлежать любой другой схеме, владельцем которой является пользователь. Для этого в поле *Схема* формы поиска необходимо указать требуемую схему.

Кнопка *Просмотреть* позволяет в отдельном окне просмотреть кадр и проверить его работу. Кнопка *Экспортировать* позволяет сохранить на локальный компьютер ZIP-архив с XML-описанием кадра, кнопка *Импортировать* позволяет загрузить в систему аналогичный ZIP-архив. Для добавления файлов с вложениями необходимо выполнить действия, описанные при создании тест-кадров.

Каждый кадр лабораторной работы должен содержать тесты для проверки результатов ее выполнения. Тесты объединяются в тестовые наборы, которые в свою очередь объединяются в группы тестовых наборов. Включение в кадр тестовых заданий происходит в обратном порядке. Сначала создается группа тестовых наборов. Для этого на странице *Редактирование кадра лабораторной работы* необходимо щелкнуть по кнопке *Добавить*, в отобразившемся окне указать параметры группы: временные ограничения, вес тестового набора и URL-адрес сервера удалённого доступа, на котором расположен интерпретатор, анализирующий результат выполнения лабораторной работы, с указанием названия протокола – RLCP (рисунок 9.120). Формат RLCP URL:

## **rlcp://**[*Логин***:***Пароль***@**](*IP-адрес\_сервера***|***Доменное\_имя\_сервера*)**:***Порт*.

Элементы, которые взяты в квадратные скобки [ ] использовать необязательно. Если несколько значений взято в круглые скобки ( ) и разделено символом |, то следует выбрать только одно из них. Логин и пароль должны состоять из символов A-z и 0-9, общая длина RLCP URL не может быть более 255 символов.

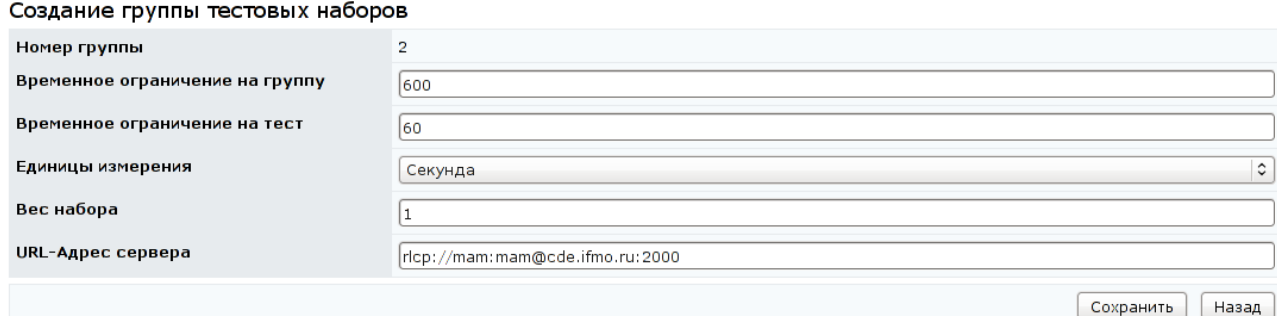

Рисунок 9.120 – Создание группы тестовых наборов

220

После сохранения страница перейдет в режим редактирования и откроется возможность создания тестовых наборов (рисунок 9.121). Для этого требуется щелкнуть по кнопке *Добавить* и в отобразившемся окне указать параметры тест-набора: число тест-кадров из теста, используемых для проверки, временное ограничение на тест, вес набора и URL-адрес сервера (рисунок 9.122).

Редактирование группы тестовых наборов

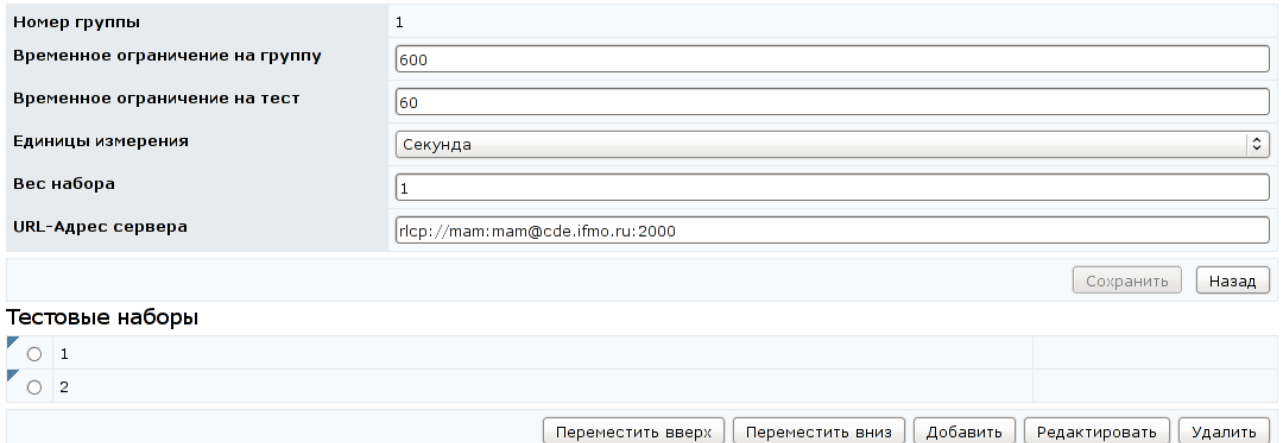

## Рисунок 9.121 – Редактирование группы тестовых наборов

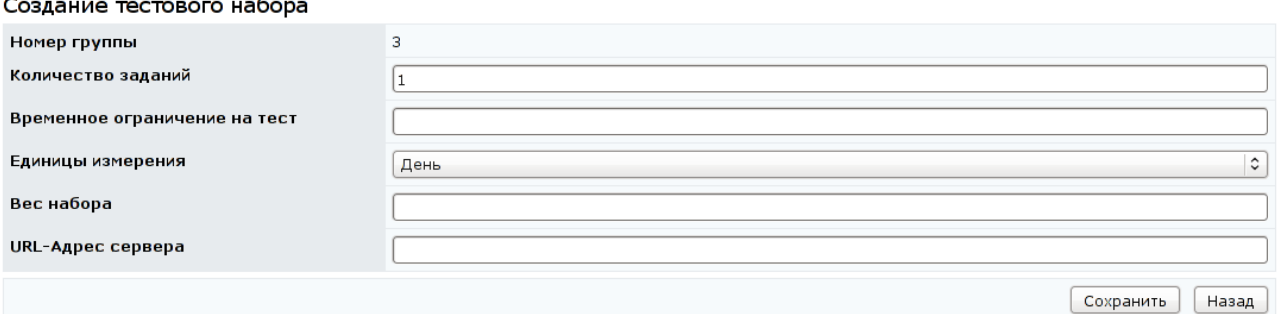

Рисунок 9.122 – Создание проверяющего тестового набора

После сохранения параметров откроется возможность создания тестовых заданий, составляющих проверяющий тест (рисунок 9.123). Для этого требуется щелкнуть по кнопке *Добавить*, указать параметры задания, а также входные и эталонные выходные данные в формате автора (рисунок 9.124). Сохранить данные и вернуться назад. При необходимости добавить новые проверяющие задания, тест-набор или группу тестовых наборов.

### Редактирование тестового набора

 $\cdots$ 

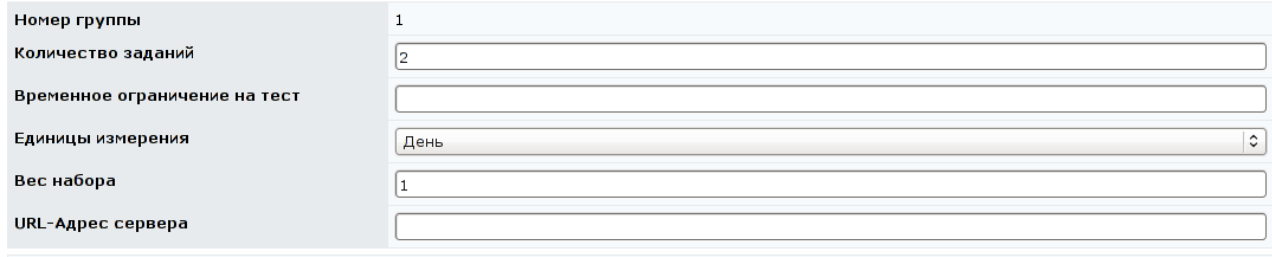

 $\boxed{\text{Сохранить}}$  Назад

#### Тесты

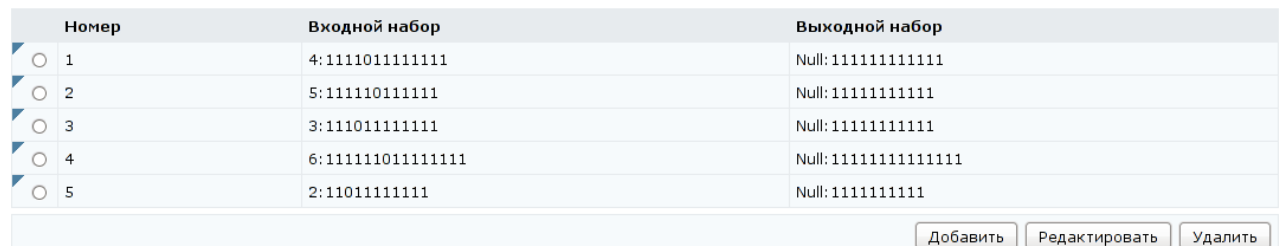

## Рисунок 9.123 – Редактирование проверяющего тестового набора

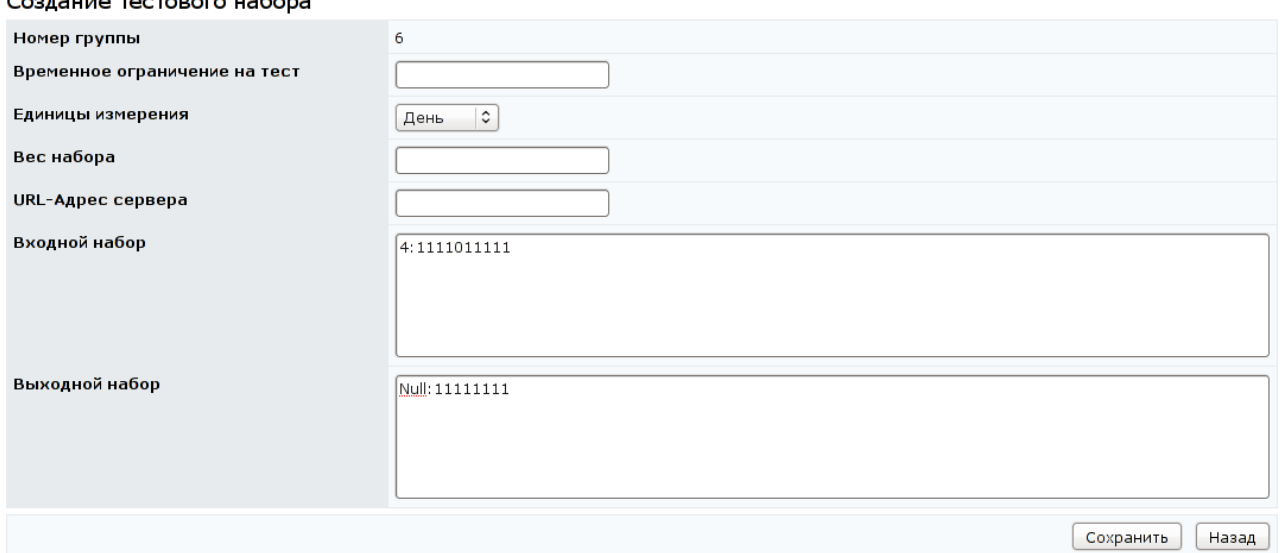

Рисунок 9.124 – Создание тестового задания

Кнопка *Редактировать* на странице *Список кадров* (рисунок 9.117) позволяет внести изменения в созданные или загруженные ранее кадры лабораторной. Имеется возможность изменить настройки кадра, поменять установку и добавить или удалить вложения (рисунок 9.119). Кнопка *Импортировать* позволяет загрузить новую XML-версию кадра.

При необходимости можно создать новую группу тестовых наборов. Кнопки *Переместить вверх*, *Переместить вниз* на странице *Редактирование кадра лабораторной* работы позволяют изменить порядок следования групп тестовых наборов (рисунок 9.119). Кнопка *Удалить* позволяет исключить группу из списка. Кнопка *Редактировать* позволяет внести изменения в созданные ранее группы: поменять настройки или отредактировать тестовые наборы. Кнопки *Переместить вверх*, *Переместить вниз* на странице *Редактирование группы тестовых наборов* позволяют изменить порядок тестового набора (рисунок 9.121). Кнопка *Добавить* позволяет создать новый тест-набор, а кнопка *Удалить* – исключить выбранный тест-набор из списка. Для корректирования тест-набора используется кнопка *Редактировать*. Пример страницы редактирования проверяющего тестового набора приведен на рисунке 9.123. Здесь кнопка *Добавить* позволяет создать новое проверяющее задание, а кнопка *Удалить* – исключить задание из теста. Кнопка *Редактировать* позволяет внести изменения в настройки задания или изменить входные и выходные данные.

Кнопка *Установки* на странице *Сценарии лабораторных работ* позволяет просмотреть и отредактировать список лабораторных установок, используемых в рамках данной схемы (рисунок 9.125).

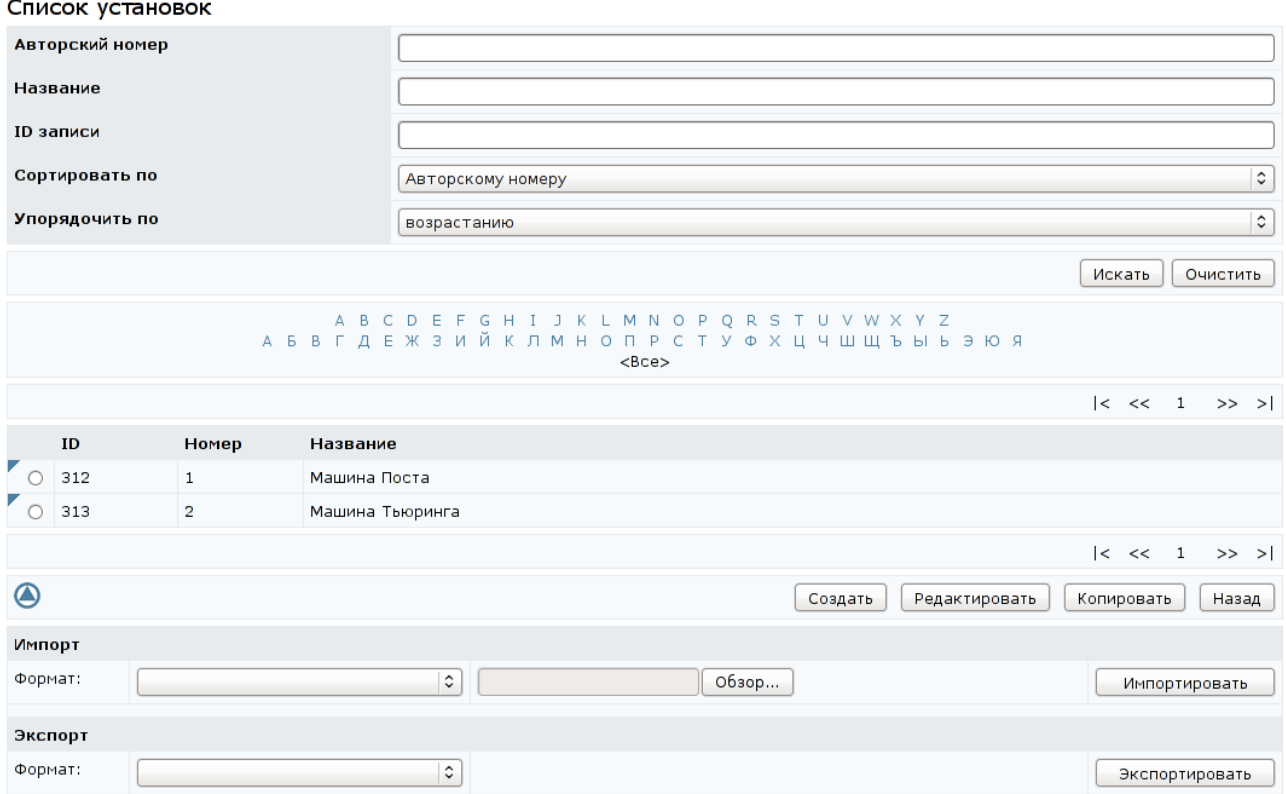

Рисунок 9.125 – Список лабораторных установок

Кнопка *Создать* позволяет включить в схему новую установку. Для этого необходимо указать название установки, ширину и высоту аплета, код и название архива с классами (рисунок 9.126). После сохранения параметров установке будет присвоен уникальный в рамках данной схемы номер и откроется возможность добавлять вложения. В качестве вложения необходимо добавить архив с установкой. Кнопка *Редактировать* на странице *Список установок* позволяет внести изменения в выбранную установку: поменять параметры или заменить архив с установкой.

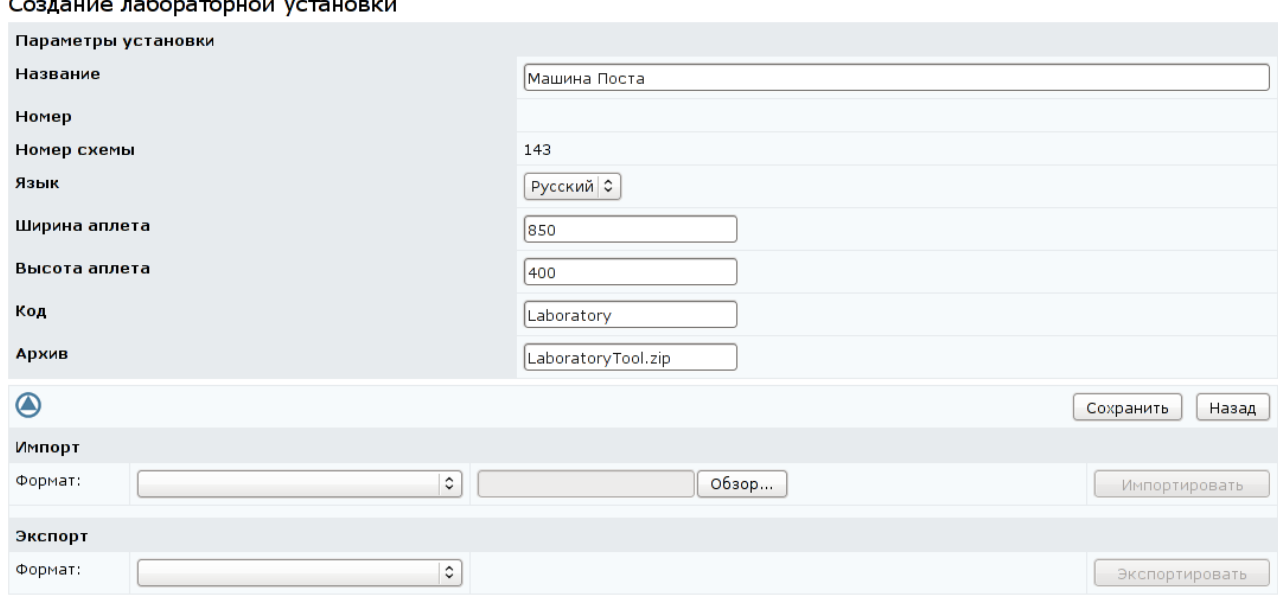

Рисунок 9.126 – Создание лабораторной установки

Кнопка *Описание* на странице *Сценарии лабораторных работ* (рисунок 9.112) позволяет отредактировать или создать новое описание выбранной лабораторной работы (см. описание электронного курса). Кнопка *Назад* возвращает к списку схем.

### **9.1.4 Описания**

По ссылке *Описания* раздела «*Администрирование УМК*» представлены библиографические описания всех ресурсов системы ДО в рамках университета пользователя, на которые распространяется авторское право (рисунок 9.127). Форма поиска позволяет быстро перейти к интересующему описанию.

Для редактирования описания необходимо щелкнуть по нему левой кнопкой мыши, затем щелкнуть *Редактировать* (рисунок 9.128). Кнопка

*Удалить* позволяет исключить описание из системы. Руководитель не обладает правом менять владельца описания. Редактировать список авторов описания имеет право только его владелец. Для этого требуется щелкнуть по соответствующей кнопке *Редактировать*, затем – *Добавить* и, используя стандартную процедуру поиска, выбрать нужного пользователя.

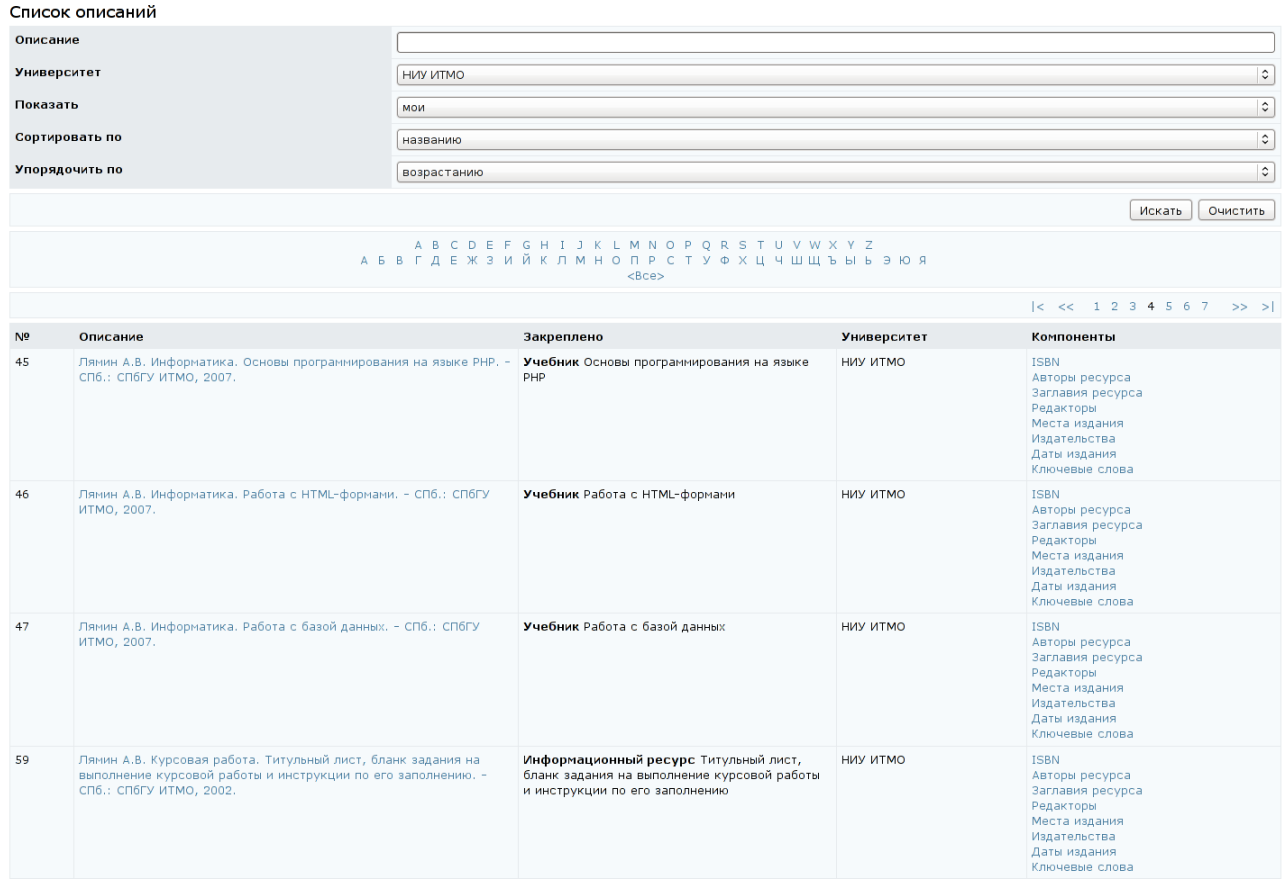

### Рисунок 9.127 – Список описаний

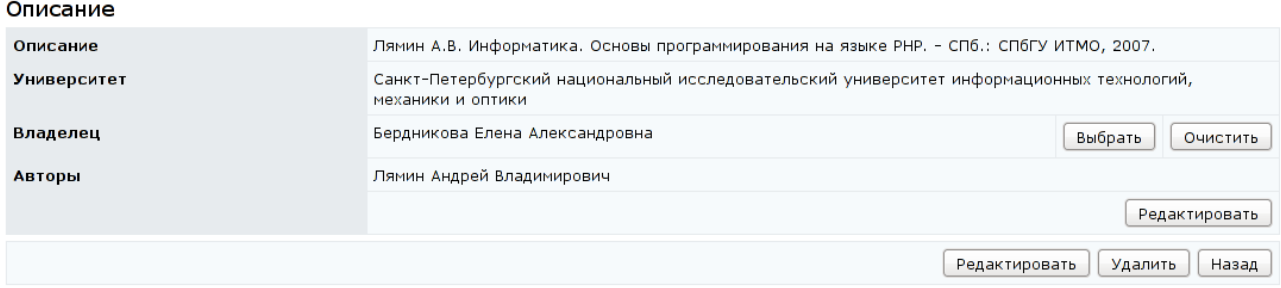

Рисунок 9.128 – Просмотр и редактирование описания

Библиографическое описание содержит следующие компоненты: ISBN – международный стандартный книжный номер; авторы ресурса; заглавия ресурса; редакторы; места издания; издательства; даты издания ресурса; ключевые слова, относящиеся к ресурсу. Для просмотра и редактирования

отдельного компонента описания требуется щелкнуть левой кнопкой мыши по его названию. С помощью соответствующих элементов управления внести необходимые изменения. Пример страницы заглавия ресурса приведен на рисунке 9.129. Здесь кнопка *Добавить* позволяет создать новое заглавие, кнопка Редактировать – внести изменения в название, а кнопка *Удалить* – исключить выбранное заглавие из описания. Кнопка *Назад* возвращает к списку описаний.

| Заглавия ресурса |                                                   |              |  |  |  |  |  |  |  |
|------------------|---------------------------------------------------|--------------|--|--|--|--|--|--|--|
|                  | Заглавие                                          | Язык         |  |  |  |  |  |  |  |
|                  | Информатика. Основы программирования на языке PHP | Русский (ru) |  |  |  |  |  |  |  |
|                  | Добавить<br>Удалить<br>Редактировать              |              |  |  |  |  |  |  |  |

Рисунок 9.129 – Заглавие библиографического описания

## **9.2 Администрирование учебного процесса**

Данный раздел содержит ряд инструментов, необходимых для обеспечения учебного процесса.

## **9.2.1 Учебные планы**

Для просмотра учебных планов, размещенных в системе ДО AcademicNT, необходимо щелкнуть по соответствующей ссылке подраздела «*Администрирование учебного процесса*». Форма поиска предназначена для быстрого перехода к интересующему плану (рисунок 9.130).

Пользователь с группой безопасности «*Руководитель*» имеет возможность просматривать все учебные планы в рамках университета, а также может создавать новые планы. На основе прав владения руководитель получает возможность редактировать и удалять учебные планы в рамках университета, назначать и удалять дисциплины на учебный план и подразделения, ответственные за них, указывать характеристику нагрузки по дисциплине. Кураторов на учебный план могут назначать только владельцы подразделения, за которым закреплен план, а также владельцы вышестоящих подразделений. Назначать программы обучения и тьютора на вид учебной работы дисциплины имеют возможность только владельцы подразделений, за которыми закреплена

## дисциплина, а также владельцы подразделений, которым подчиняется это

### подразделение.

|                                                                                                    |                                                                                                    | Список учебных планов                                                                     |                                                                                                |                                           |                 |                    |               |                 |  |  |  |  |
|----------------------------------------------------------------------------------------------------|----------------------------------------------------------------------------------------------------|-------------------------------------------------------------------------------------------|------------------------------------------------------------------------------------------------|-------------------------------------------|-----------------|--------------------|---------------|-----------------|--|--|--|--|
| Название специальности                                                                                                    |                                                                                                    |                                                                                           | $\ddot{\cdot}$<br>Информатика и вычислительная техника (230100, Бакалавр техники и технологии) |                                           |                 |                    |               |                 |  |  |  |  |
| Форма обучения                                                                                                    |                                                                                                    |                                                                                           | $\lt$                                                                                          | $\ddot{\cdot}$                            |                 |                    |               |                 |  |  |  |  |
| Учебный год                                                                                                    |                                                                                                    |                                                                                           |                                                                                                | $\ddot{\phantom{0}}$<br>2011/2012         |                 |                    |               |                 |  |  |  |  |
| Год обучения<br>$\overline{4}$                                                                                                    |                                                                                                    |                                                                                           |                                                                                                |                                           |                 |                    |               |                 |  |  |  |  |
| <b>Университет</b>                                                                                                    |                                                                                                    |                                                                                           |                                                                                                | $\ddot{\phantom{0}}$<br><b>HVIV VITMO</b> |                 |                    |               |                 |  |  |  |  |
| Подразделение                                                                                                    |                                                                                                    |                                                                                           | $\hat{\mathcal{L}}$<br>$\lt$                                                                   |                                           |                 |                    |               |                 |  |  |  |  |
| Сортировать по                                                                                                    |                                                                                                    |                                                                                           | $\hat{\mathbf{v}}$<br>названию                                                                 |                                           |                 |                    |               |                 |  |  |  |  |
| Упорядочить по                                                                                                    |                                                                                                    |                                                                                           |                                                                                                | $\hat{\mathcal{L}}$<br>возрастанию        |                 |                    |               |                 |  |  |  |  |
|                                                                                                    |                                                                                                    |                                                                                           |                                                                                                |                                           |                 |                    |               |                 |  |  |  |  |
|                                                                                                    | Очистить<br>Искать                                                                                         |                                                                                           |                                                                                                |                                           |                 |                    |               |                 |  |  |  |  |
| A B C D E F G H I J K L M N O P Q R S T U V W X Y Z<br>А Б В Г Д Е Ж З И Й К Л М Н О П Р С Т У Ф Х Ц Ч Ш Щ Ъ Ы Ь Э Ю Я<br>$<$ Bce $>$ |                                                                                                    |                                                                                           |                                                                                                |                                           |                 |                    |               |                 |  |  |  |  |
|                                                                                                    |                                                                                                    |                                                                                           |                                                                                                |                                           |                 |                    |               | $ < \ll 1$ >> > |  |  |  |  |
|                                                                                                    |                                                                                                    | Nº Название                                                                               |                                                                                                | Сроки                                     | Год<br>обучения | <b>Университет</b> | Подразделение | Комментарий     |  |  |  |  |
| $\bigcirc$                                                                                                    | $\overline{1}$                                                                                             | Информатика и вычислительная техника<br>(230100, Бакалавр техники и технологии,<br>Очная) |                                                                                                | 2011/2012                                 | $\overline{4}$  | НИУ ИТМО           | <b>BT</b>     |                 |  |  |  |  |
| $\overline{\phantom{0}}$                                                                                                    | $\overline{2}$                                                                                             | Информатика и вычислительная техника<br>(230100, Бакалавр техники и технологии,<br>Очная) | 2011/2012                                                                                      | 4                                         | НИУ ИТМО        | THO                |               |                 |  |  |  |  |
|                                                                                                    | $\frac{1}{2}$<br>Информатика и вычислительная техника<br>(230100, Бакалавр техники и технологии,<br>Очная) |                                                                                           |                                                                                                | 2011/2012                                 | 4               | НИУ ИТМО           | <b>MIN</b>    |                 |  |  |  |  |
|                                                                                                    | $ <\lt<$ 1 >> >                                                                                            |                                                                                           |                                                                                                |                                           |                 |                    |               |                 |  |  |  |  |
|                                                                                                    | Добавить<br>Назначить дисциплины на учебный план<br>Копировать<br>Редактировать<br>Удалить                 |                                                                                           |                                                                                                |                                           |                 |                    |               |                 |  |  |  |  |
|                                                                                                    |                                                                                                    |                                                                                           |                                                                                                |                                           |                 |                    |               |                 |  |  |  |  |

Рисунок 9.130 – Список учебных планов

Для просмотра учебного плана требуется щелкнуть левой кнопкой мыши по его названию (рисунок 9.131). Документ открывается в новом окне. Щелкнув левой кнопкой мыши по названию дисциплины, можно просмотреть ее рабочую программу. Если рабочая программа не подключена к дисциплине, она отображается в учебном плане черным цветом.

Для создания нового учебного плана необходимо щелкнуть по кнопке *Добавить*. Заполнить информацию о создаваемом учебном плане и сохранить данные (рисунок 9.132). После сохранения данных страница переходит в режим редактирования (рисунок 9.133), пользователь, создающий план, автоматически назначается его владельцем. Для удобства редактирования страница учебного плана разделена на отдельные логические группы, каждая группа имеет свои элементы управления. Если элементу группы соответствует несколько значений, то для их редактирования используются кнопки *Добавить*, *Удалить*, если элемент может принимать единственное значение – кнопки *Выбрать*, *Очистить*. Кнопка *Редактировать* позволяет внести изменения в строку (строки) учебного плана. Редактировать содержание учебного плана имеет право только его владелец.

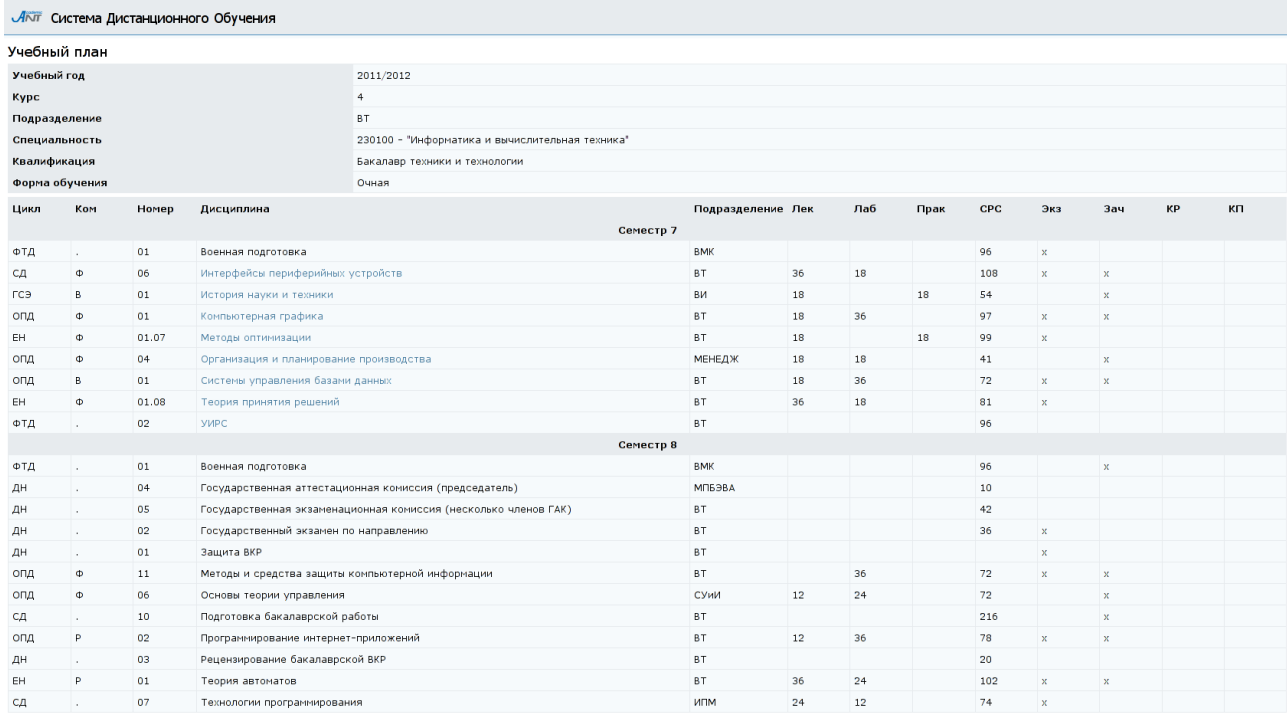

## Рисунок 9.131 – Пример учебного плана

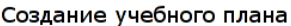

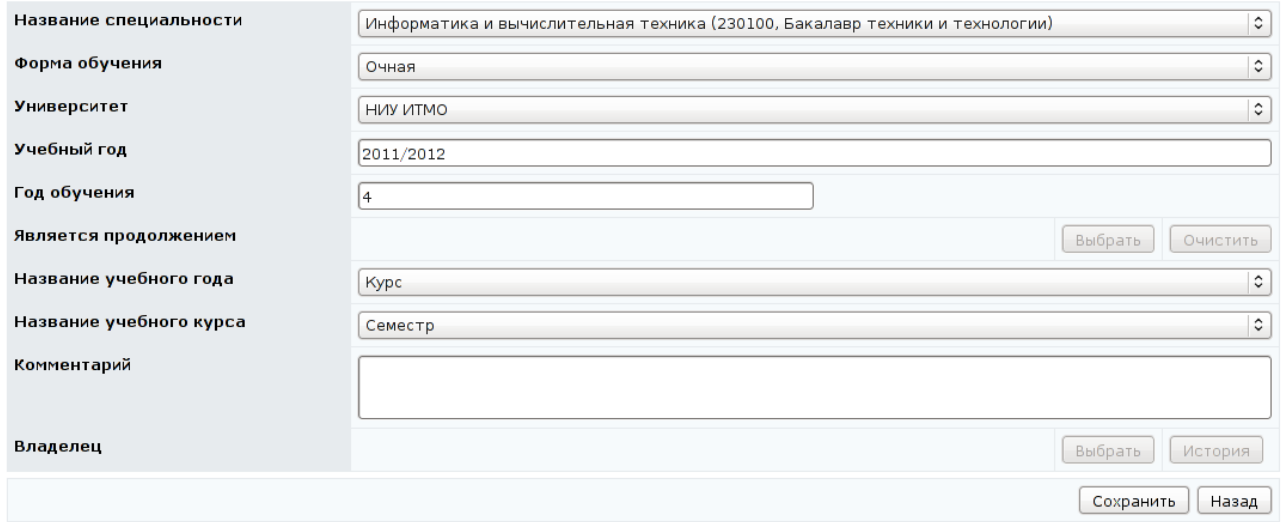

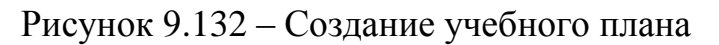

Если создаваемый план является продолжением другого плана, необходимо указать это. Далее необходимо указать подразделение, за которым закреплен учебный план, и назначить куратора учебного плана. Назначать кураторов имеет право только владелец подразделения, за которым закреплен учебный план, или владелец подразделения, которому подчиняется данное подразделение. Другим пользователям система выдаст сообщение о запрете

## доступа.

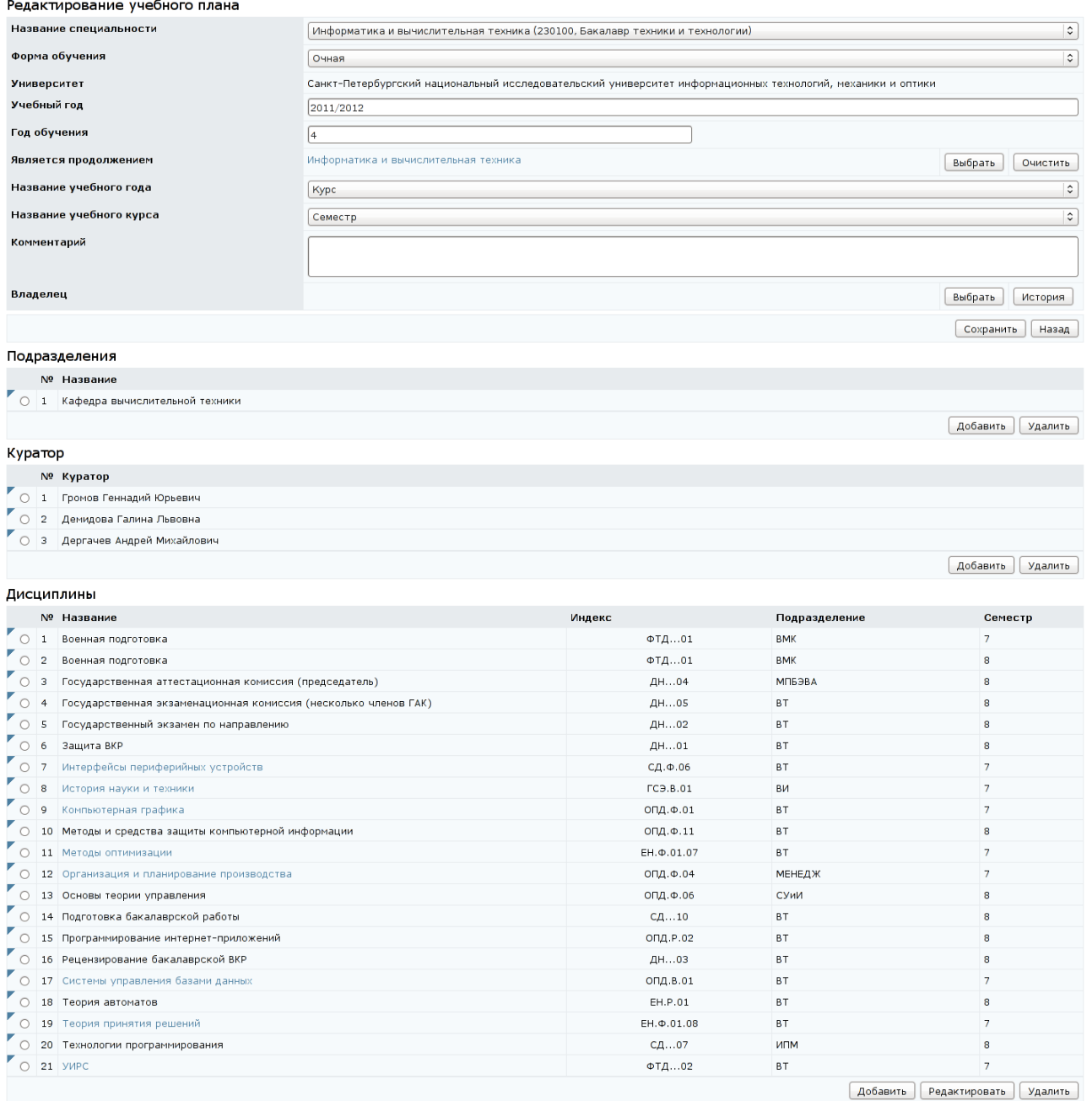

## Рисунок 9.133 – Редактирование учебного плана

И, наконец, требуется назначить дисциплины на учебный план (рисунок 9.134). Для каждой дисциплины необходимо указать объем учебной работы (рисунок 9.135). Затем владелец подразделения, обеспечивающего обучение по данной дисциплине, или владелец вышестоящего подразделения, должен выбрать программу обучения и назначить преподавателей (тьюторов), ответственных за каждый вид учебной работы (рисунок 9.136). При попытке сделать это другими пользователями система выдаст сообщение о запрете доступа.

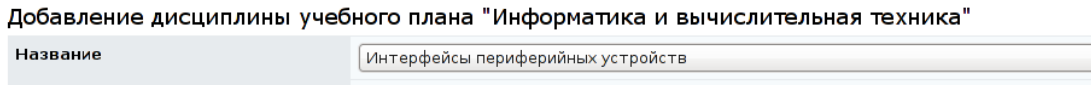

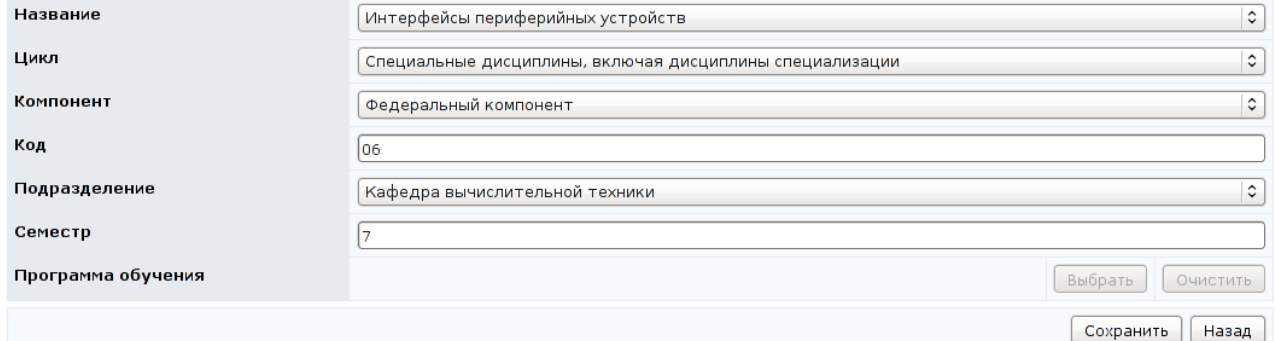

## Рисунок 9.134 – Добавление дисциплины учебного плана

Редактирование дисциплины учебного плана "Информатика и вычислительная техника"

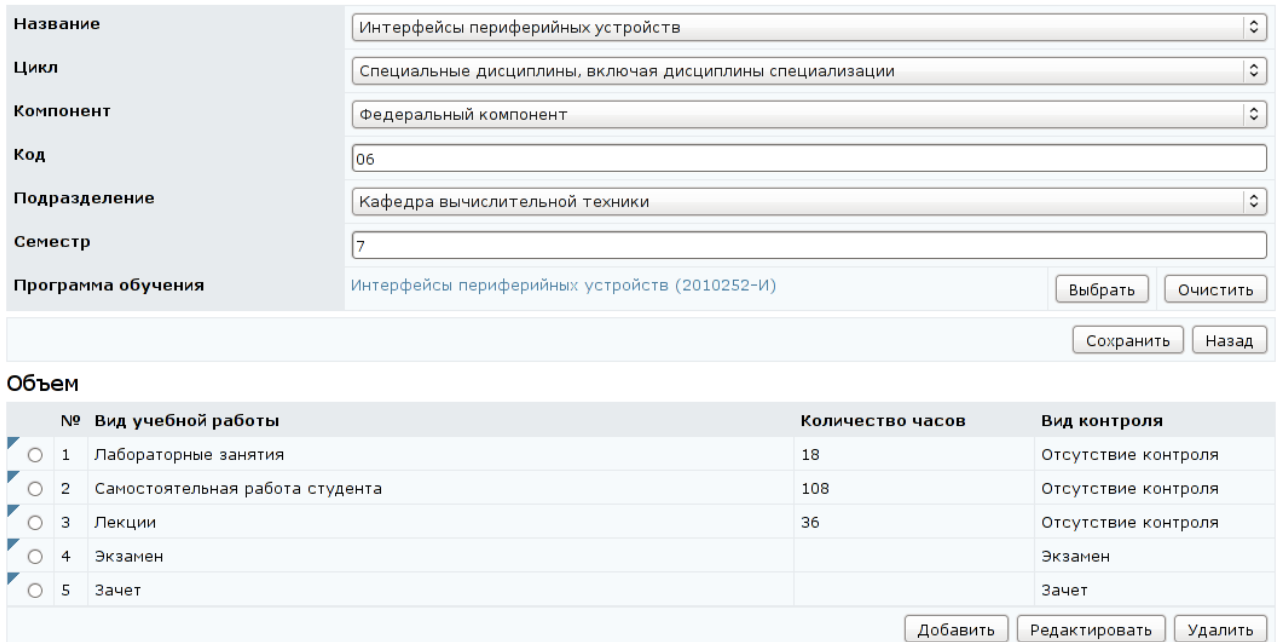

Рисунок 9.135 – Редактирование дисциплины учебного плана

Благодаря разделению функций при создании учебного плана, удается регулировать область действий каждого пользователя. Учебный план

составляет выпускающая кафедра, но обучение по дисциплинам учебного плана проводят другие кафедры. Владельцы этих подразделений, получают возможность влиять на результаты обучения, назначая тьюторов на дисциплины, по которым они проводят обучение. Выпускающая кафедра не имеет права вмешиваться в учебный процесс, она может лишь просматривать результаты обучения, путем назначения кураторов на свои учебные планы.

Редактирование вида учебной работы дисциплины "Интерфейсы периферийных устройств"

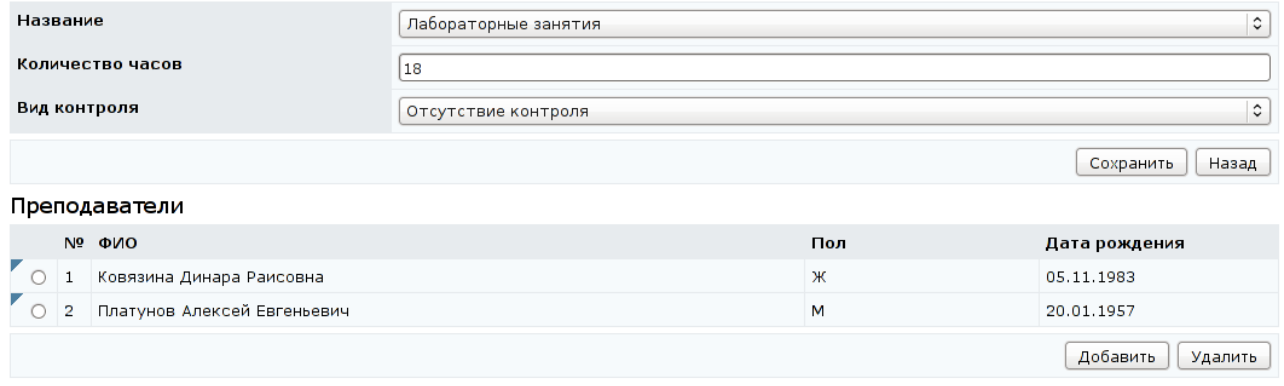

Рисунок 9.136 – Редактирование вида учебной работы по дисциплине

Кнопка *Назначить дисциплины на учебный план* на странице *Список учебных планов* (рисунок 9.130) позволяет назначить сразу все дисциплины на все учебные планы в рамках университета. Для этого следует указать требуемый год обучения и номер семестра (рисунок 9.137).

Назначение программы на дисциплину учебного плана

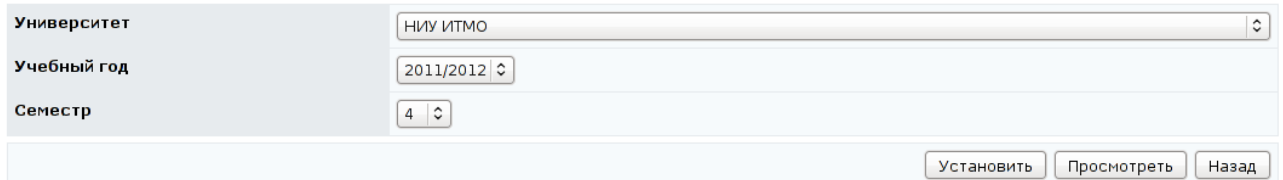

Рисунок 9.137 – Назначение программы на дисциплину учебного плана

Кнопка *Просмотреть* позволяет ознакомиться со списком уже назначенных программ, отвечающим заданным условиям (рисунок 9.138). Под списком находится набор элементов управления, позволяющий исключить из списка все или только выбранные программы. Кнопка *Назад* возвращает к странице *Назначение программы на дисциплину учебного плана* (рисунок 9.137). При щелчке по кнопке *Установить* открывается список программ для назначения на учебный план. При этом система пытается установить

соответствие между рабочей программой и соответствующей дисциплиной учебного плана. Система автоматически отмечает только те программы, которые находятся во взаимно однозначных соответствиях с дисциплинами учебного плана. Если дисциплине в системе соответствует несколько программ, то они в список включаются, но не выделяются (рисунок 9.139). Кнопки *Выделить все* и *Снять выделение* позволяют вручную соответственно установить или снять выделение программы. Кнопка *Сохранить* позволяет назначить выделенные программы на дисциплину учебного плана.

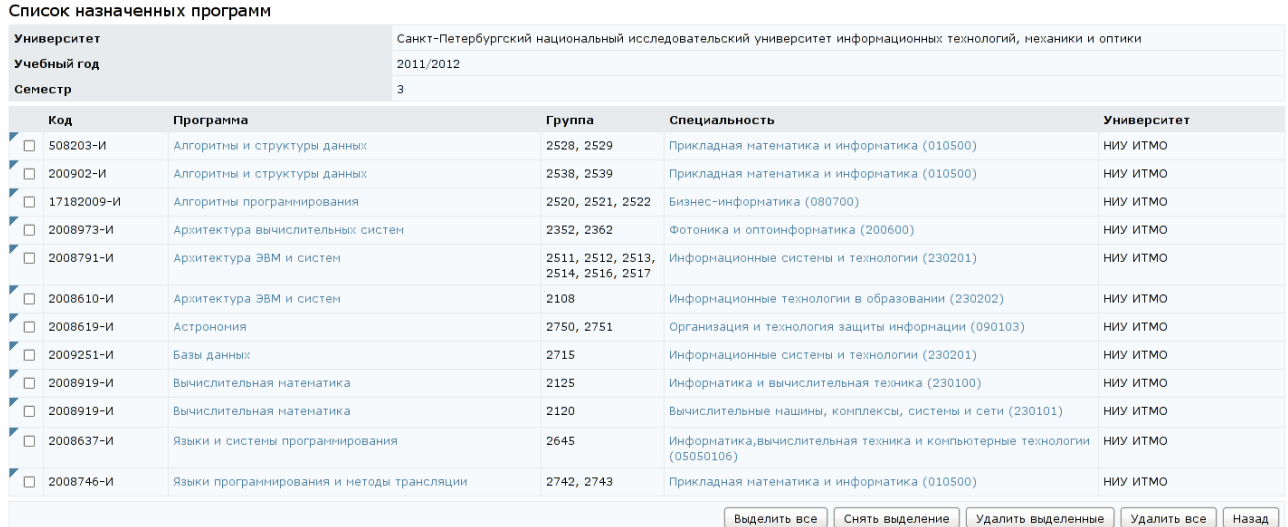

## Рисунок 9.138 – Список назначенных программ

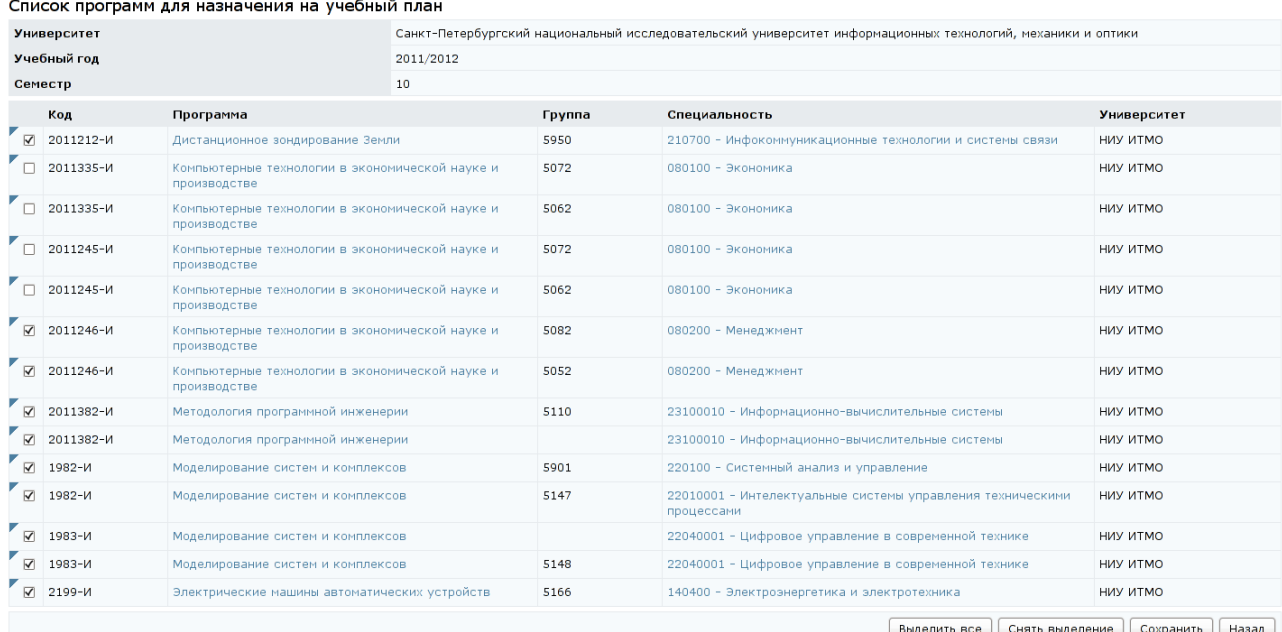

Рисунок 9.139 – Список программ для назначения на учебный план

### **9.2.2 Учебные программы**

Для просмотра учебных программ, размещенных в системе ДО AcademicNT, необходимо щелкнуть по соответствующей ссылке подраздела «*Администрирование учебного процесса*» (рисунок 9.140). Форма поиска предназначена для быстрого перехода к интересующей программе. Для просмотра интересующей программы необходимо щелкнуть левой кнопкой мыши по ее названию. Содержание программы отобразится в новом окне.

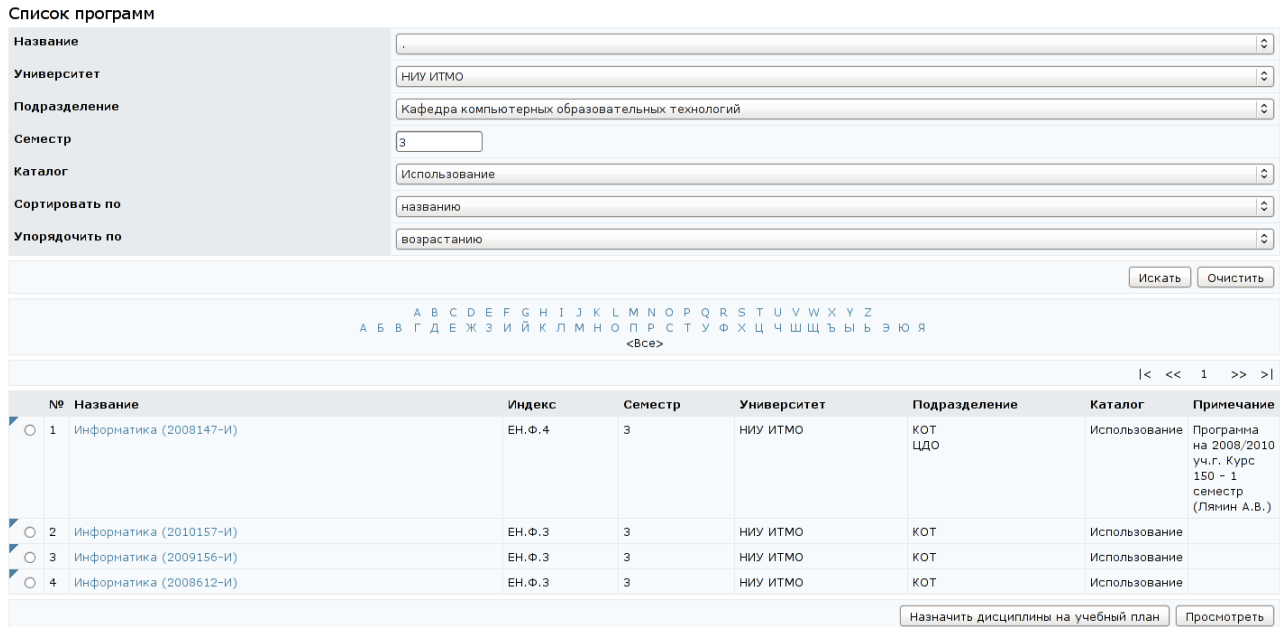

Рисунок 9.140 – Список учебных программ

Кнопка *Назначить дисциплины на учебный план* выполняет те же действия, что были описаны в разделе «*Учебные планы*». Кнопка *Просмотреть* позволяет ознакомиться со списком учебных планов указанной программы. Под списком расположен набор элементов управления для его редактирования (рисунок 9.141). Кнопка *Добавить* позволяет прикрепить новый учебный план, кнопка *Удалить* – исключить выбранный учебный план из списка. Кнопка *Редактировать* позволяет прикрепить к строке учебного плана определенную дисциплину (рисунок 9.142).

#### Список учебных планов программы "Информатика (2010/2011 уч.год)"

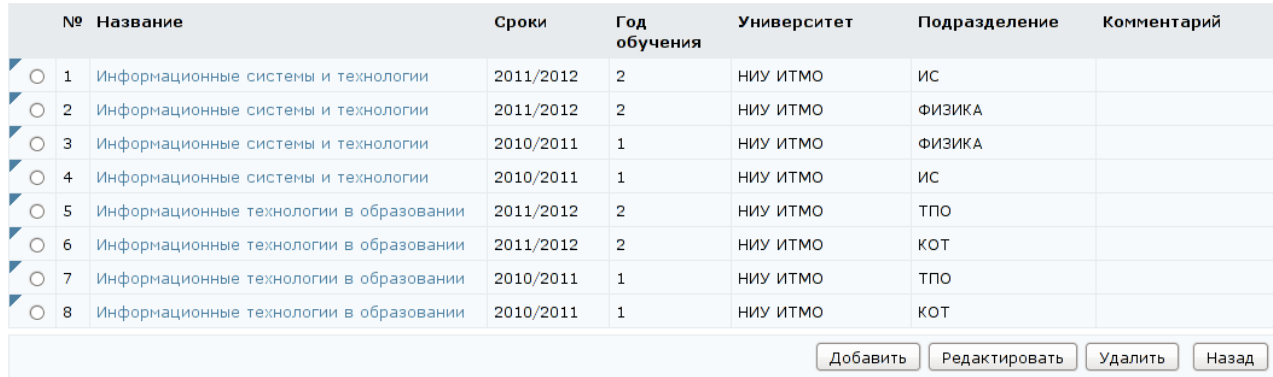

## Рисунок 9.141 – Список учебных планов программы

Список дисциплин учебного плана "Информационные системы и технологии"

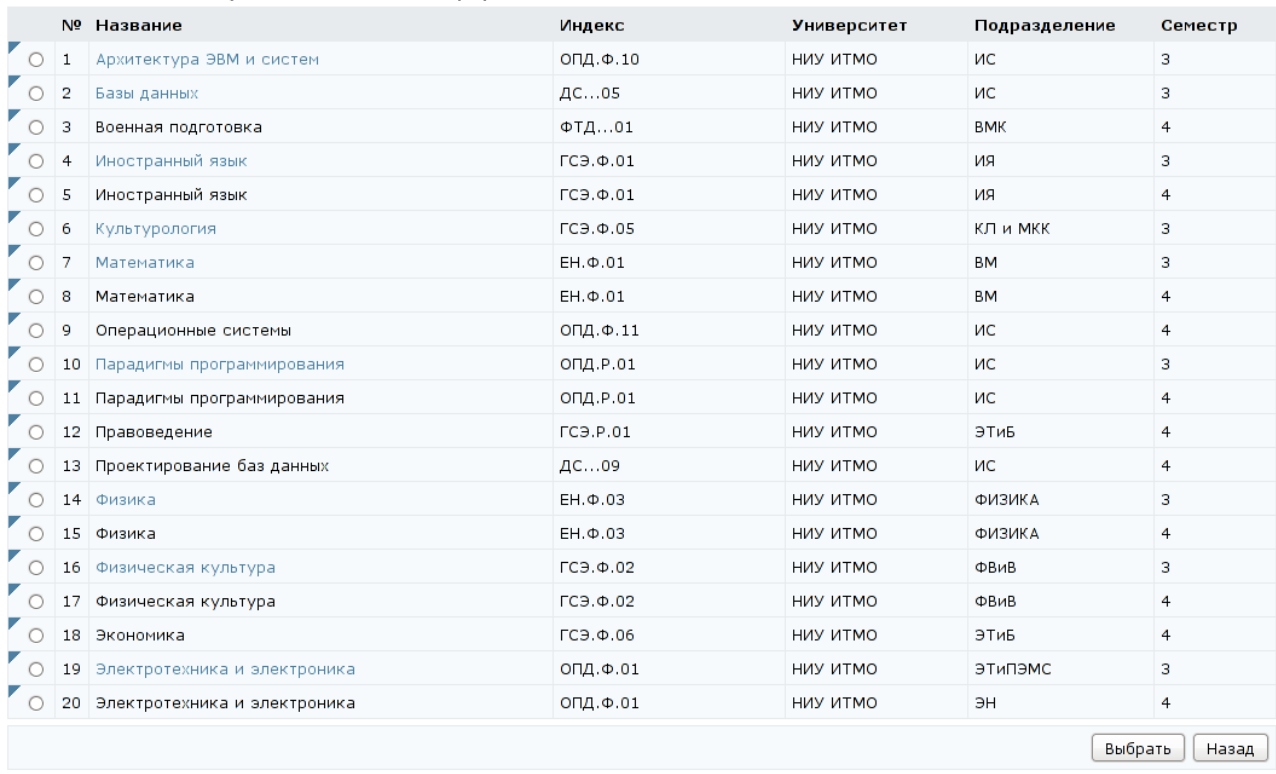

### Рисунок 9.142 – Список дисциплин учебного плана

## **9.2.3 Календарь**

*Персональный календарь* составлен с учетом продлений и позволяет задавать индивидуальные сроки обучения для каждого студента группы, если пользователь является владельцем выпускающего данную группу подразделения или владельцем вышестоящего подразделения (рисунок 9.143). Для его просмотра необходимо выбрать ссылку *Календарь* в подразделе «*Администрирование учебного процесса*», затем – *Персональный календарь*. Далее необходимо указать период обучения, номер семестра, номер учебной группы, название дисциплины. В поле *Университет* автоматически отображается название университета пользователя. Возможен вывод информации индивидуально по каждому студенту по всем дисциплинам или по группе студентов по конкретной дисциплине.

Для задания новых сроков обучения в поле *Даты*, щелкнув по кнопке ... необходимо выбрать требуемые значения и щелкнуть по кнопке *Установить*. Для удаления введенной даты щелкнуть **X**. Кнопка *История* позволяет проследить все изменения сроков обучения для указанного пользователя по выбранной дисциплине (рисунок 9.144).

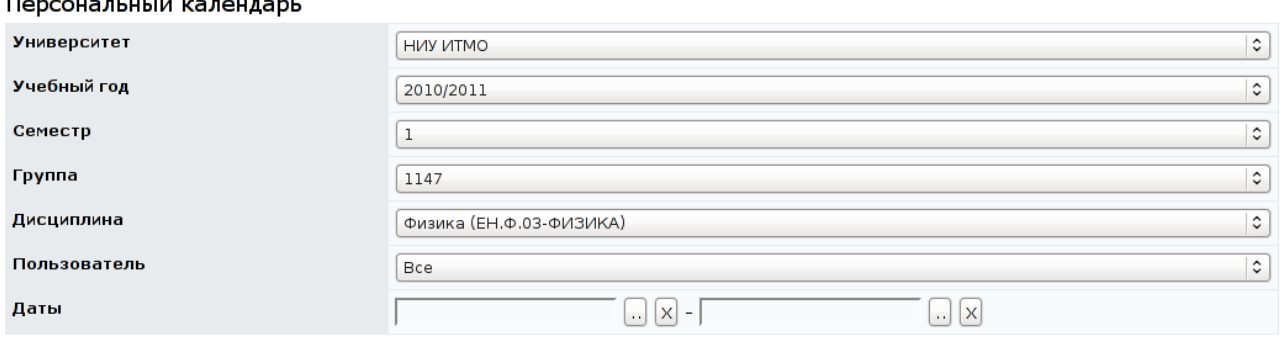

Установить

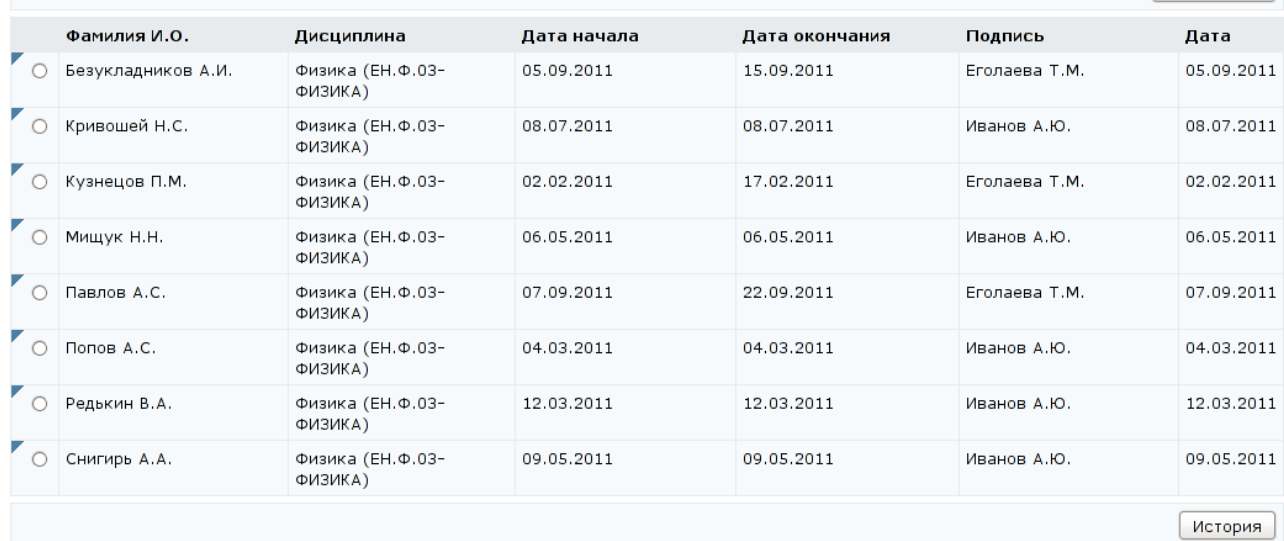

## Рисунок 9.143 – Персональный календарь

### История изменений

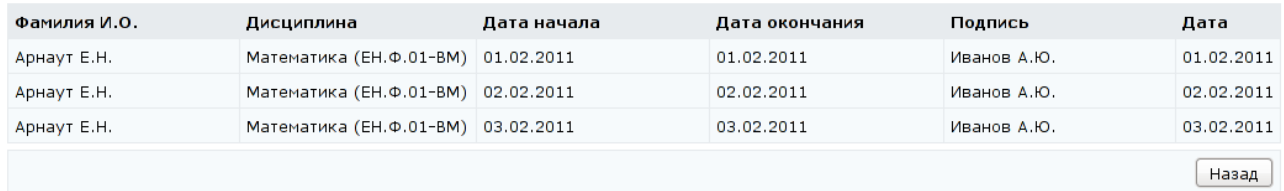

# Рисунок 9.144 – История изменений персонального календаря

### **9.2.4 Ключи**

В целях защиты от несанкционированного доступа, перед началом сеанса аттестации студент должен ввести разрешающий ключ. Ключ представляет собой некоторую последовательность символов. Для просмотра и редактирования имеющихся ключей, а также для создания новых руководителю необходимо перейти по ссылке *Ключи* подраздела «*Администрирование учебного процесса*». При этом в окне отобразится информация о действующих ключах в рамках университета пользователя (рисунок 9.145). Каждый ключ имеет своего владельца. Руководитель имеет право редактировать ключи, владельцем которых является, и просматривать ключи в рамках университета. Не имеет права назначать на ключ программы или темы аттестаций, группы студентов, переназначать права владения, а также создавать новые ключи и удалять существующие.

Рядом с каждым ключом расположен переключатель, позволяющий выбрать интересующий ключ из списка. Для редактирования параметров ключа необходимо его выбрать и щелкнуть по кнопке *Редактировать* (рисунок 9.146). В поле *Университет* указано название университета пользователя, внутри которого действует данный ключ. Если руководитель является владельцем ключа, он имеет возможность поменять значение ключа и срок его действия. Для изменения даты начала или окончания действия ключа требуется щелкнуть по кнопке и выбрать в календаре нужную дату, для удаления введенной даты щелкнуть **X**. Поля *IP-адрес* и *Маска подсети* определяют возможность доступа к сеансу аттестации с определенного IP-адреса или, если используется маска подсети, то с группы IP-адресов, которая формируется этой маской. Поле *Расписание* позволяет владельцу ключа разрешать (или запрещать) проведение аттестаций в определенные дни недели, кроме того, для каждого дня можно задать временной интервал, в течение которого ключ будет действителен. Для этого используются элементы управления *Время начала действия* и *Время окончания действия*. При этом необходимо установить

236

флажок в поле *Активно*. Кнопка *Сохранить* позволяет применить внесенные изменения. Кнопка *Назад* возвращает к списку ключей.

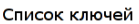

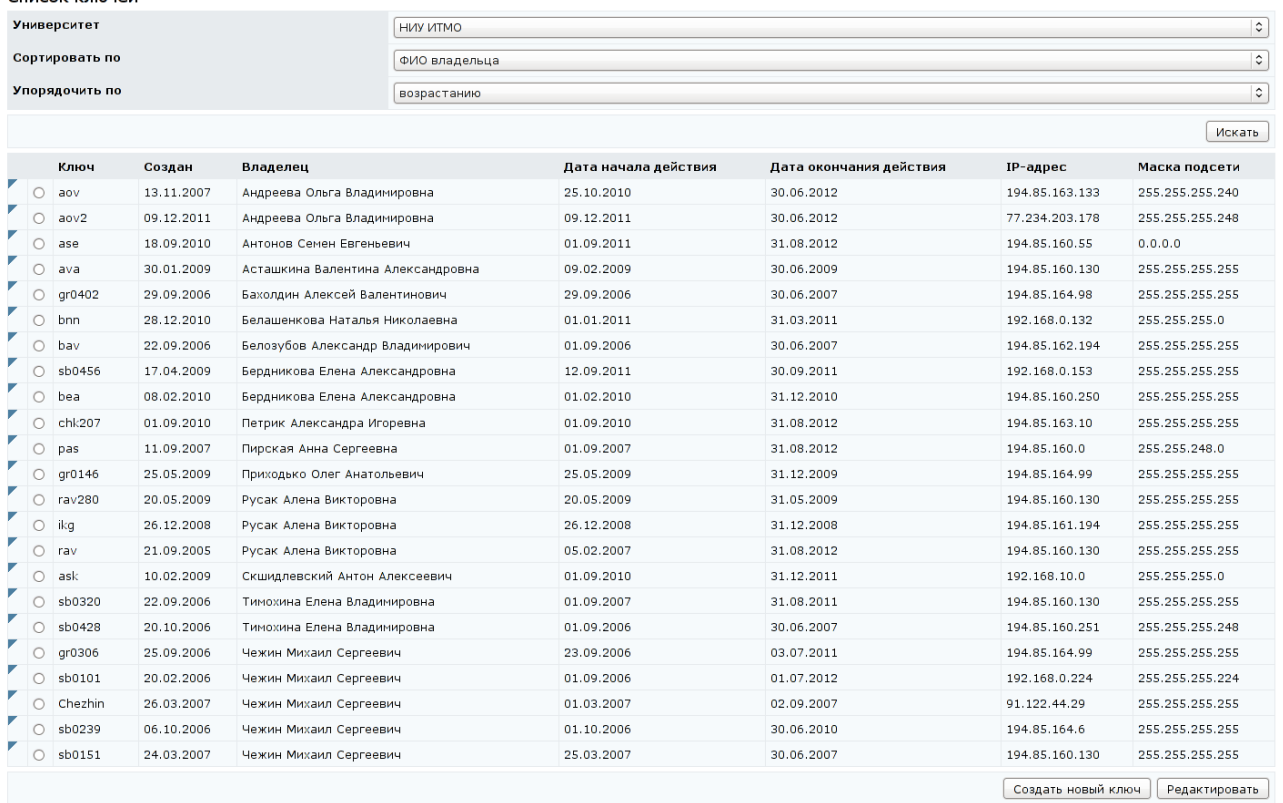

# Рисунок 9.145 – Список ключей

#### Редактирование параметров ключа

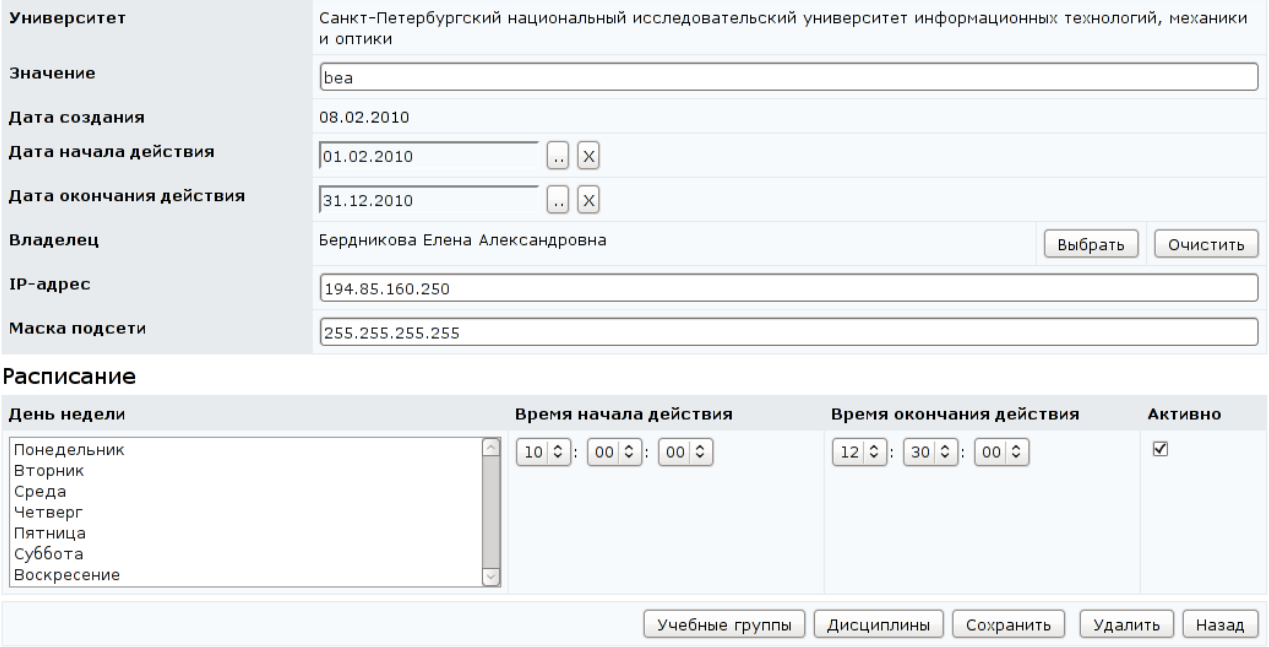

Рисунок 9.146 – Редактирование параметров ключа

Кнопка *Учебные группы* служит для назначения на ключ групп студентов университета, а кнопка *Дисциплины* позволяет назначить ключ только на определенные дисциплины и ограничить доступ к аттестующим элементам дисциплины. Такой подход позволяет использовать разные ключи, например, для доступа к практическим занятиям и тестам по одной дисциплине, и исключает возможность сдачи студентом теста во время практических занятий или во время компьютерных занятий по другим дисциплинам. Однако руководителю кнопки *Учебные группы*, *Дисциплины* и *Удалить* недоступны, также он не имеет права менять владельца ключа.

## **10 Поиск**

Для перехода к поиску необходимой информации в системе ДО AcademicNT требуется выбрать соответствующую ссылку в меню, размещенном в левой верхней части или в горизонтальном меню внизу страницы. Окно поиска имеет вид, представленный на рисунке 10.1.

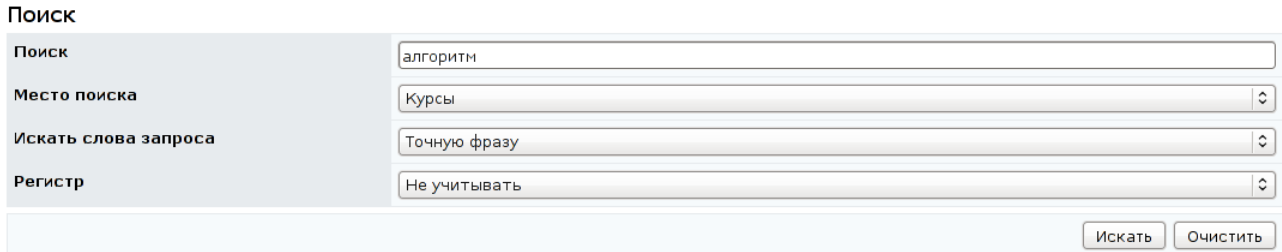

Рисунок 10.1 – Окно поиска

В поле *Поиск* вводится запрос для поиска. Далее, с помощью выпадающих списков необходимо определить место поиска (Везде, Курсы, Объявления, Новости, Опросы, Форумы, Чаты, Почта), указать какие слова запроса нужно искать (Все, Хотя бы одно или Точную фразу), и обозначить учитывать или нет чувствительность к регистру. После установки параметров поиска необходимо щелкнуть по кнопке *Искать*. Кнопка *Очистить* позволяет удалить введенный запрос, чтобы задать новый.

Страница с результатами поиска имеет вид, представленный на рисунке 10.2. Сначала приводится статистика по результатам поиска: количество курсов, форумов, объявлений, новостей, опросов, чатов, писем и общее количество найденных элементов. Затем идет список найденных элементов (искомая фраза выделена в тексте красным цветом). Чтобы просмотреть найденный элемент, необходимо щелкнуть левой кнопкой мыши по его названию. В новом окне будет представлена страница, содержащая искомую фразу. Эта фраза в тексте выделена красным цветом (рисунок 10.3). В верхней части окна приведена информация о названии страницы, запросе поиска, количестве найденных фраз.

239

#### Поиск

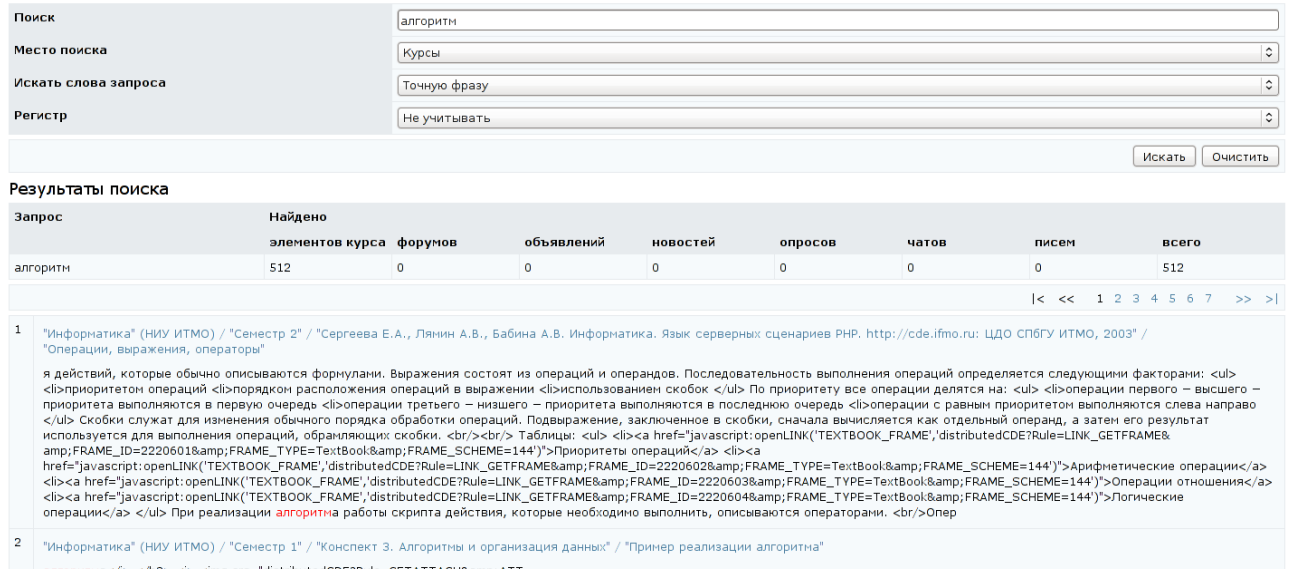

- $\text{anroputmas/i}> \texttt{ \texttt{A3}> \texttt{} \texttt{Xi}> \texttt{} \texttt{Aimg src="distributedCDE?Rule=GETATTACHRamp;ATT \texttt{A} \texttt{C} \texttt{+} \texttt{Ramp;ATT} \texttt{A} \texttt{+} \texttt{Aimg} \texttt{+} \texttt{Aimg} \texttt{+} \texttt{Aimg} \texttt{+} \texttt{Aimg} \texttt{+} \texttt{Aimg} \texttt{+} \texttt{Aimg} \texttt{+} \texttt{Aimg} \texttt{+} \texttt{Aimg} \texttt{+} \$
- $\overline{3}$ "Информатика" (НИУ ИТМО) / "Семестр 1" / "Конспект 3. Алгоритмы и организация данных" / "Пример реализации алгоритма"
- алгоритма</i> </h3> <i> <img src="distributedCDE?Rule=GETATTACH&amp;ATT\_

## Рисунок 10.2 – Результаты поиска

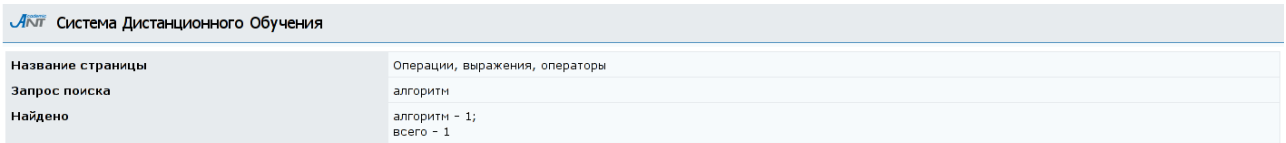

#### Операции, выражения, операторы

Выражение в программировании служит для определения действий, которые обычно описываются формулами. Выражения состоят из операций и операндов. Последовательность выполнения операций определяется следующими факторами:

- 
- приоритетом операций<br>• порядком расположения операций в выражении<br>• использованием скобок

По приоритету все операции делятся на:

- операции первого высшего приоритета выполняются в первую очередь<br>• операции третьего низшего приоритета выполняются в последнюю очередь<br>• операции с равным приоритетом выполняются слева направо
- 
- 

Скобки служат для изменения обычного порядка обработки операций. Подвыражение, заключенное в скобки, сначала вычисляется как отдельный операнд, а<br>затем его результат используется для выполнения операций, обрамляющих скобк

Таблины-

- <u>Приоритеты операций</u><br>• <u>Арифметические операции</u>
- 
- Операции отношения<br>• Операции отношения<br>• Логические операции

При реализации алгоритма работы скрипта действия, которые необходимо выполнить, описываются операторами.<br>Операторы бывают:

• простые<br>• <u>структурные</u>

Пример

## Рисунок 10.3 – Окно со страницей по запросу для поиска

### **Заключение**

Разработанное руководство является одним из документов комплекта программного обеспечения системы ДО AcademicNT. Документ предназначен для пользователей системы с группой безопасности «*Руководитель*». В руководстве содержится информация, достаточная для понимания функций системы и принципов эксплуатации. Разработанное руководство позволяет получить информацию о последовательности действий пользователя, обеспечивающих вход в систему, выполнении необходимых операций, а также реакции системы на эти действия. В руководстве представлены тексты сообщений, выдаваемых в ходе работы системы, описание их содержания и соответствующие действия пользователя. Содержание разделов документа снабжено иллюстрациями, поясняющими рекомендации по работе с системой.

Использование данного руководства позволит пользователям более полно использовать возможности, предоставляемые системой, и, в результате, повысит качество учебного процесса.

241